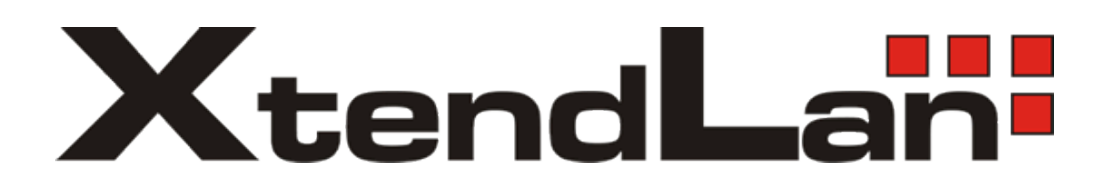

# **DVR-x70 J, JE, PK, PG, PU series**

User manual

# **Table of Contents**

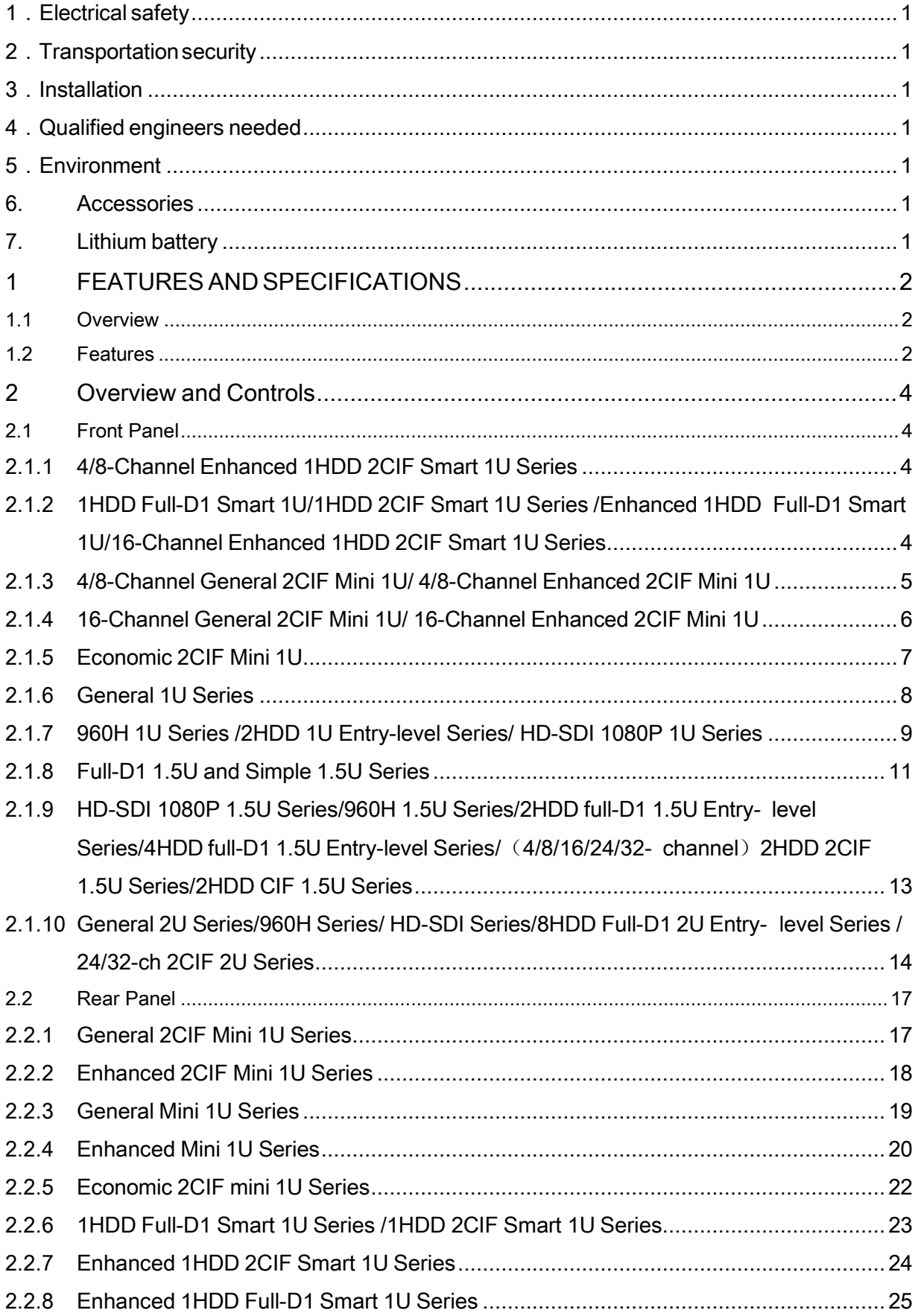

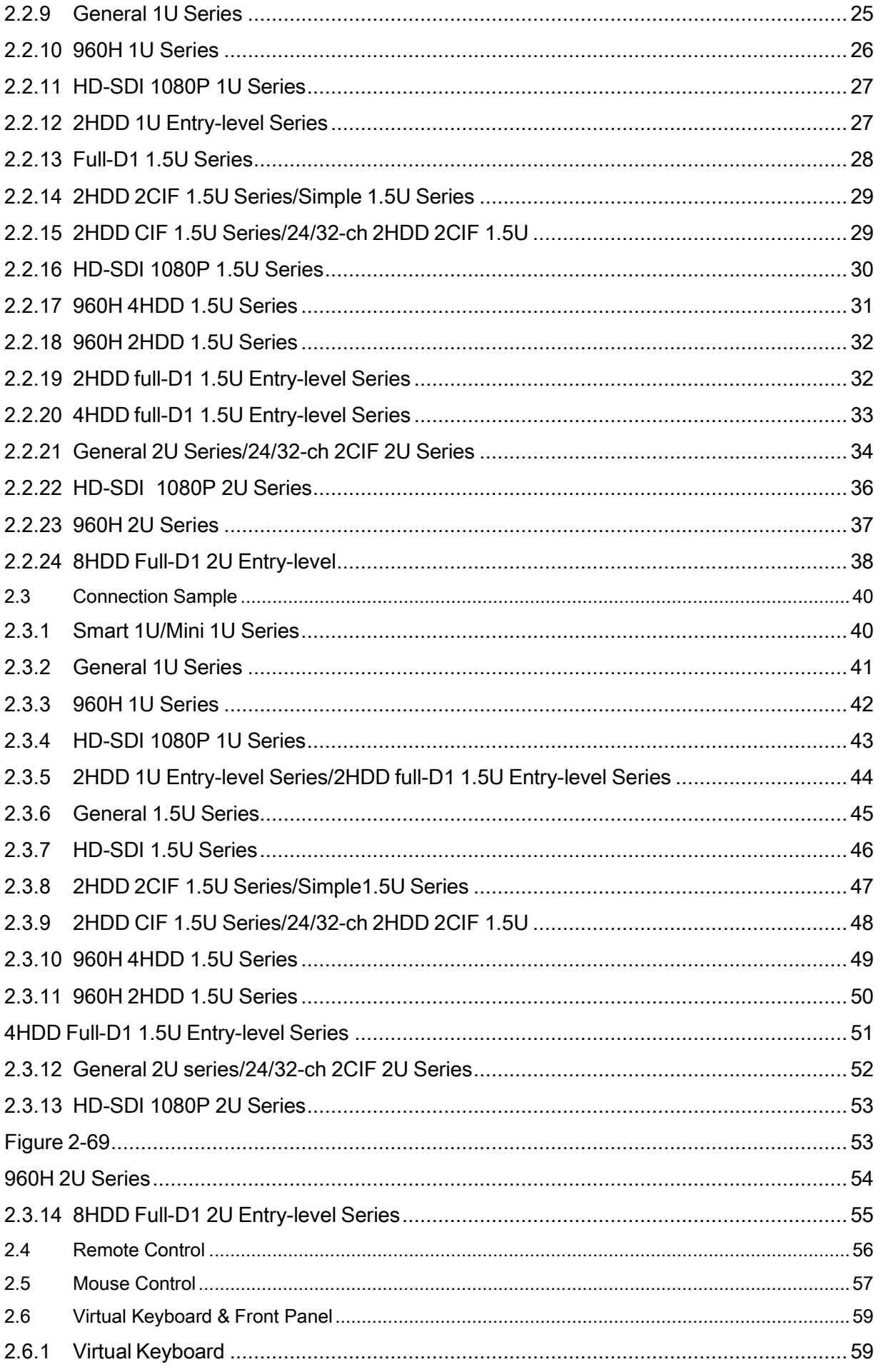

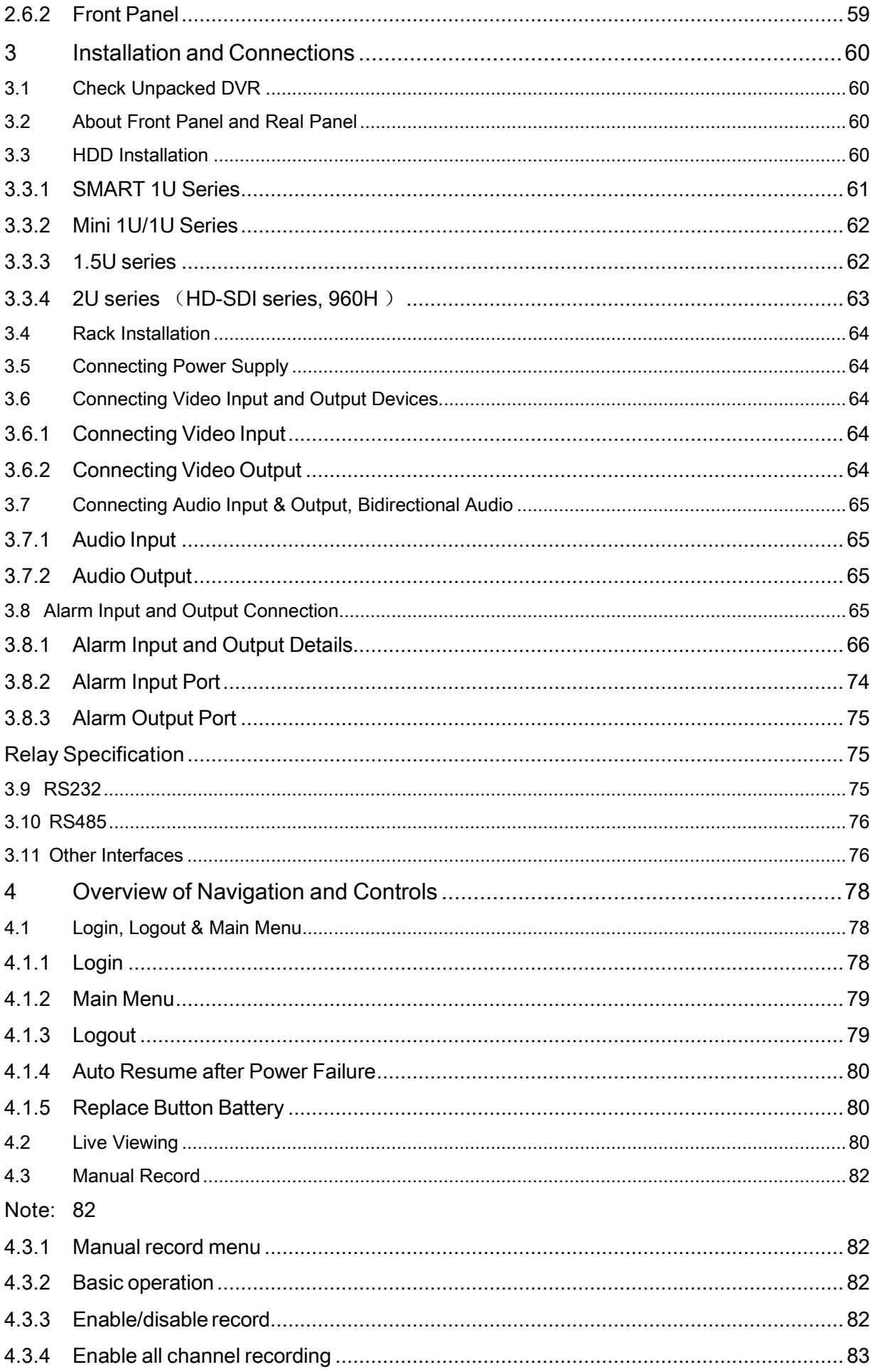

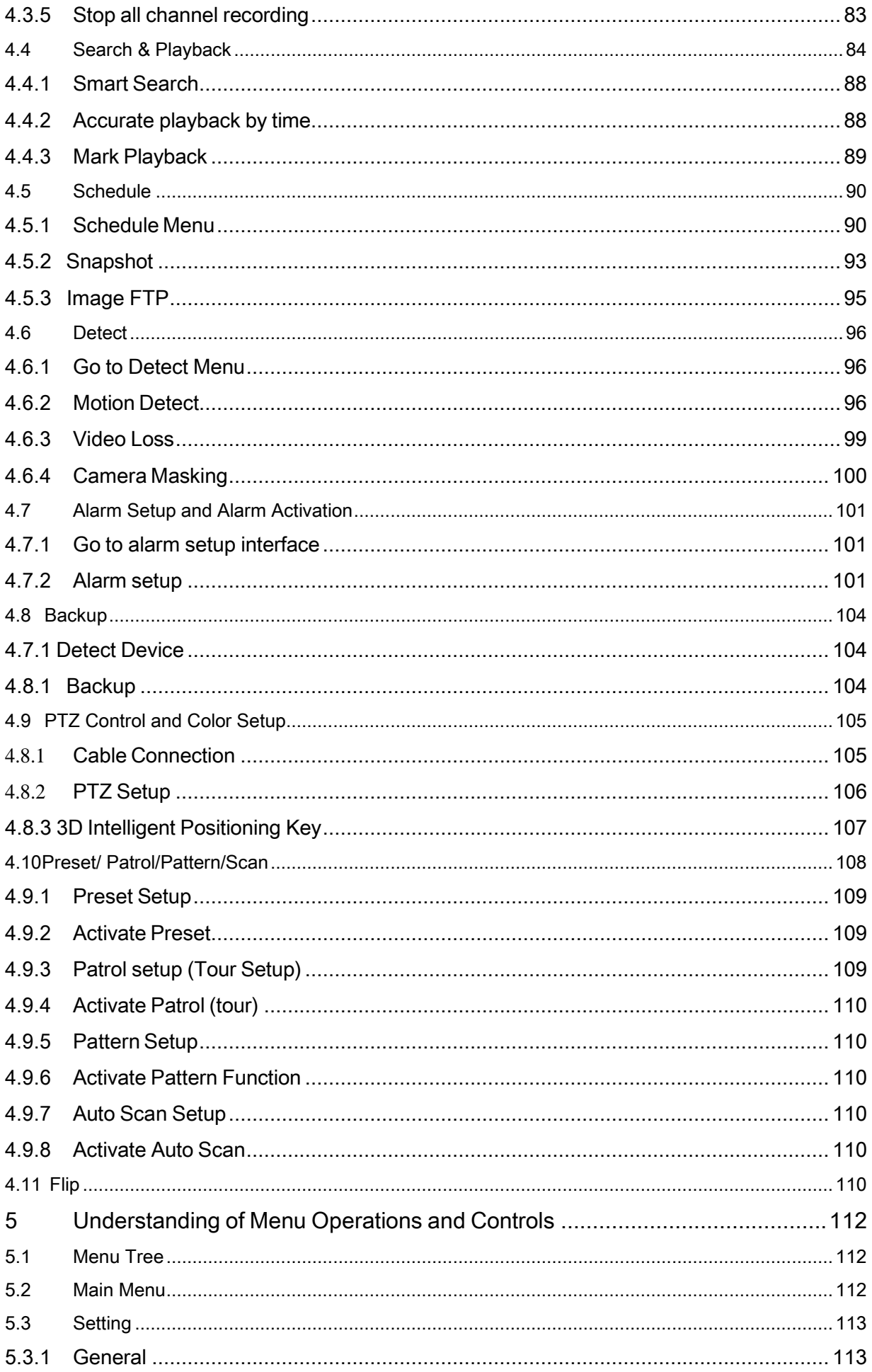

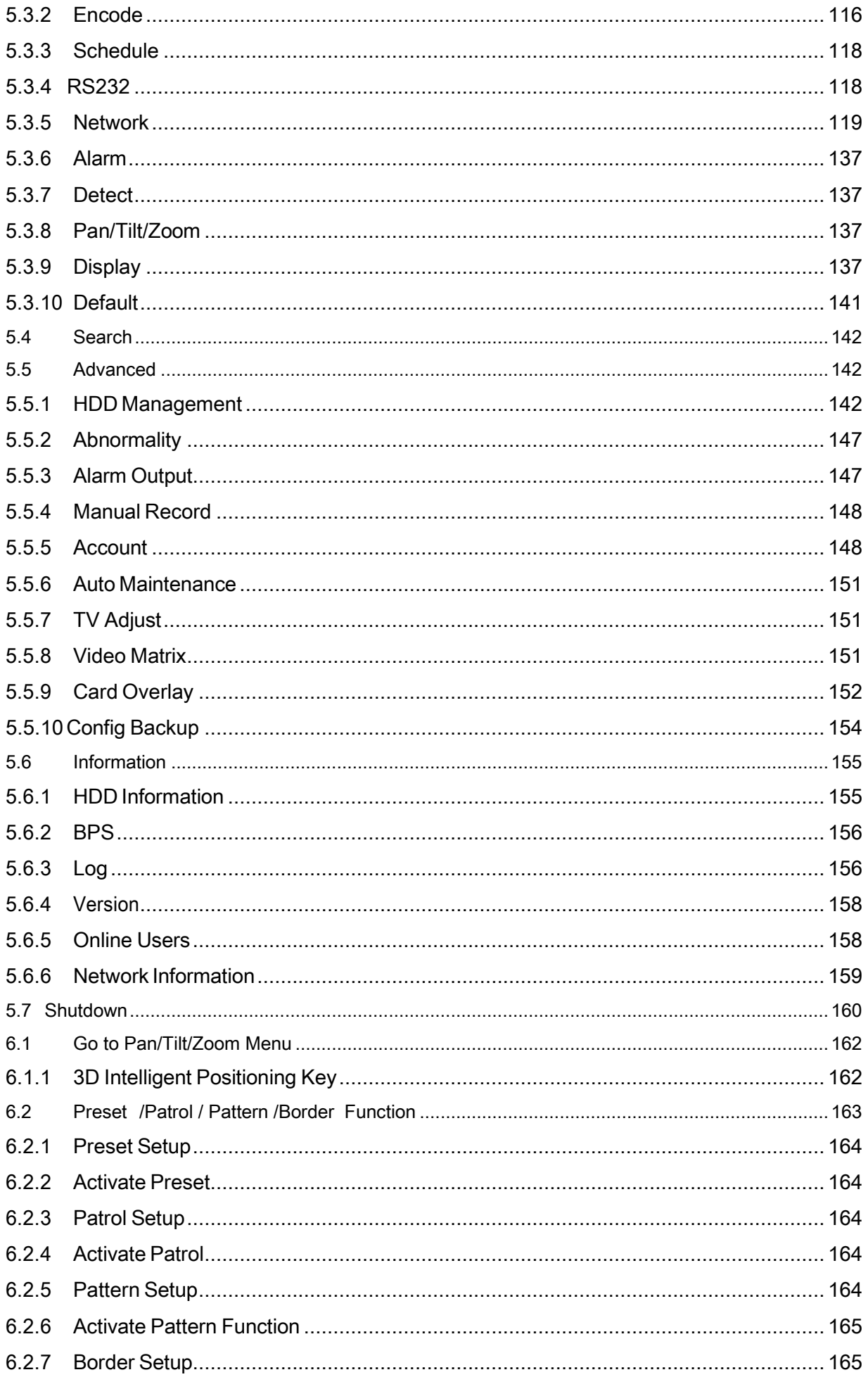

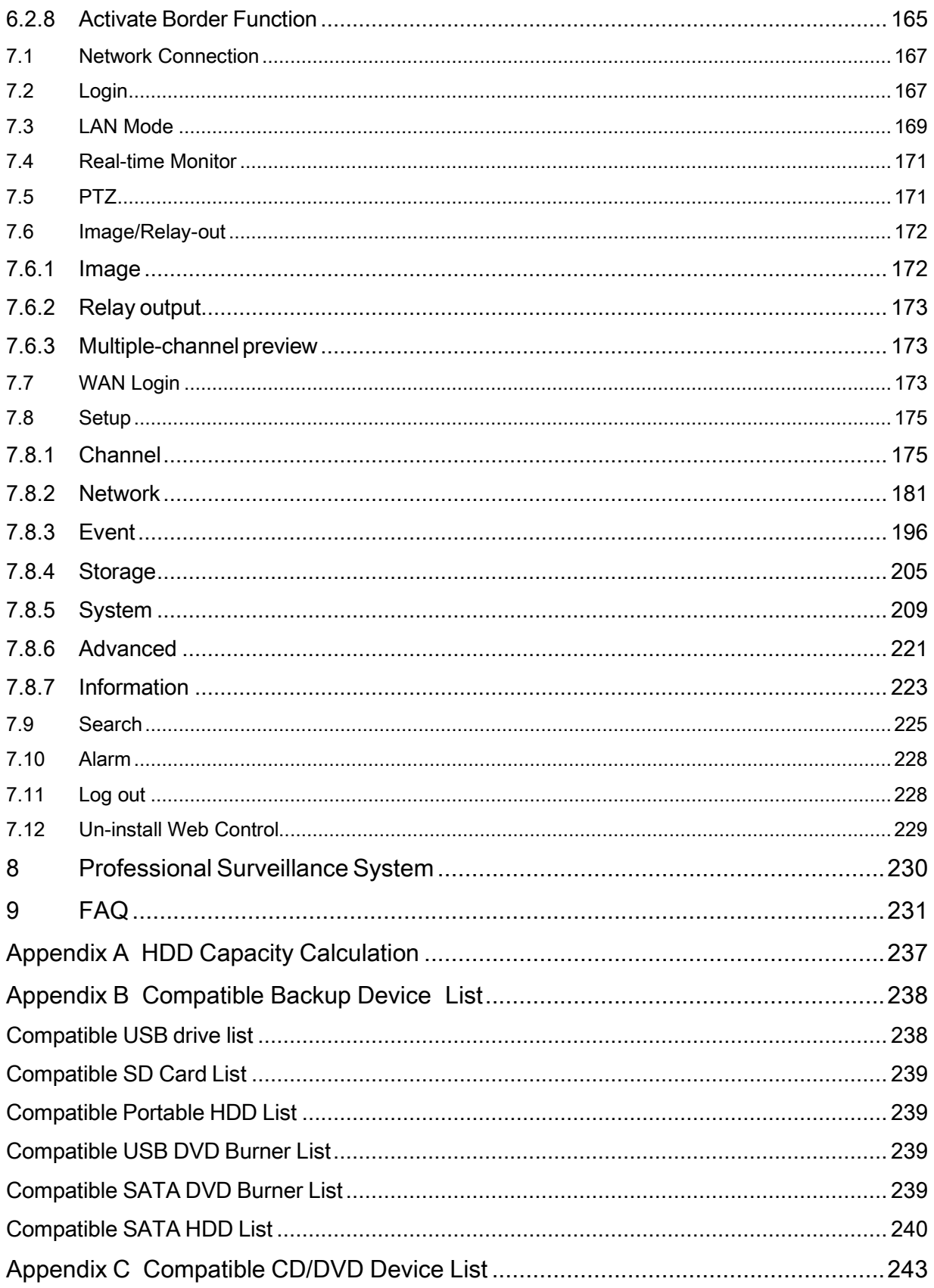

# **Important Safeguards and Warnings**

## <span id="page-7-0"></span>**1**.**Electrical safety**

All installation and operation here should conform to your local electrical safety codes. We assume no liability or responsibility for all the fires or electrical shock caused by improper handling or installation.

## <span id="page-7-1"></span>**2**.**Transportationsecurity**

Heavy stress, violent vibration or water splash are not allowed during transportation, storage and installation.

#### <span id="page-7-2"></span>**3**.**Installation**

Keep upwards. Handle with care. Do not apply power to the DVR before completing installation. Do not place objects on the DVR

## <span id="page-7-3"></span>**4**.**Qualified engineers needed**

All the examination and repair work should be done by the qualified service engineers. We are not liable for any problems caused by unauthorized modifications or attempted repair.

#### <span id="page-7-4"></span>**5**.**Environment**

The DVR should be installed in a cool, dry place away from direct sunlight, inflammable, explosive substances and etc.

This series product shall be transported, storage and used in the specified environments.

## <span id="page-7-5"></span>**6. Accessories**

Be sure to use all the accessories recommended by manufacturer. Before installation, please open the package and check all the components are included. Contact your local retailer ASAP if something is broken in your package.

## <span id="page-7-6"></span>**7. Lithium battery**

Improper battery use may result in fire, explosion, or personal injury! When replace the battery, please make sure you are using the same model!

# <span id="page-8-0"></span>1 FEATURES AND SPECIFICATIONS

# <span id="page-8-1"></span>1.1 Overview

This series product is an excellent digital monitor product designed for security field. It adopts embedded Linux OS to maintain reliable operation. Popular H.264 compression algorithm and G.711 audio compression technology realize high quality, low bit stream. Unique frame by frame play function is suitable for detail analysis. It has various functions such as record, playback, monitor at the same time and can guarantee audio video synchronization. This series product has advanced technology and strong network data transmission function.

This series device adopts embedded design to achieve high security and reliability. It can work in the local end, and at the same time, when connecting it to the professional surveillance software (PSS), it can connect to security network to realize strong network and remote monitor function.

This series product can be widely used in various areas such as banking, telecommunication, electric power, interrogation, transportation, intelligent resident zone, factory, warehouse, resources, and water conservancy.

## <span id="page-8-2"></span>1.2 Features

This series product has the following features:

#### **Real-time monitor**

It has analog output port, VGA port and HDMI port. You can use monitor or displayer to realize surveillance function.

System supports TV/VGA/HDMI output at the same time.

#### **Storage function**

Special data format to guarantee data security and can avoid vicious data modification.

#### **Compression format**

Support multiple-channel audio and video. An independent hardware decodes the audio and video signal from each channel to maintain video and audio synchronization.

#### **•** Backup function

Support backup operation via USB port (such as flash disk, portable HDD, burner). Client-end user can download the file to local HDD to backup via network.

#### **Record playback function**

Support each channel real-time record independently, and at the same time it can support search, forward play, network monitor, record search, download and etc.

Support various playback modes: slow play, fast play, backward play and frame by frame play.

Support time title overlay so that you can view event accurate occurred time Support specified zone enlargement.

#### **Network operation**

Support network remote real-time monitor, remote record search and remote PTZ control.

#### **Alarm activation function**

Several relay alarm outputs to realize alarm activation and on-site light control. The alarm input port and output has the protection circuit to guarantee device safety.

#### **Communication port**

RS485 port can realize alarm input and PTZ control.

RS232 port can connect to keyboard to realize central control, and can also connect to PC COM to upgrade system and realize maintenance, and matrix control.

Standard Ethernet port can realize network access function.

Dual Ethernet ports support configuration modes such as multiple access, Fault-tolerance and load balancing.

#### **PTZ control**

Support PTZ decoder via RS485. Support various decode protocols to allow the PTZ to control the speed dome.

#### **Intelligent operation**

Mouse operation function In the menu, support copy and paste setup function

#### **UPnP**

It is to establish the mapping relationship between the LAN and the WAN via the UPnP protocol.

#### **Slight function differences may be found due to different series.**

# <span id="page-10-0"></span>2 Overview and Controls

This section provides information about front panel and rear panel. When you install this series DVR for the first time, please refer to this part first.

# <span id="page-10-1"></span>2.1 Front Panel

#### <span id="page-10-2"></span>**2.1.1 4/8-Channel Enhanced 1HDD 2CIF Smart 1U Series**

The front panel is shown as below. See Figure 2-2.

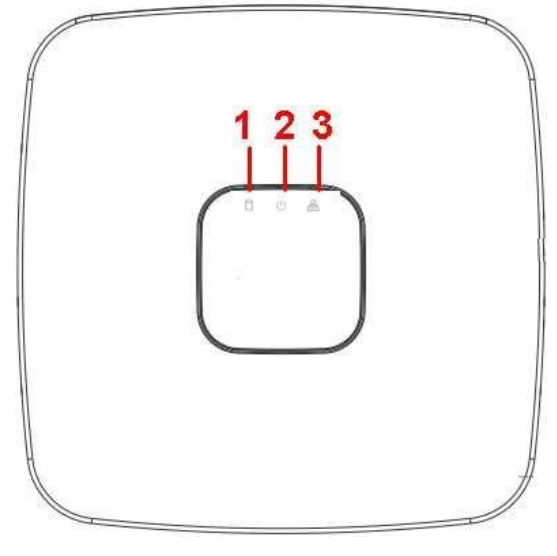

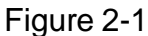

Please refer to the following sheet for detailed information.

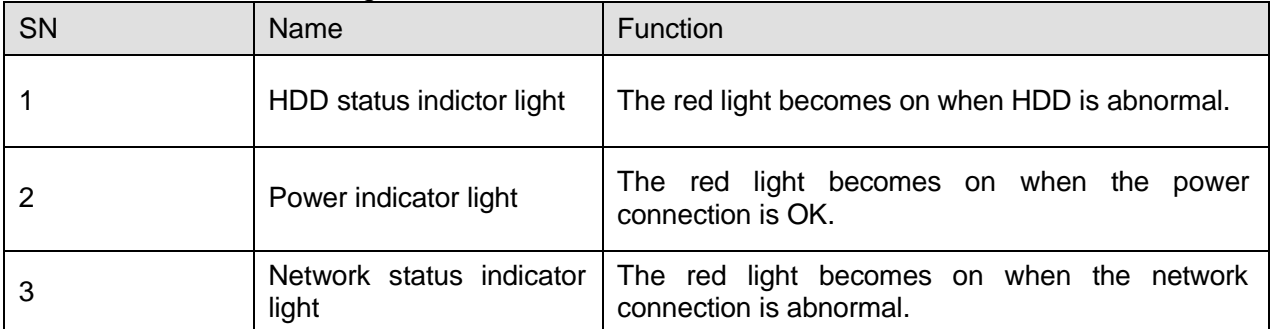

# <span id="page-10-3"></span>**2.1.2 1HDD Full-D1 Smart 1U/1HDD 2CIF Smart 1U Series /Enhanced 1HDD Full-D1 Smart 1U/16-Channel Enhanced 1HDD 2CIF Smart 1U Series**

The front panel is shown as below. See Figure 2-2.

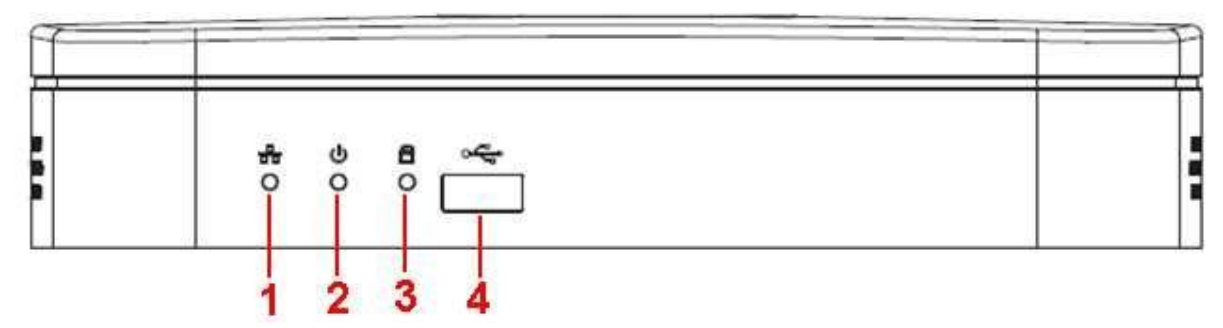

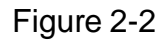

Please refer to the following sheet for detailed information.

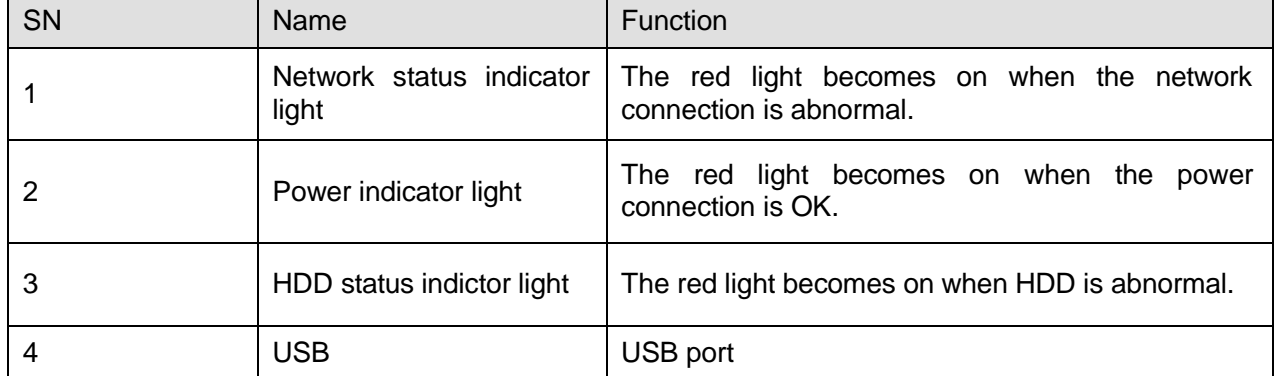

#### <span id="page-11-0"></span>**2.1.3 4/8-Channel General 2CIF Mini 1U/ 4/8-Channel Enhanced 2CIF Mini 1U**

The front panel is shown as in Figure 2-3.

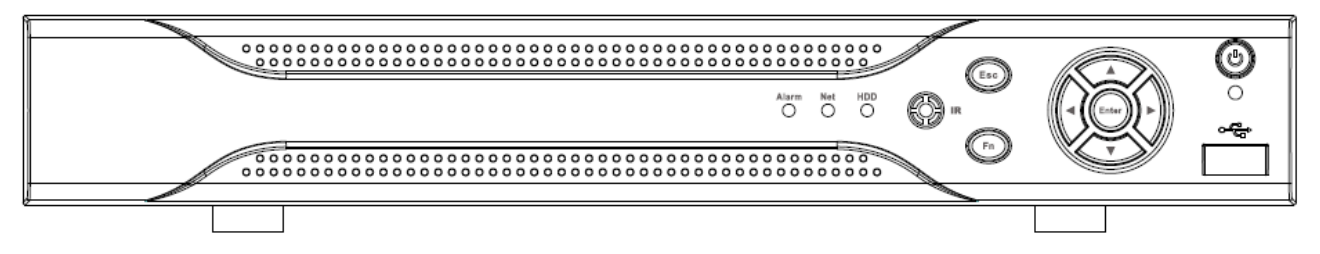

# Figure 2-3

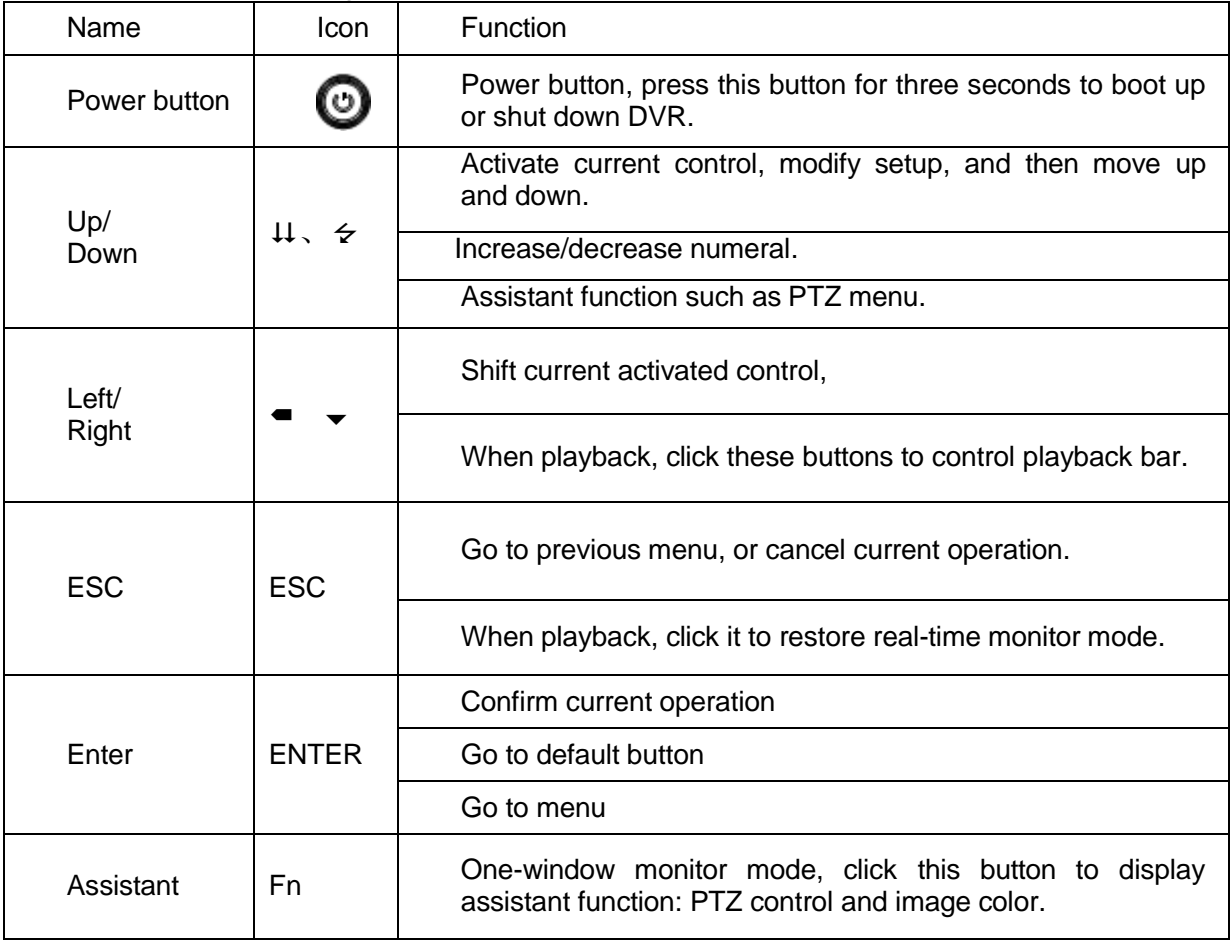

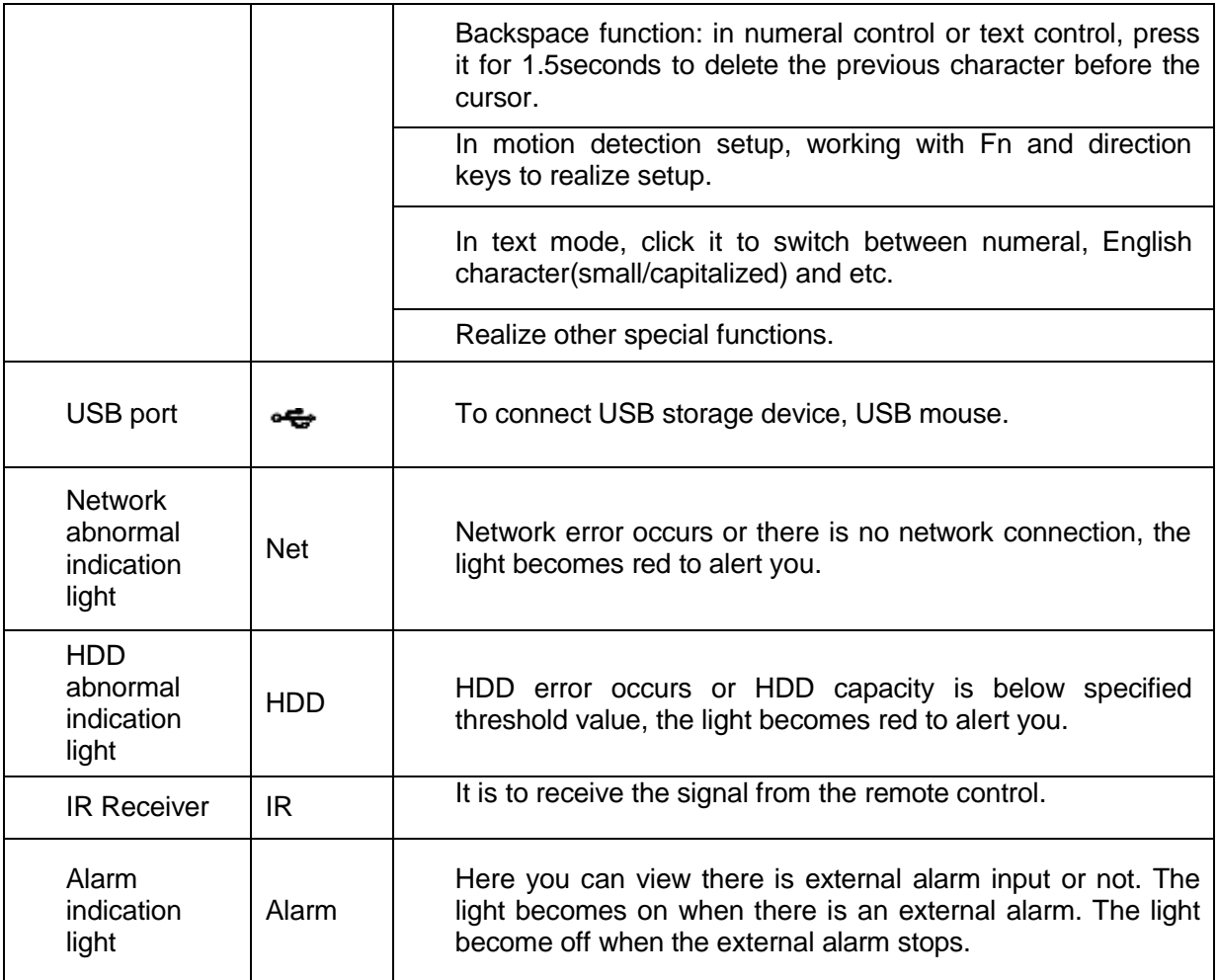

#### <span id="page-12-0"></span>**2.1.4 16-Channel General 2CIF Mini 1U/ 16-Channel Enhanced 2CIF Mini 1U**

The front panel is shown as below. See Figure 2-4.

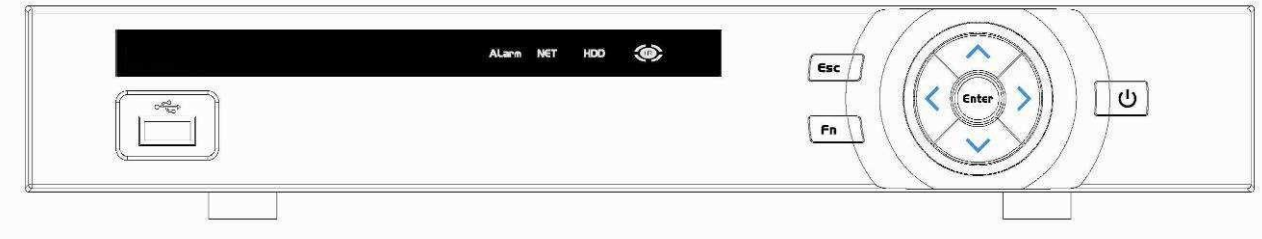

Figure 2-4

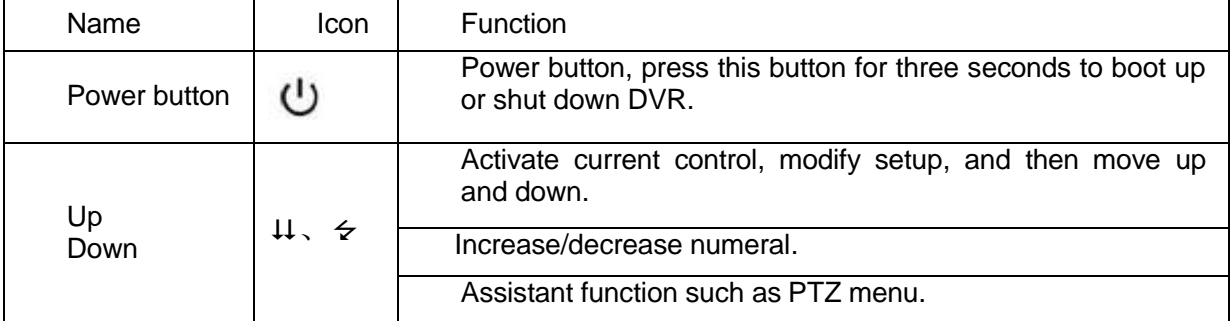

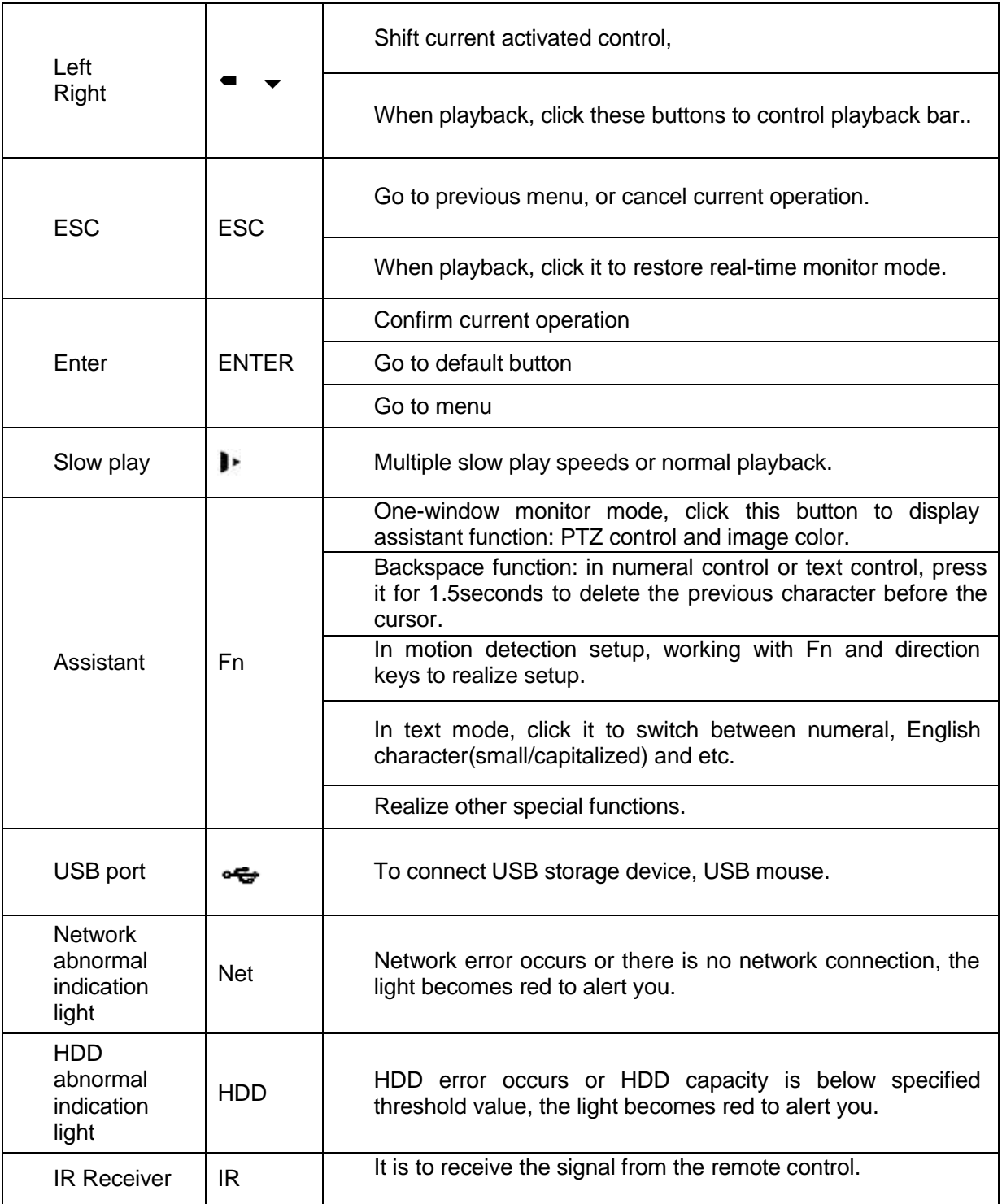

# <span id="page-13-0"></span>**2.1.5 Economic 2CIF Mini 1U**

The front panel is shown as in Figure 2-5.

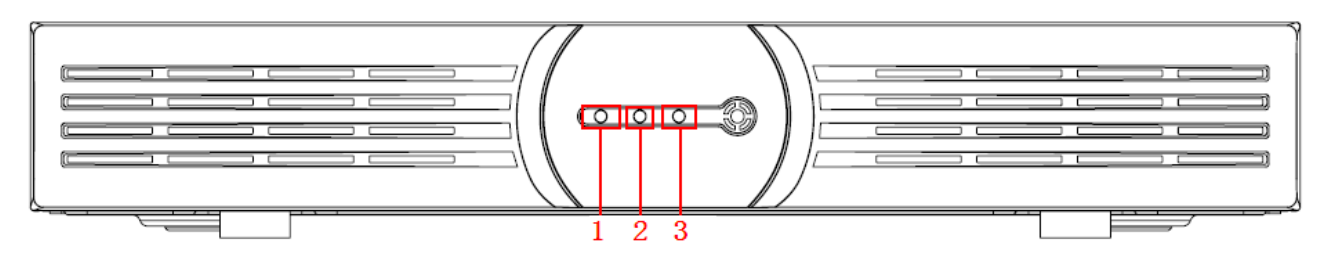

Figure 2-5

| $\overline{\text{SN}}$ | Icon | <b>Name</b>                 | <b>Function</b>                                                                       |  |  |
|------------------------|------|-----------------------------|---------------------------------------------------------------------------------------|--|--|
|                        |      | Network<br>indication light | status   The red light becomes on when the network<br>connection is not proper.       |  |  |
| $\overline{2}$         |      | light                       | Power status indication   The red light is on when the power<br>connection is proper. |  |  |
| $\mathbf{3}$           |      | light                       | HDD status indication   The red light is on when the HDD<br>malfunction occurred.     |  |  |

Please refer to the following sheet for detailed information.

## <span id="page-14-0"></span>**2.1.6 General 1U Series**

The front panel is shown as in Figure 2-6.

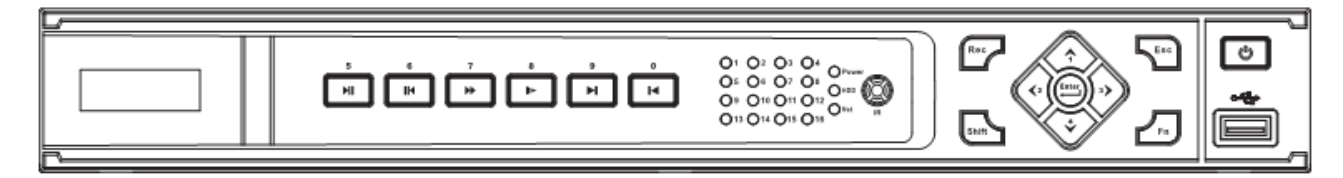

#### Figure 2-6

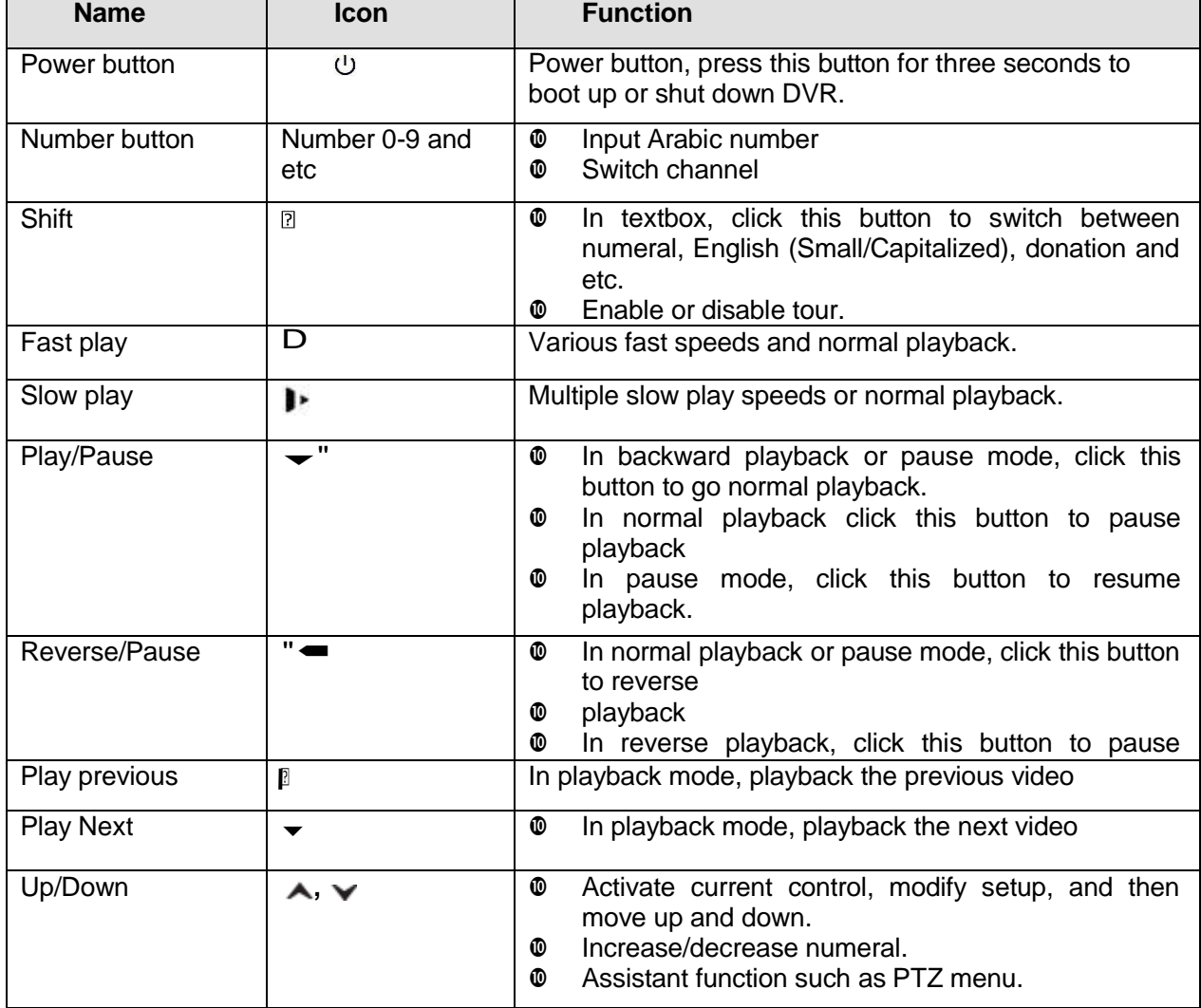

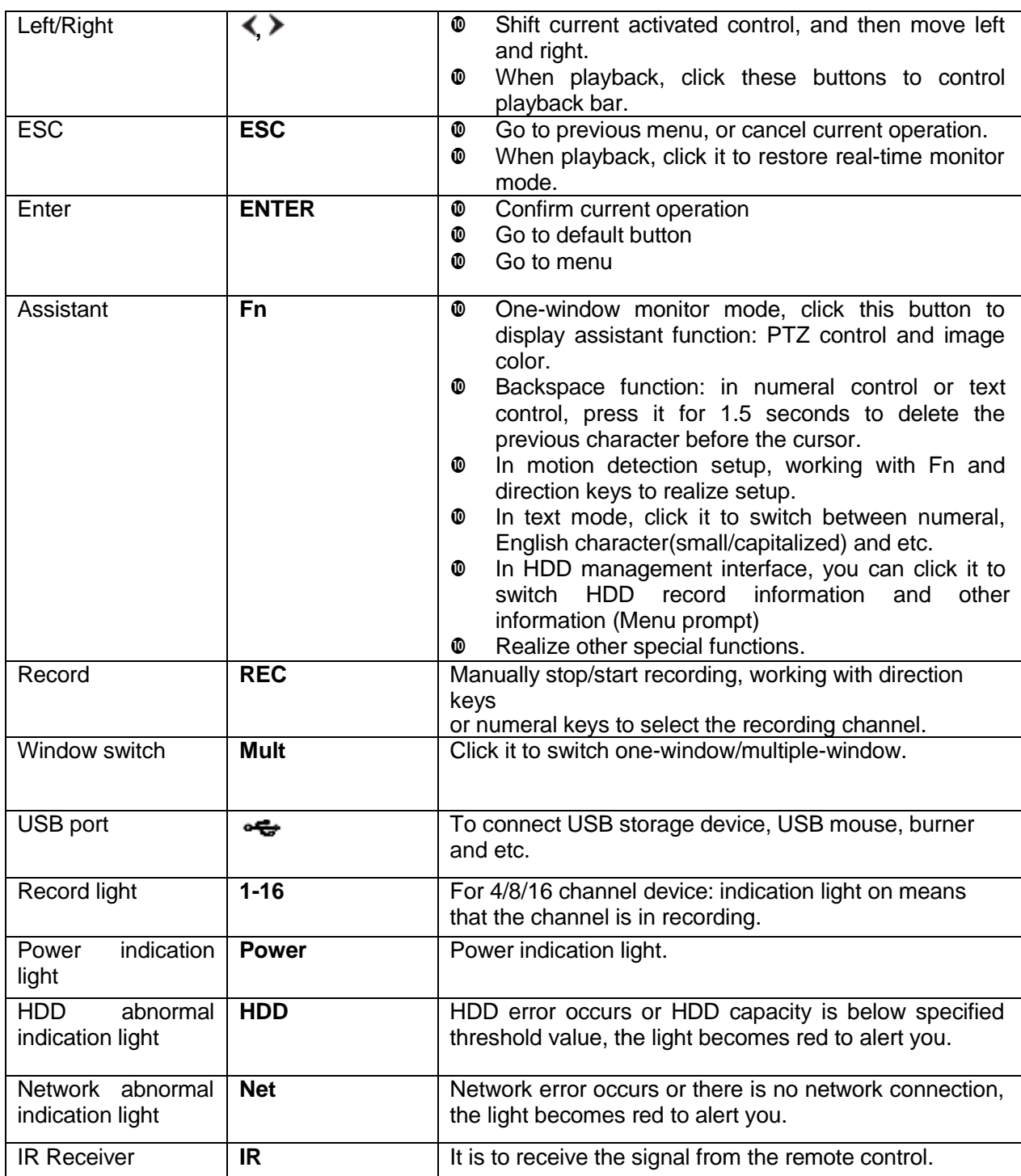

# <span id="page-15-0"></span>**2.1.7 960H 1U Series /2HDD 1U Entry-level Series/ HD-SDI 1080P 1U Series** The front panel is shown as below. See Figure 2-7.

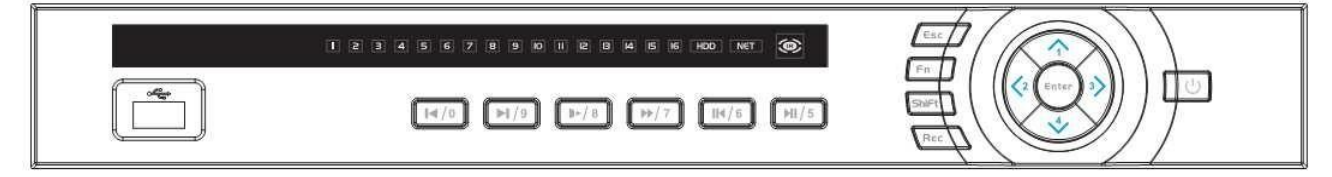

# Figure 2-7

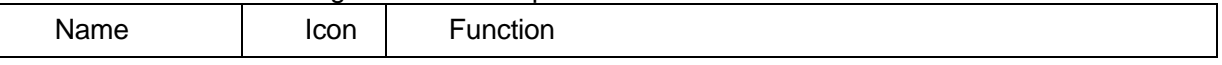

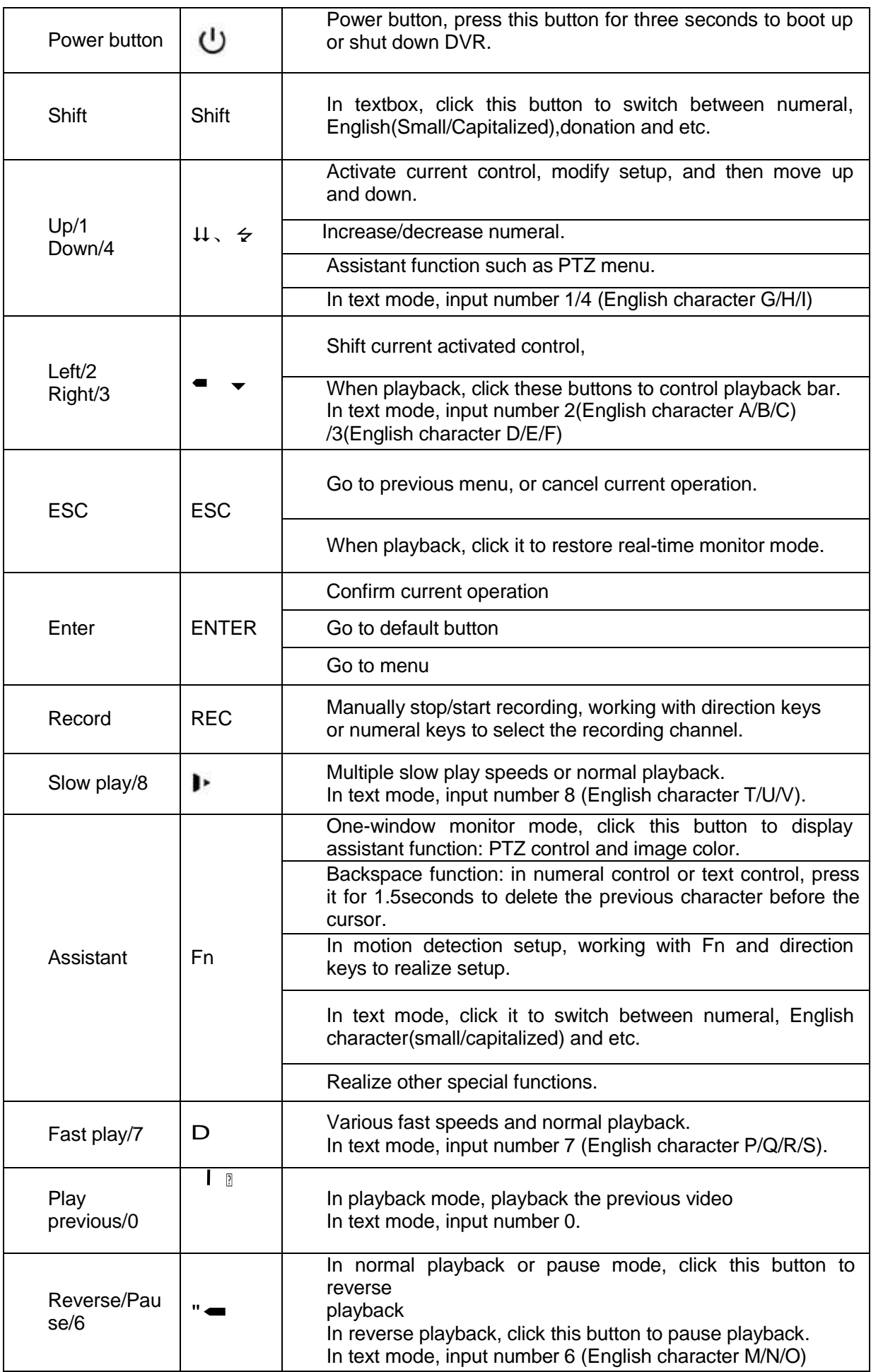

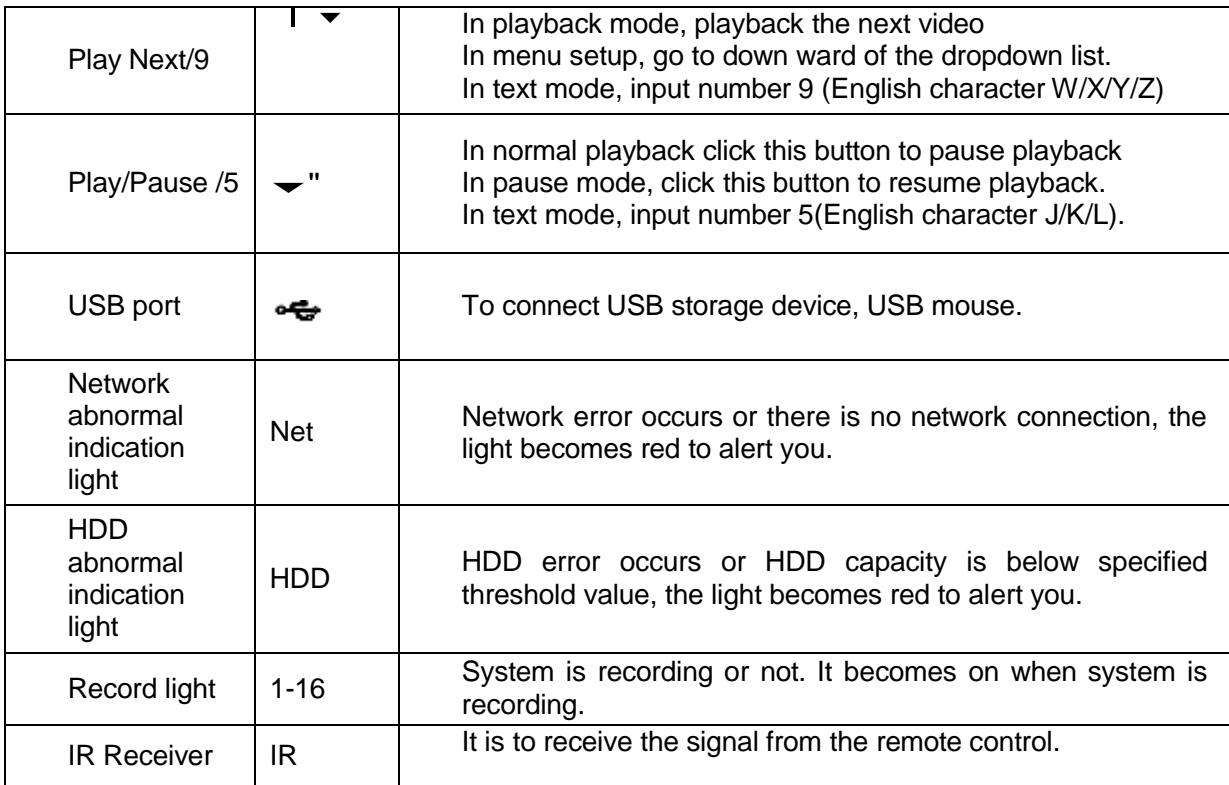

# <span id="page-17-0"></span>**2.1.8 Full-D1 1.5U and Simple 1.5U Series**

The front panel is shown as below. See Figure 2-8.

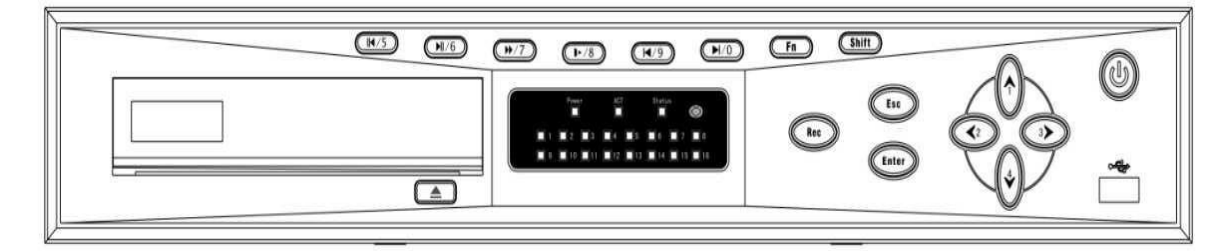

Figure 2-8

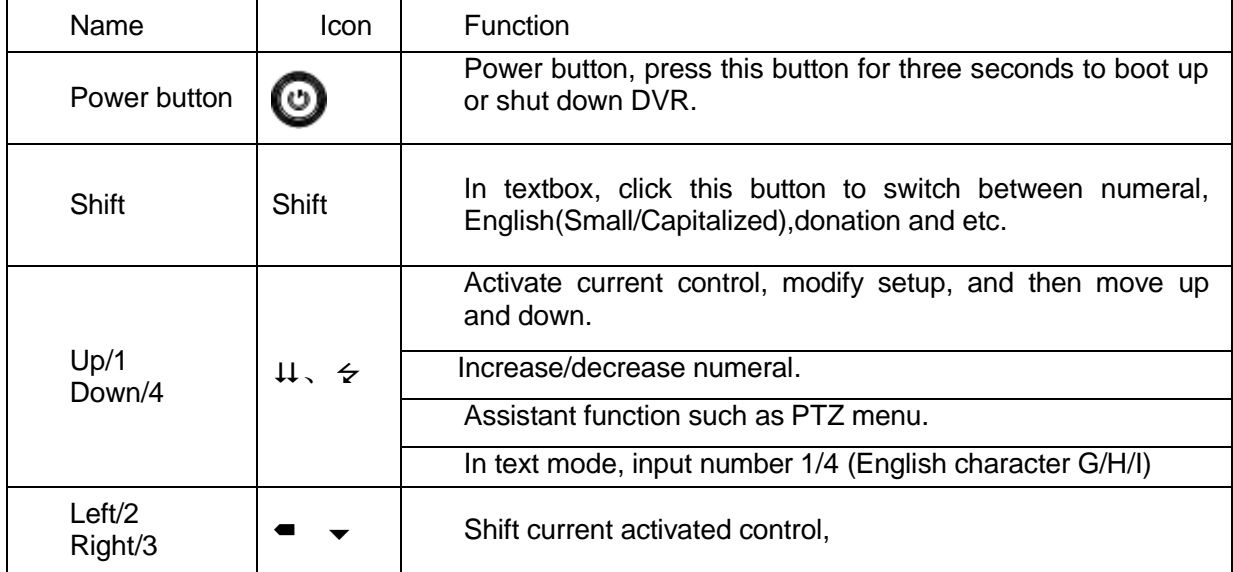

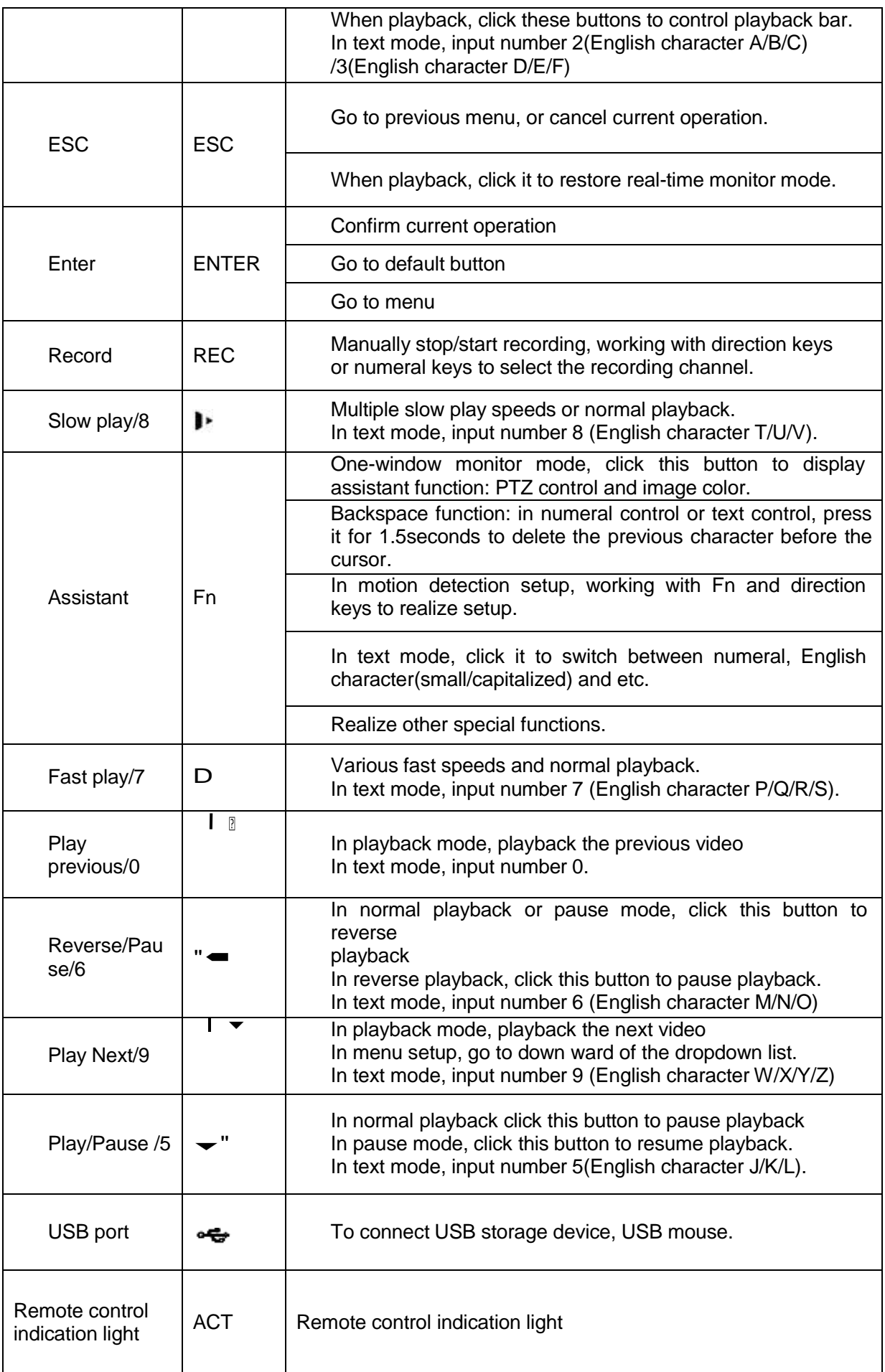

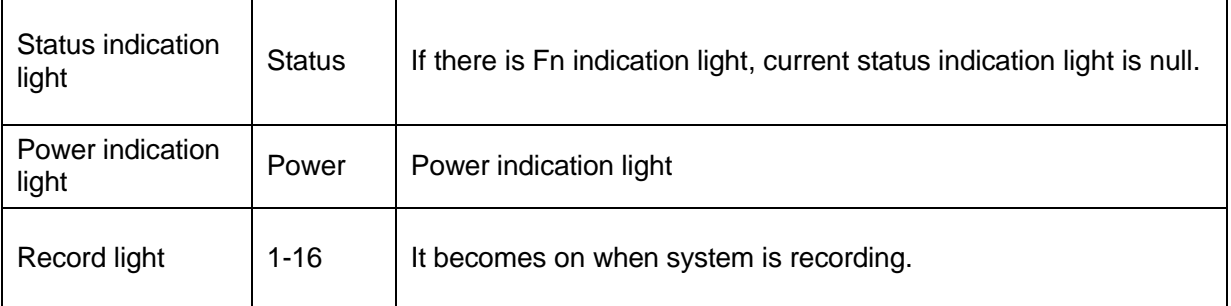

#### <span id="page-19-0"></span>**2.1.9 HD-SDI 1080P 1.5U Series/960H 1.5U Series/2HDD full-D1 1.5U Entrylevel Series/4HDD full-D1 1.5U Entry-level Series/**(**4/8/16/24/32 channel**)**2HDD 2CIF 1.5U Series/2HDD CIF 1.5U Series**

The front panel is shown as in Figure 2-9.

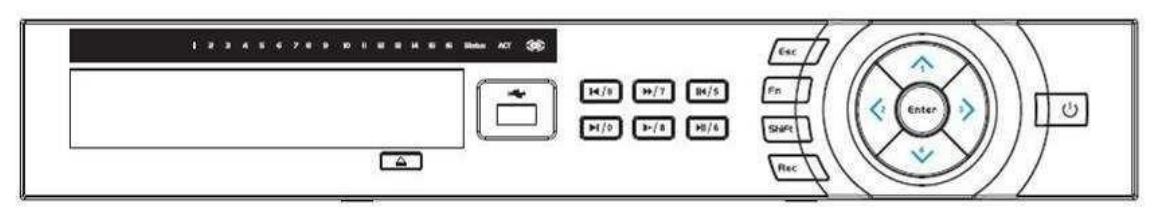

#### Figure 2-9

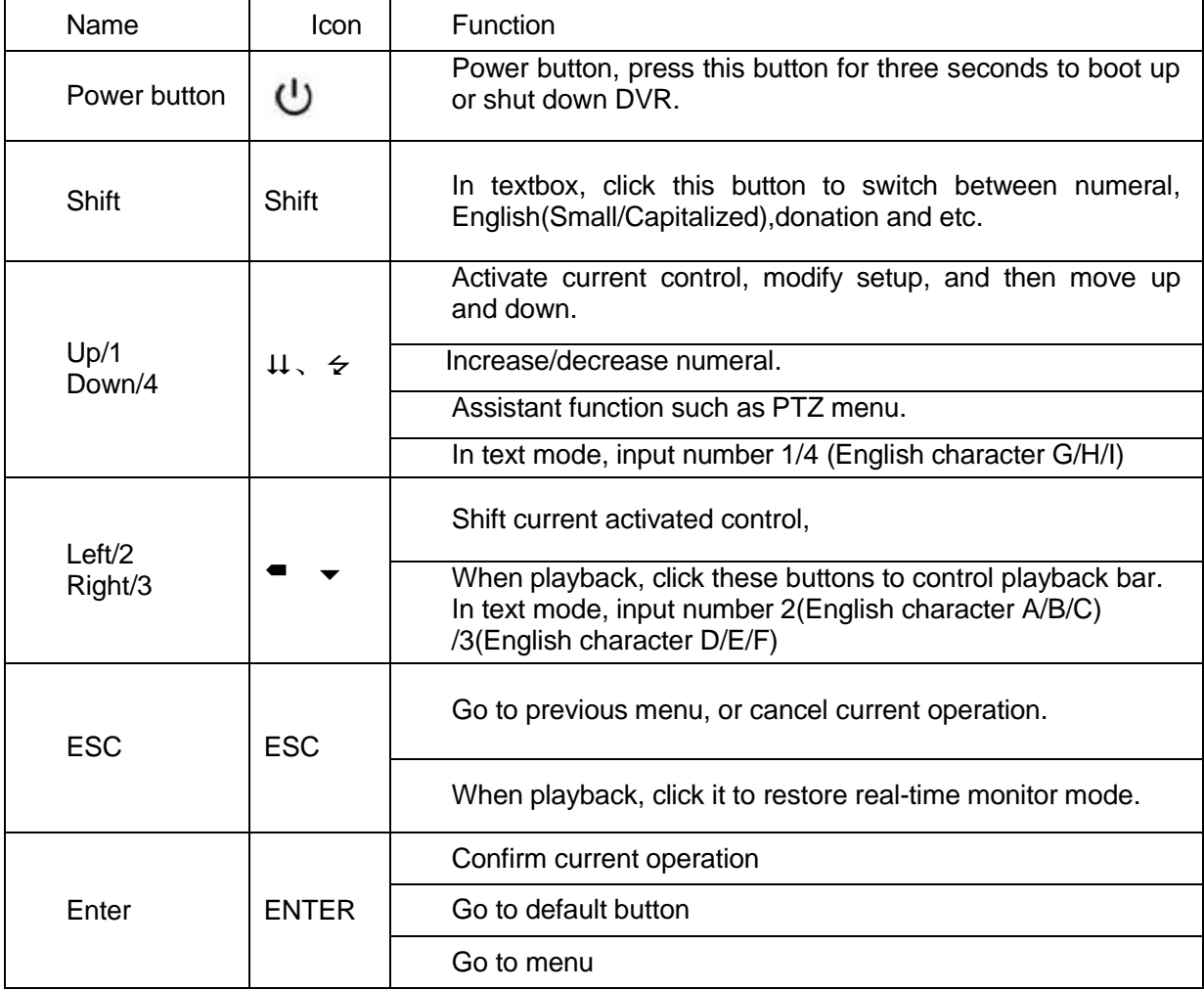

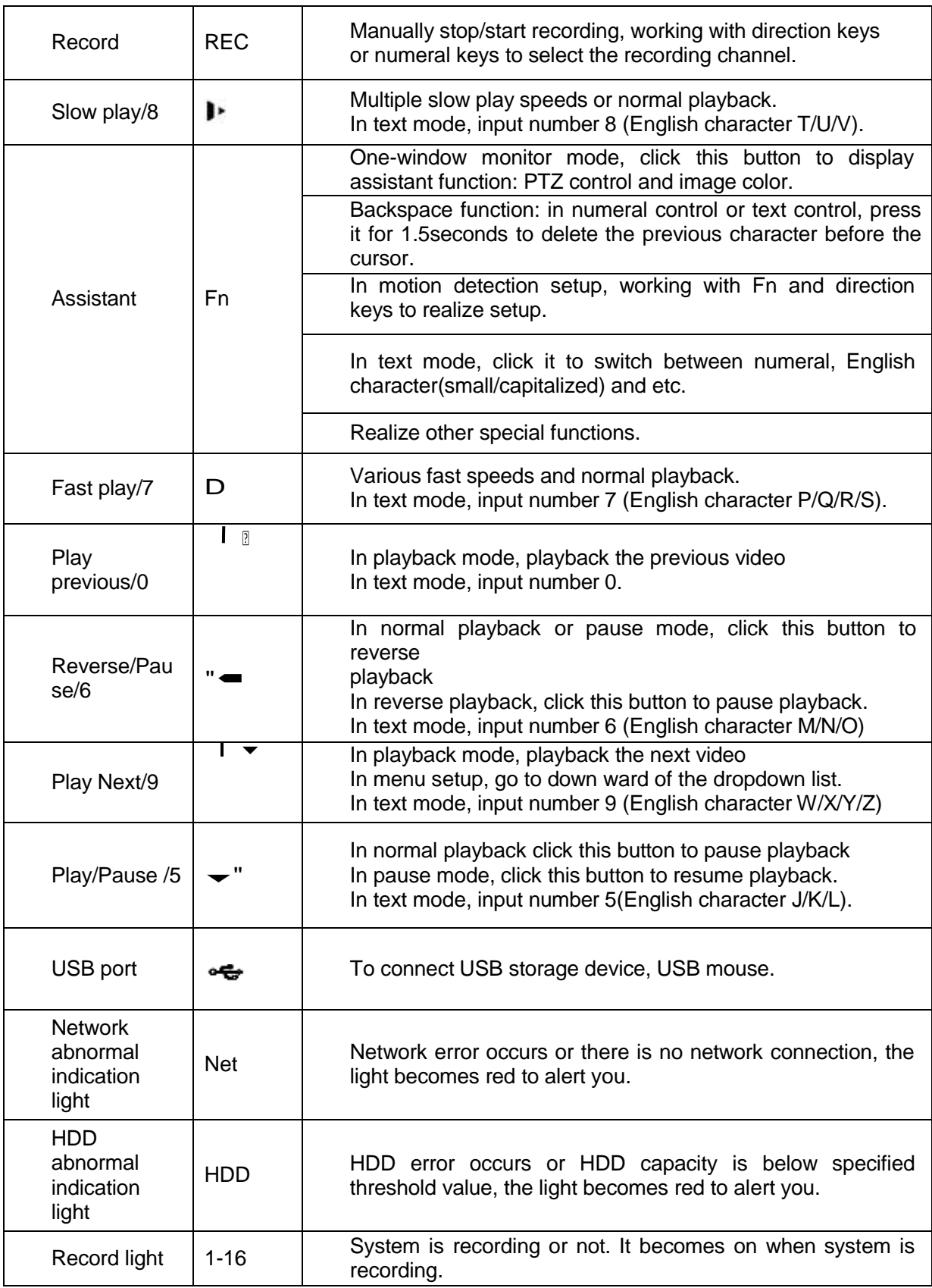

## <span id="page-20-0"></span>**2.1.10 General 2U Series/960H Series/ HD-SDI Series/8HDD Full-D1 2U Entrylevel Series / 24/32-ch 2CIF 2U Series**

The Front panel is shown as follows. See Figure 2-10.

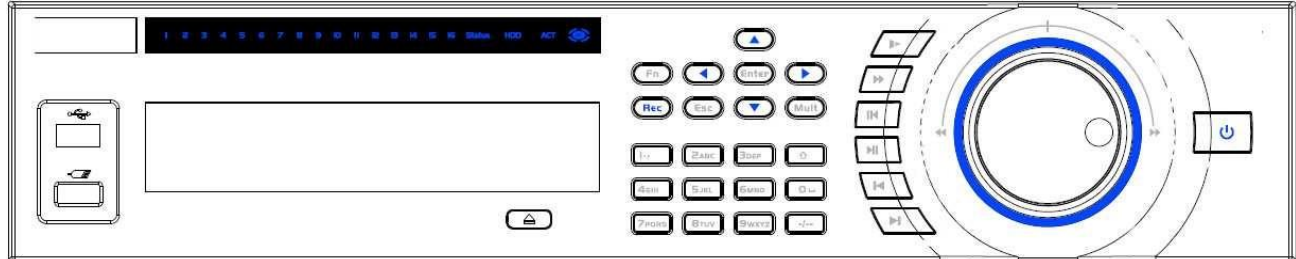

# Figure 2-10

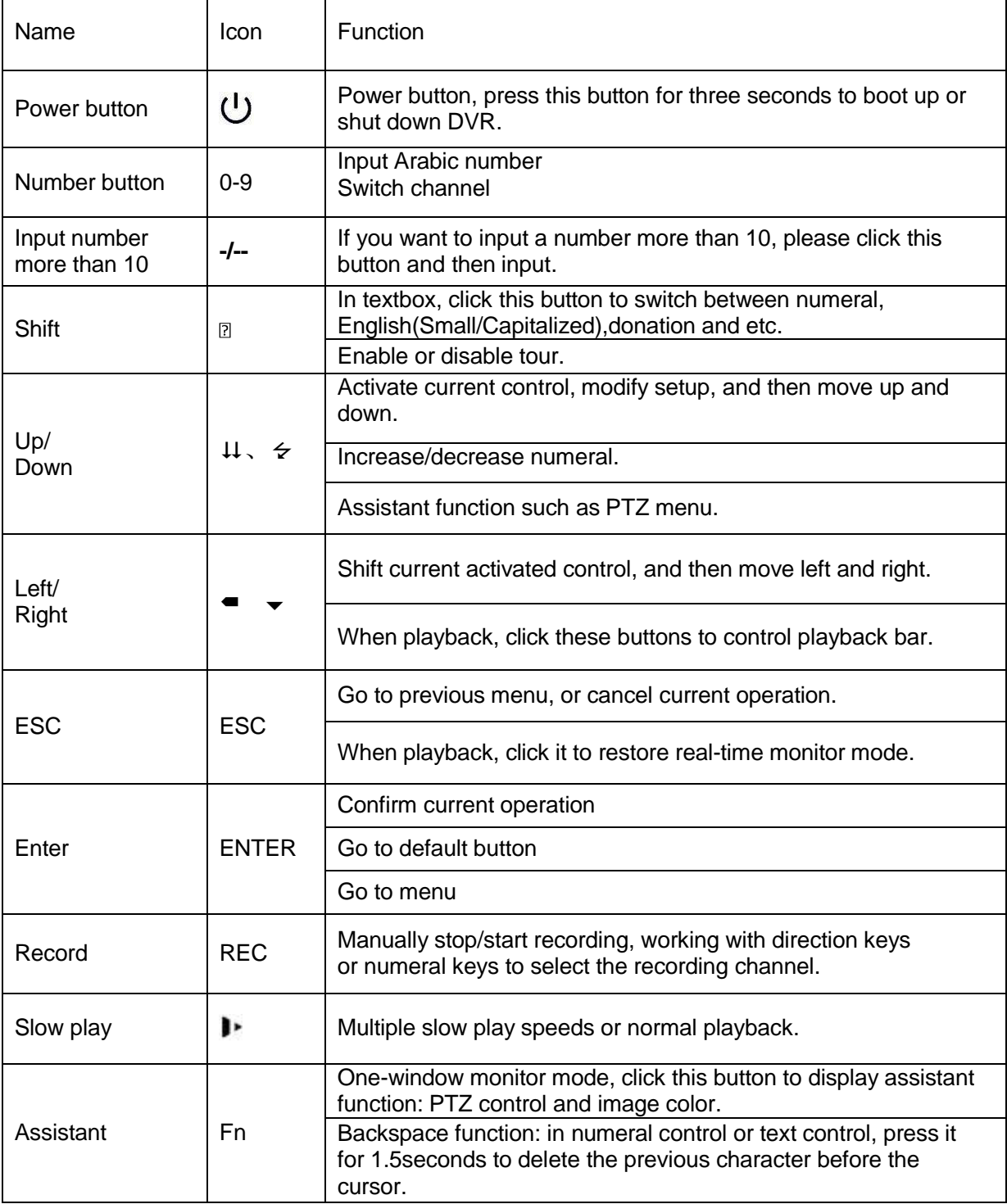

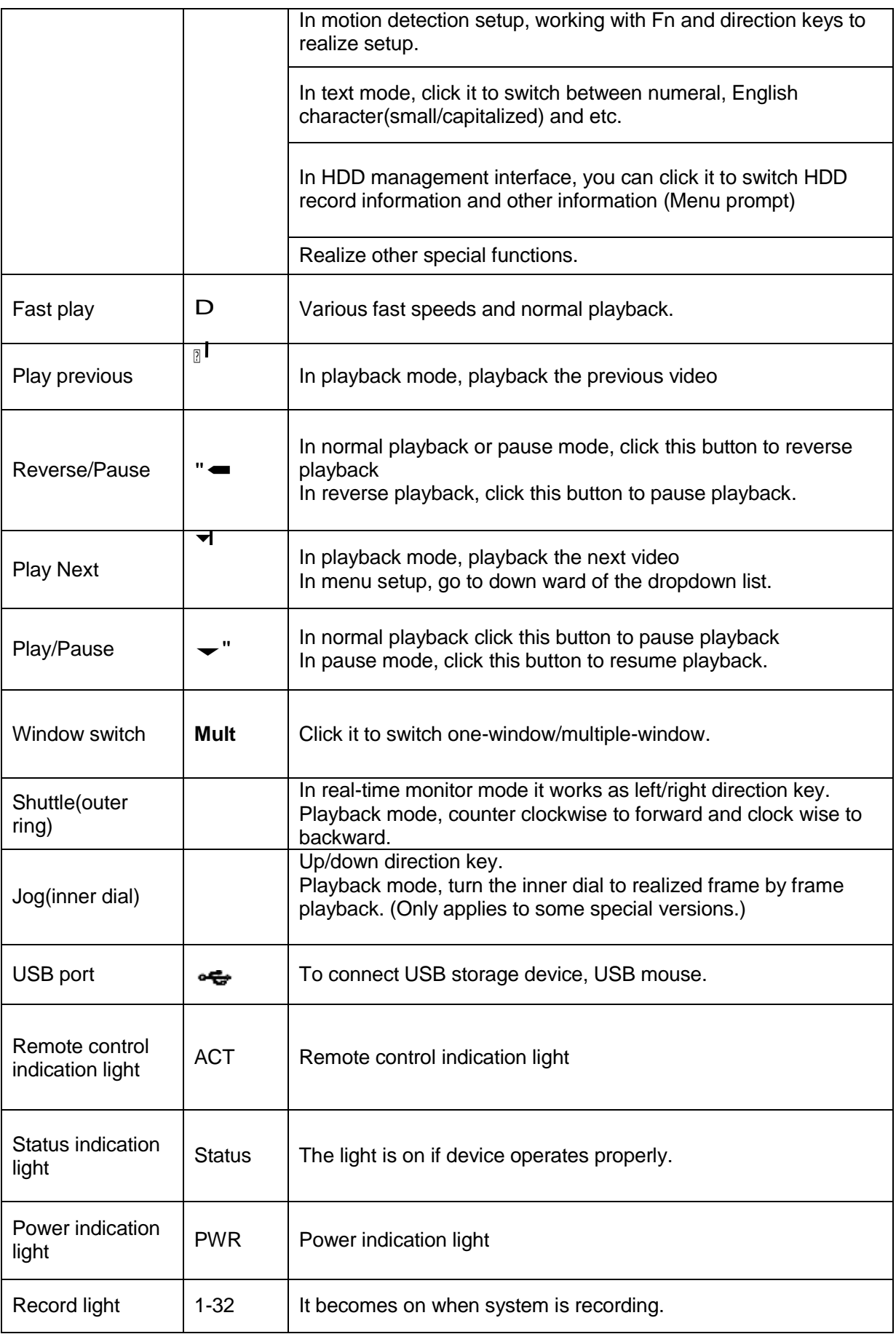

# <span id="page-23-0"></span>2.2 Rear Panel

## <span id="page-23-1"></span>**2.2.1 General 2CIF Mini 1U Series**

The 4-channel series rear panel is shown as below. See Figure 2-11.

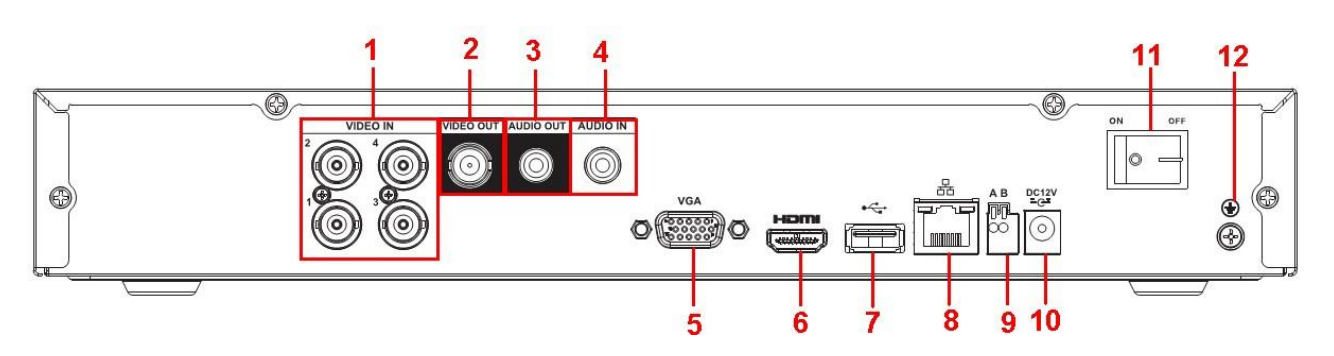

Figure 2-11

The 8-channel series rear panel is shown as below. See Figure 2-12.

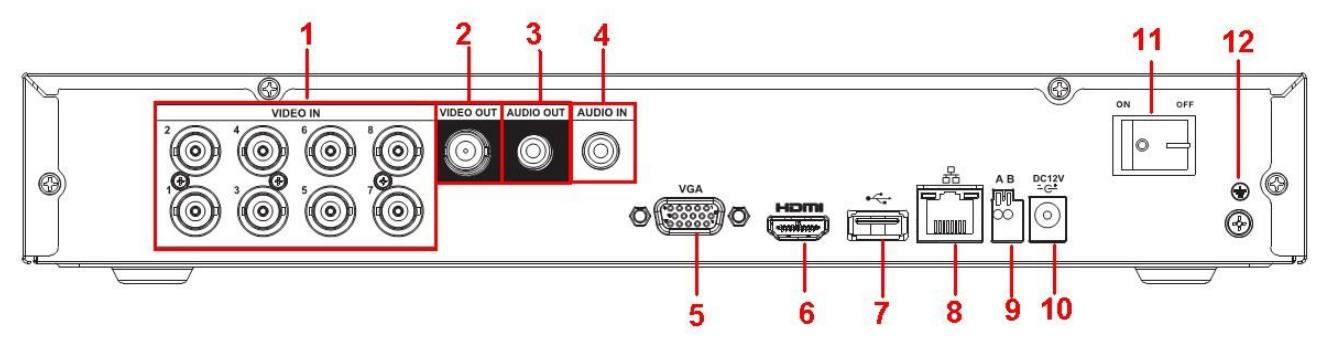

Figure 2-12

The 16-channel series rear panel is shown as below. See Figure 2-13.

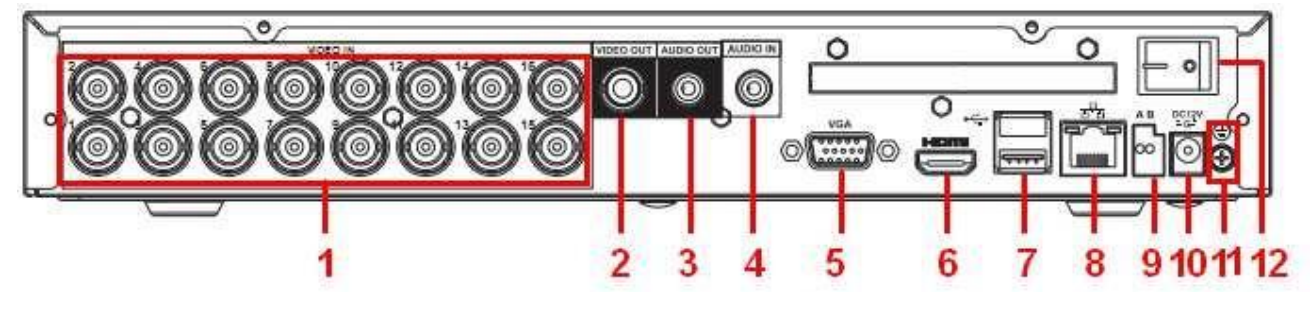

Figure 2-13

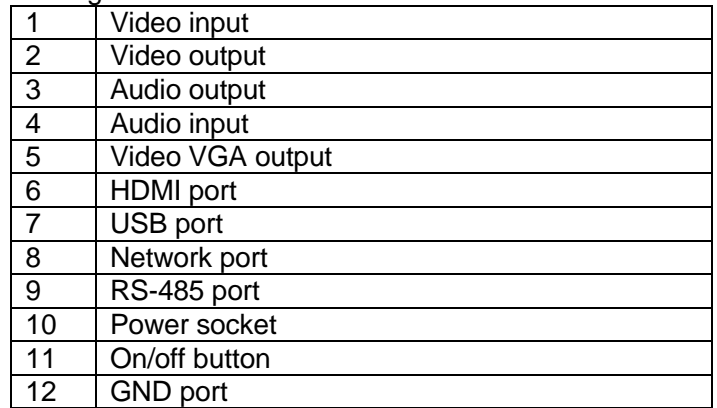

#### <span id="page-24-0"></span>**2.2.2 Enhanced 2CIF Mini 1U Series**

The 4-channel series rear panel is shown as in Figure 2-20.

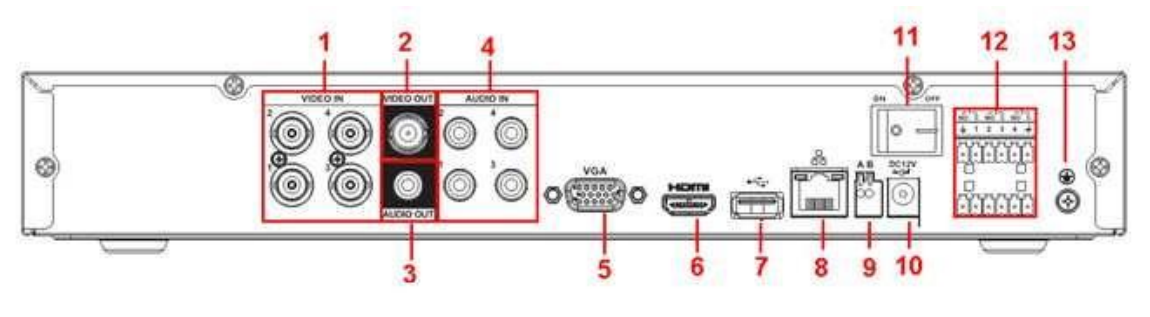

Figure 2-14

The 8-channel series rear panel is shown as in Figure 2-20.

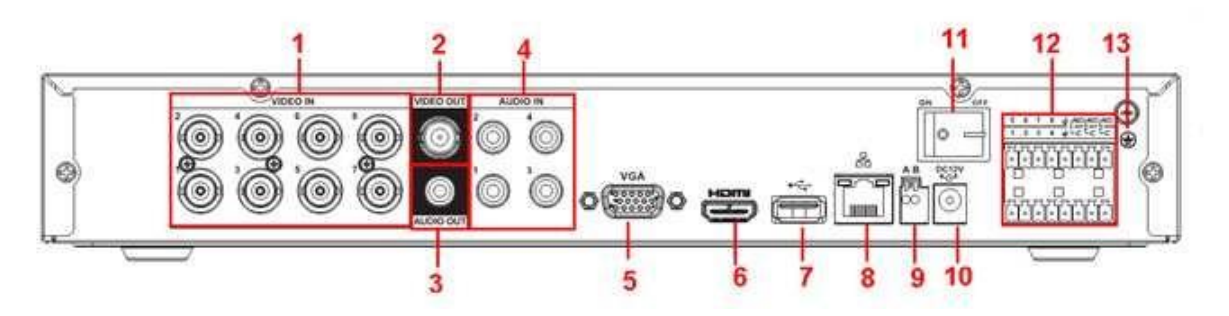

Figure 2-15

Please refer to the following sheet for detailed information.

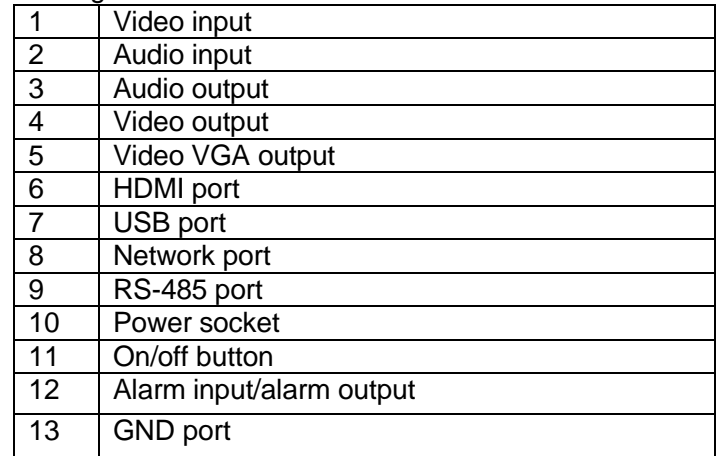

The 16-channel series rear panel is shown as in Figure 2-22.

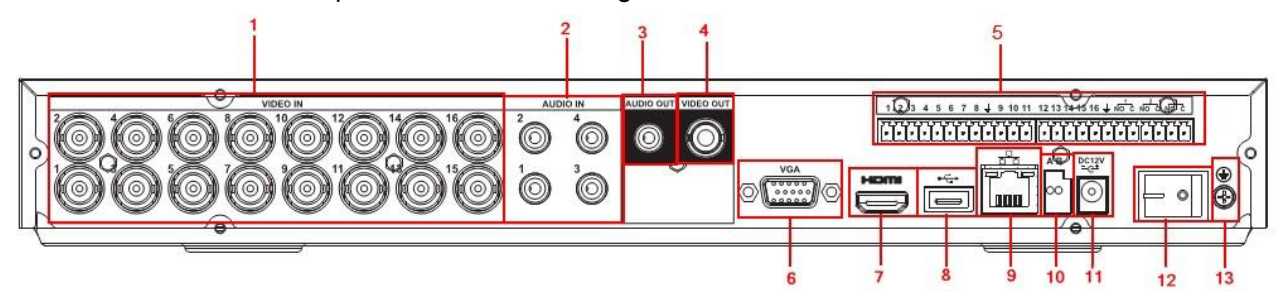

Figure 2-16

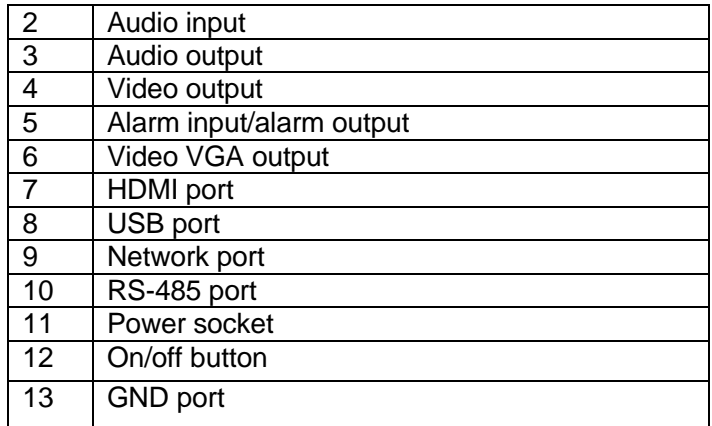

#### <span id="page-25-0"></span>**2.2.3 General Mini 1U Series**

The 4-channel series rear panel is shown as in Figure 2-17.

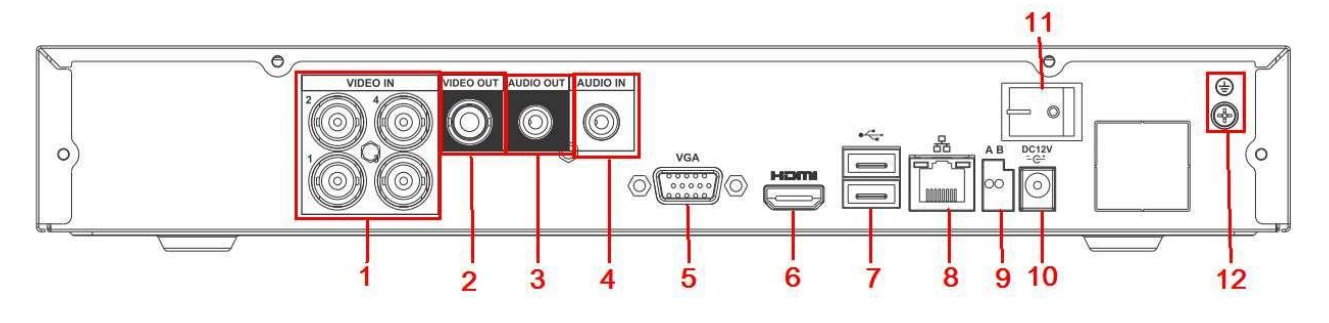

Figure 2-17

Please refer to the following sheet for detailed information.

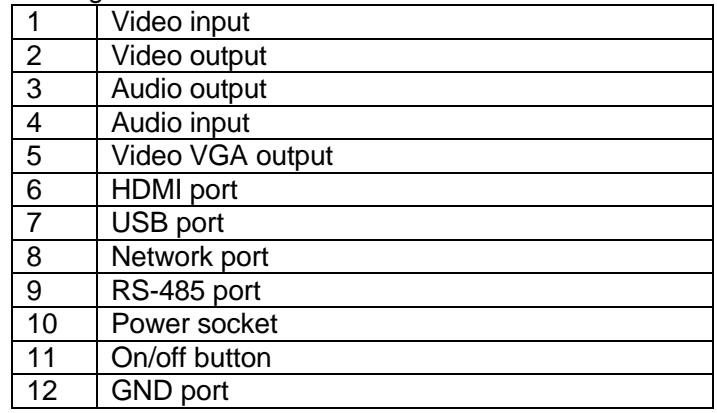

The 8-channel series rear panel is shown as in Figure 2-18.

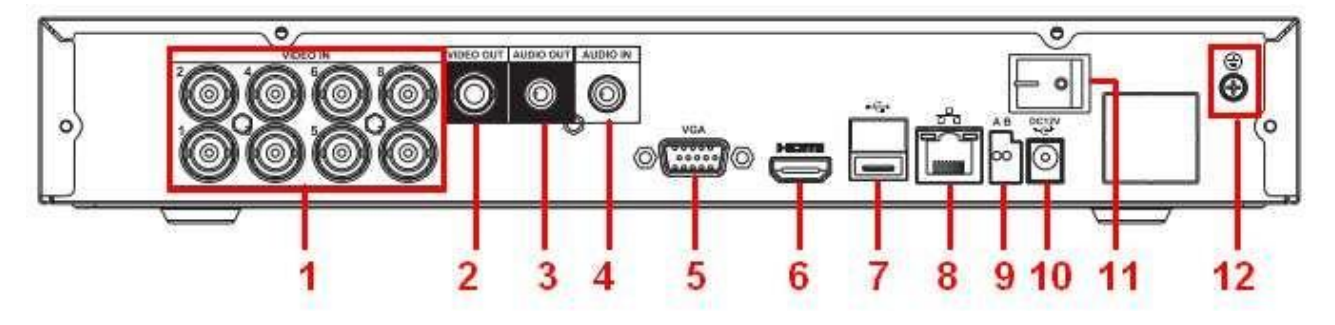

Figure 2-18

Please refer to the following sheet for detailed information.

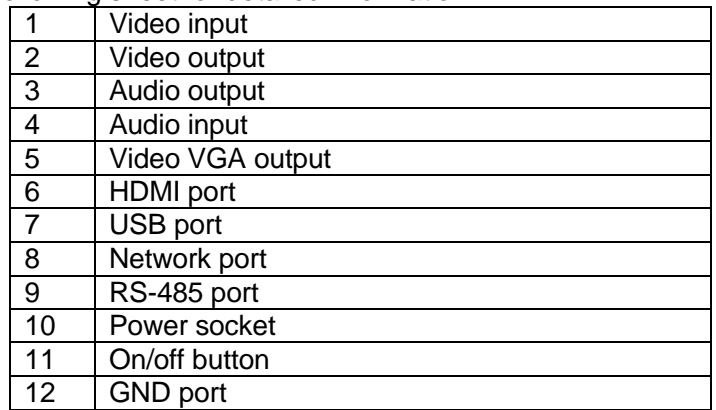

The 16-channel series rear panel is shown as below. See Figure 2-19.

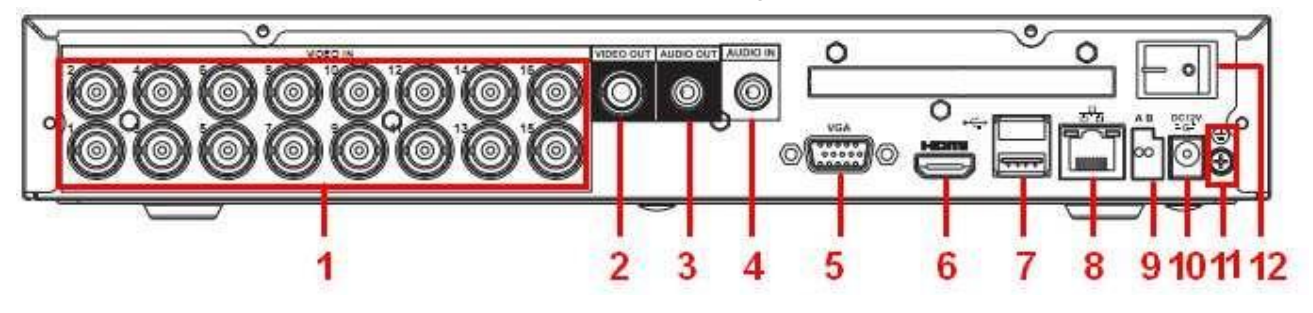

Figure 2-19

Please refer to the following sheet for detailed information.

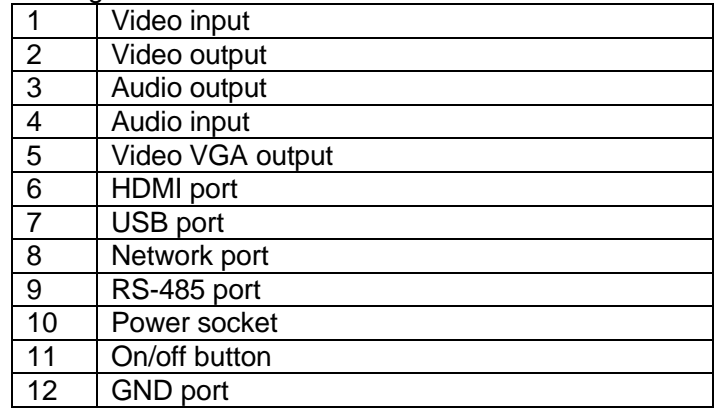

#### <span id="page-26-0"></span>**2.2.4 Enhanced Mini 1U Series**

The 4-channel series rear panel is shown as in Figure 2-20.

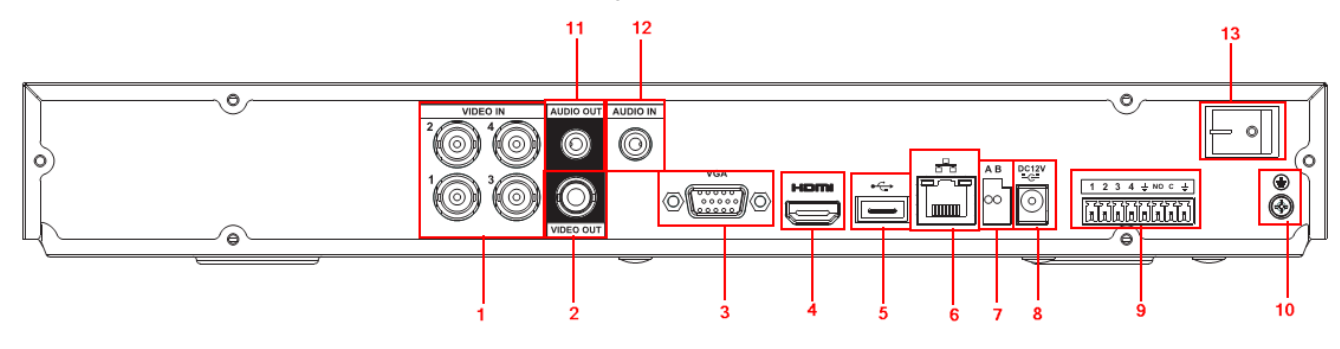

Figure 2-20

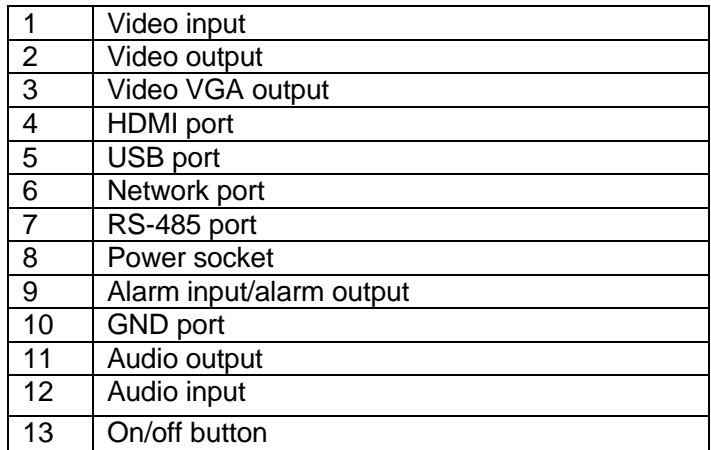

The 8-channel series rear panel is shown as in Figure 2-21.

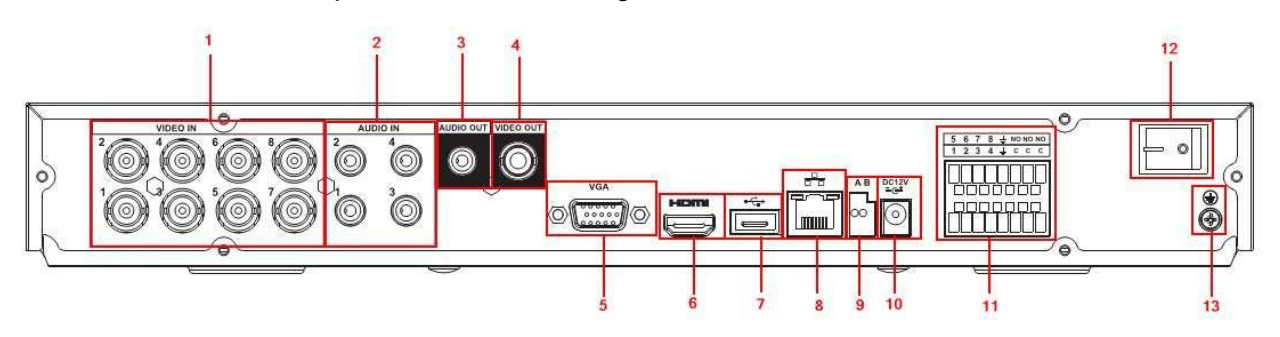

Figure 2-21

Please refer to the following sheet for detailed information.

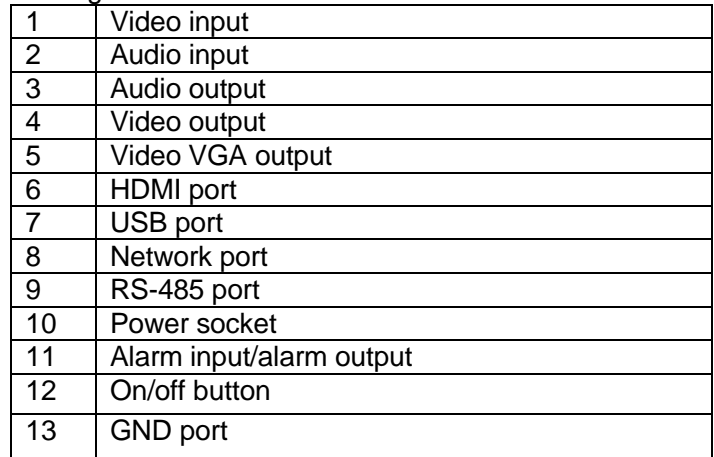

The 16-channel series rear panel is shown as in Figure 2-22.

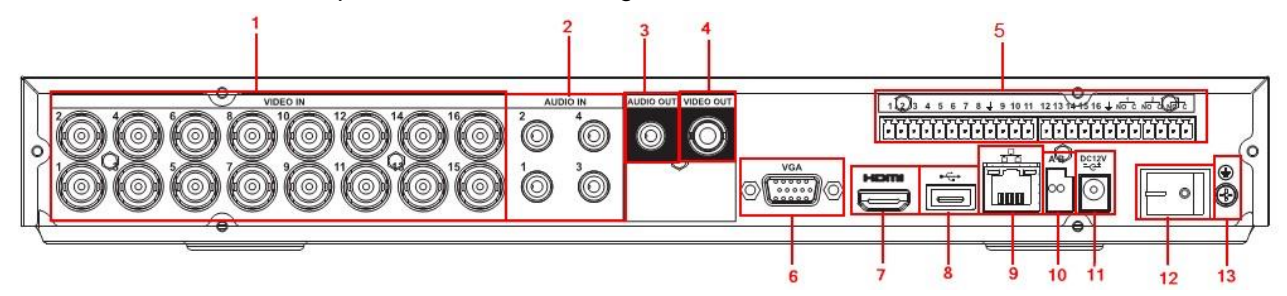

Figure 2-22

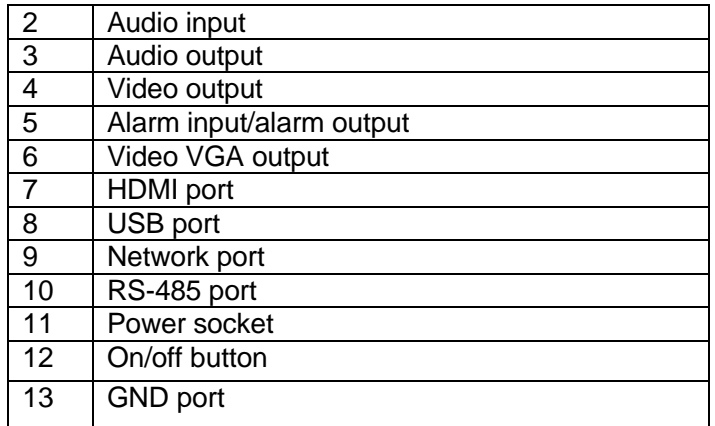

# <span id="page-28-0"></span>**2.2.5 Economic 2CIF mini 1U Series**

The 4/8/16-channel economic 2CIF mini 1U series rear panel is shown as below. See Figure 2- 23 through Figure 2-25.

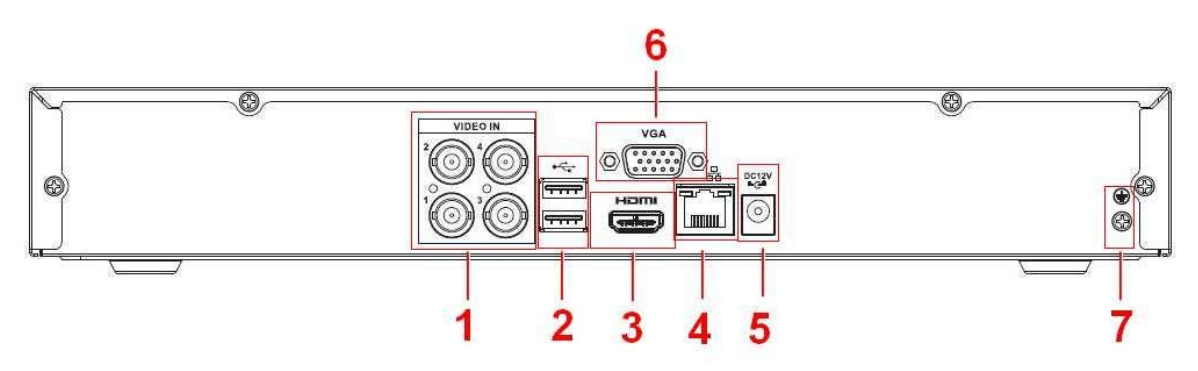

Figure 2-23

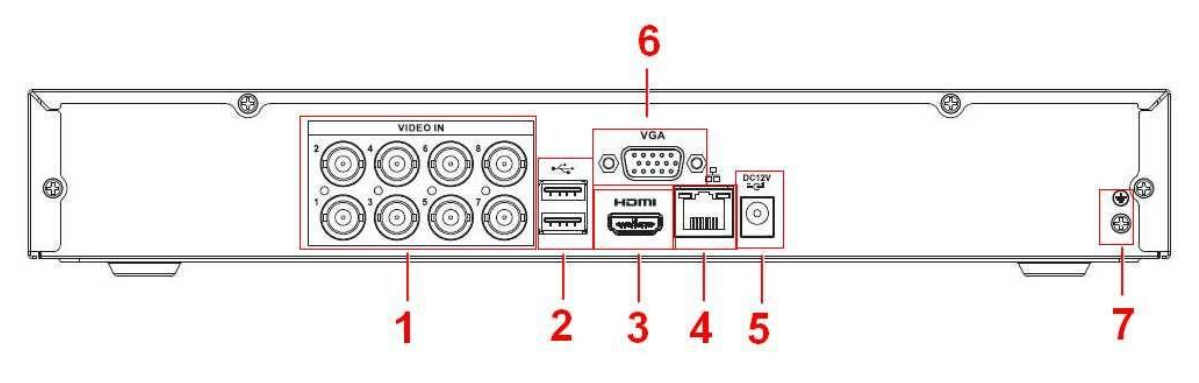

Figure 2-24

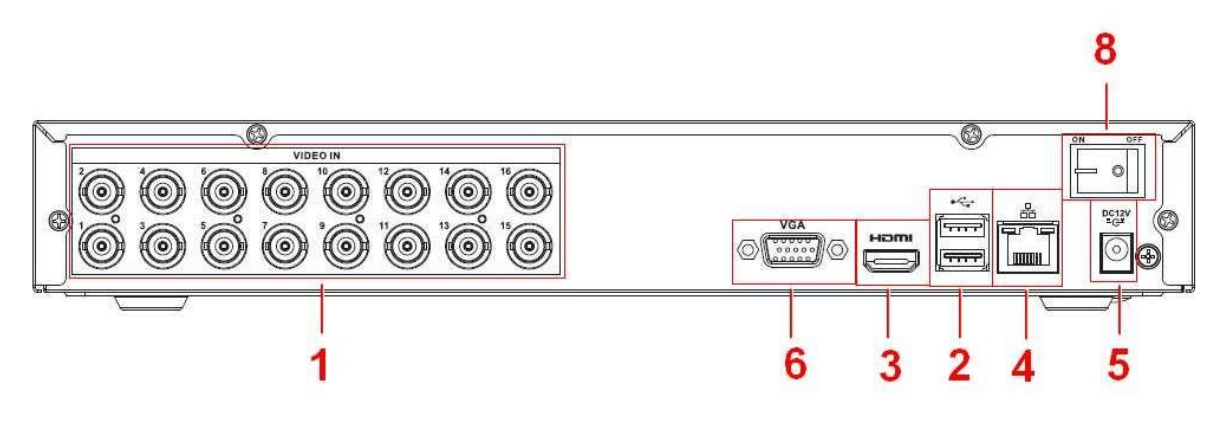

Figure 2-25

Please refer to the following sheet for detailed information.

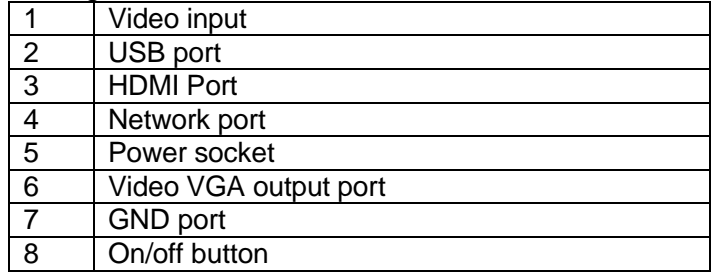

#### <span id="page-29-0"></span>**2.2.6 1HDD Full-D1 Smart 1U Series /1HDD 2CIF Smart 1U Series**

Here we take 1HDD Full-D1 Smart 1U as an example. See Figure 2-26 through Figure 2-28.

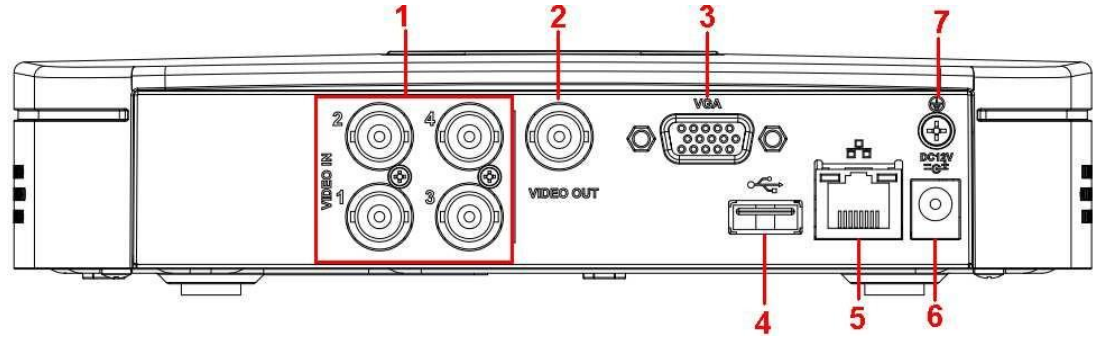

Figure 2-26

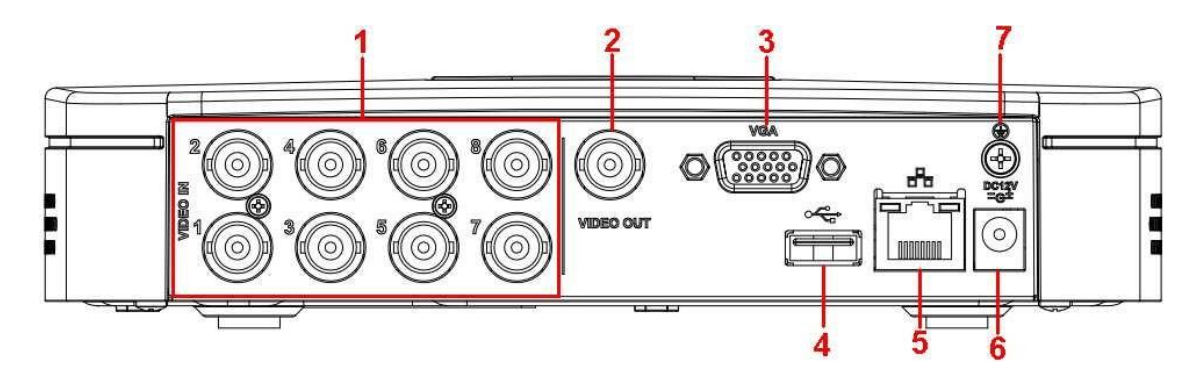

Figure 2-27

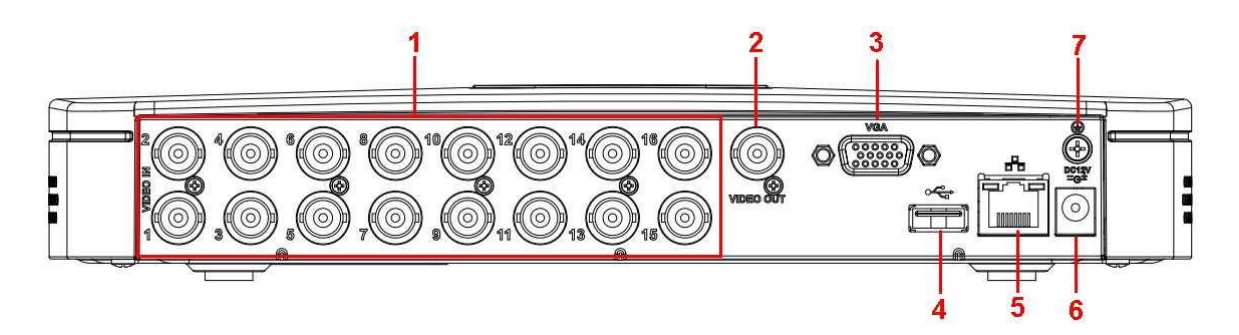

Figure 2-28

Please refer to the following sheet for detailed information.

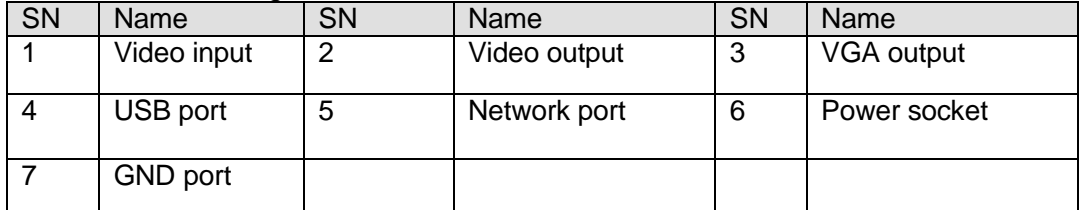

#### <span id="page-30-0"></span>**2.2.7 Enhanced 1HDD 2CIF Smart 1U Series**

The 4/8-channel series DVR rear panel is shown as below. See Figure 2-31 through Figure 2-33.

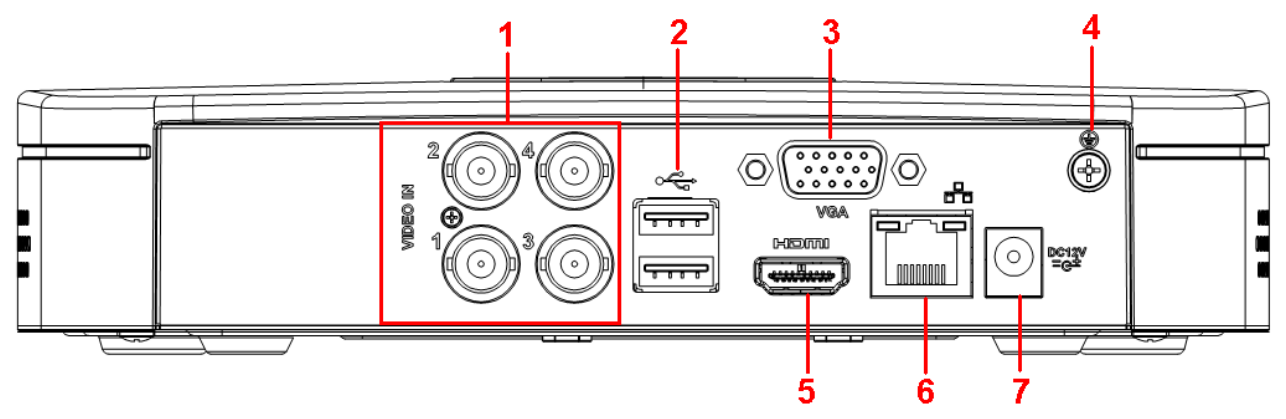

Figure 2-29

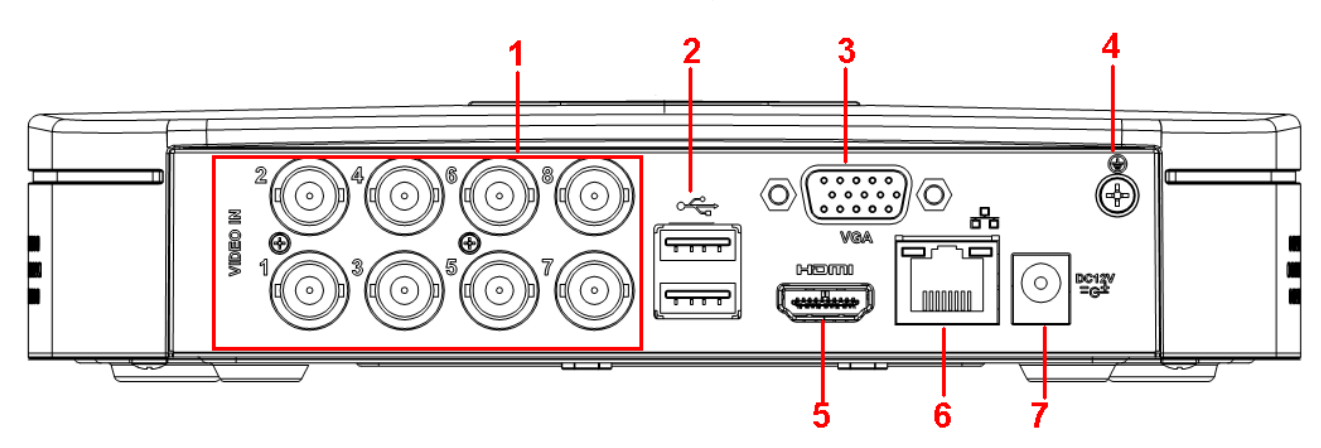

Figure 2-30

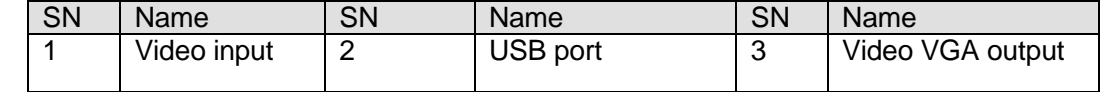

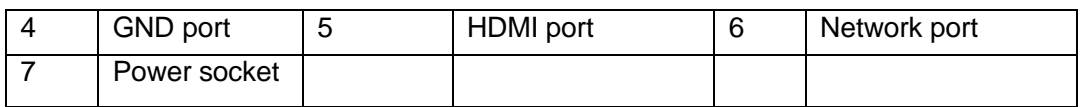

## <span id="page-31-0"></span>**2.2.8 Enhanced 1HDD Full-D1 Smart 1U Series**

The 4/8/16-channel series DVR rear panel is shown as below. See Figure 2-31 through Figure 2-33.

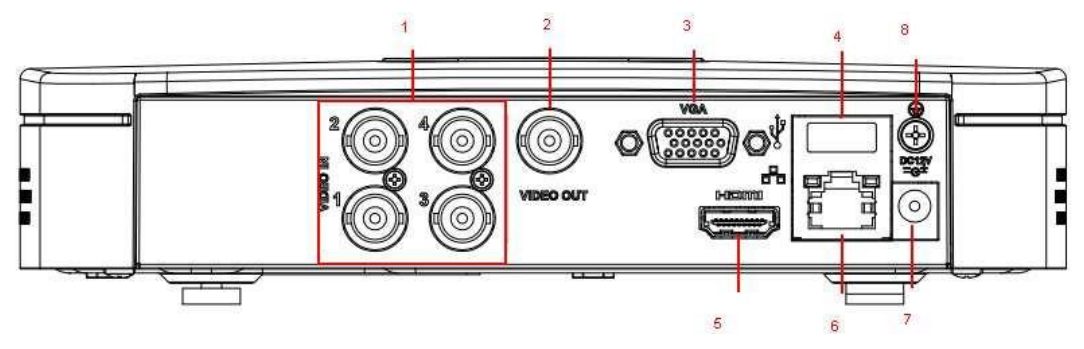

Figure 2-31

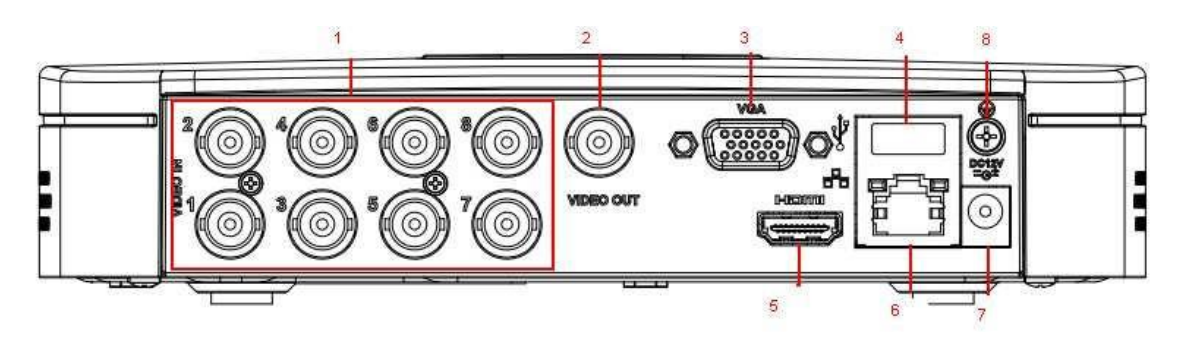

Figure 2-32

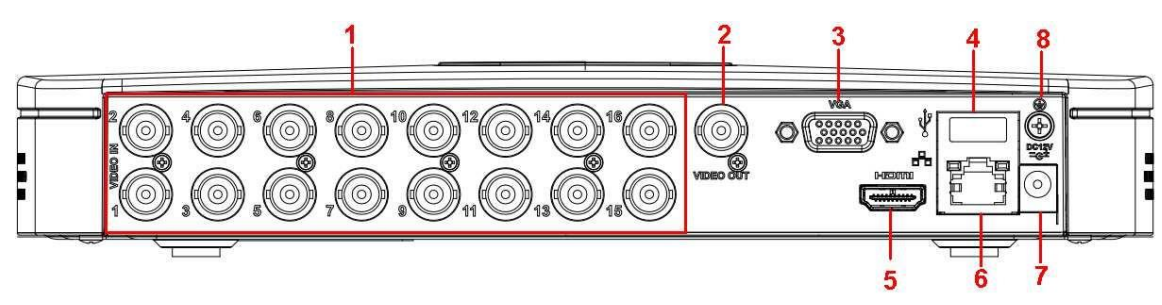

Figure 2-33

Please refer to the following sheet for detailed information.

| <b>SN</b> | <b>Name</b>  | <b>SN</b> | <b>Name</b>      | SN | <b>Name</b>  |
|-----------|--------------|-----------|------------------|----|--------------|
|           | Video input  | ◠         | Video output     | ົ  | VGA output   |
|           | USB port     | 5         | <b>HDMI</b> port |    | Network port |
|           | Power socket | 8         | <b>GND port</b>  |    |              |

#### <span id="page-31-1"></span>**2.2.9 General 1U Series**

The 4/8-channel series DVR rear panel is shown as below. See Figure 2-34.

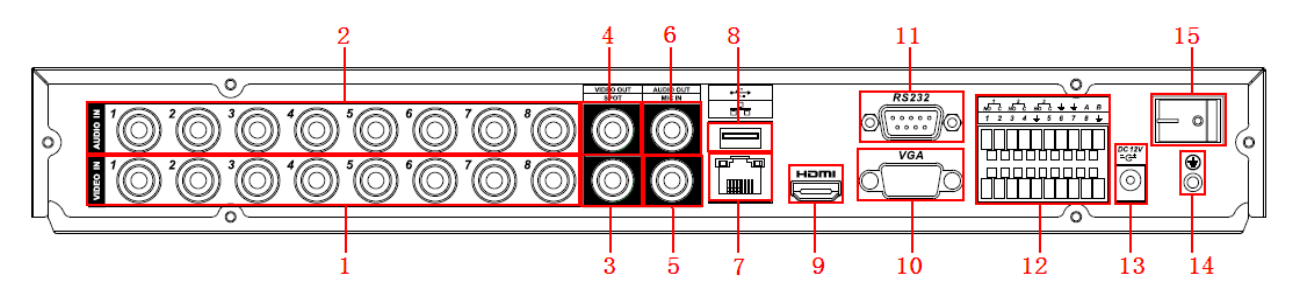

Figure 2-34

The 16-channel series DVR rear panel is shown as below. See Figure 2-35.

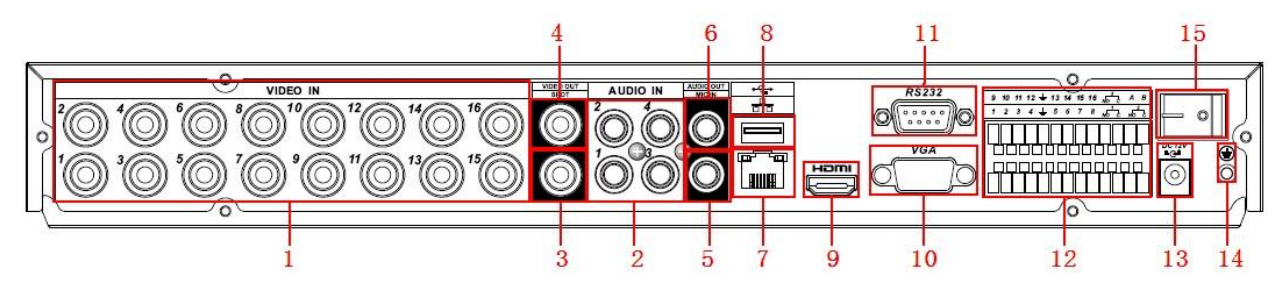

Figure 2-35

Please refer to the following sheet for detailed information.

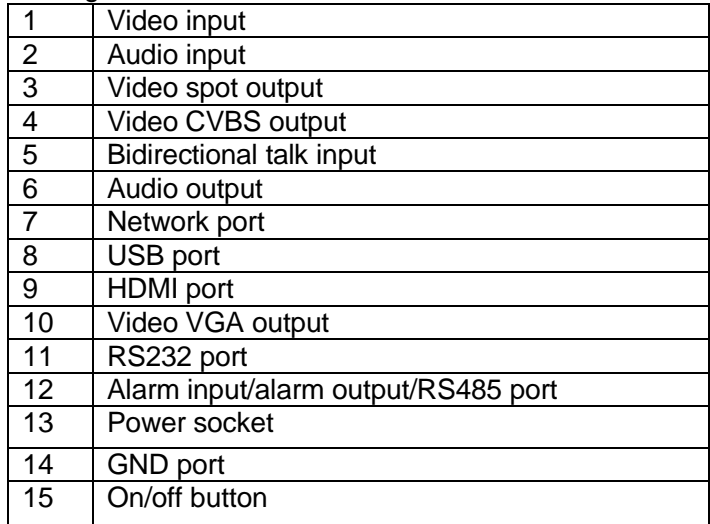

#### <span id="page-32-0"></span>**2.2.10 960H 1U Series**

The 8-channel series DVR rear panel is shown as below. See Figure 2-36.

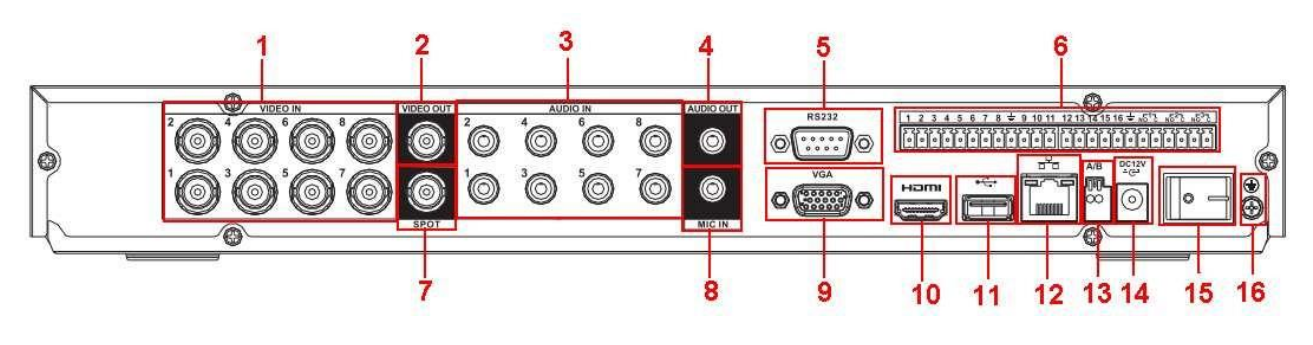

Figure 2-36

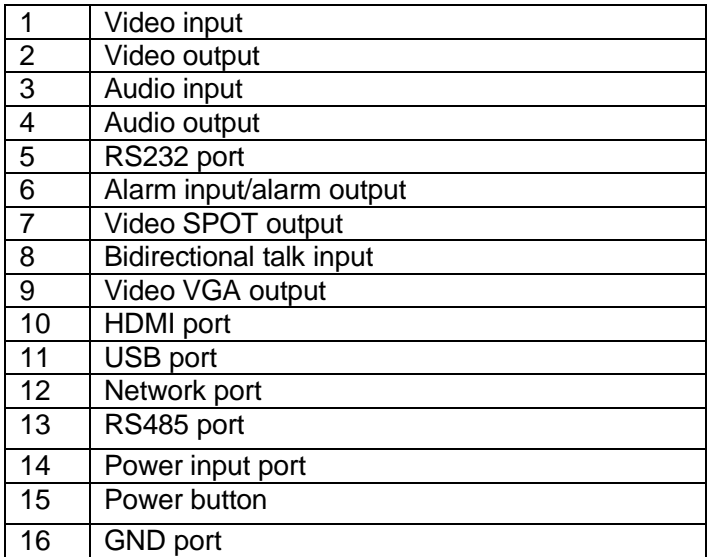

#### <span id="page-33-0"></span>**2.2.11 HD-SDI 1080P 1U Series**

The 16-channel rear panel is shown as below. See Figure 2-37.

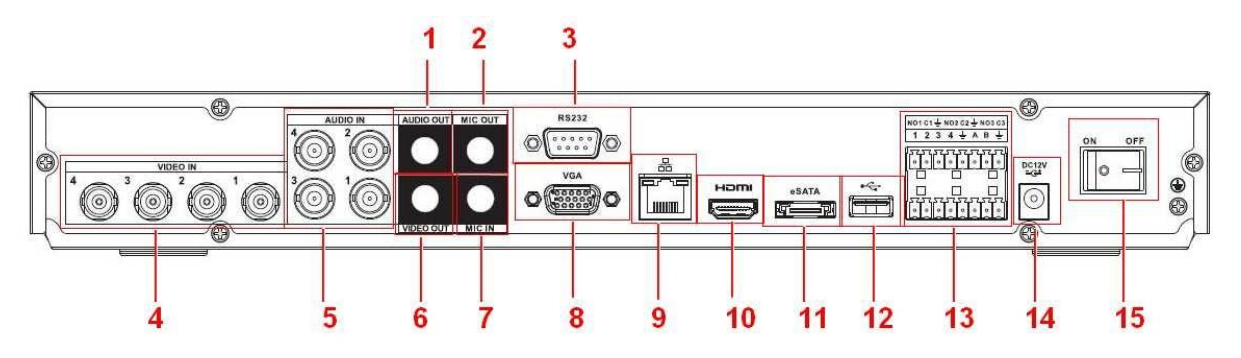

Figure 2-37

Please refer to the following sheet for detailed information.

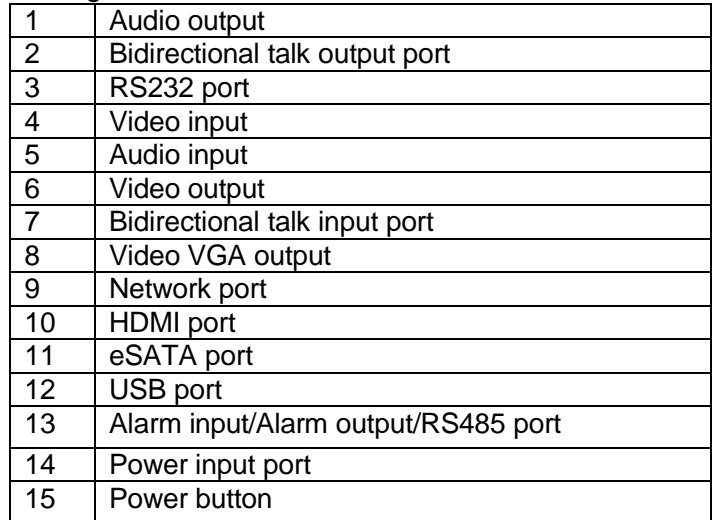

#### <span id="page-33-1"></span>**2.2.12 2HDD 1U Entry-level Series**

The 4-channel rear panel is shown as below. See Figure 2-38.

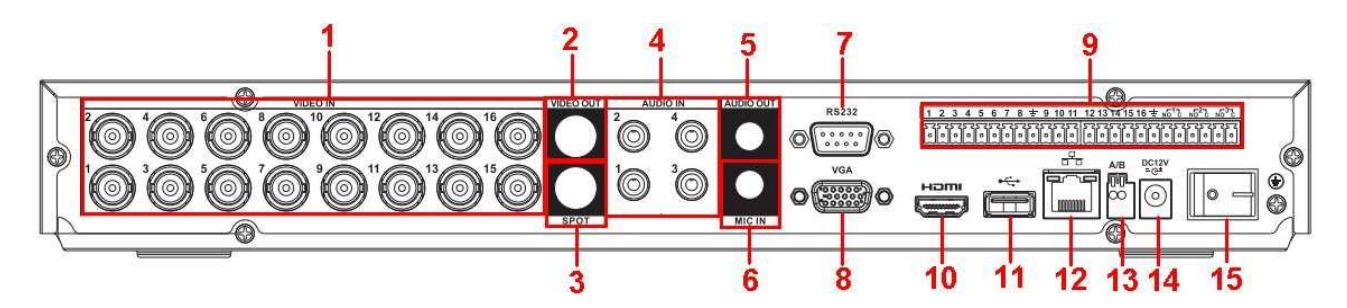

Figure 2-38

Please refer to the following sheet for detailed information.

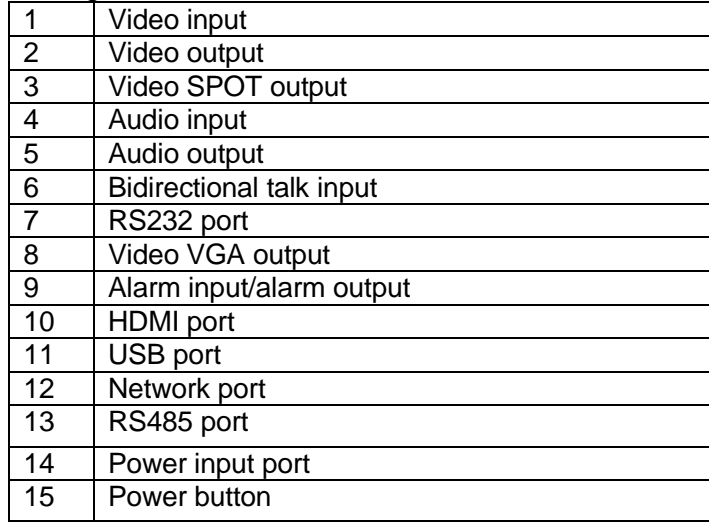

#### <span id="page-34-0"></span>**2.2.13 Full-D1 1.5U Series**

The rear panel is shown as in Figure 2-39.

The following figure is based on the 16-channel series product.

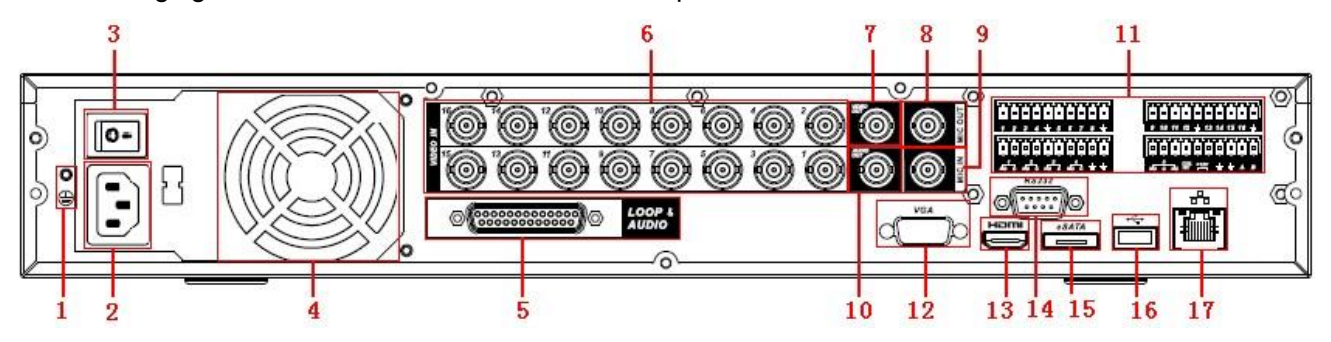

Figure 2-39

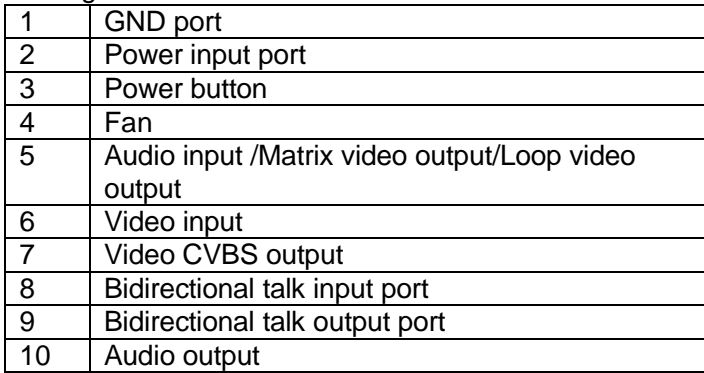

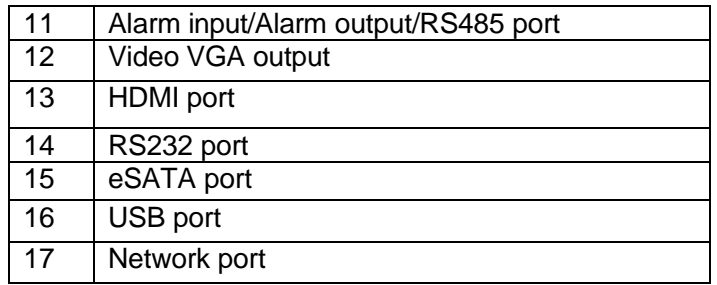

## <span id="page-35-0"></span>**2.2.14 2HDD 2CIF 1.5U Series/Simple 1.5U Series**

The following figure is based on the 2HDD 2CIF 1.5U 16-channel series product. See Figure 2-40.

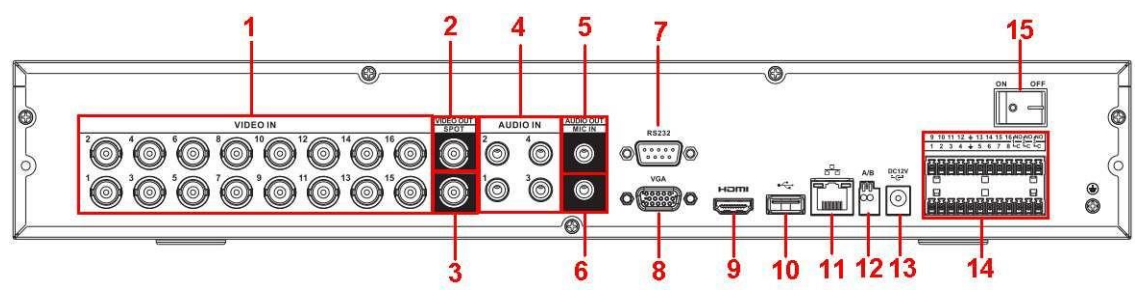

Figure 2-40

Please refer to the following sheet for detailed information.

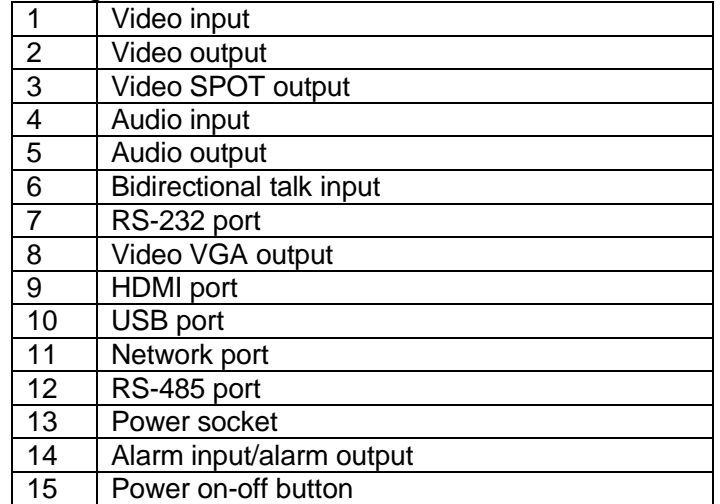

## <span id="page-35-1"></span>**2.2.15 2HDD CIF 1.5U Series/24/32-ch 2HDD 2CIF 1.5U**

The rear panel of 16-channel series product is shown as in Figure 2-41.

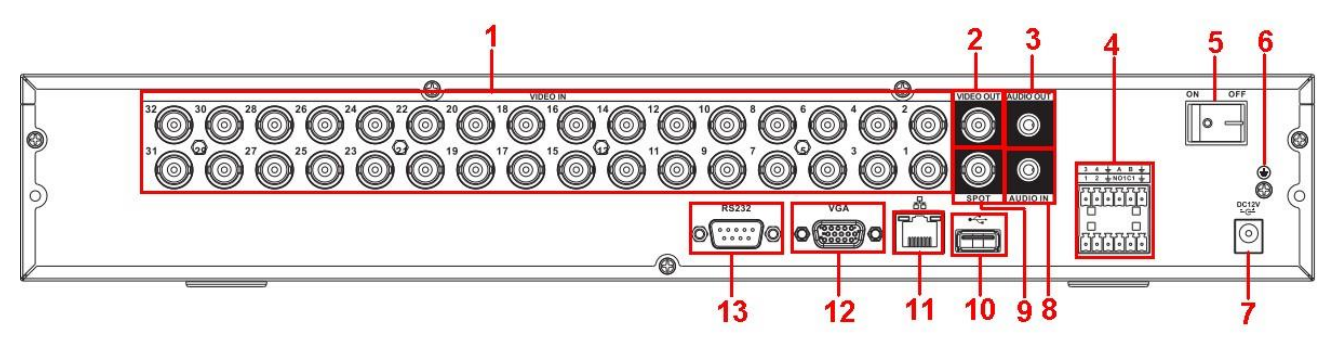

Figure 2-41
Please refer to the following sheet for detailed information.

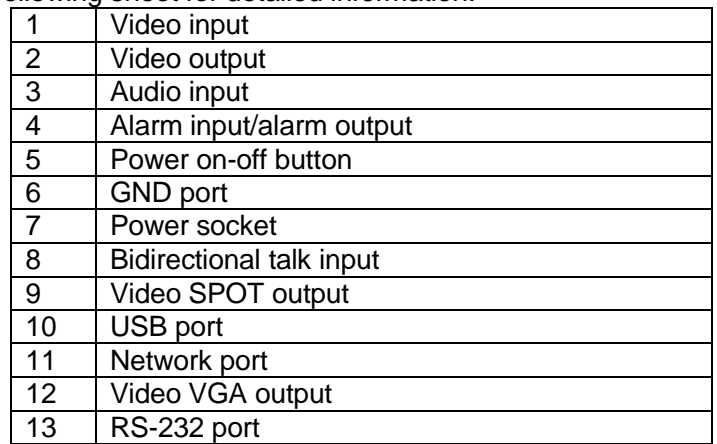

### **2.2.16 HD-SDI 1080P 1.5U Series**

The rear panel of 4/8-channel series product is shown as in Figure 2-42.

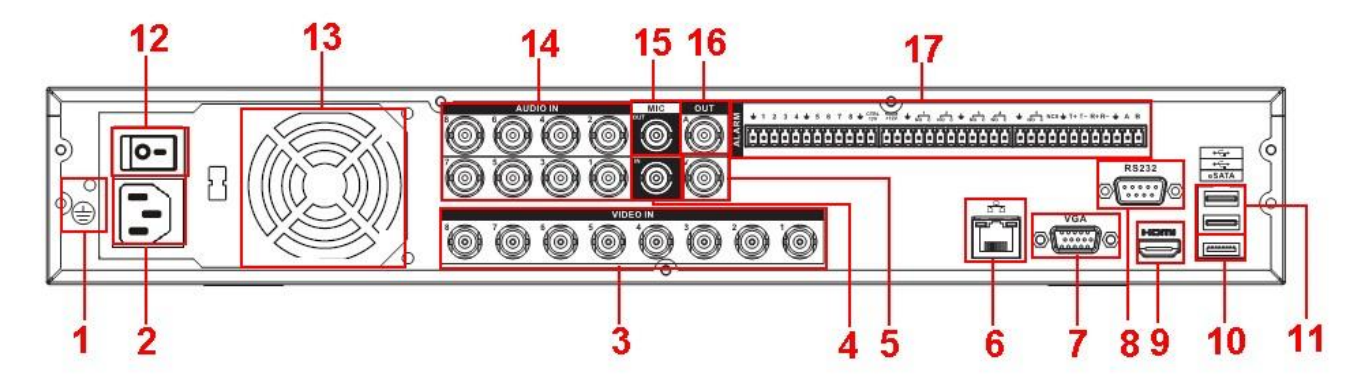

Figure 2-42

Please refer to the following sheet for detailed information.

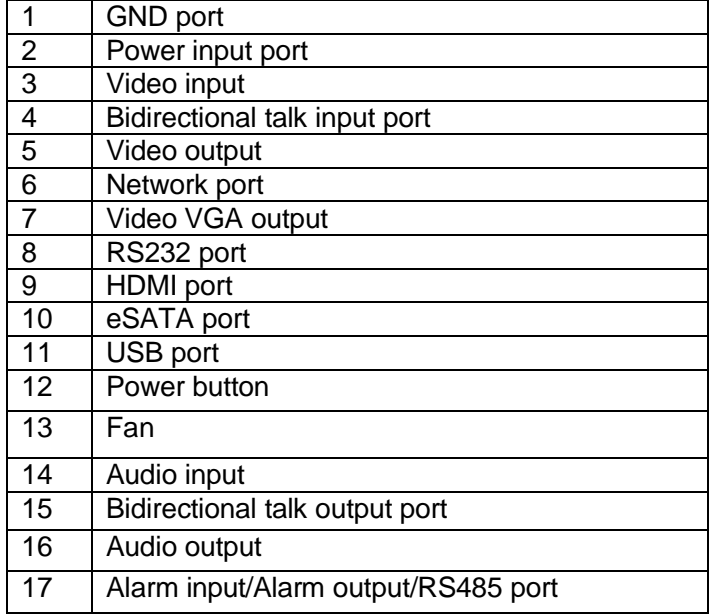

The rear panel of the 16-channel series product is shown as in Figure 2-43.

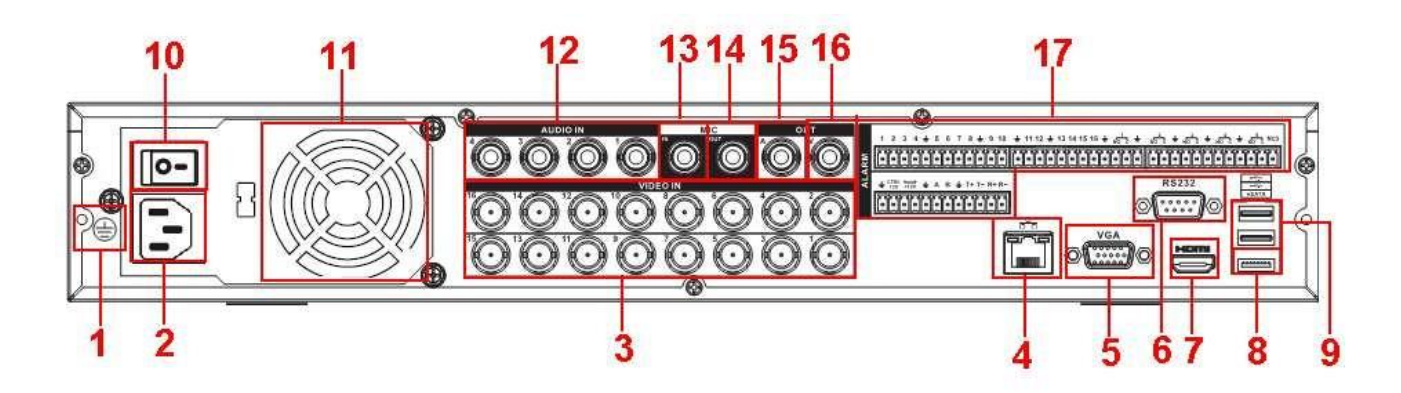

Figure 2-43

Please refer to the following sheet for detailed information.

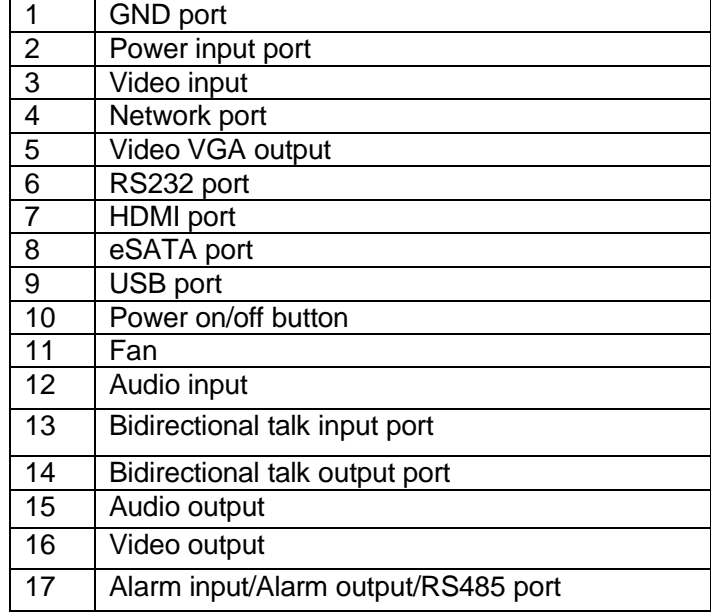

#### **2.2.17 960H 4HDD 1.5U Series**

The 16-channel series DVR rear panel is shown as in Figure 2-44.

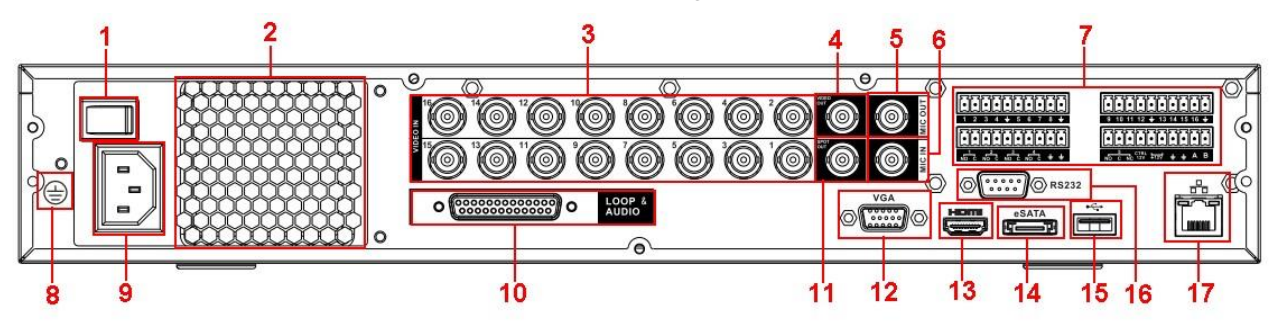

Figure 2-44

Please refer to the following sheet for detailed information.

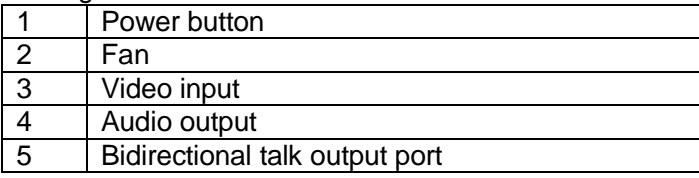

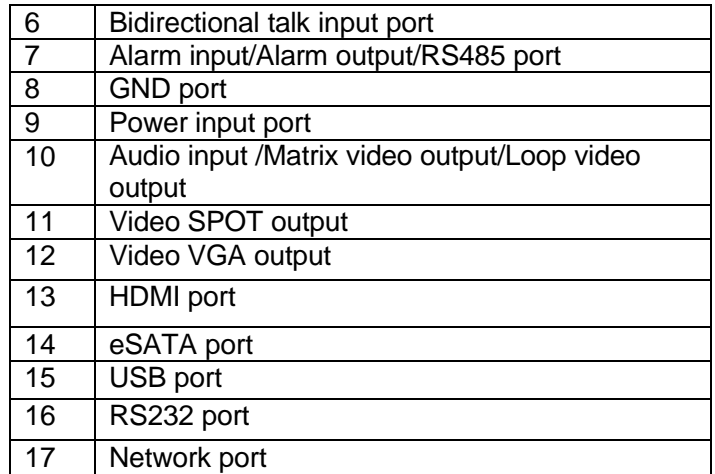

### **2.2.18 960H 2HDD 1.5U Series**

This series DVR rear panel is shown as below. See Figure 2-45.

Please note the following figure is based on the 8-channel series product.

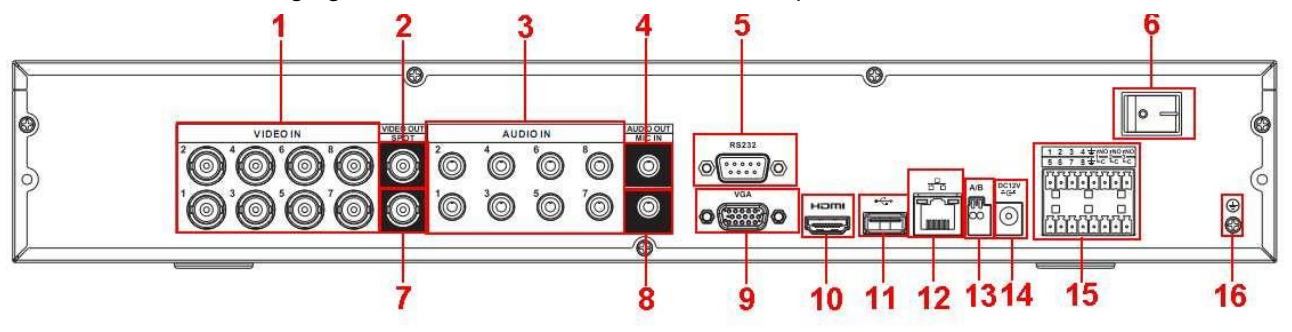

Figure 2-45

Please refer to the following sheet for detailed information.

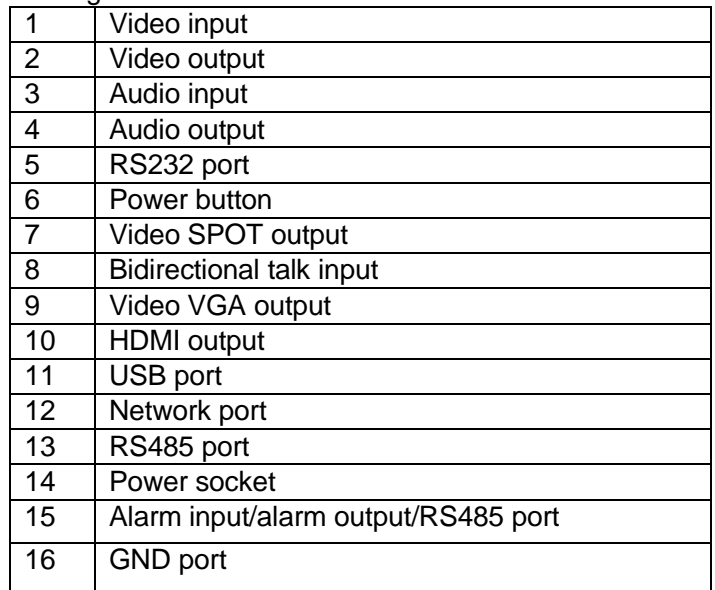

#### **2.2.19 2HDD full-D1 1.5U Entry-level Series**

The 16-channel series rear panel is shown as below. See Figure 2-46.

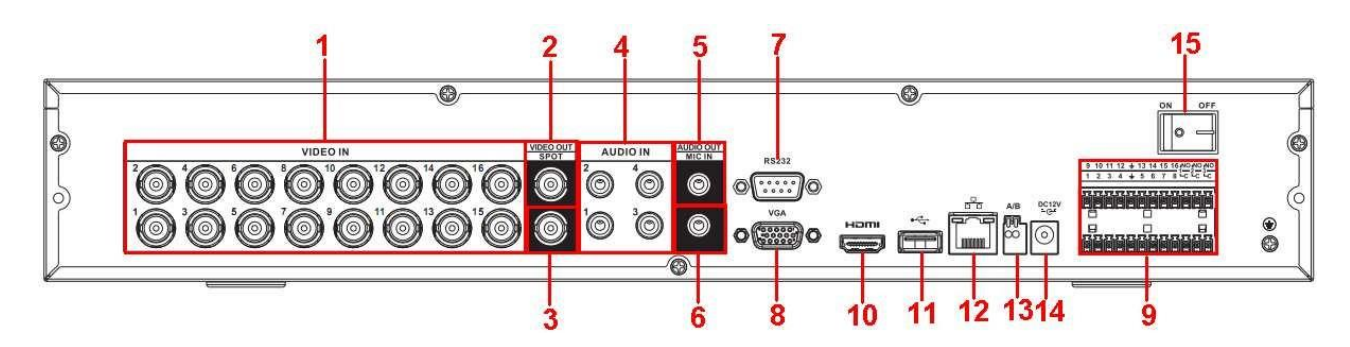

Figure 2-46

Please refer to the following sheet for detailed information.

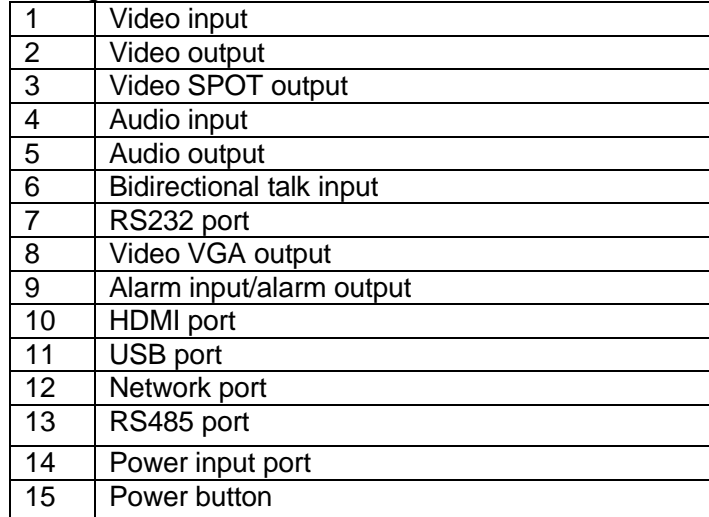

## **2.2.20 4HDD full-D1 1.5U Entry-level Series**

The 16-channel series rear panel is shown as below. See Figure 2-47.

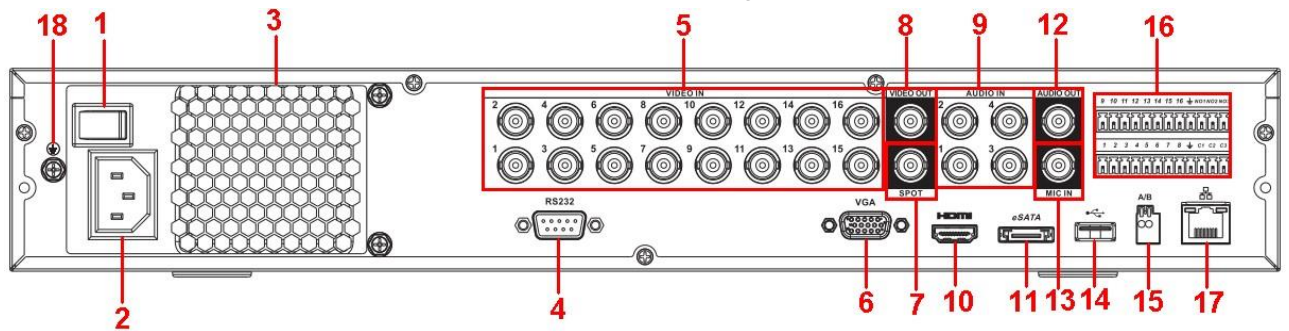

Figure 2-47

Please refer to the following sheet for detailed information.

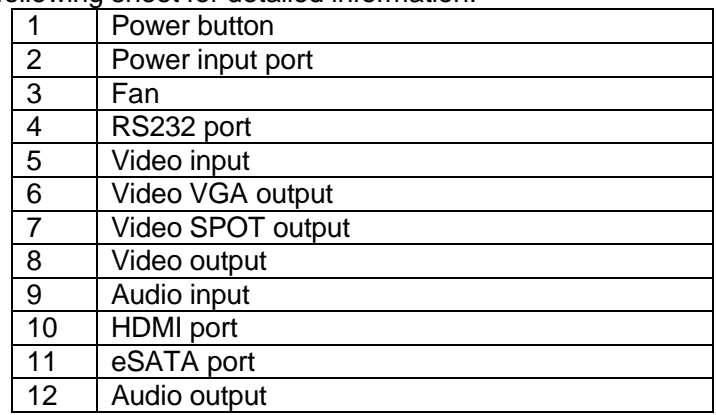

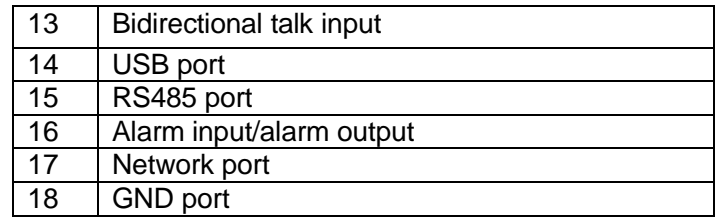

The special 16-channel series rear panel is shown as below. See Figure 2-48.

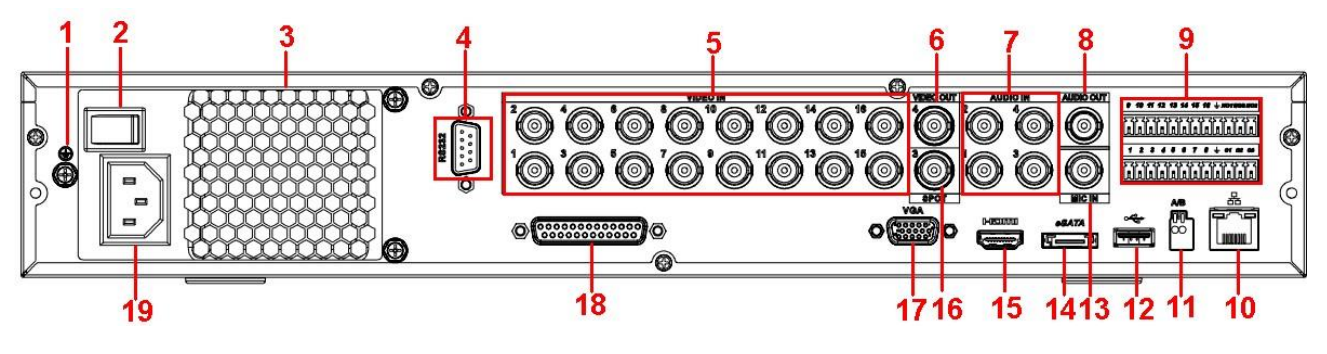

Figure 2-48

Please refer to the following sheet for detailed information.

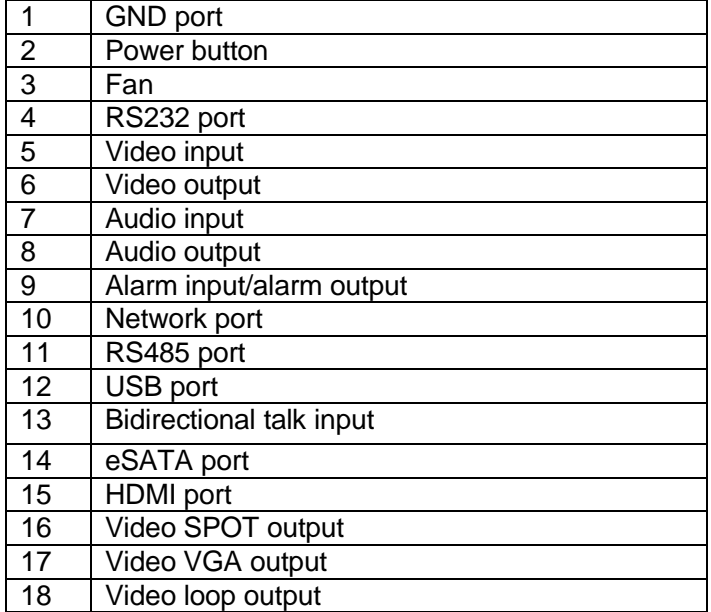

### **2.2.21 General 2U Series/24/32-ch 2CIF 2U Series**

This series DVR rear panel is shown as below. See Figure 2-49.

Please note the following figure is based on the 16-channel series product.

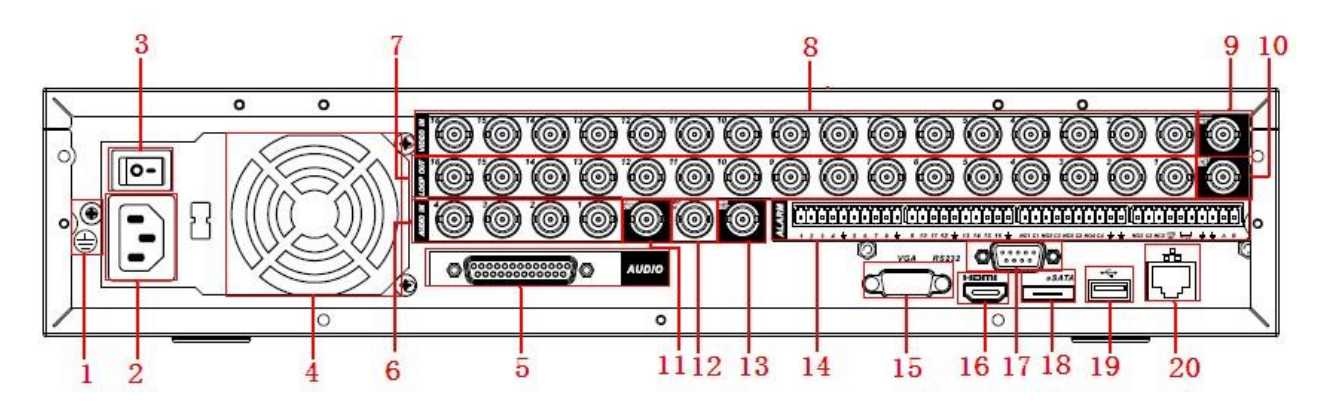

Figure 2-49

Please refer to the following sheet for detailed information.

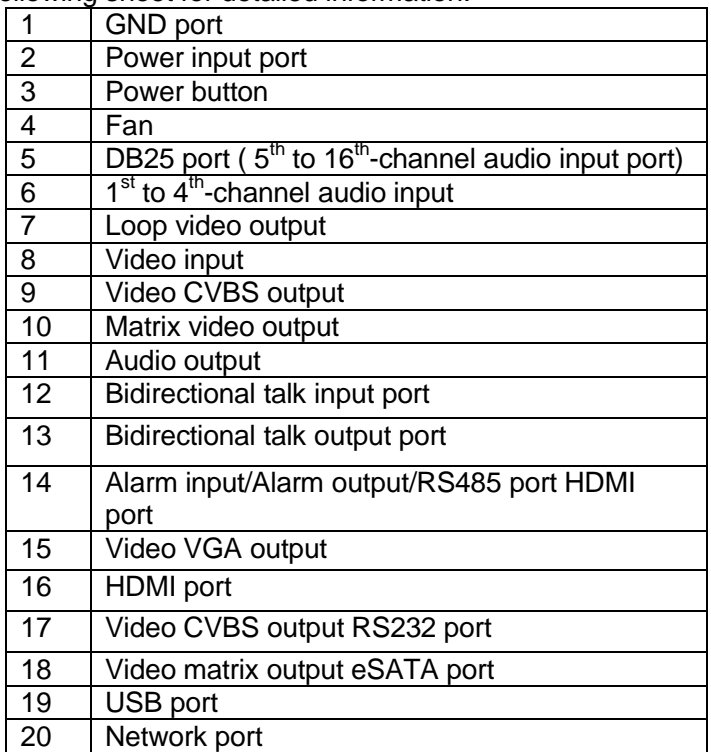

The 32-channel series DVR rear panel is shown as below. See Figure 2-50.

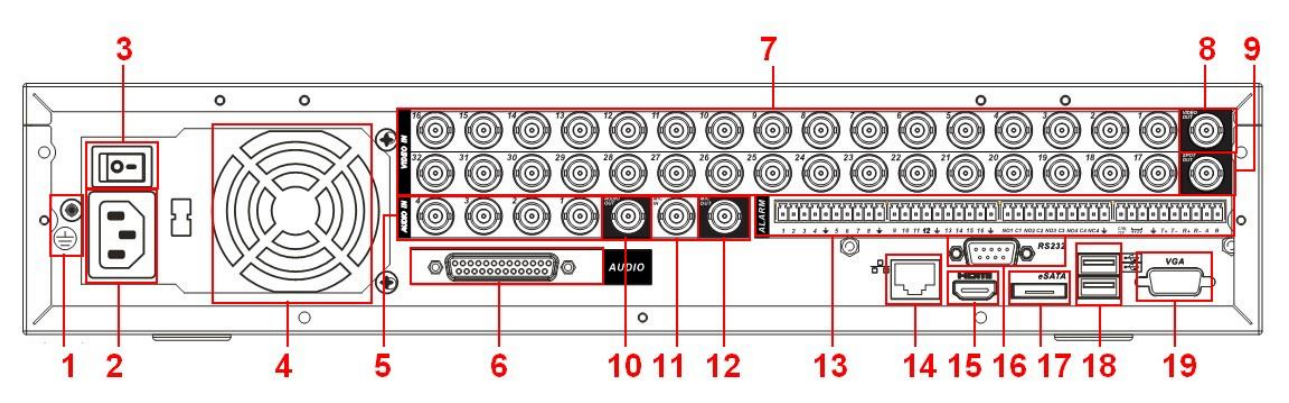

Figure 2-50

Please refer to the following sheet for detailed information.

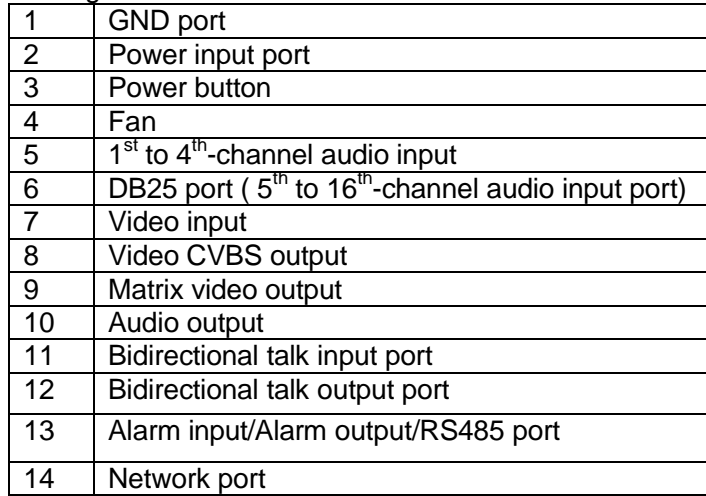

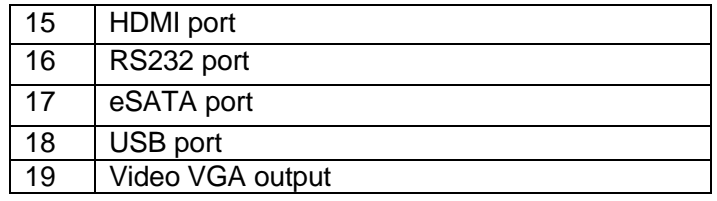

## **2.2.22 HD-SDI 1080P 2U Series**

The rear panel 4/8-channel series product is shown as in Figure 2-51.

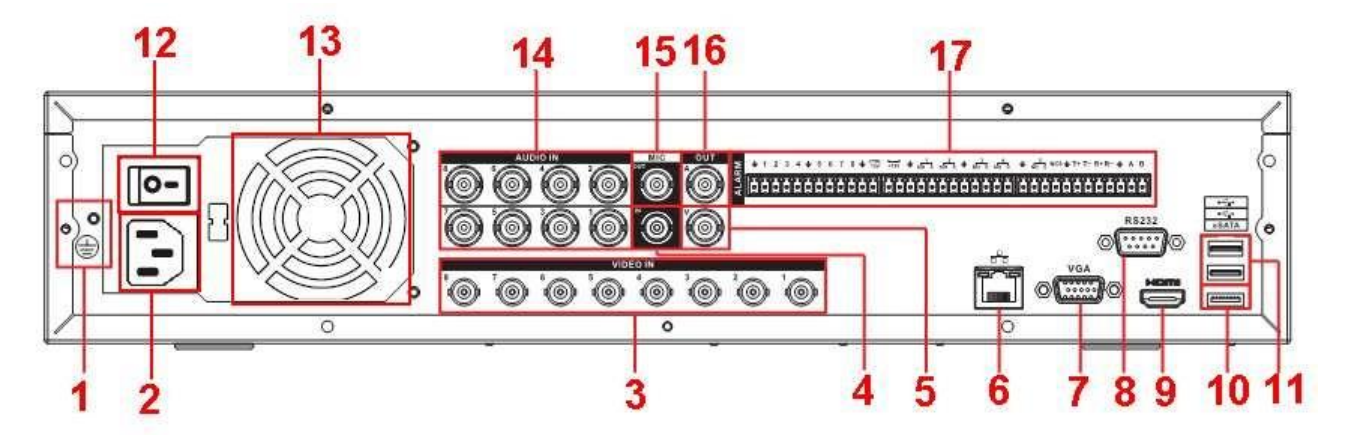

Figure 2-51

Please refer to the following sheet for detailed information.

| 1              | <b>GND</b> port                     |
|----------------|-------------------------------------|
| $\overline{2}$ | Power input port                    |
| 3              | Video input                         |
| $\overline{4}$ | Bidirectional talk input port       |
| 5              | Video output                        |
| 6              | Network port                        |
| $\overline{7}$ | Video VGA output                    |
| 8              | RS232 port                          |
| 9              | <b>HDMI</b> port                    |
| 10             | eSATA port                          |
| 11             | USB port                            |
| 12             | Power button                        |
| 13             | Fan                                 |
| 14             | Audio input                         |
| 15             | Bidirectional talk output port      |
| 16             | Audio output                        |
| 17             | Alarm input/Alarm output/RS485 port |

The rear panel of the 16-channel series product is shown as in Figure 2-52.

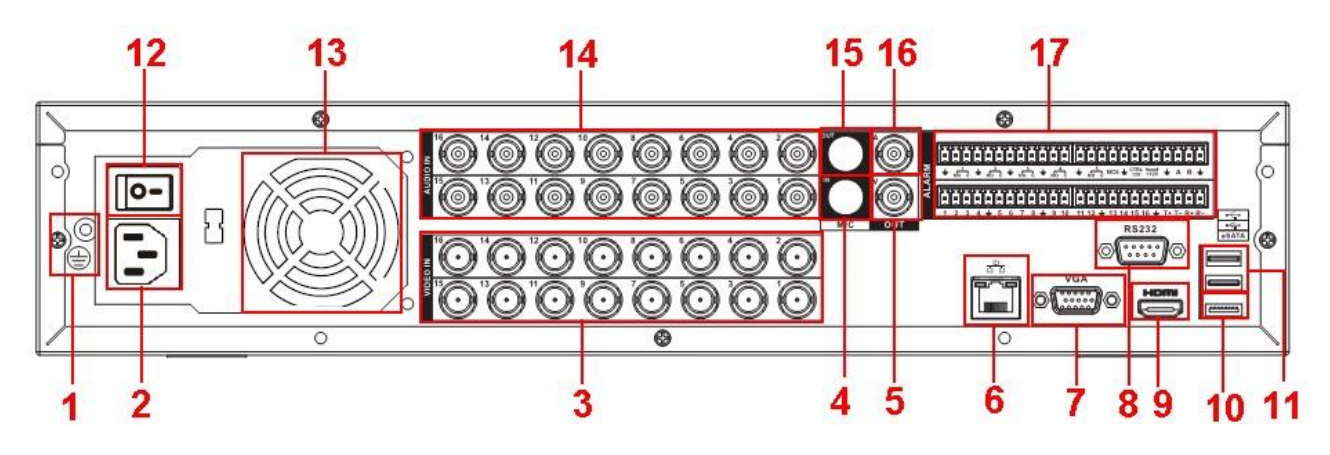

Figure 2-52

Please refer to the following sheet for detailed information.

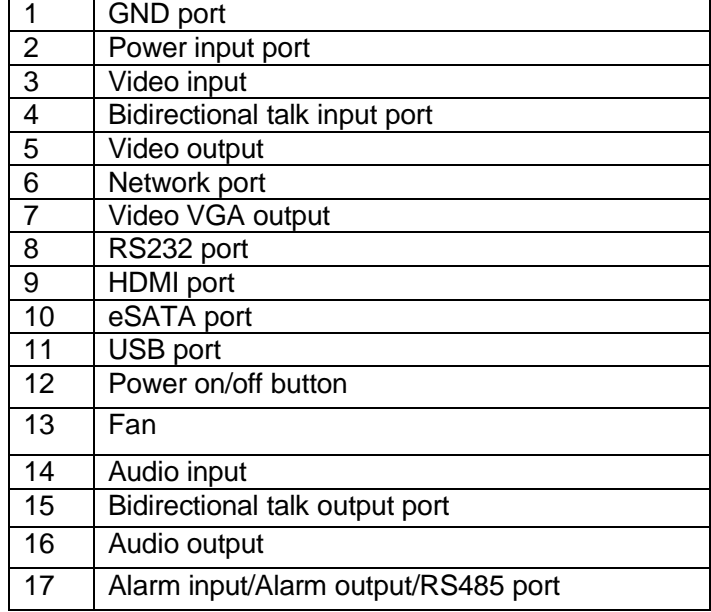

### **2.2.23 960H 2U Series**

The rear panel is shown as in Figure 2-53.

Please note the following figure is based on the 16-channel series product.

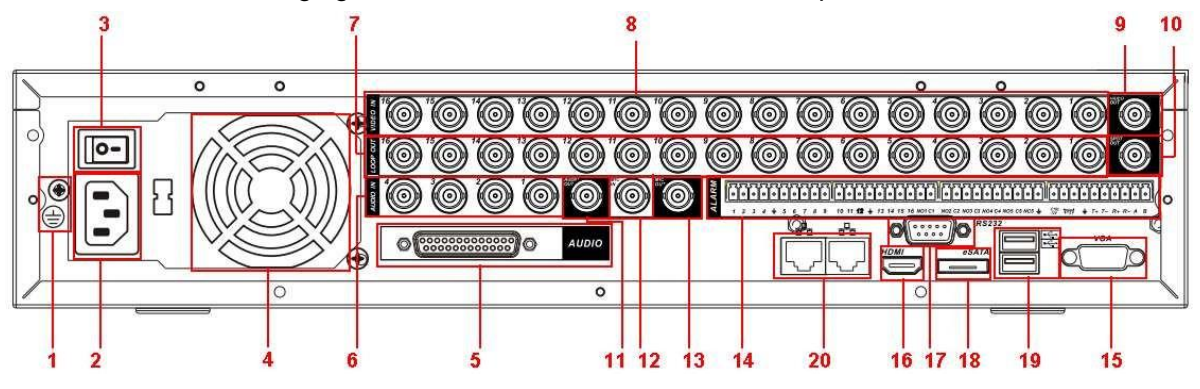

Figure 2-53

Please refer to the following sheet for detailed information.

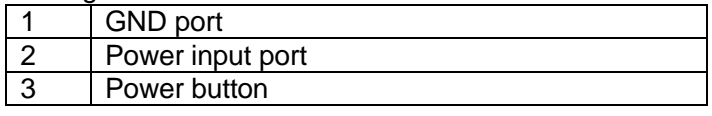

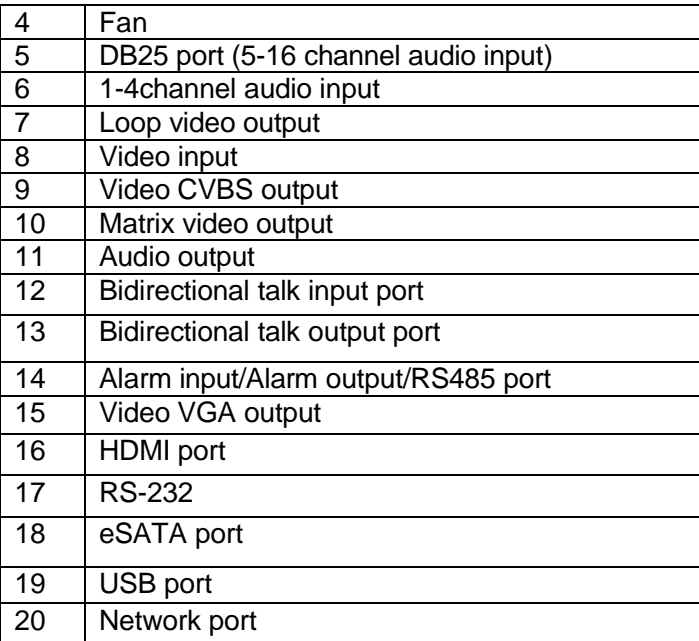

## **2.2.24 8HDD Full-D1 2U Entry-level**

The 16-channel series rear panel is shown as below. See Figure 2-54.

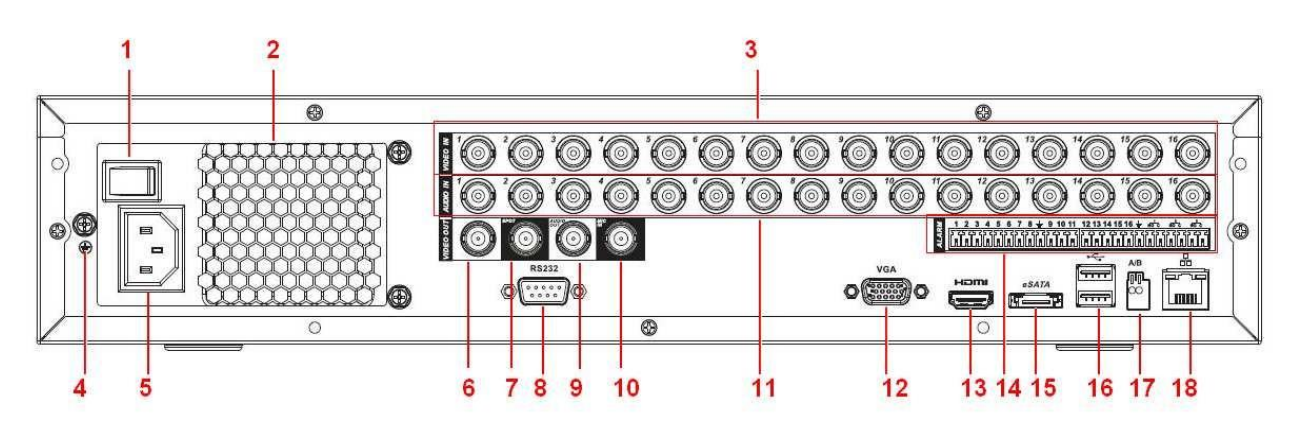

Figure 2-54

Please refer to the following sheet for detailed information.

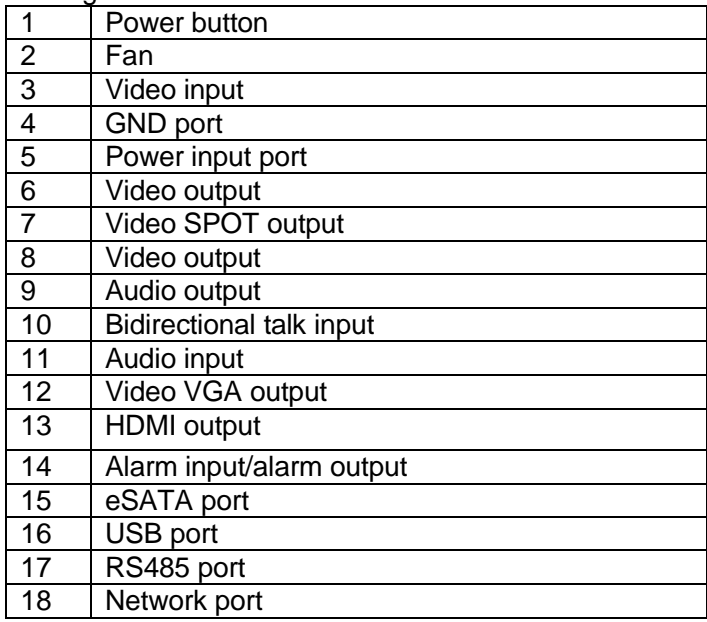

The special 16-channel series rear panel is shown as below. See Figure 2-55.

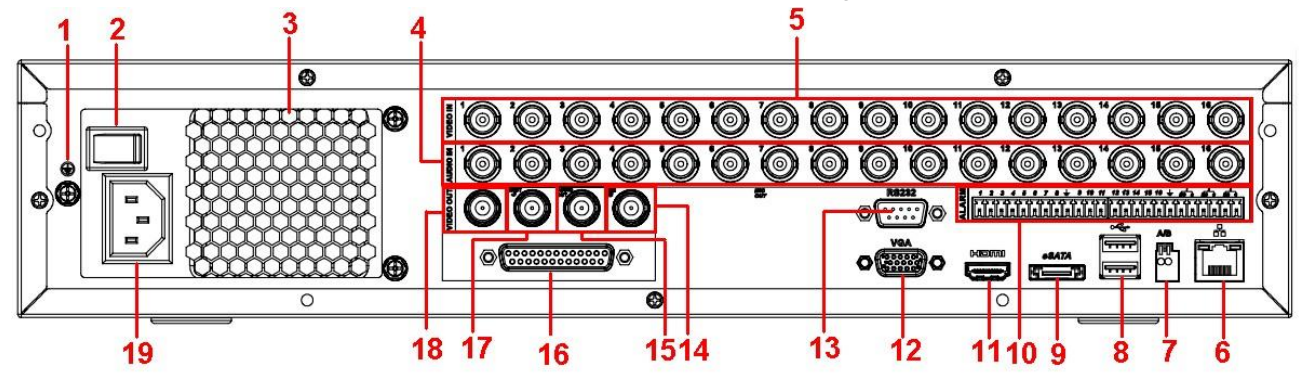

Figure 2-55

Please refer to the following sheet for detailed information.

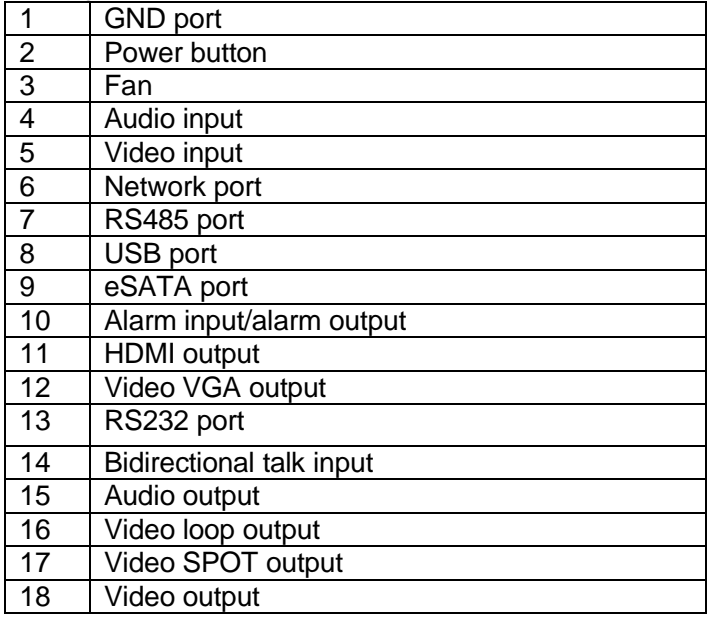

When connect the Ethernet port, please use crossover cable to connect the PC and use the straight cable to connect to the switcher or router.

# 2.3 Connection Sample

## **2.3.1 Smart 1U/Mini 1U Series**

Please refer to Figure 2-56 for connection sample.

The following figure is based on the 16-channel 1HDD Full-D1 Smart 1U series product.

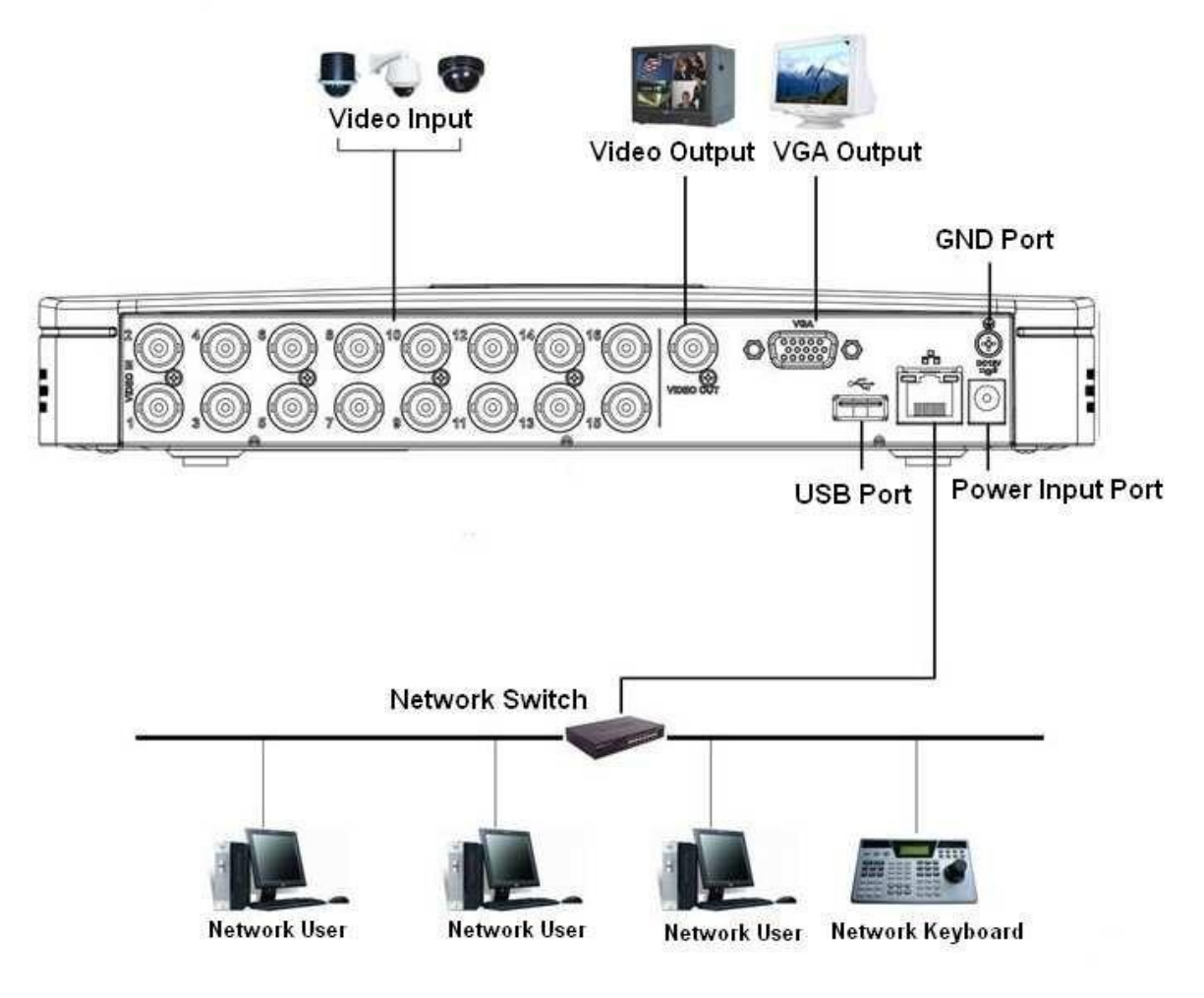

Figure 2-56

### **2.3.2 General 1U Series**

Please refer to Figure 2-57 for connection sample.

The following figure is based on the 8-channel series product.

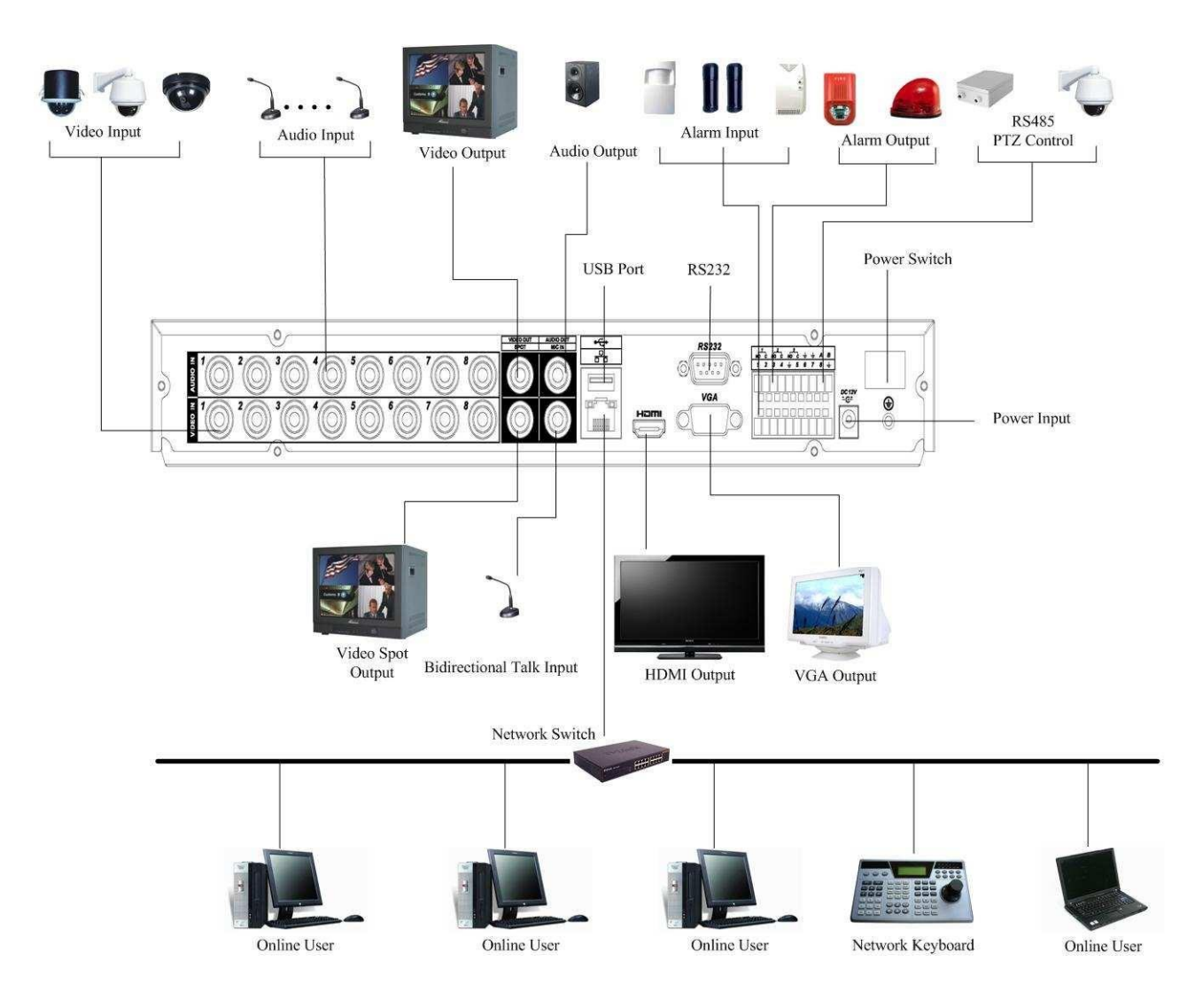

Fi Figure 2-57

- g u r e 2
- -
- 5 7

41

### **2.3.3 960H 1U Series**

Please refer to Figure 2-58 for connection sample. The following figure is based on the 8-channel series product.

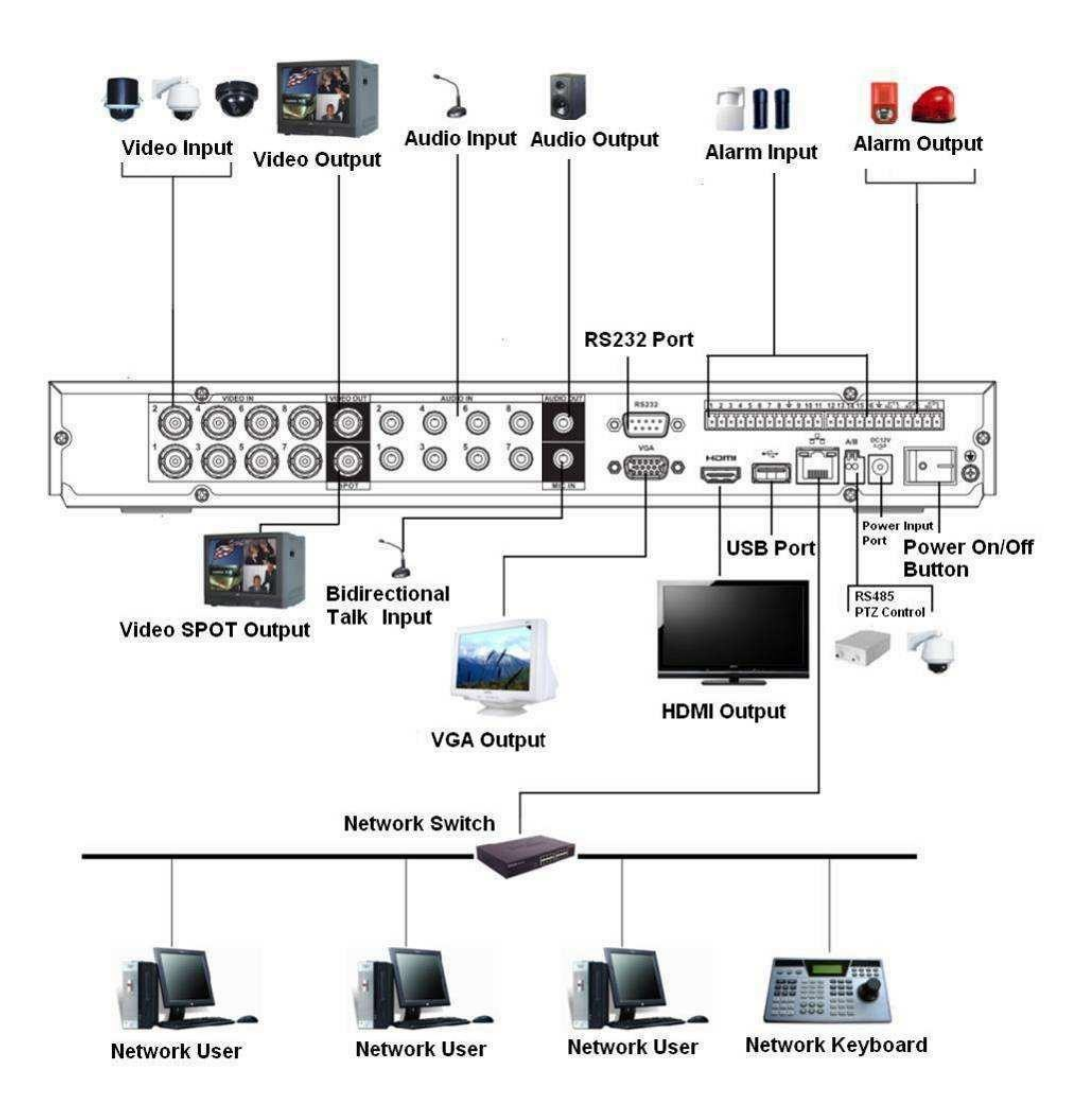

Figure 2-58

#### **2.3.4 HD-SDI 1080P 1U Series**

The connection sample is shown as in Figure 2-59.

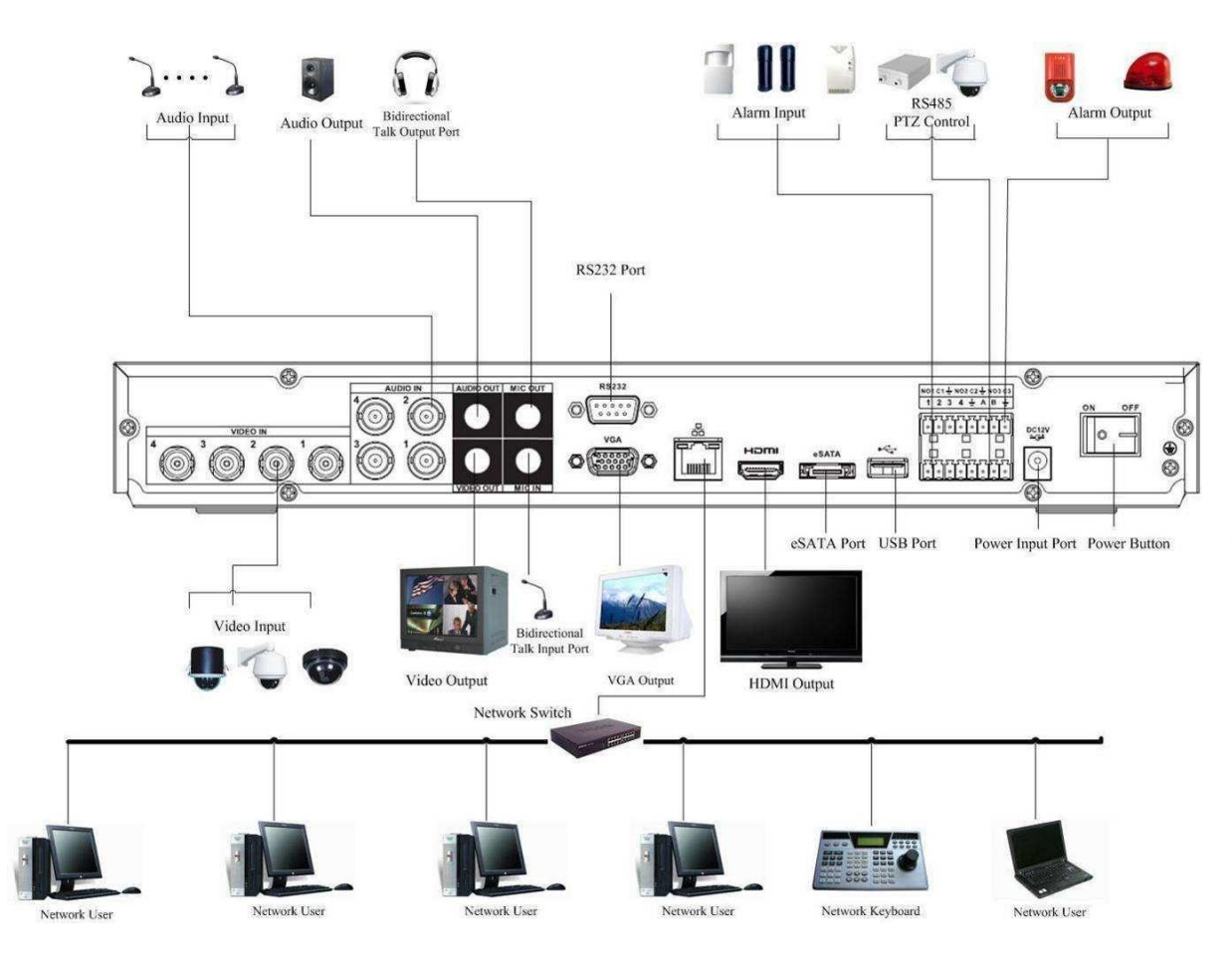

Figure 2-59

#### **2.3.5 2HDD 1U Entry-level Series/2HDD full-D1 1.5U Entry-level Series**

Please refer to Figure 2-60 for connection sample.

The following figure is based on the 2HDD 1U entry-level series product.

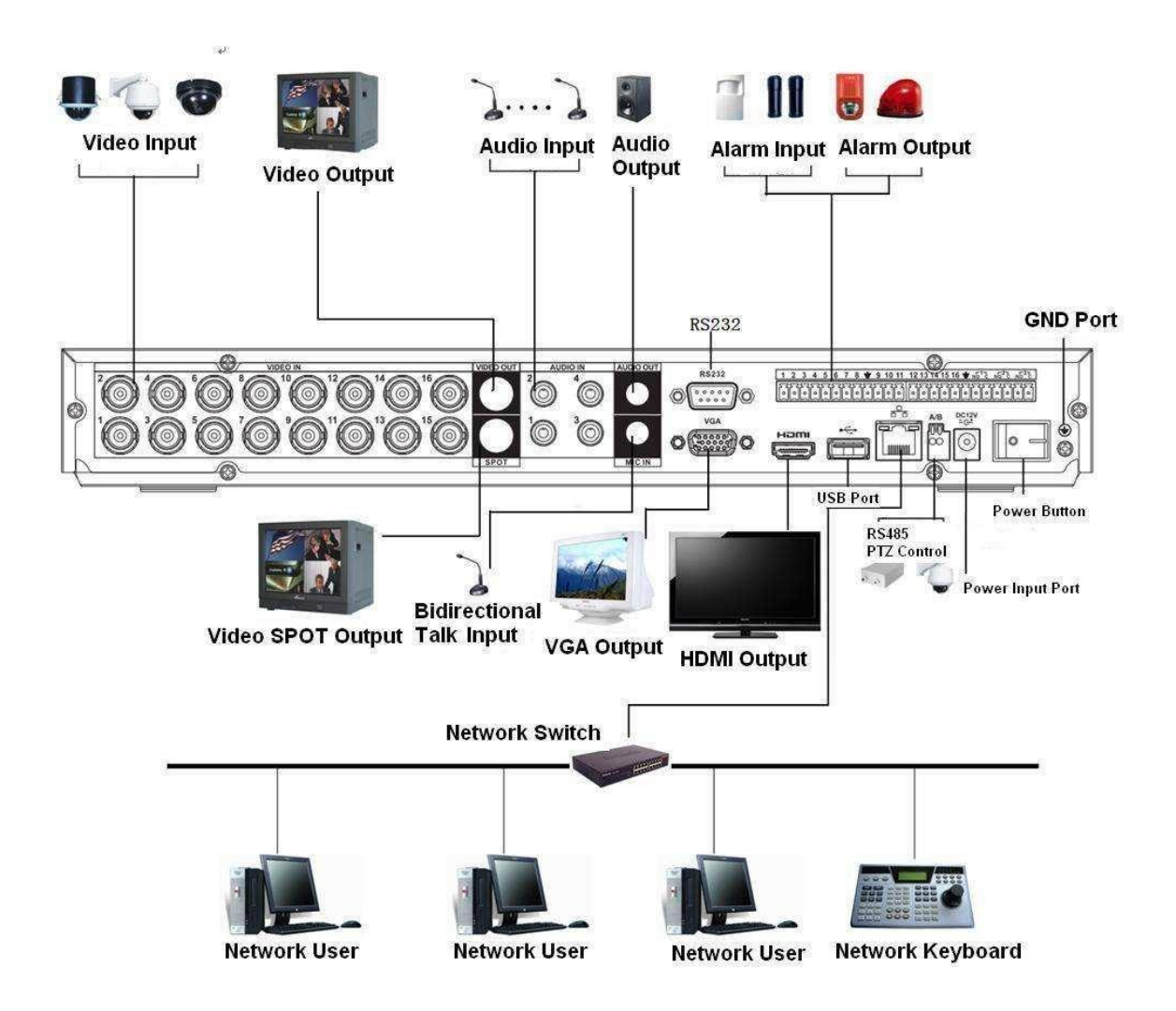

Figure 2-60

#### **2.3.6 General 1.5U Series**

Please refer to Figure 2-61 for connection sample.

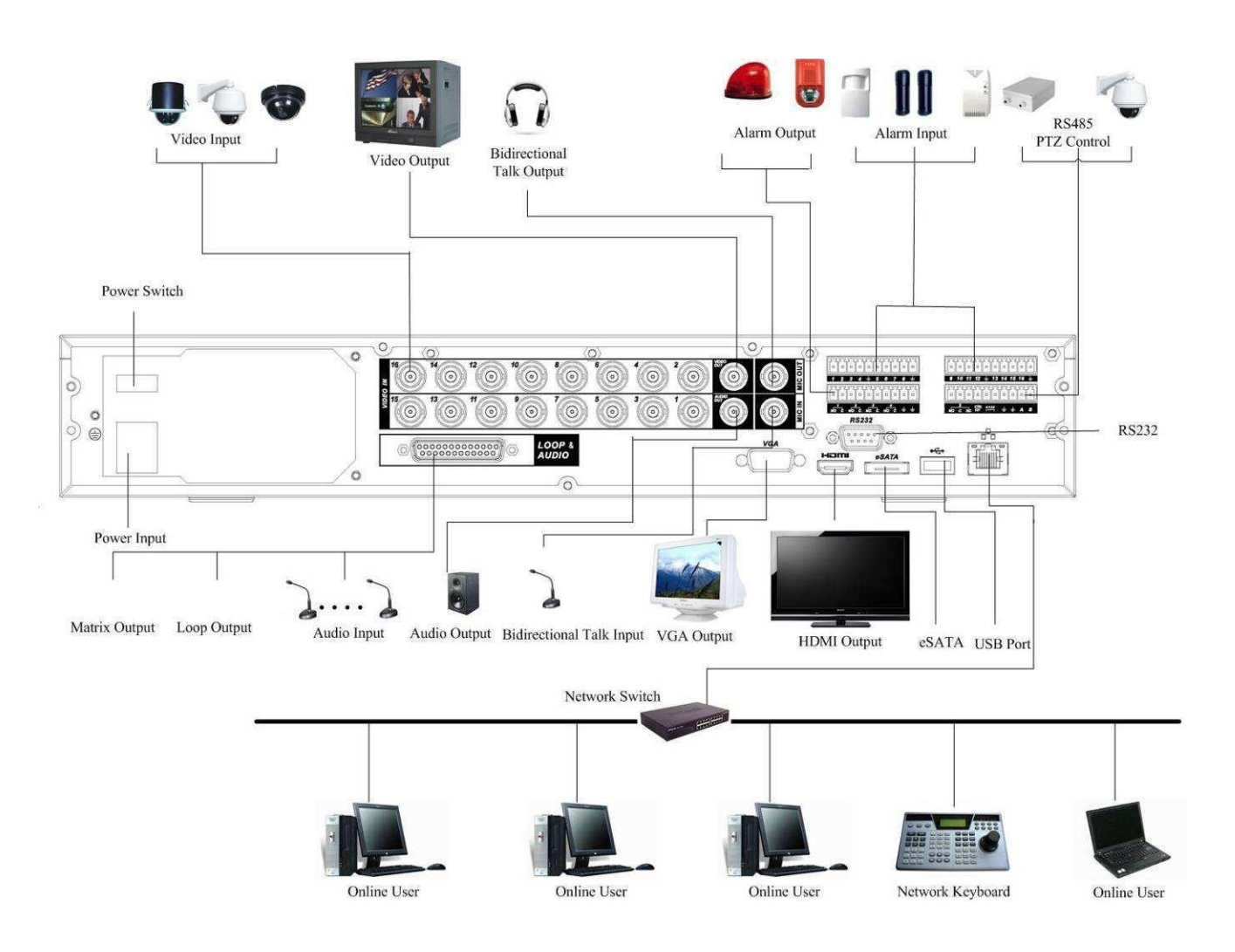

Figure 2-61

## **2.3.7 HD-SDI 1.5U Series**

Please refer to Figure 2-62 for connection sample.

The following figure is based on the 16-channel series product.

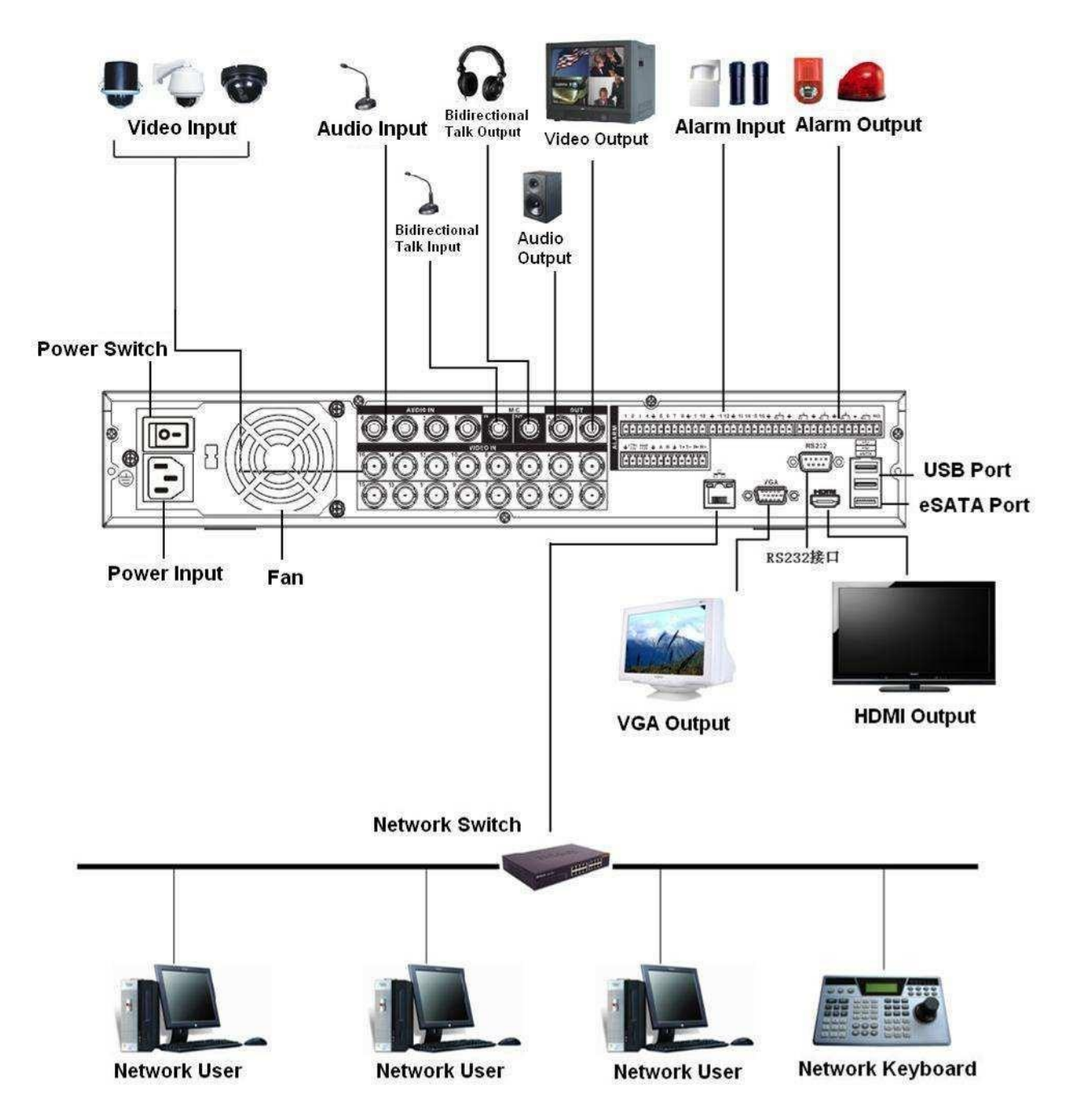

Figure 2-62

## **2.3.8 2HDD 2CIF 1.5U Series/Simple1.5U Series**

The following figure is based on the 2HDD 2CIF 1.5U 16-channel series product. See Figure 2- 63.

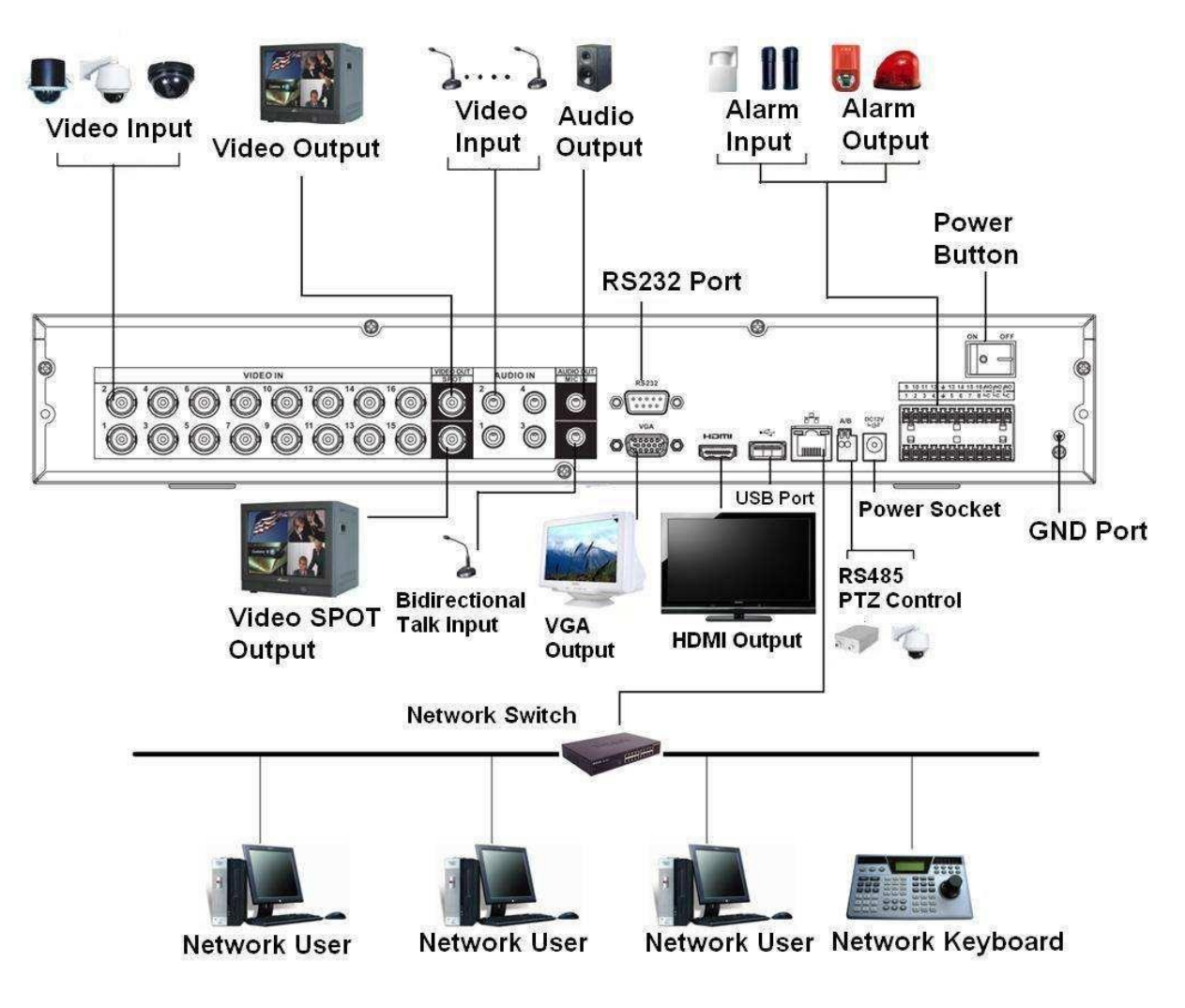

Figure 2-63

### **2.3.9 2HDD CIF 1.5U Series/24/32-ch 2HDD 2CIF 1.5U**

The following figure is based on the 2HDD CIF 1.5U 32-channel series product. See Figure 2-64.

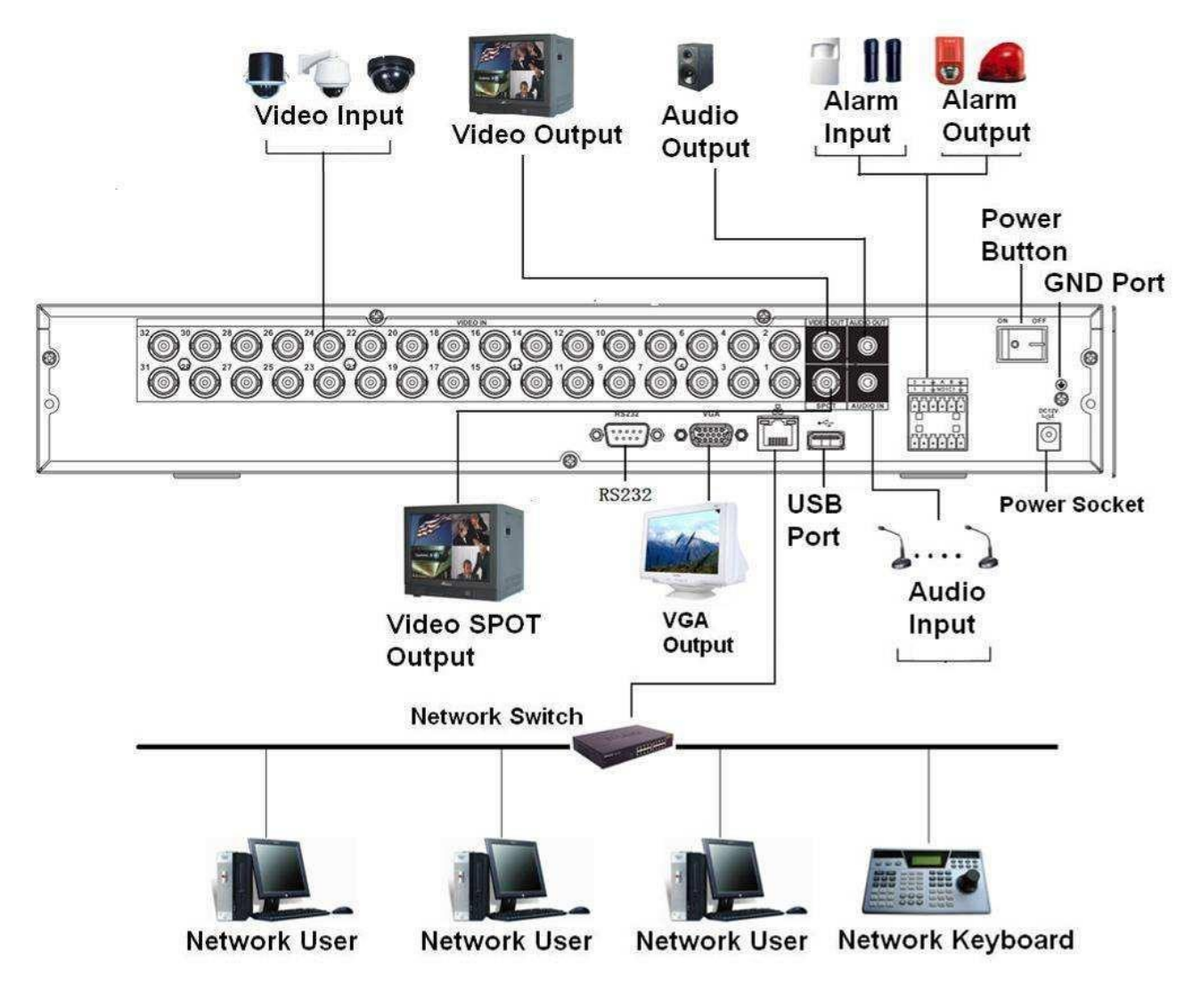

Figure 2-64

## **2.3.10 960H 4HDD 1.5U Series**

Please refer to Figure 2-65 for connection sample.

The following figure is based on the 16-channel series product.

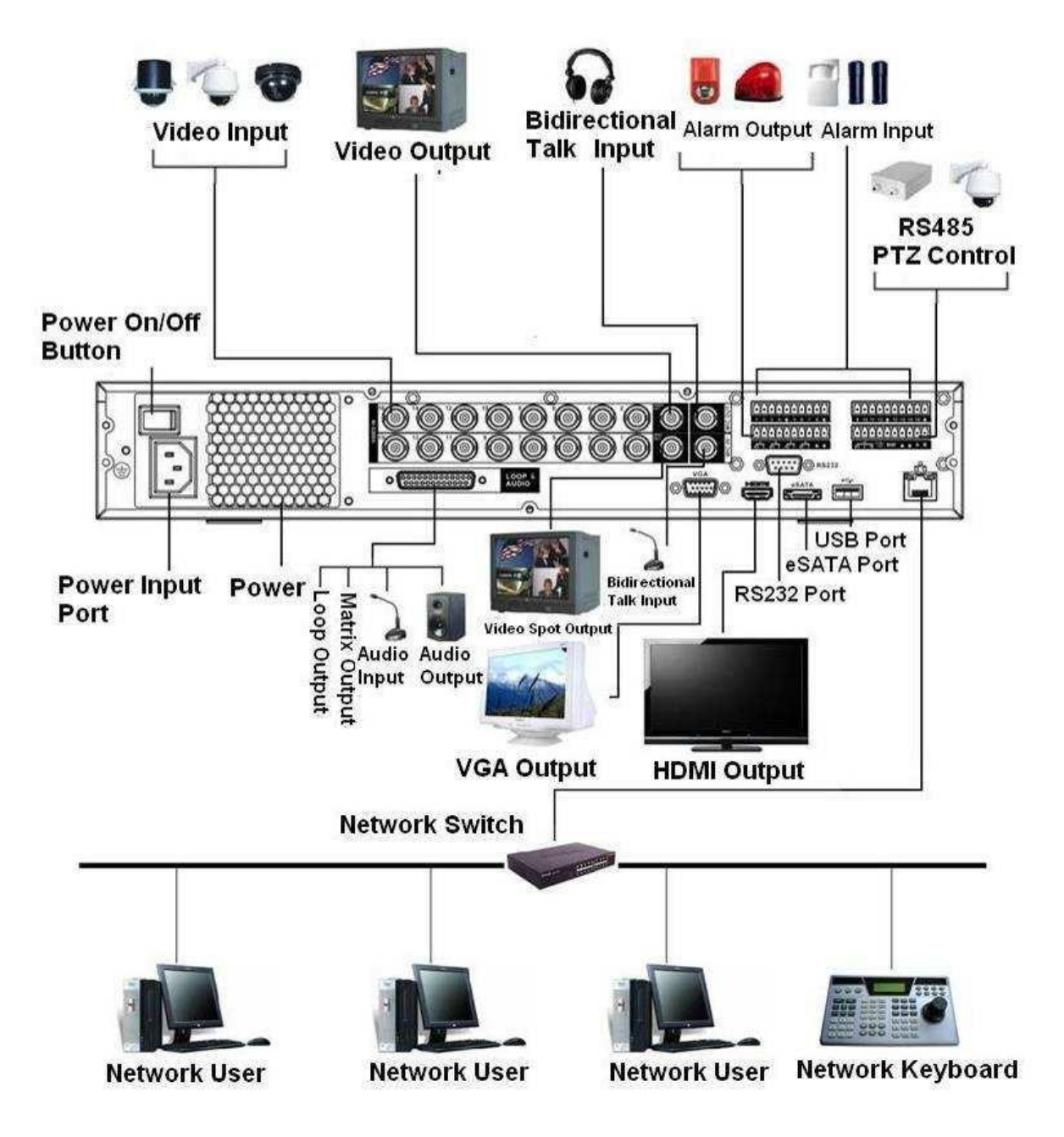

Figure 2-65

## **2.3.11 960H 2HDD 1.5U Series**

Please refer to Figure 2-66 for connection sample. The following figure is based on the 8-channel series product.

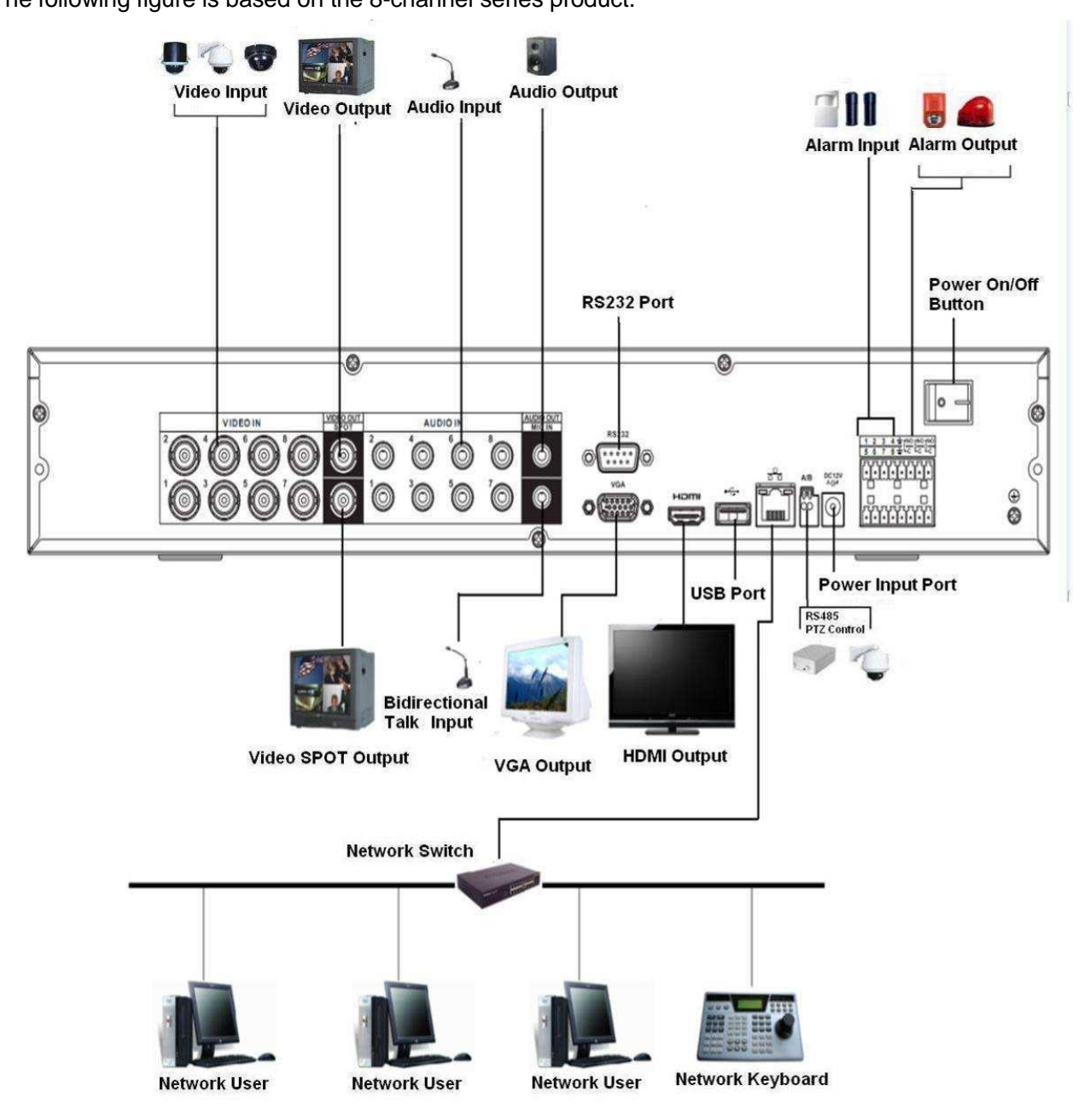

Figure 2-66

### **4HDD Full-D1 1.5U Entry-level Series**

Please refer to Figure 2-67 for connection sample.

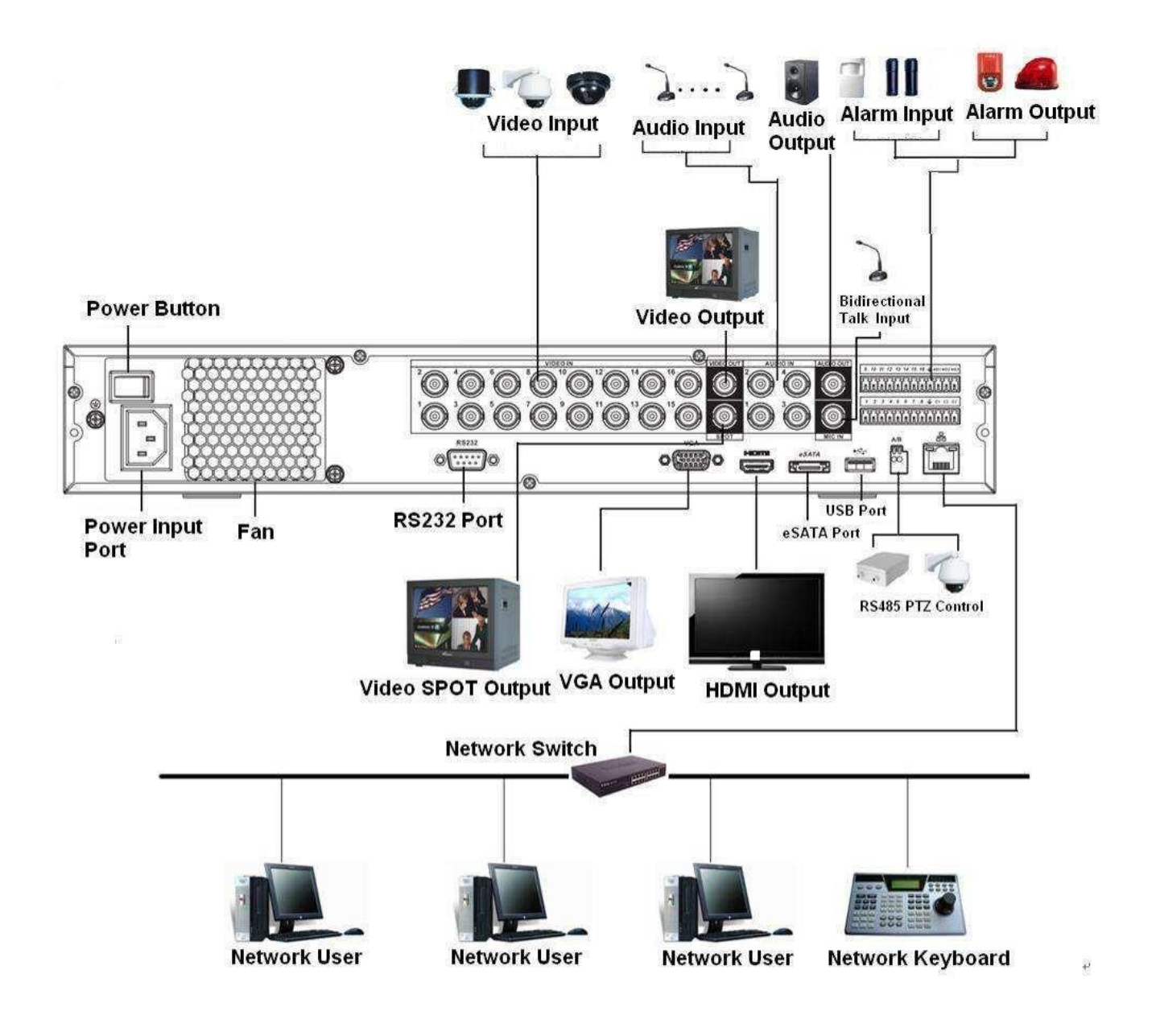

Figure 2-67

## **2.3.12 General 2U series/24/32-ch 2CIF 2U Series**

Please refer to Figure 2-68 for connection sample.

The following figure is based on the general 2U 16-channel series product.

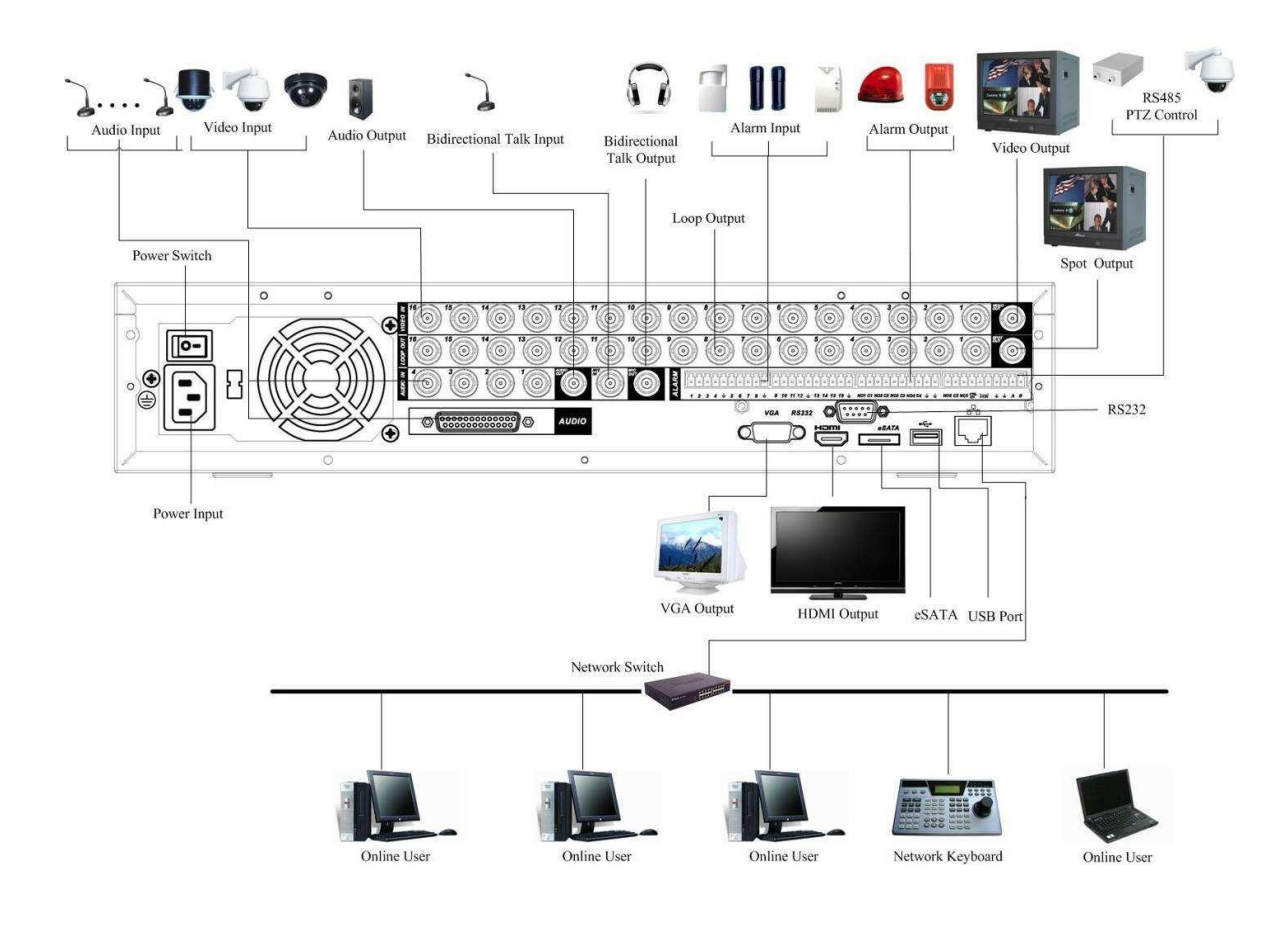

Figure 2-68

### **2.3.13 HD-SDI 1080P 2U Series**

Please refer to the following figure for detailed information. See Figure 2-

69. The following figure is based on the 8-channel series product.

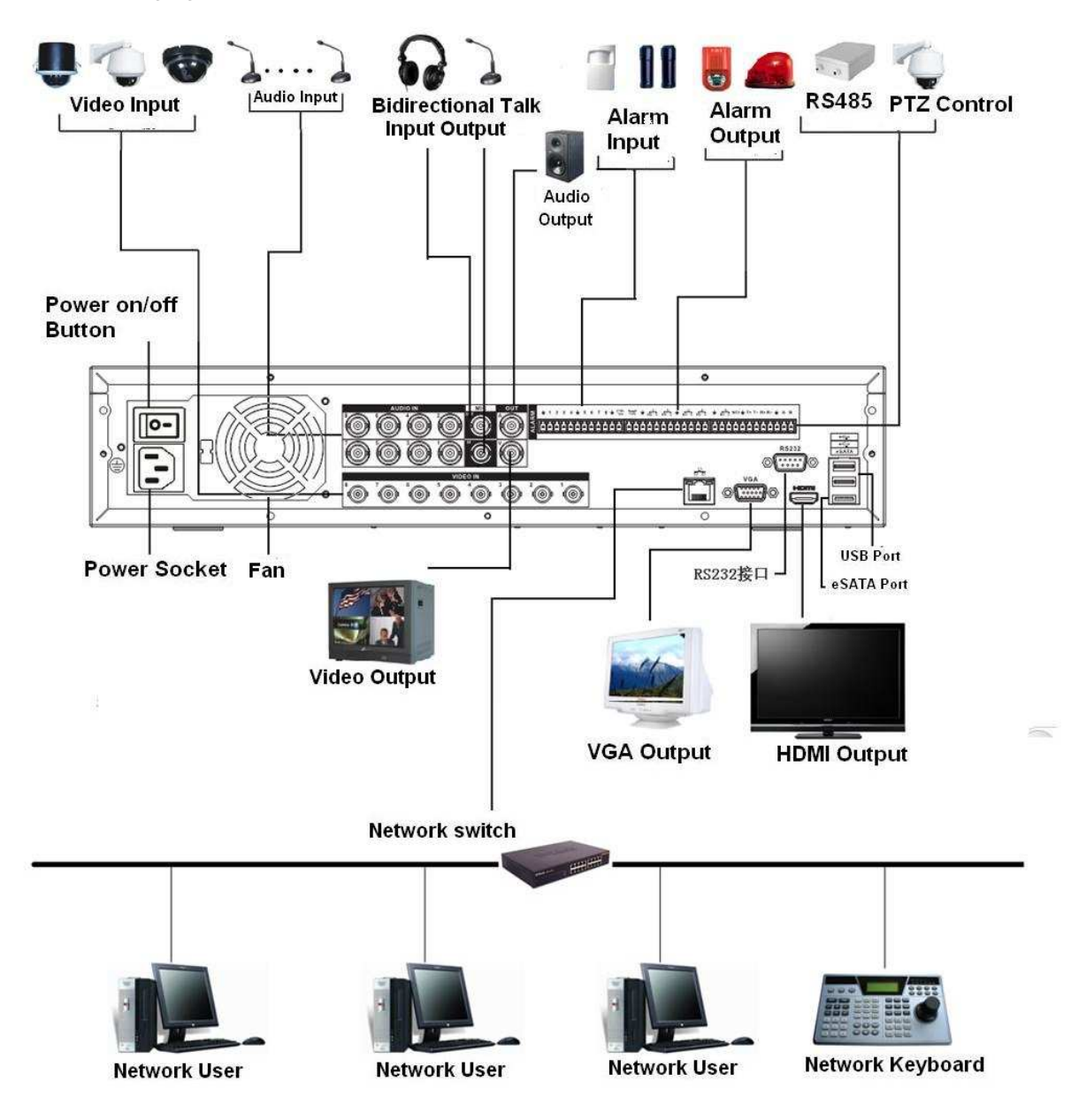

Figure 2-69

#### **960H 2U Series**

Please refer to the following figure for detailed information. See Figure 2-70. The following figure is based on the 16-channel series product.

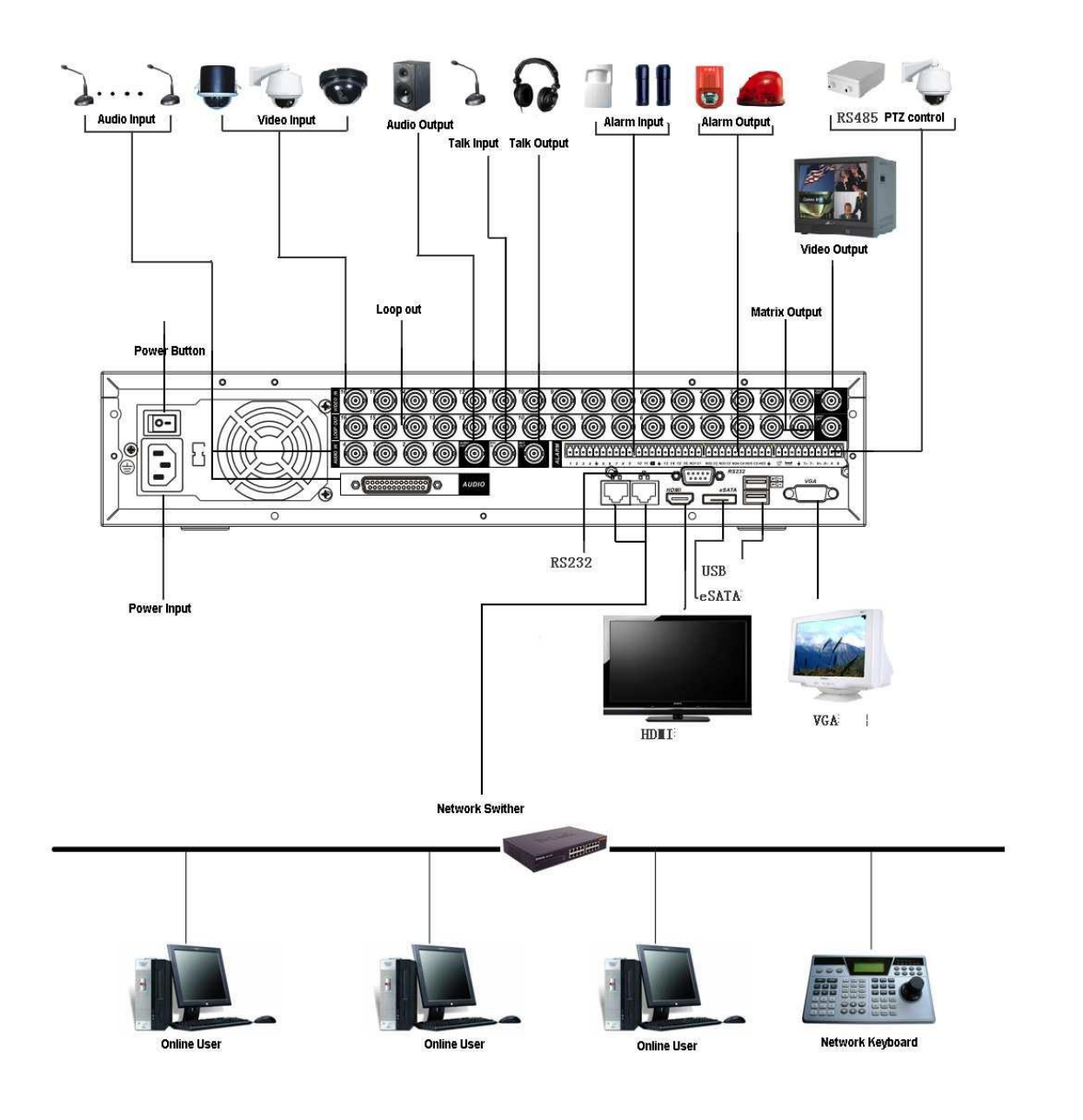

Figure 2-70

## **2.3.14 8HDD Full-D1 2U Entry-level Series**

Please refer to Figure 2-71 for connection sample. The following figure is based on the 16-channel series product.

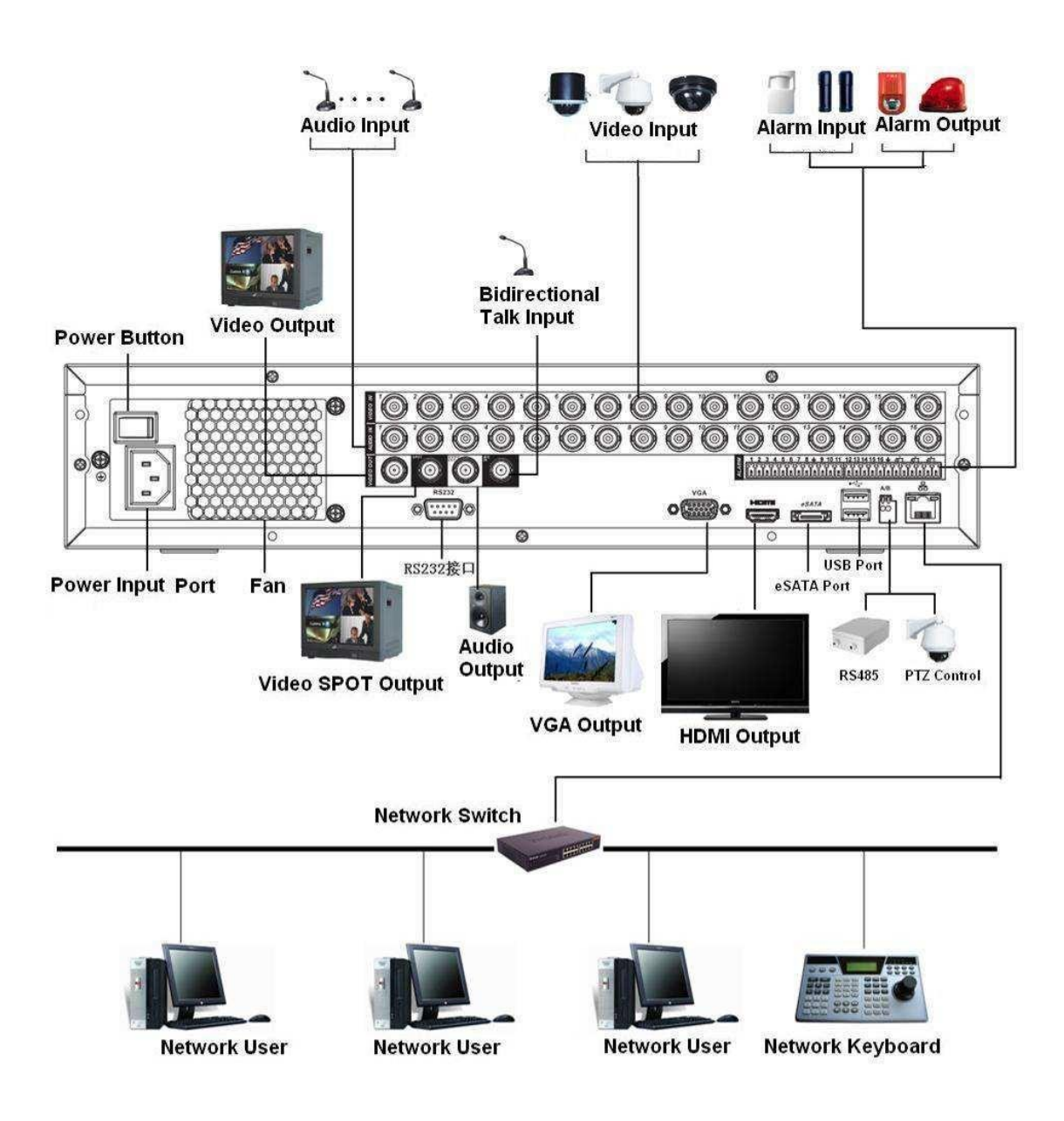

Figure 2-71

## 2.4 Remote Control

The remote control interface is shown as in Figure 2-72. Please note remote control is not our standard accessory and it is not included in the accessory bag.

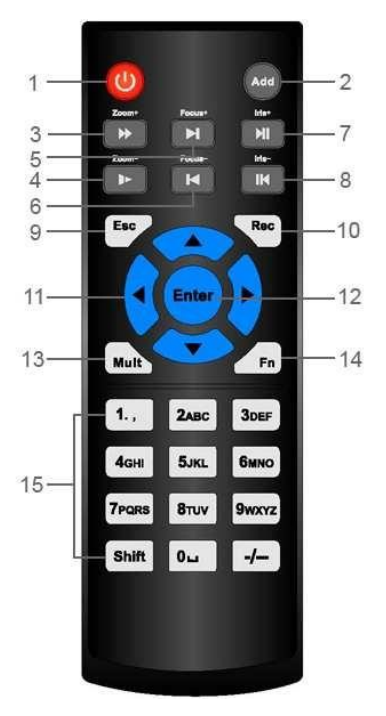

Figure 2-72

#### Please refer to the following sheet for detailed information.

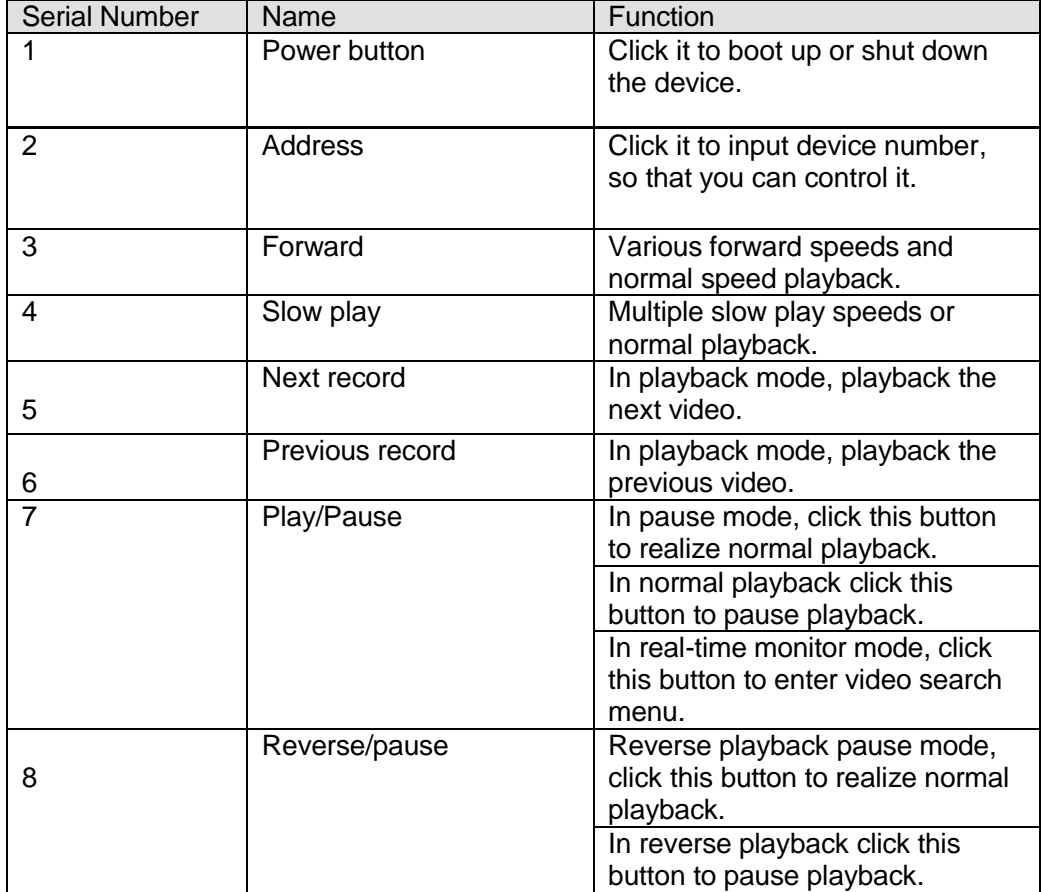

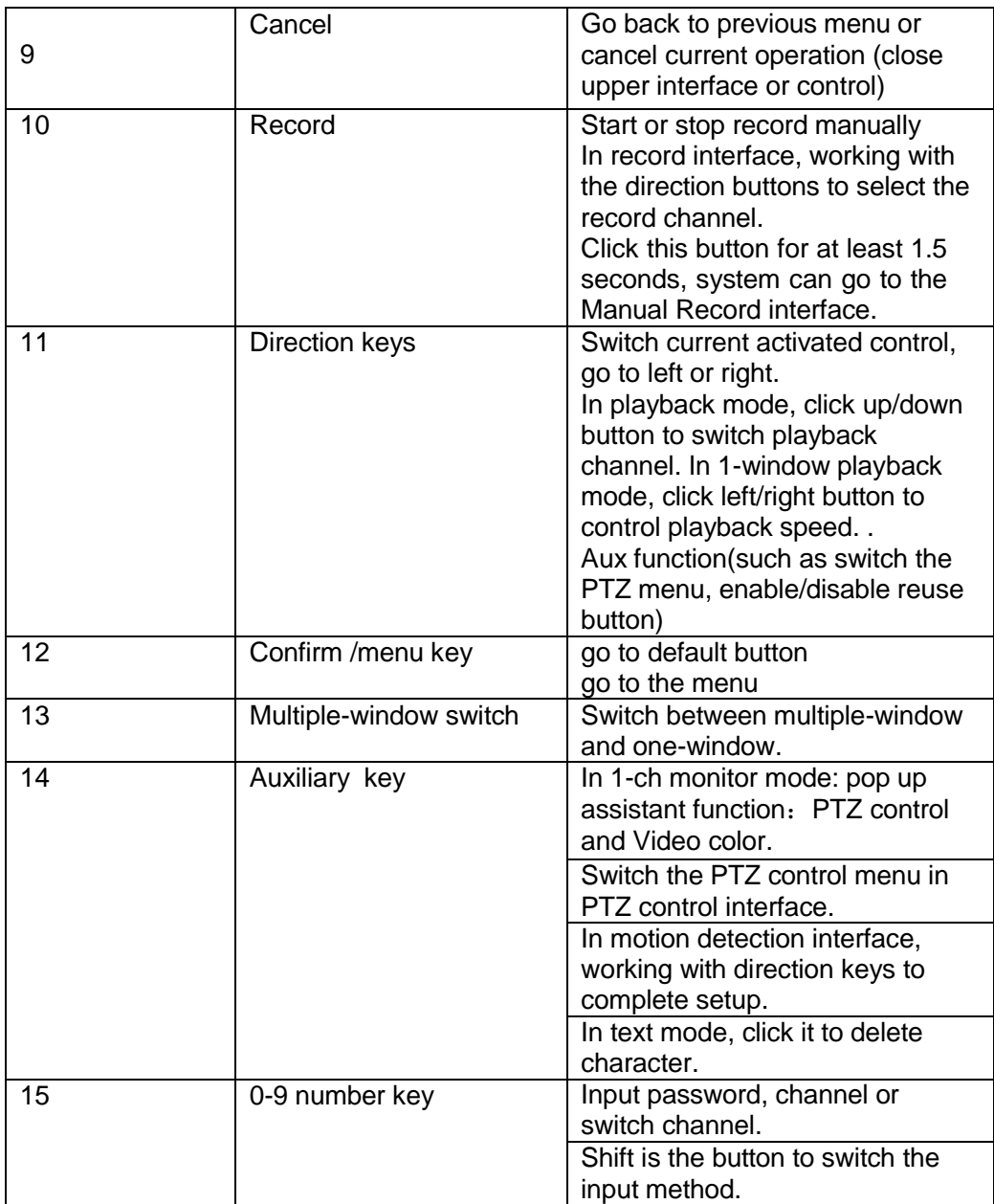

## 2.5 Mouse Control

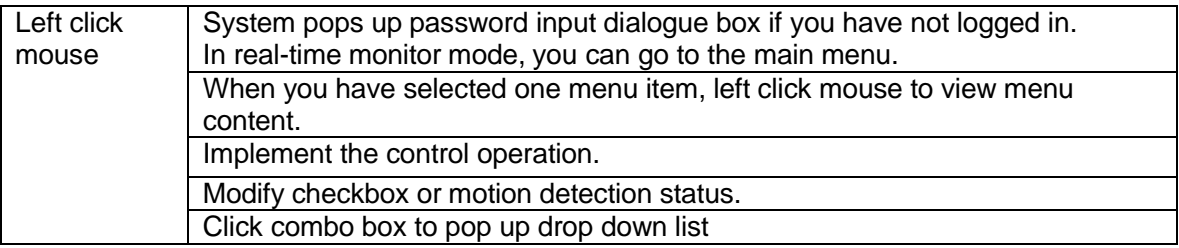

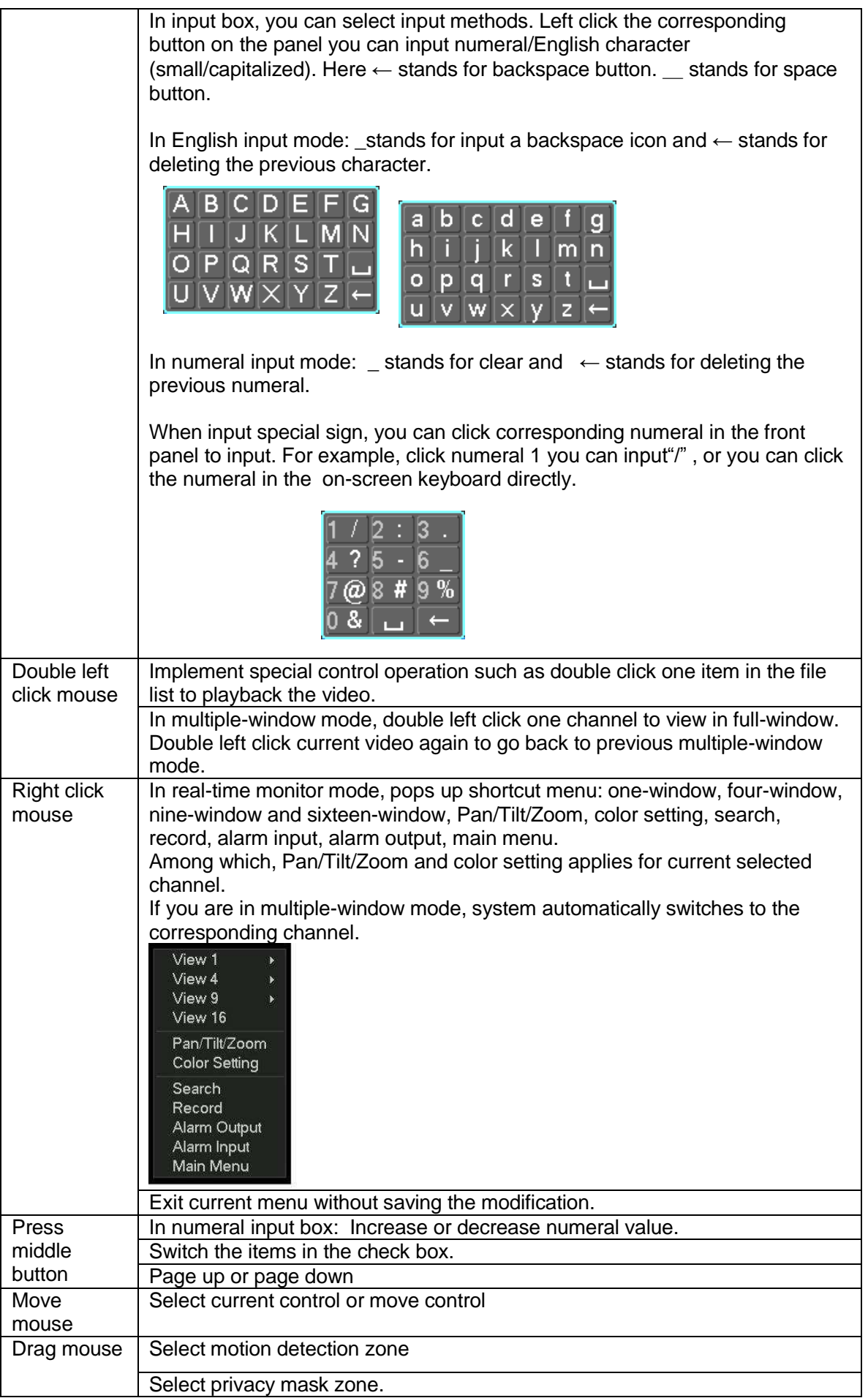

## 2.6 Virtual Keyboard & Front Panel

## **2.6.1 Virtual Keyboard**

The system supports two input methods: numeral input and English character (small and capitalized) input.

Move the cursor to the text column, the text is shown as blue, input button pops up on the right. Click that button to switch between numeral input and English input (capitalized and small),

Use > or < to shift between small character and capitalized character.

#### **2.6.2 Front Panel**

Move the cursor to the text column. Click Fn key and use direction keys to select number you wanted. Please click enter button to input.

# 3 Installation and Connections

## **Note: All the installation and operations here should conform to your local electric safety rules.**

## 3.1 Check Unpacked DVR

When you receive the DVR from the forwarding agent, please check whether there is any visible damage. The protective materials used for the package of the DVR can protect most accidental clashes during transportation. Then you can open the box to check the accessories. Please check the items in accordance with the list. Finally you can remove the protective film of the DVR.

## 3.2 About Front Panel and Real Panel

The model label in the front panel is very important; please check according to your purchase order.

The label in the rear panel is very important too. Usually we need you to represent the serial number when we provide the service after sales.

## 3.3 HDD Installation

Before the installation, you can refer to the sheet to know the max HDD amount your product supports.

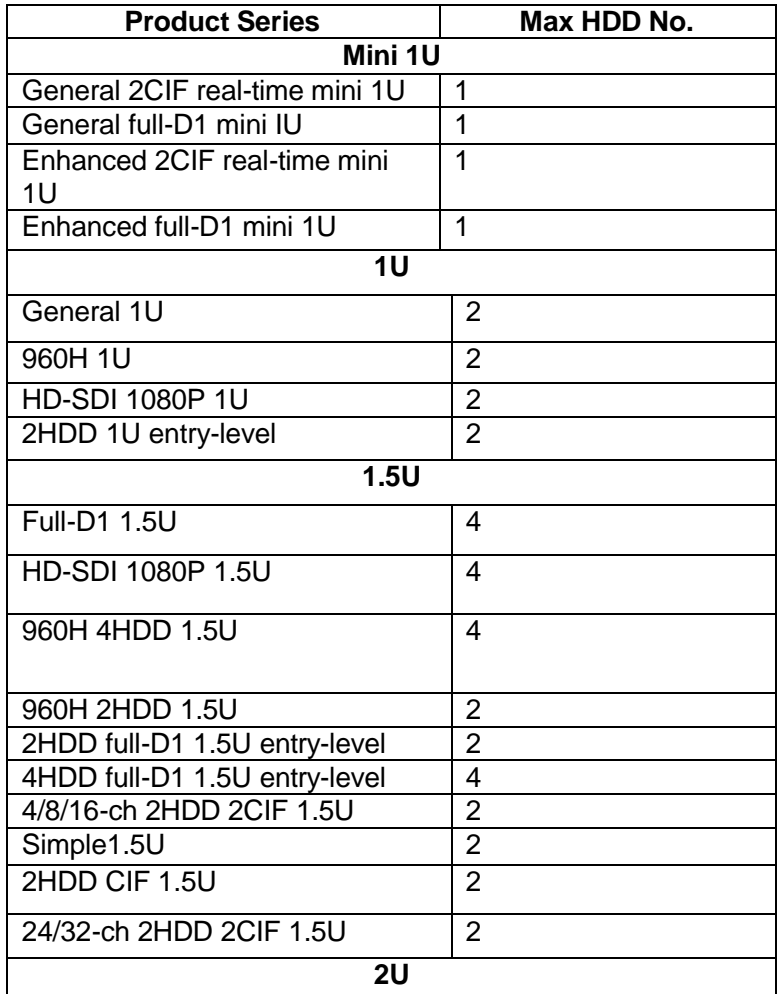

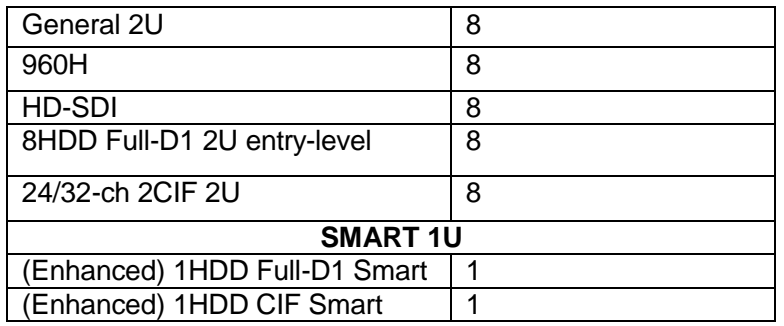

You can refer to the Appendix for recommended HDD brand. Please use HDD of 7200rpm or higher.

Please follow the instructions below to install hard disk.

**All the figurers listed below are for reference only. Slight difference may be found on the front or rear panel.**

#### **3.3.1 SMART 1U Series**

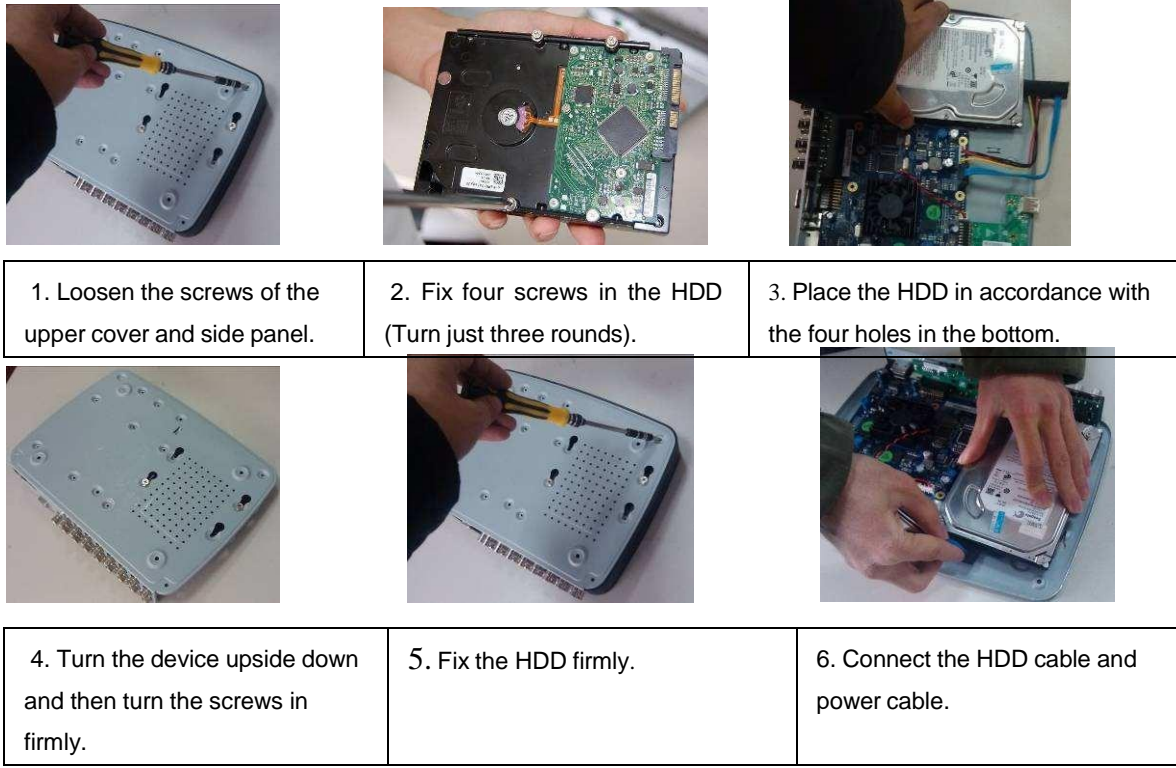

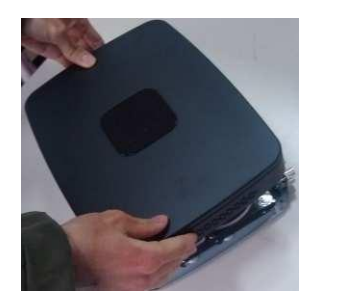

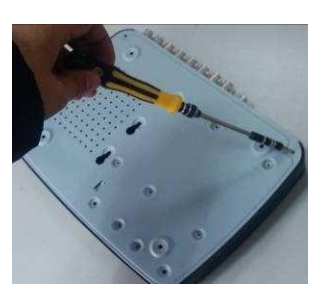

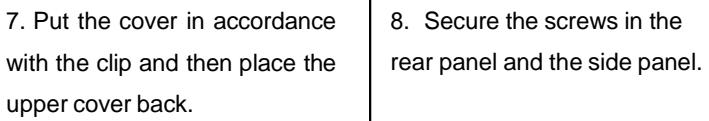

## **3.3.2 Mini 1U/1U Series**

The mini 1U series DVR has one SATA HDD and 1U series DVR has two SATA HDDs.

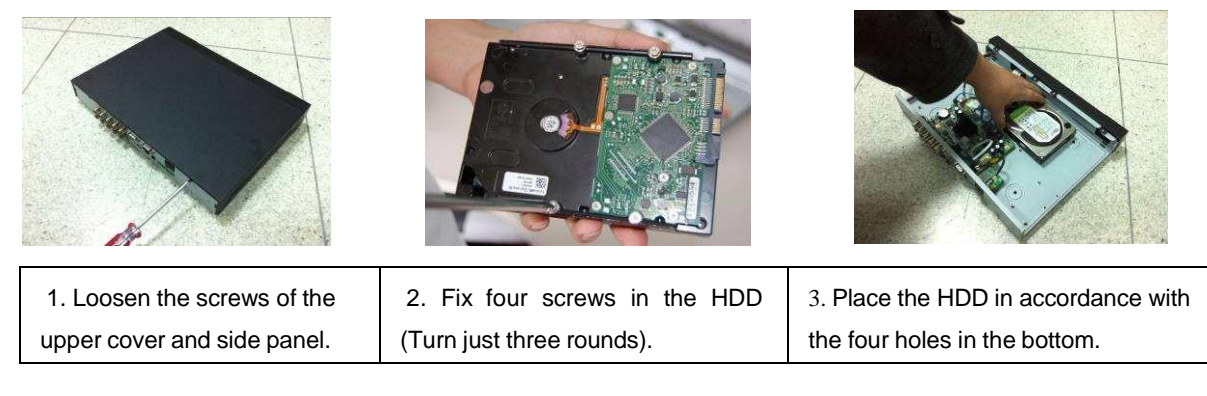

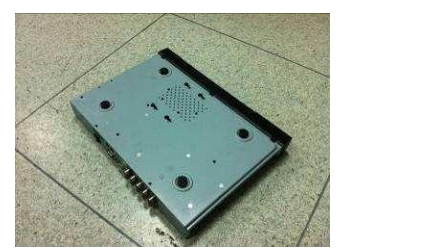

4. Turn the device upside down and then turn the screws in firmly.

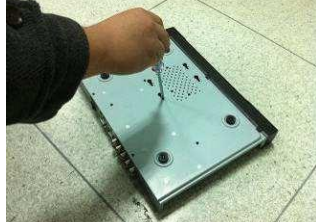

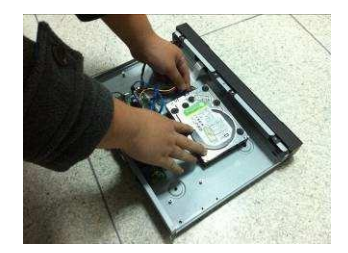

5. Fix the HDD firmly. 6. Connect the HDD cable and power cable.

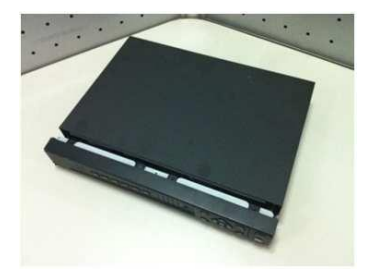

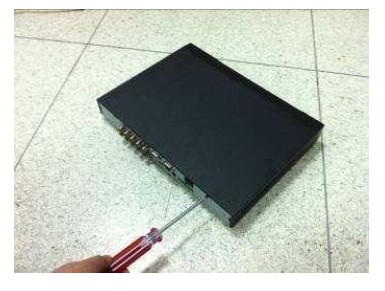

7. Put the cover in accordance with the clip and then place the upper cover back.

8. Secure the screws in the rear panel and the side panel.

## **3.3.3 1.5U series**

This series DVR max has four SATA HDDs. Please use HDD of 7200rpm or higher.

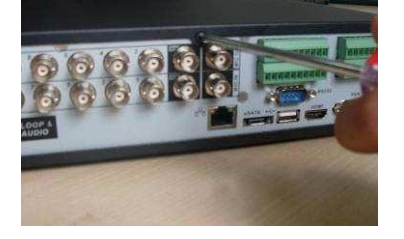

1. Loosen the screws of the upper cover.

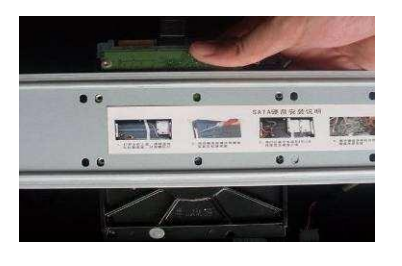

2. Line up the HDD to the four holes of the HDD bracket.

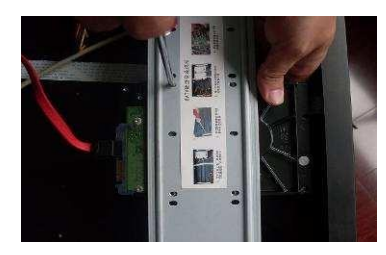

3. Use four screws to fix HDD.

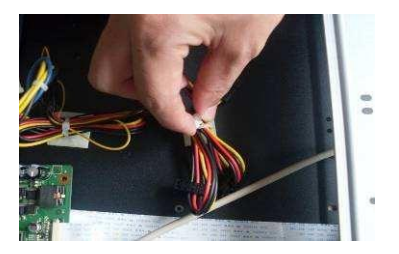

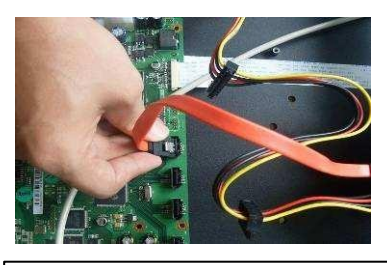

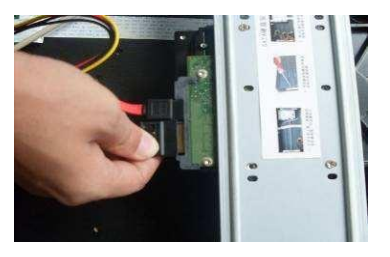

4. Unfasten the HDD power cable.

5. Use the special data cable to connect the HDD and the SATA port

6. Insert the HDD power cable. Close the chassis and fix the screws to secure firmly.

## **3.3.4 2U series** (**HD-SDI series, 960H** )

This series DVR max supports 8 SATA HDDs. Please use HDD of 7200rpm or higher.

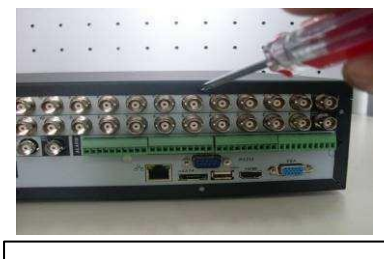

1. Loosen the screws of the upper cover.

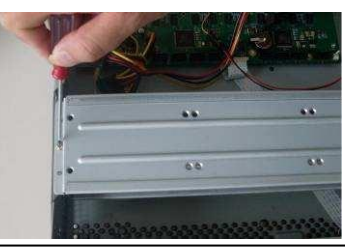

2. Remove the HDD upper bracket

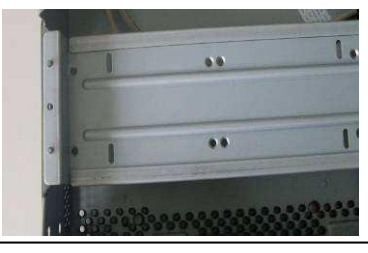

3. Now you can see the bottom bracket

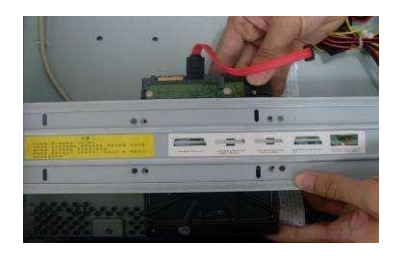

4. Line up the HDD to the four holes of the HDD bracket.

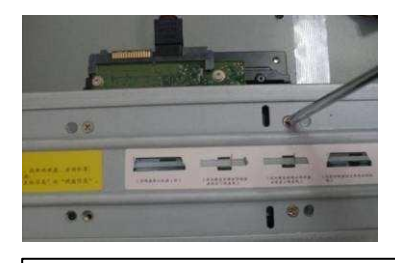

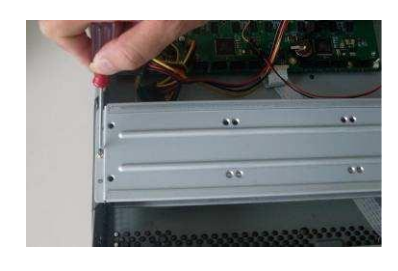

5. Use screws to fix HDD.  $\begin{vmatrix} 1 & 6 \\ 6 & 1 \end{vmatrix}$  6. Install the upper bracket and then Use screws to fix HDD in the bracket.

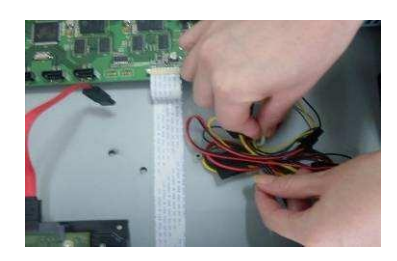

7. Unfasten the HDD power cable.

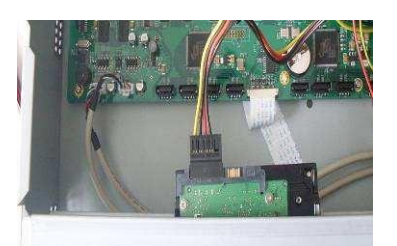

8. Insert the HDD power cable.

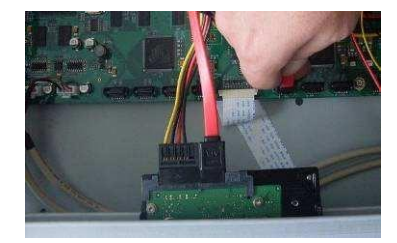

9. Use the special data cable to connect the HDD and the SATA port. Close the chassis and fix the screws to secure firmly.

#### **Important:**

If the HDD amount is less than four, you do not need to install the HDD bracket. When there is a bracket, please make sure the installation direction of HDDs is the same.

## 3.4 Rack Installation

Please note this installation mode is for 1.5U/2U series product. Please follow the steps listed below.

- Use twelve screws to fix the unit
- Please make sure the indoor temperature is below 35℃ (95°).
- Please make sure there is 15cm (6 inches) space around the device to guarantee sound ventilation.
- Please install from the bottom to the top.
- If there are more accessories connected in the rack, please take precaution measures in case the rack power is overload.

## 3.5 Connecting Power Supply

Please check input voltage and device power button match or not.

We recommend you use UPS to guarantee steady operation, DVR life span, and other peripheral equipments operation such as cameras.

## 3.6 Connecting Video Input and Output Devices

#### **3.6.1 Connecting Video Input**

The video input interface is BNC. The input video format includes: PAL/NTSC BNC  $(1.0V_{\text{P-P}})$  $B_75\Omega$ .). For HD-SDI series product: BNC (0.8VP-P, 75 $\Omega$ ).

The video signal should comply with your national standards.

The input video signal shall have high SNR, low distortion; low interference, natural color and suitable lightness.

#### **Guarantee the stability and reliability of the camera signal:**

The camera shall be installed in a cool, dry place away from direct sunlight, inflammable, explosive substances and etc.

The camera and the DVR should have the same grounding to ensure the normal operation of the camera.

#### **Guarantee stability and reliability of the transmission line...**

Please use high quality, sound shielded BNC. Please select suitable BNC model according to the transmission distance.

If the distance is too long, you should use twisted pair cable, and you can add video compensation devices or use optical fiber to ensure video quality.

You should keep the video signal away from the strong electromagnetic interference, especially the high tension current.

#### **Keep connection lugs in well contact...**

The signal line and shielded wire should be fixed firmly and in well connection. Avoid dry joint, lap welding and oxidation.

### **3.6.2 Connecting Video Output**

Video output includes a BNC(PAL/NTSC1.0V<sub>P-P</sub>, 75 $\Omega$ ) output ,a VGA output and HDMI output. System supports BNC, VGA and HDMI output at the same time.

When you are using pc-type monitor to replace the monitor, please pay attention to the following points:

- To defer aging, do not allow the pc monitor to run for a long time.
- Regular demagnetization will keep device maintain proper status.
- Keep it away from strong electromagnetic interference devices.

Using TV as video output device is not a reliable substitution method. You also need to reduce the working hour and control the interference from power supply and other devices. The low quality TV may result in device damage.

## 3.7 Connecting Audio Input & Output, Bidirectional Audio

## **3.7.1 Audio Input**

These series products audio input port adopt BNC port.

Due to high impedance of audio input, please use active sound pick-up.

Audio transmission is similar to video transmission. Try to avoid interference, dry joint, loose contact and it shall be away from high tension current.

## **3.7.2 Audio Output**

The audio output signal parameter is usually over 200mv 1KΩ (BNC). It can directly connect to low impedance earphone, active sound box or amplifier-drive audio output device.

If the sound box and the pick-up cannot be separated spatially, it is easy to arouse squeaking. In this case you can adopt the following measures:

- Use better sound pick-up with better directing property.
- Reduce the volume of the sound box.
- Using more sound-absorbing materials in decoration can reduce voice echo and improve acoustics environment.
- Adjust the layout to reduce happening of the squeaking.

# 3.8 Alarm Input and Output Connection

Please refer to the following sheet for alarm input and output connection.

There are two alarm input types for you to select: normal open (NO) and normal close (NC).

#### **1. Alarm input**

- a. Please make sure alarm input mode is grounding alarm input.
- b. Grounding signal is needed for alarm input.
- c. Alarm input needs the low level voltage signal.
- d. Alarm input mode can be either NC (normal Open) or NO (Normal Close)

e. When you are connecting two DVRs or you are connecting one DVR and one other device, please use a relay to separate them,

#### **2. Alarm output**

The alarm output port should not be connected to high power load directly (It shall be less than 1A) to avoid high current which may result in relay damage. Please use the co contactor to realize the connection between the alarm output port and the load.

#### **3. How to connect PTZ decoder**
a. Ensure the decoder has the same grounding with DVR, otherwise you may not control the PTZ. Shielded twisted wire is recommended and the shielded layer is used to connect to the grounding.

b. Avoid high voltage. Ensure proper wiring and some thunder protection measures.

c. For too long signal wires, 120Ω should be parallel connected between A, B lines on the far end to reduce reflection and guarantee the signal quality.

d. "485 A, B" of DVR cannot parallel connect with "485 port" of other device.

e. The voltage between of A,B lines of the decoder should be less than 5v.

#### **4. Please make sure the front-end device has soundly earthed.**

Improper grounding may result in chip damage.

### **3.8.1 Alarm Input and Output Details**

You can refer to the following sheet for alarm input and output information.

#### **Important**

**Please refer to the specifications for the alarm input and output channel amount. Do not merely count the alarm input and out channel amount according to the ports on the rear panel.**

3.8.1.1 General 1U Series

The 4/8-channel series product interface is shown as below. See Figure 3-1.

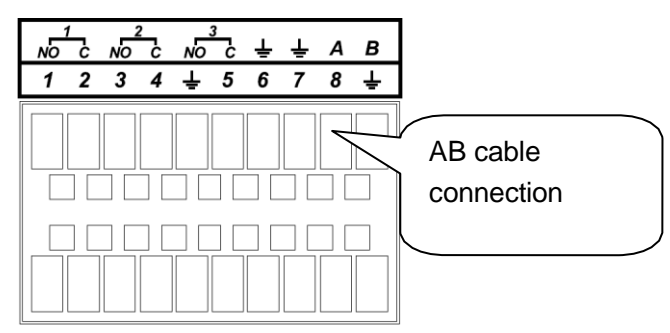

Figure 3-1

Please refer to the following sheet and Figure 3-1 for detailed information.

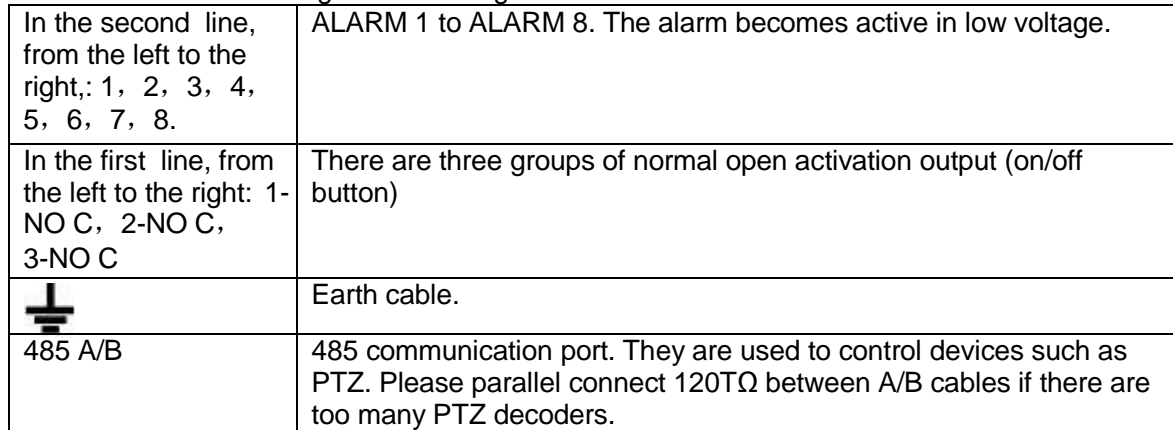

The 16-channel interface is shown as in Figure 3-2.

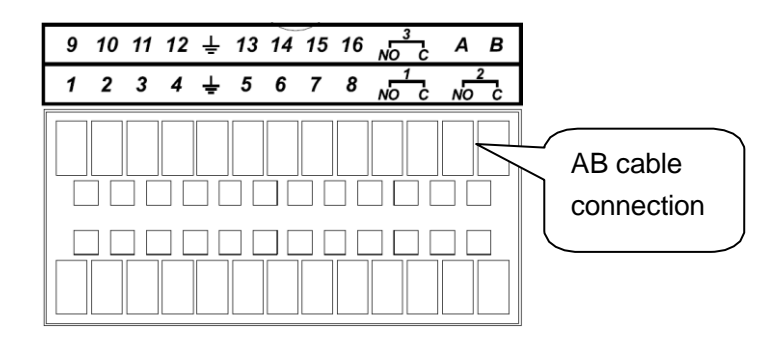

Figure 3-2

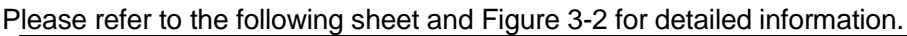

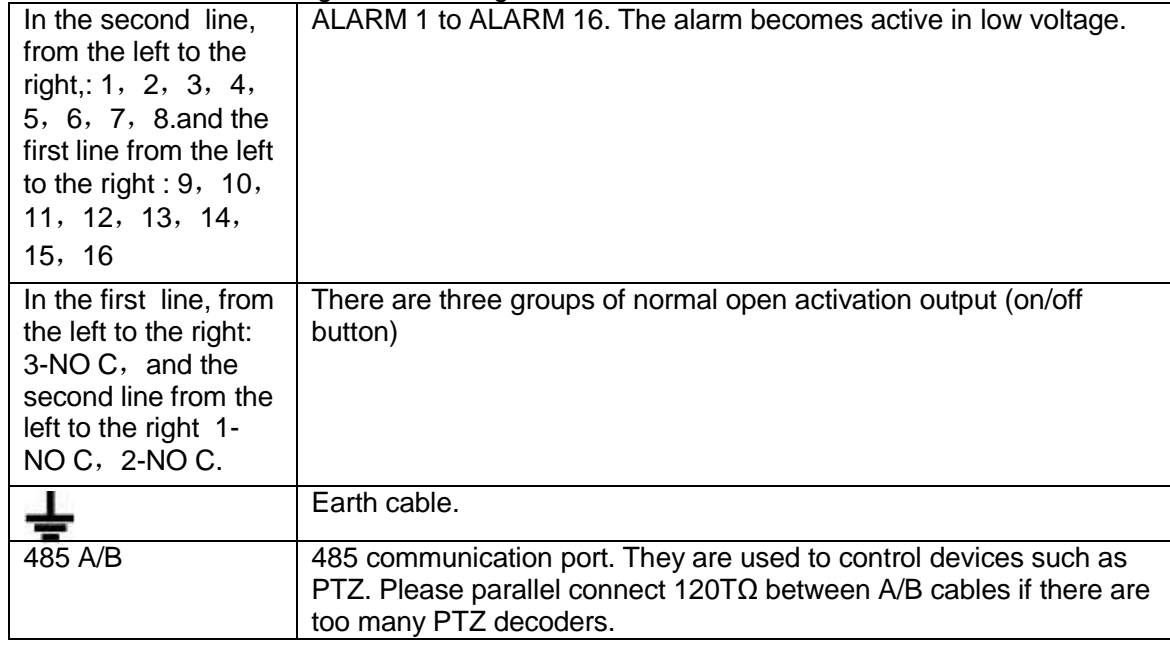

#### 3.8.1.2 960H 1U Series

The interface is shown as below. See Figure 3-3.

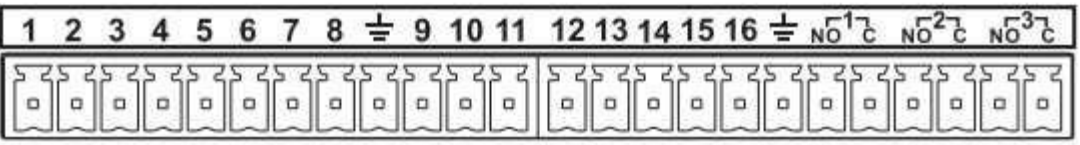

# Figure 3-3

#### Please refer to the following sheet and Figure 3-3 for detailed information.

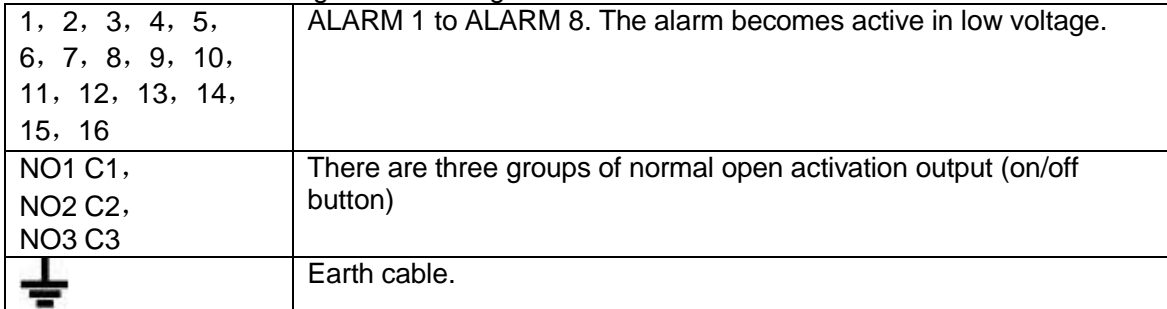

#### 3.8.1.3 HD-SDI 1080P 1U Series

The interface is shown as below. See Figure 3-4.

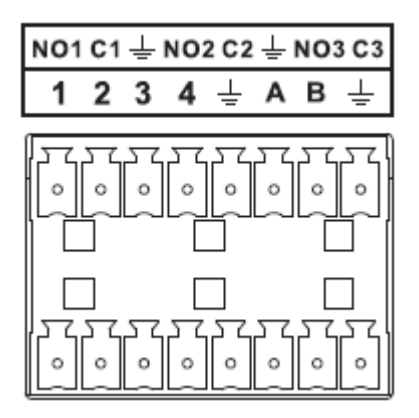

Figure 3-4

Please refer to the following sheet and Figure 3-5 for detailed information.

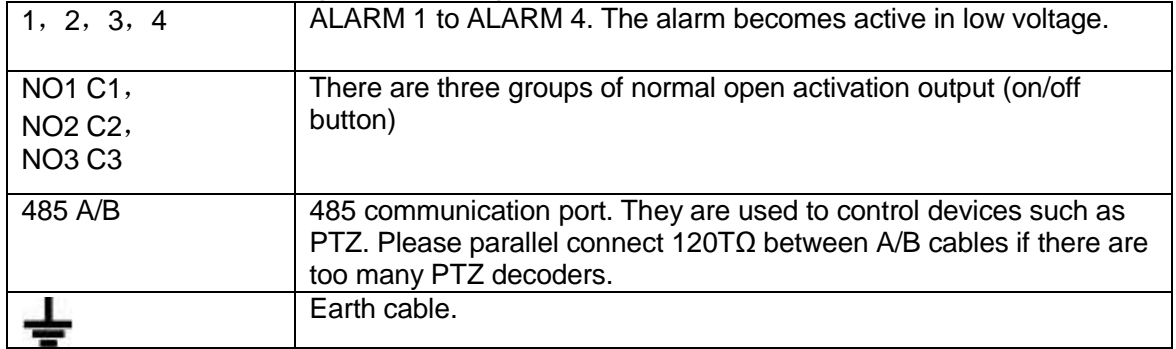

#### 3.8.1.4 2HDD 1U Entry-level Series

The interface is shown as below. See Figure 3-5.

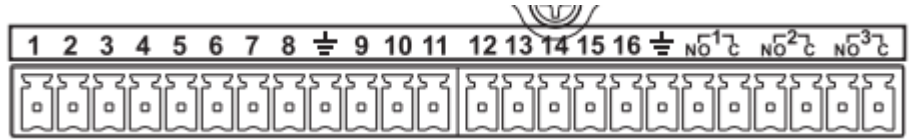

## Figure 3-5

Please refer to the following sheet and Figure 3-5 for detailed information.

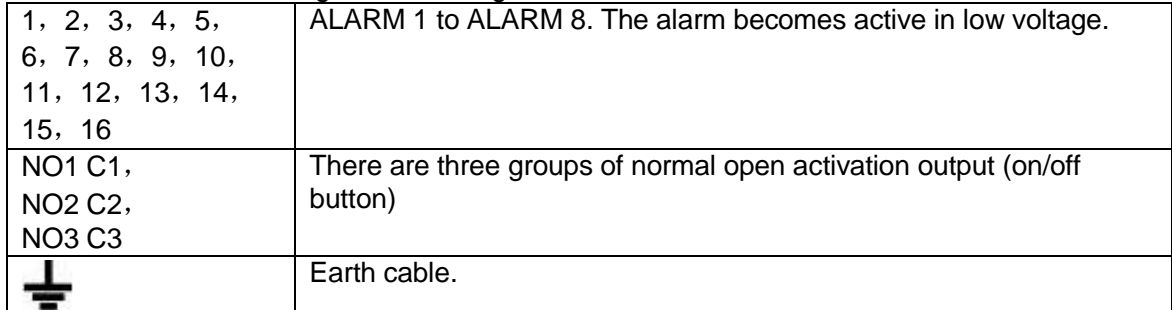

3.8.1.5 Full-D1 1.5U and Simple 1.5U Series

The 1.5U series product interface is shown as in Figure 3-6.

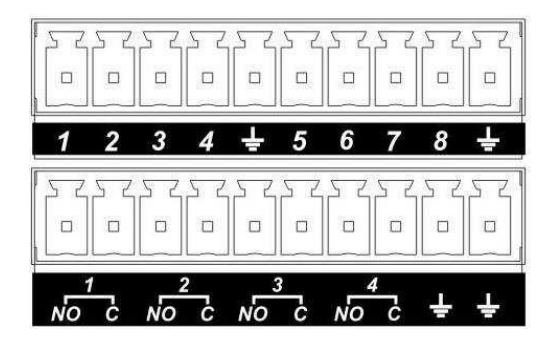

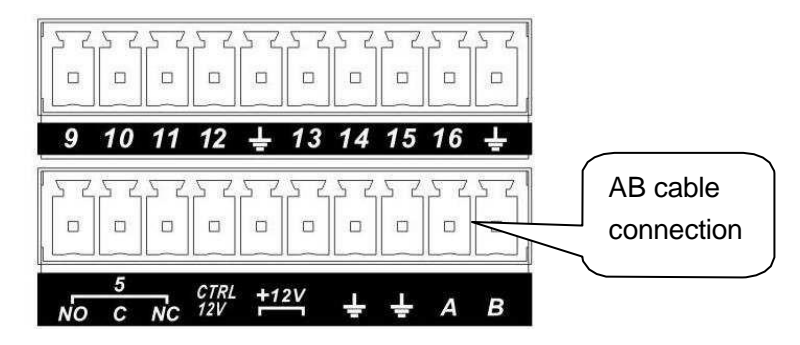

Figure 3-6

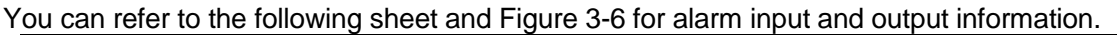

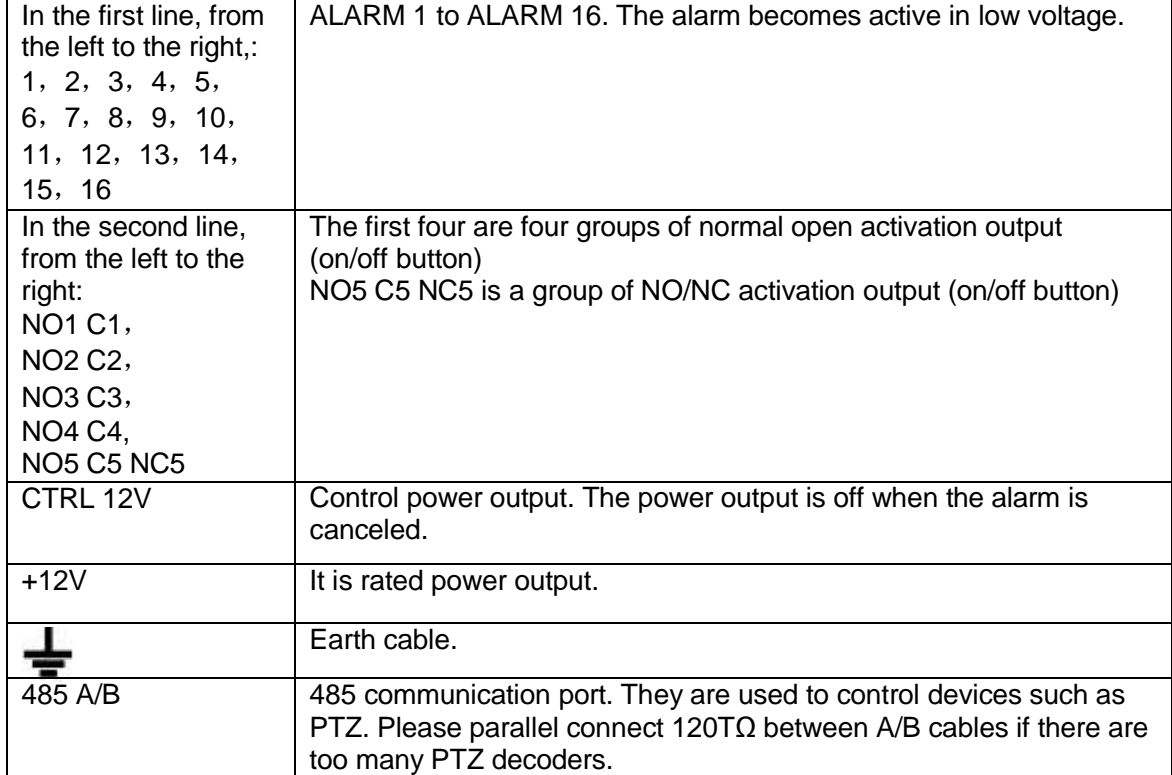

## 3.8.1.6 HD-SDI 1080P 1.5U Series

The HD-SDI 1080P 1.5U series product interface is shown as in Figure 3-7.

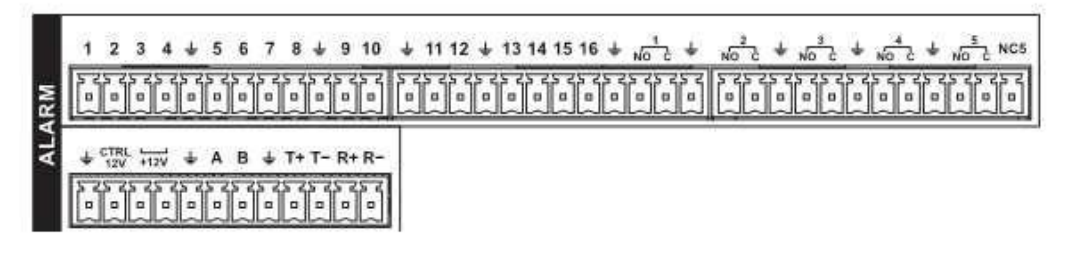

Figure 3-7

You can refer to the following sheet for alarm input and output information.

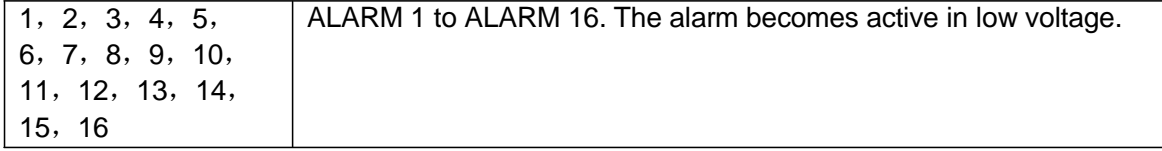

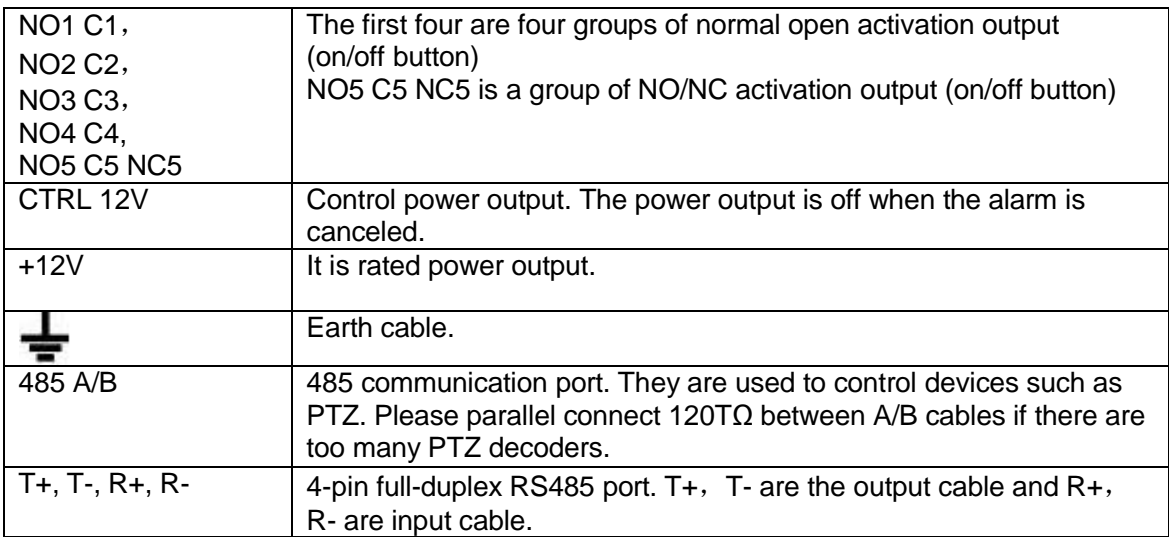

#### 3.8.1.7 960H 4HDD 1.5U Series

The 960H 4HDD 1.5U series product interface is shown as in Figure 3-8.

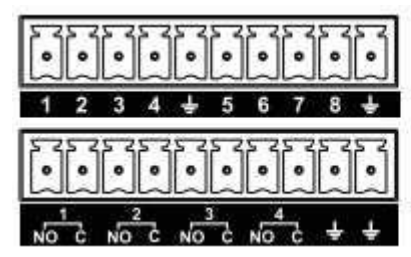

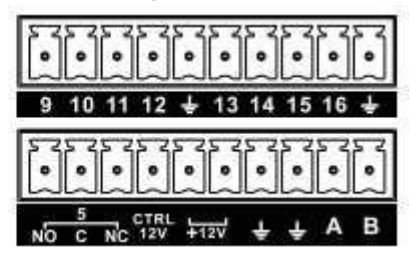

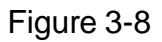

You can refer to the following sheet and Figure 3-6 for alarm input and output information.

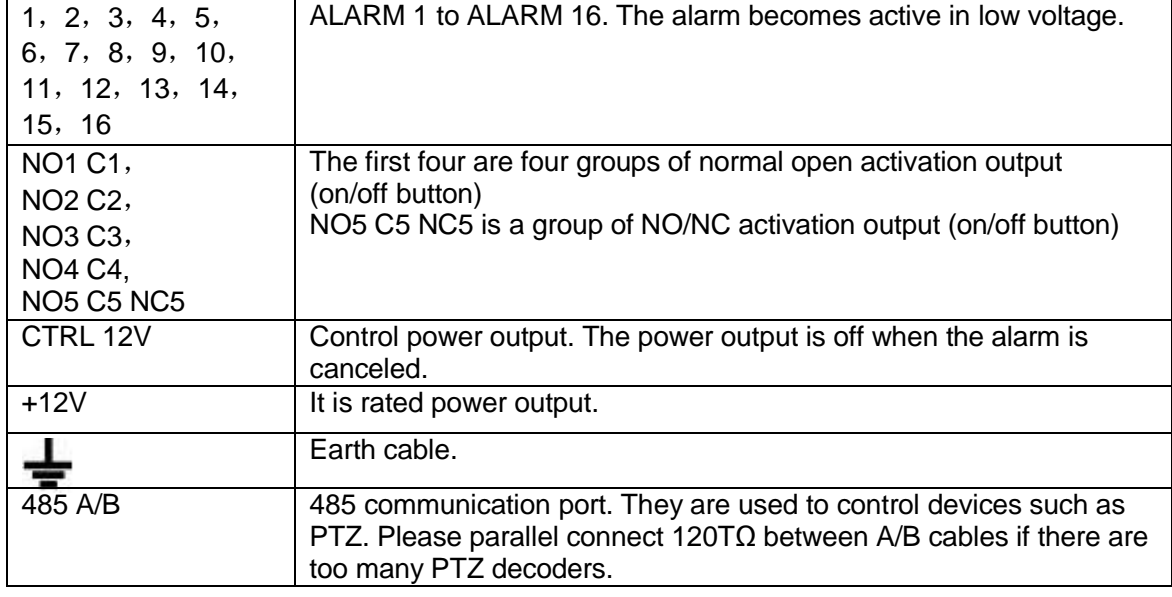

# 3.8.1.8 960H 2HDD 1.5U Series

The 960H 2HDD 1.5U series product interface is shown as in Figure 3-9.

The following interface is based on the 16-channel series product.

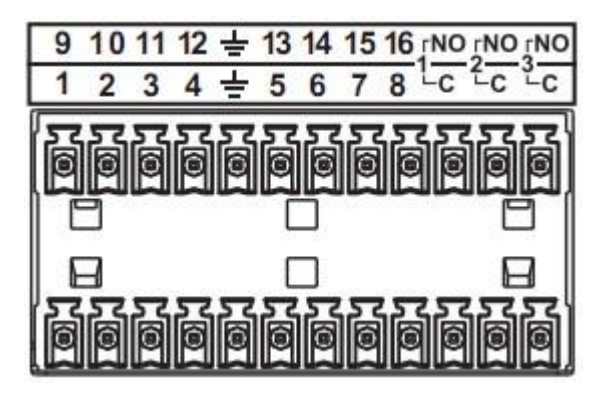

Figure 3-9

You can refer to the following sheet for alarm input and output information.

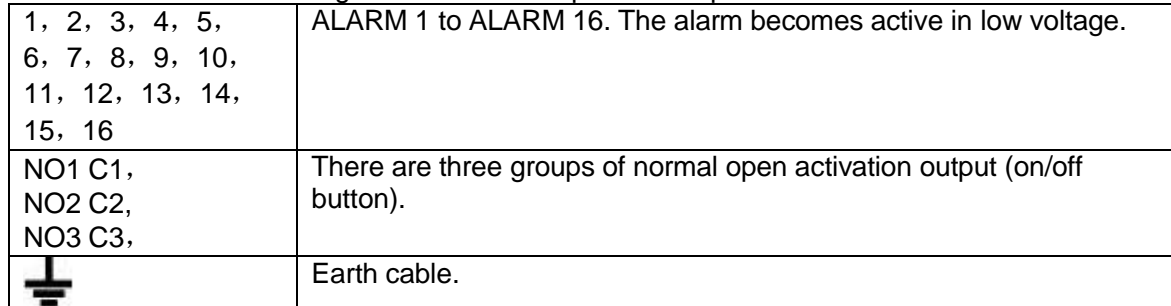

### 3.8.1.9 2HDD 2CIF 1.5U Series

The 2HDD 2CIF 1.5U series product interface is shown as in Figure 3-10.

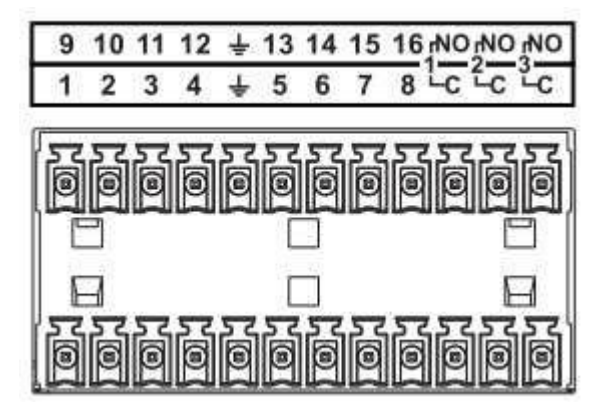

Figure 3-10

You can refer to the following sheet for detailed information

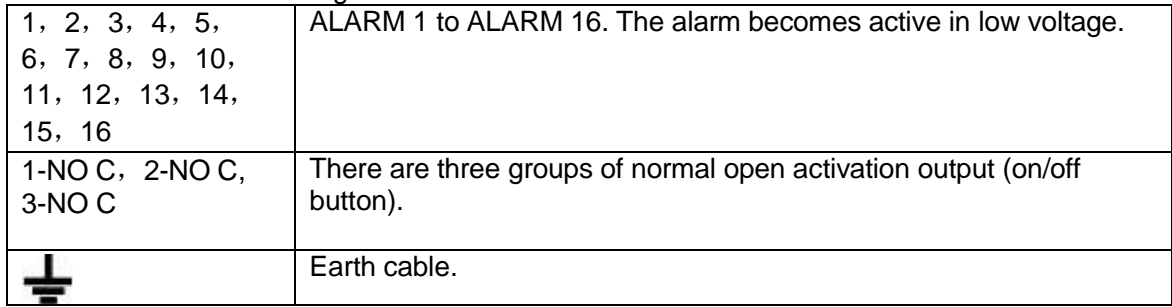

3.8.1.10 2HDD full-D1 1.5U Entry-level Series

The 2HDD full-D1 1.5U entry-level series product interface is shown as in Figure 3-11.

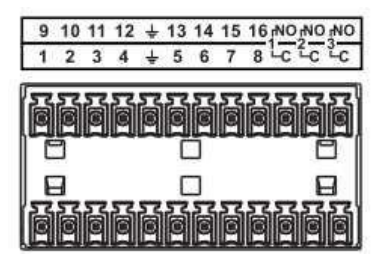

#### Figure 3-11

You can refer to the following sheet for detailed information

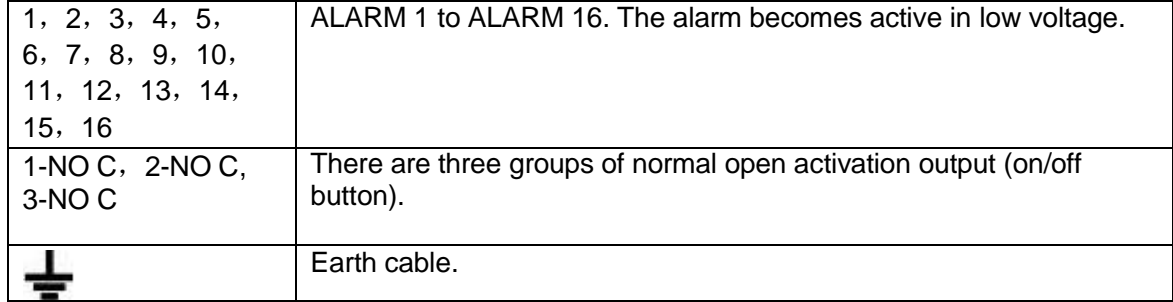

3.8.1.11 4HDD full-D1 1.5U Entry-level Series

The 4HDD full-D1 1.5U entry-level series product interface is shown as in Figure 3-12.

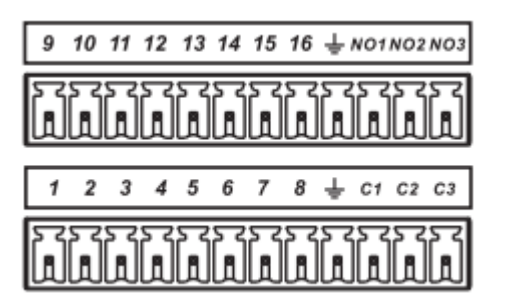

#### Figure 3-12

You can refer to the following sheet for detailed information

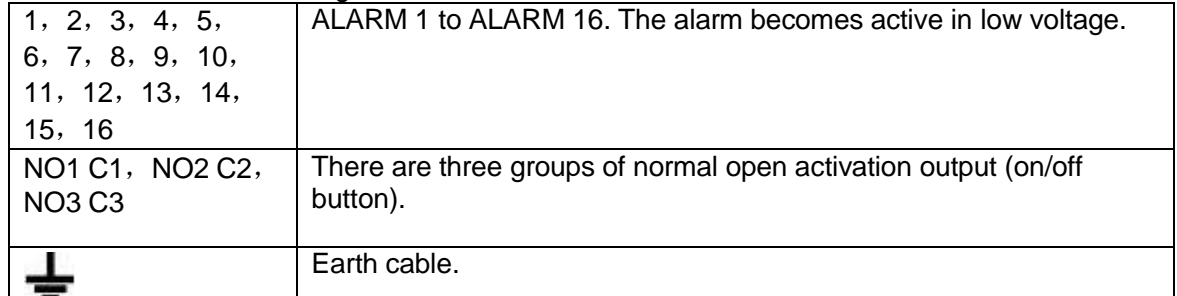

3.8.1.12 General 2U Series

The general 2U series product interface is shown as in

Figure 3-13.

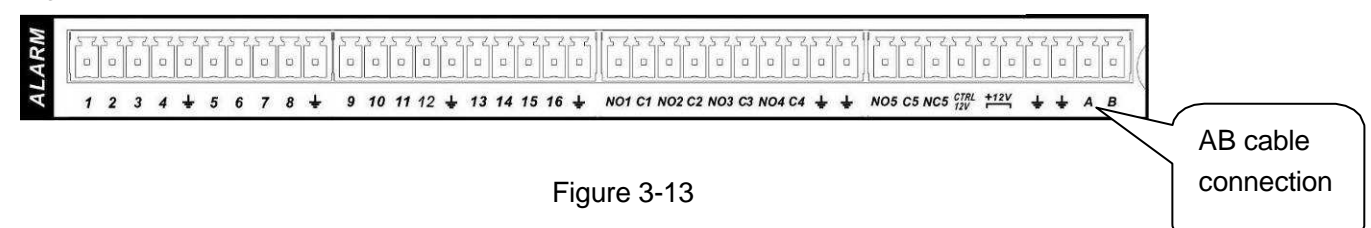

You can refer to the following sheet for alarm input and output information.

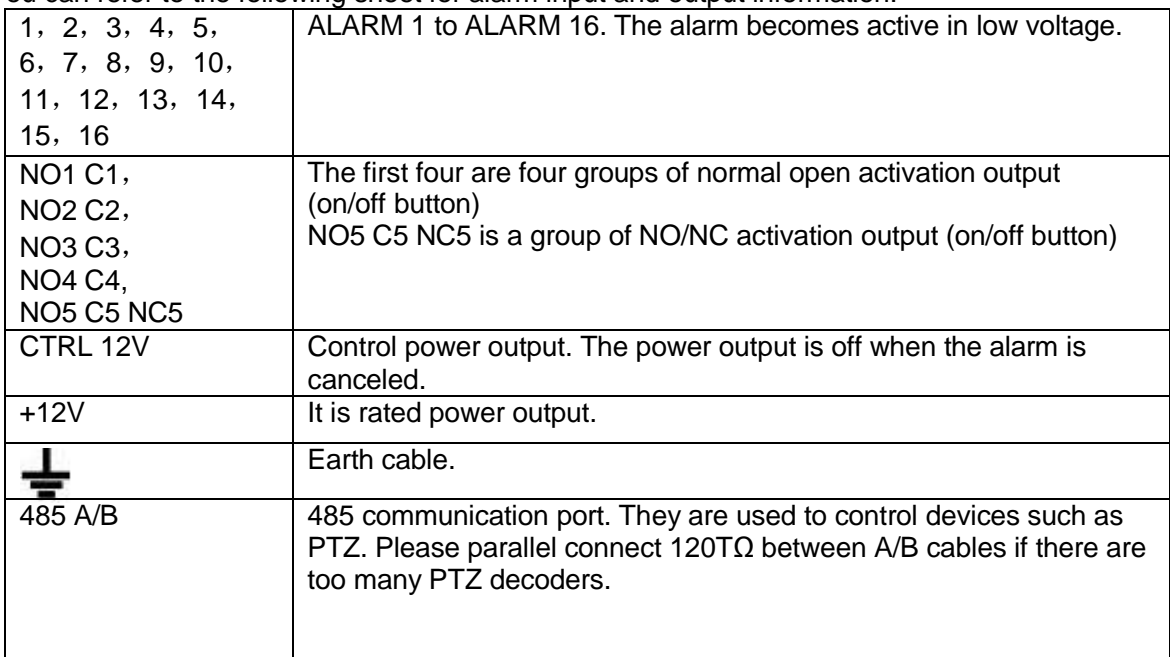

#### 3.8.1.13 HD-SDI 1080P 2U Series

۰ ×.

HD-SDI 1080P 2U series interface is shown as below. See Figure 3-14.

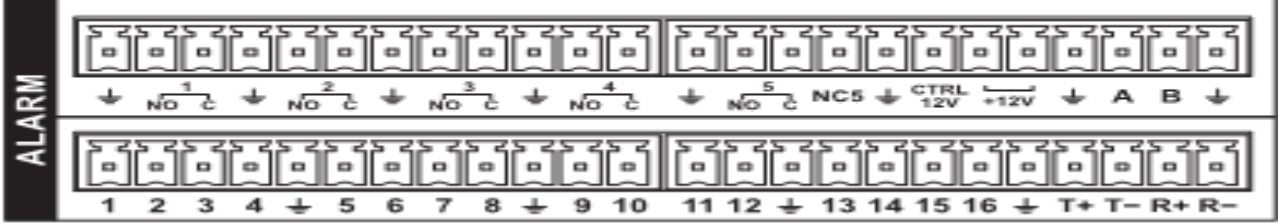

h

Figure 3-14

#### You can refer to the following sheet for alarm input and output information.

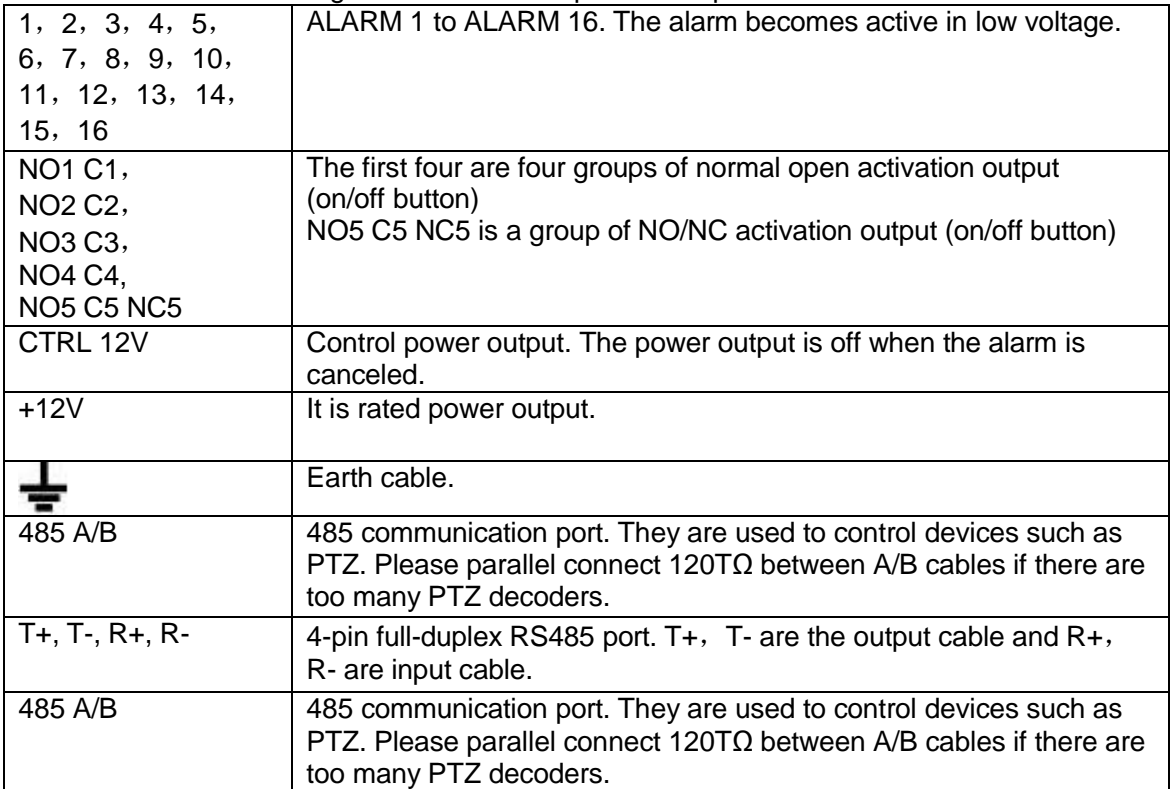

3.8.1.14 960H 2U Series

960H 2U series product interface is shown as in Figure 3-15.

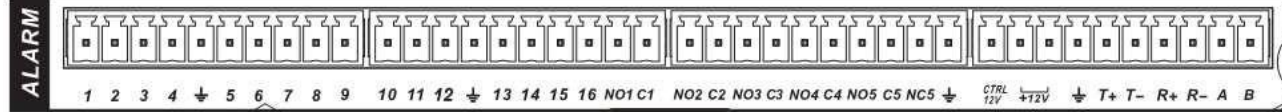

Figure 3-15

You can refer to the following sheet for alarm input and output information.

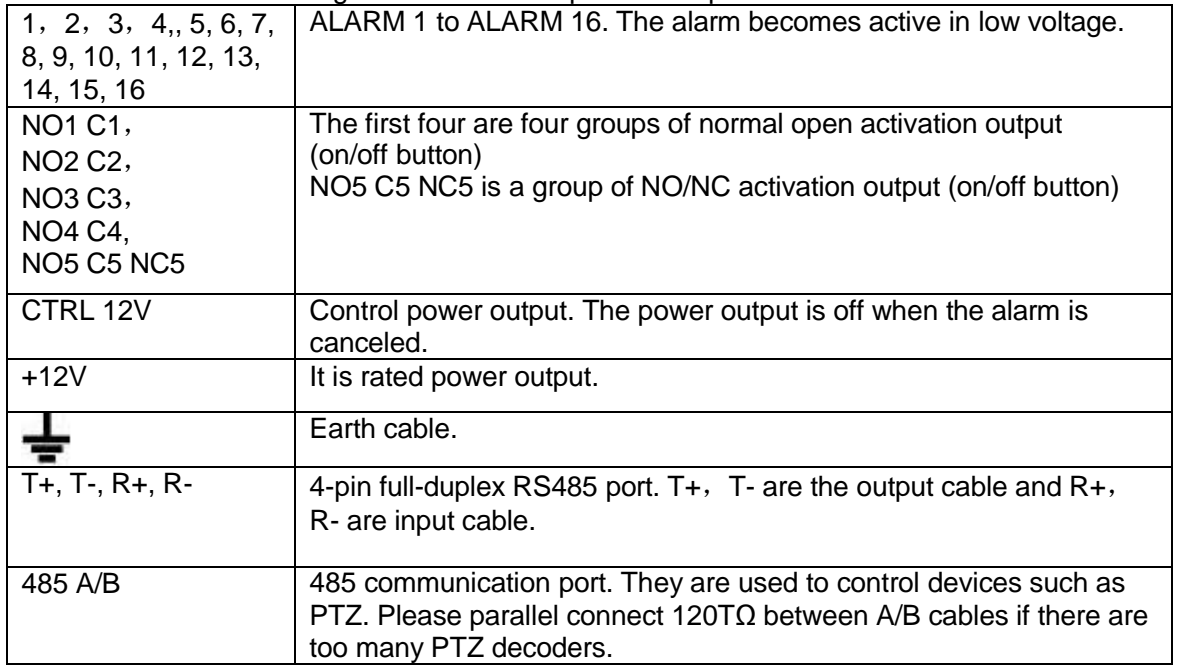

3.8.1.15 8HDD Full-D1 2U Entry-level Series

The 8HDD full-D1 2U entry-level series product interface is shown as in Figure 3-16.

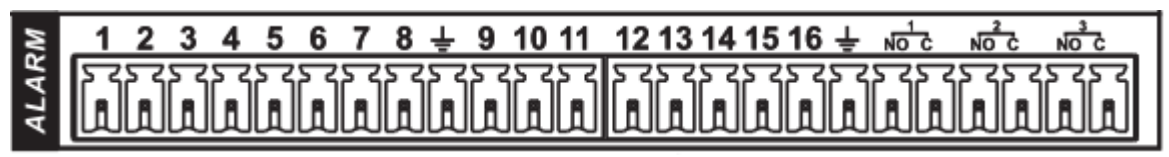

Figure 3-16

You can refer to the following sheet for detailed information

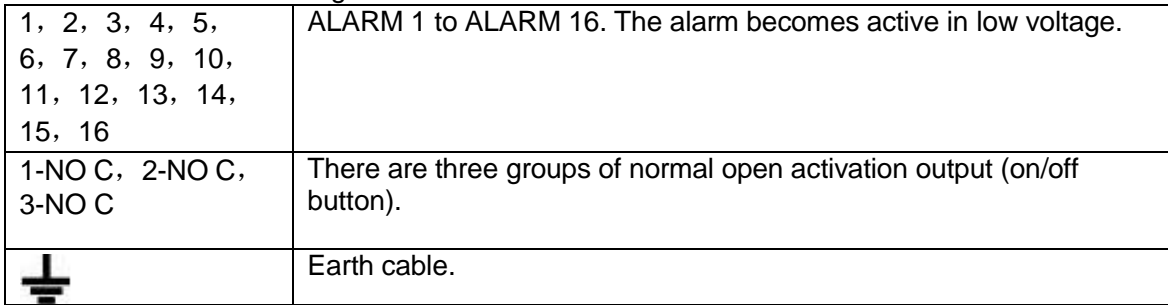

# **3.8.2 Alarm Input Port**

Please refer to the following sheet for more information.

- Normal open or Normal close type.
- Please parallel connect COM end and GND end of the alarm detector (Provide external power to the alarm detector).
- Please parallel connect the Ground of the DVR and the ground of the alarm detector.
- Please connect the NC port of the alarm sensor to the DVR alarm input(ALARM)
- Use the same ground with that of DVR if you use external power to the alarm device.

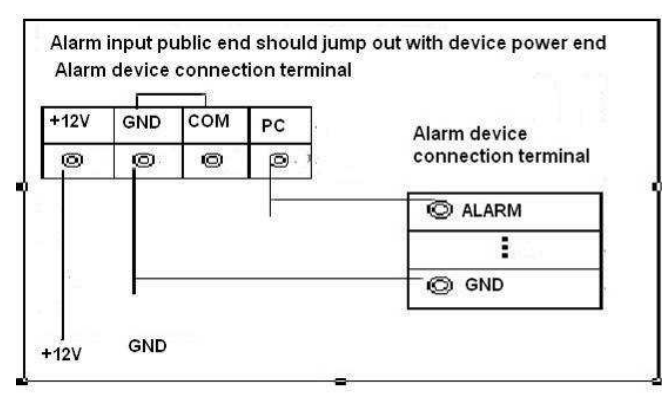

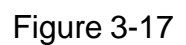

# **3.8.3 Alarm Output Port**

- Provide power to peripheral alarm device.
- To avoid overloading, please read the following relay parameters sheet carefully.
- RS485 A/B cable is for the A/B cable of the PTZ decoder.

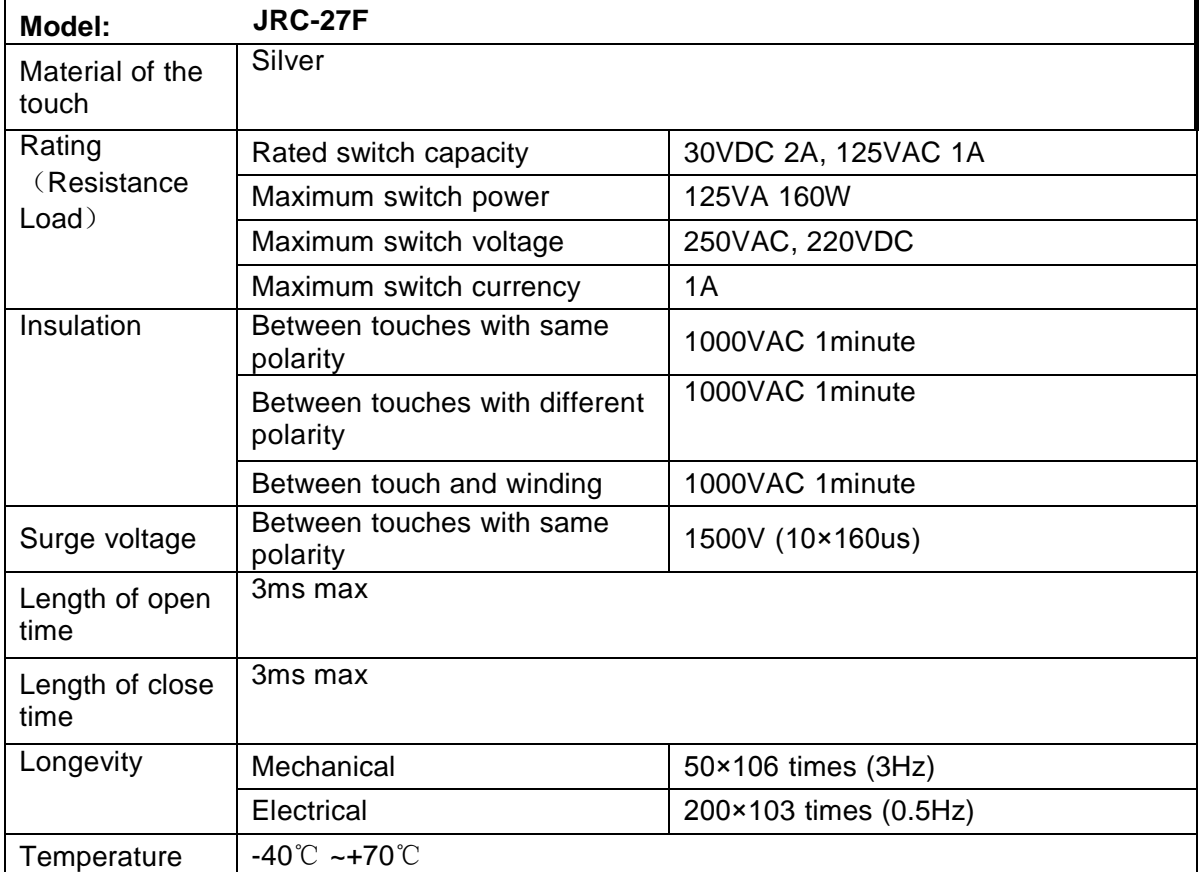

# **Relay Specification**

# 3.9 RS232

You can connect the DVR with POS or Keyboard through RS232.

With POS system, the DVR can communicate through RS232 and network. For the POS system, the DVR can integrate the text content and even search the record through the info.

The series DVR also support NKB operation. You can operate the DVR from the keyboard controls instead of using the control pad on the front panel of the unit.

To connect a NKB keyboard to the DVR:

1. Assemble the KBD keyboard according to the instructions in its accompanying installation manual.

2. Connect the KBD keyboard into one of the RS232 ports on the DVR or through network.

# 3.10 RS485

When the DVR receives a camera control command, it transmits that command up the coaxial cable to the PTZ device. RS485 is a single-direction protocol; the PTZ device can't return any data to the unit. To enable the operation, connect the PTZ device to the RS485 (A,B) input on the DVR. See GE Figure 3-8.

Since RS485 is disabled by default for each camera, you must enable the PTZ settings first. This series DVRs support multiple protocols such as Pelco-D, Pelco-P.

To connect PTZ devices to the DVR:

1. Connect RS485 A,B on the DVR rear panel.

2. Connect the other end of the cable to the proper pins in the connector on the camera.

3. Please follow the instructions to configure a camera to enable each PTZ device on the DVR.

# 3.11 Other Interfaces

There are still other interfaces on the DVR, such as USB ports. You can refer to the Figure 3-18 for more information.

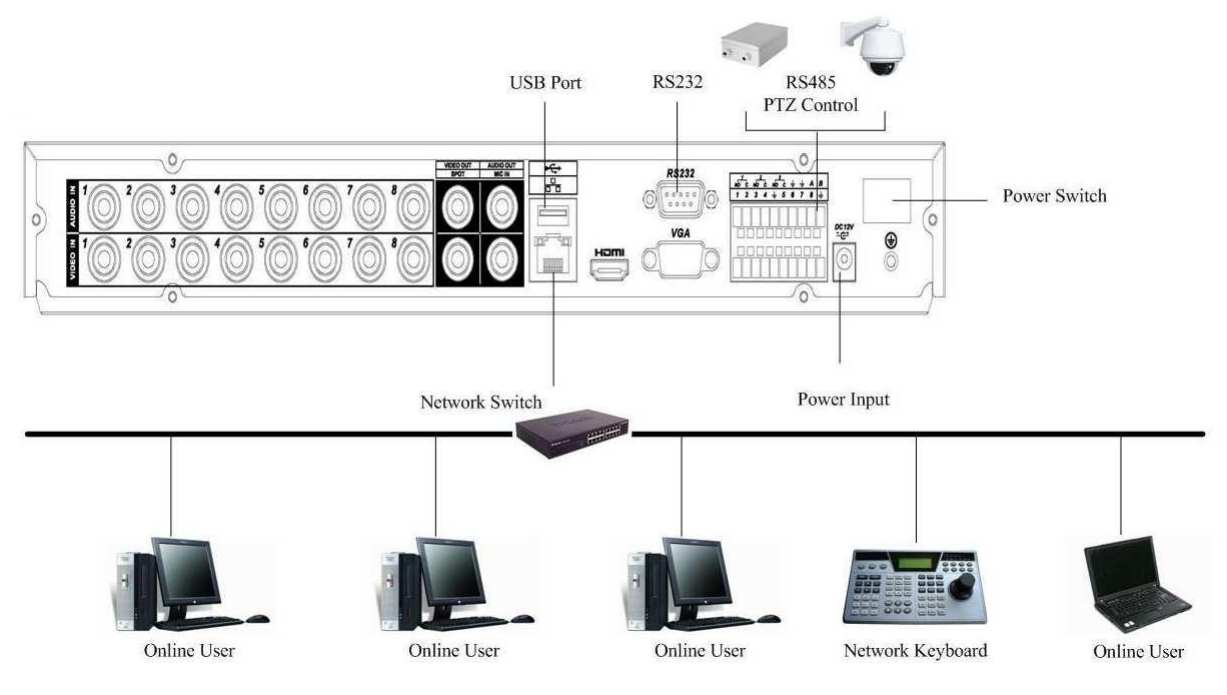

1U series

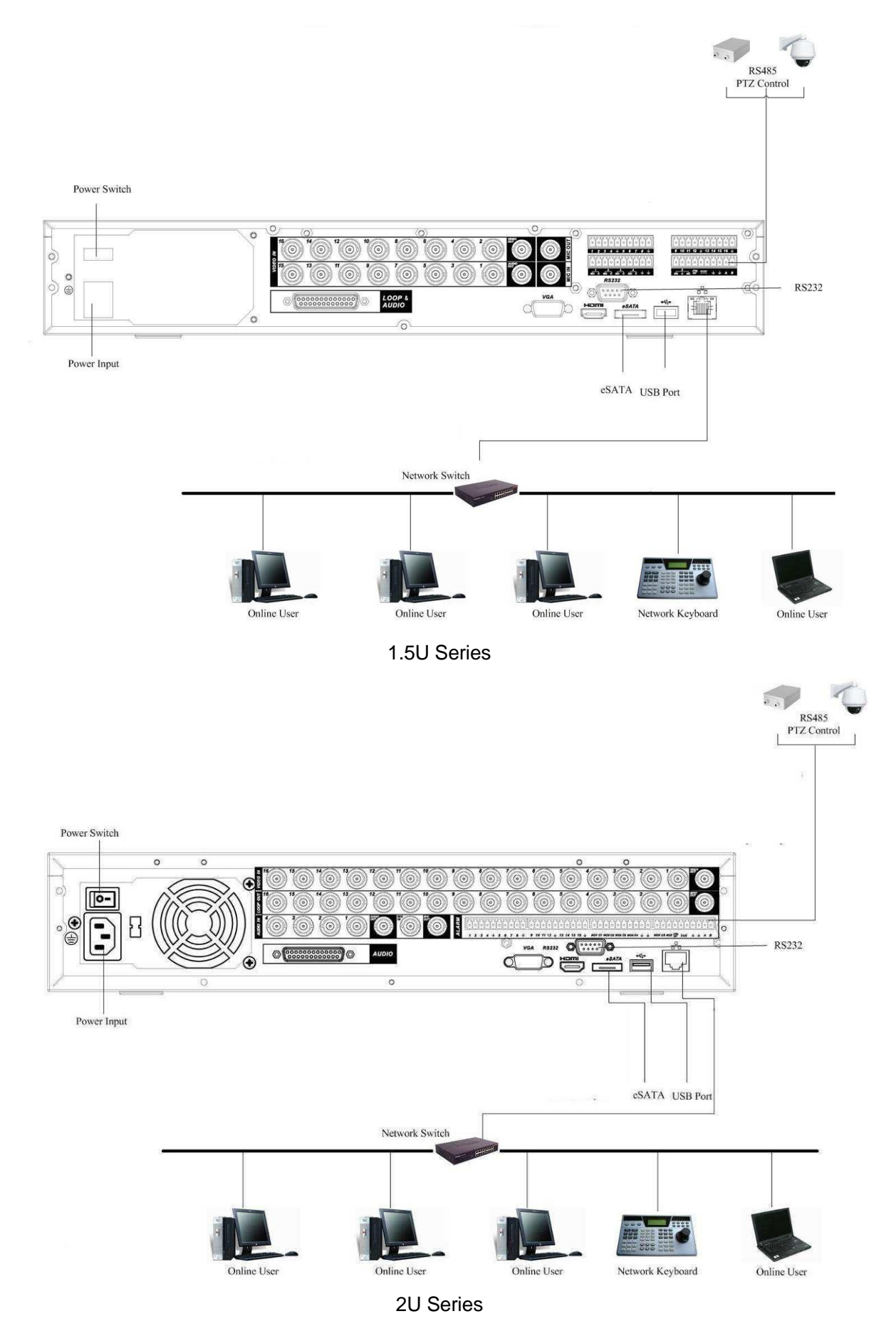

Figure 3-18

# 4 Overview of Navigation and Controls

#### **Note:**

### **All the operations listed below are based on the 2U series product.**

Before operation, please make sure:

- You have properly installed HDD and all the cable connections.
- The provided input power and the device power are matched.
- The external power shall be DC 12V or AC90~264V 50+2% Hz.
- Always use the stable current, if necessary UPS is a best alternative measure.

# 4.1 Login, Logout & Main Menu

### **4.1.1 Login**

After system booted up, system pops up the startup wizard.

Click the Cancel button; you can go to the system login interface.

Click the Next Step button; you can go to the startup wizard interface. Here you can set the system basic information. See Figure 4-1.

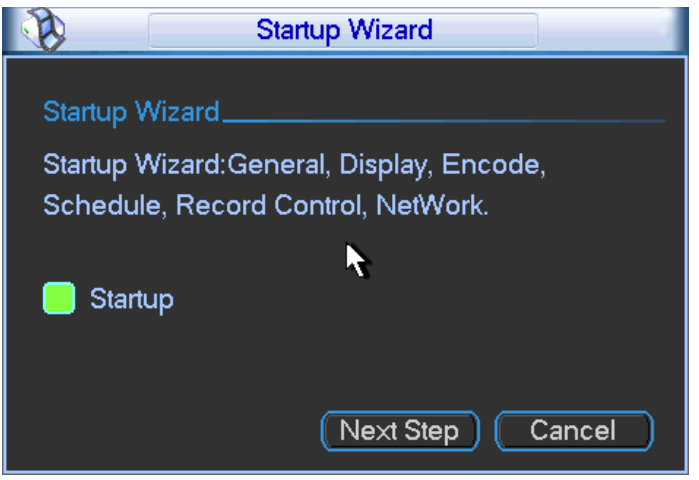

Figure 4-1

The system login interface is shown as in Figure 4-2.

System consists of four accounts:

- **Username:** admin. **Password:** admin. (administrator, local and network)
- **Username:** 888888. **Password:** 888888. (administrator, local only)
- **Username:** 666666. **Password:** 666666(Lower authority user who can only monitor, playback, backup and etc.)
- **Username**: default. **Password**: default(hidden user)

You can use USB mouse, front panel, or keyboard to input. About input method: Click 123 to

switch between numeral, English character (small/capitalized) and denotation.

#### **Note:**

#### **For security reason, please modify password after you first login.**

Continuous three times login failure will result in system alarm and five times login failure will result in account lock!

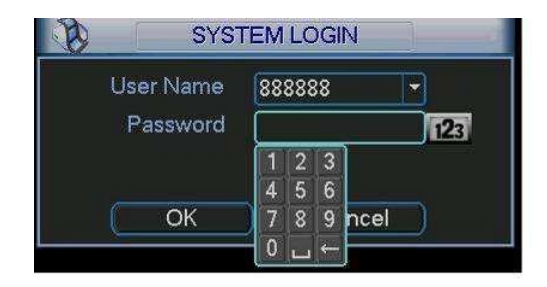

Figure 4-2

## **4.1.2 Main Menu**

After you logged in, the system main menu is shown as below. See Figure 4-3.

There are total six icons: search, information, setting, backup, advanced and shutdown.

You can move the cursor to highlight the icon, and then double click mouse to enter the submenu.

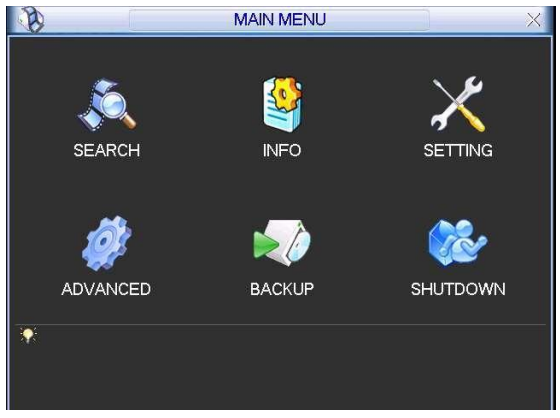

Figure 4-3

# **4.1.3 Logout**

There are two ways for you to log out.

One is from menu option:

In the main menu, click shutdown button, you can see an interface is shown as below. See Figure 4-4.

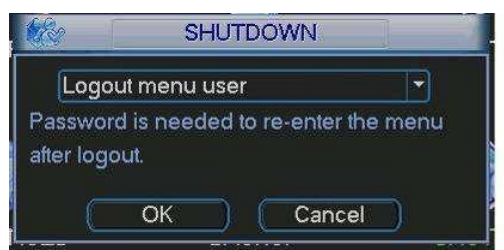

Figure 4-4

There are several options for you. See Figure 4-5.

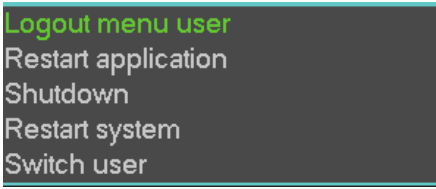

Figure 4-5

The other ways is to press power button on the front panel for at least 3 seconds, system will stop all operations. Then you can click the power button in the rear panel to turn off the DVR.

# **4.1.4 Auto Resume after Power Failure**

The system can automatically backup video and resume previous working status after power failure.

# **4.1.5 Replace Button Battery**

Please make sure to use the same battery model if possible.

We recommend replace battery regularly (such as one-year) to guarantee system time accuracy.

Note:

Before replacement, please save the system setup, otherwise, you may lose the data completely!

# 4.2 Live Viewing

After you logged in, the system is in live viewing mode. You can see system date, time and channel name. If you want to change system date and time, you can refer to general settings (Main Menu->Setting->General). If you want to modify the channel name, please refer to the display settings (Main Menu->Setting->Display).

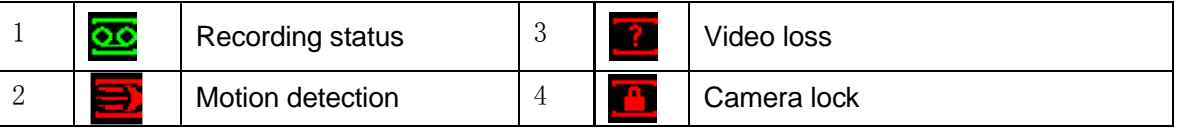

**Tips**

- Preview drag: If you want to change position of channel 1 and channel 16 when you are previewing, you can left click mouse in the channel 1 and then drag to channel 16, release mouse you can switch channel 1 and channel 16 positions.
- Use mouse middle button to control window split: You can use mouse middle button to switch window split amount.

# **Preview Control**

The preview control function has the following features.

- Support preview playback.
	- $\rightarrow$  In the preview desktop, system can playback previous 5-60 minutes record of current channel. Please go to the Main Menu->General to set real-time playback time.
	- $\rightarrow$  Support drag and play function. You can use your mouse to select any playback start time.
	- $\lambda$  Support playback, pause and exit function.
	- $\rightarrow$  Right now, system does not support slow playback and backward playback function.
- Support digital zoom function.
- Support real-time backup function.

You can follow the contents listed below for the operation instruction.

#### **Preview control interface**

Move you mouse to the top centre of the video of current channel, you can see system pops up the preview control interface. See Figure 4-6. If your mouse stays in this area for more than 6 seconds and has no operation, the control bar automatically hides.

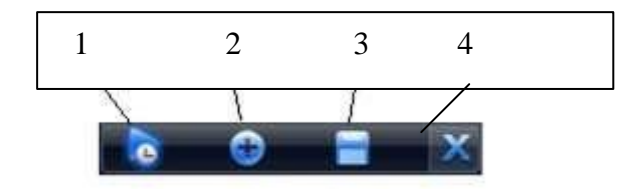

Figure 4-6

You can refer to the following sheet for detailed information.

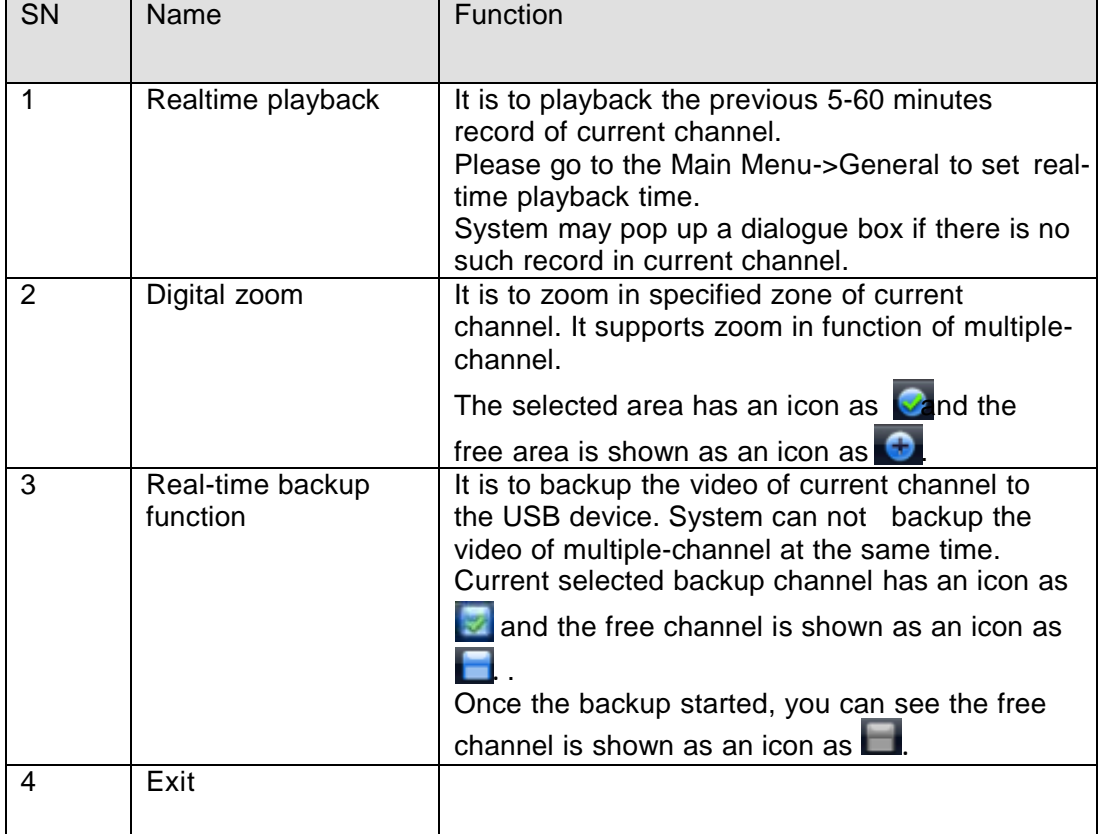

#### **Playback control**

The playback control has the following features.

- Support play, pause, and exit and drag function.
- During the preview playback process, you can not see the channel title and record status of current channel. It will display the channel title and the record status once you exit the preview playback.
- During the preview playback, you can not switch the displayed channel or change current window-display mode.
- Please note the tour function has the higher priority than the preview playback. You can not control the preview playback until the tour function ended.

# 4.3 Manual Record

# **Note: You need to have proper rights to implement the following operations. Please make sure the HDD has been properly installed.**

## **4.3.1 Manual record menu**

There are two ways for you to go to manual record menu.

- Right click mouse or in the main menu, Advanced->Manual Record.
- In live viewing mode, click record button in the front panel or record button in the remote control.

Manual record menu is shown as in Figure 4-7.

#### **4.3.2 Basic operation**

There are two modes: main stream and extra stream. There are three statuses:

schedule/manual/stop. Please highlight icon "○" to select corresponding channel.

- Manual: The highest priority. After manual setup, all selected channels will begin ordinary recording.
- Schedule: Channel records as you have set in recording setup (Main Menu->Setting- >Schedule)
- Stop: All channels stop recording.

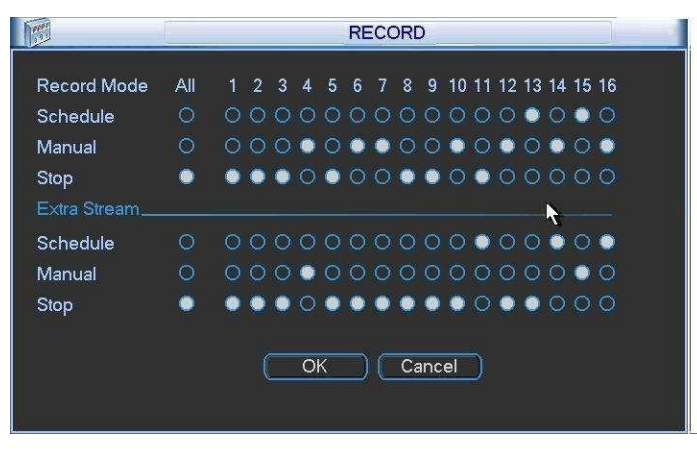

Figure 4-7

# **4.3.3 Enable/disable record**

Please check current channel status: "○" means it is not in recording status, "●" means it is in recording status. You can use mouse or direction key to highlight channel number.

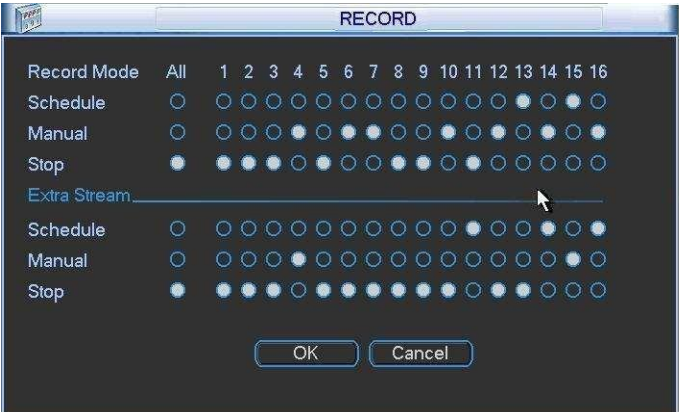

# **4.3.4 Enable all channel recording**

Highlight ○ below All, you can enable all channel recording.

All channel schedule record

Please highlight "ALL" after "Schedule". See Figure 4-9.

When system is in schedule recording, all channels will record as you have previously set (Main menu->Setting->Schedule).

The corresponding indication light in front panel will turn on.

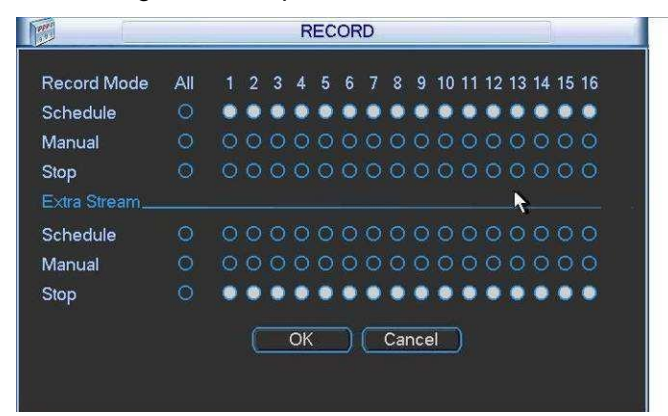

Figure 4-9

All channel manual record

Please highlight "ALL" after "Manual." See Figure 4-10.

When system is in manual recording, all scheduled set up you have set in will be null ((Main menu->Setting->Schedule)).

You can see indication light in front panel turns on, system begins manual record now.

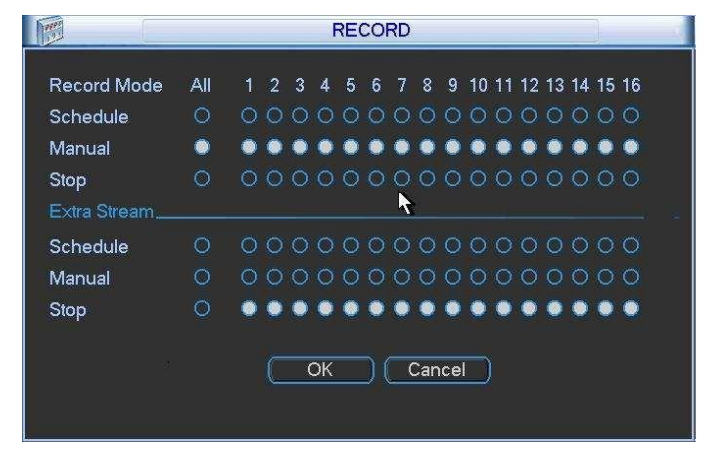

Figure 4-10

#### **4.3.5 Stop all channel recording**

Please highlight "ALL" after "Stop". See Figure 4-11.

System stops all channel recording no matter what mode you have set in the menu (Main menu->Setting->Schedule)

| $rac{p}{\sqrt{2}}$ |     |            |                  |                 |            |          |      | <b>RECORD</b>              |      |        |  |  |  |  |
|--------------------|-----|------------|------------------|-----------------|------------|----------|------|----------------------------|------|--------|--|--|--|--|
| <b>Record Mode</b> | Αll |            | $1\quad2$        | 3               | 4          | $-5$     | $-6$ | 7 8 9 10 11 12 13 14 15 16 |      |        |  |  |  |  |
| Schedule           | Ο   | $\bigcirc$ |                  | 00000000000000  |            |          |      |                            |      |        |  |  |  |  |
| Manual             | Ο   | ∩          | $\circ$          | .00000000000000 |            |          |      |                            |      |        |  |  |  |  |
| Stop               |     |            |                  |                 |            |          |      |                            |      |        |  |  |  |  |
| Extra Stream       |     |            |                  |                 |            |          |      | N                          |      |        |  |  |  |  |
| Schedule           | O   | $\bigcap$  | $\left( \right)$ |                 | $\bigcirc$ |          |      | 000000000000               |      |        |  |  |  |  |
| Manual             | O   | ∩          | $\epsilon$       |                 | $\Omega$ O | $\Omega$ |      | 00000000000                |      |        |  |  |  |  |
| Stop               |     |            |                  |                 |            |          |      |                            | 0000 |        |  |  |  |  |
|                    |     |            |                  |                 |            |          |      |                            |      |        |  |  |  |  |
|                    |     |            |                  |                 |            | OK       |      |                            |      | Cancel |  |  |  |  |
|                    |     |            |                  |                 |            |          |      |                            |      |        |  |  |  |  |

Figure 4-11

# 4.4 Search & Playback

Click search button in the main menu, search interface is shown as below. See Figure 4-12. Usually there are three file types:

- R: Regular recording file.
- A: External alarm recording file.
- M: Motion detection recording file.

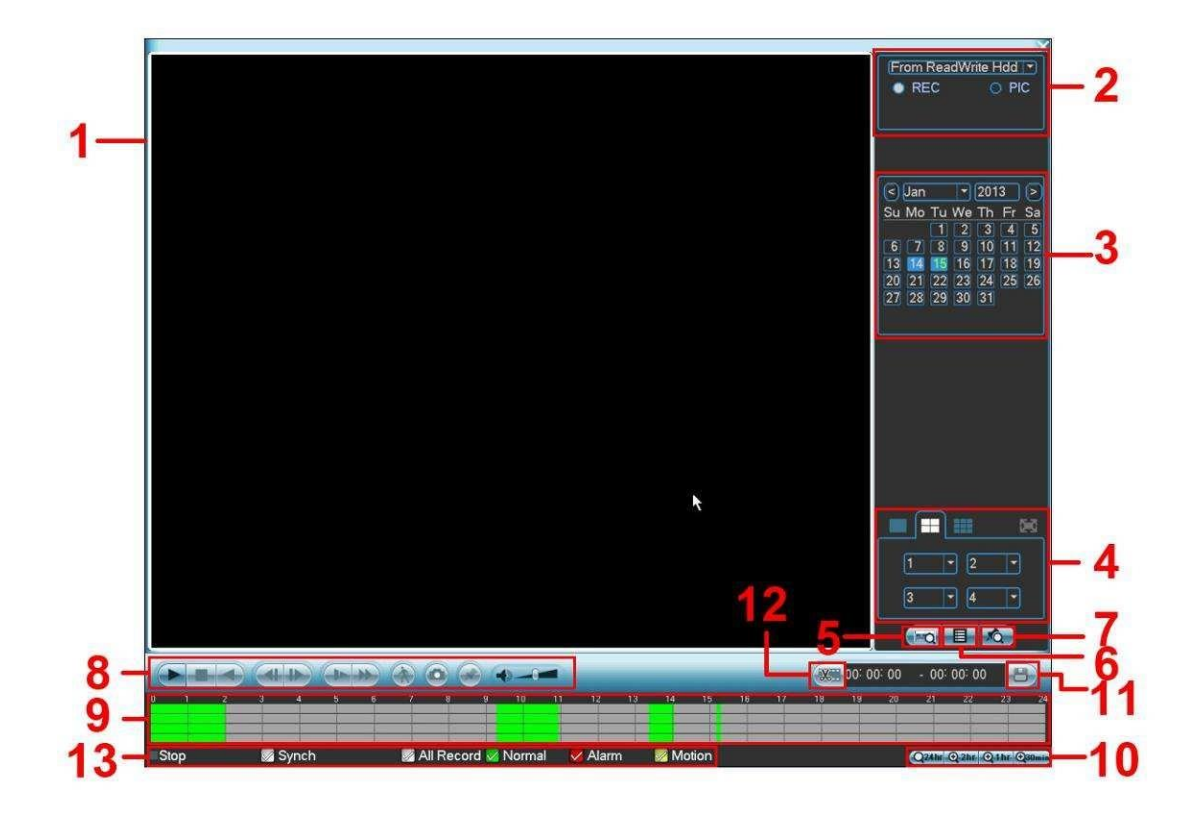

Figure 4-12

Please refer to the following sheet for more information.

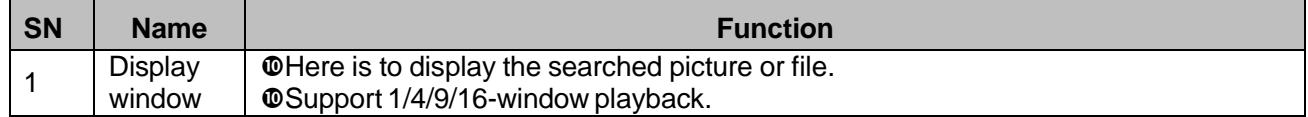

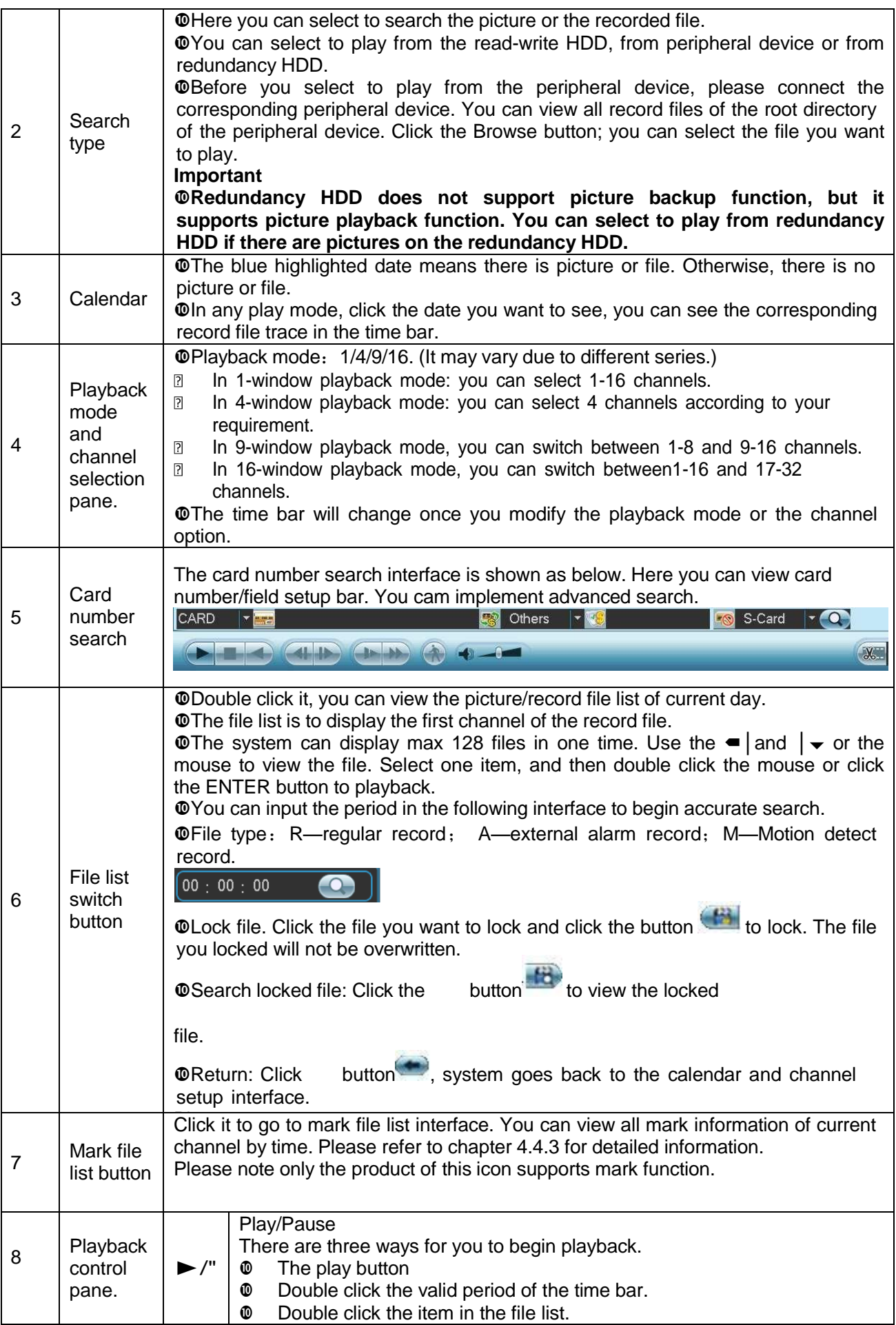

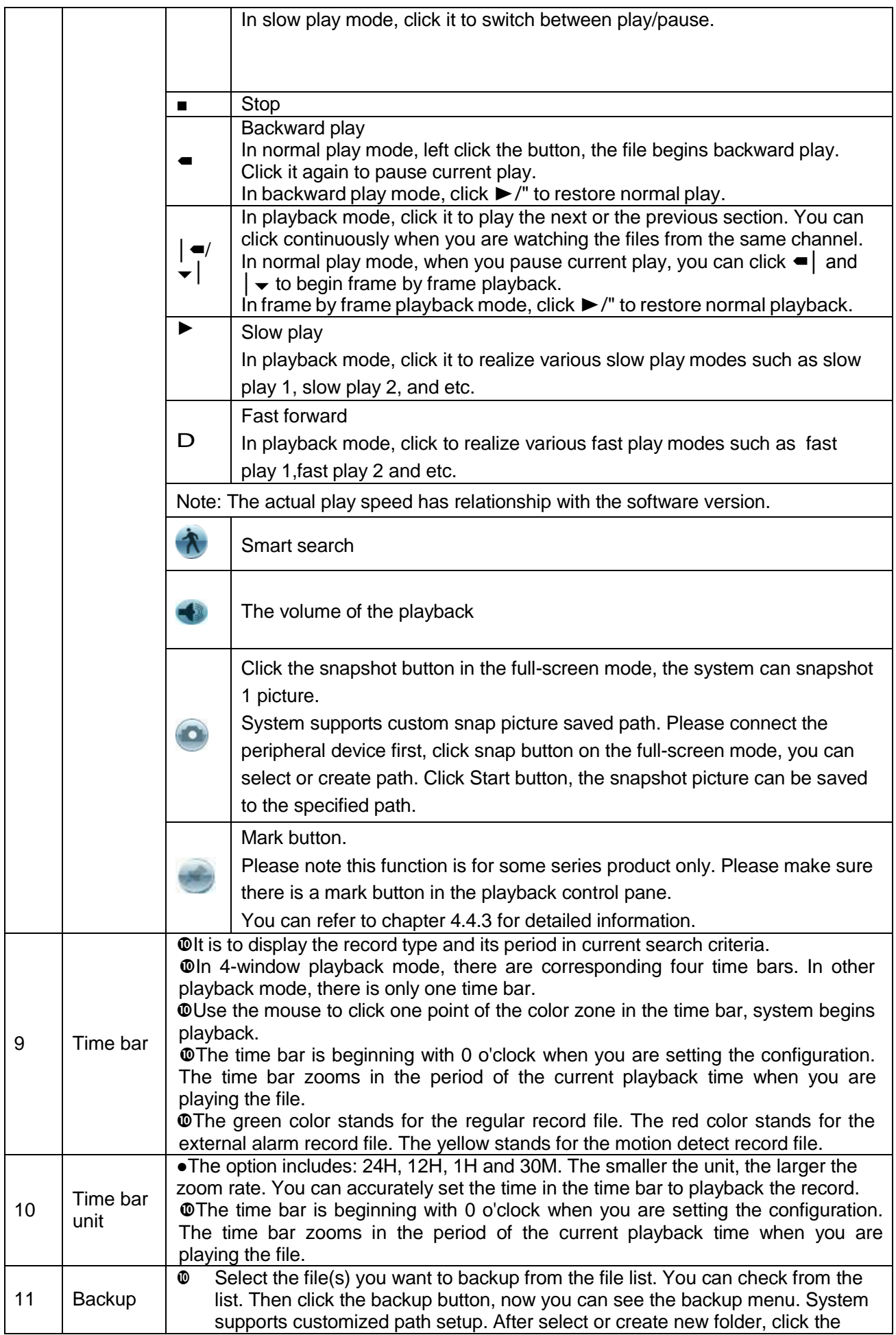

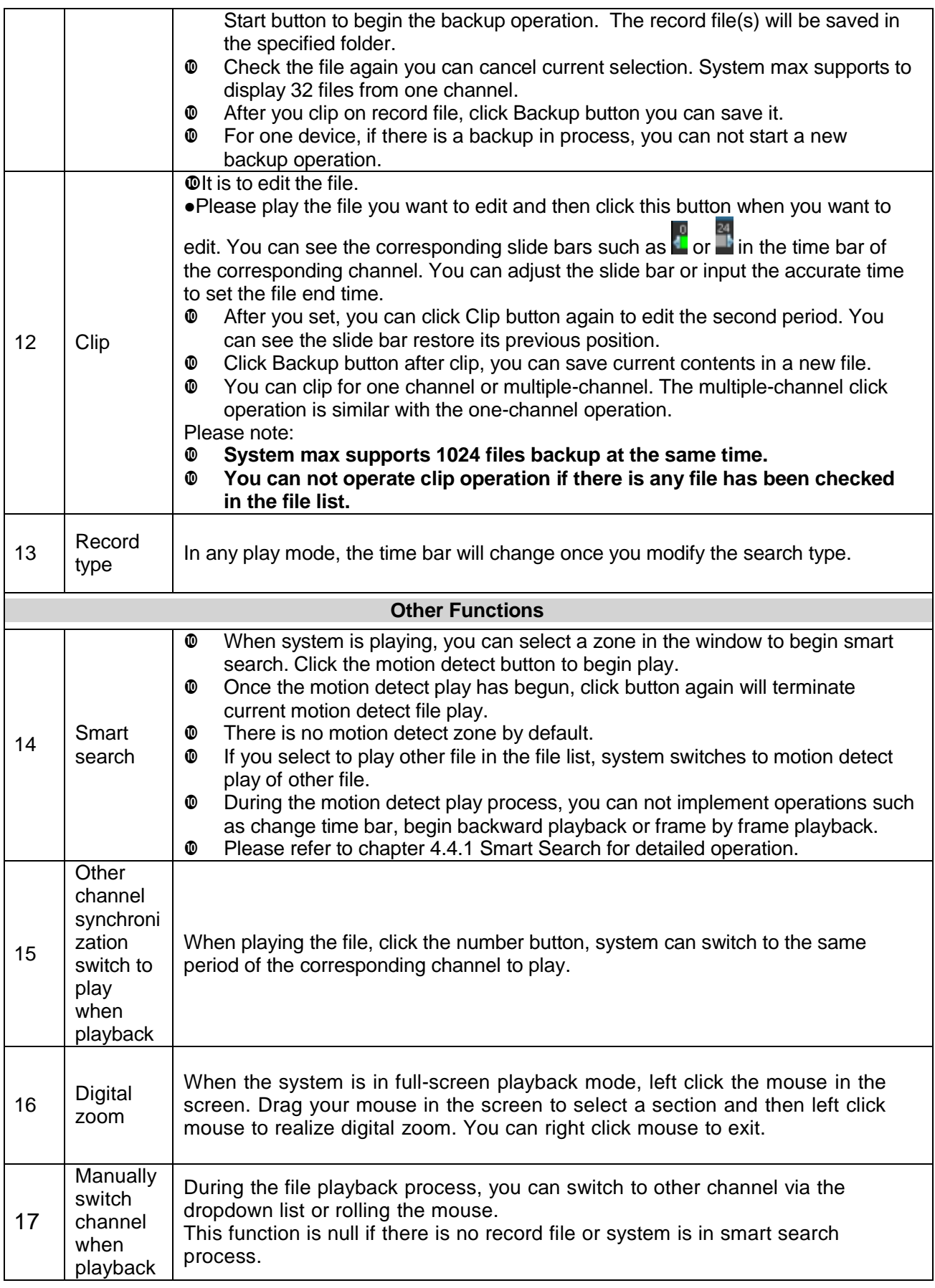

### **Note:**

All the operations here (such as playback speed, channel, time and progress) have relationship with hardware version. Some series DVRs do not support some functions or playback speeds.

# **4.4.1 Smart Search**

During the multiple-channel playback mode, double click one channel and then click the button, system begins smart search. System supports 396(22\*18 PAL) and 330(22\*15 NTSC) zones. Please left click mouse to select smart search zones. See Figure 4-13.

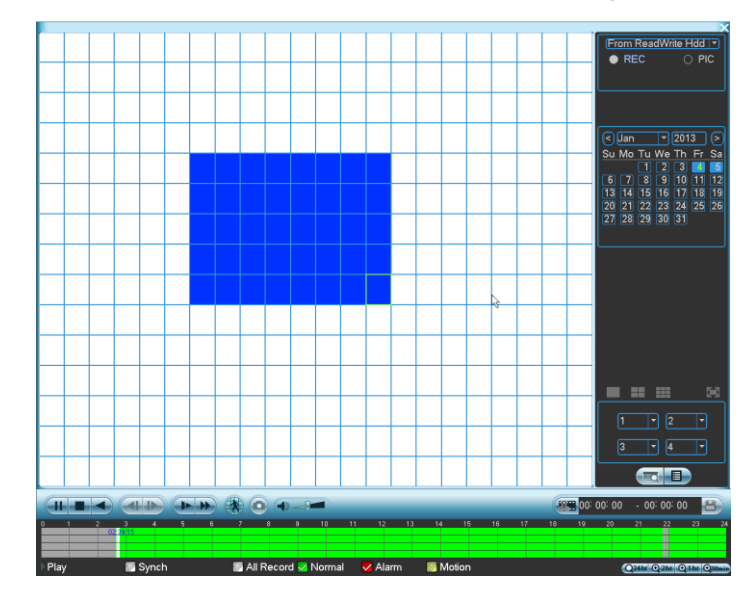

Figure 4-13

Click the  $\alpha$ , you can go to the smart search playback. Click it again, system stops smart search playback.

#### **Important**

- **System does not support motion detect zone setup during the full-screen mode.**
- **During the multiple-channel playback, system stops playback of rest channels if you implement one-channel smart search.**

# **4.4.2 Accurate playback by time**

Select records from one day, click the list, you can go to the file list interface. You can input time at the top right corner to search records by time. For example, click time 06:00.00 and then click Search button, you can view all the record files after 06:00.00 (The records includes current time.). Click Play button, you can see system begins play from 06:00.00. See Figure 4-14.

#### **Note**

- After you searched files, system implement accurate playback once you click Play for the first time.
- System does not support accurate playback for picture.
- System supports synchronization playback and non-synchronous playback. The synchronization playback supports all channels and non-synchronous playback only supports accurately playback of current select channel.

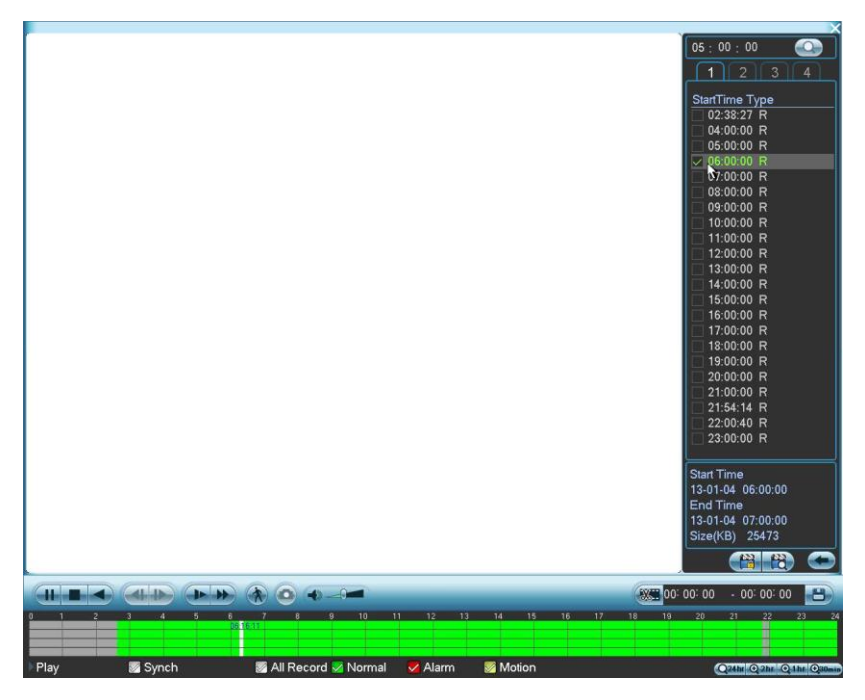

Figure 4-14

# **4.4.3 Mark Playback**

## **Please make sure your purchased device support this function. You can use this function only if you can see the mark playback icon on the Search interface (Figure 4-12).**

When you are playback record, you can mark the record when there is important information. After playback, you can use time or the mark key words to search corresponding record and then play. It is very easy for you to get the important video information.

#### Add Mark

When system is playback, click Mark button , you can go to the following interface. See Figure 4-15.

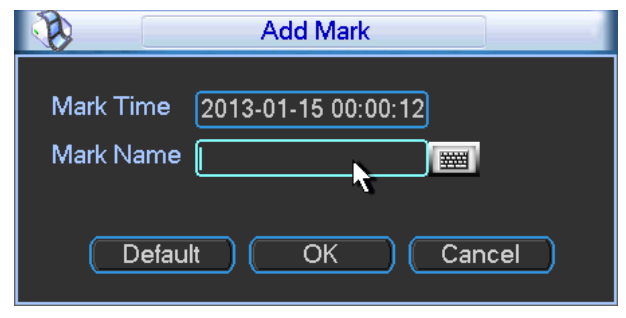

Figure 4-15

#### Playback Mark

During 1-window playback mode, click mark file list button **in Figure 4-12**, you can go to mark file list interface. Double click one mark file, you can begin playback from the mark time.

Play before mark time

Here you can set to begin playback from previous N seconds of the mark time.

#### **Note:**

Usually, system can playbacks previous N seconds record if there is such kind of record file. Otherwise, system playbacks from the previous X seconds when there is such as kind of record.

Mark Manager

Click the mark manager button  $\left[\frac{1}{2}$  on the Search interface (Figure 4-12); you can go to Mark Manager interface. See Figure 4-16. System can manage all the record mark information of current channel by default. You can view all mark information of current channel by time.

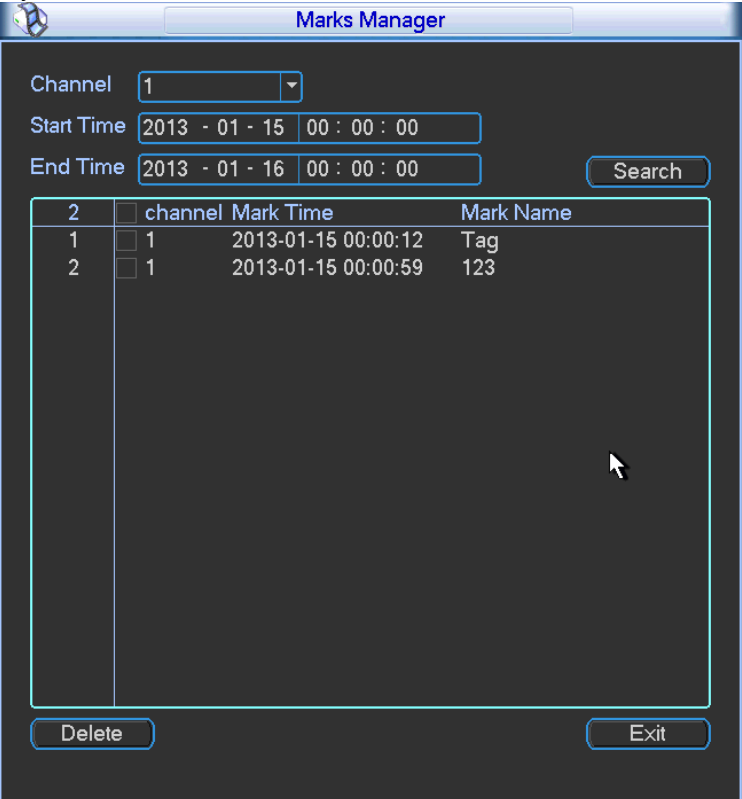

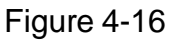

**Modify** 

Double click one mark information item, you can see system pops up a dialogue box for you to change mark information. You can only change mark name here.

**Delete** 

Here you can check the mark information item you want to delete and then click Delete button, you can remove one mark item. .

#### **Note**

- After you go to the mark management interface, system needs to pause current playback. System resume playback after you exit mark management interface.
- If the mark file you want to playback has been removed, system begin playbacking from the first file in the list.

# 4.5 Schedule

After system booted up, it is in default 24-hour regular mode. You can set record type and time in schedule interface.

#### **4.5.1 Schedule Menu**

In the main menu, from setting to schedule, you can go to schedule menu. See Figure 4-17.

- Channel: Please select the channel number first. You can select "all" if you want to set for the whole channels.
- Week day: There are eight options: ranges from Saturday to Sunday and all.
- Pre-record: System can pre-record the video before the event occurs into the file. The value ranges from 1 to 30 seconds depending on the bit stream.
- Redundancy: System supports redundancy backup function. It allows you backup recorded file in two disks. You can highlight Redundancy button to activate this function. Please note, before enable this function, please set at least one HDD as redundant. (Main menu- >Advanced->HDD Management) Please refer to chapter 4.5.1.2 for detailed information. **Please note this function is null if there is only one HDD. The 4/8-channel HD-SDI 1080P 1.5U series product and the 4/8-channel HD-SDI 2U series product do not support redundancy function. When the schedule or the manual status is checked on the record control interface, redundancy HDD only backups record files. It does not backup picture.**
- Snapshot: You can enable this function to snapshoot image when alarm occurs.
- Record types: There are four types: regular, motion detection (MD), Alarm, MD & alarm.
- Holiday setting: Click it you can see an interface shown as in Figure 4-18. Here you can set holiday date. Check the box, it means current channel shall record as your holiday setup. Please go to the Period interface to set the holiday date record setup. Please note you need to go to Chapter 5.3.1 to enable Holiday function first.

Please highlight icon  $\blacksquare$  to select the corresponding function. After completing all the setups please click save button, system goes back to the previous menu.

At the bottom of the menu, there are color bars for your reference. Green color stands for regular recording, yellow color stands for motion detection and red color stands for alarm recording. The white means the MD and alarm record is valid. Once you have set to record when the MD and alarm occurs, system will not record neither motion detect occurs nor the alarm occurs.

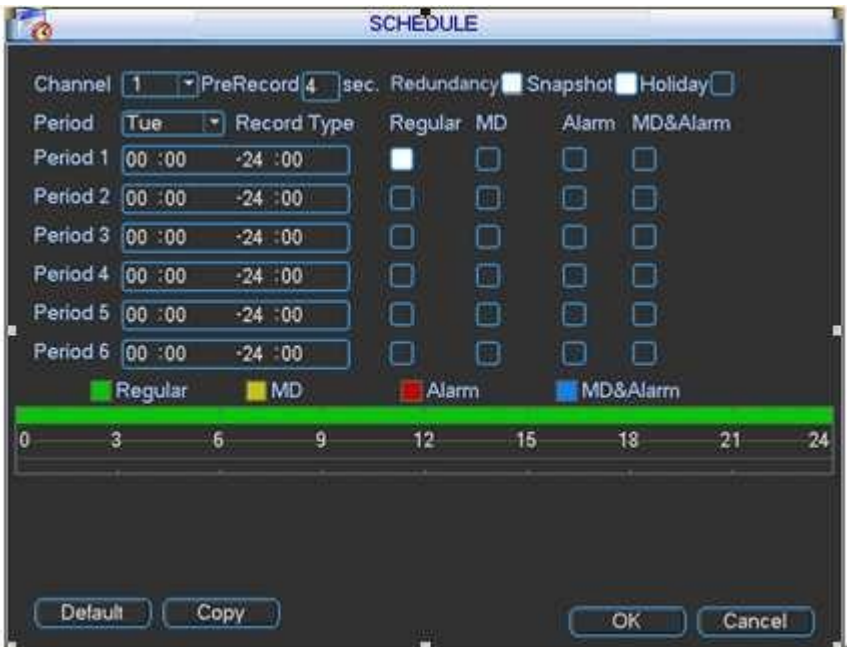

Figure 4-17

|     |        |                     | 2012-06-18 |        |                 |                |
|-----|--------|---------------------|------------|--------|-----------------|----------------|
| Jun |        |                     |            | 2012   |                 | (>             |
| Su  | Mo     | Tu                  | We         | Th     | Fr              | Sa             |
|     |        |                     |            |        | 1               | $\overline{2}$ |
| 3   | 4      | 5                   | 6          | Ĥ      | 8               | 9              |
| 10  | 1<br>1 | $\overline{2}$<br>1 | 13         | 14     | 15              | 16             |
| 17  | 18     | 19                  | 20         | 21     | $\overline{22}$ | 23             |
| 24  | 25     | 26                  | 27         | 28     | 29              | 30             |
|     |        |                     |            |        |                 |                |
|     |        | ОК                  |            | Cancel |                 |                |
|     |        |                     |            |        |                 |                |

Figure 4-18

# 4.5.1.1 Quick Setup

Copy function allows you to copy one channel setup to another. After setting in channel 1, click Copy button, you can go to interface Figure 4-19. You can see current channel name is grey such as channel 1. Now you can select the channel you wan to paste such as channel 5/6/7. If you wan to save current setup of channel 1 to all channels, you can click the first box "ALL". Click the OK button to save current copy setup. Click the OK button in the Record interface, the copy function succeeded.

Please note, if you select ALL in Figure 4-19, the record setup of all channels are the same and the Copy button becomes hidden.

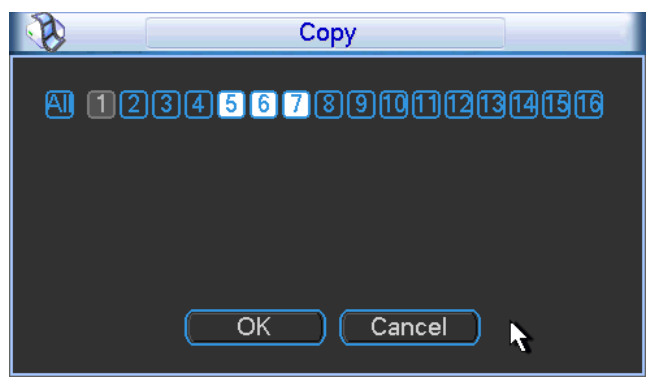

Figure 4-19

#### 4.5.1.2 Redundancy

Redundancy function allows you to memorize record file in several disks. When there is file damage occurred in one disk, there is a spare one in the other disk. You can use this function to maintain data reliability and safety.

In the main menu, from Setting to Schedule, you can highlight redundancy button to enable this function. See Figure 4-17.

In the main menu, from Advanced to HDD management, you can set one or more disk(s) as redundant. You can select from the dropdown list. See Figure 4-20. System auto overwrites old files once hard disk is full.

Please note only read/write disk or read-only disk can backup file and support file search function, so you need to set at least one read-write disk otherwise you can not record video.

#### **About redundancy setup:**

- If current channel is not recording, current setup gets activated when the channel begin recording the next time.
- If current channel is recording now, current setup will get activated right away, the current file will be packet and form a file, then system begins recording as you have just set.

After all the setups please click save button, system goes back to the previous menu.

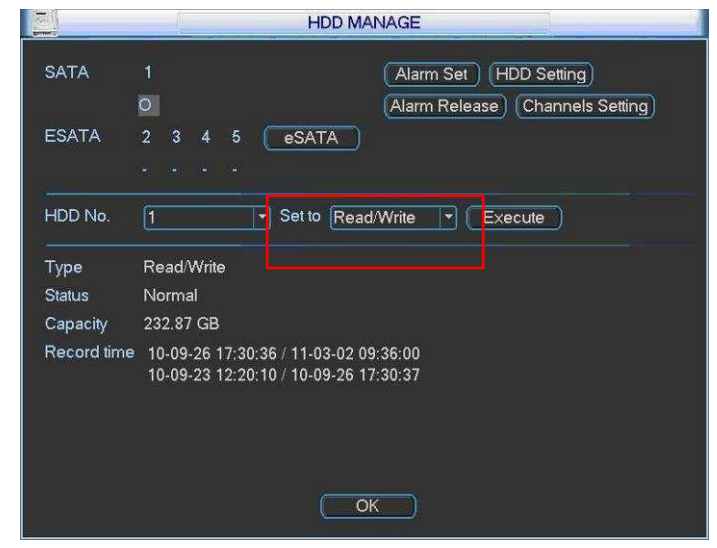

Figure 4-20

#### **Playback or search in the redundant disk.**

There are two ways for you to playback or search in the redundant disk.

- Set redundant disk(s) as read-only disk or read-write disk (Main menu->Advanced->HDD management). See Figure 4-20.System needs to reboot to get setup activated. Now you can search or playback file in redundant disk.
- Dismantle the disk and play it in another PC.

# **4.5.2 Snapshot**

4.5.2.1 Schedule Snapshot

In Encode interface, click snapshot button to input snapshot mode, size, quality and frequency. See the interface on the left of Figure 4-21.

#### **Note:**

**The HD-SDI 1080P 1.5U series product and the HD-SDI 2U series product support 1080P, 720P, D1, HD1, 2CIF, CIF, QCIF resolution.**

#### **The 960H supports 960H, D1, HD1, 2CIF, CIF, QCIF resolution.**

In FTP (Main Menu->Network->Network Setting) interface, please input upload interval. See the interface in the middle of Figure 4-21.

In Schedule interface, please enable snapshot function. See interface on the right of Figure 4- 21.

Please refer to the following figure for detailed information. See Figure 4-21.

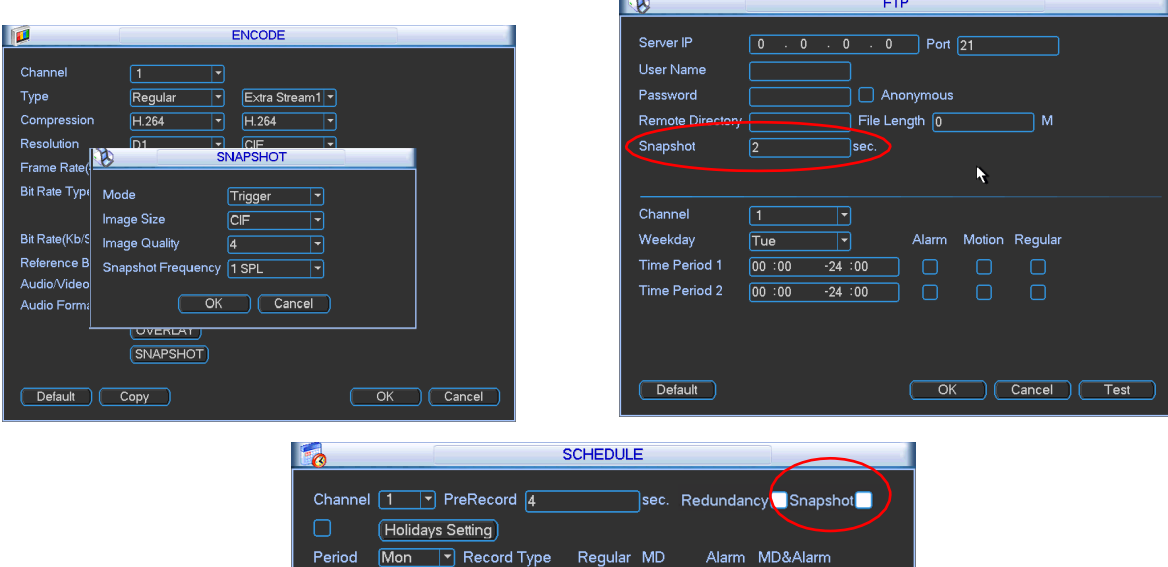

 $-24:00$ 

 $-24:00$ 

 $-24:00$ 

 $-24:00$  $-24:00$ 

 $-24:00$ 

 $\blacksquare$  MD

od 1 <u>(00 :00</u>

Period 2 00 :00

Period 3 00 :00

Period 4 <u>01 :00</u>

eriod 5  $\boxed{00:00}$ d 6 00 :00

Regular

Default Copy

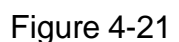

 $\Box$ 

 $\Box$ 

Alarm

 $15$ 

 $\Box$ О

MD&Alarm

 $\sqrt{a}$ 

 $18$ 

 $\overline{21}$ 

 $\bigcap$   $\bigcap$  Cancel

 $\overline{24}$ 

#### 4.5.2.2 Activation Snapshot

Please follow the steps listed below to enable the activation snapshot function. After you enabled this function, system can snapshot when the corresponding alarm occurred.

- In Encode interface, click snapshot button to input snapshot mode, size, quality and frequency. See the interface on the left of Figure 4-22.
- In FTP interface please input upload interval. See the interface in the middle of Figure 4-21.
- In Detect interface please enable snapshot function for specified channels (interface in the middle of Figure 4-22). Or in alarm interface (interface on the right of Figure 4-22) please enable snapshot function for specified channels.

Please refer to the following figure for detailed information. See Figure 4-22.

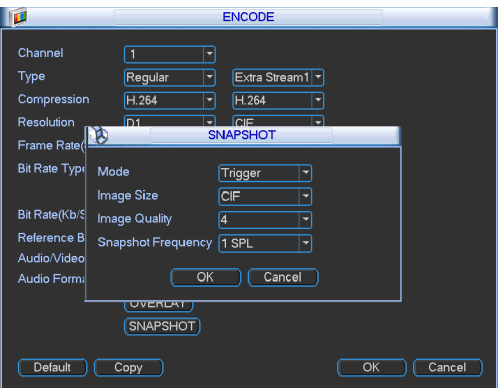

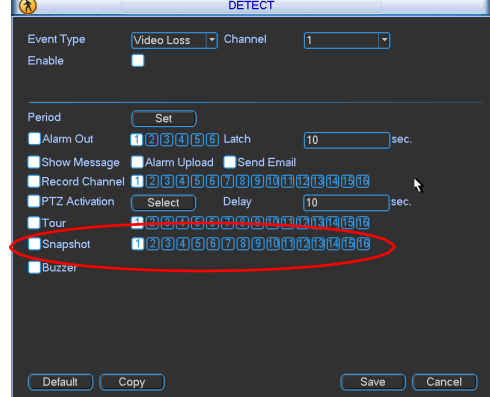

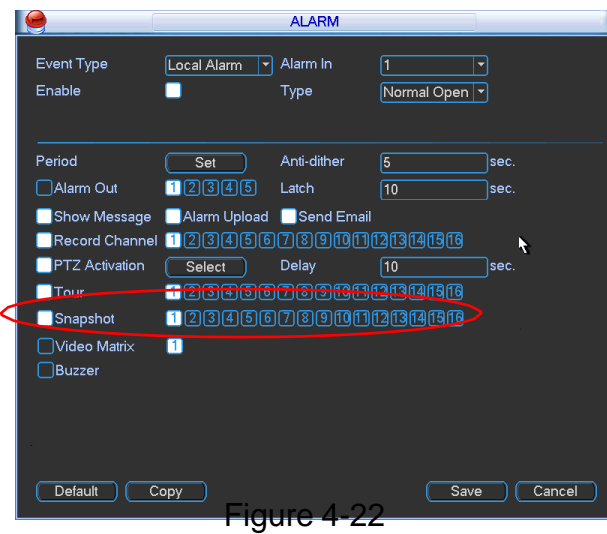

#### 4.5.2.3 Priority

Please note the activation snapshot has the higher priority than schedule snapshot. If you have enabled these two types at the same time, system can activate the activation snapshot when alarm occurs, and otherwise system just operates the schedule snapshot.

### **4.5.3 Image FTP**

In Network interface, you can set FTP server information. Please enable FTP function and then click save button. See Figure 4-23.

Please boot up corresponding FTP server.

Please enable schedule snapshot (Chapter 4.5.2.1) or activation snapshot (Chapter 4.5.2.2) first, now system can upload the image file to the FTP server.

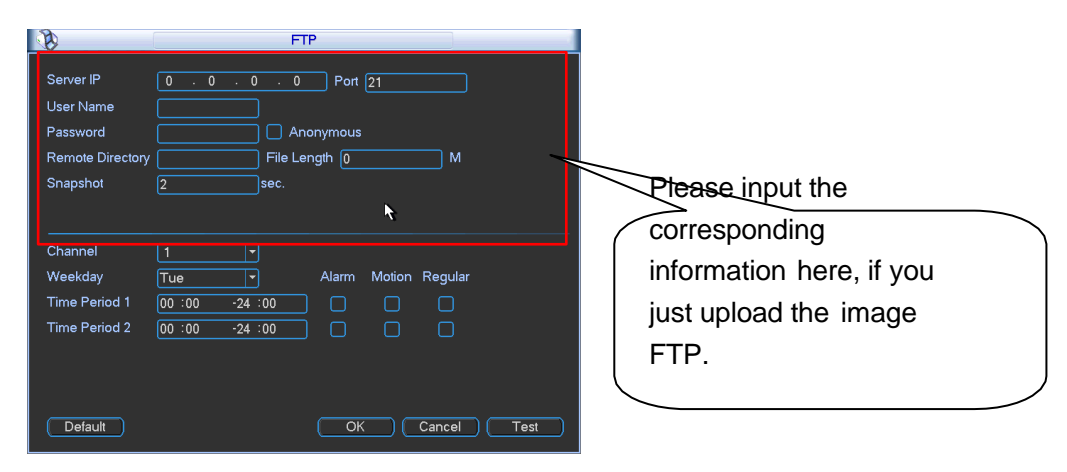

Figure 4-23

# 4.6 Detect

# **4.6.1 Go to Detect Menu**

In the main menu, from Setting to Detect, you can see motion detect interface. See Figure 4-24.There is three detection types: motion detection, video loss, camera masking.

- The video loss has no detection region and sensitivity setup and camera masking has no detection region setup.
- You can see motion detect icon if current channel has enabled motion detect alarm.
- You can drag you mouse to set motion detect region without Fn button. Please click OK button to save current region setup. Right click mouse to exit current interface.

# **4.6.2 Motion Detect**

Detection menu is shown as below. See Figure 4-24

- Event type: From the dropdown list you can select motion detection type.
- Channel: Select a channel from the dropdown list to set motion detect function.
- Enable: Check the box here to enable motion detect function.
- Region: Click select button, the interface is shown as in Figure 4-25. Here you can set motion detection zone. There are 396(PAL)/330(NTSC) small zones. Blue zone is the motion detection zone. White zone is the disarmed zone. System can only detect motion detect signal from the arm region. You can click Fn button to switch between the arm mode and disarm mode. In arm mode, you can click the direction buttons to move the green rectangle to set the motion detection zone. After you completed the setup, please click ENTER button to exit current setup. Do remember click save button to save current setup. If you click ESC button to exit the region setup interface system will not save your zone setup.
- Sensitivity: System supports 6 levels. The sixth level has the highest sensitivity.
- Period: Click set button, you can see an interface is shown as in Figure 4-27.Here you can set motion detect period. System only enables motion detect operation in the specified periods. It is not for video loss or the camera masking. Please select Sunday to Saturday from the dropdown list. You can see there are six periods for you to set. Please note you need to check the box before the period to enable the period setup valid. In Figure 4-27, select work day or non-work day from the drop down list, and then click the Set button, you can set your own business day and non-business day setup. See Figure 4-28. You can set Monday to Friday as the working day and Saturday and Sunday as non-business day. Click Save button to go back to previous interface.
- Anti-dither: System only memorizes one event during the anti-dither period. The value ranges from 5s to 600s.
- Alarm output: when an alarm occurs, system enables peripheral alarm devices.
- Latch: when motion detection complete, system auto delays detecting for a specified time. The value ranges from 1-300(Unit: second)
- Show message: System can pop up a message to alarm you in the local host screen if you enabled this function.
- Alarm upload: System can upload the alarm signal to the network (including alarm centre) if you enabled current function.
- Send email: System can send out email to alert you when alarm occurs.
- Record channel: System auto activates motion detection channel(s) to record once an alarm occurs. Please make sure you have set MD record in Schedule interface(Main Menu- >Setting->Schedule) and schedule record in manual record interface(Main Menu-

>Advanced->Manual Record)

- PTZ activation: Here you can set PTZ movement when an alarm occurs. Such as go to preset, tour &pattern when there is an alarm. Click "select" button, you can see an interface is shown as in  $F$ igure 4-26.
- Record Delay: System can delay the record for specified time after alarm ended. The value ranges from 10s to 300s.
- Tour: Here you can enable tour function when alarm occurs. System one-window tour. Please go to chapter 5.3.9 Display for tour interval setup.
- Snapshot: You can enable this function to snapshoot image when an motion detect alarm occurs.
- Buzzer: Highlight the icon to enable this function. The buzzer beeps when alarm occurs.
- Test: Click it to test current motion detect setup (do not need to save). Click Select button after Region, you can set motion detect area. The default setup is whole region. The blue zones are the selected area. Please set sensitivity and click Test button, you can see system only display motion detect status of the blue area. The red flashing area is current motion detect. See Figure 4-30.

Please highlight icon  $\blacksquare$  to select the corresponding function. After all the setups please click Save button, system goes back to the previous menu.

#### **Note:**

In motion detection mode, you can not use copy/paste to set channel setup since the video in each channel may not be the same.

In Figure 4-25, you can left click mouse and then drag it to set a region for motion detection. Click Fn to switch between arm/withdraw motion detection. After setting, click enter button to exit.

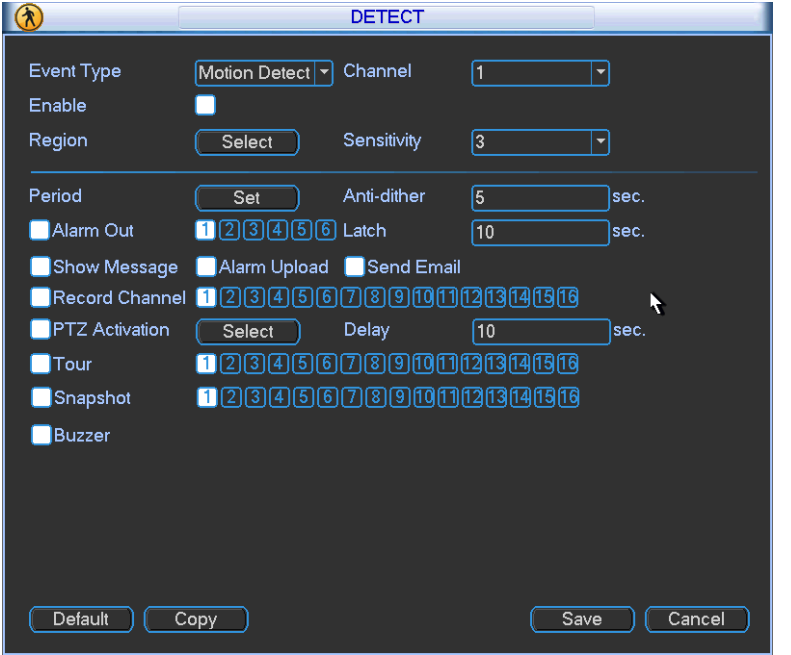

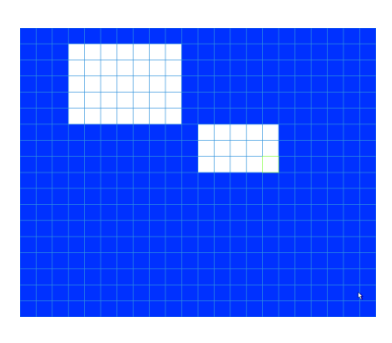

Figure 4-24 Figure 4-25

|                   |           |                         | <b>PTZ Activation</b> |       | $\times$ |
|-------------------|-----------|-------------------------|-----------------------|-------|----------|
| CAM <sub>1</sub>  | None<br>▼ | 0                       | CAM <sub>2</sub>      | None  | О<br>≂   |
| CAM <sub>3</sub>  | None<br>≂ | $\overline{\mathbf{0}}$ | CAM <sub>4</sub>      | None  | О<br>≂   |
| CAM <sub>5</sub>  | None<br>≂ | 0                       | CAM <sub>6</sub>      | None  | О<br>≂   |
| CAM <sub>7</sub>  | None<br>۰ | $\bf{0}$                | CAM <sub>8</sub>      | None  | 0<br>≂   |
| CAM <sub>9</sub>  | None<br>▼ | $\bf{0}$                | CAM <sub>10</sub>     | None  | 0<br>≂   |
| <b>CAM 11</b>     | None<br>□ | $\overline{\mathbf{0}}$ | <b>CAM 12</b>         | None  | 0<br>≂   |
| CAM <sub>13</sub> | None<br>Þ | $\bf{0}$                | CAM <sub>14</sub>     | None  | О<br>≂   |
| <b>CAM 15</b>     | None<br>▼ | $\bf{0}$                | <b>CAM 16</b>         | None, | О<br>≂   |
|                   | OK        |                         | Cancel                |       |          |

Figure 4-26

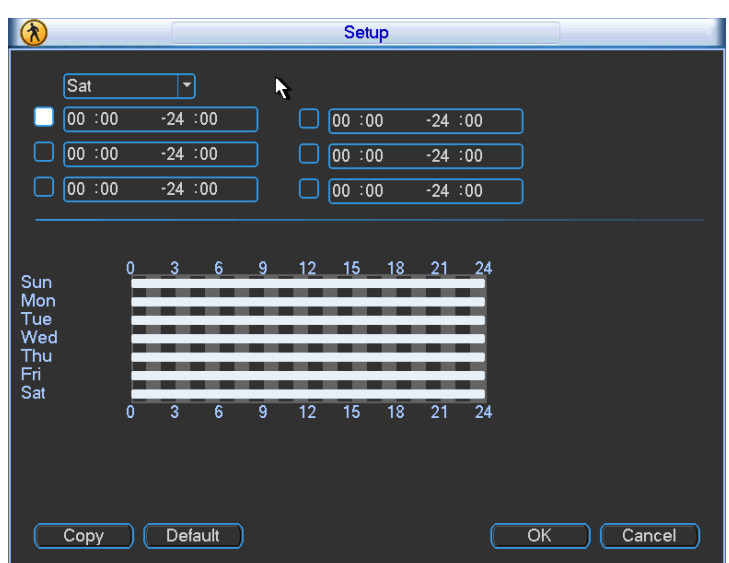

Figure 4-27

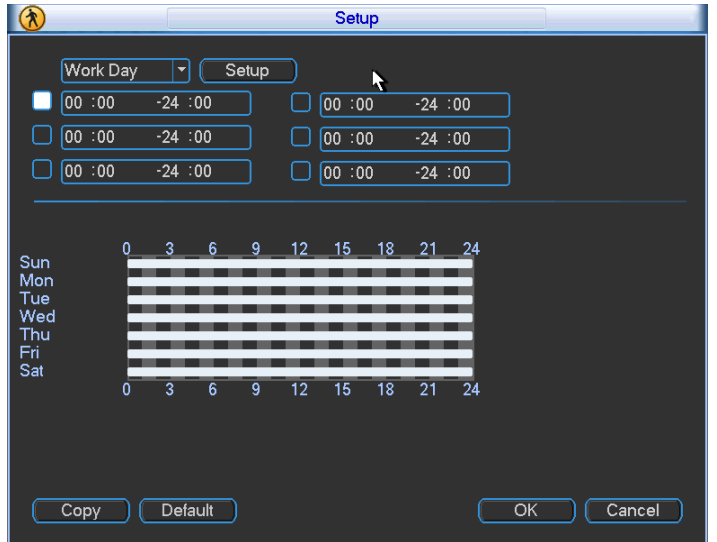

Figure 4-28

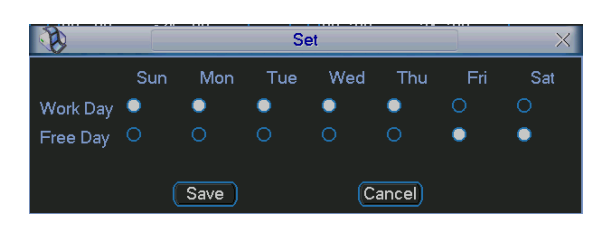

Figure 4-29

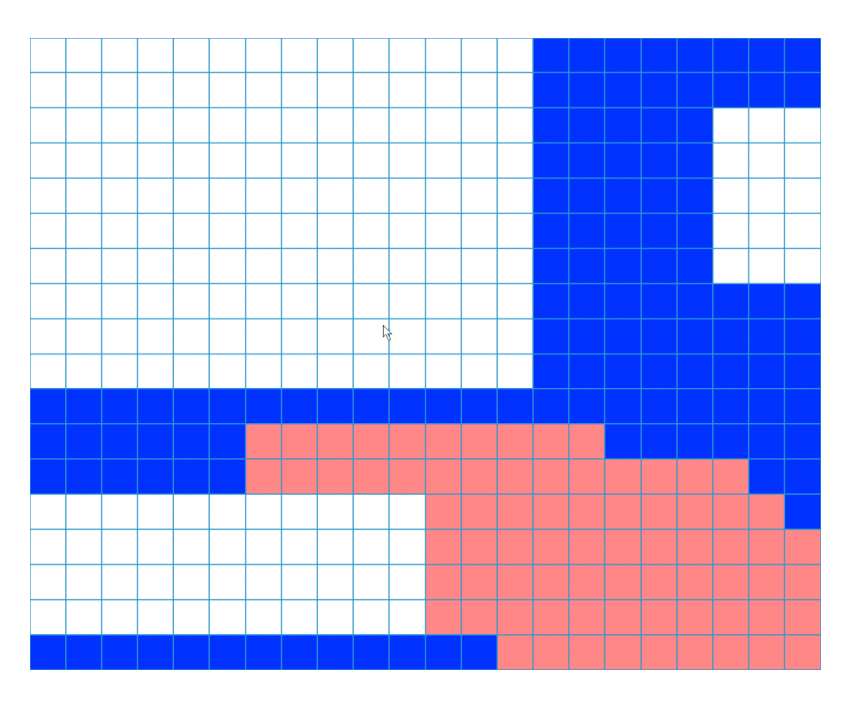

Figure 4-30

# **4.6.3 Video Loss**

In Figure 4-24, select video loss from the type list. You can see the interface is shown as in Figure 4-31.This function allows you to be informed when video loss phenomenon occurred. You can enable alarm output channel and then enable show message function.

# **Tips:**

- You can enable preset/tour/pattern activation operation when video loss occurs.
- Please refer to chapter 4.7 for local alarm setup information, except there is no device type, anti-dither, video matrix function.
- System only enables video loss function during the period you set here. It is null for motion detect or camera masking type.

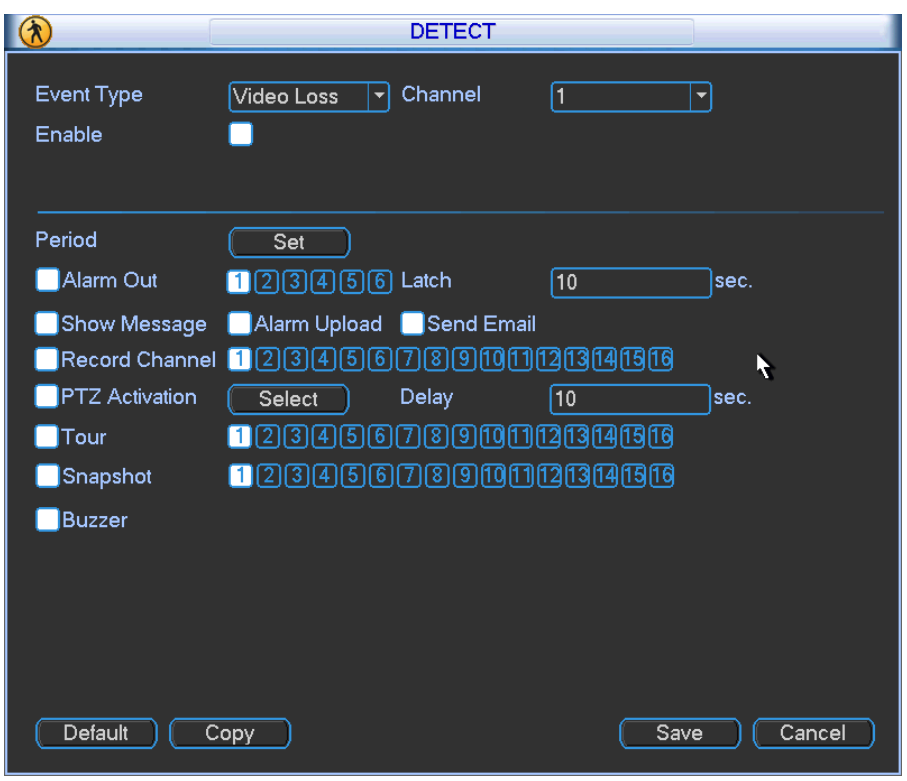

Figure 4-31

# **4.6.4 Camera Masking**

When someone viciously masks the lens, or the output video is in one-color due to the environments light change, the system can alert you to guarantee video continuity. Camera masking interface is shown as in Figure 4-32. You can enable "Alarm output "or "Show message" function when camera masking alarm occurs.

 Sensitivity: The value ranges from 1 to 6. It mainly concerns the brightness. The level 6 has the higher sensitivity than level 1. The default setup is 3.

#### **Tips:**

You can enable preset/tour/pattern activation operation when video loss occurs.

Please refer to chapter 4.6.2 motion detection for detailed information.

#### **Note:**

- In Detect interface, copy/paste function is only valid for the same type, which means you can not copy a channel setup in video loss mode to camera masking mode.
- About Default function. Since detection channel and detection type may not be the same, system can only restore default setup of current detect type. For example, if you click Default button at the camera masking interface, you can only restore default camera masking setup. It is null for other detect types.
- System only enables camera masking function during the period you set here. It is null for motion detect or video loss type.

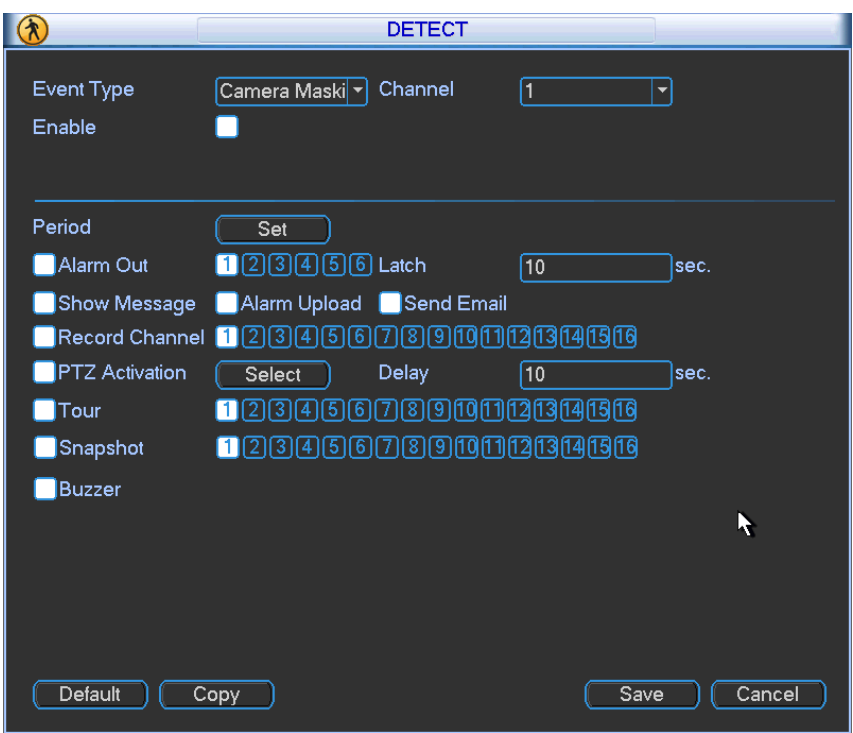

Figure 4-32

# 4.7 Alarm Setup and Alarm Activation

Before operation, please make sure you have properly connected alarm devices such as buzzer.

# **4.7.1 Go to alarm setup interface**

In the main menu, from Setting to Alarm, you can see alarm setup interface. See Figure 4-33.

#### **4.7.2 Alarm setup**

Alarm interface is shown as below. See Figure 4-33.

- Alarm in: Here is for you to select channel number.
- Event type: There are two types. One is local input and the other is network input.
- Type: normal open or normal close.
- PTZ activation: When an alarm occurred, system can activate the PTZ operation. The PTZ activation lasts an anti-dither period.
	- In the Pan/Tilt/Zoom interface (Main menu->Setting-> Pan/Tilt/Zoom), please set video channel, speed dome protocol and etc.
	- $\rightarrow$  Select the channel of current speed dome as current monitor video and the right click mouse to select Pan/Tilt/Zoom item. Now you can set preset, tour pattern.
	- $\rightarrow$  In Figure 4-33, click "select" button, you can see an interface is shown as in Figure 4-34. Here you can set the activation operation such as preset tour, pattern and enable.
- Period: Click set button, you can see an interface is shown as in Figure 4-35. Here you can set for business day and non-business day. In Figure 4-35, click set button, you can see an interface is shown as in Figure 4-36. Here you can set your own setup for business day and non-business day.
- Anti-dither: Here you can set anti-dither time. The value ranges from 5 to 600s. The antidither time refers to the alarm signal lasts time. It can be seem as the alarm signal activation stays such as the buzzer, tour, PTZ activation, snapshot, channel record. The stay time
here does not include the latch time. During the alarm process, the alarm signal can begin an anti-dither time if system detects the local alarm again. The screen prompt, alarm upload, email and etc will not be activated. For example, if you set the anti-dither time as 10 second, you can see the each activation may last 10s if the local alarm is activated. During the process, if system detects another local alarm signal at the fifth second, the buzzer, tour, PTZ activation, snapshot, record channel will begin another 10s while the screen prompt, alarm upload, email will not be activated again. After 10s, if system detects another alarm signal, it can generate an alarm since the anti-dither time is out.

- Show message: System can pop up a message to alarm you in the local host screen if you enabled this function.
- Alarm upload: System can upload the alarm signal to the network (including alarm centre) if you enabled current function.
- Send email: System can send out email to alert you when alarm occurs.
- Record channel: you can select proper channel to record alarm video (Multiple choices).
	- $\rightarrow$  You need to set alarm record mode as Schedule in Record interface (Main Menu->Advanced->Record). Please note the manual record has the highest priority. System record all the time no matter there is an alarm or not if you select Manual mode.
	- $\rightarrow$  Now you can go to the Schedule interface (Main Menu->Setting->Schedule) to set the record type, corresponding channel number, week and date. You can select the record type:Regular/MD/Alarm/MD&Alarm. Please note, you can not select the MD&Alarm and MD(or Alarm) at the same time.
	- $\rightarrow$  Now you can go to the Encode interface to select the alarm record and set the encode parameter (Main Menu->Setting->Encode).
	- $\rightarrow$  Finally, you can set the alarm input as the local alarm and then select the record channel. The select channel begins alarm record when an alarm occurred. Please note system begins the alarm record instead of the MD record if the local alarm and MD event occurred at the same time.
- Latch: When the anti-dither time ended, the channel alarm you select in the alarm output may last the specified period. The value ranges from 1 to 300 seconds. This function is not for other alarm activation operations. The latch is still valid even you disable the alarm event function directly. .
- Tour: Here you can enable tour function when alarm occurs. System supports one-window tour. Please go to chapter 5.3.9 Display for tour interval setup.
- Snapshot: You can enable this function to snapshoot image when an alarm occurs.
- Video matrix: Check the box to enable this function. The video matrix output can display the alarm video of current channel when there is an alarm signal.
- Buzzer: Highlight the icon to enable this function. The buzzer beeps when alarm occurs.
- Snapshot: For snapshot operation, please refer to chapter 4.5.2.

**Note:** The network alarm means the alarm signal from the TCP/IP. You can enable the network alarm function via the net SDK. The network alarm does not have the device type; anti-dither and alarm upload function. The rest items are the same.

Please highlight icon  $\blacksquare$  to select the corresponding function. After setting all the setups please click save button, system goes back to the previous menu.

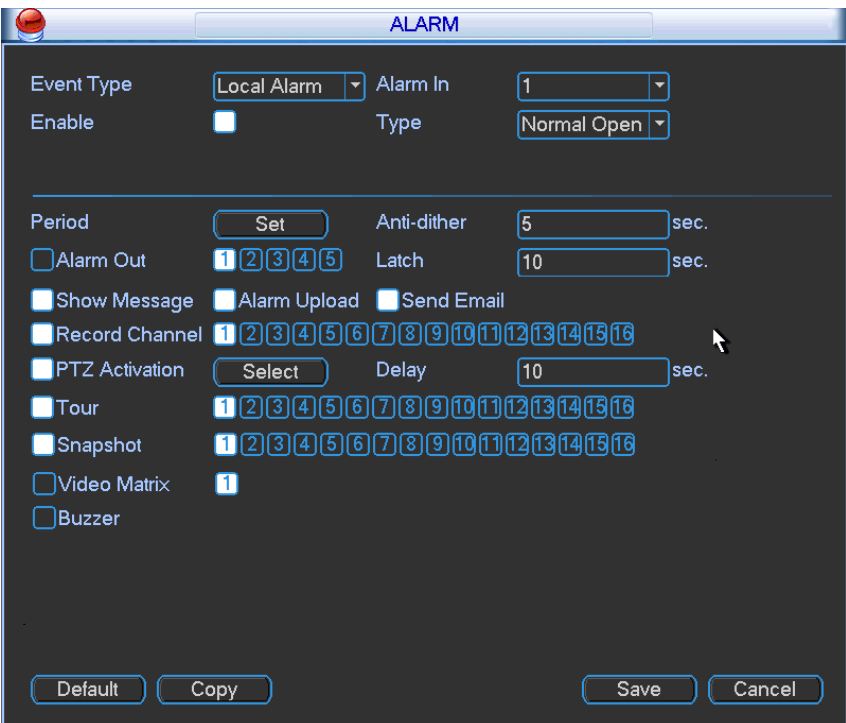

Figure 4-33

|                   |           |   | <b>PTZ Activation</b> |       |   | $\times$ |
|-------------------|-----------|---|-----------------------|-------|---|----------|
| CAM <sub>1</sub>  | None      | 0 | CAM <sub>2</sub>      | None  |   | 0        |
| CAM <sub>3</sub>  | None      | 0 | CAM <sub>4</sub>      | None  |   | 0        |
| CAM <sub>5</sub>  | None.     | 0 | CAM <sub>6</sub>      | None  |   | 0        |
| CAM <sub>7</sub>  | None<br>≂ | 0 | CAM <sub>8</sub>      | None  | ≂ | 0        |
| CAM <sub>9</sub>  | None<br>≂ | 0 | <b>CAM 10</b>         | None  |   | 0        |
| <b>CAM 11</b>     | None      | 0 | <b>CAM 12</b>         | None  |   | 0        |
| CAM <sub>13</sub> | None<br>۰ | 0 | <b>CAM 14</b>         | None  | - | 0        |
| <b>CAM 15</b>     | None<br>≂ | 0 | <b>CAM 16</b>         | None, | ≂ | 0        |
|                   | OK        |   | Cancel                |       |   |          |

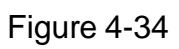

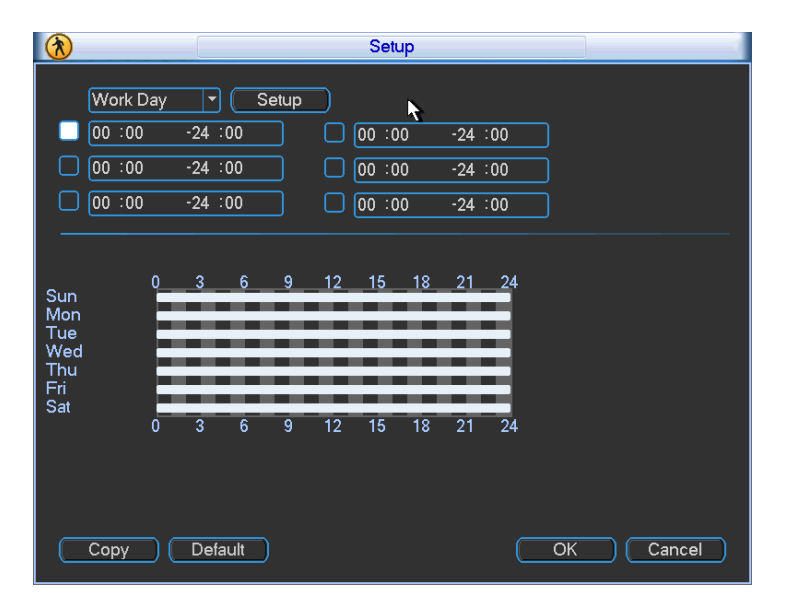

Figure 4-35

|                    | Set |             |     |     |         |     |     |
|--------------------|-----|-------------|-----|-----|---------|-----|-----|
|                    | Sun | Mon         | Tue | Wed | Thu     | Fri | Sat |
| Work Day $\bullet$ |     |             |     |     |         | 0   | ∩   |
| Free Day $\circ$   |     | O           | ∩   | ∩   |         |     |     |
|                    |     |             |     |     |         |     |     |
|                    |     | <b>Save</b> |     |     | Cancel) |     |     |

Figure 4-36

## 4.8 Backup

DVR support USB device backup and network download. Here we introduce USB backup. You can refer to Chapter 7 Web Client Operation for network download backup operation.

## **4.7.1 Detect Device**

Click backup button, you can see an interface is shown as in Figure 4-37. Here is for you to view devices information.

You can view backup device name and its total space and free space. The device includes USB burner, flash disk, SD card, and portable HDD.

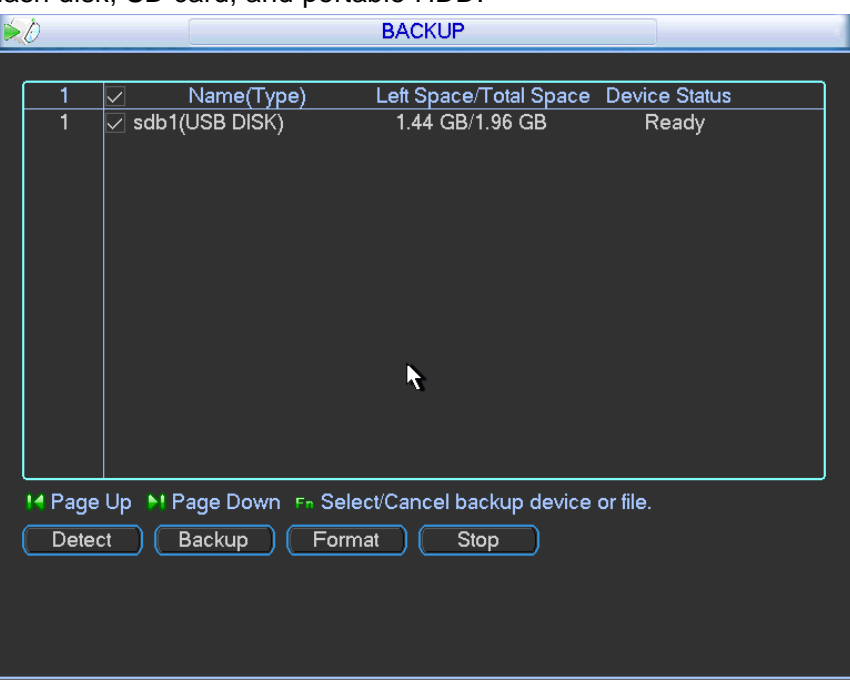

Figure 4-37

## **4.8.1 Backup**

Select backup device and then set channel, file start time and end time.

Click add button, system begins search. All matched files are listed below. System

automatically calculates the capacity needed and remained. See Figure 4-38.

system only backup files with a √ before channel name. You can use Fn or cancel button to delete  $\sqrt{ }$  after file serial number.

Click backup button, you can backup selected files. There is a process bar for you reference. When the system completes backup, you can see a dialogue box prompting successful backup.

|                                                            |                                        | <b>Backup</b>                                       |                                |  |  |
|------------------------------------------------------------|----------------------------------------|-----------------------------------------------------|--------------------------------|--|--|
|                                                            | Selected Device sdb1(USB DISK)         | ▼                                                   |                                |  |  |
| Type                                                       | All<br>۳                               | ſ1<br>Channel<br>▼                                  | DAV<br><b>File Format</b><br>▼ |  |  |
| <b>Start Time</b>                                          | 2011<br>$\mathbf \Omega$<br>$-04 - 27$ | 00:00:00                                            | Add<br>Remove                  |  |  |
| <b>End Time</b>                                            | 2011<br>$-05 - 25$                     | 14:20:50                                            | Onekey Backup                  |  |  |
| 0<br>CH Type                                               | <b>Start Time</b>                      | <b>End Time</b>                                     | Size(KB)                       |  |  |
|                                                            |                                        |                                                     |                                |  |  |
|                                                            |                                        |                                                     |                                |  |  |
|                                                            |                                        |                                                     |                                |  |  |
|                                                            |                                        |                                                     |                                |  |  |
|                                                            |                                        |                                                     |                                |  |  |
|                                                            |                                        |                                                     |                                |  |  |
|                                                            |                                        |                                                     | N                              |  |  |
|                                                            |                                        |                                                     |                                |  |  |
| 14 Page Up                                                 |                                        | M Page Down Fn Select/Cancel backup device or file. |                                |  |  |
| Space Required / Space Remaining: 0.00 KB/3.71 GB<br>Start |                                        |                                                     |                                |  |  |

Figure 4-38

Click backup button, system begins burning. At the same time, the backup button becomes stop button. You can view the remaining time and process bar at the left bottom.

- File format: Click the file format; you can see there are two options: DAV/ASF.
- Picture backup: Please set the corresponding time, channel and then select the type as PIC from the dropdown list. See Figure 4-39. Please click the Add button and then select the pictures. Click the Start button; you can copy the specified pictures to the selected portable devices.

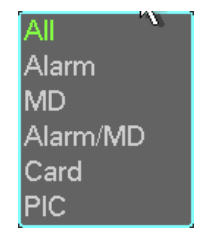

Figure 4-39

 One key backup: It includes three steps: the search, select all, start the backup. You can skip the above three steps and then copy all the searched files directly.

The file name format usually is: Channel number+Record type+Time. In the file name, the YDM format is Y+M+D+H+M+S. File extension name is .dav.

## **Tips:**

During backup process, you can click ESC to exit current interface for other operation. The system will not terminate backup process.

## **Note:**

When you click stop button during the burning process, the stop function becomes activated immediately. For example, if there are ten files, when you click stop system just backup five files, system only save the previous 5 files in the device (But you can view ten file names).

## 4.9 PTZ Control and Color Setup

**Note:** All the operations here are based on PELCOD protocol. For other protocols, there might be a little difference.

## **4.8.1 Cable Connection**

Please follow the procedures below to go on cable connection

- Connect the dome RS485 port to DVR 485 port.
- Connect dome video output cable to DVR video input port.
- Connect power adapter to the dome.

#### **4.8.2 PTZ Setup**

**Note:** The camera video should be in the current screen. Before setup, please check the following connections are right:

- **•** PTZ and decoder connection is right. Decoder address setup is right.
- Decoder A (B) line connects with DVR A (B) line.

Boot up the DVR, input user name and password.

In the main menu, click setting, and then click Pan/Tilt Control button. The interface is shown as in Figure 4-40. Here you can set the following items:

- Channel: select the current camera channel.
- Protocol: select corresponding PTZ protocol(such as PELCOD)
- Address: default address is 1.
- Baud rate: select corresponding baud rate. Default value is 9600.
- Data bits: select corresponding data bits. Default value is 8.
- Stop bits: select corresponding stop bits. Default value is 1.
- Parity: there are three options: odd/even/none. Default setup is none.

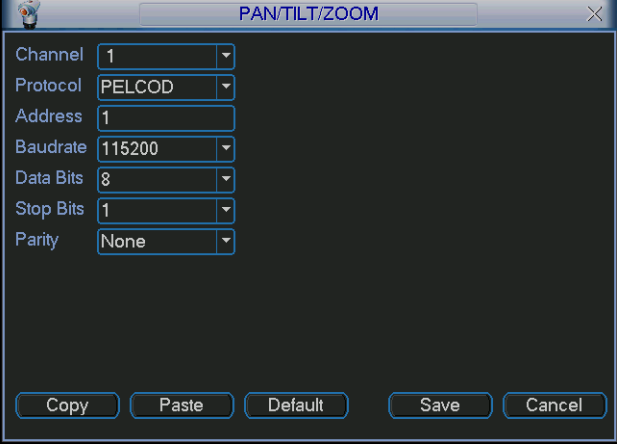

Figure 4-40

After completing all the setting please click save button. Right click mouse (click "Fn" Button in the front panel or click "Fn" key in the remote control). The interface is shown as in Figure 4-41.

| View 1                        |   |
|-------------------------------|---|
| View 4                        | ▶ |
| $\overline{\mathsf{View}\,9}$ | ь |
| View 16                       |   |
| Pan/Tilt/Zoom                 |   |
| <b>Color Setting</b>          |   |
| Search                        |   |
| Record                        |   |
| <b>Alarm Output</b>           |   |
| Alarm Input                   |   |
| Main Menu                     |   |

Figure 4-41

Click Pan/Tilt/Zoom, the interface is shown as below. See Figure 4-42. Here you can set the following items:

- Step: value ranges fro 1 to 8.
- Zoom
- Focus
- Iris

Please click icon **a** and **t** to adjust zoom, focus and iris.

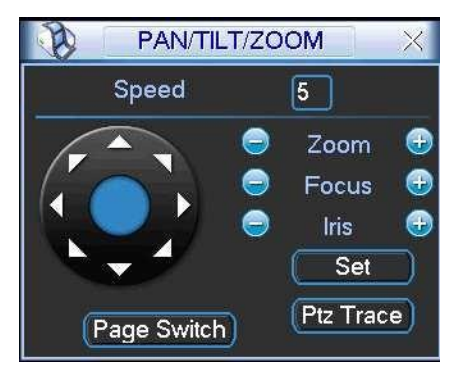

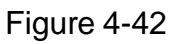

In Figure 4-42, please click direction arrows (See Figure 4-43) to adjust PTZ position. There are total 8 direction arrows.

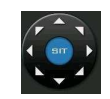

Figure 4-43

## **4.8.3 3D Intelligent Positioning Key**

In the middle of the eight direction arrows, there is a 3D intelligent positioning key. SeeFigure 4-44. Please make sure your protocol supports this function and you need to use mouse to control.

Click this key, system goes back to the single screen mode. Drag the mouse in the screen to adjust section size. The dragged zone supports 4X to 16X speeds. It can realize PTZ automatically. The smaller zone you dragged, the higher the speed.

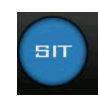

#### Figure 4-44

Here is a sheet for you reference.

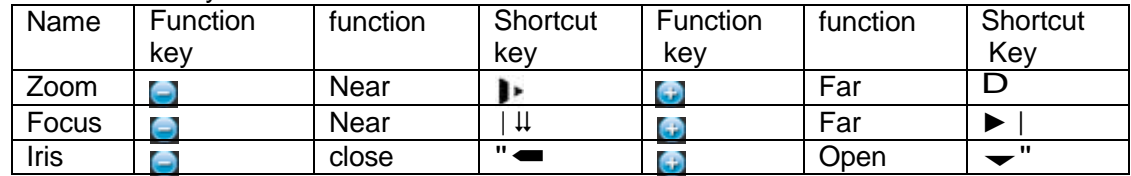

## 4.10Preset/ Patrol/Pattern/Scan

In Figure 4-42, please click the "set" button. The interface is shown as below. See Figure 4-45. Here you can set the following items:

- Preset
- Tour
- Pattern
- Border

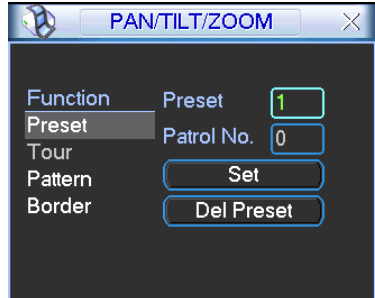

Figure 4-45

In States Figure 4-42, click page switch button, the interface is shown as in Figure 4-46. Here you can activate the following functions:

- Preset
- Tour
- Pattern
- Auto scan
- Auto pan
- Flip
- Reset
- Page switch

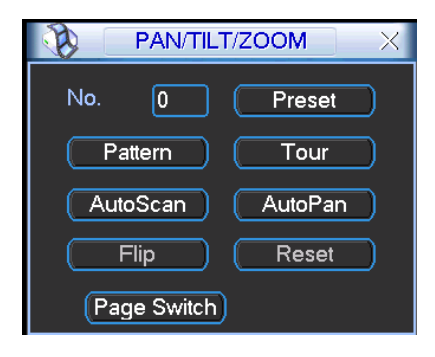

Figure 4-46

#### **Note:**

- Preset, tour and pattern all need the value to be the control parameter. You can define it as you require.
- You need to refer to your speed dome user's manual for Aux definition. In some cases, it can be used for special process.
- The following setups are usually operated in the III Figure 4-42, Figure 4-45 and Figure 4-46.

#### **4.9.1Preset Setup**

In Figure 4-42, use eight direction arrows to adjust camera to the proper position.

In Figure 4-45, click preset button and input preset number. The interface is shown as in Figure 4-47.

Now you can add this preset to one tour.

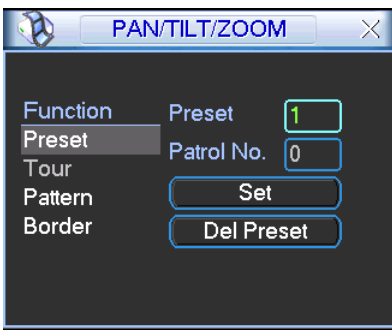

Figure 4-47

#### **4.9.2 Activate Preset**

In Figure 4-46, please input preset number in the No. blank, and click preset button.

#### **4.9.3 Patrol setup (Tour Setup)**

In Figure 4-38, click patrol button. The interface is shown as in Figure 4-48.Input preset number and add this preset to a patrol (tour). For each patrol (tour), you can input max 80 presets.

|                                                   | PAN/TILT/ZOOM                                                                   | $\times$ |
|---------------------------------------------------|---------------------------------------------------------------------------------|----------|
| Function<br>Preset<br>Patrol<br>Pattern<br>Border | Preset<br>1<br>Patrol No.<br>$\Omega$<br><b>Add Preset</b><br><b>Del Preset</b> |          |

Figure 4-48

## **4.9.4 Activate Patrol (tour)**

In  $\frac{1}{1}$  Figure 4-45, input patrol (tour) number in the No. blank and click patrol button

#### **4.9.5 Pattern Setup**

In Figure 4-45, click pattern button and then click "begin" button. The interface is shown as in Figure 4-49. Then you can go to Figure 4-42 X to modify zoom, focus, and iris.

Go back to Figure 4-49 and click "end" button. You can memorize all these operations as pattern 1.

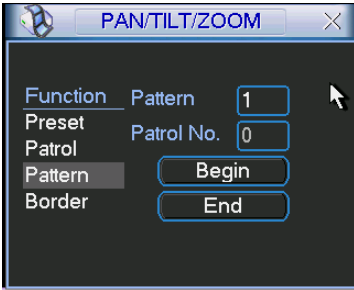

Figure 4-49

#### **4.9.6 Activate Pattern Function**

In State Figure 4-39, input mode value in the No. blank, and click pattern button.

#### **4.9.7 Auto Scan Setup**

In X3487H3444478, click border button. The interface is shown as in X3484 Figure 4-43. Please go to **SA499H349** H35, use direction arrows to select camera left limit Then please go to **Figure 4-43** and click left limit button Repeat the above procedures to set right limit.

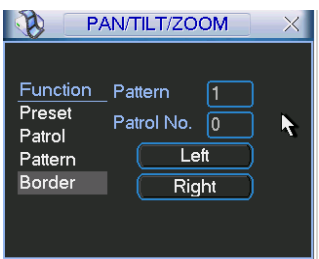

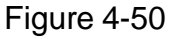

#### **4.9.8 Activate Auto Scan**

In Figure 4-46, click "Auto Scan" button, the system begins auto scan. Correspondingly, the auto scan button becomes Stop button. Click stop button to terminate scan operation.

## 4.11 Flip

In Figure 4-46, click page switch button, you can see an interface is shown as below. See Figure 4-51. Here you can set auxiliary function. The aux value has relation ship with the Aux button of the decoder.

Click page switch button again, system goes back to Figure 4-42.

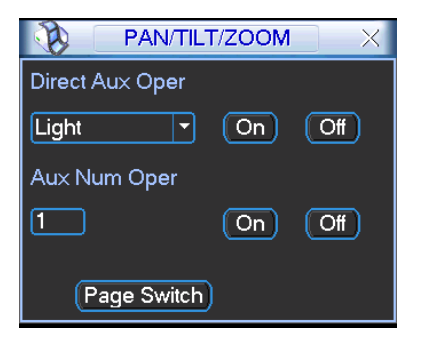

Figure 4-51

# 5 Understanding of Menu Operations and Controls

## 5.1 Menu Tree

This series DVR menu tree is shown as below.

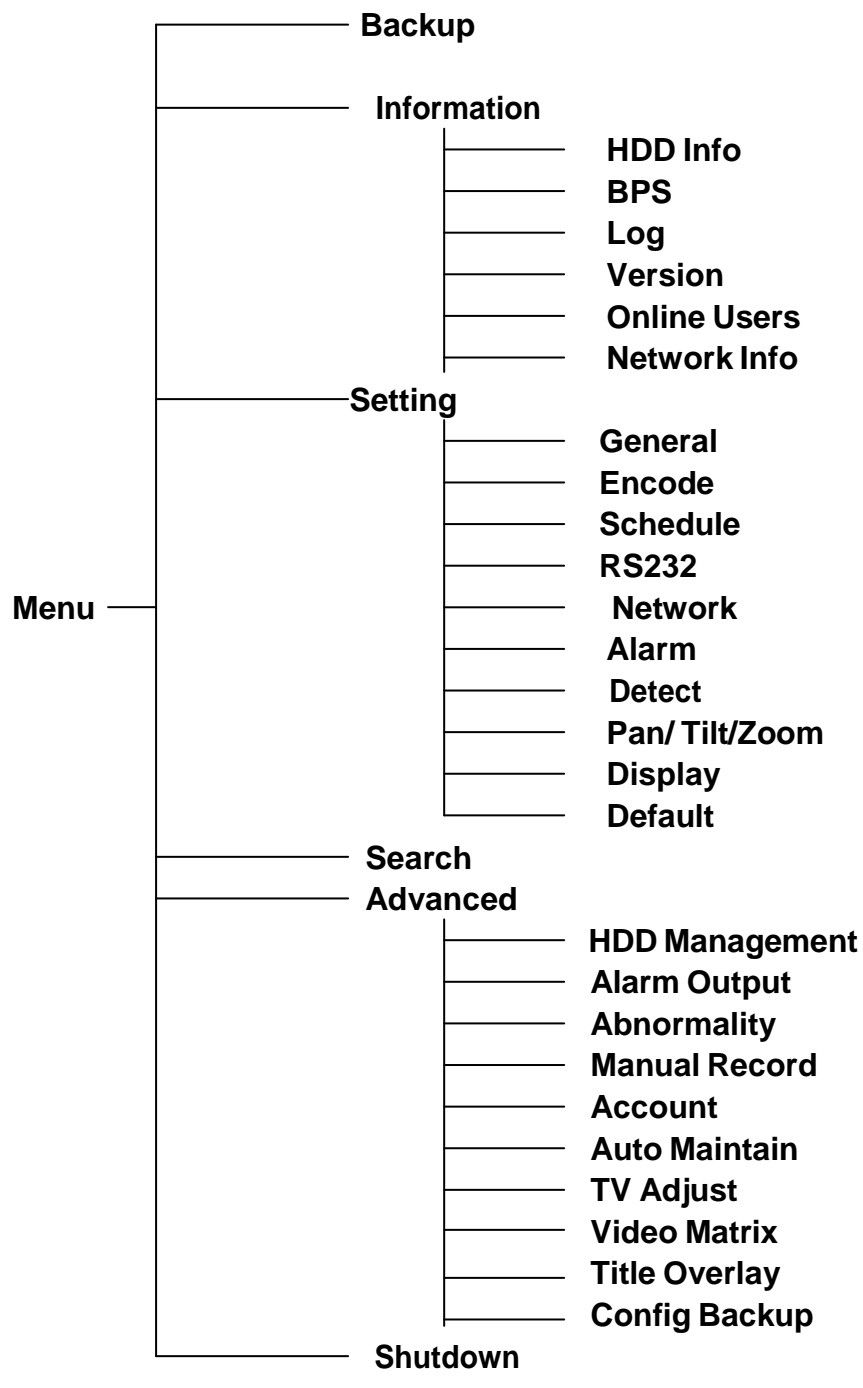

## 5.2 Main Menu

After you logged in, the system main menu is shown as below. See Figure 5-1. There are total six icons: search, Information, setting, backup, advanced and shutdown. Move the cursor to highlight the icon, then double click mouse to enter the sub-menu.

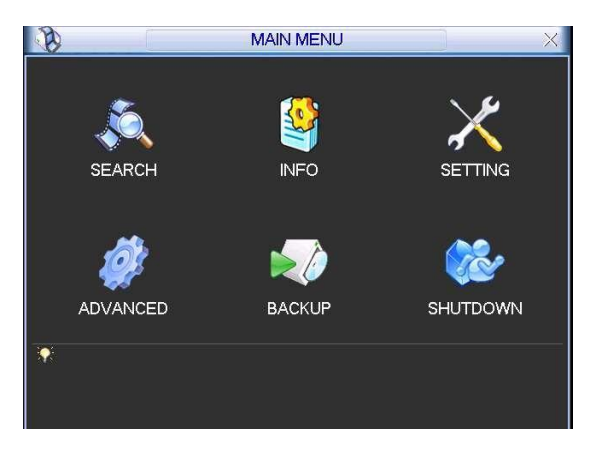

Figure 5-1

## 5.3 Setting

In main menu, highlight setting icon and double click mouse. System setting interface is shown as below. See Figure 5-2.

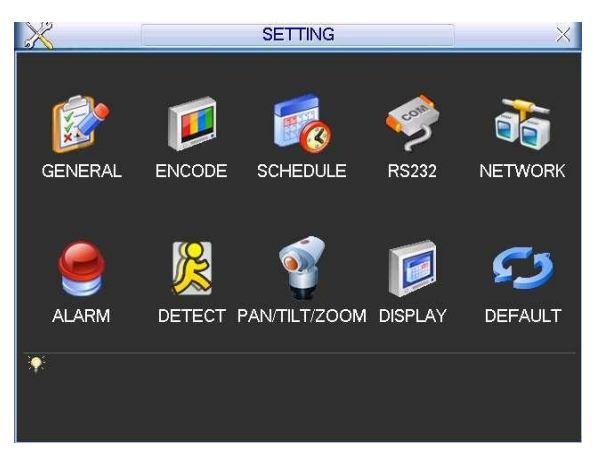

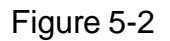

## **5.3.1 General**

General setting includes the following items. See Tigure 5-3.

- System time: Here is for you to set system time
- Date format: There are three types: YYYYY-MM-DD: MM-DD-YYYYY or DD-MM-YYYY.
- Date separator: There are three denotations to separate date: dot, beeline and solidus.
- DST: Here you can set DST time and date. Please enable DST function and then click set button. You can see an interface is shown as in Figure 5-4. Here you can set start time and end time by setting corresponding week setup. In Figure 5-4, enable date button, you can see an interface is shown as in Figure 5-5. Here you can set start time and end time by setting corresponding date setup.
- Time format: There are two types: 24-hour mode or 12-hour mode.
- Language: System supports various languages: Chinese (simplified), Chinese (Traditional), English, Italian, Japanese, French, Spanish (All languages listed here are optional. Slight difference maybe found in various series.)
- HDD full: Here is for you to select working mode when hard disk is full. There are two options: stop recording or rewrite. If current working HDD is overwritten or the current HDD is full

while the next HDD is no empty, then system stops recording, If the current HDD is full and then next HDD is not empty, then system overwrites the previous files.

- Video standard: There are two formats: NTSC and PAL.
- Pack duration: Here is for you to specify record duration. The value ranges from 1 to 120 minutes. Default value is 60 minutes.
- Real-time playback: It is to set playback time you can view in the preview interface (chapter 4.2 Live Viewing). The value ranges from 5 to 60 minutes.
- Device ID: Please input a corresponding device name here.
- Holiday setup: Click it you can see an interface shown as in Figure 5-7. Here you can set holiday date. Please go to chapter 4.5 Schedule to view or set the holiday date record setup.
	- $\rightarrow$  When you enable Holiday settings and schedule setup at the same time, holiday setting has the priority. If the selected day is a holiday, then system records as you set in holiday setting. If it is not a holiday, system records as you set in Schedule interface. Please note you need to go to chapter 4.5 Schedule to enable Holiday setup. Otherwise you can not enable holiday record setup.
	- $\mathcal{F}$  Please note, there is no year setup on the holiday setup. For example, if you set 30th Oct, 2012 as a holiday, then the date of 30th Oct in each year will be set as a holiday. So, general speaking, your holiday setup in other year may also affect the holiday setup in 2012.
- Auto logout: Here is for you to set auto logout interval once login user remains inactive for a specified time. Value ranges from 0 to 60 minutes.
- Mouse property: Click mouse setup button, you can go to mouse setup interface. See Figure 5-7. You can set double click speed via dragging the slide bard. You can Click Default button to restore default setup.
- Startup wizard: Check the box here, system goes to the startup wizard when the device boots up the next time. Otherwise, it goes to the system login interface directly.
- Navigation bar: Check the box here, system displays the navigation bar on the interface.

#### **Note:**

Since system time is very important, do not modify time casually unless there is a must! Before your time modification, please stop record operation first!

After completing all the setups please click save button, system goes back to the previous menu.

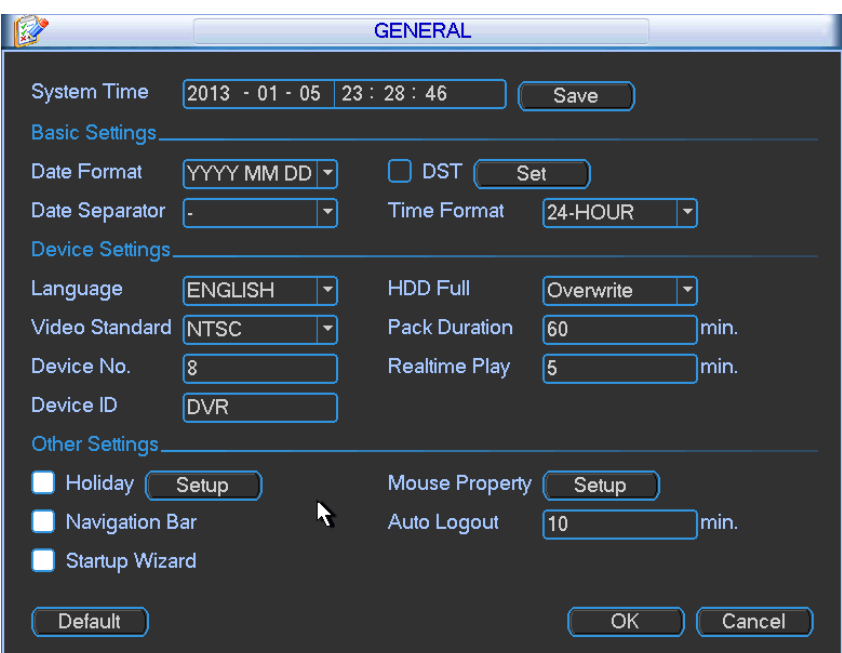

Figure 5-3

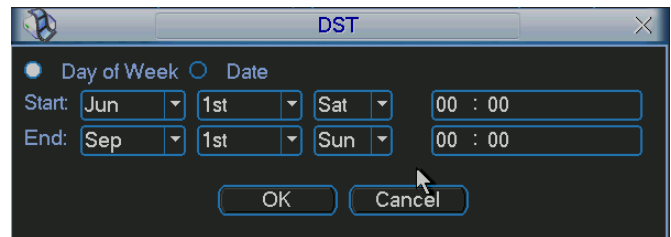

Figure 5-4

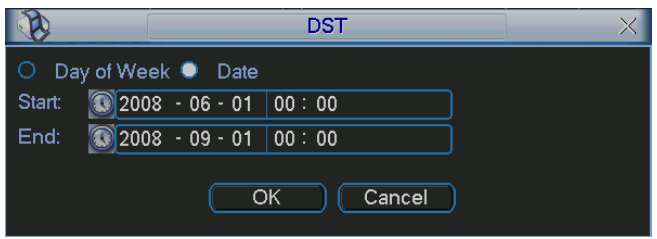

Figure 5-5

|                       | 2012-12-18      |                 |                 |                 |        |                 |
|-----------------------|-----------------|-----------------|-----------------|-----------------|--------|-----------------|
| 2012<br>Dec<br>٠<br>< |                 |                 |                 |                 |        |                 |
| Su                    | Mo              | Tu              | We              | Th              | Fr     | Sa              |
|                       |                 |                 |                 |                 |        |                 |
| $\overline{2}$        | 3               | 4               | 5               | 6               | 7      | 8               |
| 9                     | 10              | 1               | 12              | 13              | 14     | $\overline{15}$ |
| 16                    | 7<br>il.        | 18              | 19              | $\overline{20}$ | 2<br>í | $\overline{22}$ |
| 23                    | 24              | $\overline{25}$ | $\overline{26}$ | 27              | 28     | 29              |
| 30                    | $\overline{31}$ |                 |                 |                 |        |                 |
| OK<br>Cancel          |                 |                 |                 |                 |        |                 |

Figure 5-6

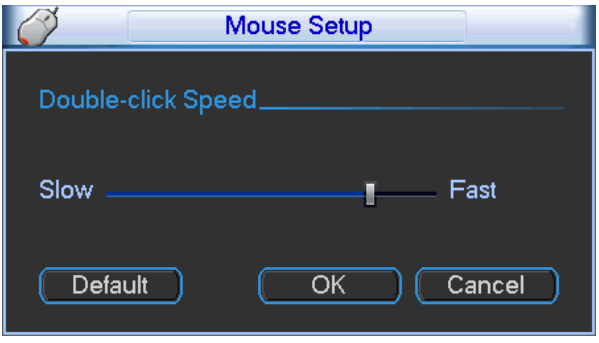

Figure 5-7

## **5.3.2 Encode**

Encode setting includes the following items. See Figure 5-8. Please note some series do not support extra stream.

- Channel: Select the channel you want.
- Type: Please select from the dropdown list. There are three options: regular/motion detect/alarm. You can set the various encode parameters for different record types.
- Compression: System supports H.264.
- Resolution: System supports various resolutions, you can select from the dropdown list. The main stream supports D1/HD1/2CIF/CIF/QCIF and the extra stream supports CIF/QCIF. Please note the option may vary due to different series.

#### **Note:**

a). For HD-SDI series, the main code-stream types are

1080P/720P/D1/HD1/2CIF/CIF/QCIF; Extra stream resolution supports D1/CIF/QCIF.

b). For 960H series, the main code-stream types are 960H/D1/HD1/2CIF/CIF/QCIF;

Extra stream resolution supports 960H/D1/HD1/2CIF/CIF/QCIF.

 Frame rate: It ranges from 1f/s to 25f/s in NTSC mode and 1f/s to 30f/s in PAL mode. **Note:**

For the 16-channel series product of the HD-SDI 1080P 1.5U series product and the HD-SDI 1080P 2U series product, when the main stream resolution is 1080P, the frame rate of the 1/5/9/13-channel max supports 25f/s or 30f/s and the frame rate of the rest channels support 12f/s or 15f/s. The extras stream of the HD-SDI 1080P 1.5U series product and the HD-SDI 1080P 2U series product support D1 (6fps or 7f/s.)

- Bit rate type: System supports two types: CBR and VBR. In VBR mode, you can set video quality.
- Quality: There are six levels ranging from 1 to 6. The sixth level has the highest image quality.
- Video/audio: You can enable or disable the video/audio.
- Overlay: Click overlay button, you can see an interface is shown in Figure 5-9.
- $\rightarrow$  Cover area (Privacy mask): Here is for you to set privacy mask section. You can drag you mouse to set proper section size. In one channel video, system max supports 4 zones in one channel.
- $\rightarrow$  Preview/monitor: privacy mask has two types. Preview and Monitor. Preview means the privacy mask zone can not be viewed by user when system is in preview status. Monitor means the privacy mask zone can not be view by the user when system is in monitor status.
- $\rightarrow$  Time display: You can select system displays time or not when you playback. Please click set button and then drag the title to the corresponding position in the screen.
- $\rightarrow$  Channel display: You can select system displays channel number or not when you playback. Please click set button and then drag the title to the corresponding position in the screen.
- $\rightarrow$  Copy: After you complete the setup, you can click Copy button to copy current setup to other channel(s). You can see an interface is shown as in Figure 5-10. You can see current channel number is grey. Please check the number to select the channel or you can check the box ALL. Please click the OK button in Figure 5-10 and Figure 5-8 respectively to complete the setup. Please note, once you check the All box, you set same encode setup for all channels. Audio/video enable box, overlay button and the copy button is shield. See Figure 5-11.

**ENCODE** IL Channel π  $\boxdot$ Type Regular  $\boxdot$ Extra Stream1 -Compression  $H.264$  $\boxdot$  $H.264$ ᄀ Resolution ᄀ CIF ᄀ D<sub>1</sub> Frame Rate(FPS)  $\sqrt{25}$  $\boxdot$  $\sqrt{6}$  $\boxdot$ **Bit Rate Type** CBR  $\boxdot$ **CBR**  $\overline{\mathbb{E}}$ Bit Rate(Kb/S)  $\sqrt{2048}$  $\sqrt{160}$  $\mathsf{F}$  $\blacktriangleright$ Reference Bit Rate 768-4096Kb/S 40-256Kb/S Audio/Video  $\blacksquare$ П Г Audio Format  $G711a$  $\mathbb F$ K (OVERLAY) (SNAPSHOT) Default  $Copy$  $\overline{\alpha}$ Cancel

Please highlight icon  $\blacksquare$  to select the corresponding function.

Figure 5-8

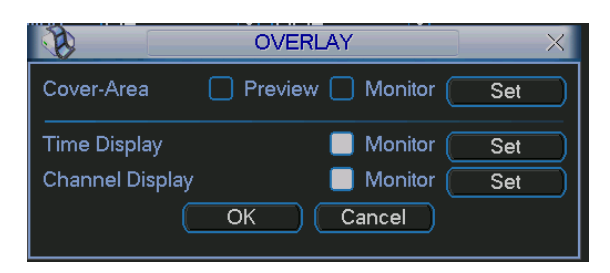

Figure 5-9

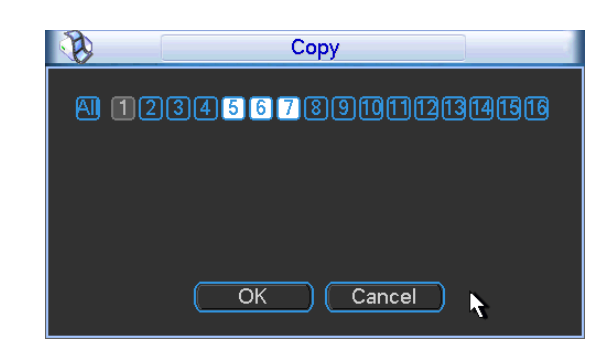

Figure 5-10

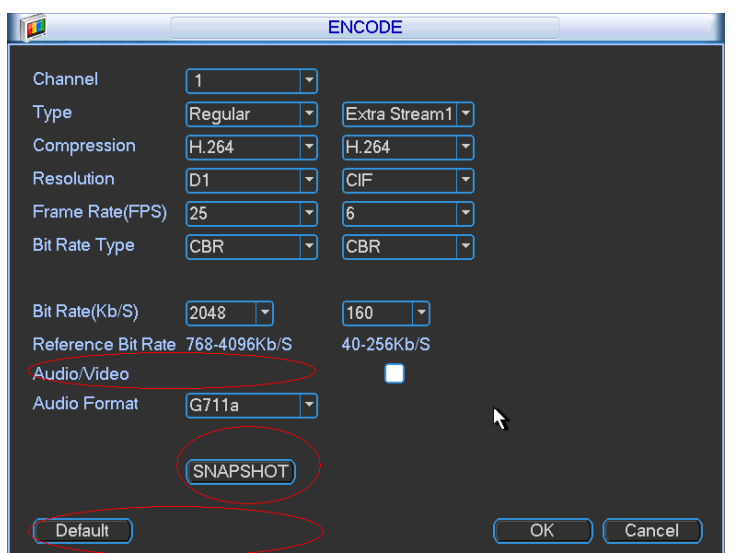

Figure 5-11

## **5.3.3 Schedule**

Please refer to chapter 4.5 schedule.

## **5.3.4 RS232**

RS232 interface is shown as below. There are five items. See Figure 5-12.

- Function: There are various devices for you to select. Console is for you to use the COM or mini-end software to upgrade or debug the program. The control keyboard is for you to control the device via the special keyboard. Transparent COM (adapter) is to connect to the PC to transfer data directly. Protocol COM is for card overlay function. Network keyboard is for you to use the special keyboard to control the device. PTZ matrix is to connect to the peripheral matrix control.
- Baud rate: You can select proper baud rate.
- Data bit: You can select proper data bit. The value ranges from 5 to 8.
- Stop bit: There are three values: 1/1.5/2.
- Parity: there are five choices: none/odd/even/space mark.

System default setup is:

- Function: Console
- Baud rate:115200
- Data bit:8
- Stop bit:1
- Parity: None

After completing all the setups please click save button, system goes back to the previous menu.

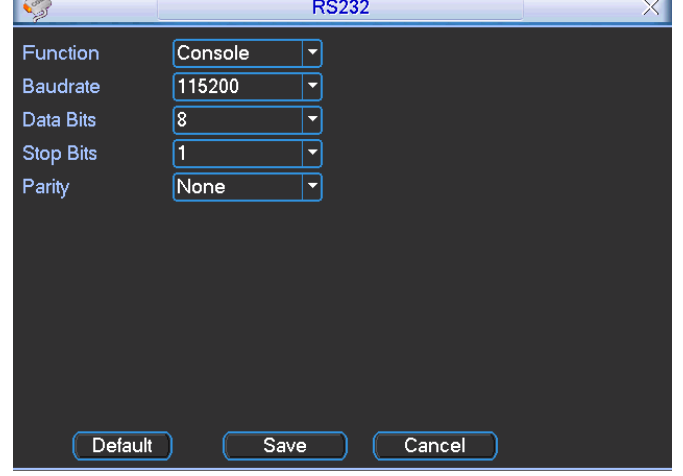

Figure 5-12

#### **5.3.5 Network**

Here is for you to input network information.

The single network adapter interface is shown as in Figure 5-13 and the dual network adapters interface (for some series product only) is shown as in Figure 5-14.

- IP Version: There are two options: IPv4 and IPv6. Right now, system supports these two IP address format and you can access via them.
- MAC address: The host in the LAN can get a unique MAC address. It is for you to access in the LAN. It is read-only.
- IP address: Here you can use up/down button  $(\Box \Box)$  or input the corresponding number to input IP address. Then you can set the corresponding subnet mask the default gateway.
- Subnet prefix: The input value ranges from 0 to 128. It is to mark a specified network MAC address. Usually it includes an organization of multiple-level.
- Default gateway: Here you can input the default gateway. **Please note system needs to check the validity of all IPv6 addresses. The IP address and the default gateway shall be in the same IP section. That is to say, the specified length of the subnet prefix shall have the same string.**
- DHCP: It is to auto search IP. When enable DHCP function, you can not modify IP/Subnet mask /Gateway. These values are from DHCP function. If you have not enabled DHCP function, IP/Subnet mask/Gateway display as zero. You need to disable DHCP function to view current IP information. Besides, when PPPoE is operating, you can not modify IP/Subnet mask /Gateway.
- TCP port: Default value is 37777. You can change if necessary.
- UDP port: Default value is 37778. You can change if necessary.
- HTTP port: Default value is 80.
- HTTPS port: Default value is 443.
- RTSP port: Default value is 554.

**Important: System needs to reboot after you changed and saved any setup of the above four ports. Please make sure the port values here do not conflict.**

- Max connection: system support maximal 128 users. 0 means there is no connection limit.
- MTU: It is to set MTU value of the network adapter. The value ranges from 1280-7200 bytes. The default setup is 1500 bytes. Please note MTU modification may result in network adapter reboot and network becomes off. That is to say, MTU modification can affect current network service. System may pop up dialog box for you to confirm setup when you want to change MTU setup. Click OK button to confirm current reboot, or you can click Cancel button to terminate current modification. Before the modification, you can check the MTU of the gateway; the MTU of the DVR shall be the same as or is lower than the MTU of the gateway. In this way, you can reduce packets and enhance network transmission efficiency.

The following MTU value is for reference only.

- $\rightarrow$  1500: Ethernet information packet max value and it is also the default value. It is the typical setup when there is no PPPoE or VPN. It is the default setup of some router, switch or the network adapter.
- 1492: Recommend value for PPPoE.
- $\rightarrow$  1468: Recommend value for DHCP.
- Preferred DNS server: DNS server IP address.
- Alternate DNS server: DNS server alternate address.
- Transfer mode: Here you can select the priority between fluency/video qualities.
- LAN download: System can process the downloaded data first if you enable this function. The download speed is 1.5X or 2.0X of the normal speed.
- Dual network adapters mode:
	- $\rightarrow$  Multiple-address mode: eth0 and eth1 operate separately. You can use the services such as HTTP, RTP service via etho0 or the eth1 usually you need to set one default card(default setup is etho) to request the auto network service form the device-end such as DHCP, email ,FTP and etc. In multiple-address mode, system network status is shown as offline once one card is offline.
	- Network fault-tolerance: In this mode, device uses bond0 to communicate with the external devices. You can focus on one host IP address. At the same time, you need to set one master card. Usually there is only one running card (master card).System can enable alternate card when the master card is malfunction. The system is shown as offline once these two cards are both offline. Please note these two cards shall be in the same LAN.
	- $\rightarrow$  Load balance: In this mode, device uses bond0 to communicate with the external device. The eth0 and eth1 are both working now and bearing the network load. Their network load are general the same. The system is shown as offline once these two cards are both offline. Please note these two cards shall be in the same LAN.

#### **Important**

**For the IP address of IPv6 version, default gateway, preferred DNS and alternate DNS, the input value shall be 128-digit. It shall not be left in blank.**

After completing all the setups please click save button, system goes back to the previous menu.

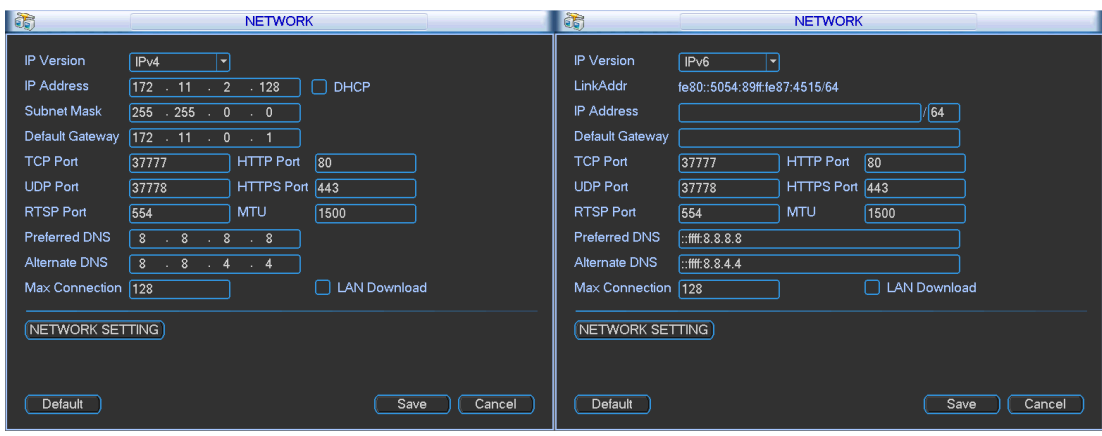

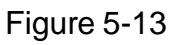

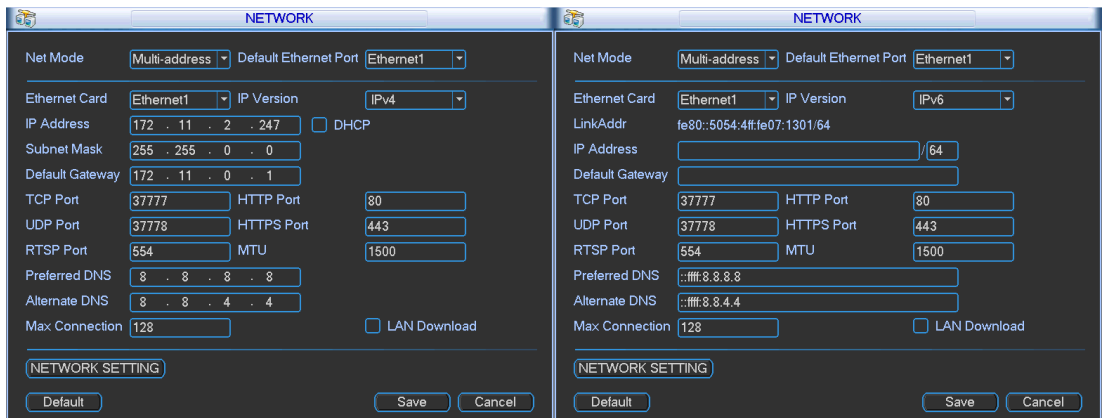

Figure 5-14

#### 5.3.5.1 Network Setting

Network setting interface is shown as in Figure 5-15. Please check the box to enable corresponding function and then double click current item to go to setup interface.

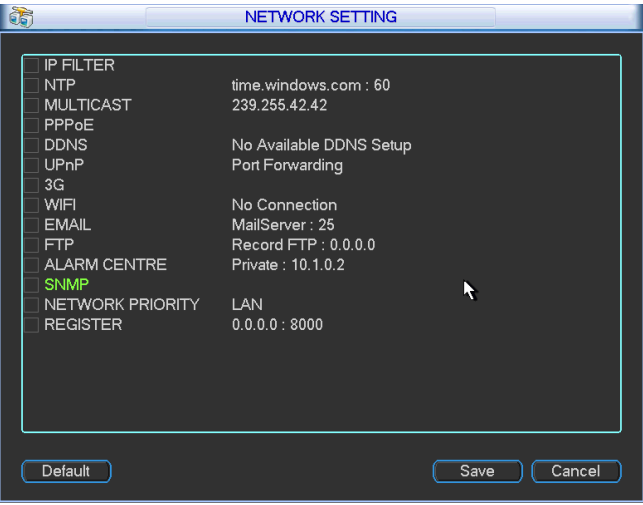

Figure 5-15

5.3.5.2 IP Filter

IP filter interface is shown as in Figure 5-16. You can add IP in the following list. The list supports max 64 IP addresses. System supports valid address of IPv4 and IPv6. **Please note system needs to check the validity of all IPv6 addresses.**

After you enabled trusted sites function, only the IP listed below can access current DVR. If you enable blocked sites function, the following listed IP addresses can not access current DVR.

- Enable: Highlight the box here, you can check the trusted site function and blocked sites function. You can not see these two modes if the Enable button is grey.
- Type: You can select trusted site and blacklist from the dropdown list. You can view the IP address on the following column.
- Start address/end address: Select one type from the dropdown list, you can input IP address in the start address and end address. Now you can click Add IP address or Add IP section to add.
	- a) For the newly added IP address, it is in enable status by default. Remove the  $\sqrt{ }$  before the item, and then current item is not in the list.
	- b) System max supports 64 items.
	- c) Address column supports IPv4 or IPv6 format. If it is IPv6 address, system can optimize it. For example, system can optimize aa:0000: 00: 00aa: 00aa: 00aa: 00aa: 00aa as aa:: aa: aa: aa: aa: aa: aa.
	- d) System automatically removes space if there is any space before or after the newly added IP address.
	- e) System only checks start address if you add IP address. System check start address and end address if you add IP section and the end address shall be larger than the start address.
	- f) System may check newly added IP address exists or not. System does not add if input IP address does not exist.
- Delete: Click it to remove specified item.
- Edit: Click it to edit start address and end address. See Figure 5-18. System can check the IP address validity after the edit operation and implement IPv6 optimization.
- Default: Click it to restore default setup. In this case, the trusted sites and blocked sites are both null.

#### **Note:**

- If you enabled trusted sites, only the IP in the trusted sites list can access the device.
- If you enabled blocked sites, the IP in the blocked sites can not access the device.
- System supports add MAC address.

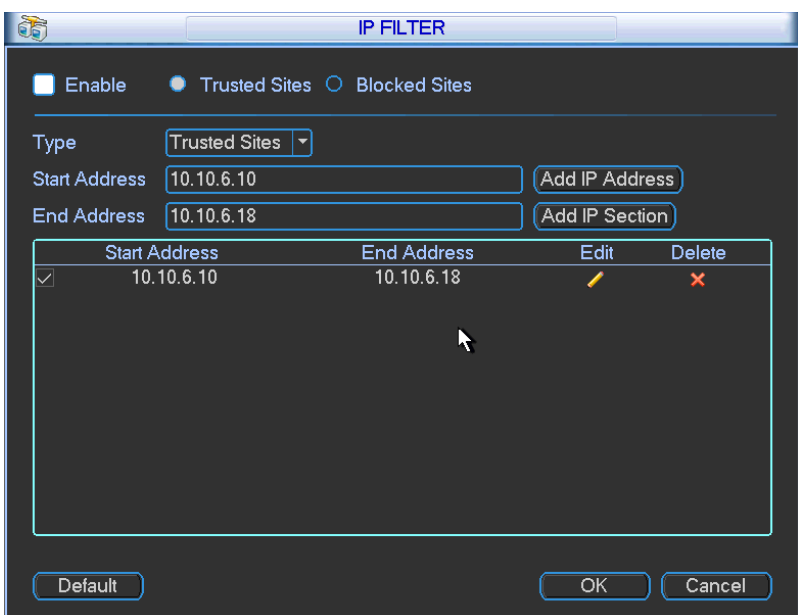

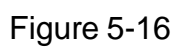

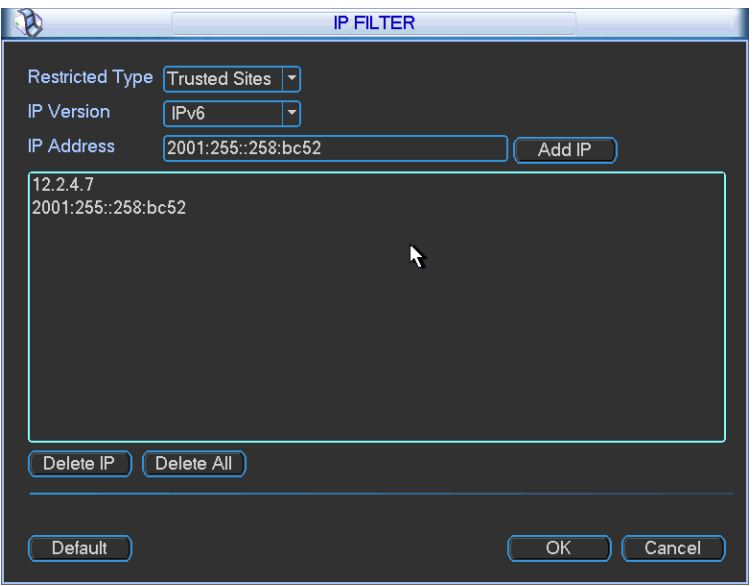

Figure 5-17

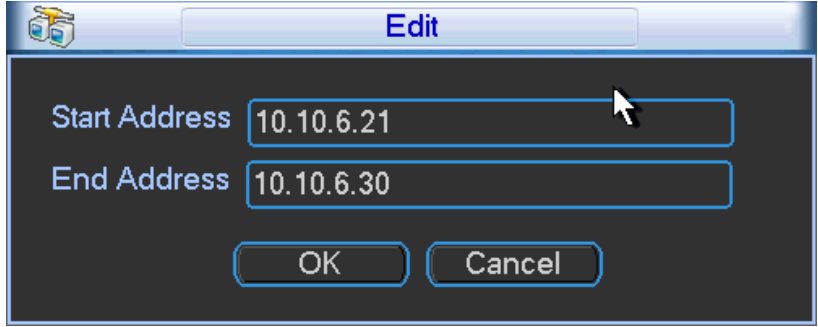

Figure 5-18

5.3.5.3 NTP Setup

You need to install SNTP server (Such as Absolute Time Server) in your PC first. In Windows XP OS, you can use command "net start w32time" to boot up NTP service.

NTP setup interface is shown as in Figure 5-19.

- Host IP: Input your PC address.
- Port: This series DVR supports TCP transmission only. Port default value is 123.
- Update interval: minimum value is 1. Max value is 65535. (Unit: minute)
- Time zone: select your corresponding time zone here.

Manual update: It allows you to synchronize the time with the server manually.

Here is a sheet for your time zone setup.

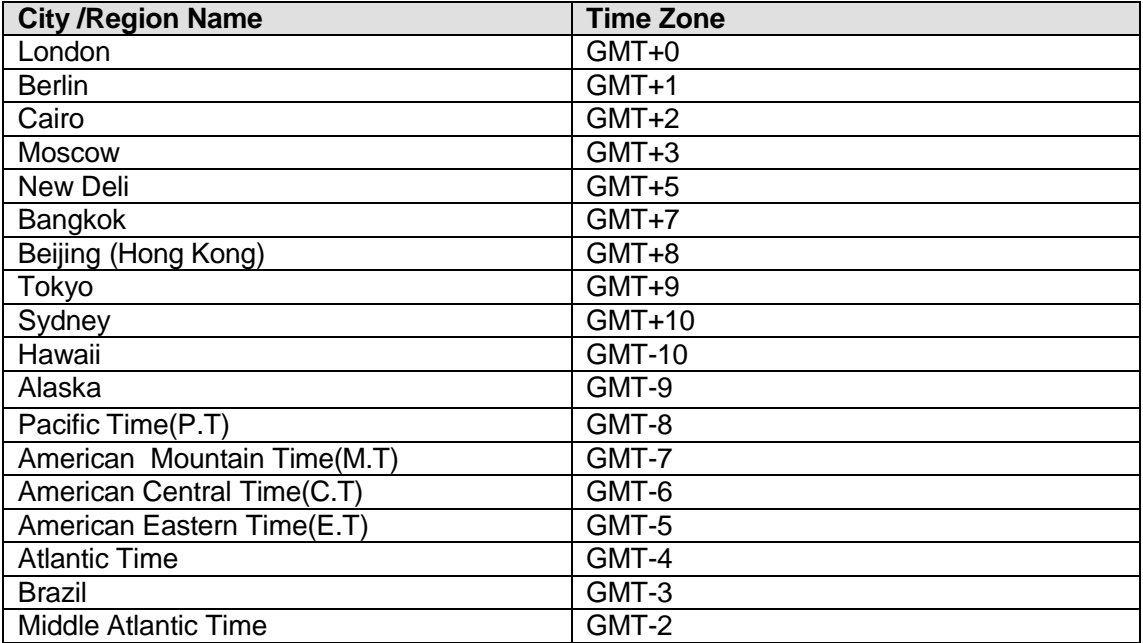

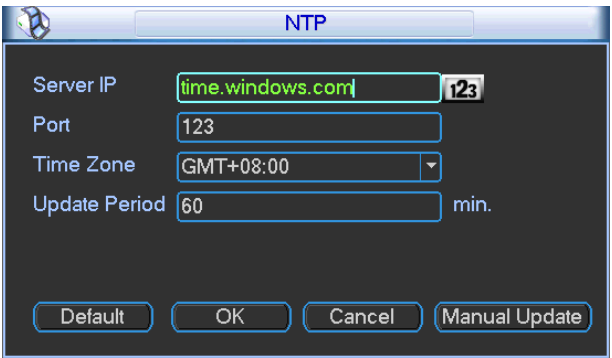

Figure 5-19

#### 5.3.5.4 Multiple Cast Setup

Multiple-cast setup interface is shown as in Figure 5-20.

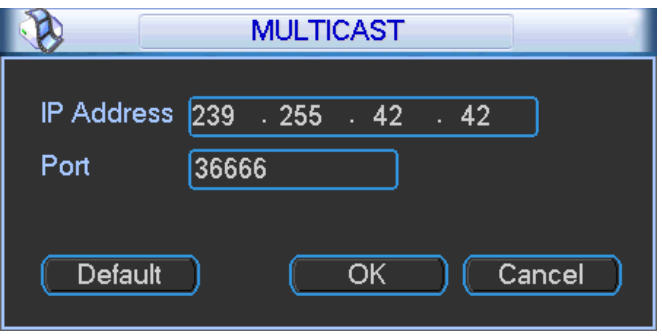

Figure 5-20

Here you can set a multiple cast group. Please refer to the following sheet for detailed information.

IP multiple cast group address

-224.0.0.0-239.255.255.255

-"D" address space

- The higher four-bit of the first byte="1110"
- Reserved local multiple cast group address

-224.0.0.0-224.0.0.255

-TTL=1 When sending out telegraph

-For example

- 224.1.1.1 All systems in the sub-net
- 224.1.1.2 All routers in the sub-net
- 224.1.1.4 DVMRP router
- 224.1.1.5 OSPF router

224.0.0.13 PIMv2 router

Administrative scoped addressees

-239.0.0.0-239.255.255.255

-Private address space

- Like the single broadcast address of RFC1918
- Can not be used in Internet transmission
- Used for multiple cast broadcast in limited space.

Except the above mentioned addresses of special meaning, you can use other addresses. For example:

#### Multiple cast IP: 235.8.8.36

Multiple cast PORT: 3666.

After you logged in the Web, the Web can automatically get multiple cast address and add it to the multiple cast groups. You can enable real-time monitor function to view the view. Please note multiple cast function applies to special series only.

#### 5.3.5.5 PPPoE

PPPoE interface is shown as in Figure 5-21.

Input "PPPoE name" and "PPPoE password" you get from your ISP (Internet service provider). Click save button, you need to restart to activate your configuration.

After rebooting, DVR will connect to internet automatically. The IP in the PPPoE is the DVR dynamic value. You can access this IP to visit the unit.

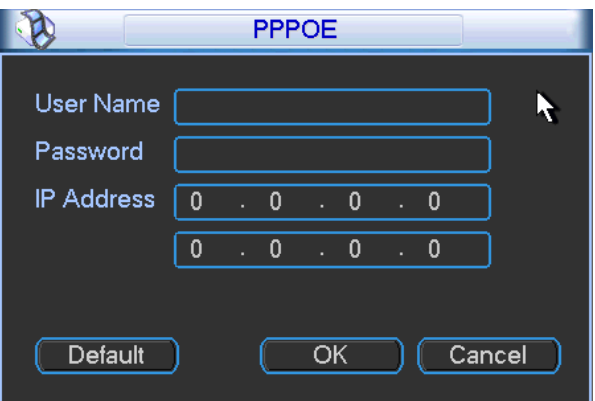

Figure 5-21

## 5.3.5.6 DDNS Setup

DDNS setup interface is shown as in Figure 5-22.

You need a PC of fixed IP in the internet and there is the DDNS software running in this PC. In other words, this PC is a DNS (domain name server).

In network DDNS, please select DDNS type and highlight enable item. Them please input your PPPoE name you get from you IPS and server IP (PC with DDNS ) . Click save button and then reboot system.

Click save button, system prompts for rebooting to get all setup activated.

After rebooting, open IE and input as below:

http: //(DDNS server IP)/(virtual directory name)/webtest.htm

e.g.: http://10.6.2.85/DVR \_DDNS/webtest.htm.)

Now you can open DDNSServer web search page.

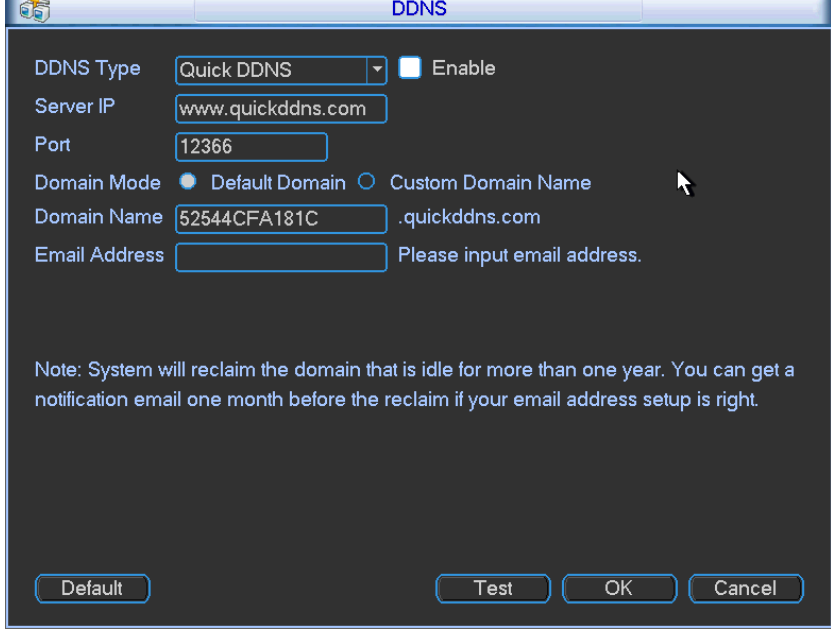

Figure 5-22

Please note NNDS type includes: CN99 DDNS, NO-IP DDNS, Quick DDNS and Dyndns DDNS. All the DDNS can be valid at the same time, you can select as you requirement.

Quick DDNS function shall work with special DDNS server and special Professional Surveillance Software (PSS).

#### **Quick DDNS and Client-end Introduction**

#### **1) Background Introduction**

Device IP is not fixed if you use ADSL to login the network. The DDNS function allows you to access the DVR via the registered domain name. Besides the general DDNS, the Quick DDNS works with the device from the manufacturer so that it can add the extension function.

#### **2) Function Introduction**

The quick DDNS client has the same function as other DDNS client end. It realizes the bonding of the domain name and the IP address. Right now, current DDNS server is for our own devices only. You need to refresh the bonding relationship of the domain and the IP regularly. There is no user name, password or the ID registration on the server. At the same time, each device has a default domain name (Generated by MAC address) for your option. You can also use customized valid domain name (has not registered.).

#### **3) Operation**

Before you use Quick DDNS, you need to enable this service and set proper server address, port value and domain name.

- Server address: [www.quickddns.com](http://www.quickddns.com/)
- Port number: 80
- Domain name: There are two modes: Default domain name and customized domain name.

Except default domain name registration, you can also use customized domain name (You can input your self-defined domain name.) After successful registration, you can use domain name to login installed of the device IP.

User name: It is optional. You can input your commonly used email address.

#### **Important**

- Do not register frequently. The interval between two registrations shall be more than 60 seconds. Too many registration requests may result in server attack.
- System may take back the domain name that is idle for one year. You can get a notification email before the cancel operation if your email address setup is OK.

#### 5.3.5.7 UPNP

The UPNP protocol is to establish a mapping relationship between the LAN and the WAN. Please input the router IP address in the LAN in Figure 5-14. Double click the UPNP item in Figure 5-15, you can see the following interface. See Figure 5-23.

- UPNP  $on/off :$  Turn on or off the UPNP function of the device.
- Status: When the UPNP is offline, it shows as "Unknown". When the UPNP works it shows "Success"
- Router LAN IP: It is the router IP in the LAN.
- WAN IP: It is the router IP in the WAN.
- Port Mapping list: The port mapping list here is the one to one relationship with the router's port mapping setting.
- Enable Switch  $\boxed{\triangleright}$  :: It shows that the function of port mapping is enabled in this port.
- List:
	- $\lambda$  Service name: Defined by user.
	- $\lambda$  Protocol: Protocol type
	- $\lambda$  Internal port: Port that has been mapped in the router.

 $\&$  External port: Port that has been mapped locally.

- Default: UPNP default port setting is the HTTP, TCP and UDP of the DVR.
- Add to the list: Click it to add the mapping relationship.
- Delete: Click it to remove one mapping item.

Double click one item; you can change the corresponding mapping information. See Figure 5-24.

#### **Important:**

**When you are setting the router external port, please use 1024~5000 port. Do not use wellknown port 1~255 and the system port 256~1023 to avoid conflict.**

**For the TCP and UDP, please make sure the internal port and external port are the same to guarantee the proper data transmission.**

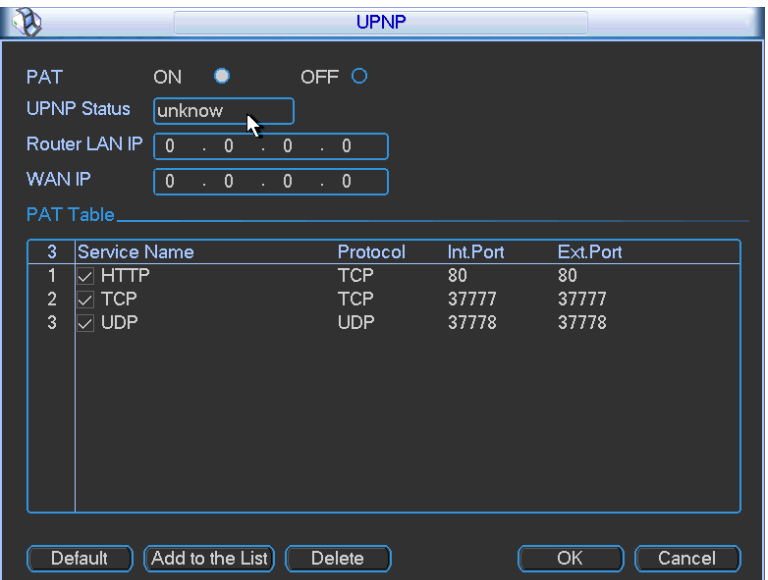

Figure 5-23

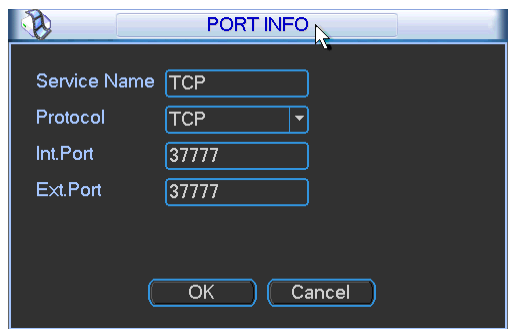

Figure 5-24

#### 5.3.5.8 WIFI

You can view the WIFI connection status in the Network Setting interface. See Figure 5-25. You can view current connection status and IP address if there is a connection.

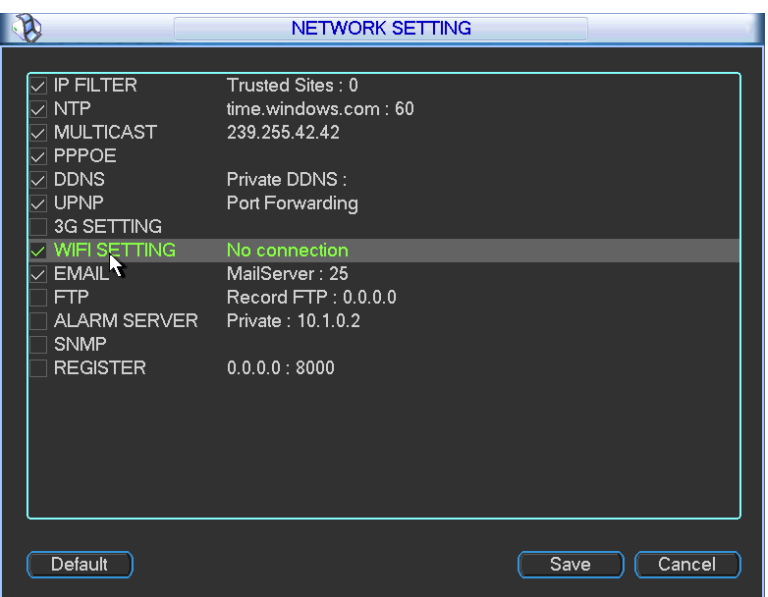

Figure 5-25

The WIFI interface is shown as below. See Figure 5-26.

- Auto connect WIFI: Check the box here, system automatically connects to the previous WIFI hotspot.
- Refresh: You can click it to search the hotspot list again. It can automatically add the information such as the password if you have set it before.
- Disconnect: Here you can click it to turn off the connection.
- Connect: Here you can click it to connect to the hotspot. System needs to turn off current connection and then connect to a new hotspot if there is connection of you selected one. See Figure 5-27.

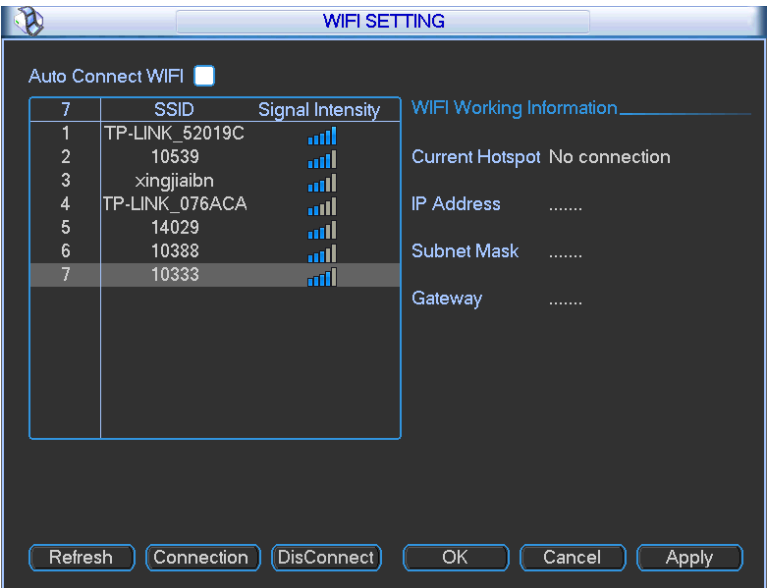

Figure 5-26

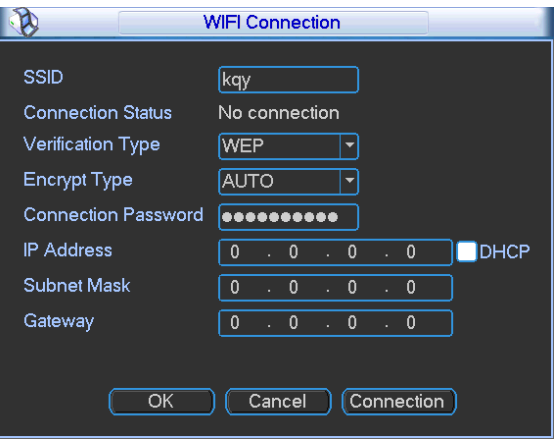

Figure 5-27

After successfully connection, you can see the following interface. You can see it is connected now. See Figure 5-27.

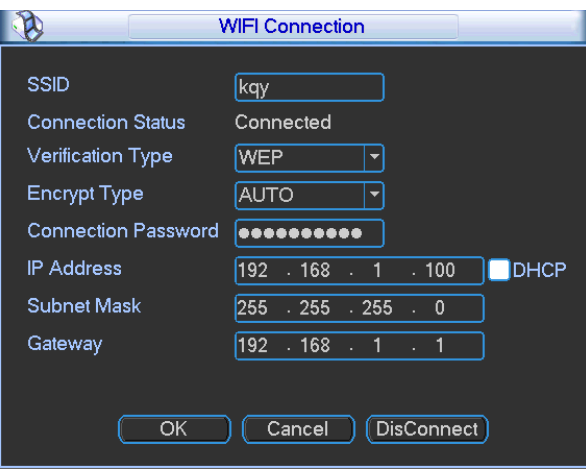

Figure 5-28

WIFI working status: Here you can view current connection status.

Please note:

- After successful connection, you can see WIFI connection icon at the top right corner of the preview interface.
- When the hotspot verification type is WEP, system displays as AUTO since the device can not detect its encryption type.
- System does not support verification type WPA and WPA2. The display may become abnormal for the verification type and encryption type.

After device successfully connected to the WIFI, you can view the hotspot name, IP address, subnet mask, default gateway and etc. See Figure 5-29.

| <b>WIFI SETTING</b>                                                                                            |                                                                                                    |            |                                                                                          |                                               |  |  |
|----------------------------------------------------------------------------------------------------|----------------------------------------------------------------------------------------------------|------------|------------------------------------------------------------------------------------------|-----------------------------------------------|--|--|
| 7<br>1<br>$\overline{c}$<br>3<br>$\overline{\mathbf{4}}$<br>$\overline{5}$<br>$6\phantom{1}$<br>$\overline{7}$ | Auto Connect WIFI<br>Signal Intensity<br><b>SSID</b><br>TP-LINK_52019C<br>adl<br>xingjiaibn<br>adl<br>14029<br>ail<br>TP-LINK 076ACA<br>adl<br>kqy<br>ml<br>10388<br>adl<br>10333<br>adl |            | WIFI Working Information_<br>Current Hotspot kqy<br>IP Address<br>Subnet Mask<br>Gateway | 192.168.1.100<br>255.255.255.0<br>192.168.1.1 |  |  |
| Refresh                                                                                                    | Connection                                                                                                    | Disconnect | OK                                                                                       | Cancel<br><b>Apply</b>                        |  |  |

Figure 5-29

## 5.3.5.9 Email

The email interface is shown as below. See Figure 5-30.

- SMTP server: Please input your email SMTP server IP here.
- Port: Please input corresponding port value here.
- User name: Please input the user name to login the sender email box.
- Password: Please input the corresponding password here.
- Sender: Please input sender email box here.
- Title: Please input email subject here. System support English character and Arabic number. Max 32-digit.
- Receiver: Please input receiver email address here. System max supports 3 email boxes. System automatically filters same addresses if you input one receiver repeatedly.
- SSL enable: System supports SSL encryption box.
- Interval: The send interval ranges from 0 to 3600 seconds. 0 means there is no interval.
- Health email enable: Please check the box here to enable this function. This function allows the system to send out the test email to check the connection is OK or not.
- Interval: Please check the above box to enable this function and then set the corresponding interval. System can send out the email regularly as you set here. Click the Test button, you can see the corresponding dialogue box to see the email connection is OK or not. See Figure 5-31.

Please note system will not send out the email immediately when the alarm occurs. When the alarm, motion detection or the abnormity event activates the email, system sends out the email according to the interval you specified here. This function is very useful when there are too many emails activated by the abnormity events, which may result in heavy load for the email server.

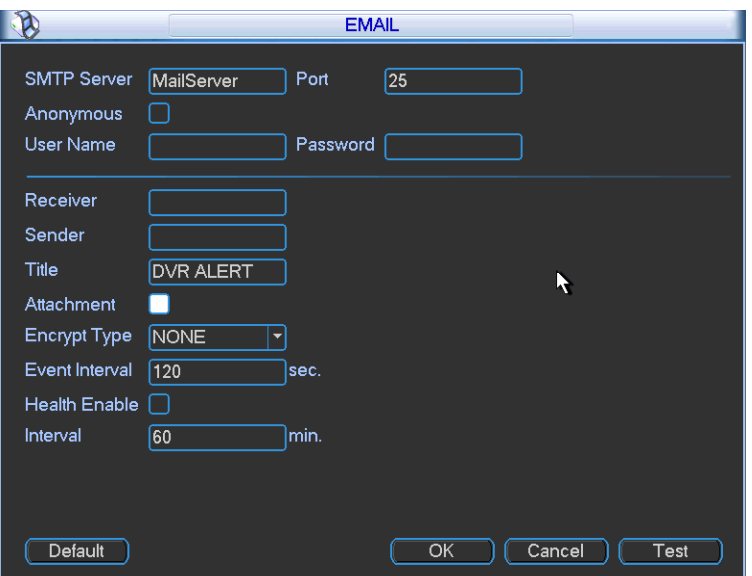

Figure 5-30

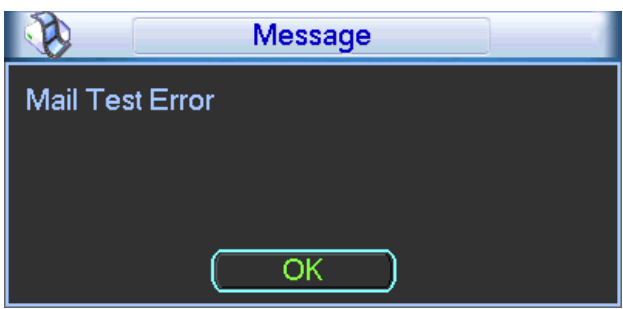

Figure 5-31

## 5.3.5.10 FTP

You need to download or buy FTP service tool (such as Ser-U FTP SERVER) to establish FTP service.

Please install Ser-U FTP SERVER first. From "start" -> "program" -> Serv-U FTP Server -> Serv-U Administator. Now you can set user password and FTP folder. Please note you need to grant write right to FTP upload user. See Figure 5-32.

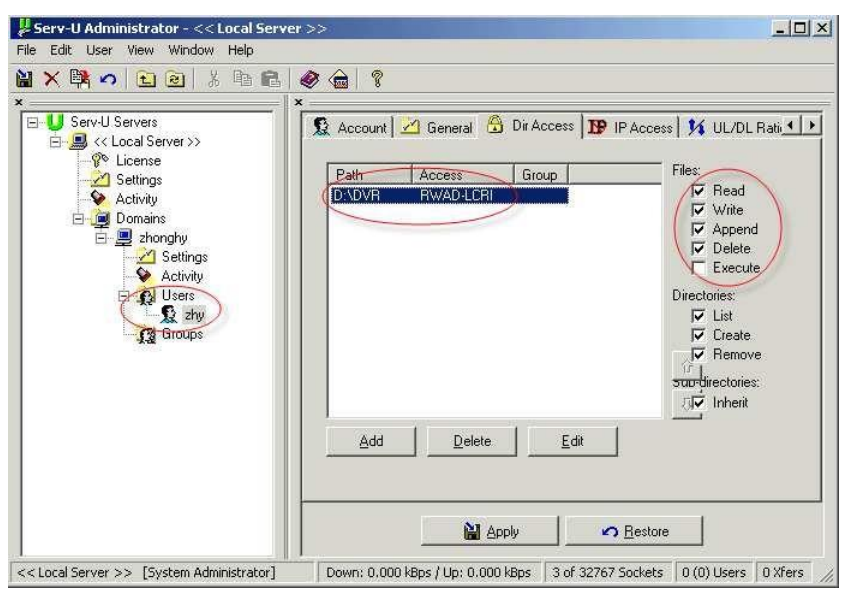

Figure 5-32

You can use a PC or FTP login tool to test setup is right or not.

For example, you can login user ZHY to  $\frac{[FTP]/[10.10.7.7]}{[FTP]/[10.10.7.7]}$  and then test it can modify or delete folder or not. See Figure 5-33.

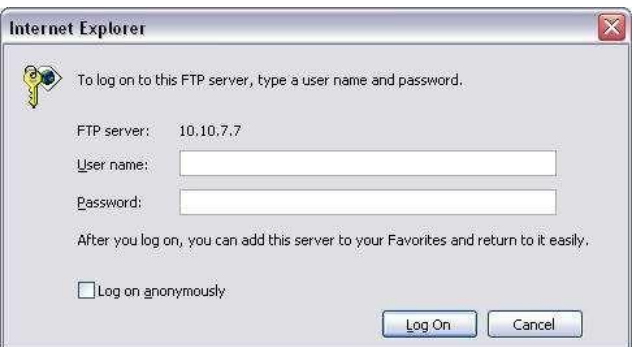

Figure 5-33

System also supports upload multiple DVRs to one FTP server. You can create multiple folders under this FTP.

In Figure 5-239, select FTP and then double click mouse. You can see the following interface. See Figure 5-34.

- Please highlight the icon  $\blacksquare$  in front of Enable to activate FTP function.
- Here you can input FTP server address, port and remote directory. When remote directory is null, system automatically create folders according to the IP, time and channel.
- User name and password is the account information for you to login the FTP.
- Now you can set upload file length, picture upload interval, upload file channel, time and type.
	- $\mathcal{F}$  File length is upload file length. When setup is larger than the actual file length, system will upload the whole file. When setup here is smaller than the actual file length, system only uploads the set length and auto ignore the left section. When interval value is 0, system uploads all corresponding files.
	- $\lambda$  At the same time, you can set two periods, three record files for different channels.

 Click the Test button, you can see the corresponding dialogue box to see the FTP connection is OK or not. See Figure 5-35.

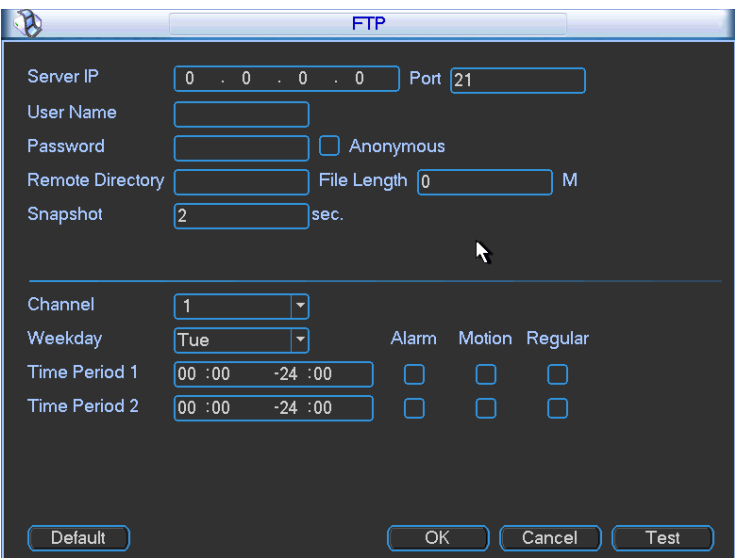

Figure 5-34

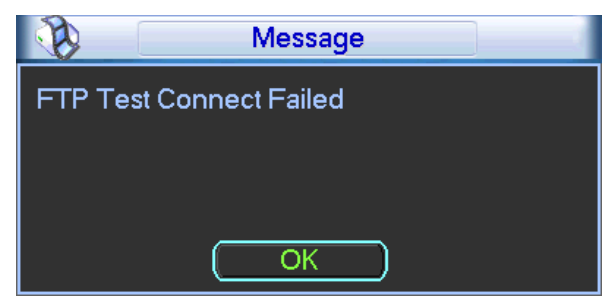

Figure 5-35

## 5.3.5.11 Alarm Centre

This interface is reserved for you to develop.

## 5.3.5.12 SNMP

SNMP is an abbreviation of Simple Network Management Protocol. It provides the basic network management frame of the network management system. The SNMP widely used in many environments. It is used in many network device, software and system. You can set in the following interface. See Figure 5-36.

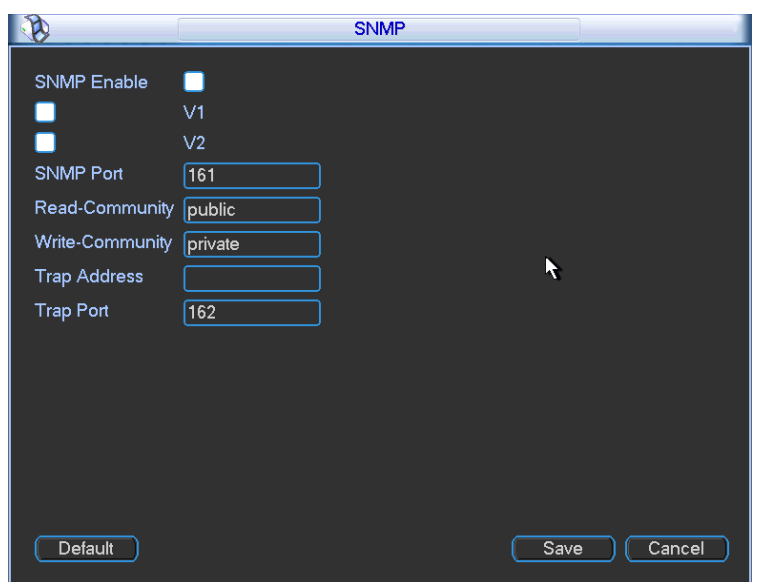

Figure 5-36

Please enable the SNMP function. Use the corresponding software tool (MIB Builder and MG-SOFT MIB Browser. You still need two MIB file: BASE-SNMP-MIB, DVR-SNMP-MIB) to connect to the device. You can get the device corresponding configuration information after successfully connection.

Please follow the steps listed below to configure.

- In Figure 5-36, check the box to enable the SNMP function. Input the IP address of the PC than is running the software in the Trap address. You can use default setup for the rest items.
- Compile the above mentioned two MIB file via the software MIB Builder.
- Run MG-SOFT MIB Browser to load the file from the previous step to the software.
- Input the device IP you want to manage in the MG-SOFT MIB Browser. Please set the corresponding version for your future reference.
- Open the tree list on the MG-SOFT MIB Browser; you can get the device configuration. Here you can see the device has how many video channels, audio channels, application version and etc.

#### **Note**

#### **Port conflict occurs when SNMP port and Trap port are the same.**

#### 5.3.5.13 Network Priority

This interface is for you to set network priority. The default setup is PPPoE>WIFI>3G>LAN. See Figure 5-37. You can change if necessary.

Default gateway: It is to display current default gateway. It is to display PPPoE if PPPoE dial succeeded.

Priority: The value ranges from 0 to 3. 0 has the highest priority.

Name: It is to display network name. Use  $\Delta$   $\Delta$  to move current item up/down.

#### **Note:**

**PPPoE always has the highest priority. You can change the priority of the rest three items.**

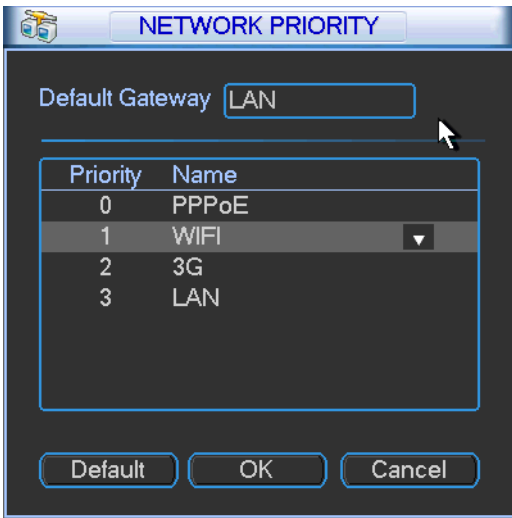

Figure 5-37

#### 5.3.5.14 Auto register

This function allows the device to auto register to the proxy you specified. In this way, you can use the client-end to access the DVR and etc via the proxy. Here the proxy has a switch function. In the network service, device supports the server address of IPv4 or domain.

Please follow the steps listed below to use this function.

Please set proxy server address, port, and sub-device name at the device-end. Please enable the auto register function, the device can auto register to the proxy server.

1) The setup interface is shown as in Figure 5-38.

#### **Important**

Do not input network default port such as TCP port number.

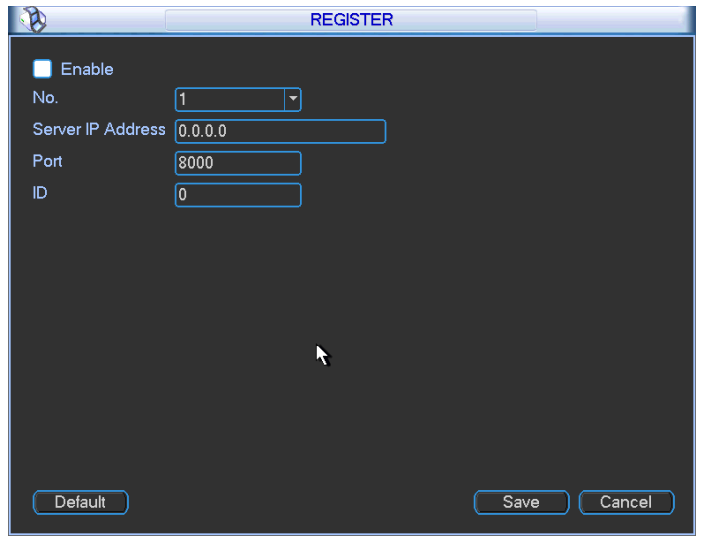

Figure 5-38

2) The proxy server software developed from the SDK. Please open the software and input the global setup. Please make sure the auto connection port here is the same as the port you set in the previous step.

3) Now you can add device. Please do not input default port number such as the TCP port in the mapping port number. The device ID here shall be the same with the ID you input in Figure 5-38. Click Add button to complete the setup.

4) Now you can boot up the proxy server. When you see the network status is Y, it means your registration is OK. You can view the proxy server when the device is online.

#### **Important**

The server IP address can also be domain. But you need to register a domain name before you run proxy device server.

#### **5.3.6 Alarm**

Please refer to chapter 4.7 Alarm Setup and Activation.

#### **5.3.7 Detect**

Please refer to chapter 4.6 Detect.

#### **5.3.8 Pan/Tilt/Zoom**

The pan/tilt/zoom setup includes the following items. Please select channel first. See Figure 5-39.

- Protocol: Select corresponding PTZ protocol such as PELCOD.
- Address: input corresponding PTZ address.
- Baud rate: Select baud rate.
- Data bit: Select data bit.
- Stop bit: Select stop bit.
- Parity: There are three choices: none/odd/even.

After completed all the setups please click save button, system goes back to the previous menu. For detailed setup, please refer to chapter 4.10 preset/patrol/pattern/scan.

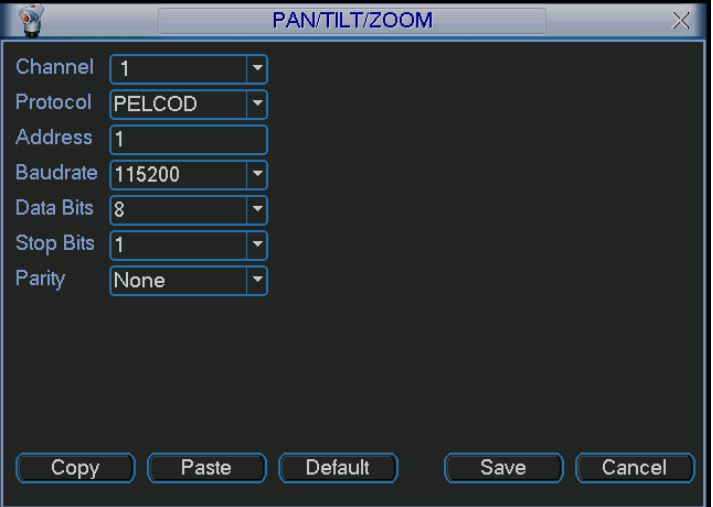

Figure 5-39

## **5.3.9 Display**

Display setup interface is shown as below. See Figure 5-43.

- Transparency: Here is for you to adjust transparency. The value ranges from 128 to 255.
- Channel name: Here is for you to modify channel name. System max support 25-digit (The value may vary due to different series). Please note all your modification here only applies to DVR local end. You need to open web or client end to refresh channel name.
- Time display: You can select to display time or not when system is playback.
- Channel display: You can select to channel name or not when system is playback.
- Resolution: There are four options:  $1920 \times 1080$ ,  $1280 \times 1024$  (default),  $1280 \times 720$ ,  $1024 \times 768$ . Please note the system needs to reboot to activate current setup.
- Image enhance: Check the box; you can optimize the margin of the preview video.
- Tour setup: Here you can activate tour function. Click Setup button, you can see an interface shown as in Figure 5-45.
	- $\rightarrow$  Enable tour: Highlight box here to enable this function.
	- & Interval: System supports 1/4/8/9/16-window tour. Input proper interval value here. The value ranges from 5-120 seconds. It is for schedule tour/alarm/motion detect tour.
	- $\mathcal{F}$  Split: You can select window split mode from the dropdown list.
	- $\rightarrow$  Channel group: It is for you to view channel names under current window split mode. You can add/delete channel here. Double click one item, you can change channel group setup to edit it. Now system max supports 32 channels.
	- $\lambda$  Add: Under specified window split mode, click it to add channel group.
	- $\rightarrow$  Delete: Click it to remove selected channel group.
	- $\rightarrow$  Move up: Click it to move current selected channel up.
	- $\mathcal{A}$  Move down: Click it to move current selected channel down.
	- $\rightarrow$  Default: Click it to restore default setup.
	- Favorites: It is for you to set and save favorites preview setup. You can select different wiindow display modes and then select corresponding channel(s). Please note for one mode, one channel can only be selected once. Click Setup button, you can see an interface shown as in Figure 5-40.
		- $\rightarrow$  Current setup: Click it yo get channel setup information of current preview interface. For example. If you window split mode is 4 and channel setup includes channel 1/2/3/4, you can see 4 from the split dropdown list and then see channel 1/2/3/4 at the middle of the interface.
		- $\rightarrow$  View now: Click it to activate current setup. You can see current setup effect on the screen right now.
		- $\lambda$  Defualt: it is to restore factory default setup. For example, 1-window mode, it is to display channel 1 and 4-window mode, it is display channel 1/2/3/4.
		- $\rightarrow$  Save: Click it to save current setup to Favorites folder. Otherwise, you can not find current setup in the Favorites.

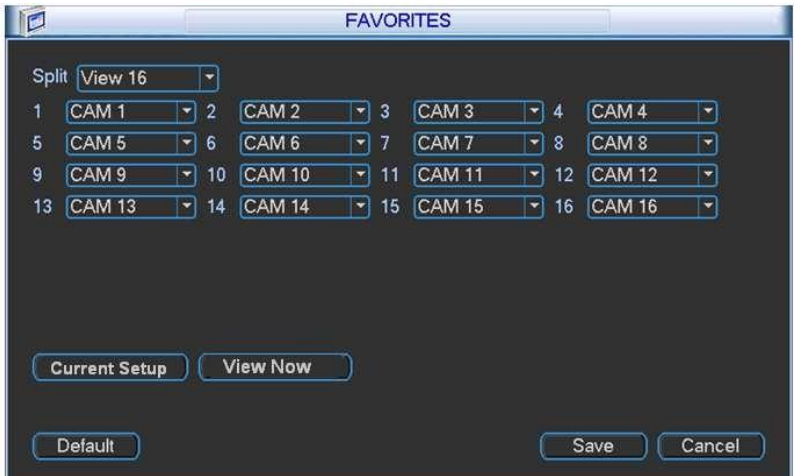

Figure 5-40

On the navigation bar, you can see the Favorites shortcut menu. You can select from the dropdown list. Click View 1, you can see the channel(s) you saved on the Favorites folder. See Figure 5-41.

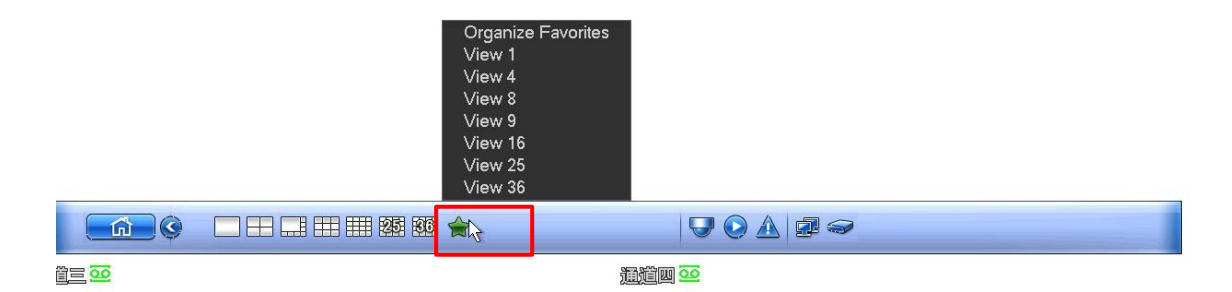

Figure 5-41

 Zero-Channel Encoding: Click Setup button, you can go to the following interface. Figure 5-42. Here you can enable and set zero-channel encoding function so that you can view several video sources at one channel.

- $\rightarrow$  Enable: This function is disabled by default. Check the box here to enable this function so that you can control the zero-channel encoding function at the WEB.
- $\rightarrow$  Compression: System default setup is H.264. You can set according to device capability.
- $\rightarrow$  Resolution: The resolution value may vary due to different device capabilities. Please select from the dropdown list.
- $\rightarrow$  Frame rate: The frame rate value may vary due to different device capabilities. Please select from the dropdown list.
- $\rightarrow$  Bit Rate: The bit rate value may vary due to different device capabilities and frame rate setups. Please select from the dropdown list.
- $\lambda$  Save: Click the Save button to save current setup. If this function is disabled, you can not operate zero-channel encoding function at the WEB, the video is black or null even you operate when the function is disabled. After you enabled this function, login the Web and you can select zero-channel encoding mode at the right corner of the

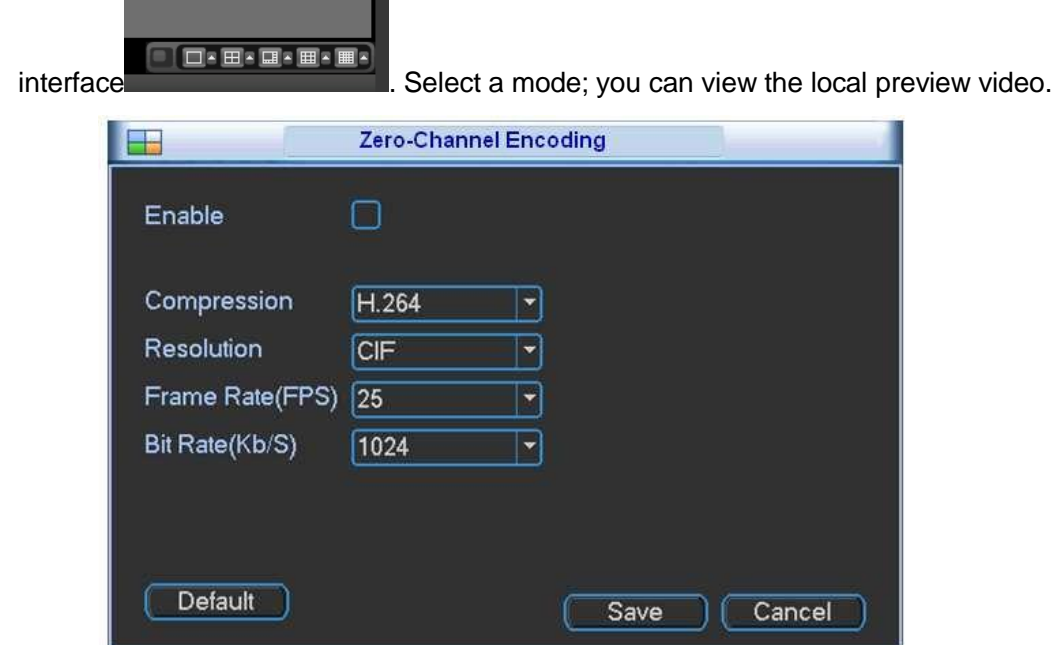

Figure 5-42

Please highlight icon  $\blacksquare$  to select the corresponding function.

After completing all the setups please click save button, system goes back to the previous menu.

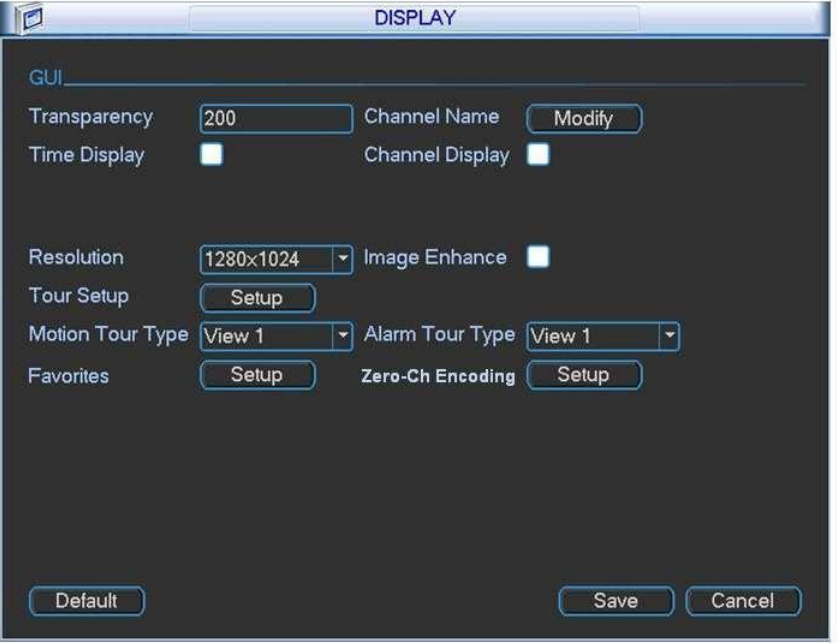

## Figure 5-43

In Figure 5-43, click modify button after channel. You can see an interface is shown as in Figure 5-44. Please note all your modification here applies to local end only. You need to refresh web or client-end to get the latest channel name. System max support 25-digital character.

|                  | <b>Channel Name</b><br>$\times$ |                   |                   |  |
|------------------|---------------------------------|-------------------|-------------------|--|
| CAM <sub>1</sub> | CAM <sub>1</sub>                | CAM <sub>2</sub>  | ICAM <sub>2</sub> |  |
| CAM <sub>3</sub> | CAM <sub>3</sub>                | CAM <sub>4</sub>  | CAM <sub>4</sub>  |  |
| CAM 5            | CAM <sub>5</sub>                | CAM 6             | CAM 6             |  |
| CAM <sub>7</sub> | CAM <sub>7</sub>                | CAM <sub>8</sub>  | <b>CAM 8</b>      |  |
| CAM <sub>9</sub> | CAM <sub>9</sub>                | CAM <sub>10</sub> | ICAM 10           |  |
| <b>CAM 11</b>    | <b>CAM 11</b>                   | <b>CAM 12</b>     | ICAM 12           |  |
| <b>CAM 13</b>    | <b>CAM 13</b>                   | <b>CAM 14</b>     | ICAM 14           |  |
| <b>CAM 15</b>    | CAM <sub>15</sub>               | <b>CAM 16</b>     | CAM 16            |  |
| Default          |                                 | Save              | Cancel            |  |

Figure 5-44

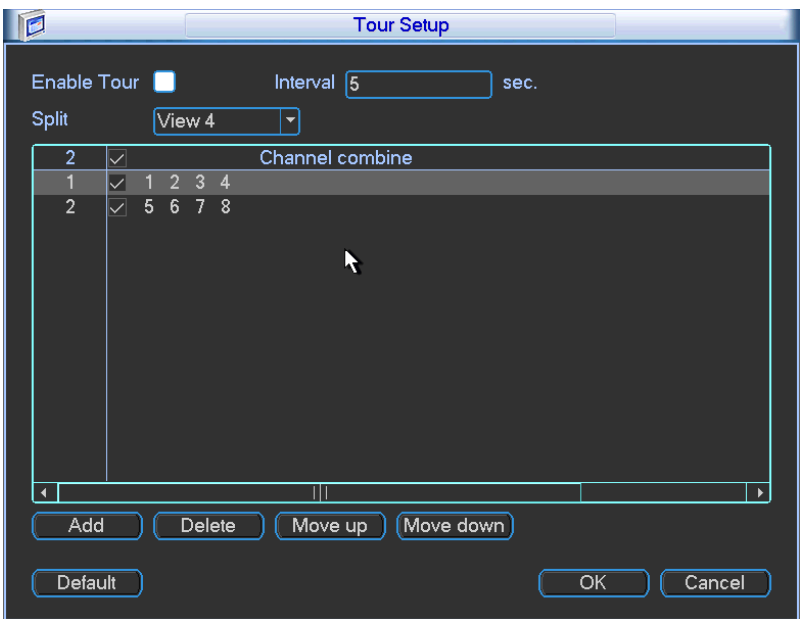

Figure 5-45

## **5.3.10 Default**

Click default icon, system pops up a dialogue box. You can highlight **the tead of the factory** setup. See Figure 5-26.

- Select all
- General
- Encode
- Schedule
- RS232
- Network
- Alarm
- Detect
- Pan/tilt/zoom
- Display
- Channel name

Please highlight icon **that** to select the corresponding function.

After all the setups please click save button, system goes back to the previous menu.

#### **Warning!**

System menu color, language, time display mode, video format, IP address, user account will not maintain previous setup after default operation!

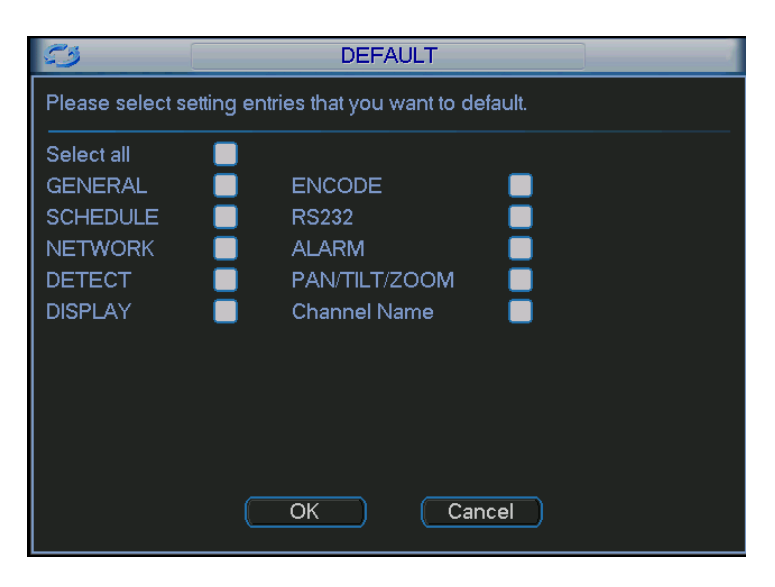

Figure 5-46

## 5.4 Search

Please refer to chapter 4.4 Search.

## 5.5 Advanced

Double click advanced icon in the main window, the interface is shown as below. See Figure 5-47.There are total ten function keys: HDD management, alarm output, abnormity, manual record, account, auto maintenance, TV adjust and video matrix.

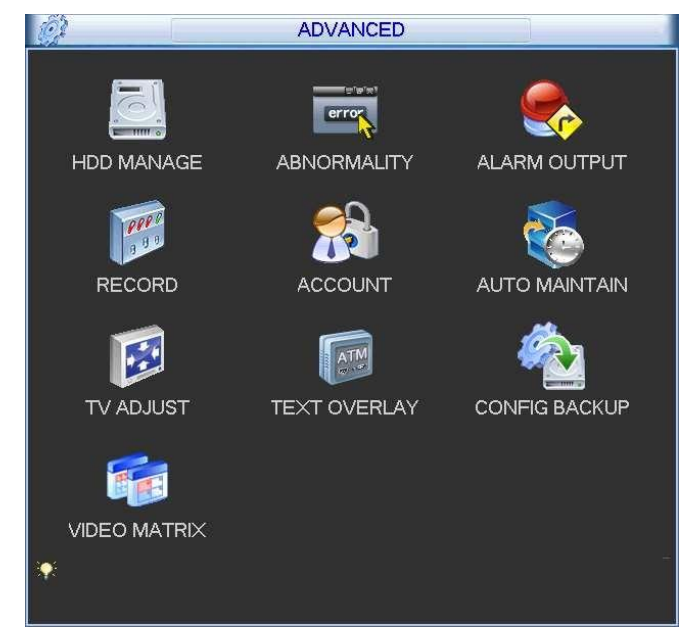

Figure 5-47

## **5.5.1 HDD Management**

Here is for you to view and implement hard disk management. See Figure 5-48. You can see current HDD type, status, capacity and record time. When HDD is working properly, system is shown as O. When HDD error occurred, system is shown as X.

- Alarm set: Click alarm set button, the interface is shown as below. See Figure 5-49. (This interface is just like the abnormity setup). Please refer to chapter 5.5.2 for detailed information.
- HDD operation: You can select HDD mode from the dropdown list such as read-only or you can erase all data in the HDD. Please note system needs to reboot to get all the modification activated.

| $\geq$<br>permitted to            | <b>HDD MANAGE</b>                                                                                                    |                                                           |
|-----------------------------------|----------------------------------------------------------------------------------------------------|-----------------------------------------------------------|
| <b>SATA</b>                       | $1\quad 2$<br>$\circ$ .                                                                                                    | HDD Setting<br>Alarm Set<br>Alarm Release   (HDD Channel) |
| HDD No.                           | 1<br>Set to Read/Write<br>▾                                                                                                    | Execute<br>$\overline{\phantom{0}}$                       |
| Type<br><b>Status</b><br>Capacity | Read/Write<br>Normal<br>465.74 GB<br>Record Time 12-12-06 09:58:06 / 12-12-07 18:12:54<br>12-12-11 16:42:26 / 12-12-13 19:23:54<br>12-12-17 17:08:38 / 12-12-20 11:22:31<br>12-12-20 11:21:04 / 12-12-21 18:09:01<br>12-12-30 20:47:36 / 12-12-30 20:57:27<br>13-01-04 02:38:27 / 13-01-06 23:23:14<br>12-12-02 18:57:58 / 12-12-06 09:58:05 | R                                                         |
|                                   | OK                                                                                                    |                                                           |

Figure 5-48

Please highlight icon  $\Box$  to select the corresponding function.

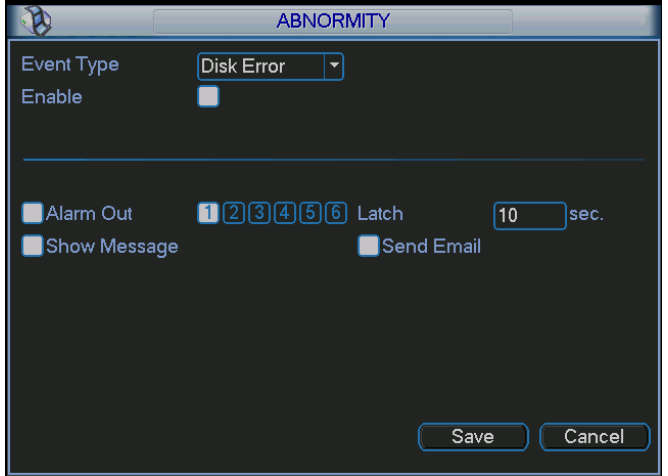

Figure 5-49

For the HDD group setup operation, please note:

- Each channel's records can be stored into the specified HDD Group.
- Each HDD Group is corresponding to several hard disks, while one hard disk is only included in one HDD Group.
- Each channel is only corresponding with one HDD Group, while one HDD Group can store records from several channels.

 HDD Group is only available for read-write HDD and self-defined disks, other types of hard disks cannot be set as HDD Group.

#### **Important:**

 Current series software version can only set the HDD group operation of the read-write HDDs. It is not for the redundancy HDD or read-only HDD.

#### **HDD Setting**

Click the button "HDD Settings" at the top right corner of the Figure 5-48, system will pop up an interface as below. See Figure 5-50.

- HDD: Here you can view the HDD amount the device can support. If there is a mark the front of the number, it means current position has installed a HDD.
- HDD Group: It lists the HDD Group number of current hard disk.

When you are setting the HDD Group, please check the box of the hard disk, and then choose the corresponding HDD Group number and save the settings.

Please note, one HDD is corresponding to one group, while one group can have many HDDs. The HDD group No. is corresponding HDD port, the HDD group No. may vary if you change the HDD.

In Figure 5-50, you can see the system has two working hard disks at the first and second position, and the first hard disk belongs to HDD Group 1, the second hard disk belongs to HDD Group 2.

#### **Important**

Once you change the HDD Group settings, system will reboot!

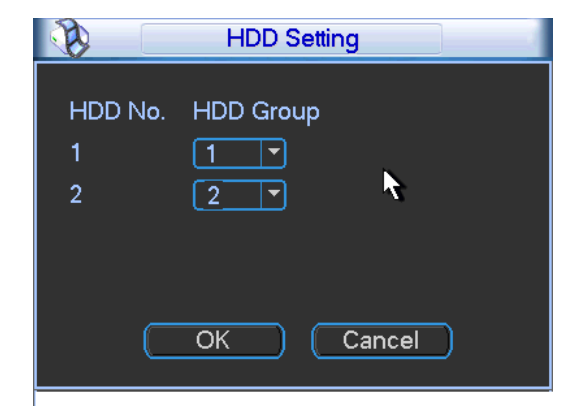

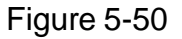

#### **Channels Setting**

Click the button named with "Channels Settings" at the top right corner of the Figure 5-48, system will pop up an interface shown as in Figure 5-51.

Channel: Here you can view the actual channel amount of the device.

Group No.:It is the SN in the HDD group management. Here we can set HDD 1 and HDD 2 sets to as HDD group 1 and HDD group 2 respectively. You can see the HDD group option has only two options 1 and 2 when you set corresponding HDD group of the channel.

When you set the channel setup, please select the corresponding channel such as 1 and 2, and then select the HDD group such as 1. Click the Save button, you can complete the setup.

In the Figure 5-51, you set channel 1 and channel 3 to the corresponding HDD group2 and set channel 2 and channel 4 to channel 16 to HDD group 1. In this setup, the records from channel 1 and channel 3 are both saved in HDD of the group 2. The records from channel 2 and channel 4 to channel 16 are all saved in HDD of the group 1.

When you are setting the configurations of the channels setting, please select relevant channels first (such as channel 1 to 16), and then select the HDD Group NO. Please click the Save button to save current setup.

#### **Important**

 Once you change the HDD Group settings, system will pack the records and then reboot! **Tips**

There is an easy way for you to test whether the records from the corresponding channel is saved in the specified HDD. You can remove the HDD and then check the channel can record or not. You can see the channel does not record and you can not search the previous record now.

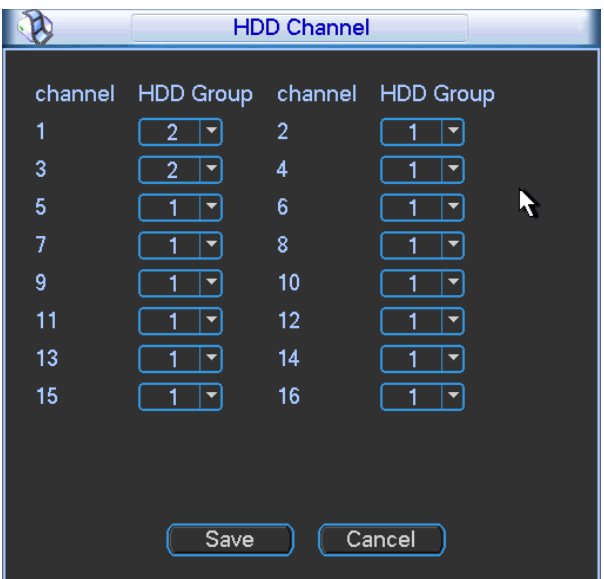

Figure 5-51

#### **Channel Quota**

Please note only the product of the quota setup icon supports this function. Here you can set channel storage capacity. See Figure 5-52.

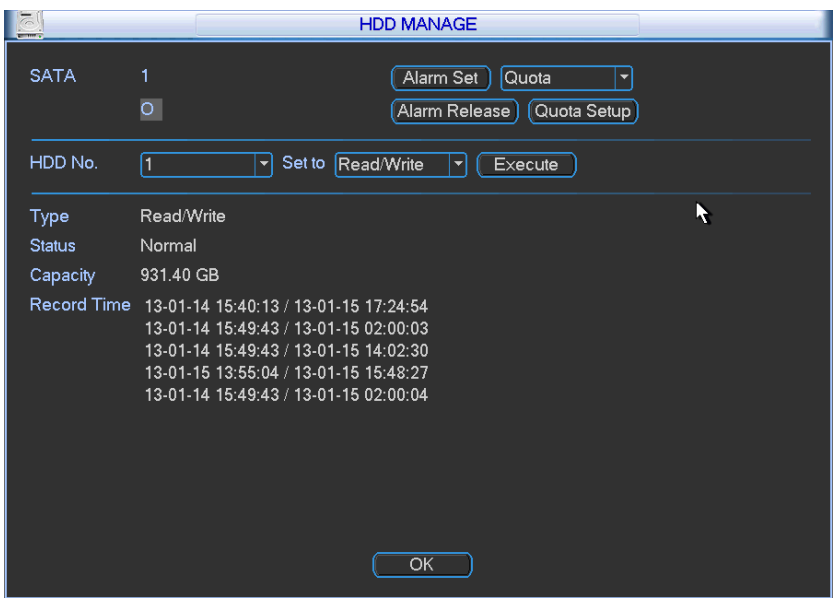

Figure 5-52

Click Quota Setup button, you can go to Figure 5-53. Here you can set the each channel storage capacity in each HDD.

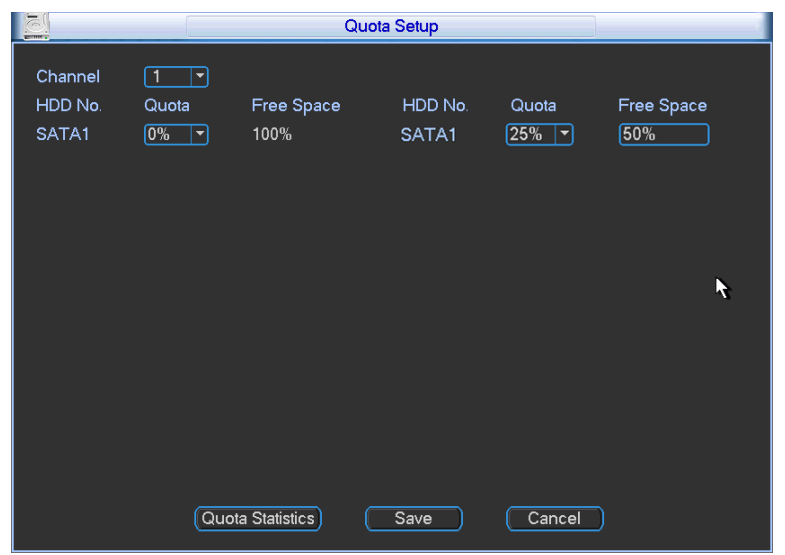

Figure 5-53

Click Quota Statistics, you can go to the following interface. You can view HDD capacity you set for each channel. See Figure 5-54.

| <b>CONTRACTOR</b> |                |                | <b>Quota Statistics</b> |
|-------------------|----------------|----------------|-------------------------|
|                   |                |                |                         |
|                   | 4              | Channel        | Quota                   |
|                   | 1              | Channel 1      | 232.86 GB               |
|                   | $\overline{2}$ | Channel 2      | 232.83 GB               |
|                   | 3              | Channel 3      | 232.84 GB               |
|                   | $\overline{4}$ | Other Channels | 232.84 GB               |
|                   |                |                |                         |
|                   |                |                |                         |
|                   |                |                |                         |
|                   |                |                |                         |
|                   |                |                |                         |
|                   |                |                |                         |
|                   |                |                |                         |
|                   |                |                |                         |
|                   |                |                |                         |
|                   |                |                |                         |
|                   |                |                |                         |
|                   |                |                |                         |
|                   |                |                |                         |
|                   |                |                |                         |
|                   |                |                |                         |

Figure 5-54

## **5.5.2 Abnormality**

Abnormality interface is shown as in Figure 5-55.

- Event type: There are several options for you such as disk error, no disk, disconnection, IP conflict, MAC conflict and etc.
- Alarm output: Please select alarm activation output port (multiple choices).
- Latch: Here you can set corresponding delaying time. The value ranges from 10s-300s. System automatically delays specified seconds in turning off alarm and activated output after external alarm cancelled.
- Show message: system can pop up the message in the local screen to alert you when alarm occurs.
- Alarm upload: System can upload the alarm signal to the network (including alarm centre) if you enabled current function.
- Send email: System can send out email to alert you when alarm occurs.
- Buzzer: Highlight the icon to enable this function. The buzzer beeps when alarm occurs.

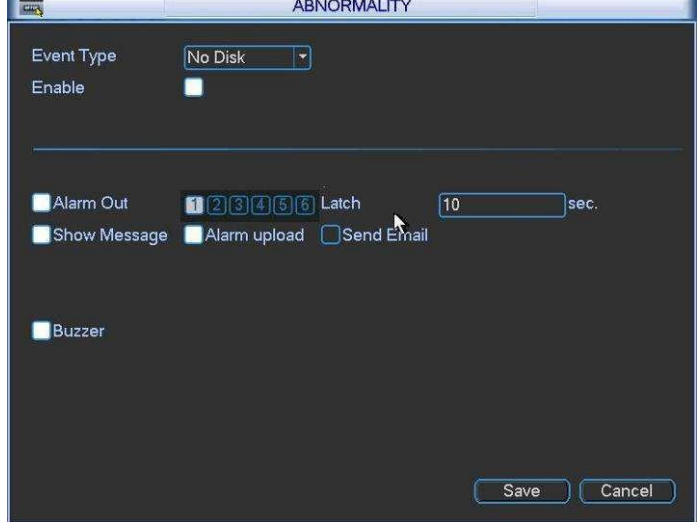

Figure 5-55

## **5.5.3 Alarm Output**

Here is for you to set proper alarm output.

Please highlight icon  $\blacksquare$  to select the corresponding alarm output.

After all the setups please click OK button, system goes back to the previous menu. See Figure 5-56.

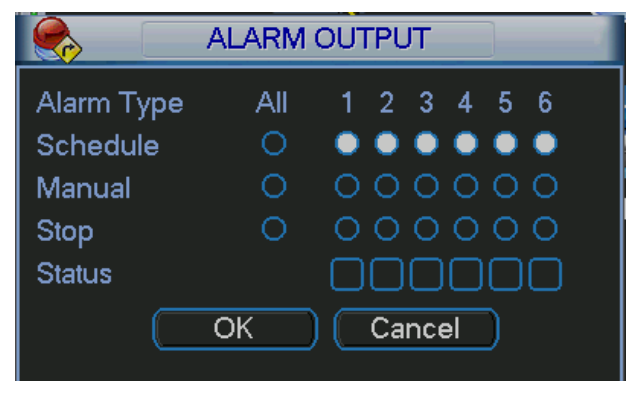

Figure 5-56

#### **5.5.4 Manual Record**

Please refer to chapter 4.3 manual record.

#### **5.5.5 Account**

Here is for you to implement account management. See Figure 5-57. Here you can:

- Add new user
- Modify user
- Add group
- Modify group
- Modify password.

For account management please note:

- For the user account name and the user group, the string max length is 6-byte. The backspace in front of or at the back of the string is invalid. There can be backspace in the middle. The string includes the valid character, letter, number, underline, subtraction sign, and dot.
- System account adopts two-level management: group and user. System max supports 20 user groups and 64 users.
- For group or user management, there are two levels: admin and user.
- One user should belong to one group. User right can not exceed group right.
- About reusable function: this function allows multiple users use the same account to login.
- About user account and MAC. When you add a new user, you can input the MAC address of current user. Only the user of the same MAC address can access the device remotely.(MAC address is for the device of the same LAN.) If you leave MAC address item in blank when you add a new user, the user of any MAC address can access the device remotely. You can set or change MAC address when you add or modify a user. The MAC address function is also valid for PSS login. **Please note current function does not support IPV6.**

After all the setups please click save button, system goes back to the previous menu.

|                                                   |          |             |       | <b>ACCOUNT</b> |               |  |
|---------------------------------------------------|----------|-------------|-------|----------------|---------------|--|
| 4                                                 | User     |             | Group |                | <b>Status</b> |  |
| 1                                                 | 888888   |             | admin |                | Login Local   |  |
| $\overline{2}$                                    | 666666   |             | user  |                | Normal        |  |
| 3                                                 | admin    |             | admin |                | Normal        |  |
| 4                                                 | default  |             | user  |                | Default User  |  |
|                                                   |          |             |       |                |               |  |
|                                                   |          |             |       |                |               |  |
|                                                   | Add User | Modify User |       |                |               |  |
| (Modify Group)<br>Add Group)<br>[Modify Password] |          |             |       |                |               |  |

Figure 5-57

#### 5.5.5.1 Modify Password

Click password button, the interface is shown as in Figure 5-58.

Here you can modify account password.

Please select the account from the dropdown list, input the old password and then input the new password twice. Click the Save button to confirm current modification.

For the users of user account right, it can modify password of other users.

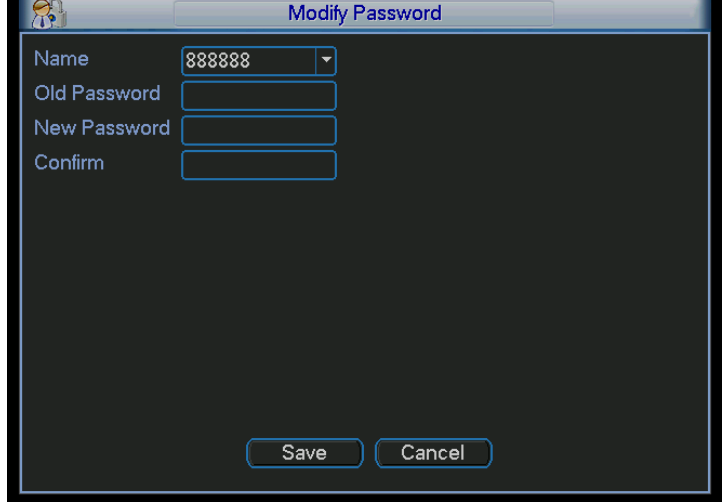

Figure 5-58

#### 5.5.5.2 Add/Modify Group

Click add group button, the interface is shown as below. See Figure 5-59.

Here you can input group name and then input some memo information if necessary.

There are total 60 rights such as control panel, shut down, real-time monitor, playback, record,

record file backup, PTZ, user account, system information view, alarm input/output setup, system setup, log view, clear log, upgrade system, control device and etc.

The modify group interface is similar to the Figure 5-59.

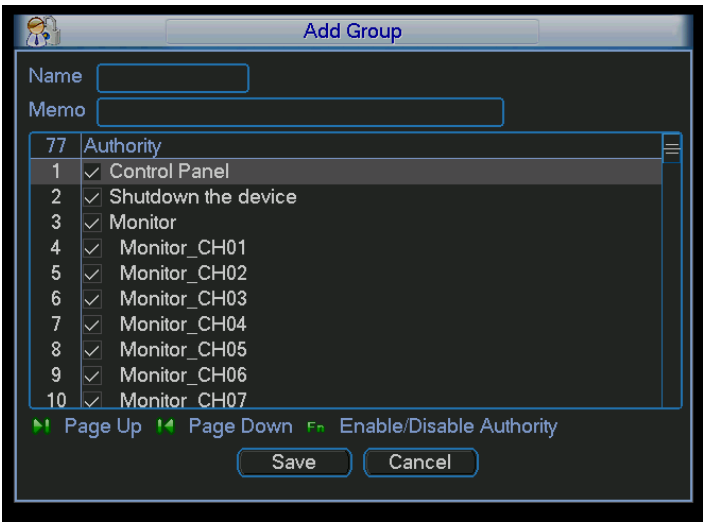

Figure 5-59

## 5.5.5.3 Add/Modify User

Click add user button, the interface is shown as in Figure 5-60.

Please input the user name, password, user MAC address and select the group it belongs to from the dropdown list.

Then you can check the corresponding rights for current user.

For convenient user management, usually we recommend the general user right is lower than the admin account.

The modify user interface is similar to Figure 5-60.

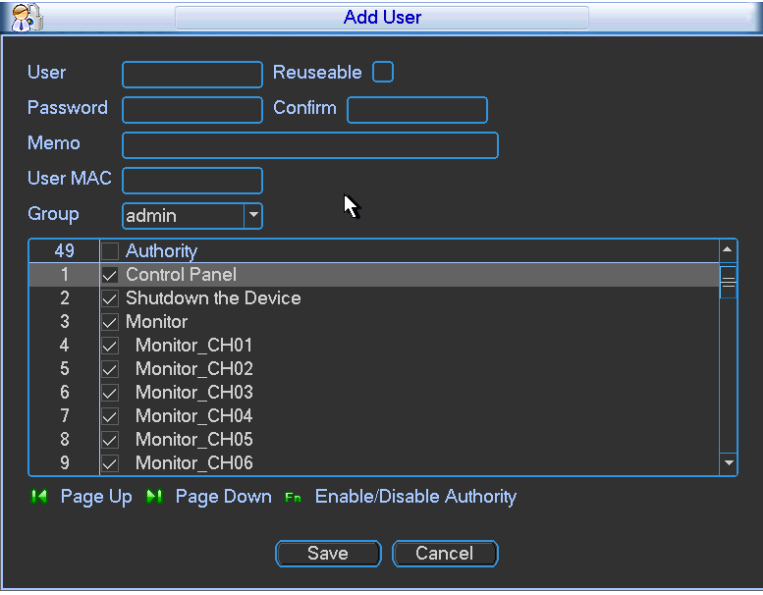

#### Figure 5-60

When you create a new user, you can input the corresponding MAC address of current user. If you leave this item in blank, any MAC address user can share this user account to login. Please note system needs to check the validity of MAC. Only the 12-digit 0-f format address can pass the validity verification. System only saves small character even you input capitalized one. You can see the corresponding prompt if there is any illegal input.

## **5.5.6 Auto Maintenance**

Here you can set auto-reboot time and auto-delete old files setup. You can set to delete the files for the specified days. See Figure 5-61.

You can select proper setup from dropdown list.

After all the setups please click save button, system goes back to the previous menu.

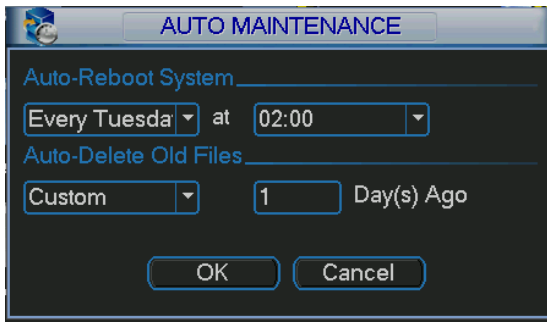

Figure 5-61

## **5.5.7 TV Adjust**

Here is for you to adjust TV output setup. See Figure 5-62.

Please drag slide bar to adjust each item.

After all the setups please click OK button, system goes back to the previous menu.

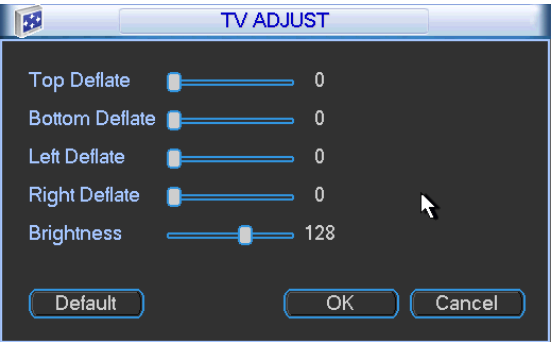

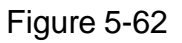

## **5.5.8 Video Matrix**

Here you can set matrix output channel and its interval. See Figure 5-63. It can support the 1/4/9/16-window sport tour and you can specify the interval. **Note:**

- HD-SDI series product does not support this function,
- 960H series only supports single-window spot tour.

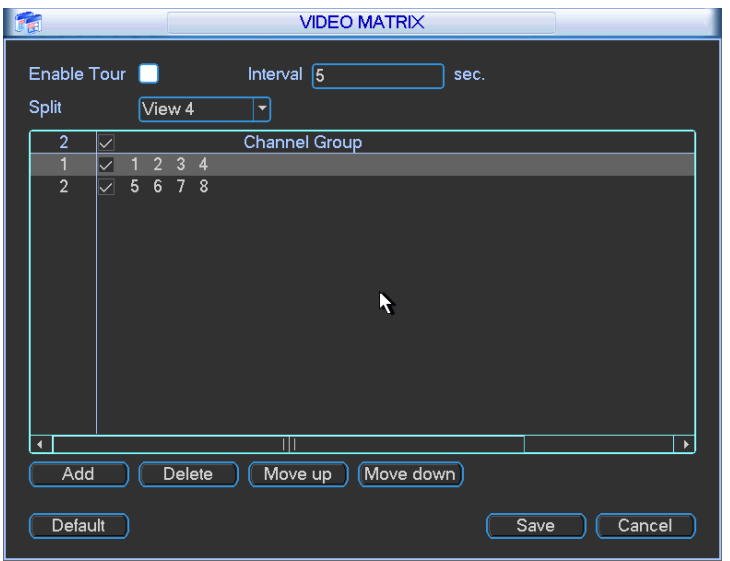

Figure 5-63

## **5.5.9 Card Overlay**

The card overlay function is for financial areas. It includes Sniffer, information analysis and title overlay function. The Sniffer mode includes COM and network.

#### 5.5.9.1 COM Type

The COM interface is shown as below. See Figure 5-64.

- Protocol: Please select from the dropdown list.
- Setting: Click COM setting button, the interface is shown as in RS232 interface. Please refer to Chapter 5.3.4 RS232.
- Overlay channel: Please select the channel you want to overlay the card number.
- Overlay mode: There are two options: preview and encode. Preview means overlay the card number in the local monitor video. Encode means overlay the card number in the record file.
- Overlay Position: Here you can select the proper overlay position from the dropdown list.

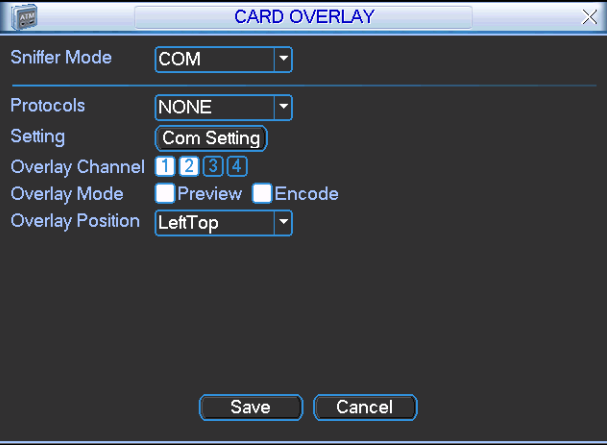

Figure 5-64

## 5.5.9.2 Network Type

The network type interface is shown as below. See Figure 5-65.

Here we take the ATM/POS protocol to continue.

There are two types: with or without the protocol according to client's requirements.

#### **With the protocol**

For ATM/POS with the protocol, you just need to set the source IP, destination IP (sometimes you need to input corresponding port number).

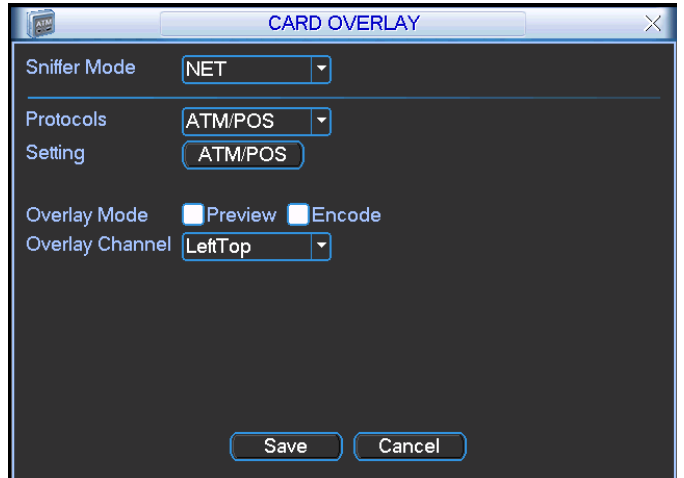

Figure 5-65

#### **Without the protocol**

For the ATM/POS without the protocol, the interface is shown as in Figure 5-66.

Source IP refers to host IP address that sends out information (usually it is the device host.) Destination IP refers to other systems that receive information.

Usually you do not need to set source port and target port.

There are total four groups IP. The record channel applies to one group (optional) only. Six frame ID groups verification can guarantee information validity and legal.

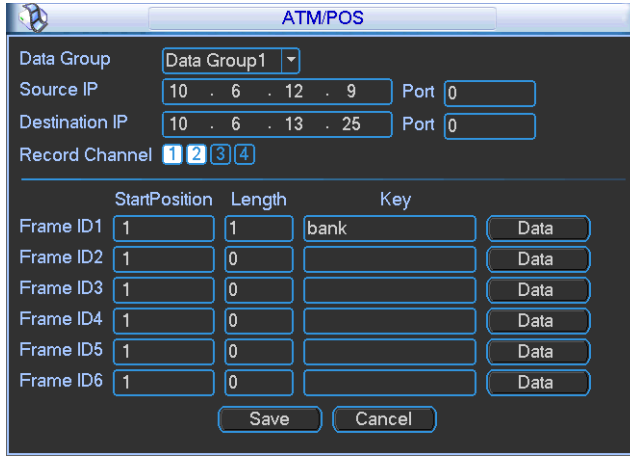

Figure 5-66

Click Data button you can see an interface is shown as in Figure 5-67.

Here you can set offset value, length, title according to your communication protocol and data package. .

| StartPosition Length     |             | Title          |
|--------------------------|-------------|----------------|
| Field1 $\sqrt{5}$        | $\sqrt{10}$ | card           |
| Field2 $\sqrt{1}$        | $\boxed{0}$ |                |
| Field <sub>3</sub> $[1]$ | $\boxed{0}$ |                |
| Field4 $\sqrt{1}$        | σ           |                |
|                          |             |                |
|                          |             |                |
|                          |             |                |
|                          |             |                |
|                          |             |                |
|                          |             |                |
|                          |             |                |
|                          |             | Cancel<br>Save |
|                          |             |                |

Figure 5-67

## **5.5.10 Config Backup**

The configuration file backup interface is shown as below. See Figure 5-68. This function allows you to import/export system configuration. You can use this function when there are several devices need the same setup.

- Export: Please connect the peripheral device first and then go to the following interface. Click Export button, you can see there is a corresponding "Config\_Time" folder. Double click the folder, you can view some backup files.
- Import: Here you can import the configuration files from the peripheral device to current device. You need to select a folder first. You can see a dialogue box asking you to select a folder if you are selecting a file. System pops up a dialogue box if there is no configuration file under current folder. After successfully import, system needs to reboot to activate new setup.
- Format: Click Format button, system pops up a dialogue box for you to confirm current operation. System begins format process after you click the OK button.

#### **Note:**

- System can not open config backup interface again if there is backup operation in the process.
- System refreshes device when you go to the config backup every time and set current directory as the root directory of the peripheral device.
- If you go to the configuration backup interface first and then insert the peripheral device, please click Refresh button to see the newly added device.

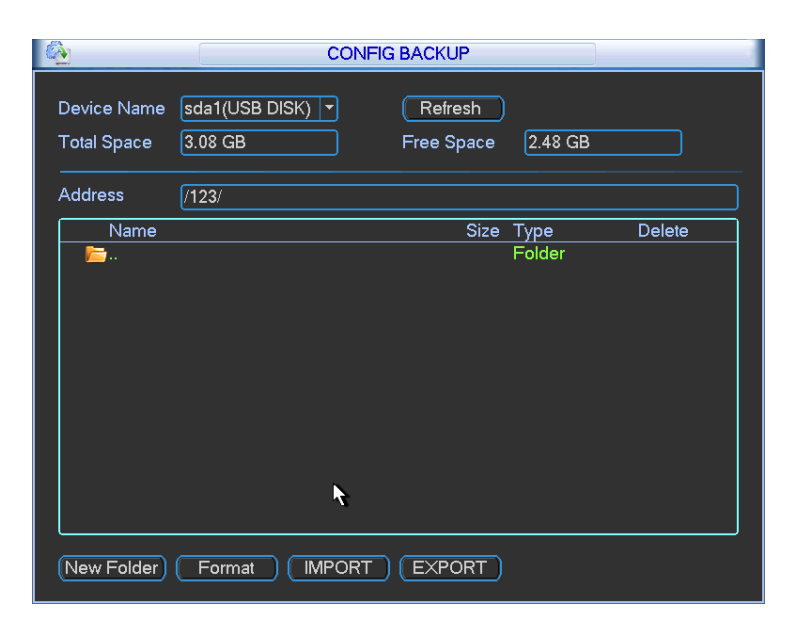

Figure 5-68

## 5.6 Information

Here is for you to view system information. There are total six items: HDD (hard disk information), BPS (data stream statistics), log, version, online user and network information. See Figure 5-69.

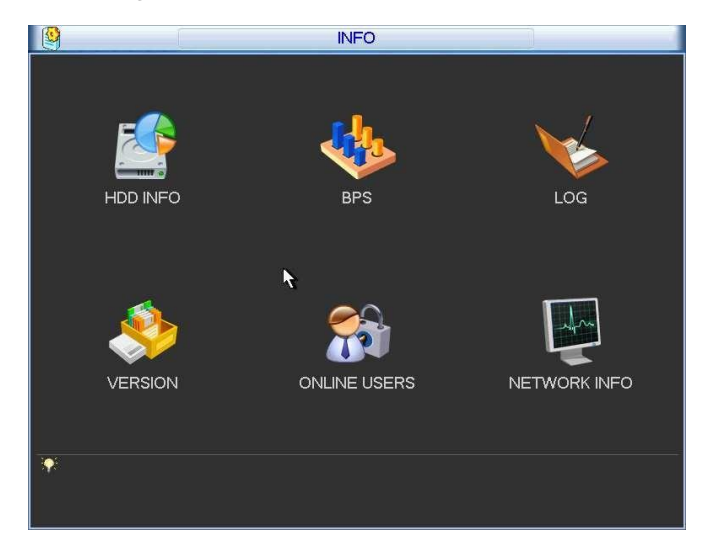

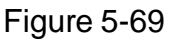

## **5.6.1 HDD Information**

Here is to list hard disk type, total space, free space, video start time and status. See Sannas See Figure 5-70.○ means current HDD is normal. X means there is error. - means there is no HDD.

If disk is damaged, system shows as "?". Please remove the broken hard disk before you add a new one.

Once there is a hard disk confliction, please check hard disk time and system time is the same or not. Please go to setting then general to modify system time. At last, reboot the system to solve this problem.

After system booted up, if there is any confliction, system goes to HDD information interface directly. Please note, system does not ask you to deal with it forcedly.

When HDD confliction occurs, you can check system time and HDD time are identical or not. If they are not identical, please go to General (Chapter 5.3.1) to adjust system time or go to HDD Management (Chapter 5.5.1) to format HDD and then reboot the DVR.

|                                                        |                             |                    | <b>HDD INFO</b> |               |                  |
|--------------------------------------------------------|-----------------------------|--------------------|-----------------|---------------|------------------|
| <b>SATA</b>                                            | 1<br>O                      |                    |                 |               |                  |
|                                                        | ESATA 2 3<br>$\overline{4}$ | - 5                |                 |               |                  |
| $1^*$                                                  | Type                        | <b>Total Space</b> | Free Space      | <b>Status</b> | <b>Bad block</b> |
| All                                                    |                             | 465.74 GB          | 455.89 GB       |               |                  |
| $1*$                                                   | Read/Write                  | 465.74 GB          | 455.89 GB       | Normal        | Normal           |
| 14 Page Up 11 Page Down<br>View recording times<br>Fn. |                             |                    |                 |               |                  |

Figure 5-70

#### **Tips:**

Please click Fn button or left click mouse to view HDD record time and HDD type and time.

Double click one HDD information; you can see the HDD SMART information.

## **5.6.2 BPS**

Here is for you to view current video data stream (KB/s) and occupied hard disk storage (MB/h). See Figure 5-71.

| والح           |       |      | <b>BPS</b> |
|----------------|-------|------|------------|
| Channel        | Kb/S  | MB/H | Wave       |
|                | 16202 | 5344 |            |
| $\overline{2}$ | 16192 | 5341 |            |
| 3              | 16192 | 5341 |            |
| 4              | 16192 | 5341 |            |
| 5              | 16192 | 5341 |            |
| 6              | 16192 | 5341 |            |
| 7              | 16192 | 5341 |            |
| 8              | 16192 | 5341 |            |
| 9              | 16192 | 5341 |            |
| 10             | 16192 | 5341 |            |
| 11             | 16192 | 5341 |            |
| 12             | 16192 | 5341 |            |
| 13             | 16192 | 5341 |            |
| 14             | 16192 | 5341 |            |
| 15             | 16192 | 5341 |            |
| 16             | 16192 | 5341 |            |

Figure 5-71

## **5.6.3 Log**

Here is for you to view system log file. System lists the following information. See Figure 5-72.

Log types include system operation, system configuration, data management, alarm event, record operation, log clear, file operation and etc.

- Start time/end time: Pleased select start time and end time, then click search button. You can view the log files in a list. System max displays 100 logs in one page. It can max save 1024 log files. Please use page up/down button on the interface or the front panel to view more.
- Backup: Please select a folder you want to save; you can click the backup button to save the log files. After the backup, you can see there is a folder named Log\_time on the backup path. Double click the folder, you can see the log file
- Details: Click the Details button or double click the log item, you can view the detailed information. See Figure 5-73. Here you can use rolling bar to view information, or you can use Page up/Page down to view other log information. For the alarm event log such as video loss, you can click the Playback button at the bottom right corner to playback.

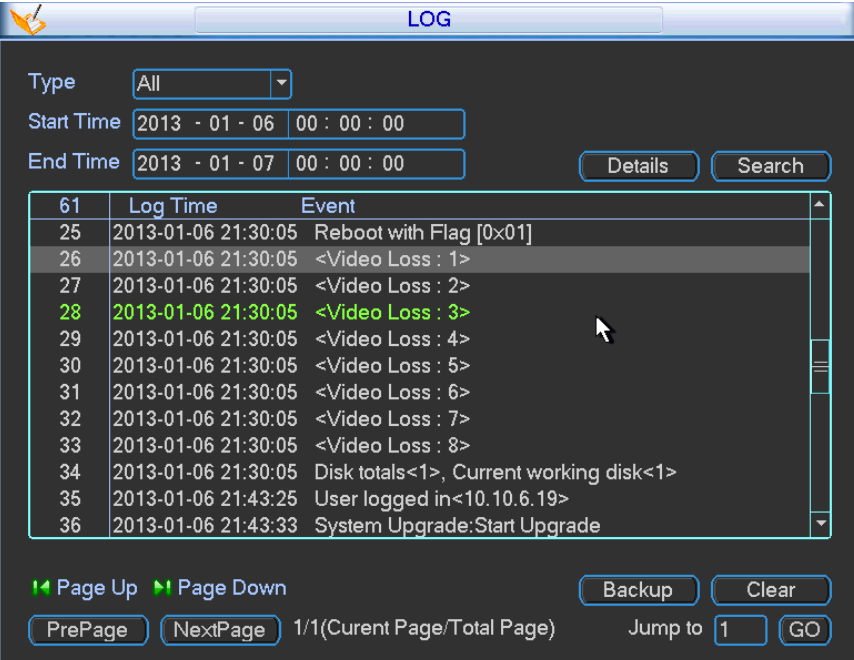

Figure 5-72

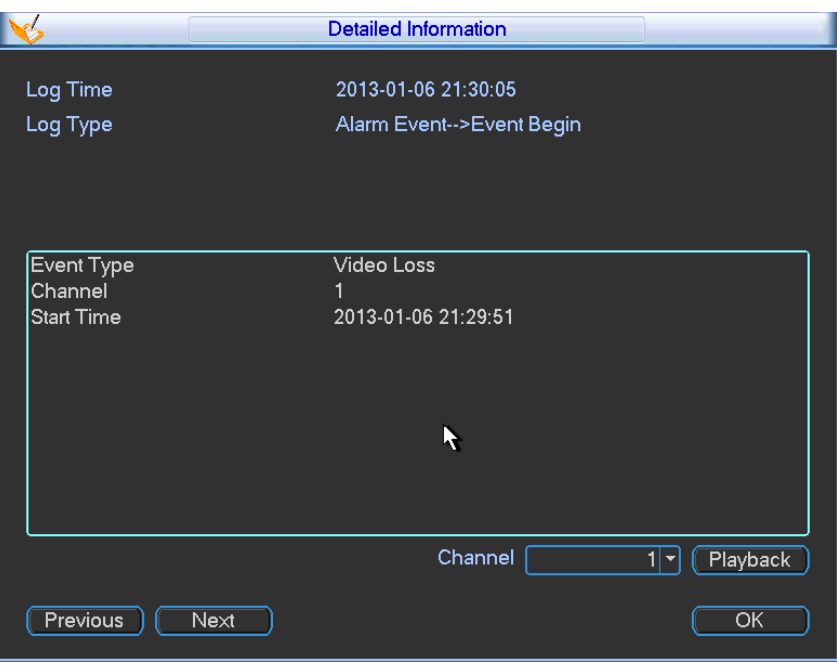

Figure 5-73

## **5.6.4 Version**

Here is for you to view hardware features, software version, built date, release SN information and etc. You can also update system here. See Figure 5-74.

 Start: Please insert the USB device that have the update file to the device and then click the Start button to begin the update.

#### **Important**

#### **Please make sure the upgrade file name shall be update.bin.**

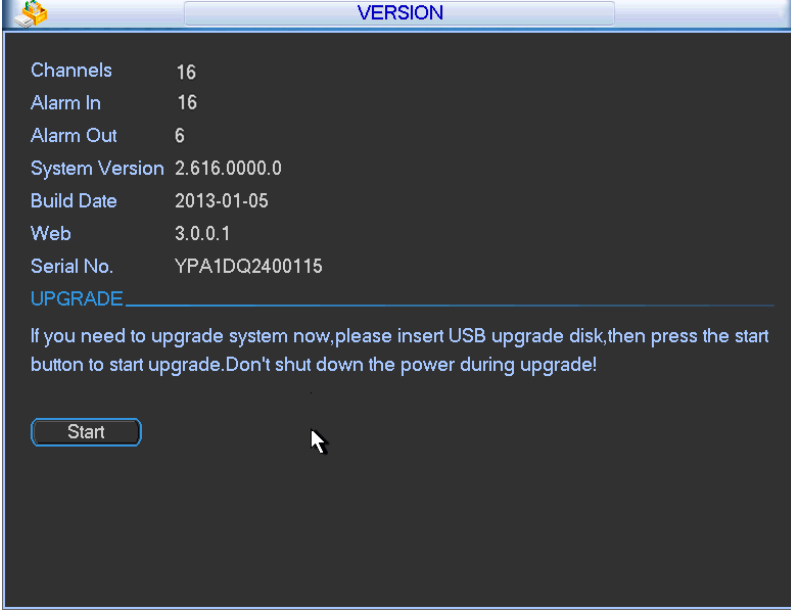

Figure 5-74

#### **5.6.5 Online Users**

Here is for you manage online users. See Figure 5-75.

You can disconnect one user or block one user if you have proper system right. Max disconnection setup is 65535 seconds.

System refreshes current interface every five seconds to detect there is any newly added or deleted user.

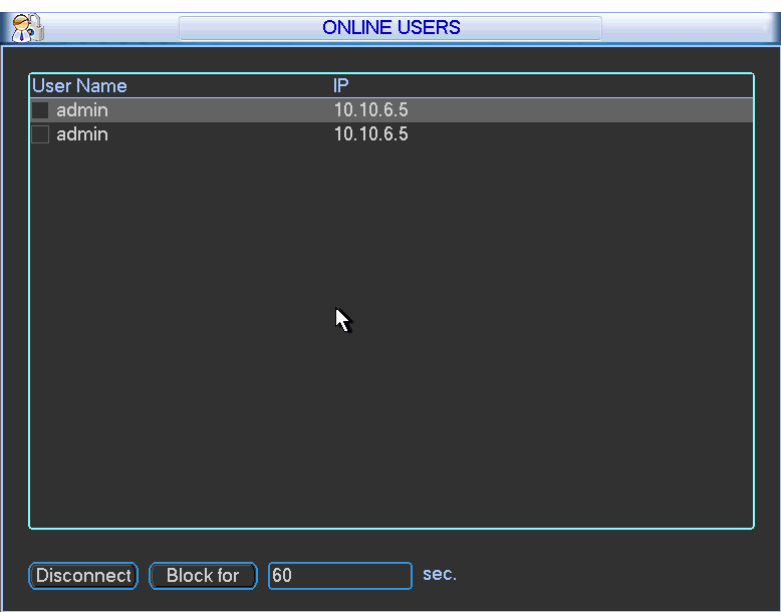

Figure 5-75

## **5.6.6 Network Information**

In this interface, you can see network test and network load information.

#### 5.6.6.1 Network Test

Network test interface is shown as in Figure 5-76.

- Destination IP: Please input valid IPV4 address and domain name.
- Test: Click it to test the connection with the destination IP address. The test results can display average delay and packet loss rate and you can also view the network status as OK, bad, no connection and etc.
- Network Sniffer backup: Please insert USB2.0 device and click the Refresh button, you can view the device on the following column. You can use the dropdown list to select peripheral device. Click Browse button to select the snap path. The steps here are same as preview backup operation.

You can view all connected network adapter names (including Ethernet, PPPoE, WIFI, and 3G),

you can click the button **the right panel to begin Sniffer.** Click the grey stop button to stop. Please note system can not Sniffer several network adapters at the same time.

After Sniffer began, you can exit to implement corresponding network operation such as login

WEB, monitor. Please go back to Sniffer interface to click stop Sniffer. System can save the packets to the specified path. The file is named after "Network adapter name+time". You can use software such as Wireshark to open the packets on the PC for the professional engineer to solve complicated problems.

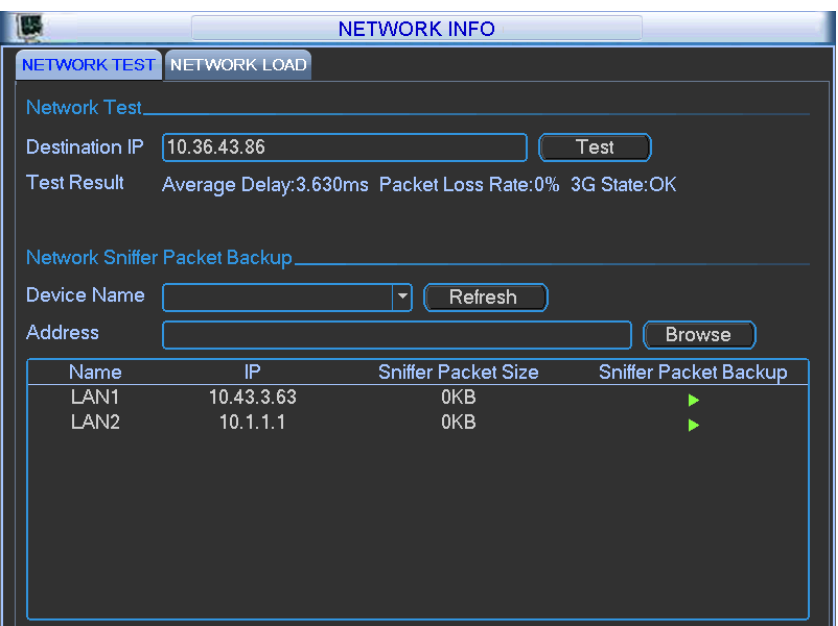

Figure 5-76

#### 5.6.6.2 Network Load

Network load is shown as in Figure 5-77. Here you can view the follow statistics of the device network adapter.

Here you can view information of all connected network adapters. The connection status is shown as offline if connection is disconnected. Click one network adapter, you can view the flow statistics such as send rate and receive rate at the top panel

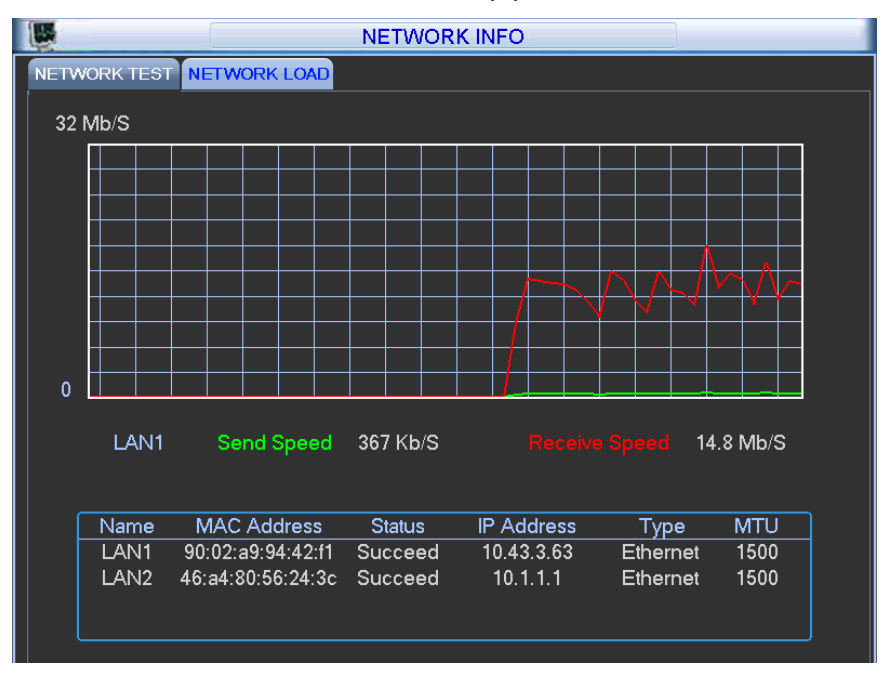

Figure 5-77

## 5.7 Shutdown

Double click shutdown button, system pops up a dialogue box for you to select. See Figure 5-78

- Logout menu user: log out menu. You need to input password when you login the next time.
- Restart application: reboot DVR.
- Shutdown: system shuts down and turns off power.
- Restart system: system begins rebooting.
- Switch user: you can use another account to log in.

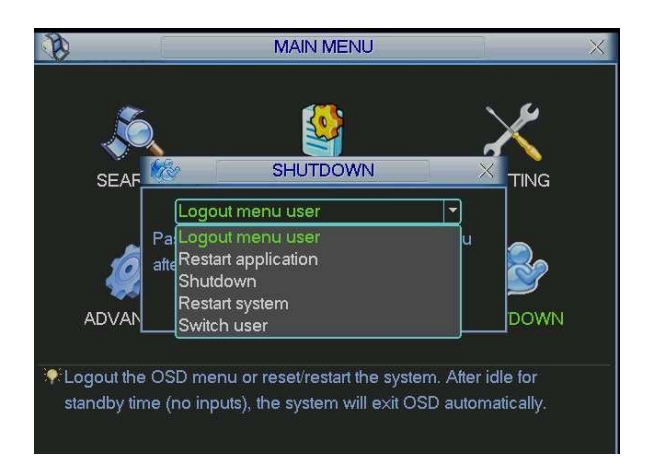

Figure 5-78

# 6 About Auxiliary Menu

## 6.1 Go to Pan/Tilt/Zoom Menu

In the one-window surveillance mode, right click mouse (click "fn" Button in the front panel or click AUX key in the remote control). The interface is shown as below: See \_\_\_Figure 6-1.

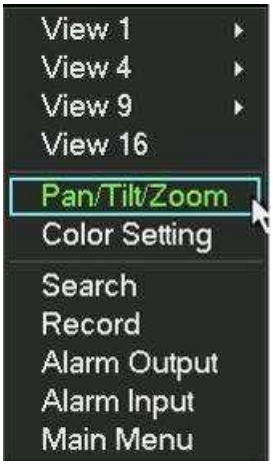

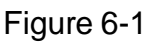

Click Pan/Tilt/Zoom, the interface is shown as in ISBS Higure 6-2. Here you can set the following items:

- Zoom
- Focus
- Iris

Please click icon  $\Box$  and  $\Box$  to adjust zoom, focus and Iris.

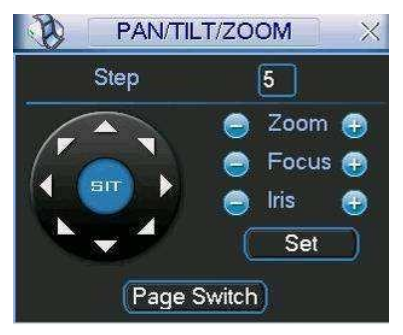

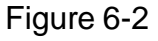

In Igure 6-2, please click direction arrows (See Igure 6-3.) to adjust PTZ position. There are totally eight direction arrows. (Please note there are only four direction arrows in DVR front panel.)

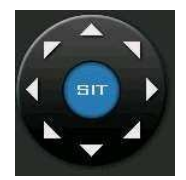

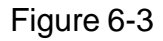

## **6.1.1 3D Intelligent Positioning Key**

In the middle of the eight direction arrows, there is a 3D intelligent positioning key. See

**Eigure 6-4.** Please make sure your protocol supports this function and you need to use mouse to control.

Click this button, system goes back to the single screen mode. Drag the mouse in the screen to adjust section size.

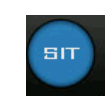

Figure 6-4

Here is a sheet for you reference.

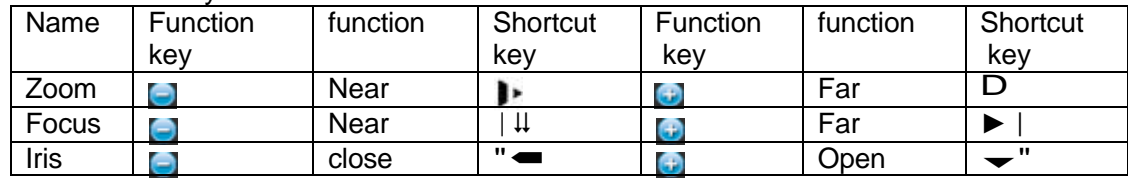

## 6.2 Preset /Patrol / Pattern /Border Function

In Eigure 6-2. click the set button. The interface is shown as below: Here you can set the following items:

- **6.2.1** Preset
- **6.2.2** Patrol
- **6.2.3** Pattern
- **6.2.4** Border

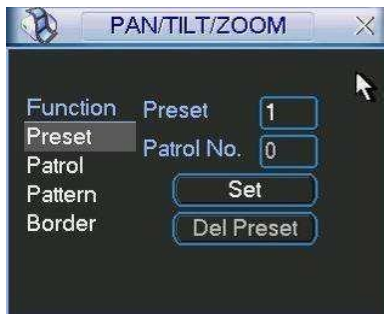

Figure 6-5

In In Andre 6-2, click page switch button, you can see an interface as in Imperigure 6-6. Here you can activate the following functions:

- **6.2.5** Preset
- **6.2.6** Tour(Patrol)
- **6.2.7** Pattern
- **6.2.8** Auto scan
- **6.2.9** Auto pan
- **6.2.10** Flip
- **6.2.11** Page Switch

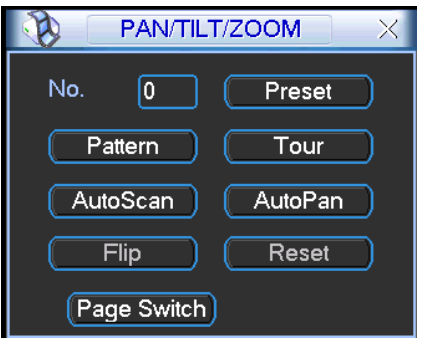

Figure 6-6

#### **6.2.1 Preset Setup**

**Note:** The following setups are usually operated in the Figure 6-2, Figure 6-5 and  $\equiv$ Figure 6-6.

In  $\text{I}$ Figure 6-2, use eight direction arrows to adjust camera to the proper position.

In Eigure 6-5., click preset button and input preset number. The interface is shown as in Xuunuunuu Figure 6-7x.

Add this preset to one patrol number

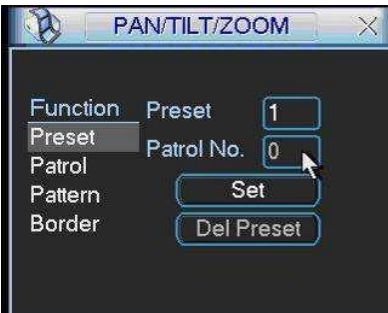

Figure 6-7

#### **6.2.2 Activate Preset**

In X411H411H411HFigure 6-6X please input preset number in the No. blank, and click preset button.

#### **6.2.3 Patrol Setup**

In  $\frac{1}{12}$  Figure 6-5., click patrol button. The interface is shown as in  $\frac{1}{12}$ Figure 6-8.

Input preset number and then add this preset to one patrol.

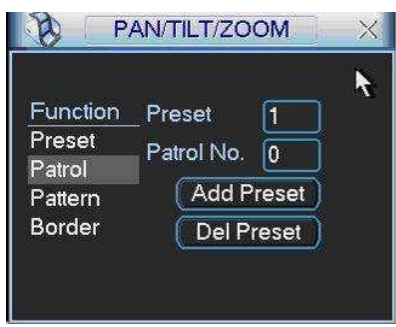

Figure 6-8

#### **6.2.4 Activate Patrol**

In X414H414H414HFigure 6-6X, input patrol number in the No. blank and click patrol button

#### **6.2.5 Pattern Setup**

In X415H415H415HFigure 6-5X, click pattern button and then click begin button. The interface shows like XANAHAHAFigure 6-9.

Please go to Ifigure 6-2 to modify zoom, focus, and iris. Go back to Ifigure 6-9 and click end button.

You can memorize all these setups as pattern 1.

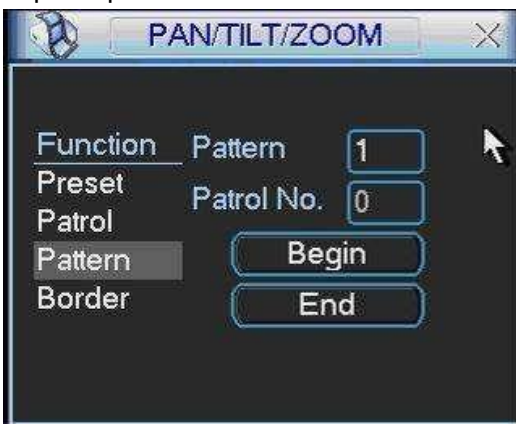

Figure 6-9

## **6.2.6 Activate Pattern Function**

In X419H419H419HFigure 6-6X input mode value in the No. blank, and click pattern button.

#### **6.2.7 Border Setup**

In X420Higure 6-5., click border button. The interface is shown as in X4221Higure 6-10.

Please go to <u>Figure 6-2</u>, use direction arrows to select camera left limit, and then please go to **EXA234** Figure 6-10. and click left limit button

Repeat the above procedures to set right limit.

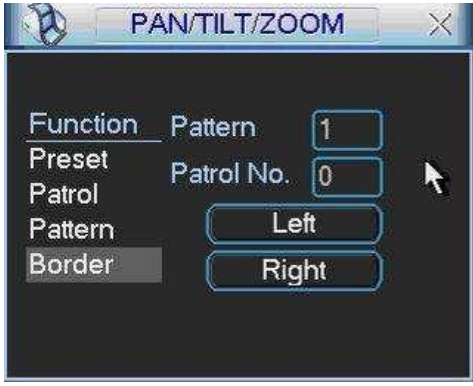

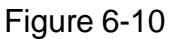

## **6.2.8 Activate Border Function**

In **A4244H424** Ha<sub>3244</sub>Higure 6-6<sub>3</sub>, click auto scan button, the system begins auto scan. Correspondingly, the auto scan button changes to stop button.

Click stop button to terminate scan operation.

## 1.1.1 **Flip**

In **A225** Ha<sub>3244</sub> Higure 6-6<sub>3</sub>, click page switch button, you can see an interface is shown as below. See

Figure 6-11. Here you can set auxiliary function.

Click page switch button again, system goes back to \_\_Figure 6-2.

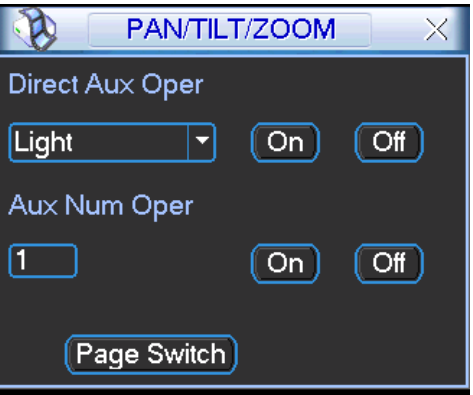

Figure 6-11

# 7 WEB OPERATION

There might be slightly difference in the interface due to different series. The following interface is on our 8-channel series product.

## 7.1 Network Connection

Before web operation, please check the following items:

- Network connection is right
- DVR and PC network setup is right. Please refer to network setup(Setup ->Network)
- Use order ping \*\*\*.\*\*\*.\*\*\*.\*\*\*(\* DVR IP address) to check connection is OK or not. Usually the return TTL value should be less than 255.
- Open the IE and then input DVR IP address.
- System can automatically download latest web control and the new version can overwrite the previous one.
- If you want to un-install the web control, please run *uninstall webrec3.0.bat*. Or you can go to C:\Program Files\webrec to remove single folder. Please note, before you un-install, please close all web pages, otherwise the un-installation might result in error.
- Current series product supports various browsers such as Safari, firebox browser, Google browser. Device only support 1-channel monitor on the Apple PC.

## 7.2 Login

Open IE and input DVR address in the address column. For example, if your DVR IP is 10.10.3.16, then please input http:// 10.10.3.16 in IE address column. See Figure 7-1.

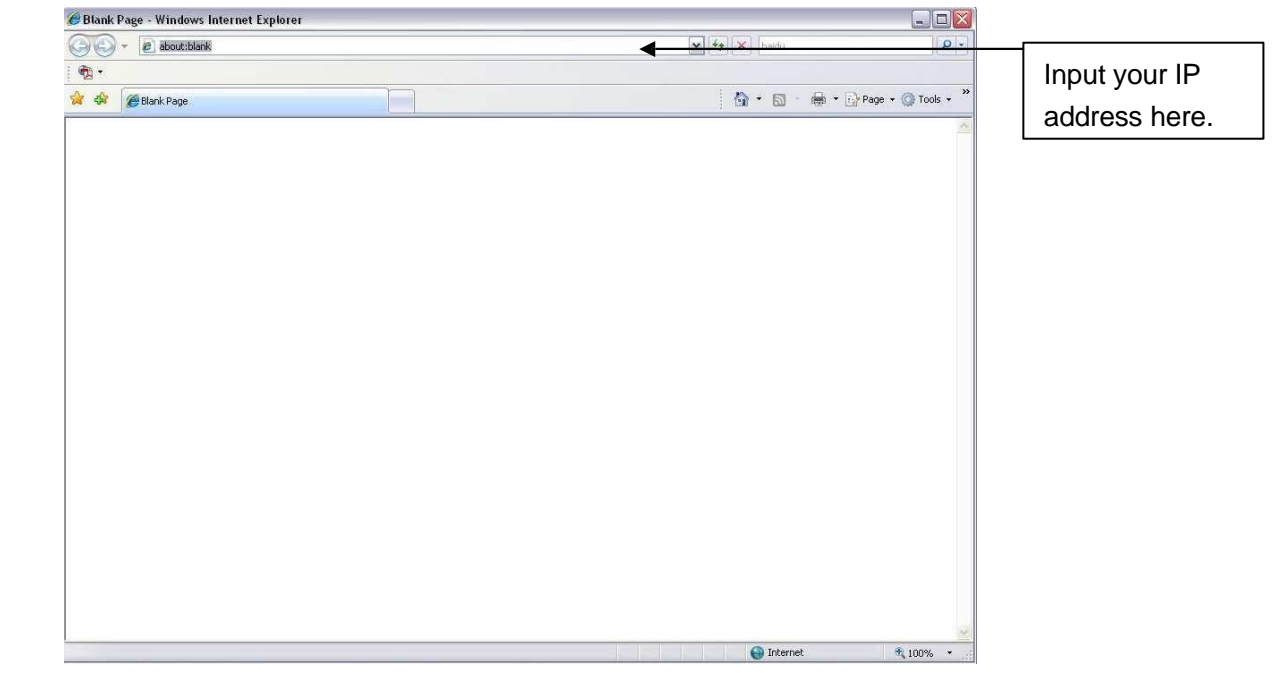

Figure 7-1

System pops up warning information to ask you whether install webrec.cab control or not. Please click yes button.

If you can't download the ActiveX file, please modify your settings as follows. See Figure 7-2.

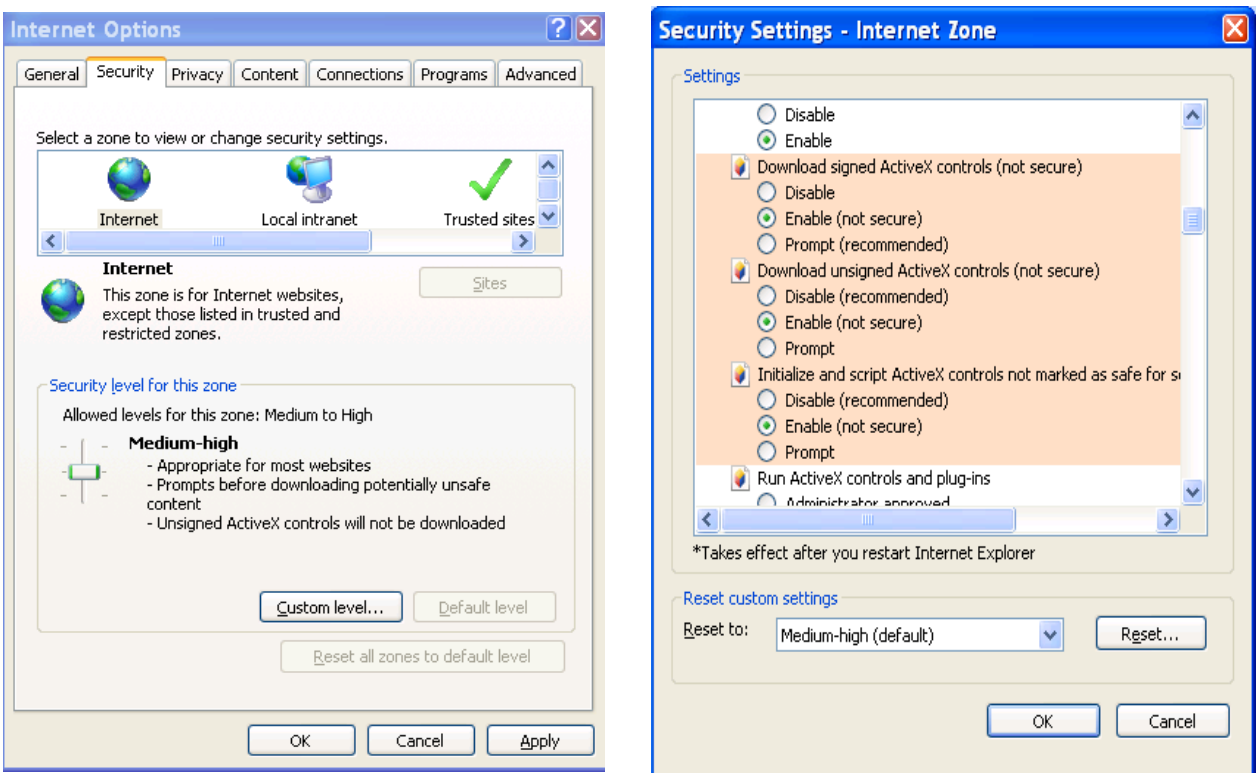

Figure 7-2

After installation, the interface is shown as below. See Figure 7-3.

Please input your user name and password.

Default factory name is **admin** and password is **admin**.

Then you can select the login mode: LAN and WAN.

**Note:** For security reasons, please modify your password after you first login.

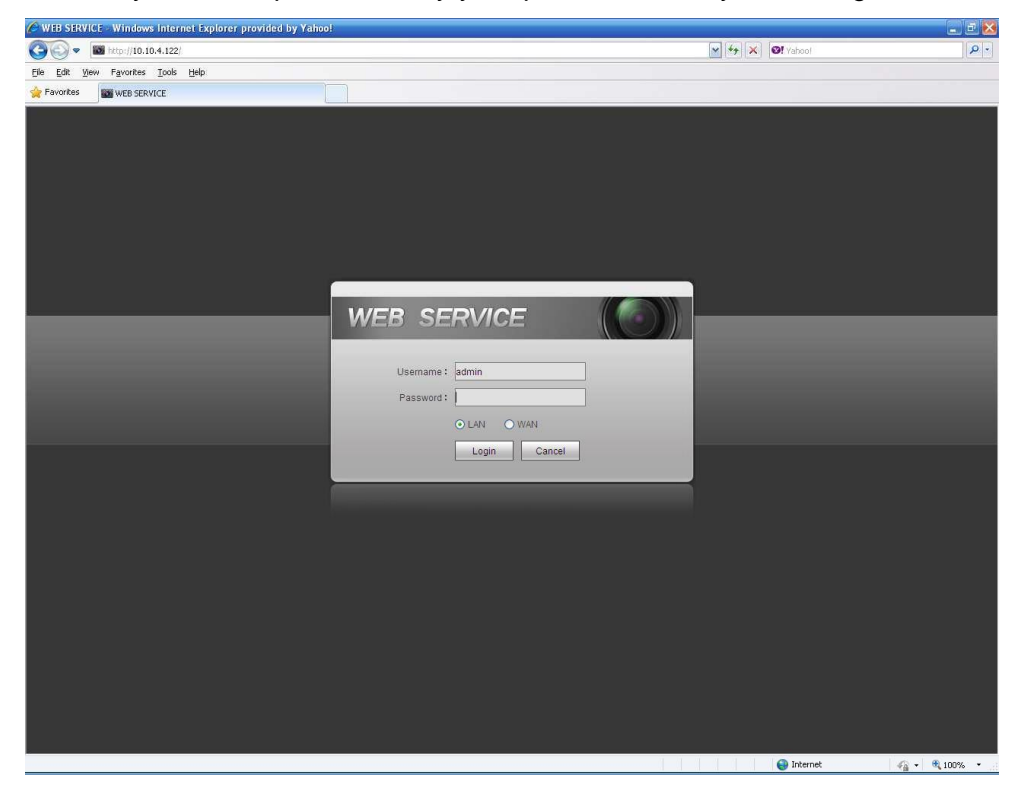

Figure 7-3

## 7.3 LAN Mode

For the LAN mode, after you logged in, you can see the main window. See Figure 7-9. This main window can be divided into the following sections.

- Section 1: there are five function buttons: Live  $($ chapter 7.4), setup (chapter 7.8), search (chapter 7.9), alarm (chapter 7.10), and logout (chapter 7.11).
- Section 2: There are channel number and one button: Start all. Start all button is to enable/disable all-channel real-time monitor. Click it the button becomes yellow. See Figure 7-4.

| . . |  |
|-----|--|
|-----|--|

Figure 7-4

Please refer to Figure 7-5 for main stream and extra stream switch information.

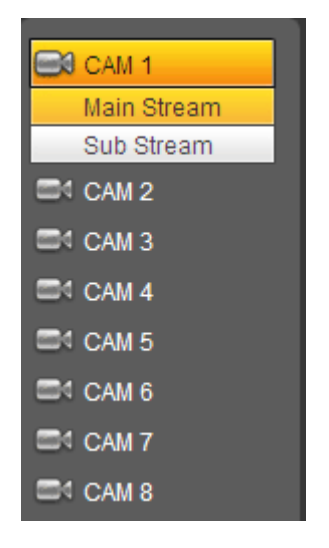

Figure 7-5

Section 3: Start dialogue button.

You can click this button to enable audio talk. Click 【 ▼ 】 to select bidirectional talk mode. There are four options: DEFAULT, G711a, G711u and PCM. After you enable the bidirectional talk, the Start talk button becomes End Talk button and it becomes yellow. See Figure 7-6. Please note, the audio input port from the device to the client-end is using the first channel audio input port. During the bidirectional talk process, system will not encode the audio data from the 1 channel.

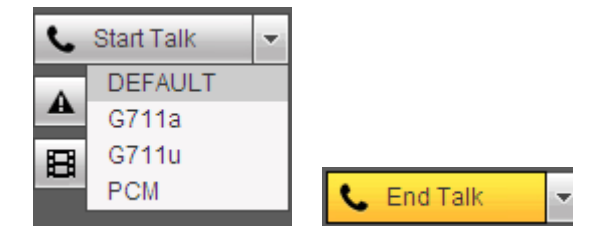

Figure 7-6

 Section 4: Instant record button. Click it, the button becomes yellow and system begins manual record. See Figure 7-7. Click it again, system restores previous record mode..

A Instant Record

Figure 7-7

Section 5: Local play button.

The Web can playback the saved (Extension name is dav) files in the PC-end.

Click local play button, system pops up the following interface for you to select local play file. See Figure 7-8.

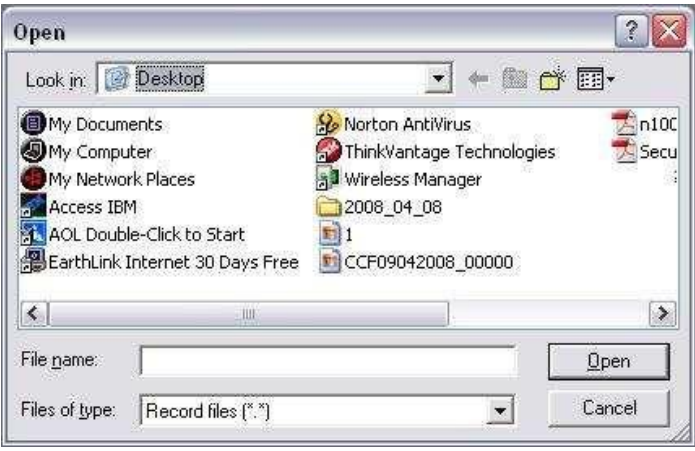

Figure 7-8

- Section 6: From the left to the right ,you can see video quality/fluency/ full screen/1 window/4-window/6-window/8-window/9-window/13-window/16-window/20-window/25 window/36-window.. You can set video fluency and real-time feature priority.
- Section 7: PTZ operation panel. Please refer to chapter 7.5 for detailed information.
- Section 8: Image setup and alarm setup. Please refer to chapter 7.6 for detailed information.

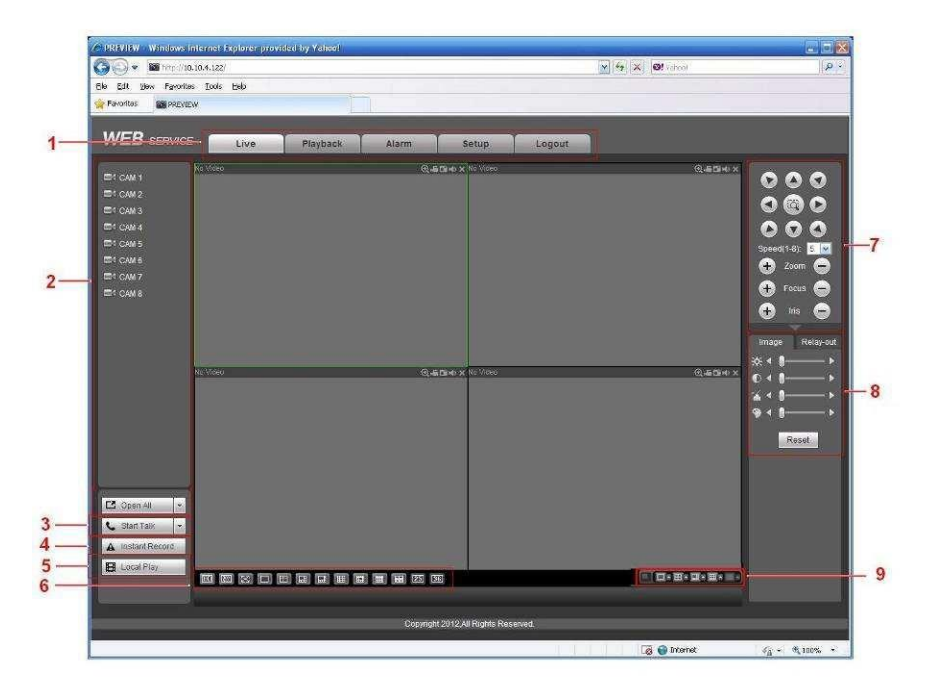

Figure 7-9

## 7.4 Real-time Monitor

In section 2, left click the channel name you want to view, you can see the corresponding video in current window.

On the top left corner, you can view device IP, channel number, network monitor bit stream. See Figure 7-10.

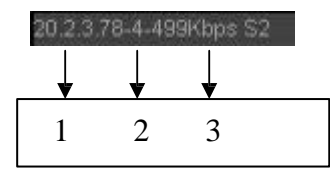

Figure 7-10

On the top right corer, there are six unction buttons. See Figure 7-11.

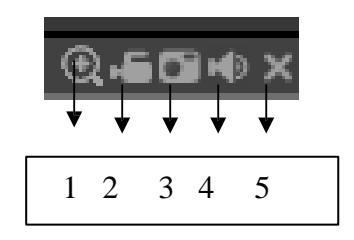

Figure 7-11

- 1: Digital zoom: Click this button and then left drag the mouse in the zone to zoom in. right click mouse system restores original status.
- 2: Local record. When you click local record button, the system begins recording and this button becomes highlighted. You can go to system folder RecordDownload to view the recorded file.
- 3: Snapshot picture. You can snapshoot important video. All images are memorized in system client folder PictureDownload (default).
- 4: Audio :Turn on or off audio.(It has no relationship with system audio setup )
- 5: Close video.

## 7.5 PTZ

Before PTZ operation, please make sure you have properly set PTZ protocol. (Please refer to chapter 7.8.5.9).

There are eight direction keys. In the middle of the eight direction keys, there is a 3D intelligent positioning key.

Click 3D intelligent positioning key, system goes back to the single screen mode. Drag the mouse in the screen to adjust section size. It can realize PTZ automatically.

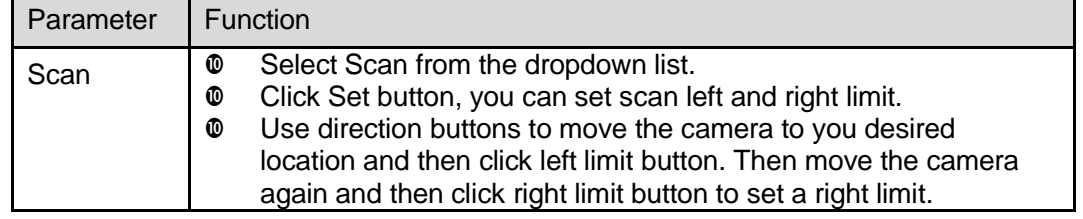

Please refer to the following sheet for PTZ setup information.

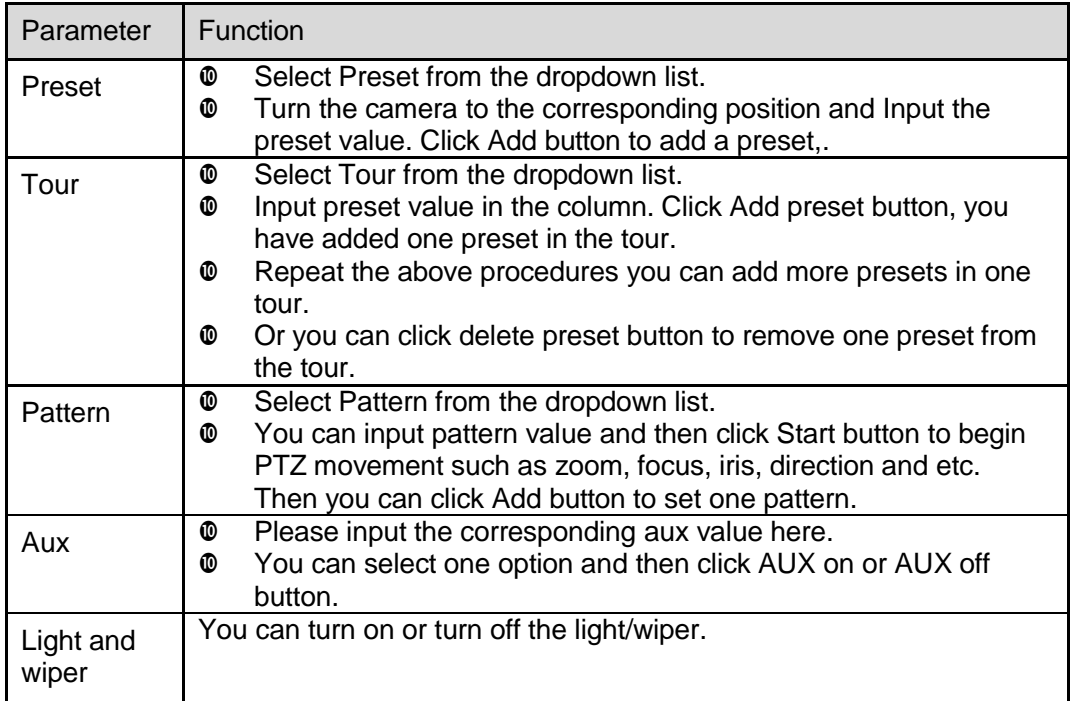

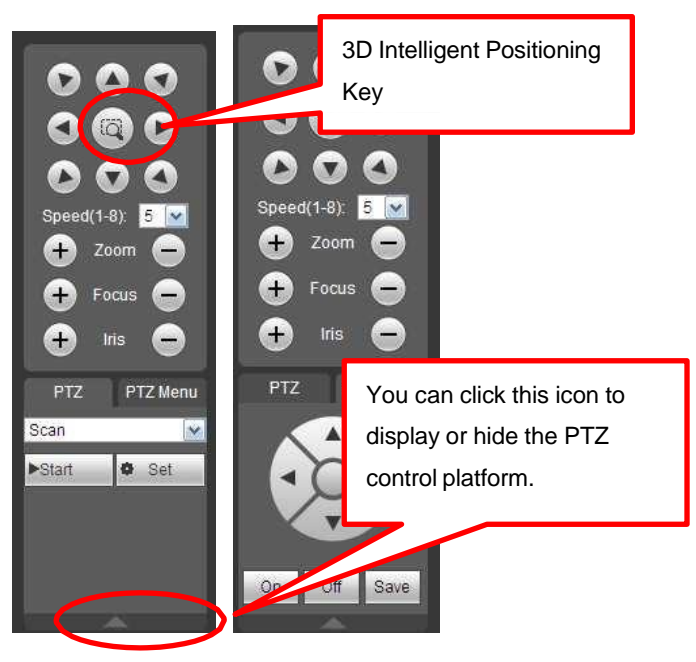

Figure 7-12

## 7.6 Image/Relay-out

Select one monitor channel video and then click Image button in section 8, the interface is shown as Figure 7-13.

## **7.6.1 Image**

Here you can adjust its brightness, contrast, hue and saturation. (Current channel border becomes green).

Or you can click Reset button to restore system default setup.

| Relay-out<br>Image |  |
|--------------------|--|
| ≯়≮                |  |
|                    |  |
|                    |  |
|                    |  |
| Reset              |  |

Figure 7-13

## **7.6.2 Relay output**

Here you can select alarm output channel, the select channel alarm mode becomes manual and alarm is enabled. See Figure 7-14.

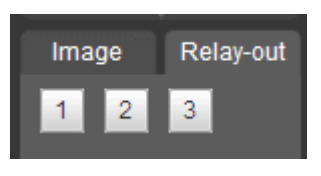

Figure 7-14

## **7.6.3 Multiple-channel preview**

System allows you to preview several channels on one channel. It supports 1/4/8/9-window. See Figure 7-15.

**Please note only the product of this icon can support current function.**

□▲田▲国▲田▲ 圓▲

Figure 7-15

## 7.7 WAN Login

In WAN mode, after you logged in, the interface is shown as below. See Figure 7-16.
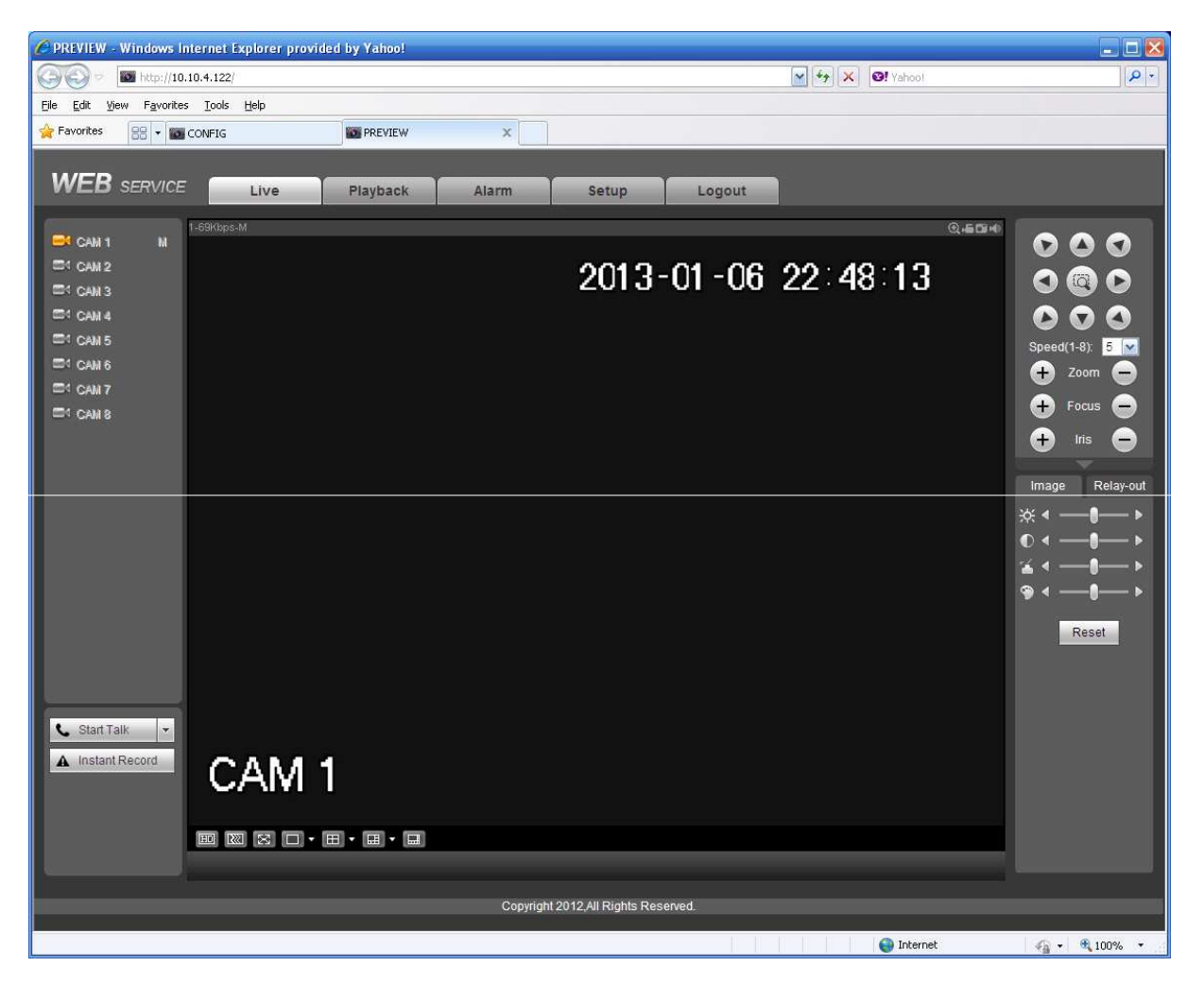

Figure 7-16

Please refer to the following contents for LAN and WAN login difference.

1) In the WAN mode, system opens the main stream of the first channel to monitor by default. The open/close button on the left pane is null.

2) You can select different channel and different monitor mode at the bottom of the interface. See Figure 7-17.

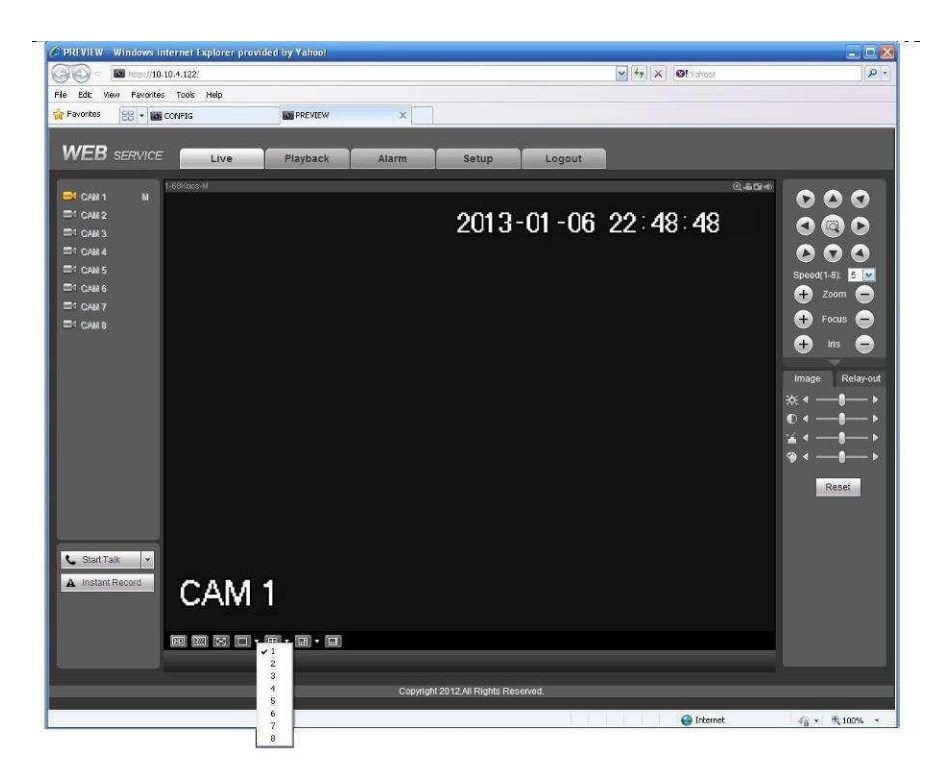

Figure 7-17

### **Important**

**The window display mode and the channel number are by default. For example, for the 16 channel, the max window split mode is 16.**

3) Multiple-channel monitor, system adopts extra stream to monitor by default. Double click one channel, system switches to single channel and system uses main stream to monitor. You can view there are two icons at the left top corner of the channel number for you reference. M stands for main stream. S stands for sub stream (extra stream).

4) If you login via the WAN mode, system does not support alarm activation to open the video function in the Alarm setup interface.

#### **Important**

- For multiple-channel monitor mode, system adopts extra stream to monitor by default. You can not modify manually. All channels are trying to synchronize. Please note the synchronization effect still depends on your network environments.
- For bandwidth consideration, system can not support monitor and playback at the same time. System auto closes monitor or playback interface when you are searching setup in the configuration interface. It is to enhance search speed.

# 7.8 Setup

# **7.8.1 Channel**

# 7.8.1.1 Conditions

Here you can view device property information. The setups become valid immediately after you set. See Figure 7-18.

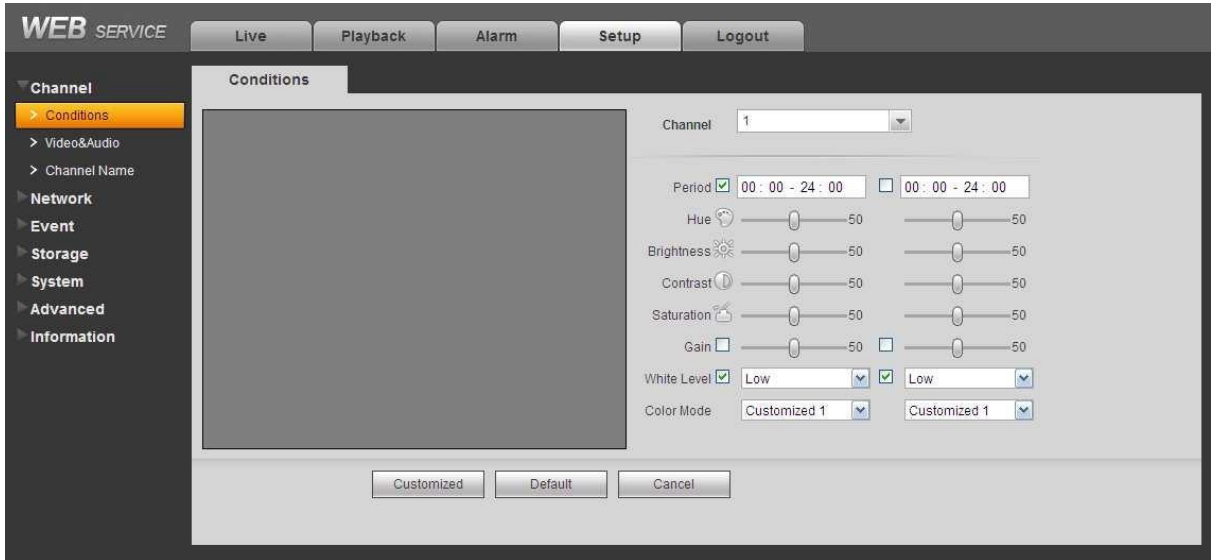

Figure 7-18

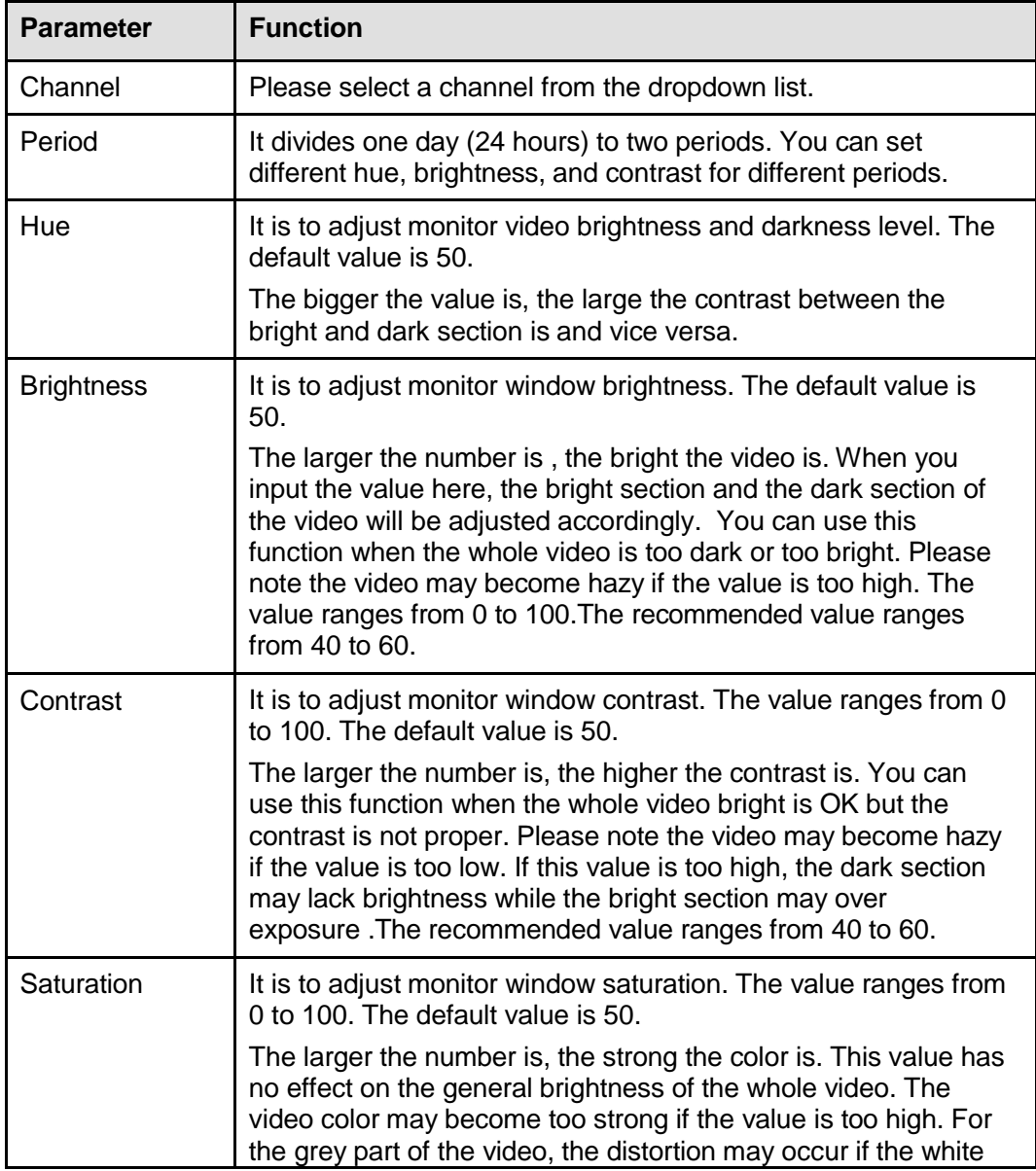

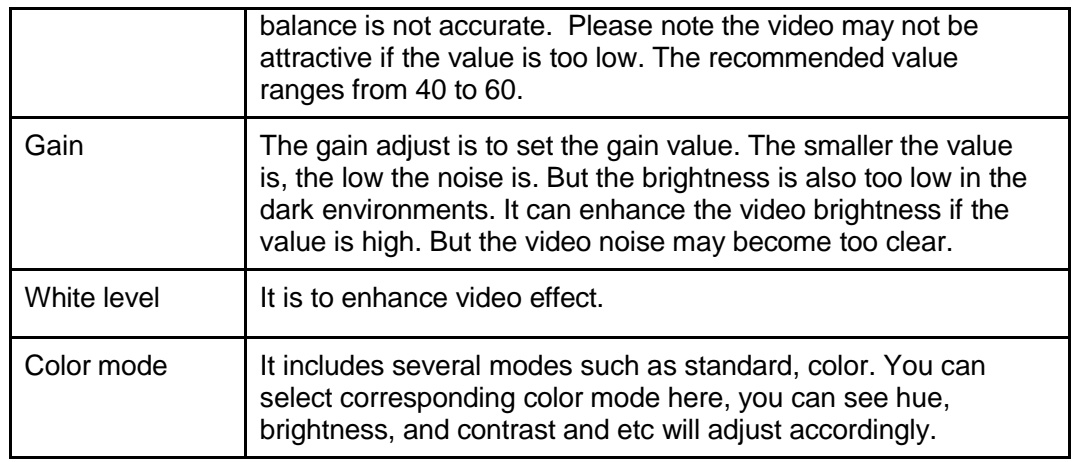

# 7.8.1.2 Video and Audio

# 7.8.1.2.1 Encode

The encode interface is shown as below. See Figure 7-19.

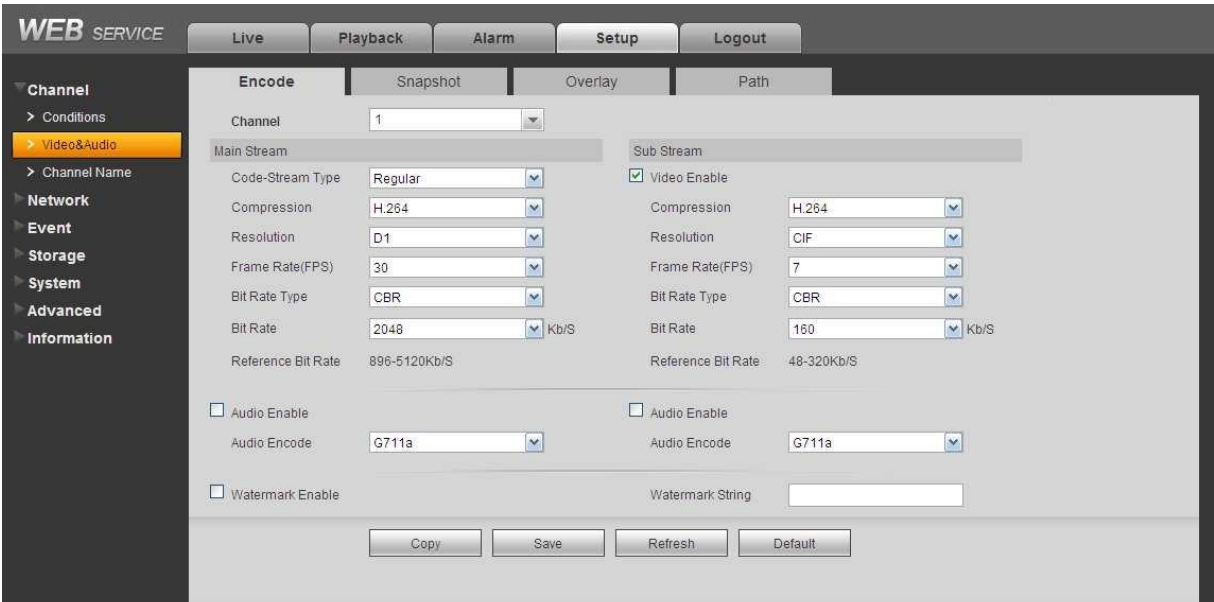

Figure 7-19

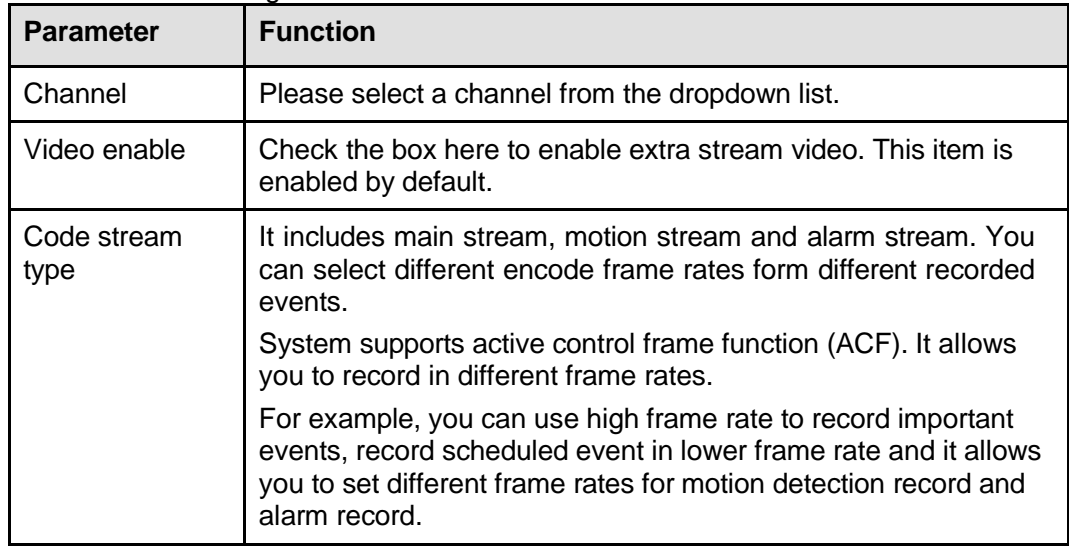

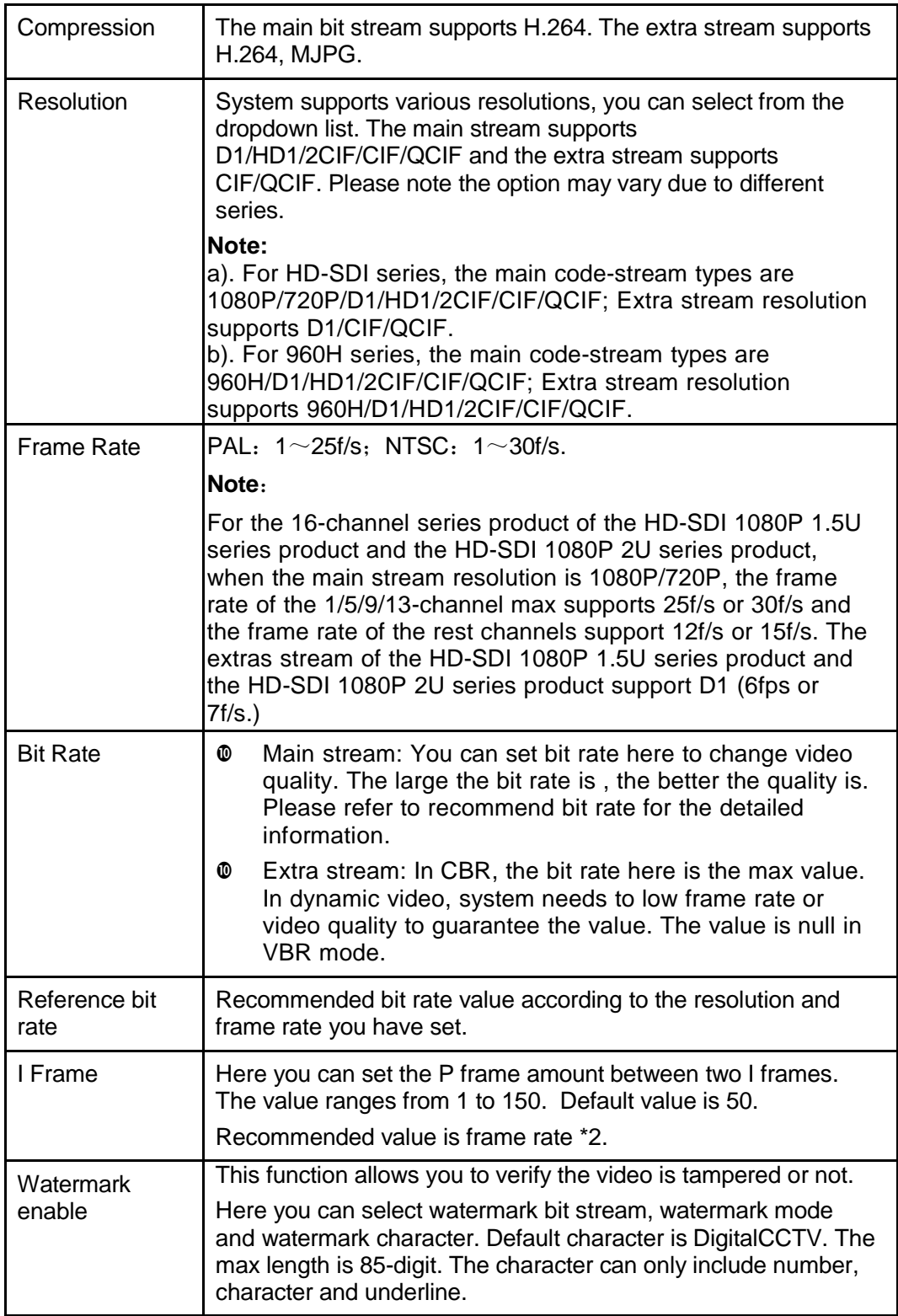

# 7.8.1.2.2 Snapshot

The snapshot interface is shown as in Figure 7-20.

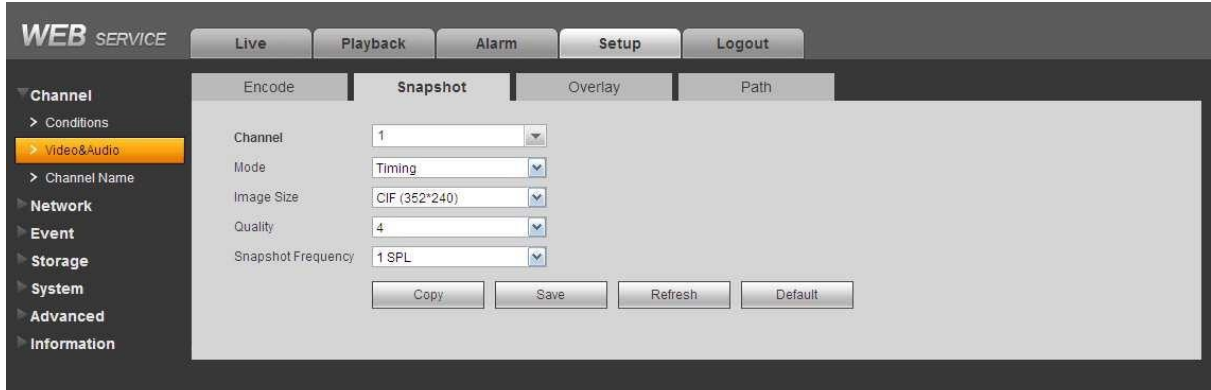

Figure 7-20

# Please refer to the following sheet for detailed information.

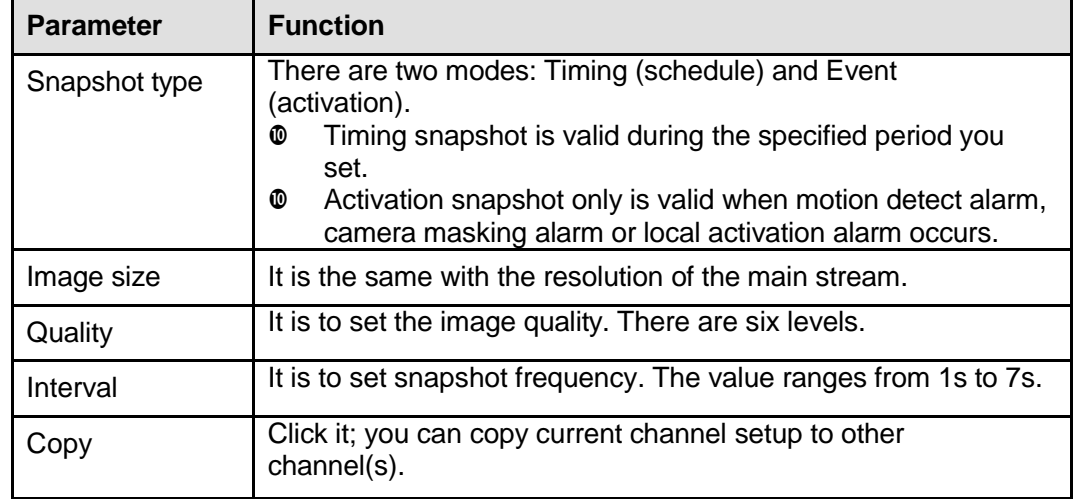

### 7.8.1.2.3 Video Overlay

The video overlay interface is shown as in Figure 7-21.

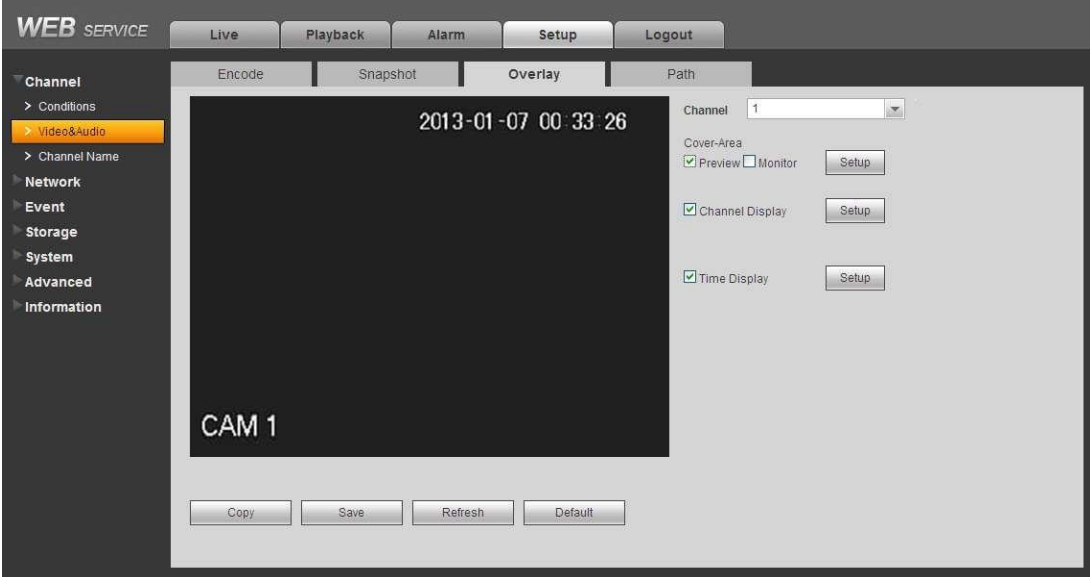

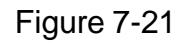

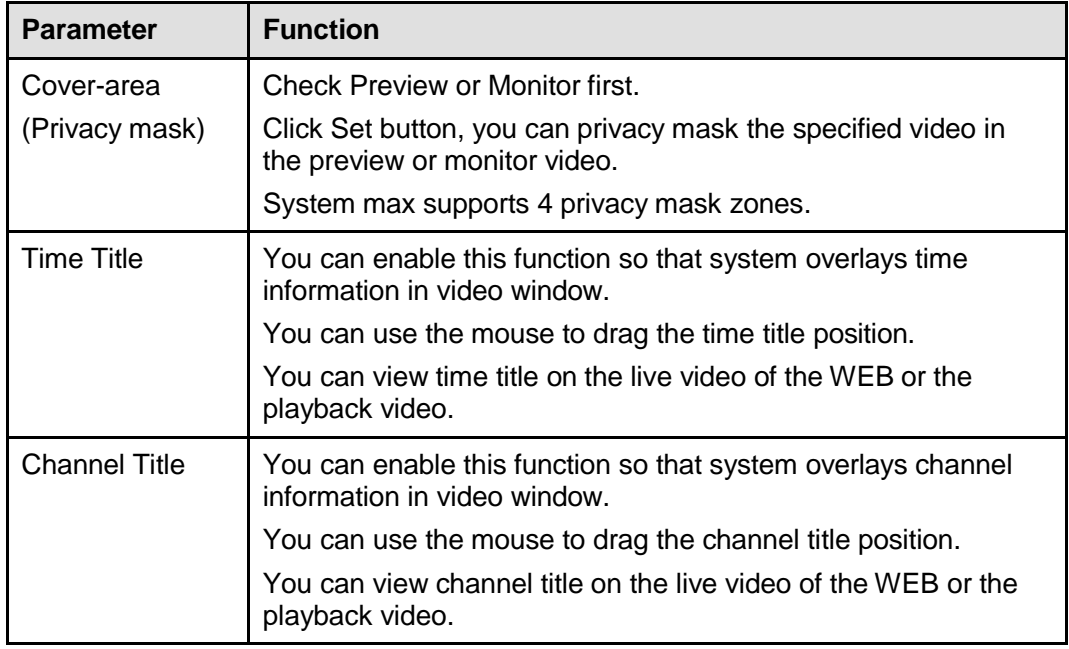

### 7.8.1.2.4 Path

The storage path interface is shown as in Figure 7-22.

Here you can set snap image saved path  $\bullet$  in the preview interface) and the record

storage path ( in the preview interface).The default setup is C:\PictureDownload and C:\RecordDownload.

Please click the Save button to save current setup.

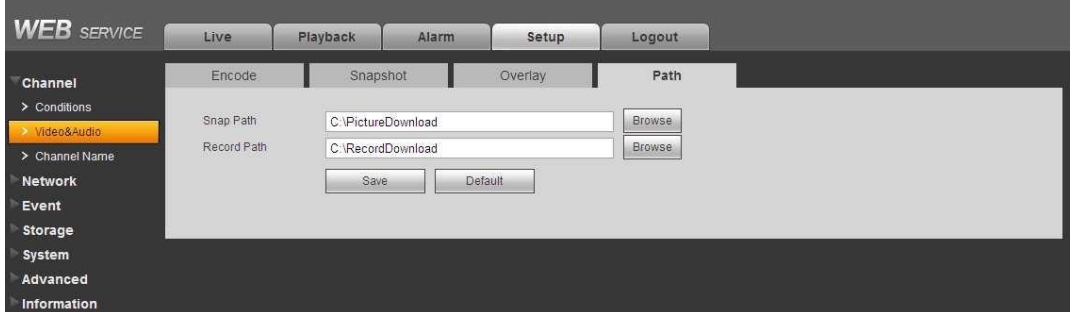

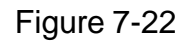

# 7.8.1.3 Channel Name

Here you can set channel name. See Figure 7-23.

| <b>WEB</b> SERVICE                | Live                | Playback         |           | Alarm            | Setup     | Logout  |           |                  |  |
|-----------------------------------|---------------------|------------------|-----------|------------------|-----------|---------|-----------|------------------|--|
| Channel                           | <b>Channel Name</b> |                  |           |                  |           |         |           |                  |  |
| > Video Property<br>> Video&Audio | Channel 1           | CAM <sub>1</sub> | Channel 2 | CAM <sub>2</sub> | Channel 3 | CAM 3   | Channel 4 | CAM 4            |  |
| Channel Name                      | Channel 5           | CAM <sub>5</sub> | Channel 6 | CAM 6            | Channel 7 | CAM 7   | Channel 8 | CAM <sub>8</sub> |  |
| <b>Network</b><br>Event           |                     |                  | Save      | Refresh          |           | Default |           |                  |  |
| Storage                           |                     |                  |           |                  |           |         |           |                  |  |
| <b>System</b><br>Advanced         |                     |                  |           |                  |           |         |           |                  |  |
| Information                       |                     |                  |           |                  |           |         |           |                  |  |

Figure 7-23

# **7.8.2 Network**

### 7.8.2.1 TCP/IP

The TCP/IP interface is shown as in Figure 7-24.

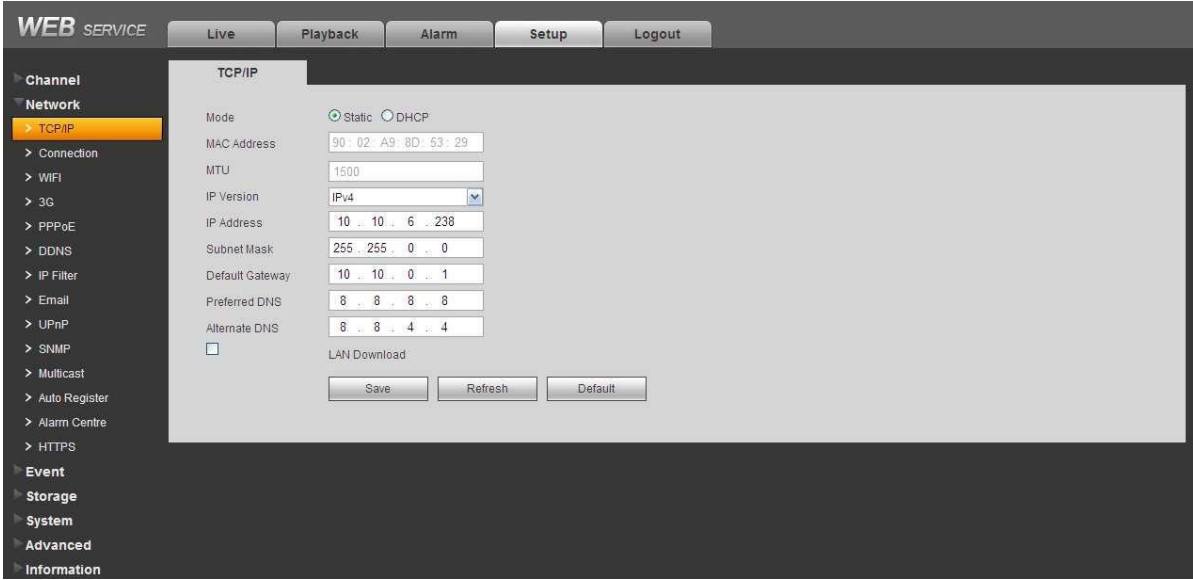

Figure 7-24

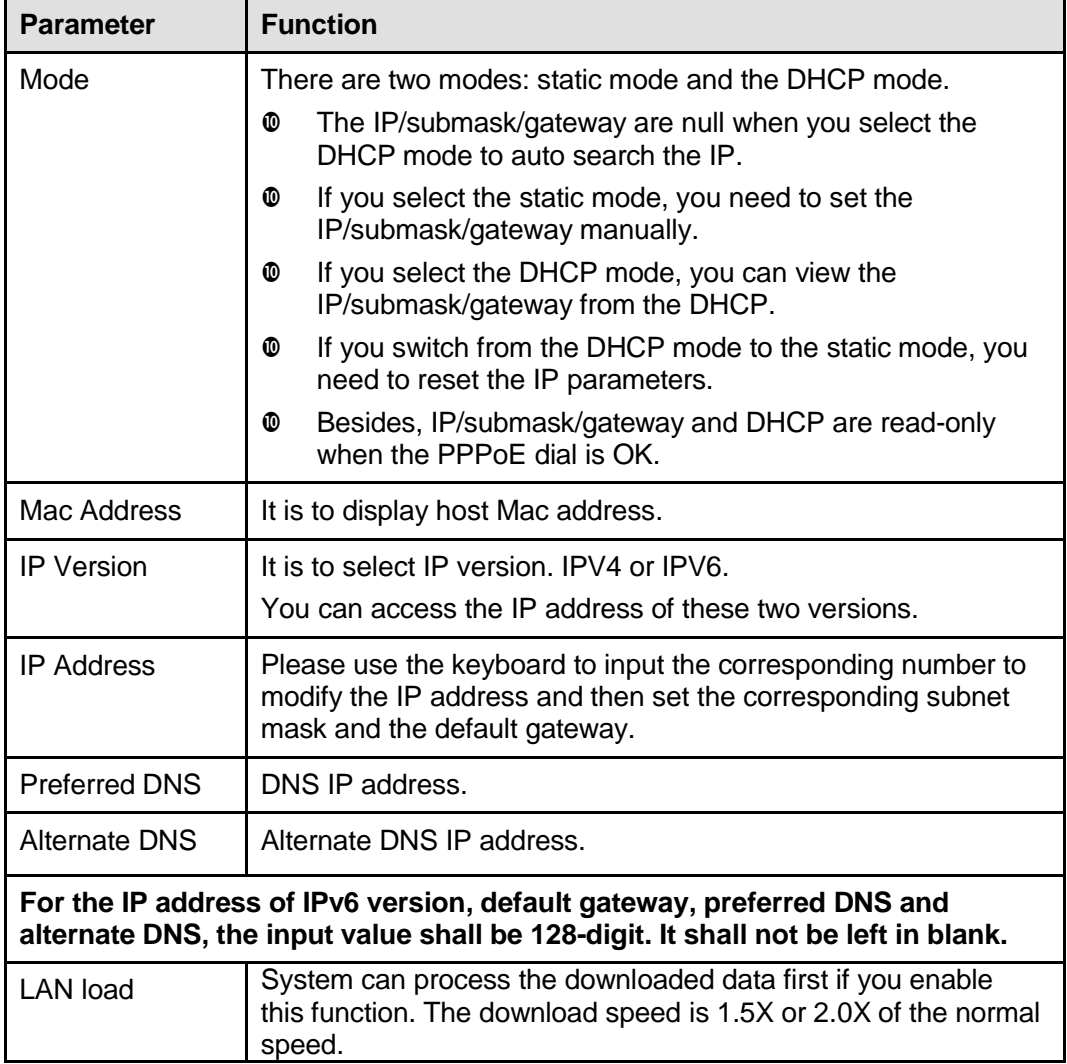

# 7.8.2.2 Connection

The connection interface is shown as in Figure 7-25.

| <b>WEB</b> SERVICE                | Live              | Playback                                                                                                    | Alarm<br>Setup                                                                  | Logout  |  |  |  |  |  |  |  |  |  |
|-----------------------------------|-------------------|----------------------------------------------------------------------------------------------------|---------------------------------------------------------------------------------|---------|--|--|--|--|--|--|--|--|--|
| Channel                           | Connection        |                                                                                                    |                                                                                 |         |  |  |  |  |  |  |  |  |  |
| <b>Network</b><br>$>$ TCP/IP      | Max Connection    | 128                                                                                                    | $(0 - 128)$                                                                     |         |  |  |  |  |  |  |  |  |  |
| Connection                        | TCP Port          | 37777                                                                                                    | $(200 - 65535)$                                                                 |         |  |  |  |  |  |  |  |  |  |
| $>$ WIFI                          | UDP Port          | 37778                                                                                                    | $(200 - 65535)$                                                                 |         |  |  |  |  |  |  |  |  |  |
| > 3G                              | HTTP Port         | 80                                                                                                    | $(1 - 65535)$                                                                   |         |  |  |  |  |  |  |  |  |  |
| > PPPoE                           | <b>HTTPS Port</b> | 443                                                                                                    | $(128 - 65535)$                                                                 |         |  |  |  |  |  |  |  |  |  |
| > DDNS                            | RTSP Port         | 554                                                                                                    | $(128 - 65535)$                                                                 |         |  |  |  |  |  |  |  |  |  |
| > IP Filter                       | RTSP Format       | rtsp:// <username>:<password>@<ip address="">:<port>/cam/realmonitor?channel=1&amp;subtype=0</port></ip></password></username> |                                                                                 |         |  |  |  |  |  |  |  |  |  |
| $\ge$ Email                       |                   |                                                                                                    | channel: Channel, 1-16; subtype: Code-Stream Type, Main Stream 0. Sub Stream 1. |         |  |  |  |  |  |  |  |  |  |
| >UPnP                             |                   | Save                                                                                                    | Refresh                                                                         | Default |  |  |  |  |  |  |  |  |  |
| $>$ SNMP                          |                   |                                                                                                    |                                                                                 |         |  |  |  |  |  |  |  |  |  |
| > Multicast                       |                   |                                                                                                    |                                                                                 |         |  |  |  |  |  |  |  |  |  |
| > Auto Register<br>> Alarm Centre |                   |                                                                                                    |                                                                                 |         |  |  |  |  |  |  |  |  |  |
| $>$ HTTPS                         |                   |                                                                                                    |                                                                                 |         |  |  |  |  |  |  |  |  |  |
| Event                             |                   |                                                                                                    |                                                                                 |         |  |  |  |  |  |  |  |  |  |
| <b>Storage</b>                    |                   |                                                                                                    |                                                                                 |         |  |  |  |  |  |  |  |  |  |
| System                            |                   |                                                                                                    |                                                                                 |         |  |  |  |  |  |  |  |  |  |
| Advanced                          |                   |                                                                                                    |                                                                                 |         |  |  |  |  |  |  |  |  |  |
| Information                       |                   |                                                                                                    |                                                                                 |         |  |  |  |  |  |  |  |  |  |

Figure 7-25

Please refer to the following sheet for detailed information.

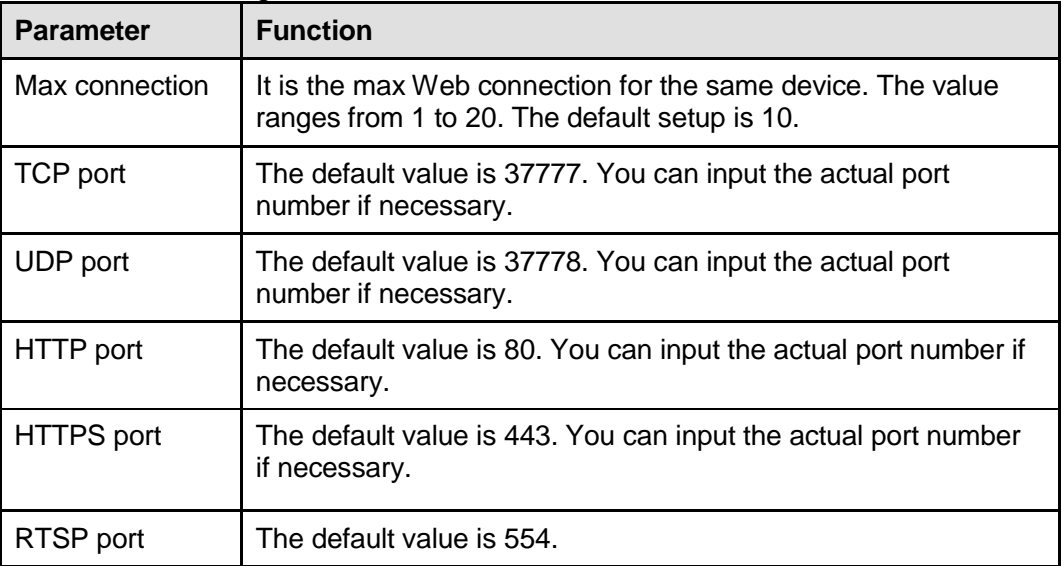

#### 7.8.2.3 WIFI

#### **Please note this function is for the device of WIFI module.**

The WIFI interface is shown as in Figure 7-26.

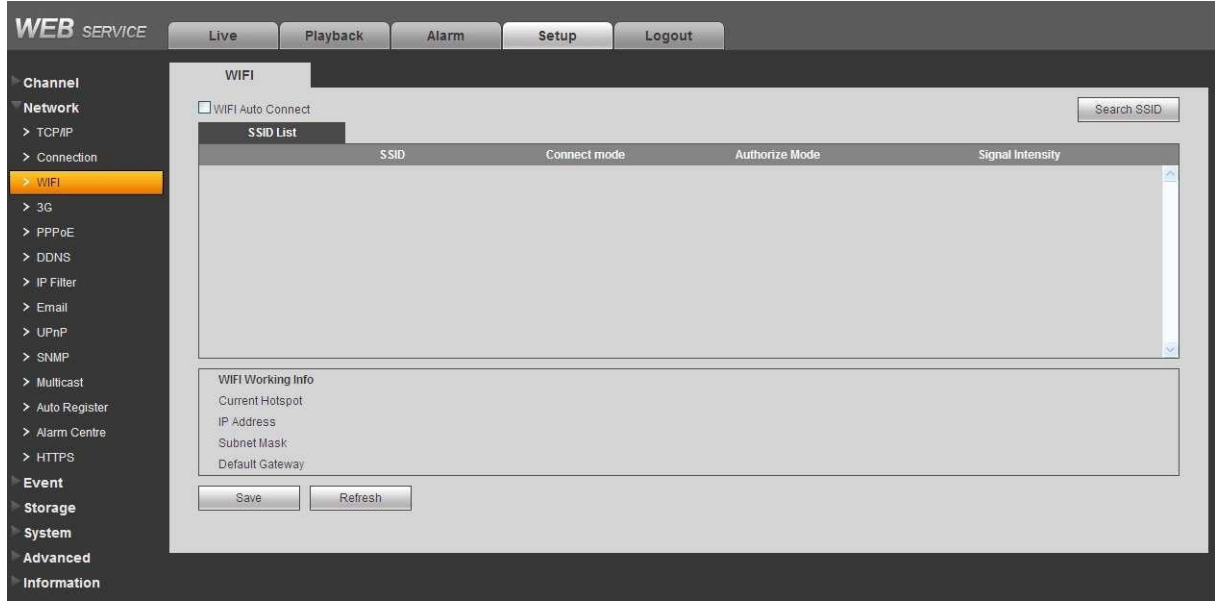

Figure 7-26

Please check the box to enable WIFI function and then click the Search SSID button. Now you can view all the wireless network information in the following list. Double click a name to connect to it. Click Refresh button, you can view latest connection status.

# 7.8.2.4 3G 7.8.2.4.1 CDMA/GPRS The CDMA/GPRS interface is shown as in Figure 7-27.

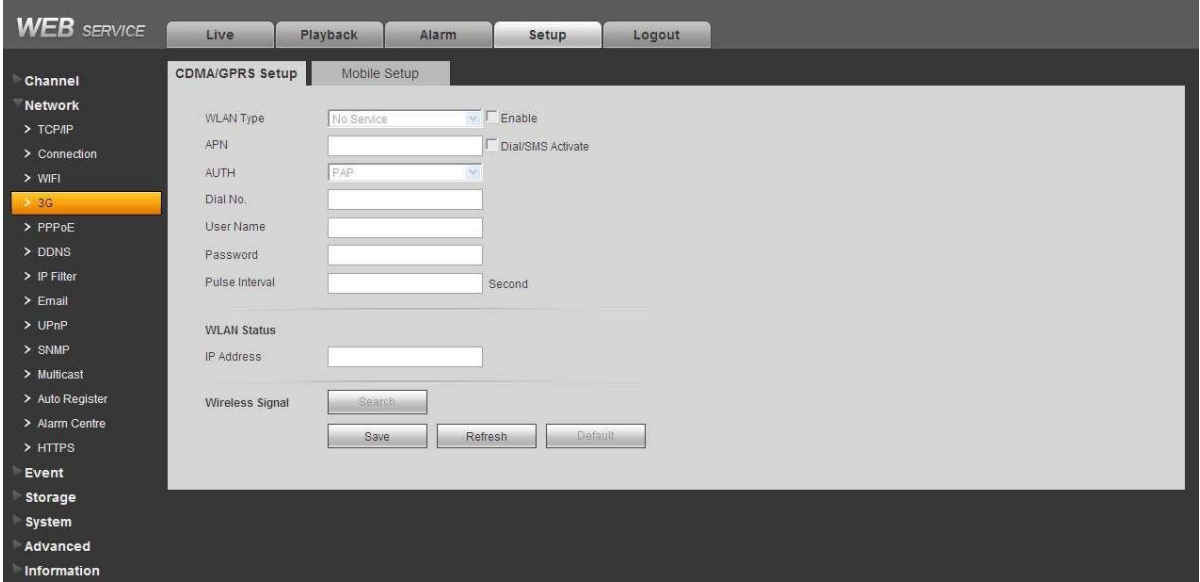

Figure 7-27

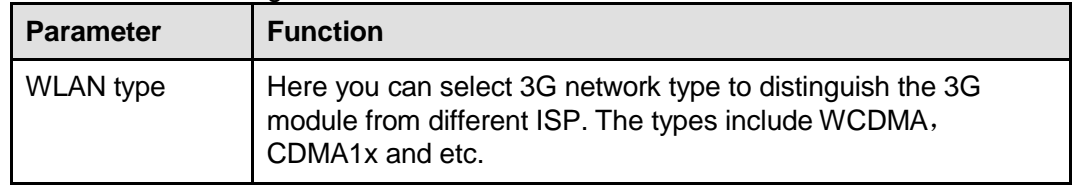

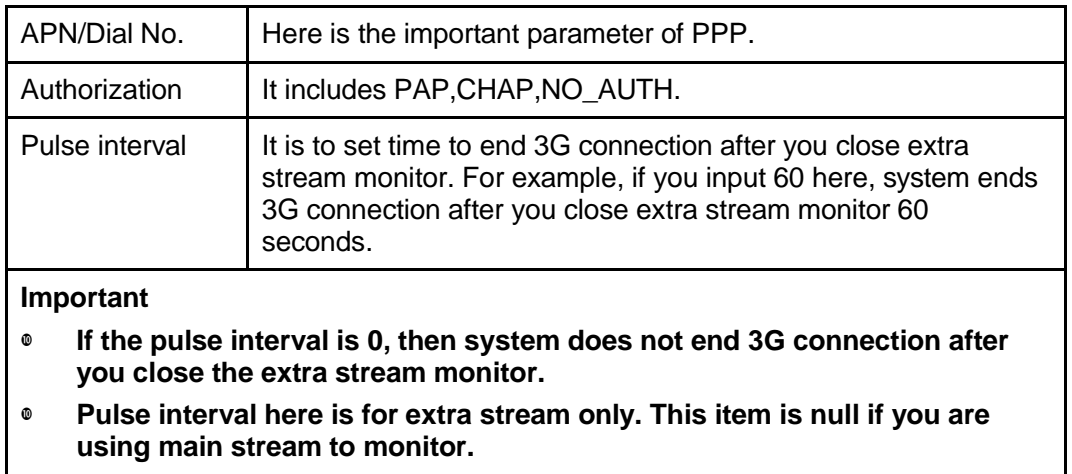

### 7.8.2.4.2 Mobile

The mobile setup interface is shown as in Figure 7-28.

Here you can activate or turn off the 3G connected phone or mobile phone, or the phone you set to get alarm message.

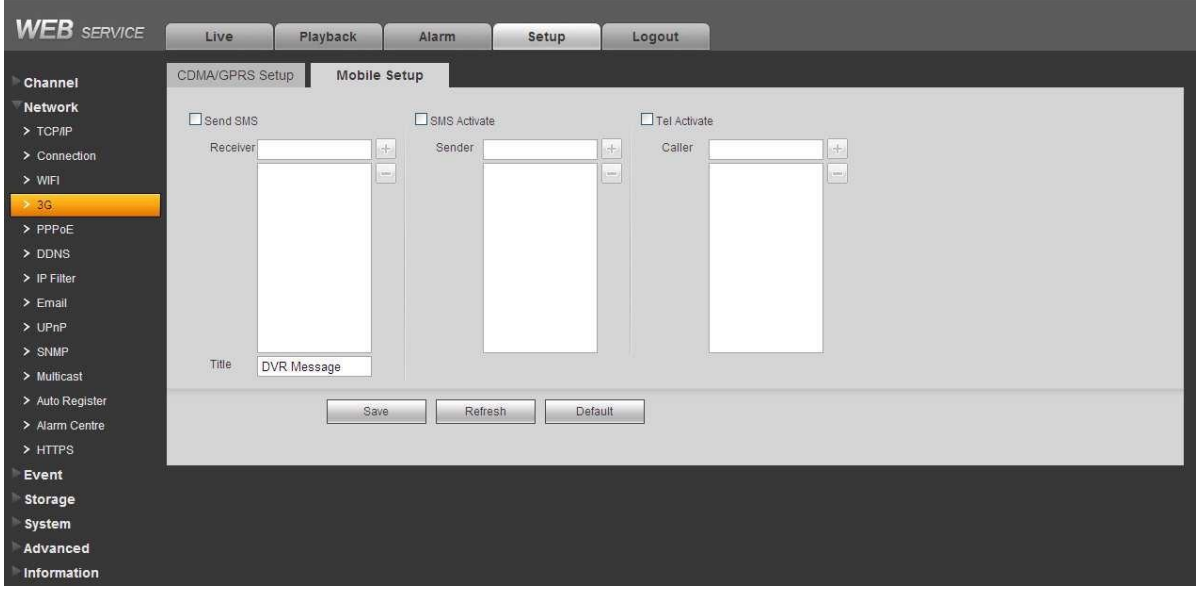

Figure 7-28

#### 7.8.2.5 PPPoE

The PPPoE interface is shown as in Figure 7-29.

Input the PPPoE user name and password you get from the IPS (internet service provider) and enable PPPoE function. Please save current setup and then reboot the device to get the setup activated.

Device connects to the internet via PPPoE after reboot. You can get the IP address in the WAN from the IP address column.

**Please note, you need to use previous IP address in the LAN to login the device. Please go to the IP address item to via the device current device information. You can access the client-end via this new address.**

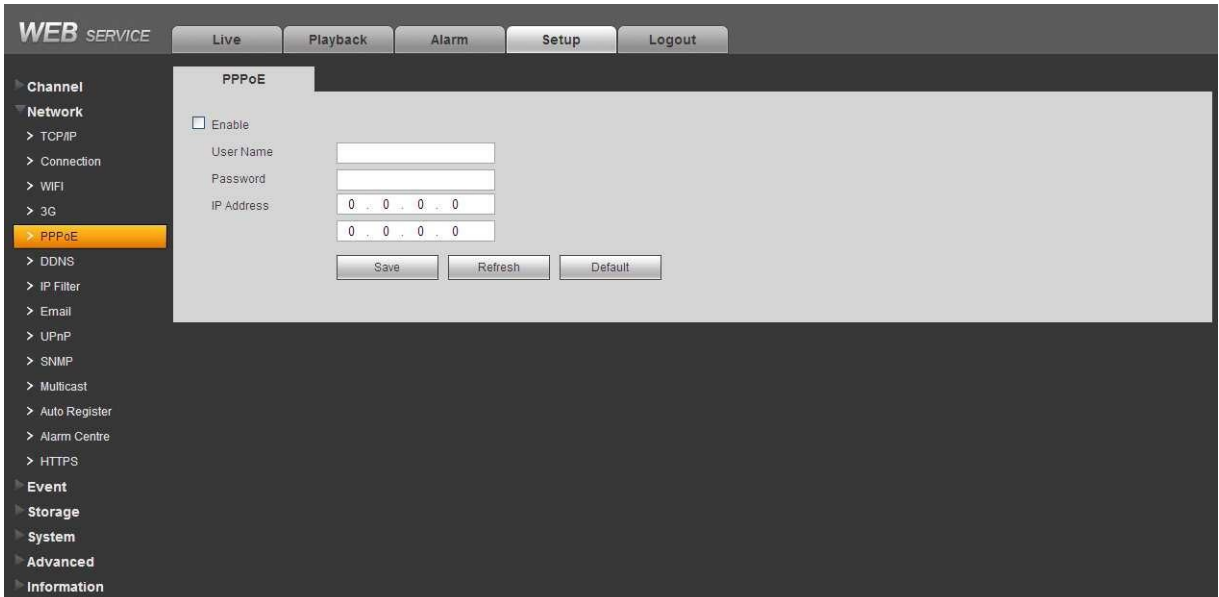

Figure 7-29

# 7.8.2.6 DDNS

The DDNS interface is shown as in Figure 7-30.

The DDNS is to set to connect the various servers so that you can access the system via the server. Please go to the corresponding service website to apply a domain name and then access the system via the domain. It works even your IP address has changed.

Please select DDNS from the dropdown list (Multiple choices). Before you use this function, please make sure your purchased device support current function.

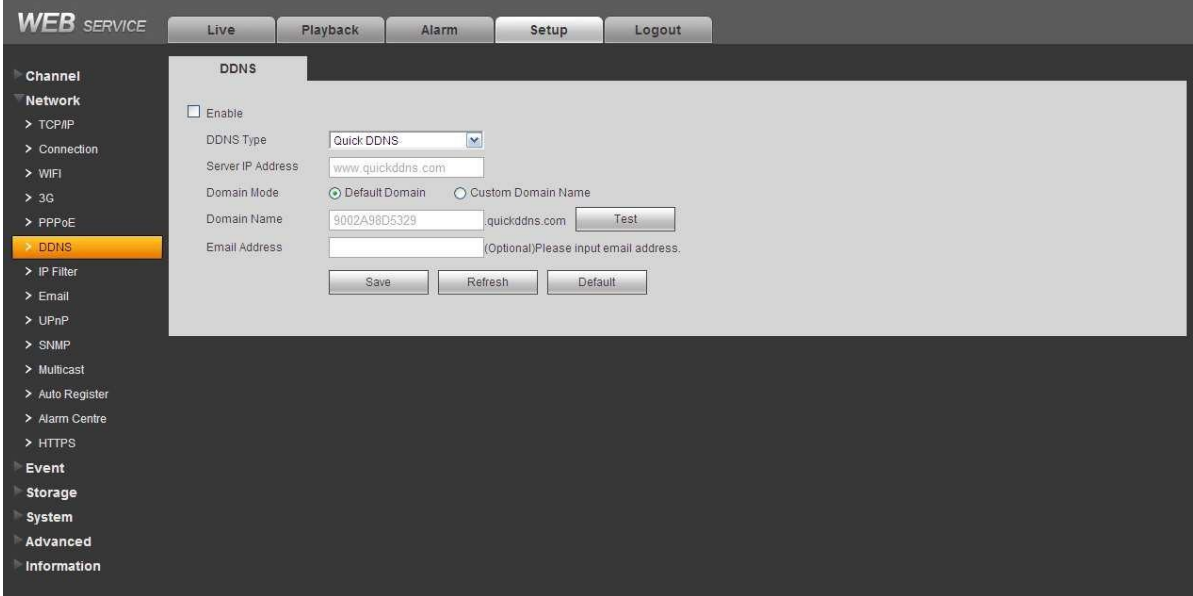

Figure 7-30

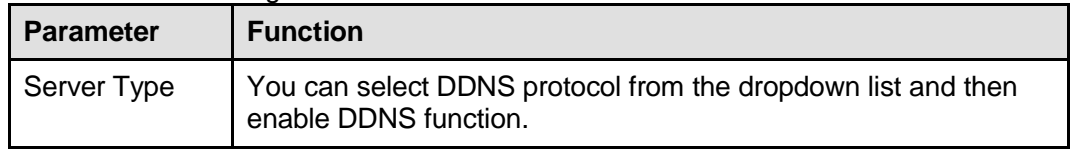

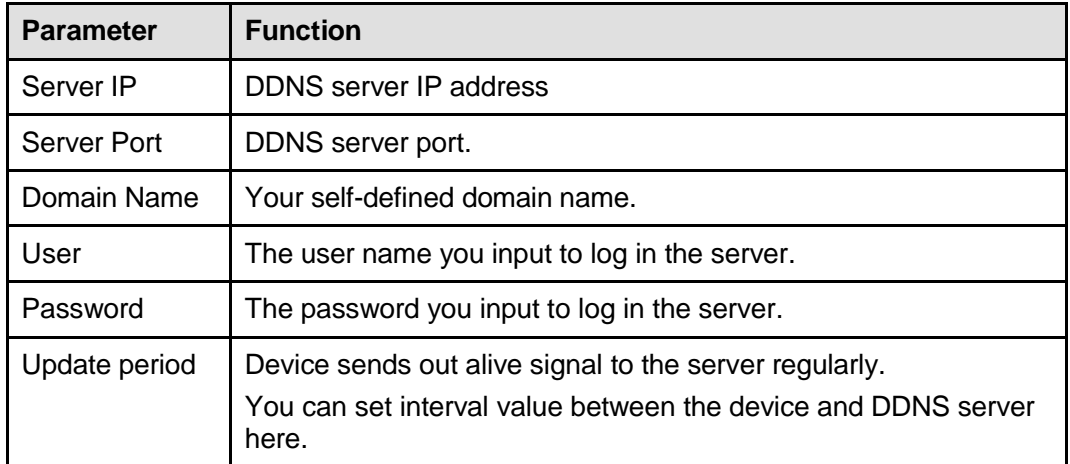

### **Quick DDNS and Client-end Introduction**

### **1) Background Introduction**

Device IP is not fixed if you use ADSL to login the network. The DDNS function allows you to access the DVR via the registered domain name. Besides the general DDNS, the quick DDNS works with the device from the manufacturer so that it can add the extension function.

### **2) Function Introduction**

The quick DDNS client has the same function as other DDNS client end. It realizes the bonding of the domain name and the IP address. Right now, current DDNS server is for our own devices only. You need to refresh the bonding relationship of the domain and the IP regularly. There is no user name, password or the ID registration on the server. At the same time, each device has a default domain name (Generated by MAC address) for your option. You can also use customized valid domain name (has not registered.).

### **3) Operation**

Before you use Quick DDNS, you need to enable this service and set proper server address, port value and domain name.

- Server address: [www.quickddns.com](http://www.quickddns.com/)
- Port number: 80
- Domain name: There are two modes: Default domain name and customized domain name.

Except default domain name registration, you can also use customized domain name (You can input your self-defined domain name.) After successful registration, you can use domain name to login installed of the device IP.

User name: It is optional. You can input your commonly used email address.

#### **Important**

- Do not register frequently. The interval between two registrations shall be more than 60 seconds. Too many registration requests may result in server attack.
- System may take back the domain name that is idle for one year. You can get a notification email before the cancel operation if your email address setup is OK.

#### 7.8.2.7 IP filter

The IP filter interface is shown as in Figure 7-31.

After you enabled trusted sites function, only the IP listed below can access current DVR. If you enable blocked sites function, the following listed IP addresses can not access current DVR.

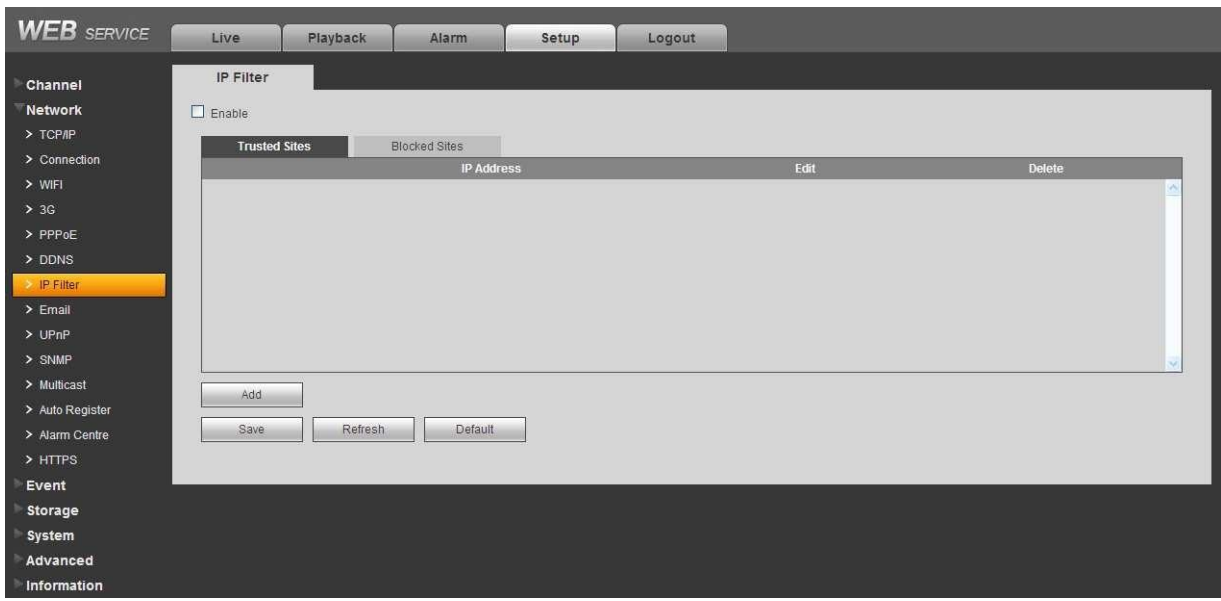

Figure 7-31

# 7.8.2.8 Email

The email interface is shown as in Figure 7-32.

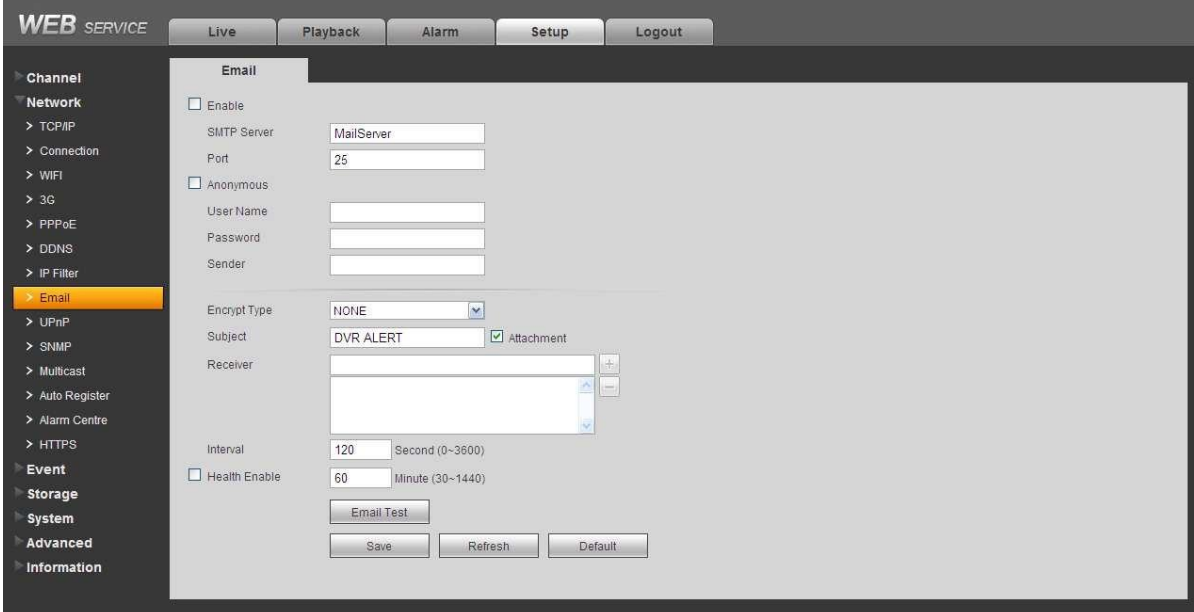

Figure 7-32

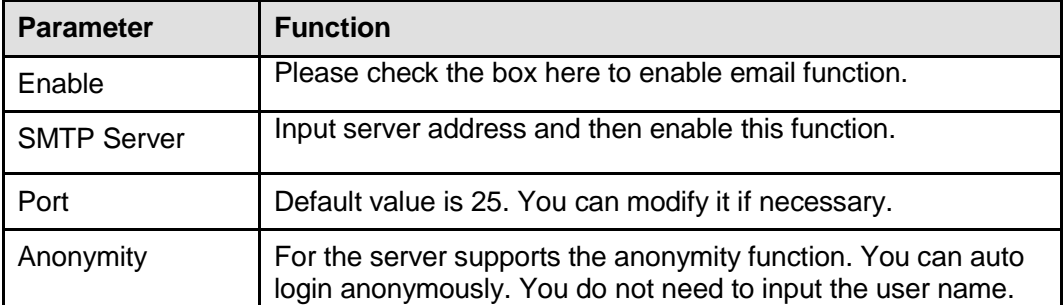

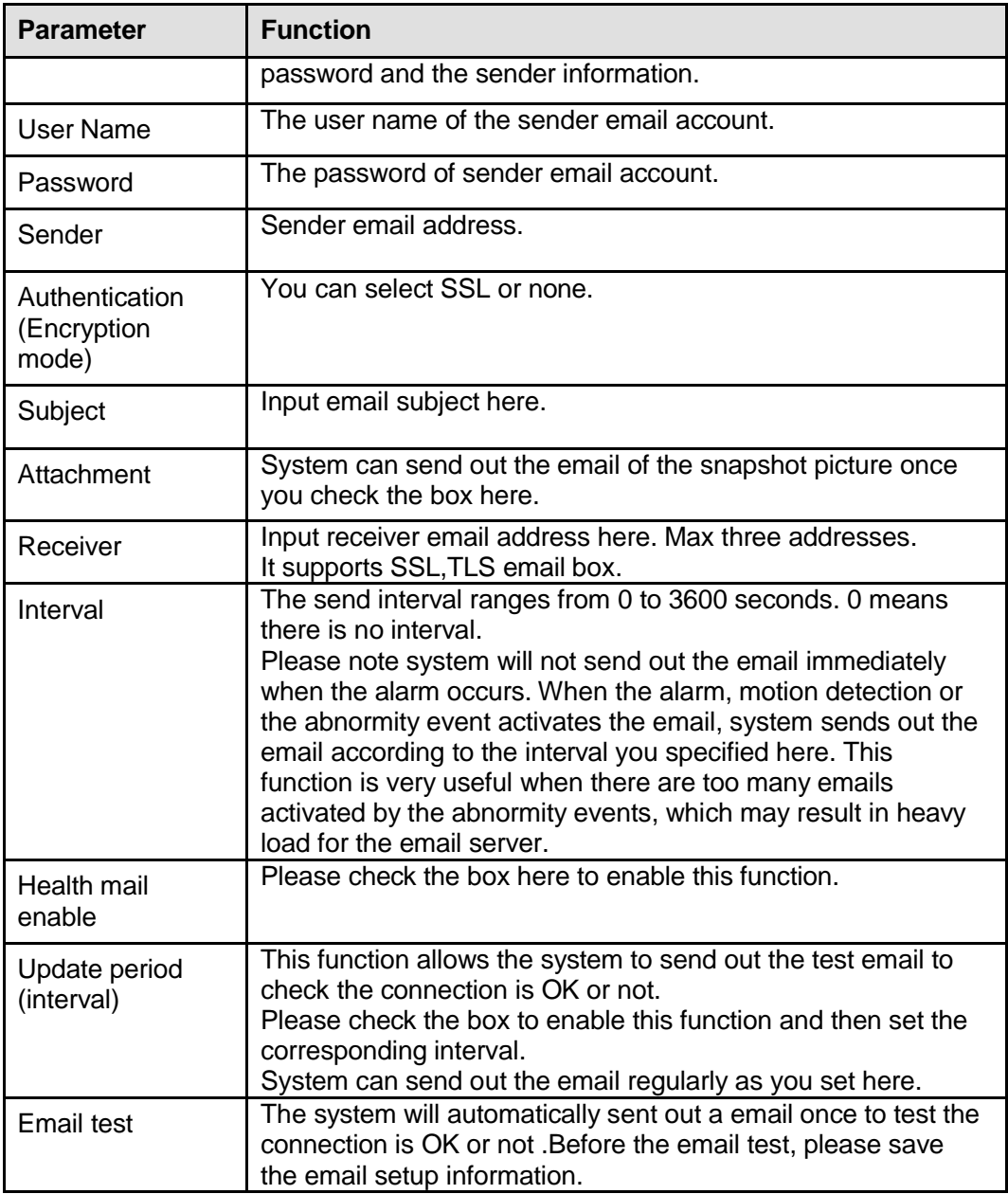

# 7.8.2.9 UPnP

It allows you to establish the mapping relationship between the LAN and the public network. Here you can also add, modify or remove UPnP item. See Figure 7-33.

- In the Windows OS, From Start->Control Panel->Add or remove programs. Click the "Add/Remove Windows Components" and then select the "Network Services" from the Windows Components Wizard.
- Click the Details button and then check the "Internet Gateway Device Discovery and Control client" and "UPnP User Interface". Please click OK to begin installation.
- Enable UPnP from the Web. If your UPnP is enabled in the Windows OS, the DVR can auto detect it via the "My Network Places"

| <b>WEB</b> SERVICE                                           | Live                                            | Playback                                                                                                    | Alarm               | Setup<br>Logout |                      |                      |                     |                |  |
|--------------------------------------------------------------|-------------------------------------------------|----------------------------------------------------------------------------------------------------|---------------------|-----------------|----------------------|----------------------|---------------------|----------------|--|
| Channel                                                      | UPnP                                            |                                                                                                    |                     |                 |                      |                      |                     |                |  |
| <b>Network</b><br>$>$ TCP/IP<br>> Connection<br>>WFI<br>> 3G | PAT<br><b>Status</b><br><b>LAN IP</b><br>WAN IP | $O$ Enable $\odot$ Disable<br>Searching now<br>$\begin{array}{ccccccccccccccccc} 0 & . & 0 & . & 0 & . & 0 \end{array}$<br>0.0.0.0.0 |                     |                 |                      |                      |                     |                |  |
| $>$ PPP <sub>OE</sub>                                        | Port Mapping List                               |                                                                                                    |                     |                 |                      |                      |                     |                |  |
| > DDNS                                                       | No.                                             | ☑                                                                                                    | <b>Service Name</b> | Protocol        | <b>Internal Port</b> | <b>External Port</b> | <b>Modify</b>       | <b>Delete</b>  |  |
| $>$ IP Filter                                                | и                                               | $\hbox{ }\hbox{ }\hbox{ }$                                                                                                    | <b>HTTP</b>         | TCP             | 80                   | 80                   | Ø                   | $\circledcirc$ |  |
| $\ge$ Email                                                  | $\overline{\mathbf{2}}$                         | $\boxtimes$                                                                                                    | TCP                 | TCP             | 37777                | 37777                | $\epsilon$          | $\bullet$      |  |
| > UPnP                                                       | $\overline{3}$                                  | $\overline{\vee}$                                                                                                    | UDP                 | <b>UDP</b>      | 37778                | 37778                | $\theta$            | $\bullet$      |  |
| $>$ SNMP                                                     | 4                                               | $\overline{\mathbf{v}}$                                                                                                    | <b>RTSP</b>         | <b>UDP</b>      | 554                  | 554                  | $\hat{\mathcal{E}}$ | $\bullet$      |  |
|                                                              | 5                                               | $\overline{\mathsf{v}}$                                                                                                    | <b>RTSP</b>         | TCP             | 554                  | 554                  | ł                   | $\bullet$      |  |
| $>$ Multicast                                                | 6                                               | $\boxed{\vee}$                                                                                                    | SNMP                | <b>UDP</b>      | 161                  | 161                  | z,                  | O              |  |
| > Auto Register                                              | $\overline{7}$                                  | $\boxed{\mathsf{v}}$                                                                                                    | <b>HTTPS</b>        | TCP             | 443                  | 443                  | $\hat{\sigma}$      | $\bullet$      |  |
| > Alarm Centre                                               |                                                 |                                                                                                    |                     |                 |                      |                      |                     |                |  |
| $>$ HTTPS                                                    | Add                                             |                                                                                                    |                     |                 |                      |                      |                     |                |  |
| Event                                                        |                                                 |                                                                                                    |                     |                 |                      |                      |                     |                |  |
| Storage                                                      | Save                                            | Refresh                                                                                                    | Default             |                 |                      |                      |                     |                |  |
| <b>System</b>                                                |                                                 |                                                                                                    |                     |                 |                      |                      |                     |                |  |
|                                                              |                                                 |                                                                                                    |                     |                 |                      |                      |                     |                |  |
| Advanced                                                     |                                                 |                                                                                                    |                     |                 |                      |                      |                     |                |  |
| Information                                                  |                                                 |                                                                                                    |                     |                 |                      |                      |                     |                |  |

Figure 7-33

### 7.8.2.10 SNMP

The SNMP interface is shown as in Figure 7-34.

The SNMP allows the communication between the network management work station software and the proxy of the managed device.

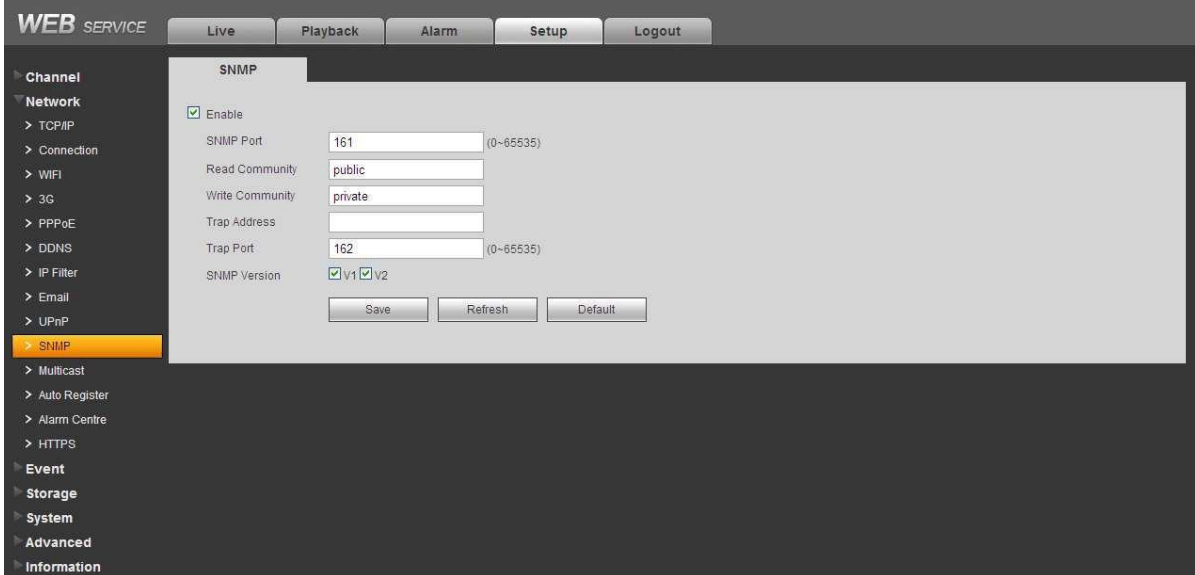

Figure 7-34

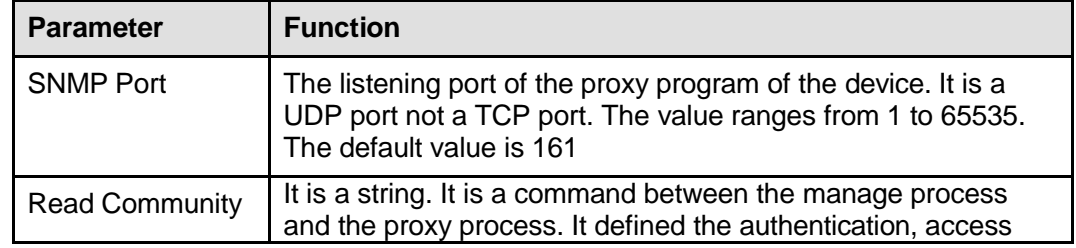

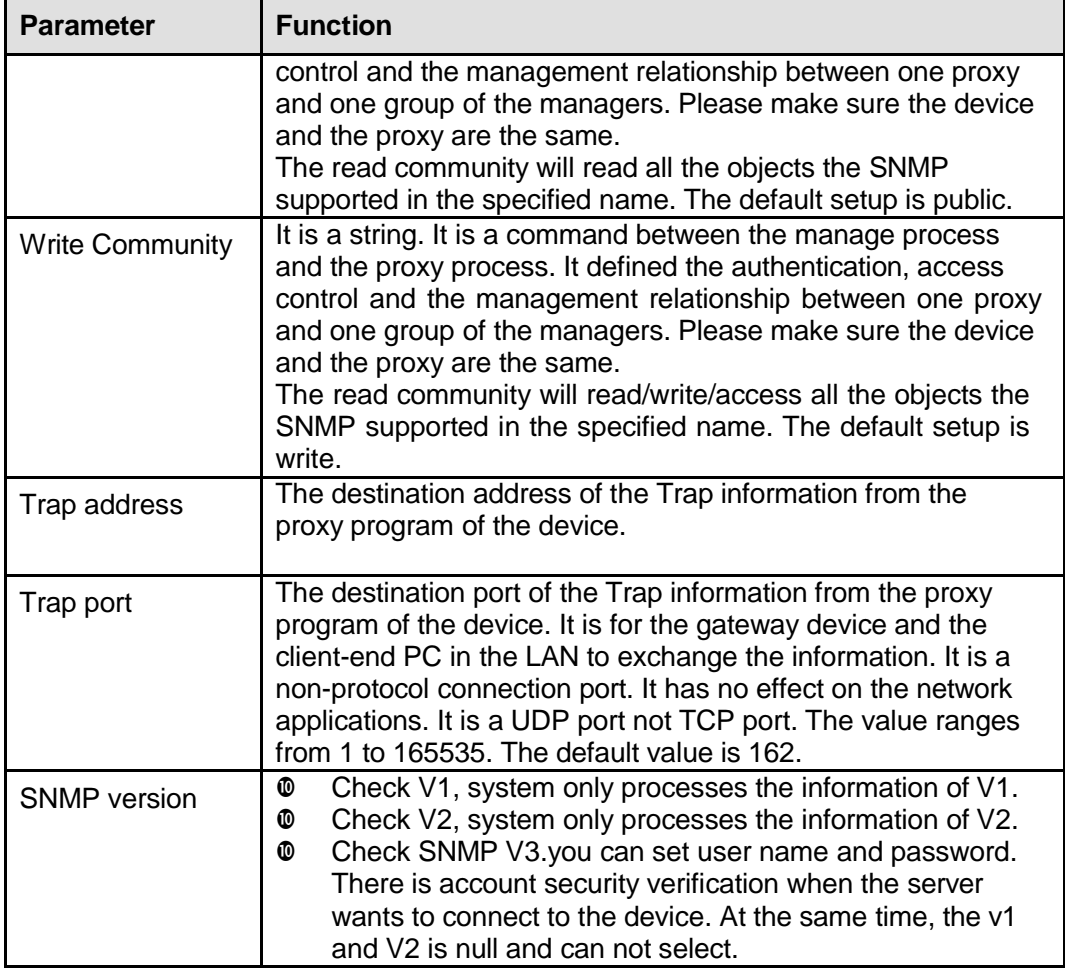

# 7.8.2.11 Multicast

The multicast interface is shown as in Figure 7-35.

Multicast is a transmission mode of data packet. When there is multiple-host to receive the same data packet, multiple-cast is the best option to reduce the broad width and the CPU load. The source host can just send out one data to transit. This function also depends on the relationship of the group member and group of the outer.

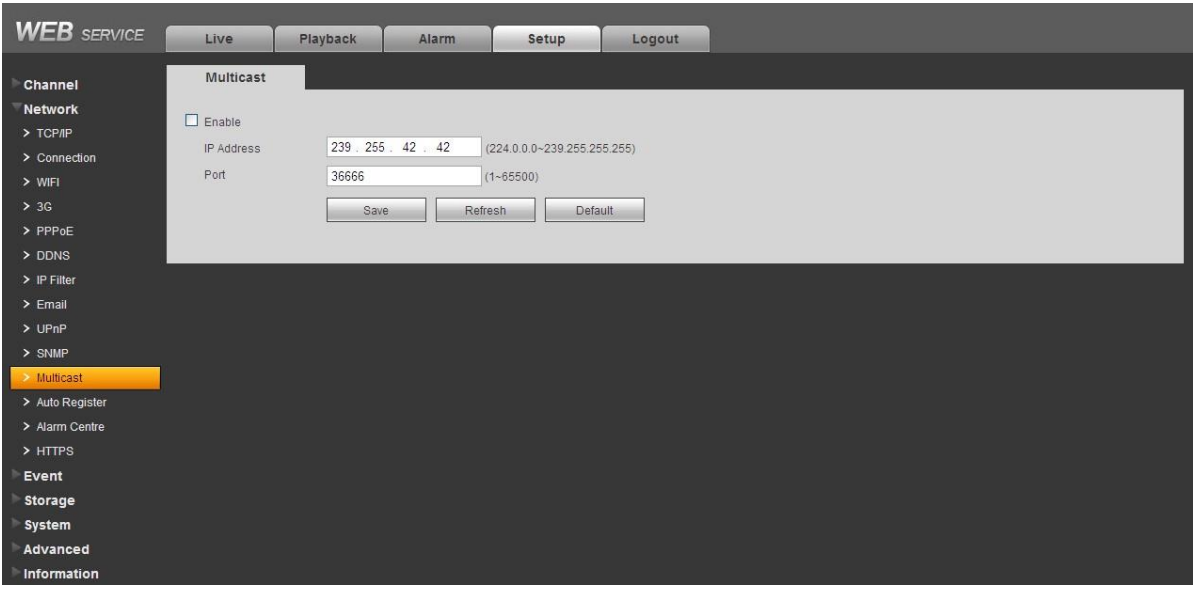

# 7.8.2.12 Auto Regitser

The auto register interface is shown as in Figure 7-36. After the device connects to the network, it can send out auto register query to the specified server.

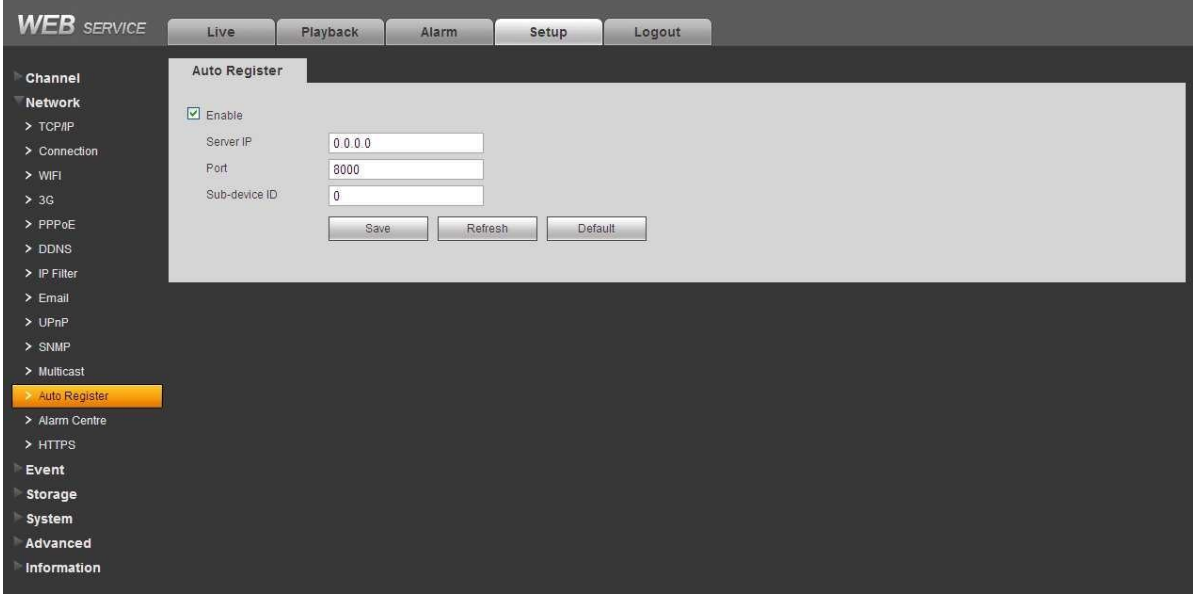

Figure 7-36

# 7.8.2.13 Alarm Centre

The alarm centre interface is shown as below. See Figure 7-37.

This interface is reserved for you to develop. System can upload alarm signal to the alarm centre when local alarm occurs.

Before you use alarm centre, please set server IP, port and etc. When an alarm occurs, system can send out data as the protocol defined, so the client-end can get the data.

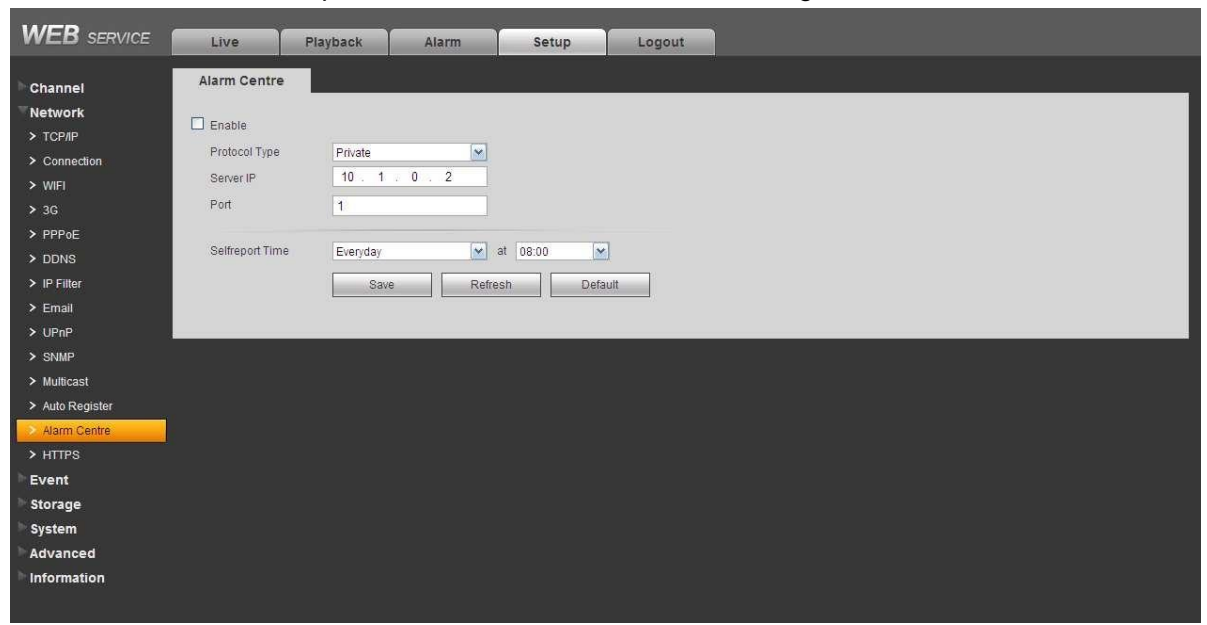

Figure 7-37

# 7.8.2.14 HTTPS

In this interface, you can set to make sure the PC can successfully login via the HTTPS. It is to guarantee communication data security. The reliable and stable technology can secure the user information security and device safety. See Figure 7-38.

### **Note**

- **You need to implement server certificate again if you have changed device IP.**
- **You need to download root certificate if it is your first time to use HTTPS on current PC.**

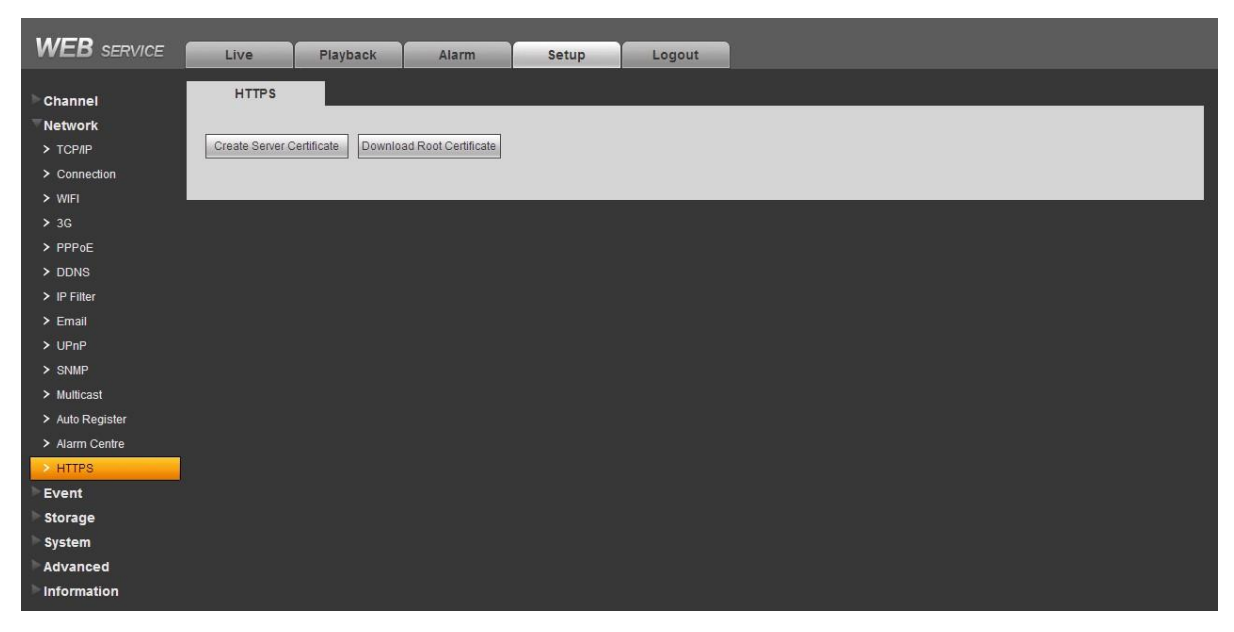

Figure 7-38

#### 7.8.2.14.1 Create server cerficate

If it is your first time to use this function, please follow the steps listed below.

In Figure 7-38, The Server Certificate button, input country

name, state name and etc. Click Create button. See Figure 7-39.

#### **Note**

Please make sure the IP or domain information is the same as your device IP or domain name.

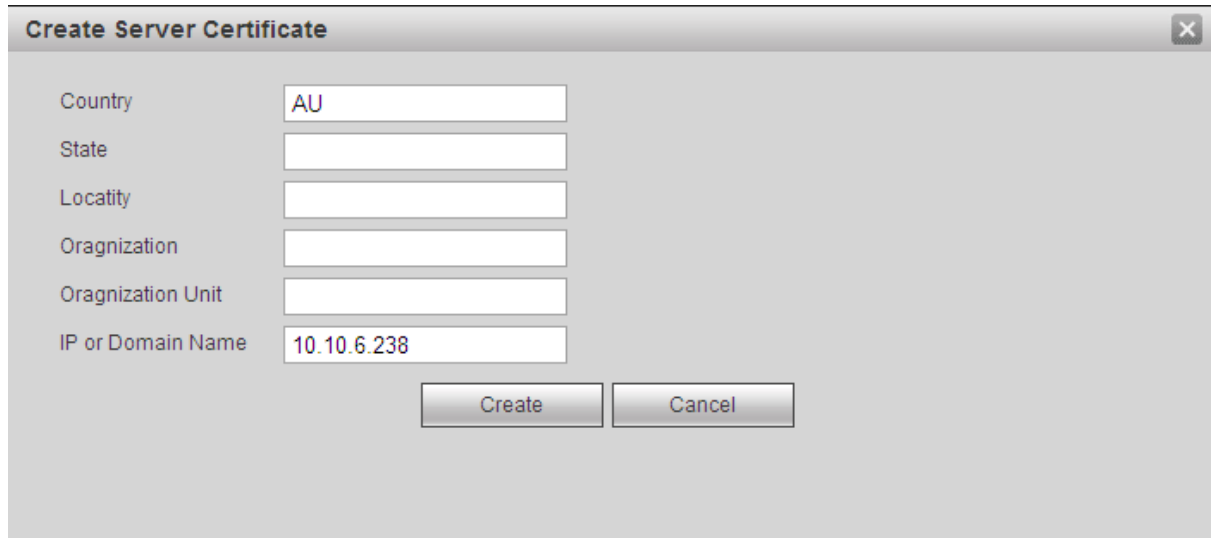

You can see the corresponding prompt. See Figure 7-40. Now the server certificate is successfully created.

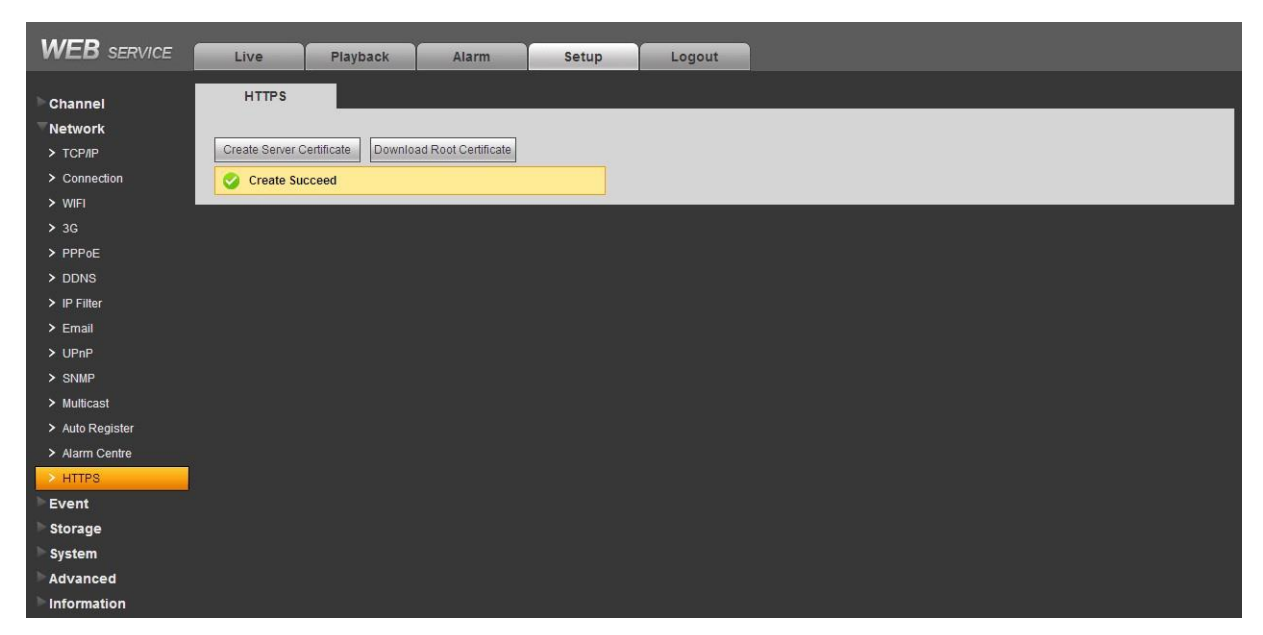

Figure 7-40

#### 7.8.2.14.2 Donwload root certificate

In Figure 7-38, click Download Root Certificate button, system pops up a dialogue box. See Figure 7-41.

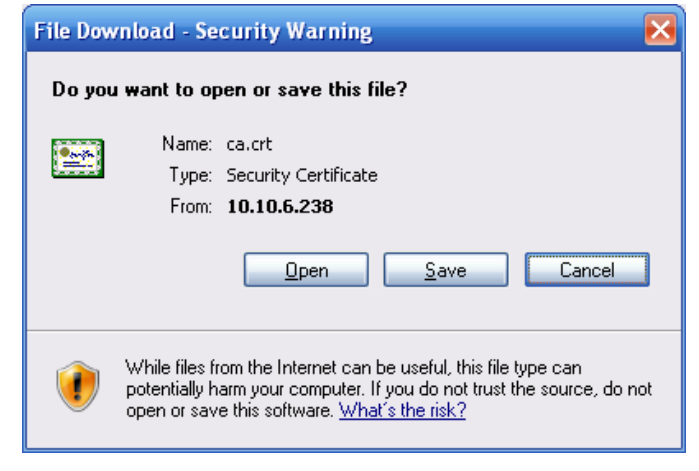

Figure 7-41

Click Open button, you can go to the following interface. See Figure 7-42.

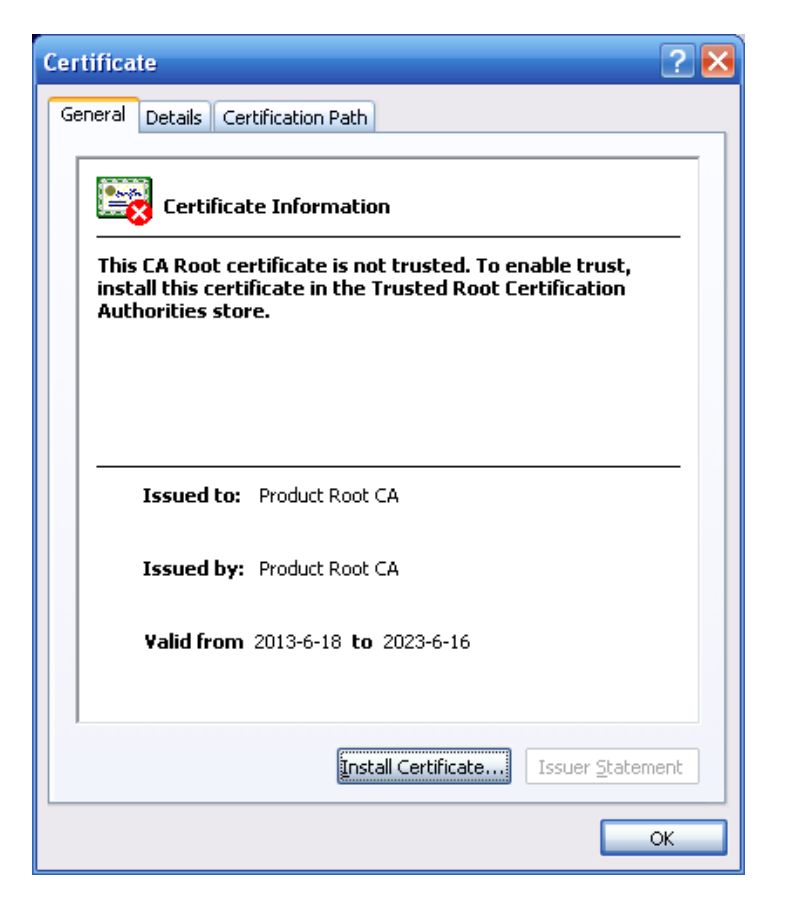

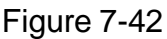

Click Install Certificate button, you can go to certificate wizard. See Figure 7-43.

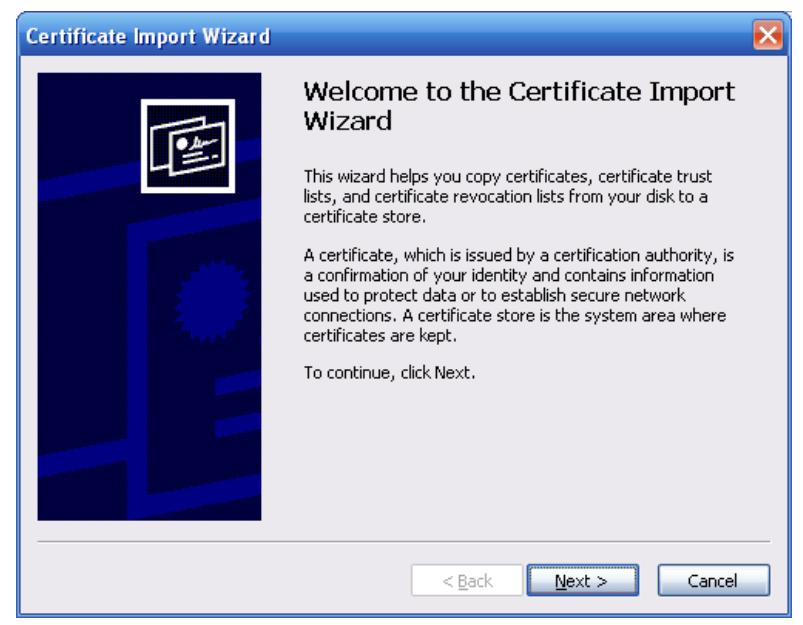

Figure 7-43

Click Next button to continue. Now you can select a location for the certificate. See Figure 7-44.

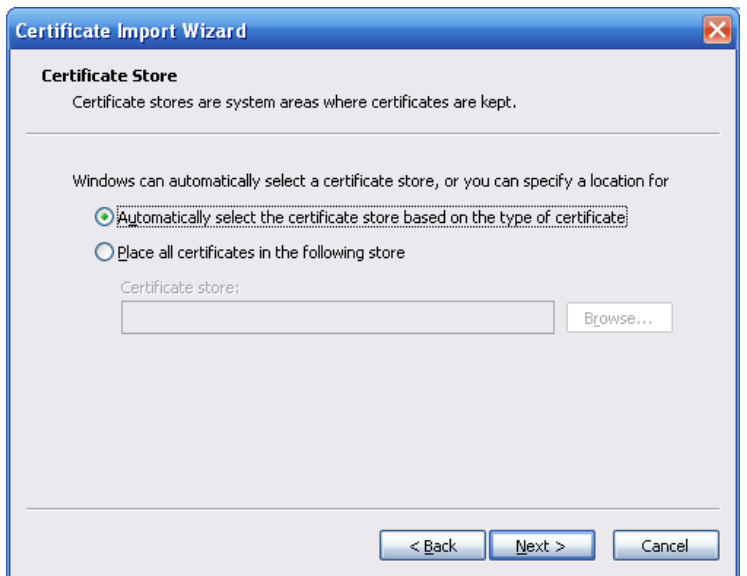

Figure 7-44

Click Next button, you can see the certificate import process is complete. See Figure 7-45.

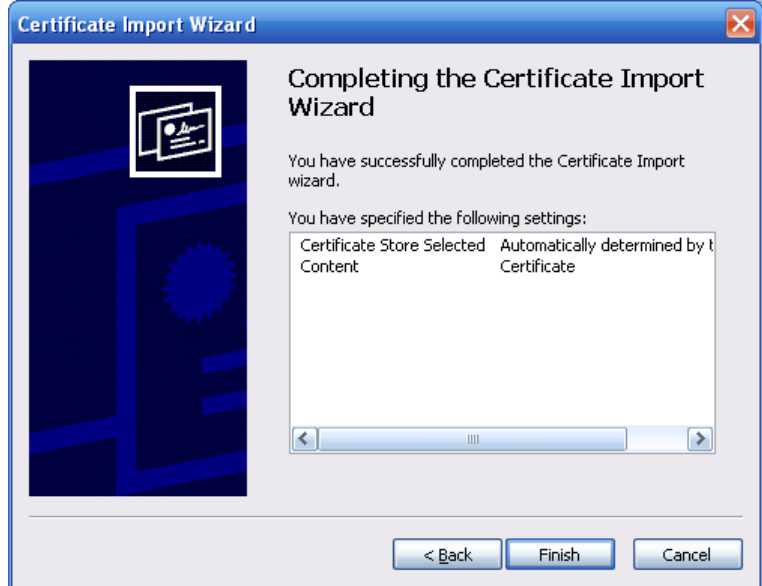

Figure 7-45

Click Finish button, you can see system pops up a security warning dialogue box. See Figure 7- 46.

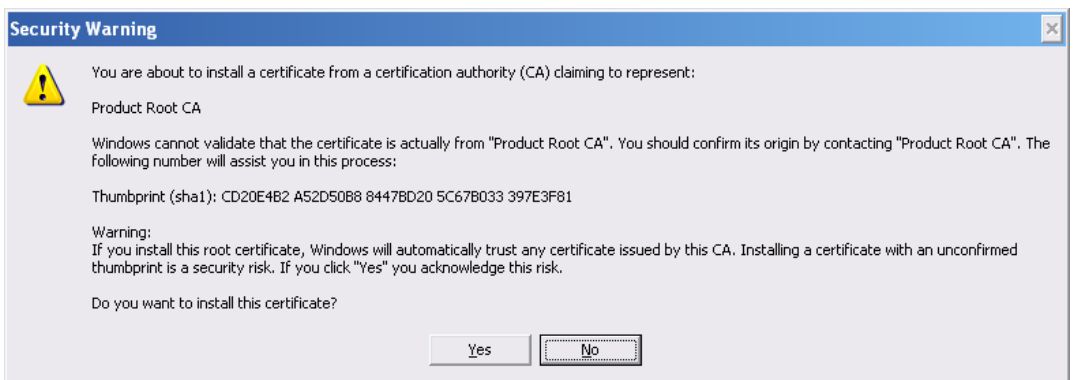

Click Yes button, system pops up the following dialogue box, you can see the certificate download is complete. See Figure 7-47.

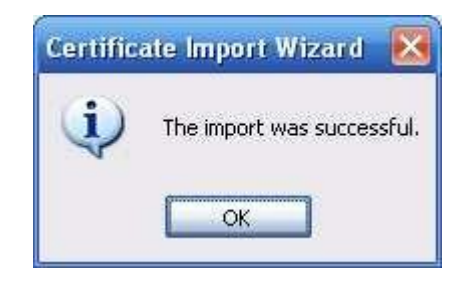

Figure 7-47

### 7.8.2.14.3 View and set HTTPS port

From Setup->Network->Connection, you can see the following interface. See Figure 7-48. You can see HTTPS default value is 443.

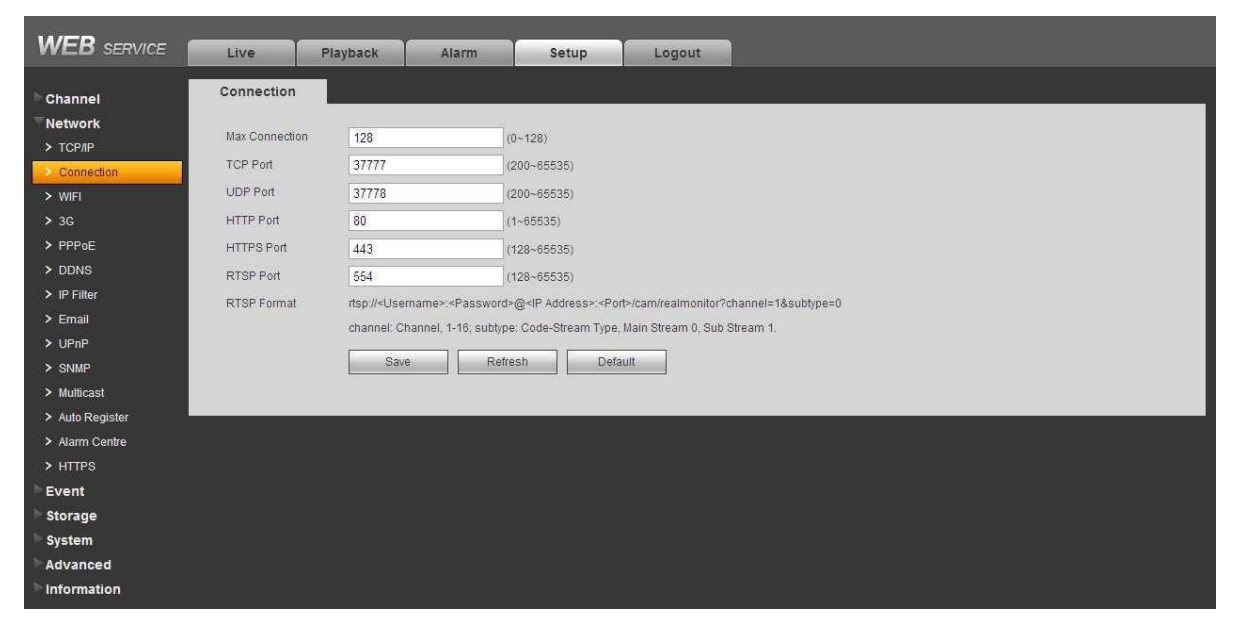

Figure 7-48

#### 7.8.2.14.4 HTTPS Login

Open the browser and then input https://xx.xx.xx.xx:port.

xx.xx.xx.xx: is your device IP or domain mane.

Port is your HTTPS port. If you are using default HTTPS value 443, you do not need to add port information here. You can input https://xx.xx.xx.xx to access.

Now you can see the login interface if your setup is right.

# **7.8.3 Event**

7.8.3.1 Video detect

7.8.3.1.1 Motion Detect

The motion detect interface is shown as in Figure 7-49.

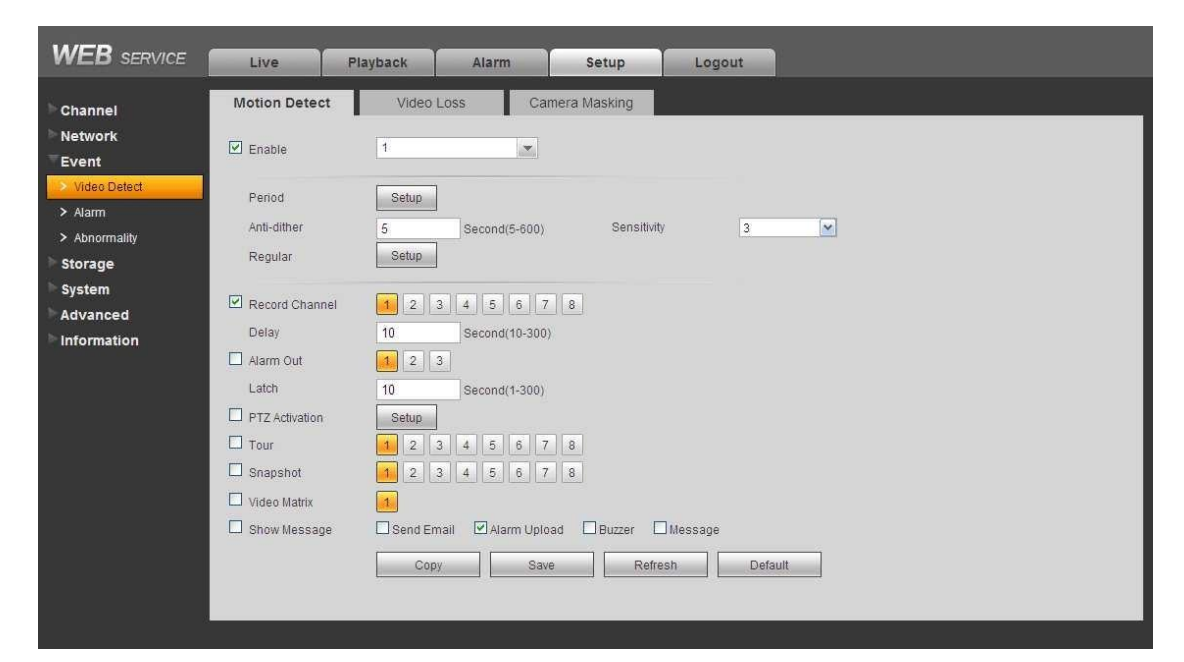

Figure 7-49

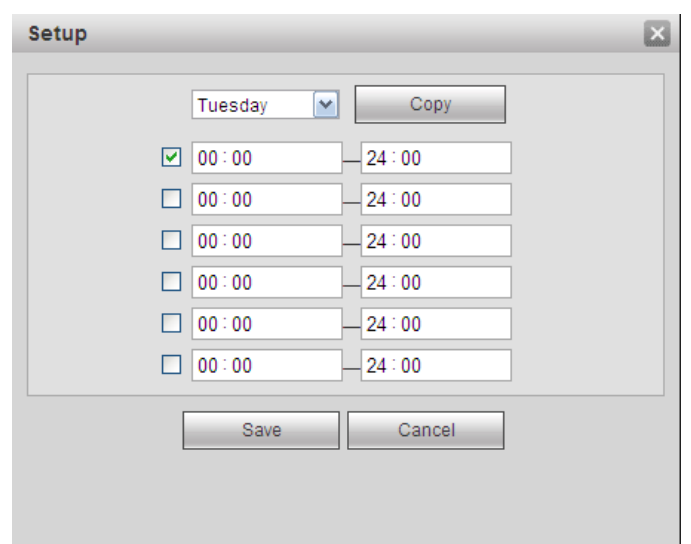

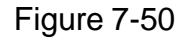

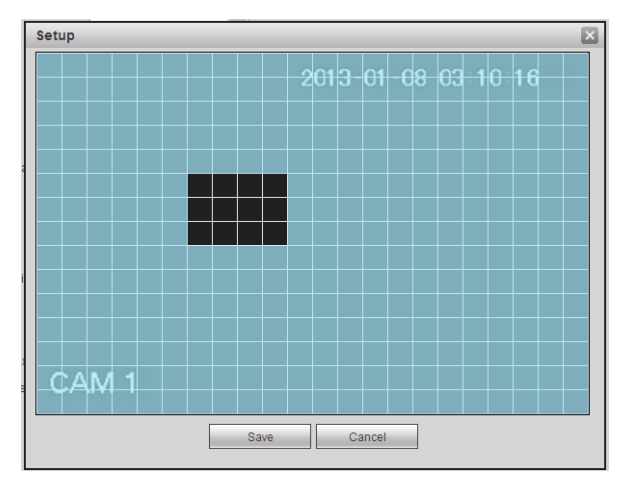

Figure 7-51

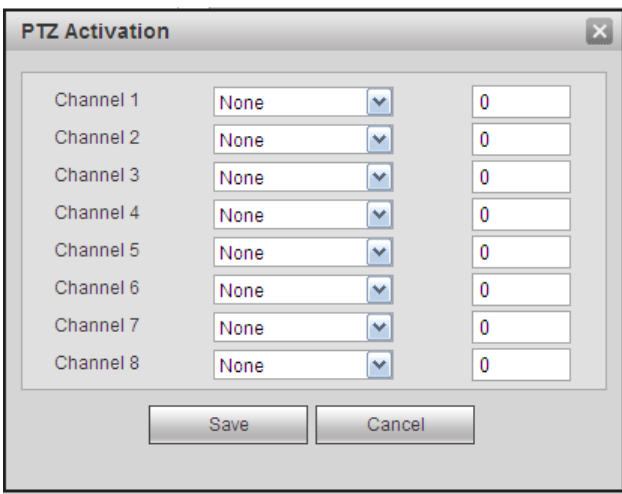

Figure 7-52

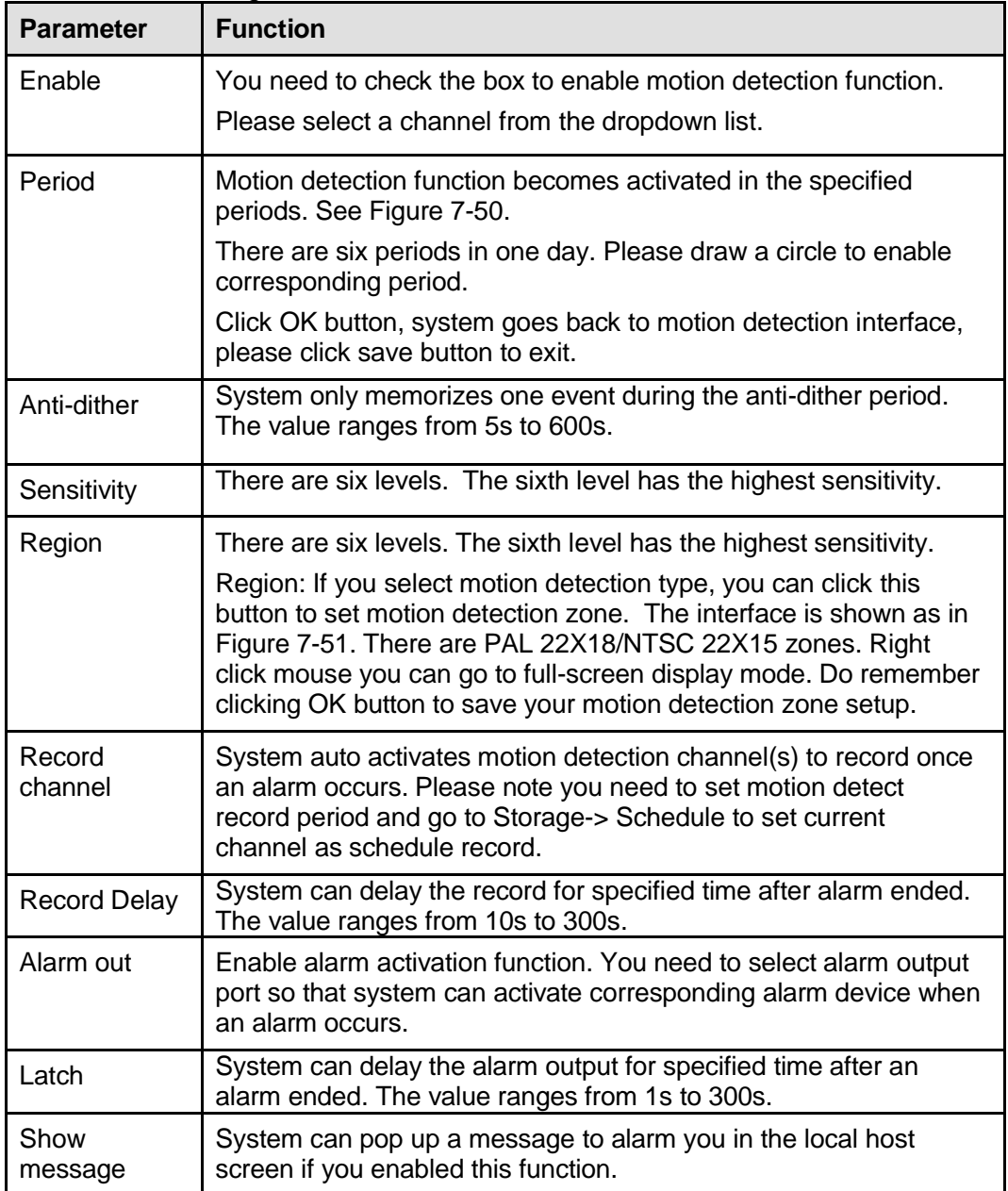

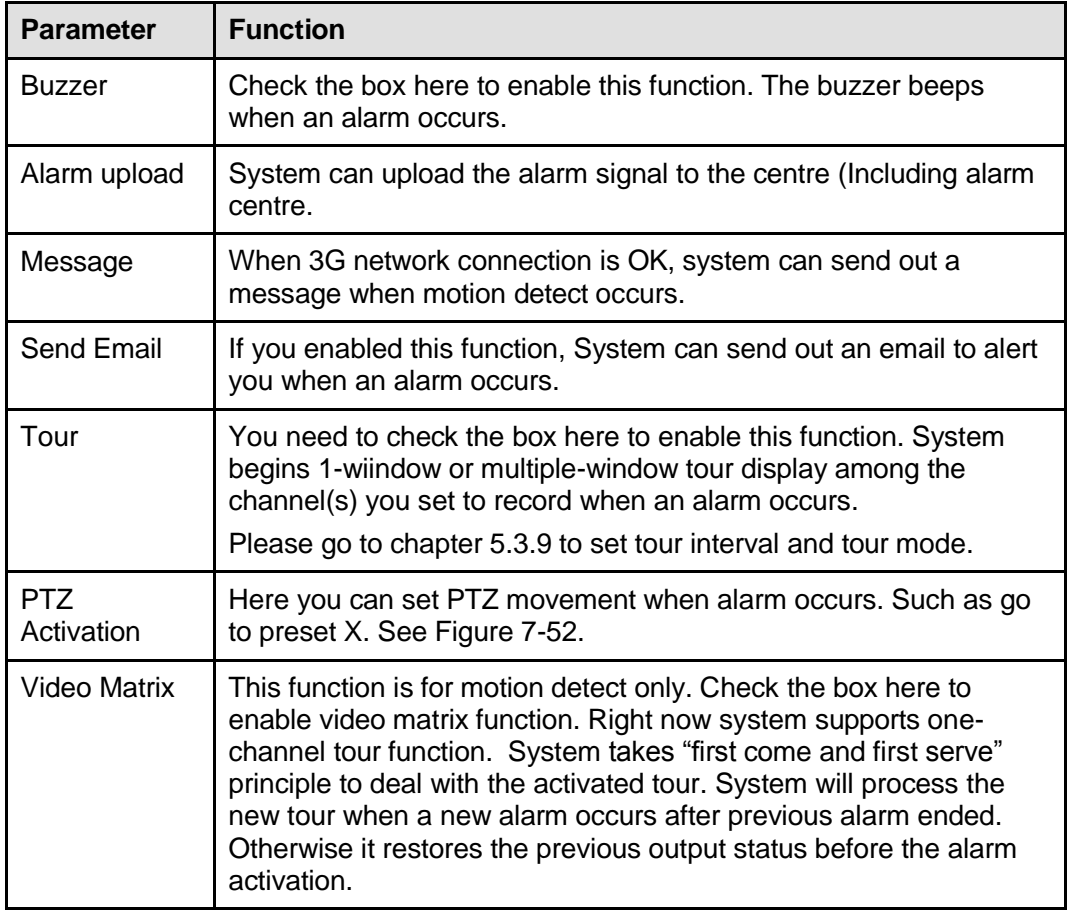

# 7.8.3.1.2 Video Loss

The video loss interface is shown as in Figure 7-53.

After analysis video, system can generate a video loss alarm when the detected moving signal reached the sensitivity you set here.

Please note video loss does not support anti-dither, sensitivity, region setup. For rest setups, please refer to chapter 7.8.3.1.1 motion detect for detailed information.

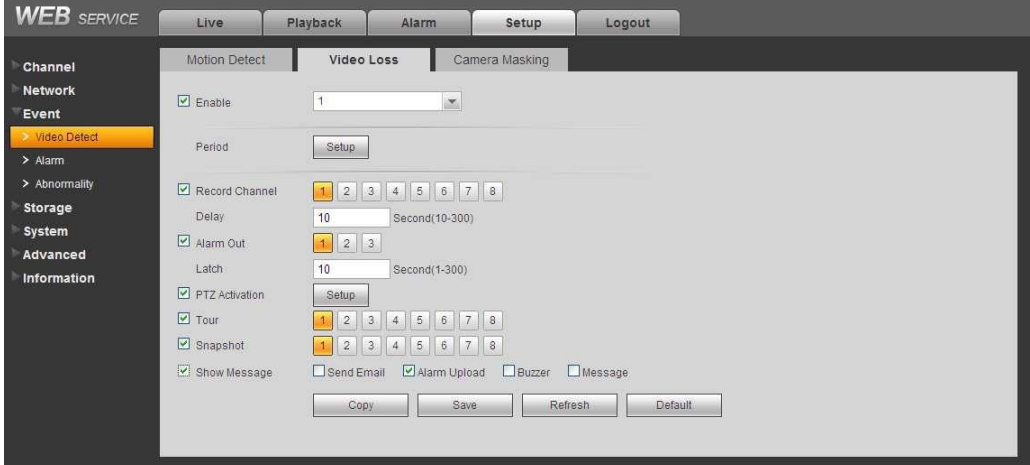

Figure 7-53

# 7.8.3.1.3 Camera Masking

The camera masking interface is shown as in Figure 7-54.

After analysis video, system can generate a camera masking alarm when the detected moving signal reached the sensitivity you set here.

For detailed setups, please refer to chapter 7.8.3.1.1 motion detect for detailed information.

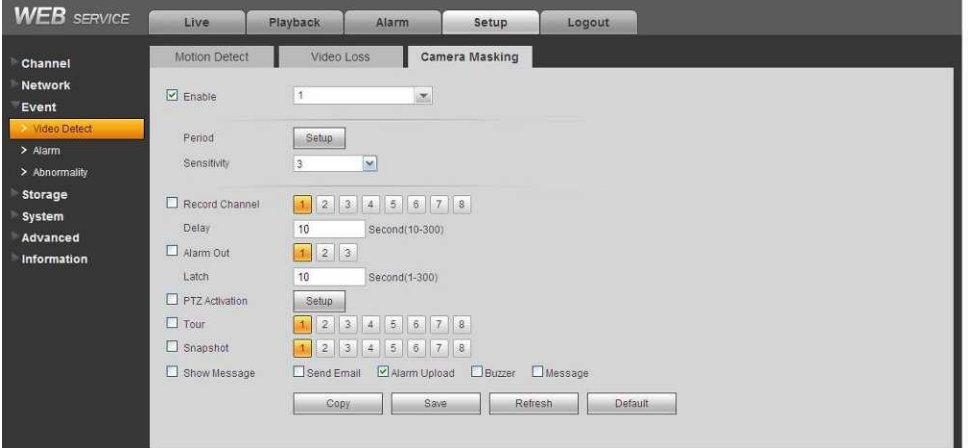

Figure 7-54

# 7.8.3.2 Alarm

Before operation, please make sure you have properly connected alarm devices such as buzzer. The input mode includes local alarm and network alarm.

7.8.3.2.1 LocalAlarm

The local alarm interface is shown as in Figure 7-55.

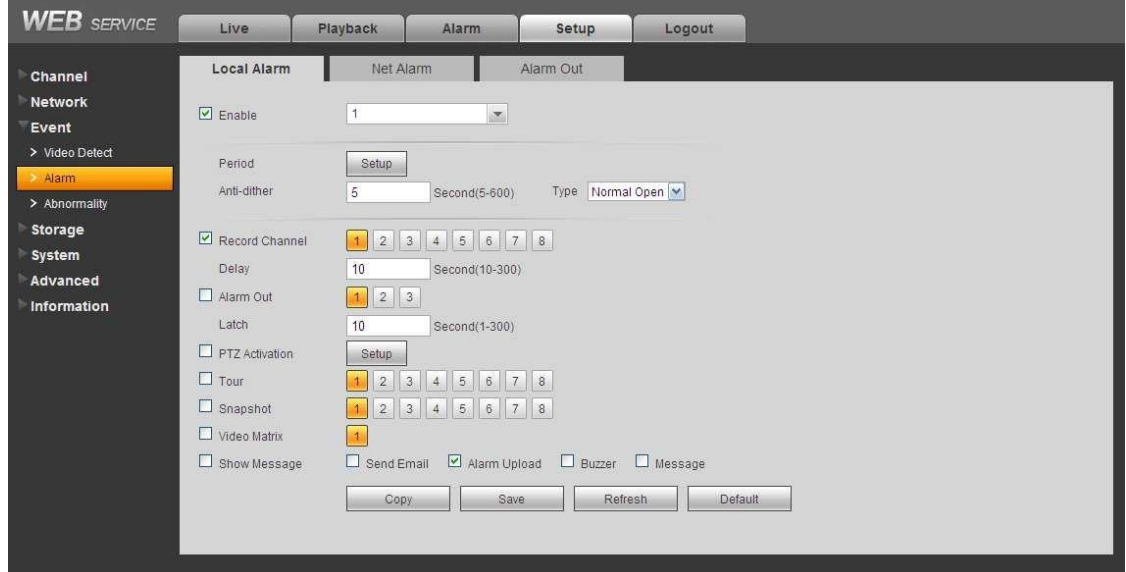

Figure 7-55

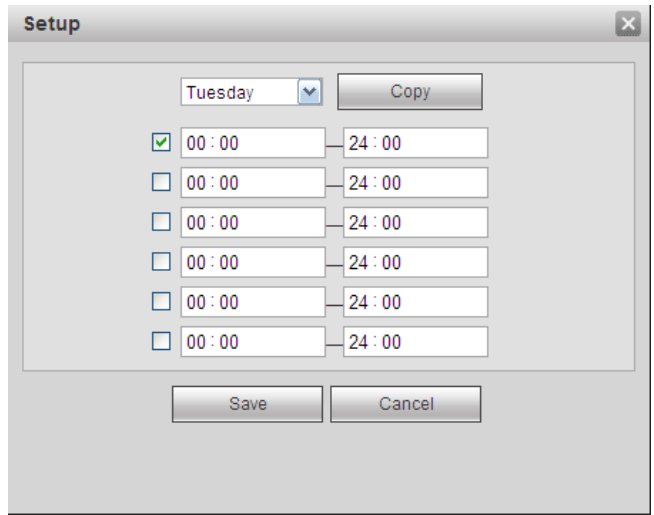

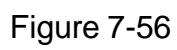

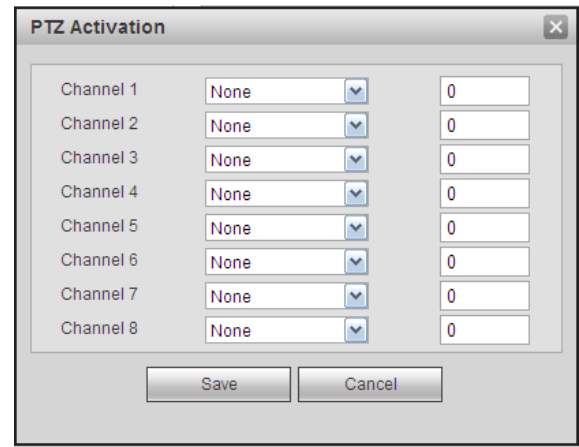

Figure 7-57

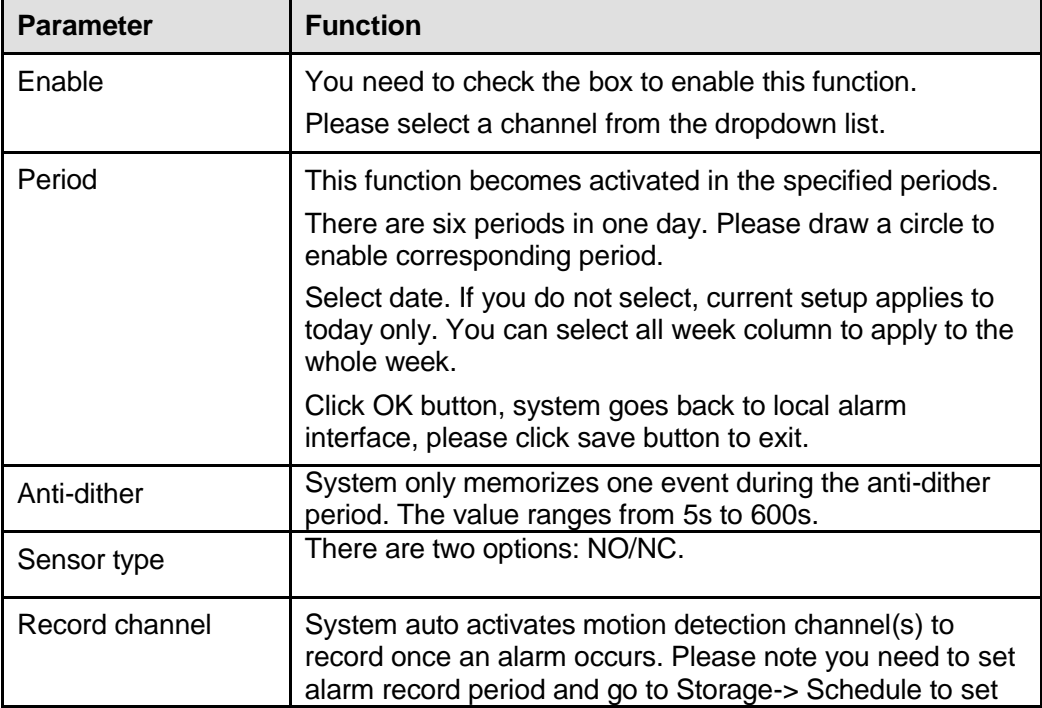

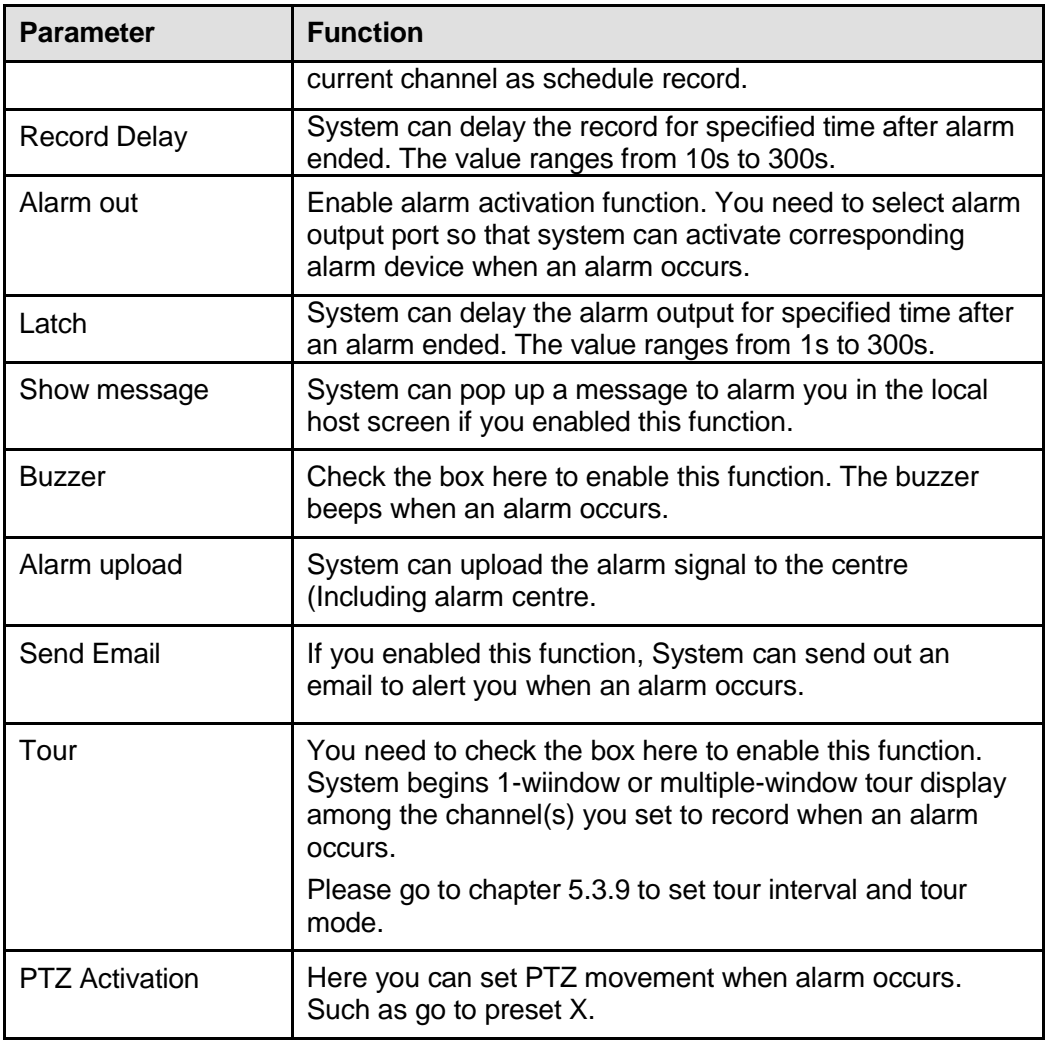

### 7.8.3.2.2 Net Alarm

The network alarm interface is shown as in Figure 7-58.

Network alarm refers to the alarm signal from the network. System does not anti-dither and sensor type setup. For reset setups, please refer to chapter 7.8.3.2.1.

| <b>WEB</b> SERVICE      | Live                                                   | Playback<br>Alarm                                                                                                    | Setup           | Logout  |  |
|-------------------------|--------------------------------------------------------|----------------------------------------------------------------------------------------------------|-----------------|---------|--|
| Channel                 | Local Alarm                                            | Net Alarm                                                                                                    | Alarm Out       |         |  |
| <b>Network</b>          | $\triangleright$ Enable                                | $\overline{1}$<br>×                                                                                                    |                 |         |  |
| Event<br>> Video Detect |                                                        |                                                                                                    |                 |         |  |
| > Alarm                 | Period                                                 | Setup                                                                                                    |                 |         |  |
| > Abnormality           | Record Channel                                         | $\sqrt{2}$<br>5<br>6<br>$\parallel$ 3<br>$\sqrt{4}$<br>$\vert A \rangle$                                                              | 78              |         |  |
| Storage                 | Delay                                                  | 10<br>Second(10-300)                                                                                                    |                 |         |  |
| System<br>Advanced      | Alarm Out                                              | 2 3<br>$\mathbf{1}$                                                                                                    |                 |         |  |
| Information             | Latch                                                  | 10<br>Second(1-300)                                                                                                    |                 |         |  |
|                         | $\triangleright$ PTZ Activation<br>$\boxed{\vee}$ Tour | Setup                                                                                                    |                 |         |  |
|                         | $\triangleright$ Snapshot                              | $\overline{2}$<br> 3 <br>4<br>5<br>6<br>$\mathbf{1}$<br>$\overline{2}$<br>$\vert$ 3<br>$5\overline{5}$<br>6<br>$\vert$ 1<br>$\vert 4$ | 78              |         |  |
|                         | $\boxed{\mathsf{v}}$ Video Matrix                      | $\blacksquare$                                                                                                    |                 |         |  |
|                         | Show Message                                           | $\Box$ Buzzer<br>$\Box$ Send Email                                                                                                    | $\Box$ Message  |         |  |
|                         |                                                        | Copy                                                                                                    | Refresh<br>Save | Default |  |
|                         |                                                        |                                                                                                    |                 |         |  |

Figure 7-58

Here you can set alarm output channel mode. See Figure 7-59.

| <b>WEB</b> SERVICE       | Live                          | Playback           | Alarm                                                                                                    | Setup     | Logout |
|--------------------------|-------------------------------|--------------------|----------------------------------------------------------------------------------------------------|-----------|--------|
| Channel                  | Local Alarm                   |                    | Net Alarm                                                                                                    | Alarm Out |        |
| <b>Network</b>           | Alarm Type                    | All 1 2 3          |                                                                                                    |           |        |
| Event<br>> Video Detect  | Schedule                      | $\odot$            | $\circ$ $\circ$ $\circ$                                                                                      |           |        |
| $>$ Alarm                | Manual<br><b><i>MARSE</i></b> | $\circ$<br>$\circ$ | $\circ$<br>$\circ$                                                                                           |           |        |
| > Abnormality<br>Storage | Stop<br>Status                | $\circ$            | 000<br>$\begin{array}{c} \square \hspace{1mm} \square \hspace{1mm} \square \hspace{1mm} \square \end{array}$ |           |        |
| System                   |                               | Save               |                                                                                                    | Refresh   |        |
| Advanced                 |                               |                    |                                                                                                    |           |        |
| Information              |                               |                    |                                                                                                    |           |        |

Figure 7-59

#### 7.8.3.3 Abnormity

It includes six statuses: No disk, disk error, net disconnection, IP conflict and MAC conflict. See Figure 7-60 through Figure 7-65.

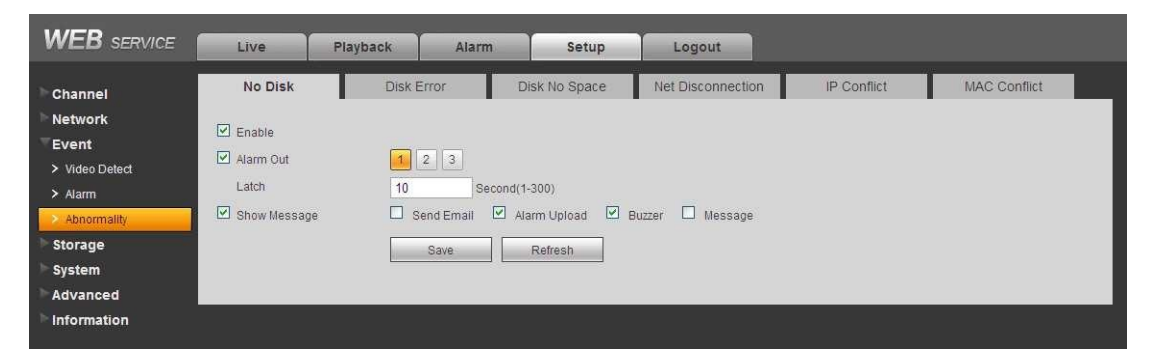

Figure 7-60

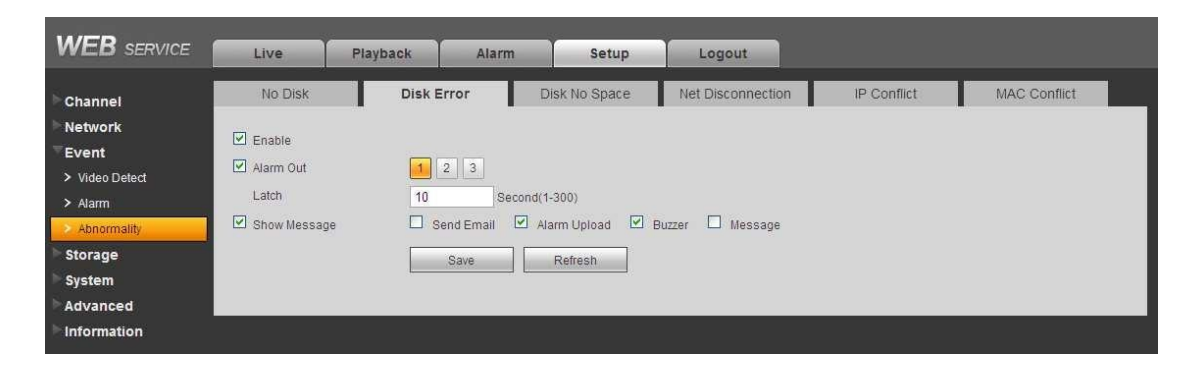

Figure 7-61

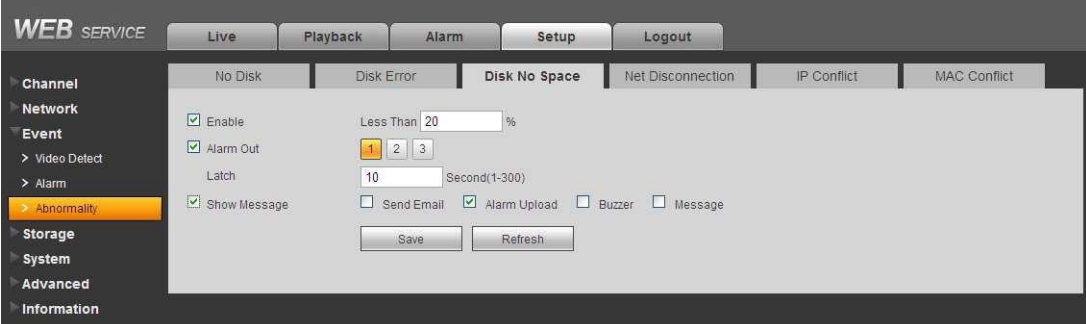

# Figure 7-62

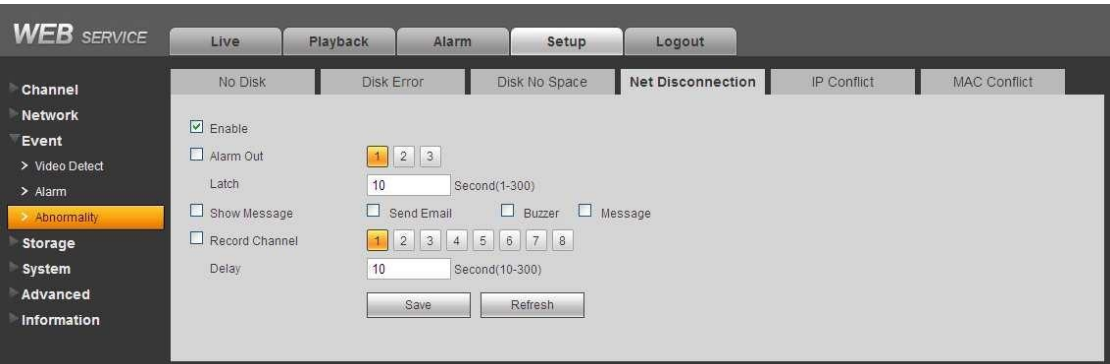

# Figure 7-63

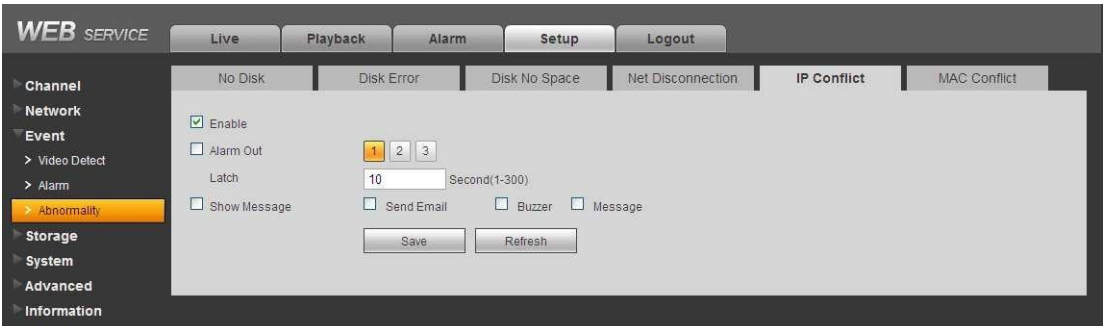

Figure 7-64

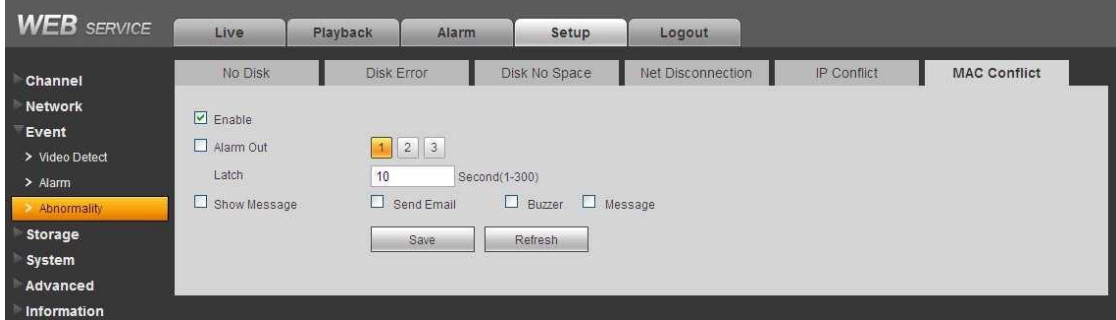

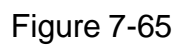

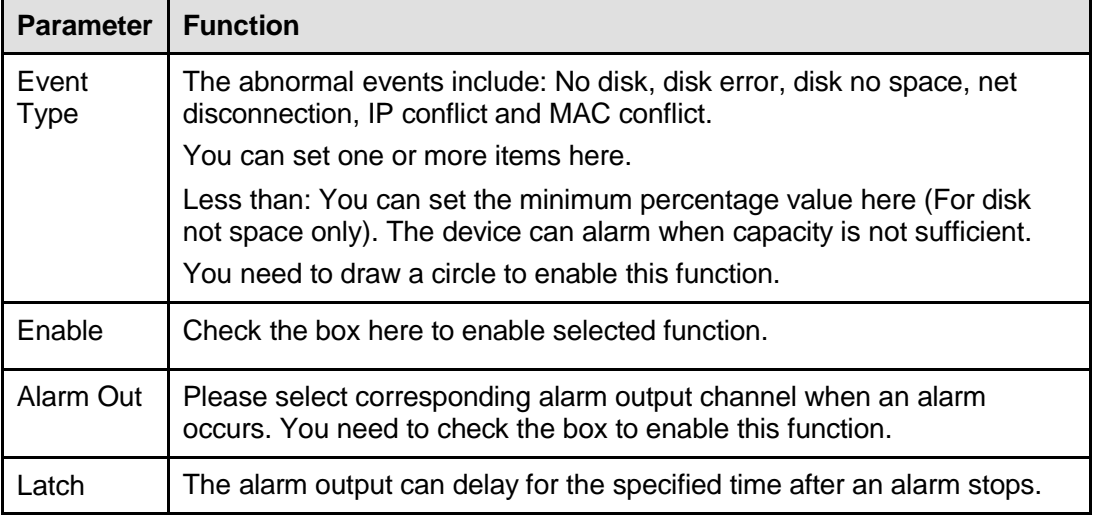

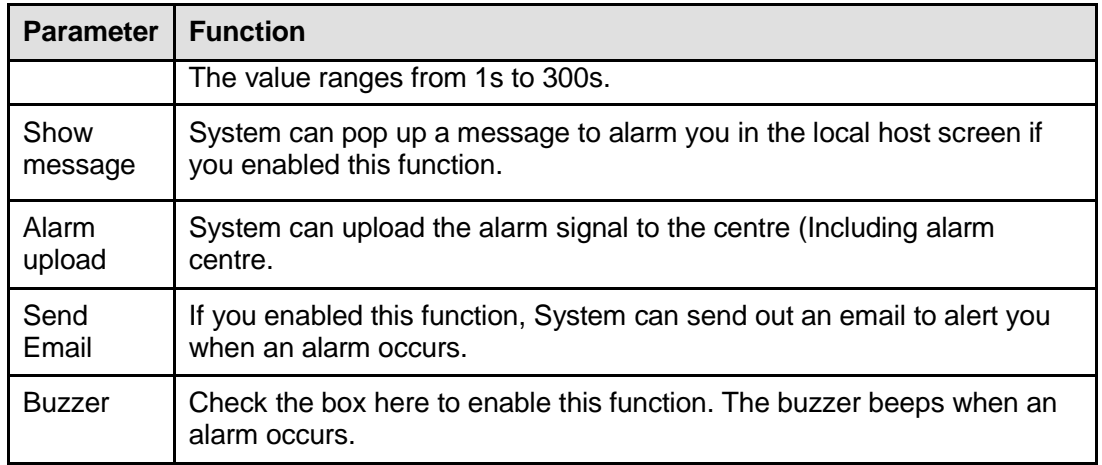

# **7.8.4 Storage**

# 7.8.4.1 Schedule

In this interfaces, you can add or remove the schedule record setup. See Figure 7-66.

There are three record modes: general (auto), motion detect and alarm. There are six periods in one day. Please make sure you have enabled the corresponding record mode in the Setup- >Storage->Conditions.

You can view the current time period setup from the color bar.

- Green color stands for the general record/snapshot.
- Yellow color stands for the motion detect record/snapshot..
- Red color stands for the alarm record/snapshot.

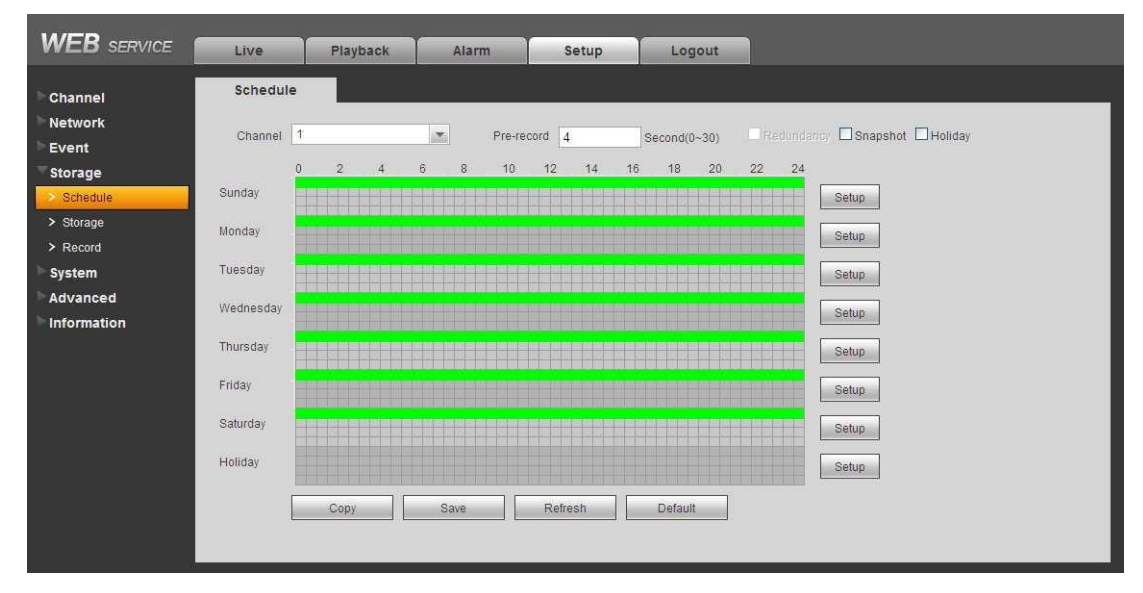

Figure 7-66

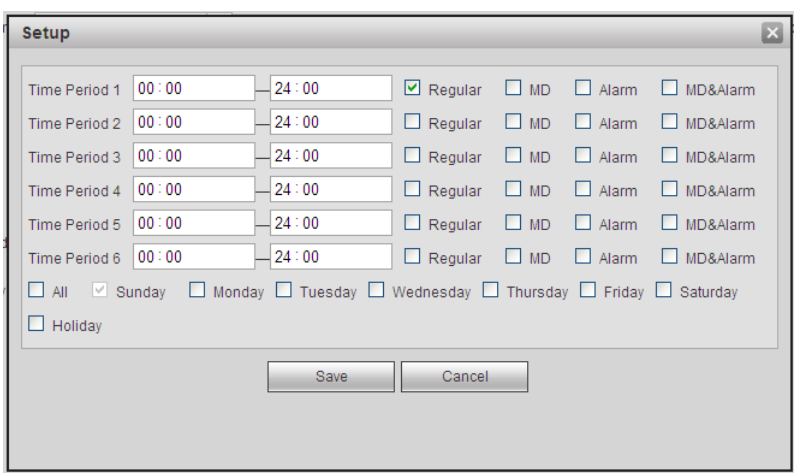

Figure 7-67

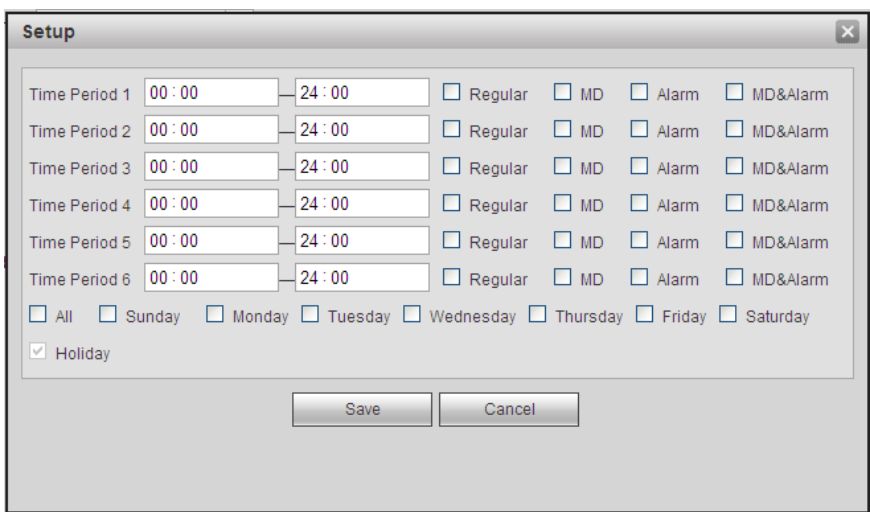

Figure 7-68

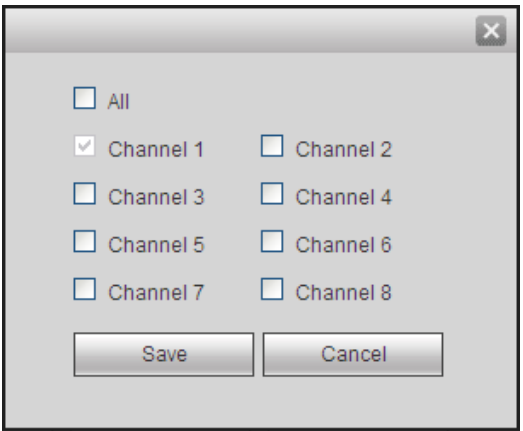

Figure 7-69

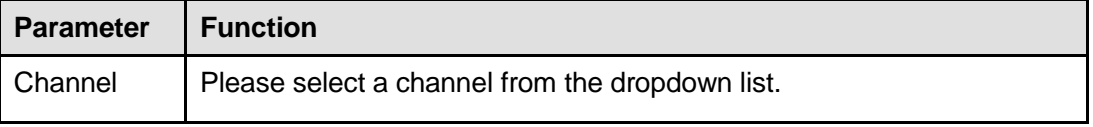

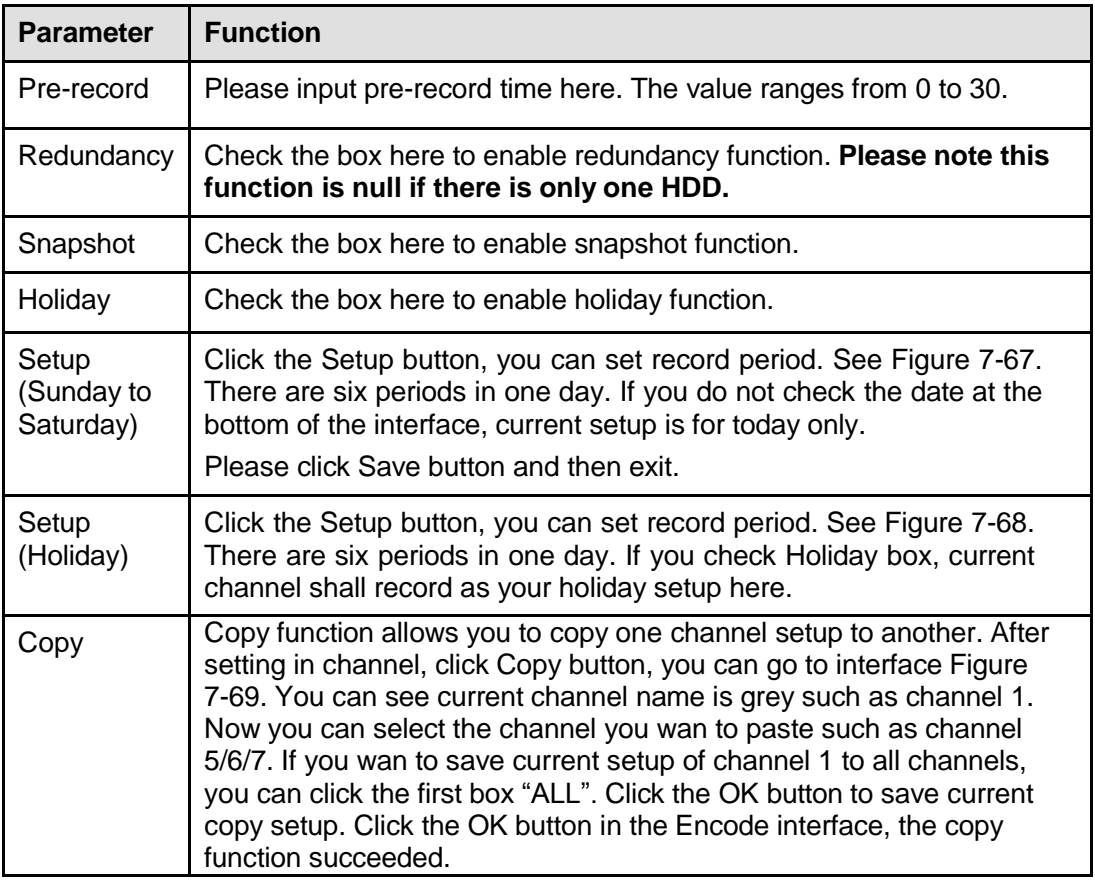

# 7.8.4.2 Storage

7.8.4.2.1 Local Storage

The local interface is shown as in Figure 7-70. Here you can see storage device information. You can also operate the read-only, write-only, hot swap and format operation.

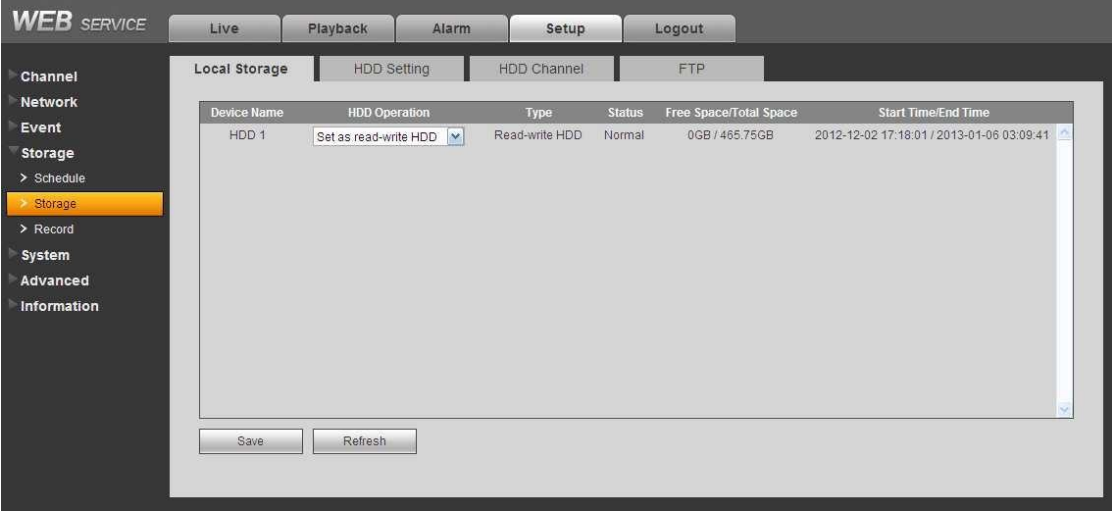

Figure 7-70

### 7.8.4.2.2 HDD Setting

Here is for you to set HDD group. See Figure 7-71.

| <b>WEB</b> SERVICE    | Live                | Playback           | Alarm                  | Setup              | Logout     |
|-----------------------|---------------------|--------------------|------------------------|--------------------|------------|
| Channel               | Local Storage       | <b>HDD Setting</b> |                        | <b>HDD Channel</b> | <b>FTP</b> |
| Network               | HDD                 |                    | <b>HDD Group</b>       |                    |            |
| Event<br>Storage      | h<br>$\overline{2}$ |                    | $\checkmark$<br>$\sim$ |                    |            |
| $>$ Schedule          | Save                | Refresh            |                        |                    |            |
| Storage<br>$>$ Record |                     |                    |                        |                    |            |
| System                |                     |                    |                        |                    |            |
| Advanced              |                     |                    |                        |                    |            |
| Information           |                     |                    |                        |                    |            |

Figure 7-71

### 7.8.4.2.3 HDD Channel

The HDD channel interface is shown as in Figure 7-72. Here you can set channel group.

| <b>WEB</b> SERVICE | Live          | Playback           | Alarm     | Setup              |              | Logout    |                  |        |           |                  |        |
|--------------------|---------------|--------------------|-----------|--------------------|--------------|-----------|------------------|--------|-----------|------------------|--------|
| Channel            | Local Storage | <b>HDD Setting</b> |           | <b>HDD Channel</b> |              | FTP       |                  |        |           |                  |        |
| <b>Network</b>     | Channel       | <b>HDD Group</b>   | Channel   | <b>HDD Group</b>   |              | Channel   | <b>HDD Group</b> |        | Channel   | <b>HDD Group</b> |        |
| Event              | Channel 1     | $\mathbf{v}$       | Channel 2 |                    | $\mathbf{v}$ | Channel 3 |                  | $\sim$ | Channel 4 |                  | $\sim$ |
| <b>Storage</b>     | Channel 5     | $\mathbf{v}$       | Channel 6 |                    | $\sim$       | Channel 7 |                  | $\sim$ | Channel 8 |                  | $\sim$ |
| > Schedule         | Save          | Refresh            |           |                    |              |           |                  |        |           |                  |        |
| Storage            |               |                    |           |                    |              |           |                  |        |           |                  |        |
| $>$ Record         |               |                    |           |                    |              |           |                  |        |           |                  |        |
| System             |               |                    |           |                    |              |           |                  |        |           |                  |        |
| Advanced           |               |                    |           |                    |              |           |                  |        |           |                  |        |
| <b>Information</b> |               |                    |           |                    |              |           |                  |        |           |                  |        |

Figure 7-72

### 7.8.4.2.4 FTP

The FTP interface is shown as in Figure 7-73.

The FTP function is on if you check the Enable box here.

When network is offline or malfunction, system can save record or picture to HDD.

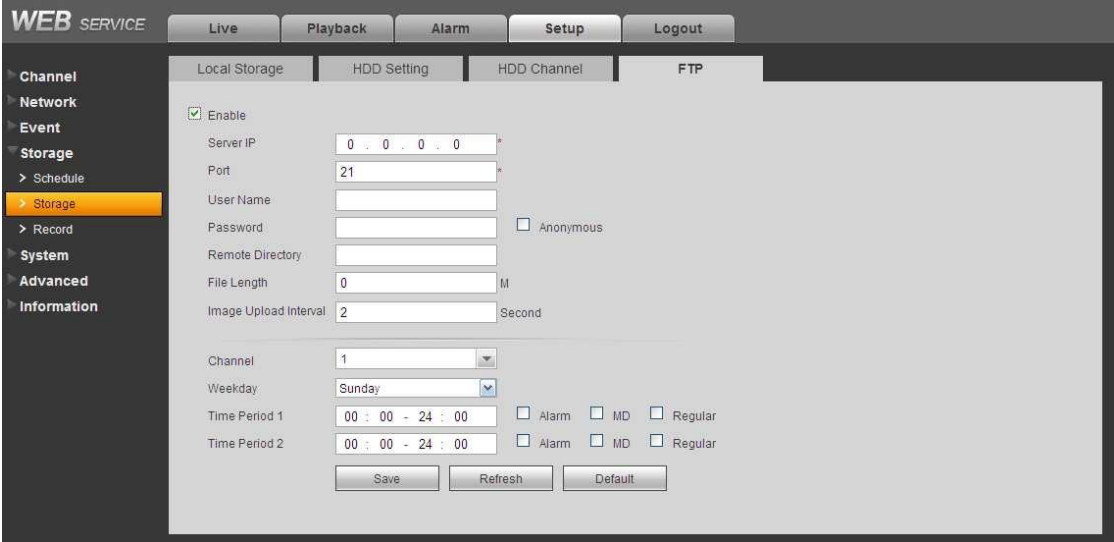

Figure 7-73

# 7.8.4.3 Record control

The record control interface is shown as in Figure 7-74.

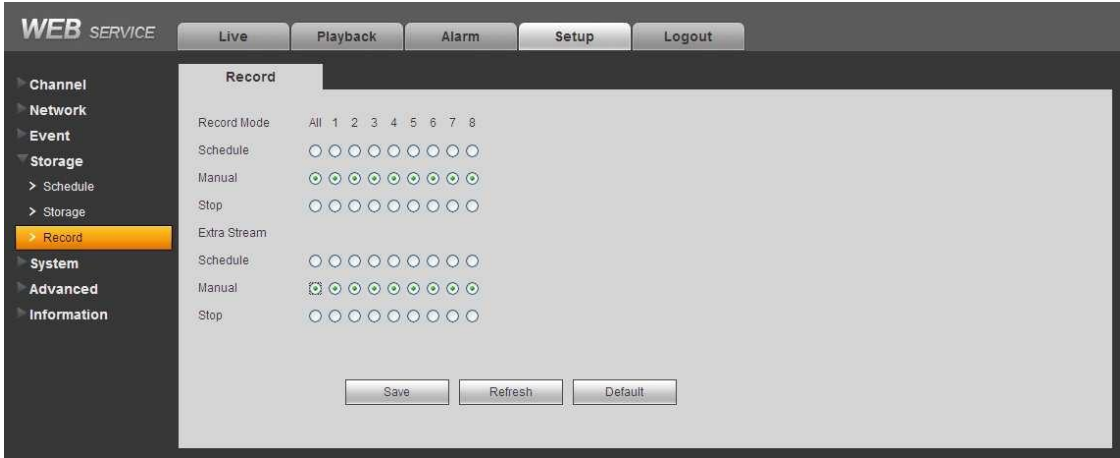

Figure 7-74

Please refer to the following sheet for detailed information.

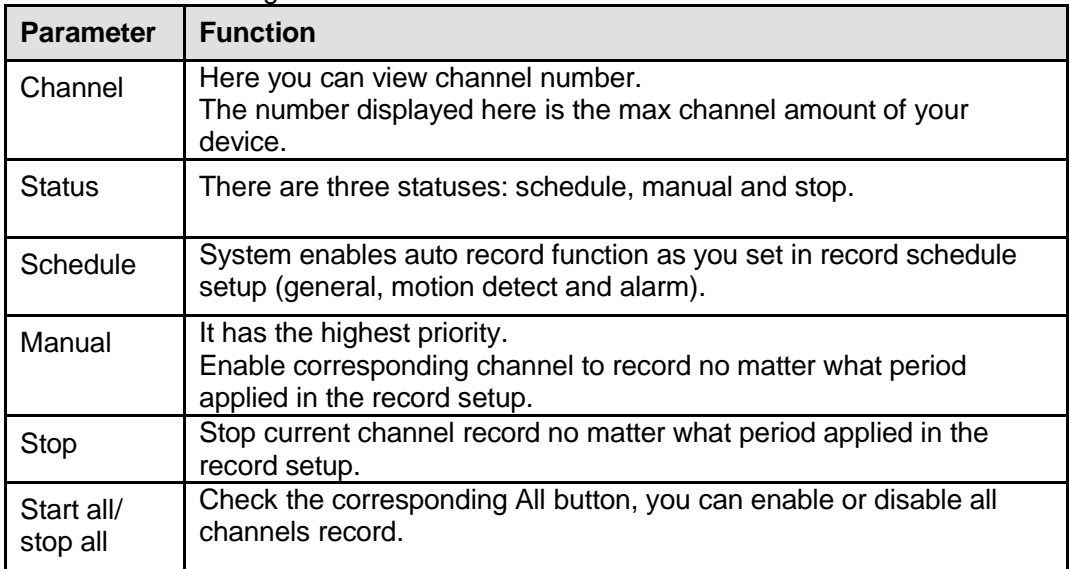

# **7.8.5 System**

7.8.5.1 General

The general interface includes General, date/time and holiday setup.

7.8.5.1.1 General

The general interface is shown as in Figure 7-75.

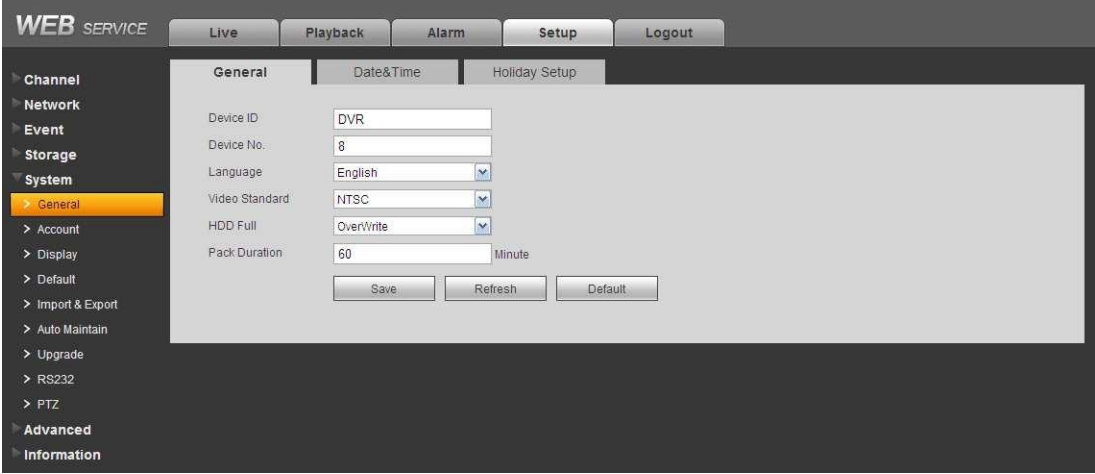
# Figure 7-75

Please refer to the following sheet for detailed information.

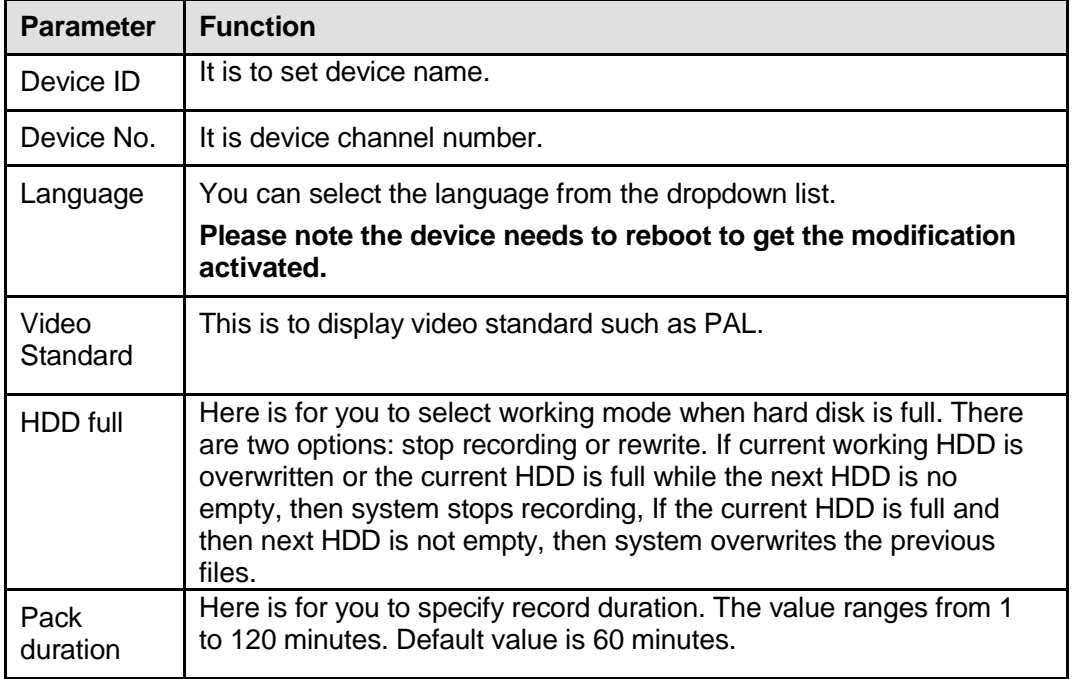

### 7.8.5.1.2 Date and time

The date and time interface is shown as in Figure 7-76

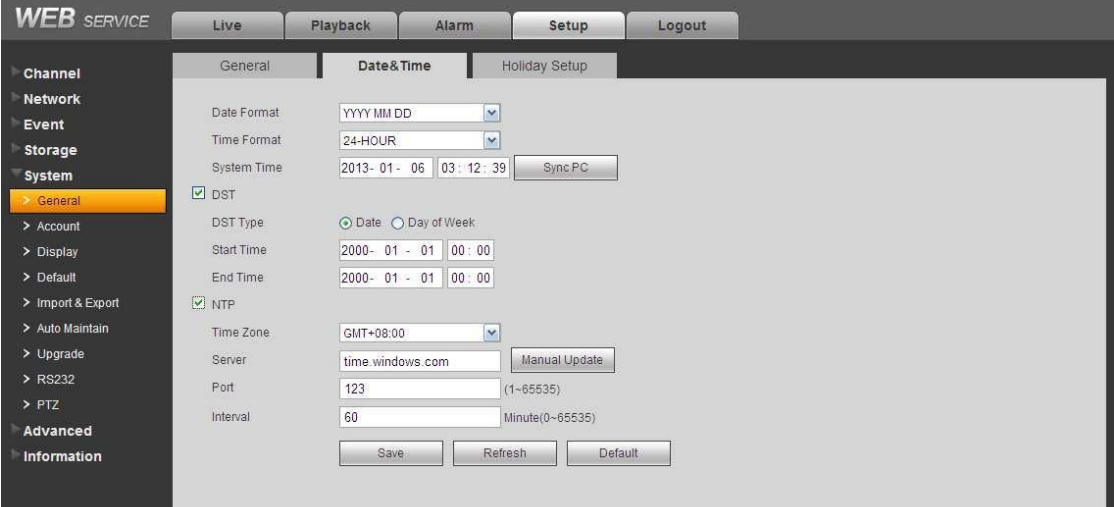

Figure 7-76

Please refer to the following sheet for detailed information.

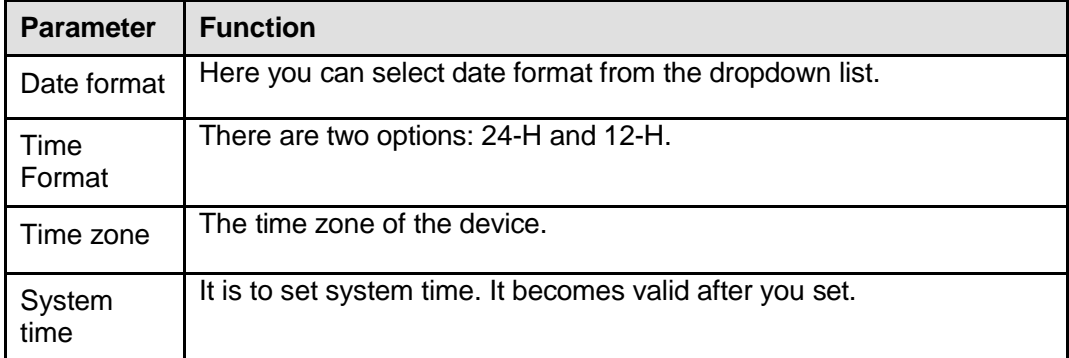

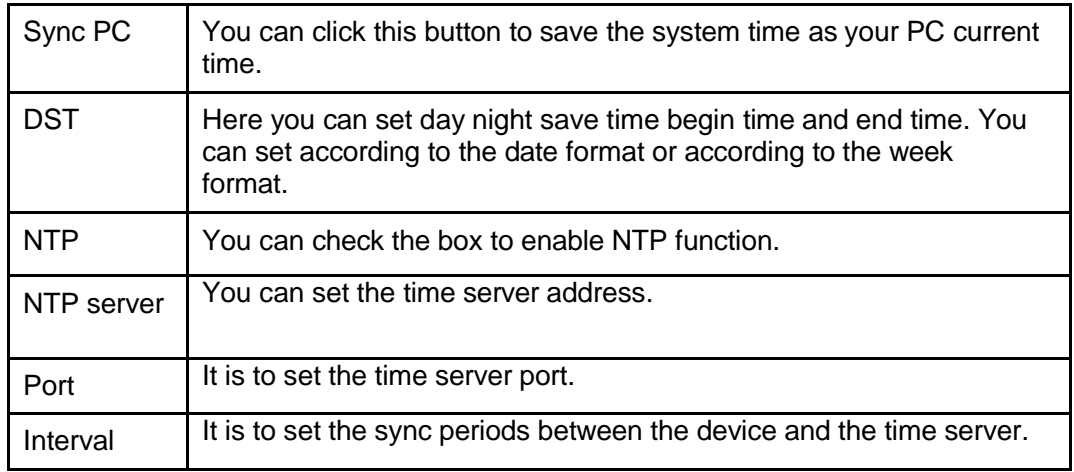

#### 7.8.5.1.3 Holiday Setup

Holiday setup interface is shown as in Figure 7-77.

Here you can check the box here to enable this function and then set.

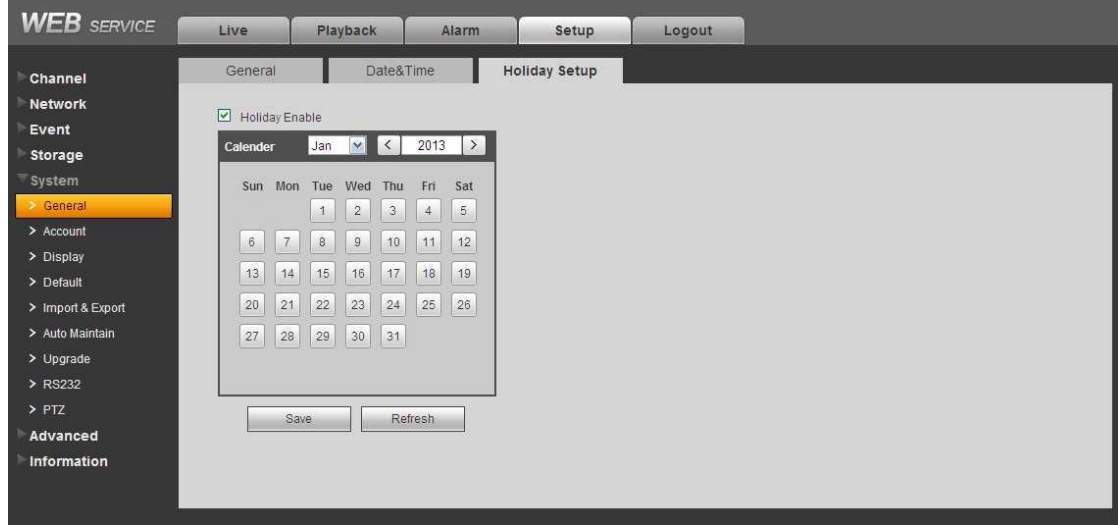

Figure 7-77

# 7.8.5.2 Account

### **Note:**

- For the character in the following user name or the user group name, system max supports 6-digits. The space in the front or at the end of the string is null. The valid string includes: character, number, and underline.
- The user amount is 20 and the group amount is 8 when the device is shipped out of the factory. The factory default setup includes two levels: user and admin. You can set the corresponding group and then set the rights for the respective user in the specified groups.
- User management adopts group/user modes. The user name and the group name shall be unique. One user shall be included in only one group.

## 7.8.5.2.1 User name

In this interface you can add/remove user and modify user name. See Figure 7-78.

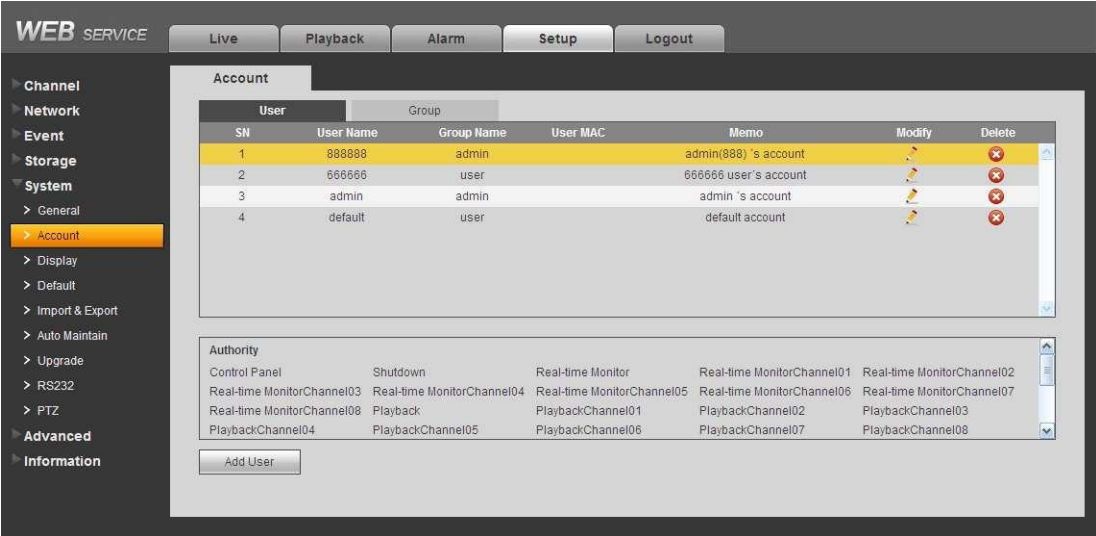

# Figure 7-78

**Add user:** It is to add a name to group and set the user rights. See Figure 7-79.

There are four default users: admin/888888/666666 and hidden user "default". Except user 6666, other users have administrator right. The user 666666 can only have the monitor rights,. Hidden user "default" is for system interior use only and can not be deleted. When there is no login user, hidden user "default" automatically login. You can set some rights such as monitor for this user so that you can view some channel view without login.

Here you can input the user name and password and then select one group for current user. Please note the user rights shall not exceed the group right setup.

For convenient setup, please make sure the general user has the lower rights setup than the admin.

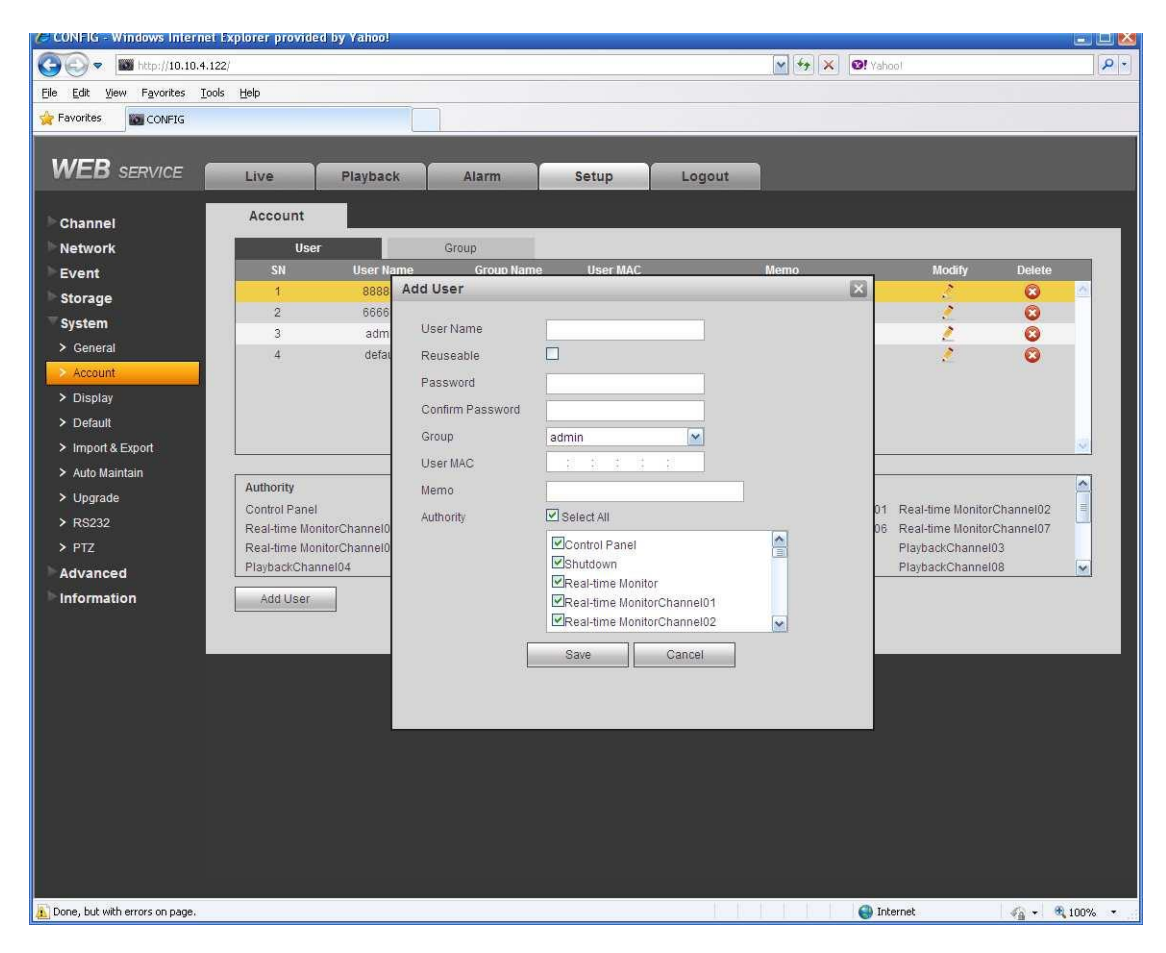

Figure 7-79

### **Modify user**

It is to modify the user property, belonging group, password and rights. See Figure 7-80.

#### **Modify password**

It is to modify the user password. You need to input the old password and then input the new password twice to confirm the new setup. Please click the OK button to save.

Please note, the password ranges from 1-digit to 6-digit. It shall include the number only. For the user of the account rights, he can modify the password of other users.

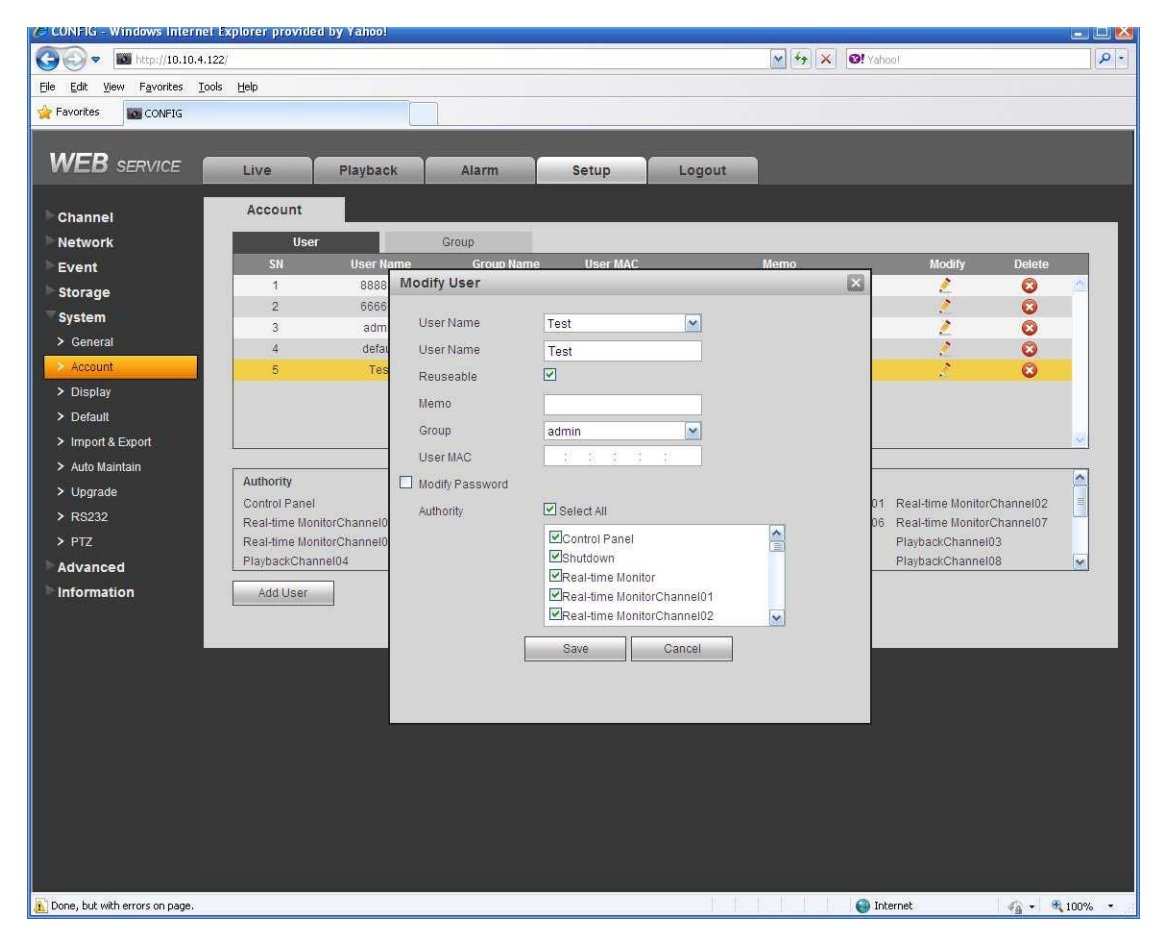

Figure 7-80

### 7.8.5.2.2 Group

The group management interface can add/remove group, modify group password and etc. The interface is shown as in Figure 7-81.

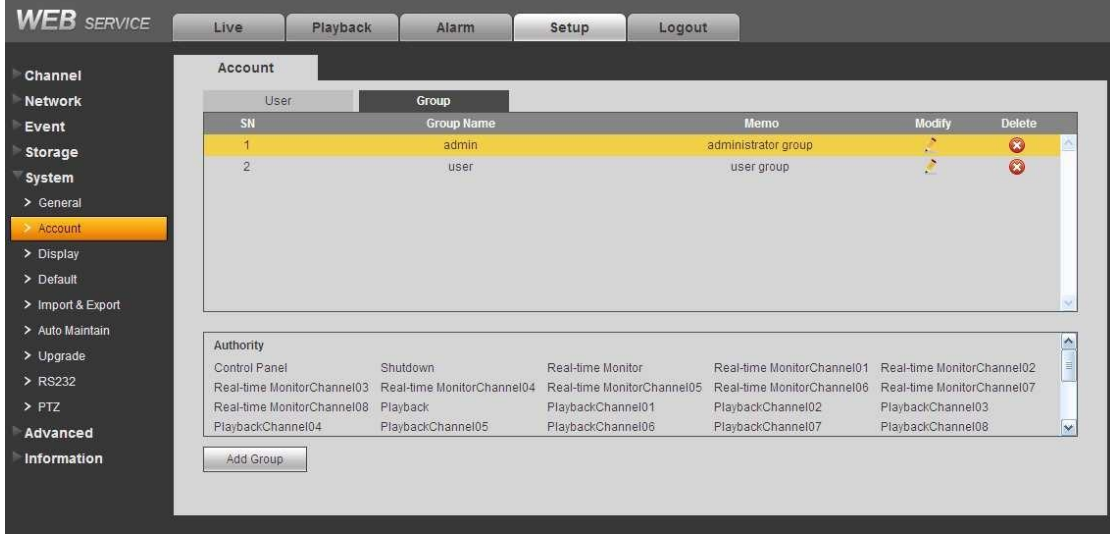

Figure 7-81

**Add group:** It is to add group and set its corresponding rights. See Figure 7-82. Please input the group name and then check the box to select the corresponding rights. It includes: shutdown/reboot device, live view, record control, PTZ control and etc.

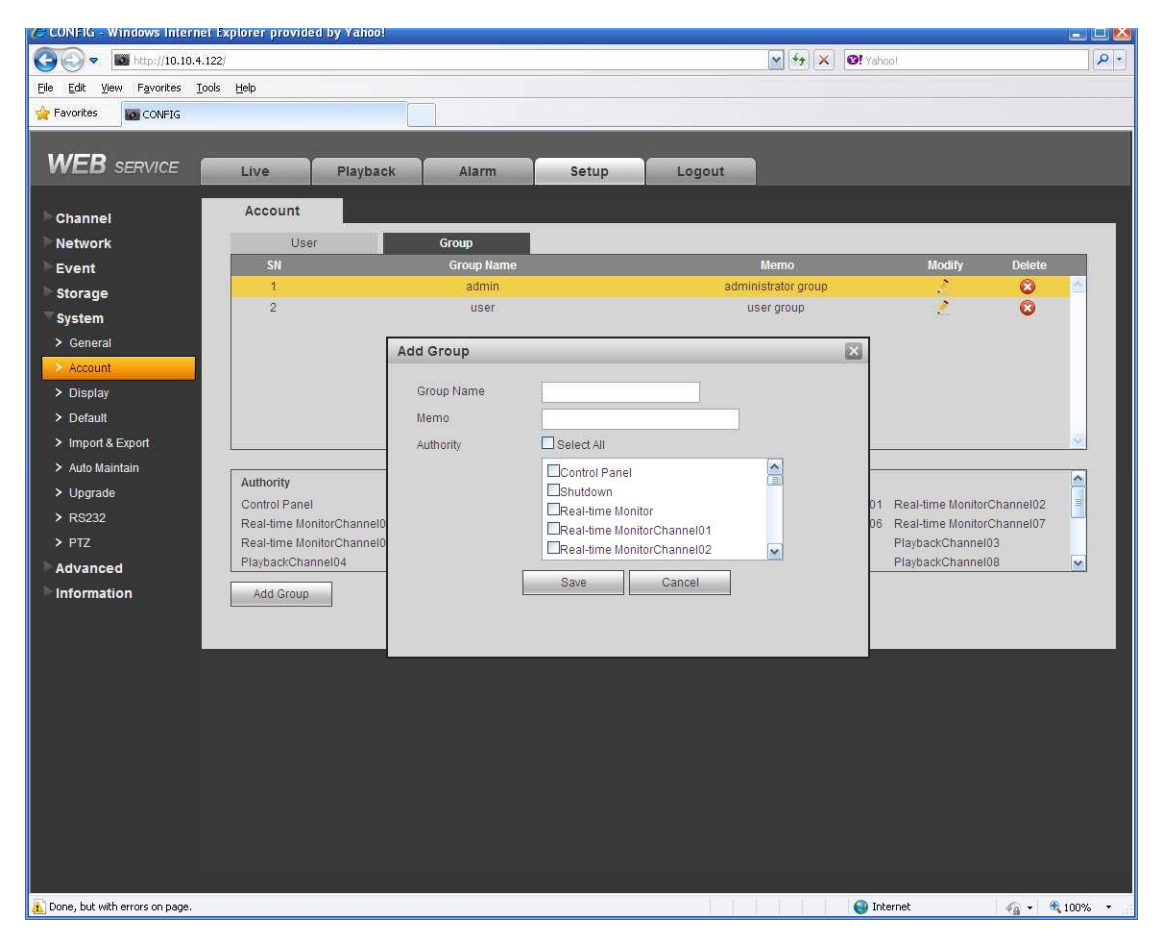

Figure 7-82

# **Modify group**

 $\mathbf{r}$ 

Click the modify group button, you can see an interface is shown as in Figure 7-83. Here you can modify group information such as remarks and rights.

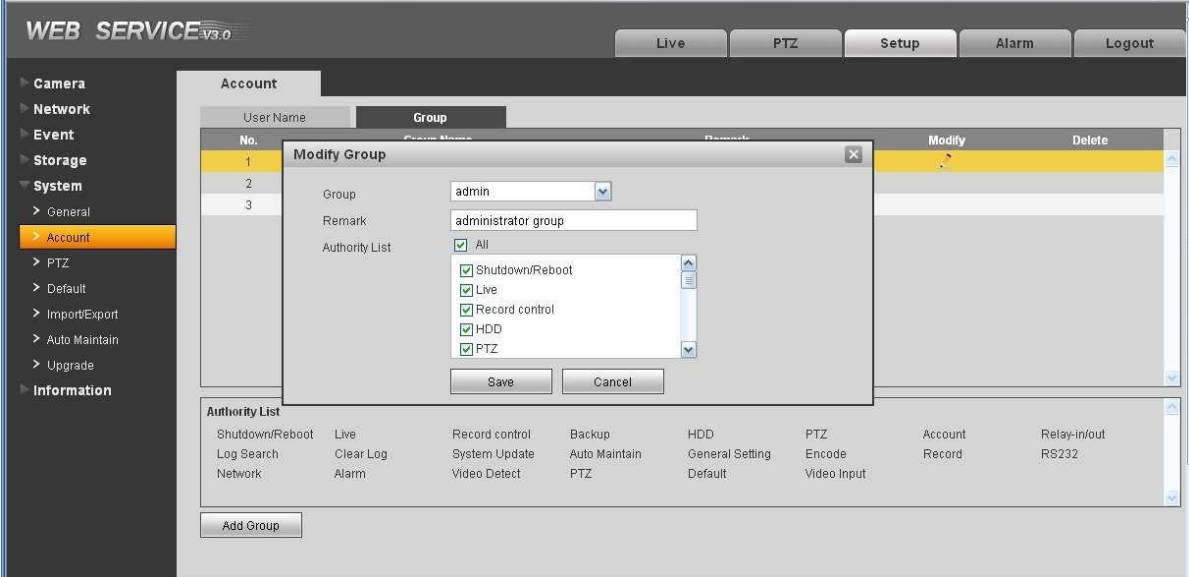

# Figure 7-83

# 7.8.5.3 Display

Display interface includes GUI, TV adjust, Tour and video matrix.

#### 7.8.5.3.1 GUI

Here you can set background color and transparency level. See Figure 7-84.

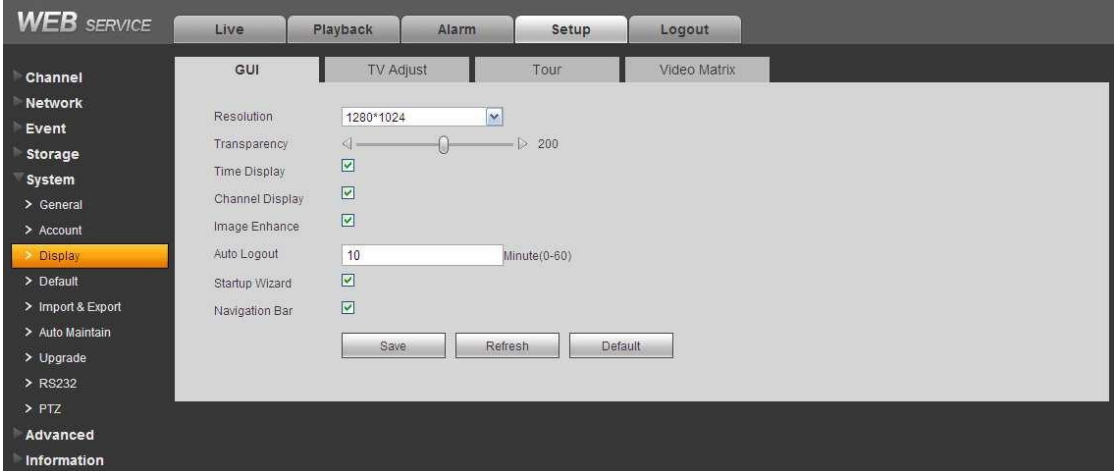

Figure 7-84

Please refer to the following sheet for detailed information.

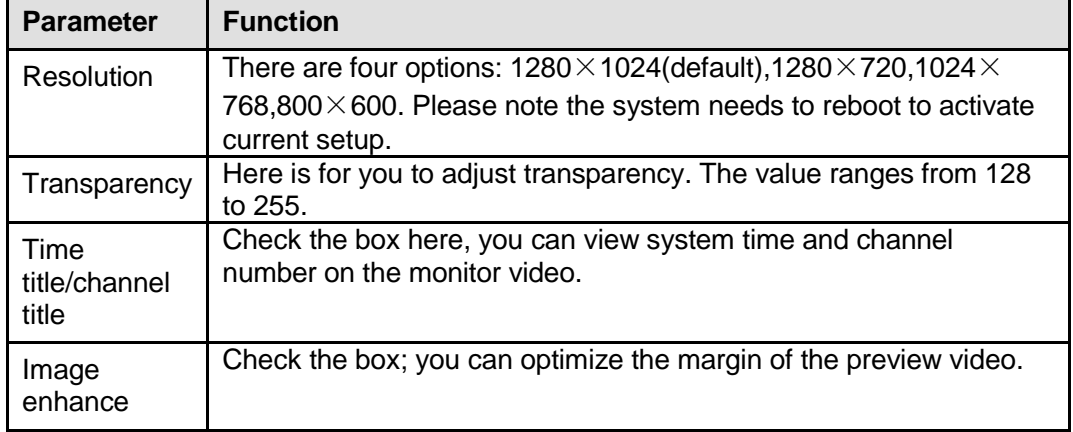

# 7.8.5.3.2 TVAdjust

It is to set TV output region. See Figure 7-85.

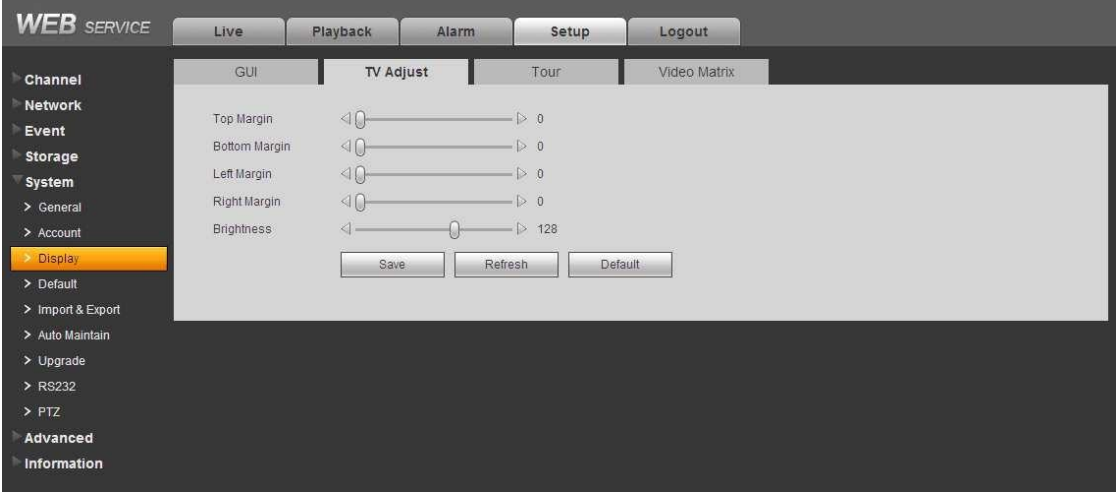

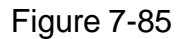

The tour interface is shown as in Figure 7-86. Here you can set tour interval, split mode, motion detect tour and alarm tour mode.

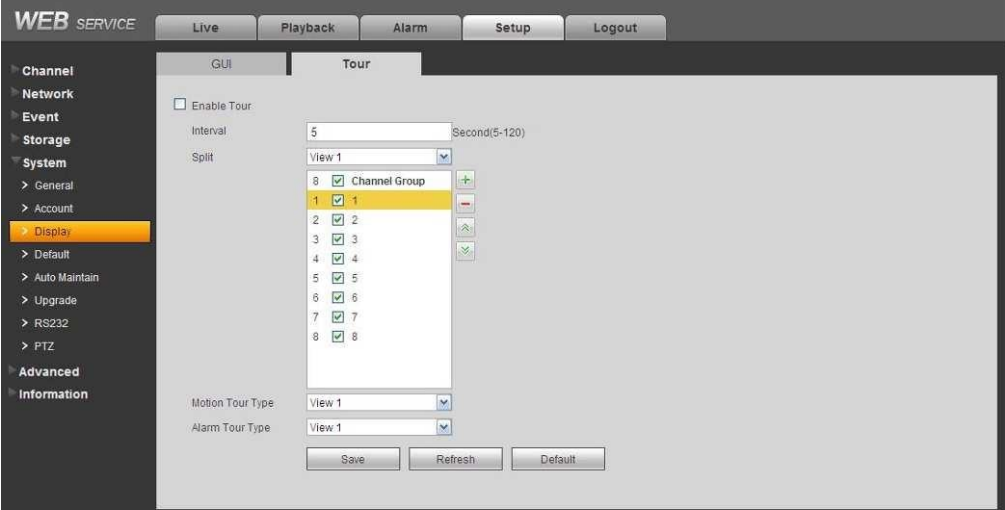

# Figure 7-86

Please refer to the following sheet for detailed information.

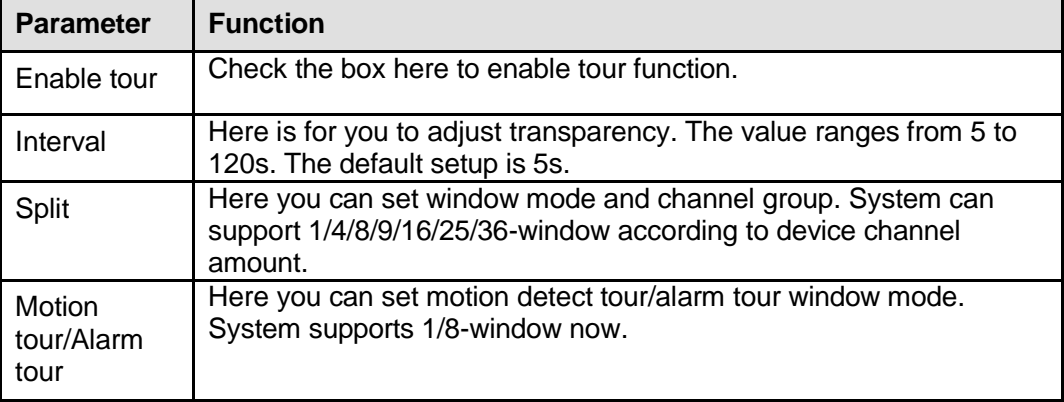

### 7.8.5.3.4 Video Matrix

The video matrix interface is shown as in Figure 7-87.

Here you can set video matrix output channel and interval. It supports 1/4/9/16 spot tour. **Note:**

- HD-SDI series product does not support this function,
- 960H series only supports single-window spot tour.

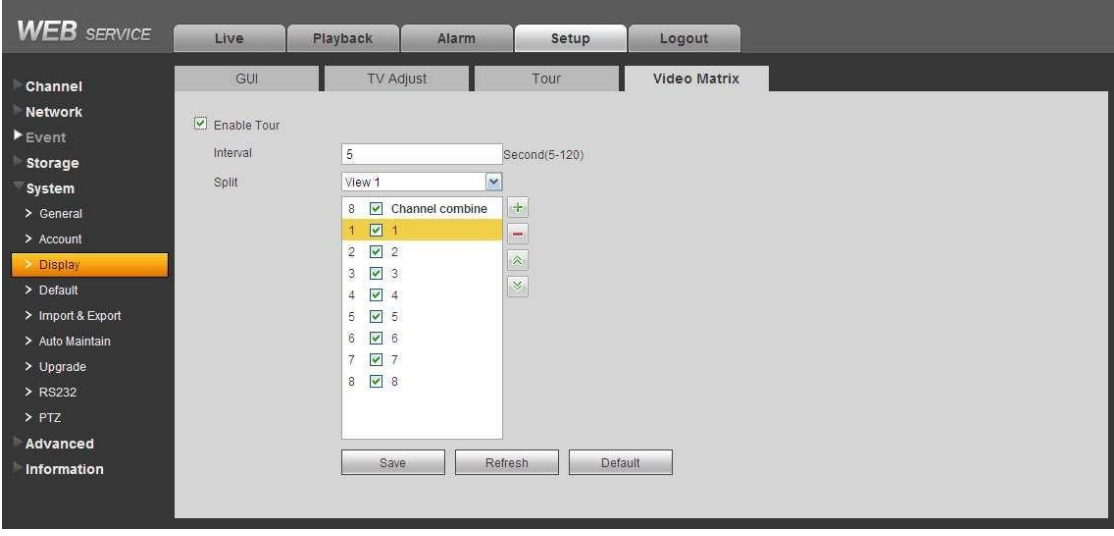

Figure 7-87

# 7.8.5.4 Default

The default setup interface is shown as in Figure 7-88.

Here you can select Channel/Network/Event/Storage/System. Or you can check the All box to select all items.

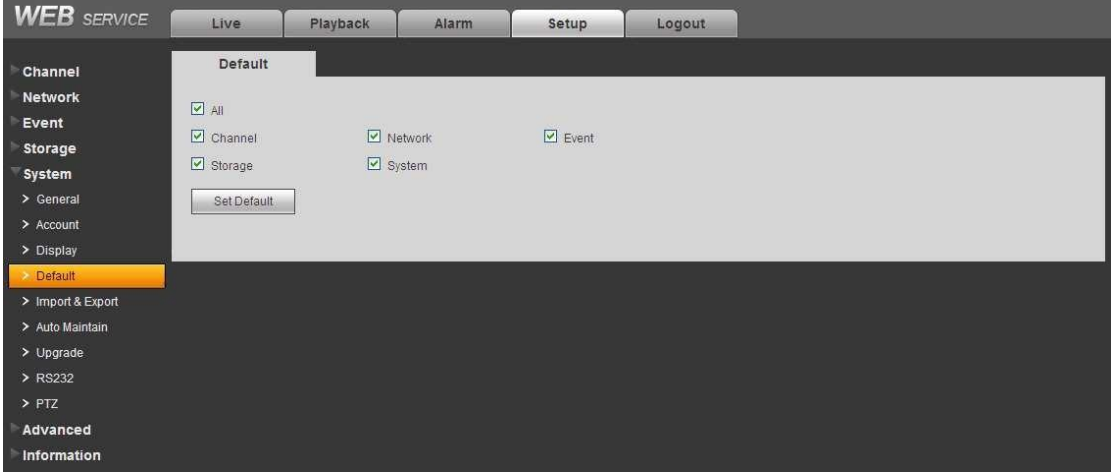

Figure 7-88

# 7.8.5.5 Import/Export

The interface is shown as in Figure 7-89.

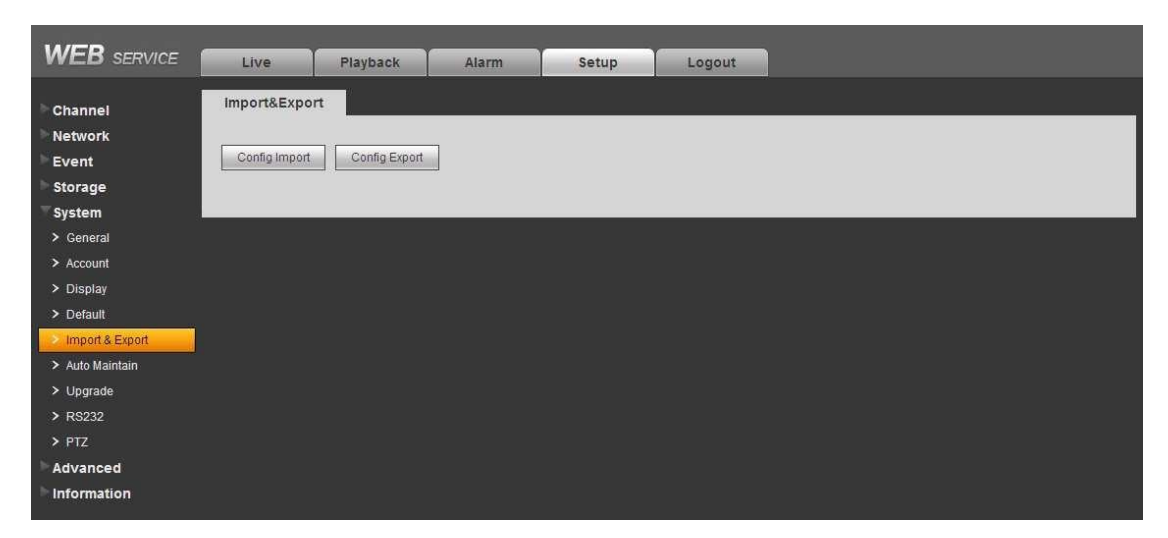

Figure 7-89

Please refer to the following sheet for detailed information.

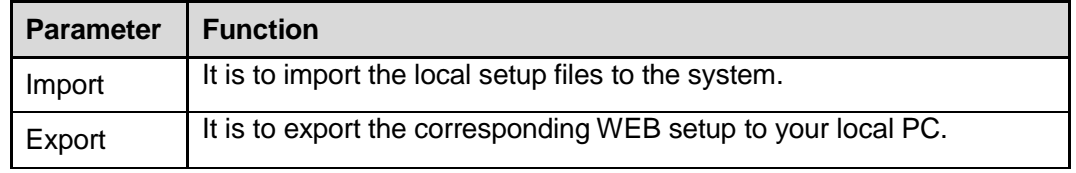

# 7.8.5.6 Auto maintenance

The auto maintenance interface is shown as in Figure 7-90.

Here you can select auto reboot and auto delete old files interval from the dropdown list. If you want to use the auto delete old files function, you need to set the file period.

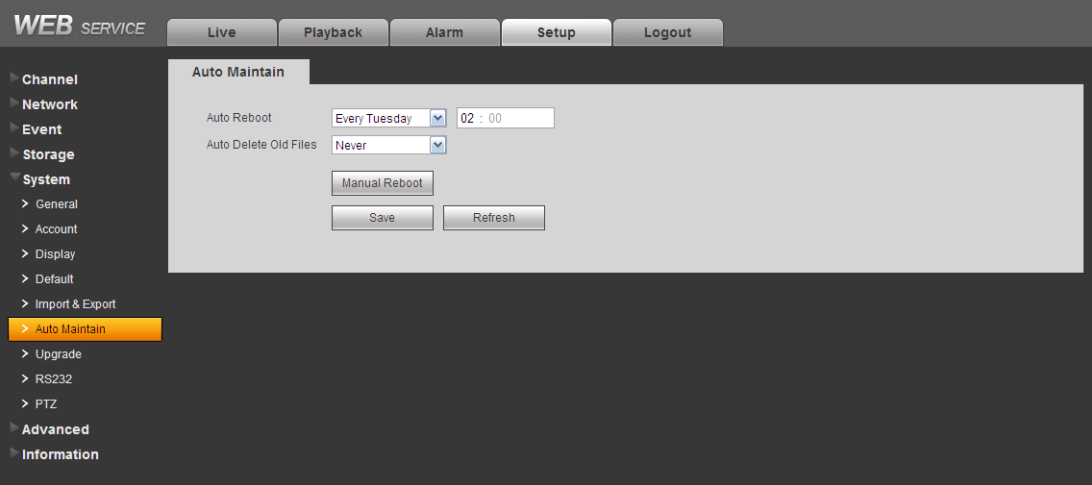

Figure 7-90

# 7.8.5.7 Upgrade

The upgrade interface is shown as in Figure 7-91.

Please select the upgrade file and then click the update button to begin update. Please note the file name shall be as \*.bin. During the upgrade process, do not unplug the power cable, network cable, or shutdown the device.

### **Important**

### **Improper upgrade program may result in device malfunction!**

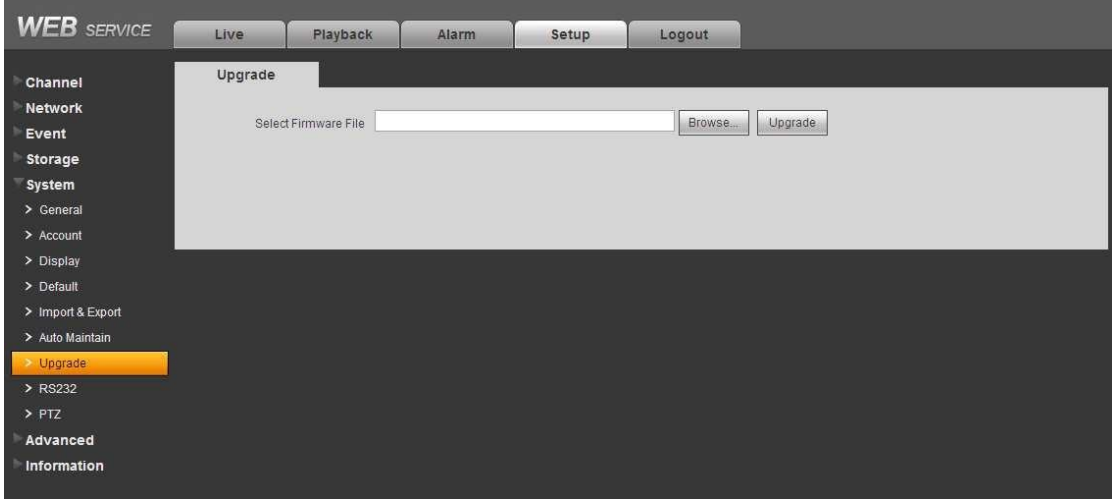

Figure 7-91

## 7.8.5.8 RS232

The RS232 interface is shown as in Figure 7-92.

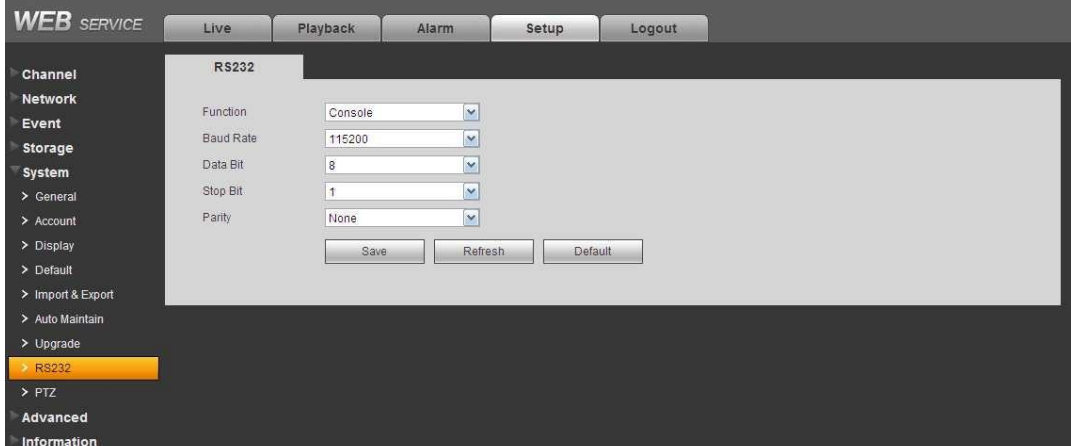

Figure 7-92

Please refer to the following sheet for detailed information.

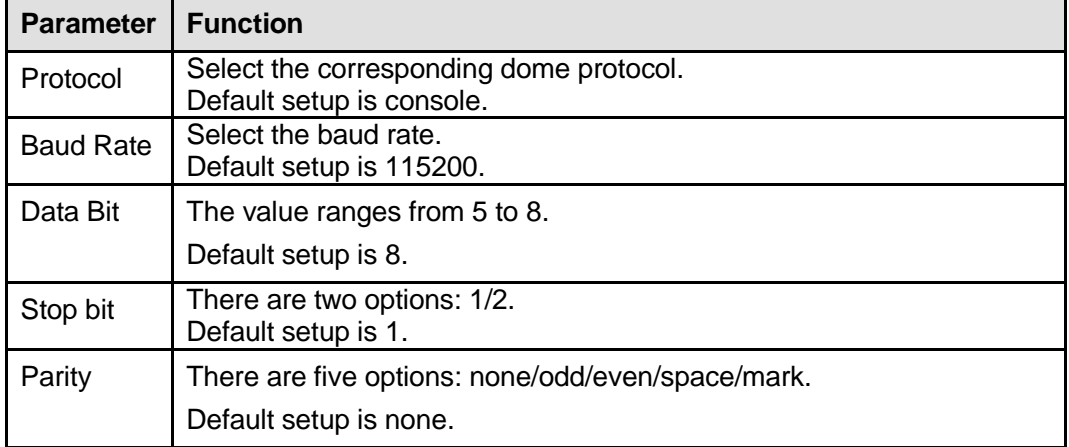

The PTZ interface is shown as in Figure 7-93.

Before setup, please check the following connections are right:

- **•** PTZ and decoder connection is right. Decoder address setup is right.
- Decoder A (B) line connects with DVR A (B) line.

Click Save button after you complete setup, you can go back to the monitor interface to control speed dome.

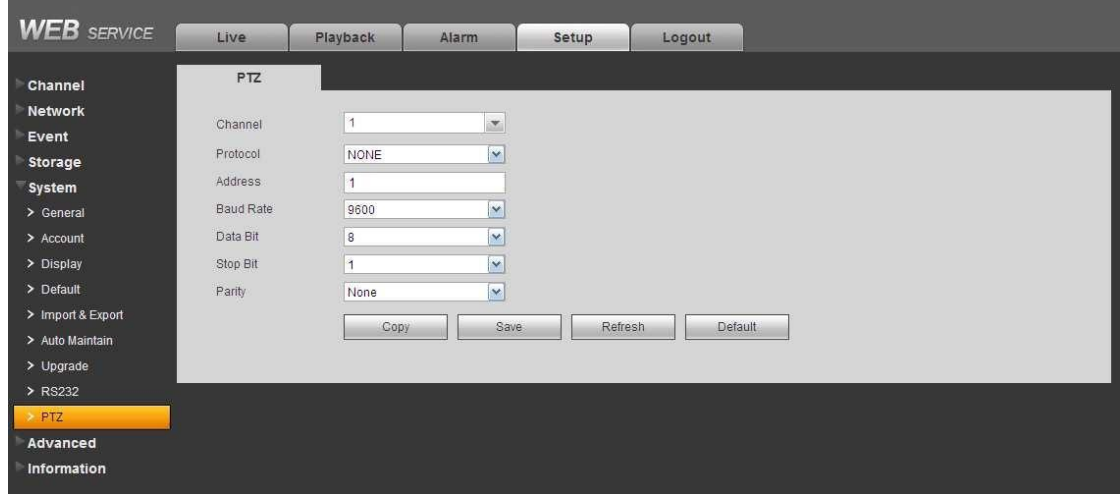

Figure 7-93

Please refer to the following sheet for detailed information.

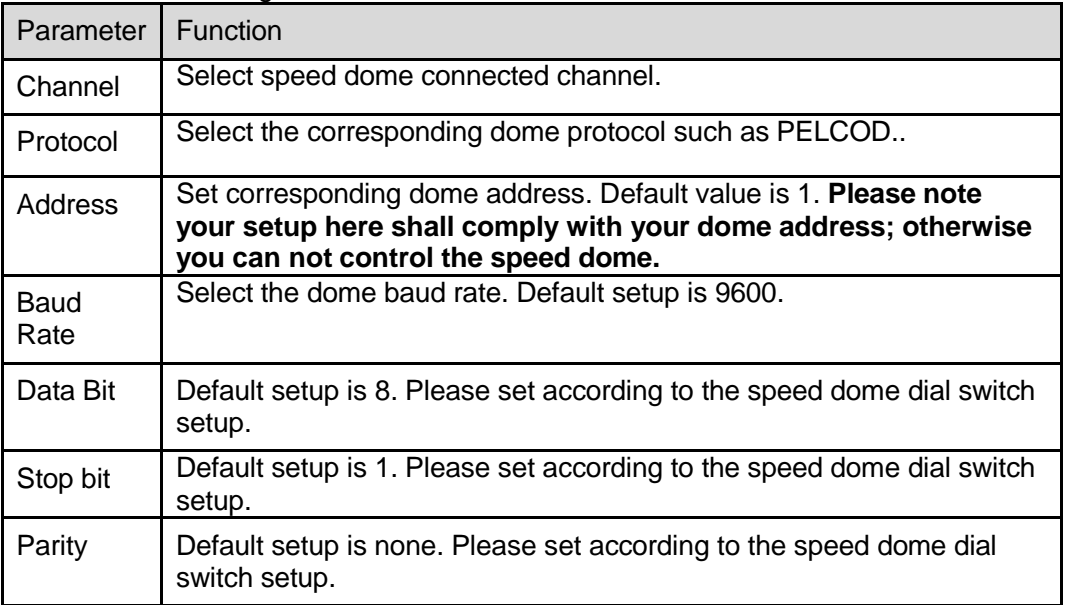

# **7.8.6 Advanced**

### 7.8.6.1 Text Overlay

The card overlay function is for financial areas. It includes Sniffer, information analysis and title overlay function. The Sniffer mode includes COM and network.

# 7.8.6.1.1 COM Type

The COM interface is shown as below. See Figure 7-94.

- Protocol: Please select from the dropdown list.
- Setting: Click COM setting button, the interface is shown as in RS232 interface. Please refer to Chapter 7.8.5.8 RS232.
- Overlay channel: Please select the channel you want to overlay the card number.
- Overlay mode: There are two options: preview and encode. Preview means overlay the card number in the local monitor video. Encode means overlay the card number in the record file.
- Overlay Position: Here you can select the proper overlay position from the dropdown list.

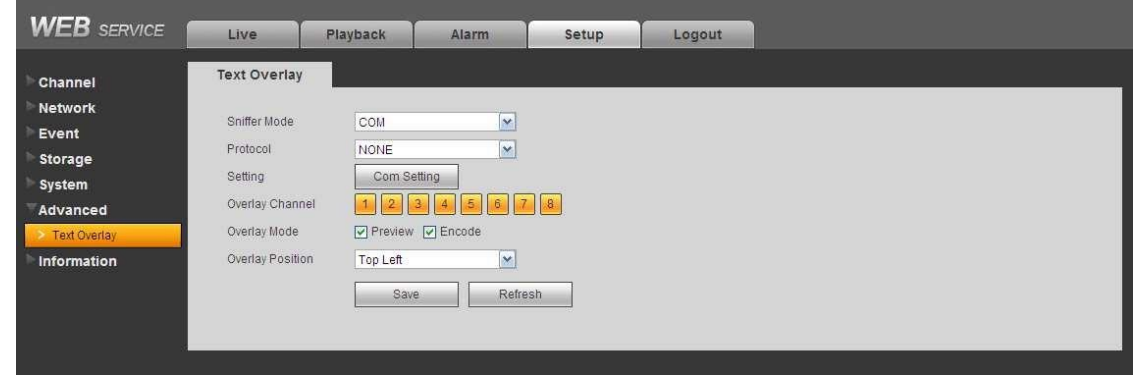

Figure 7-94

# 7.8.6.1.2 Network Type

The network type interface is shown as below. See Figure 7-95.

Here we take the ATM/POS protocol to continue.

There are two types: with or without the protocol according to client's requirements.

## **With the protocol**

For ATM/POS with the protocol, you just need to set the source IP, destination IP (sometimes you need to input corresponding port number).

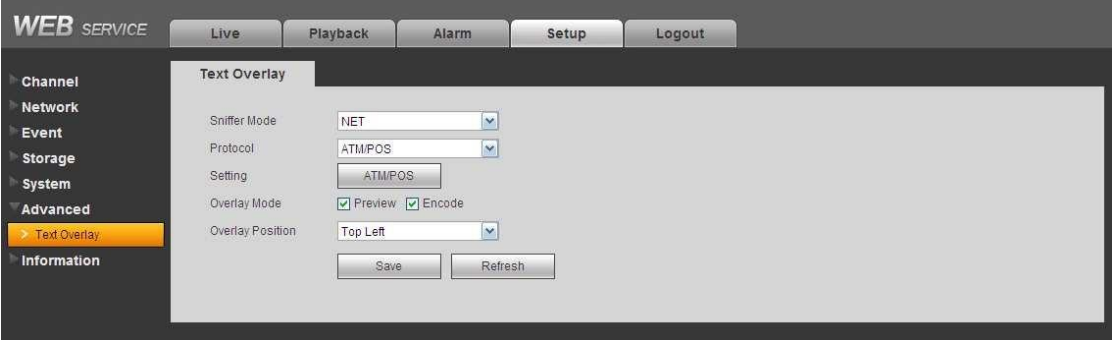

Figure 7-95

# **Without the protocol**

For the ATM/POS without the protocol, the interface is shown as in Figure 7-96.

Source IP refers to host IP address that sends out information (usually it is the device host.) Destination IP refers to other systems that receive information.

Usually you do not need to set source port and target port.

There are total four groups IP. The record channel applies to one group (optional) only.

Six frame ID groups verification can guarantee information validity and legal.

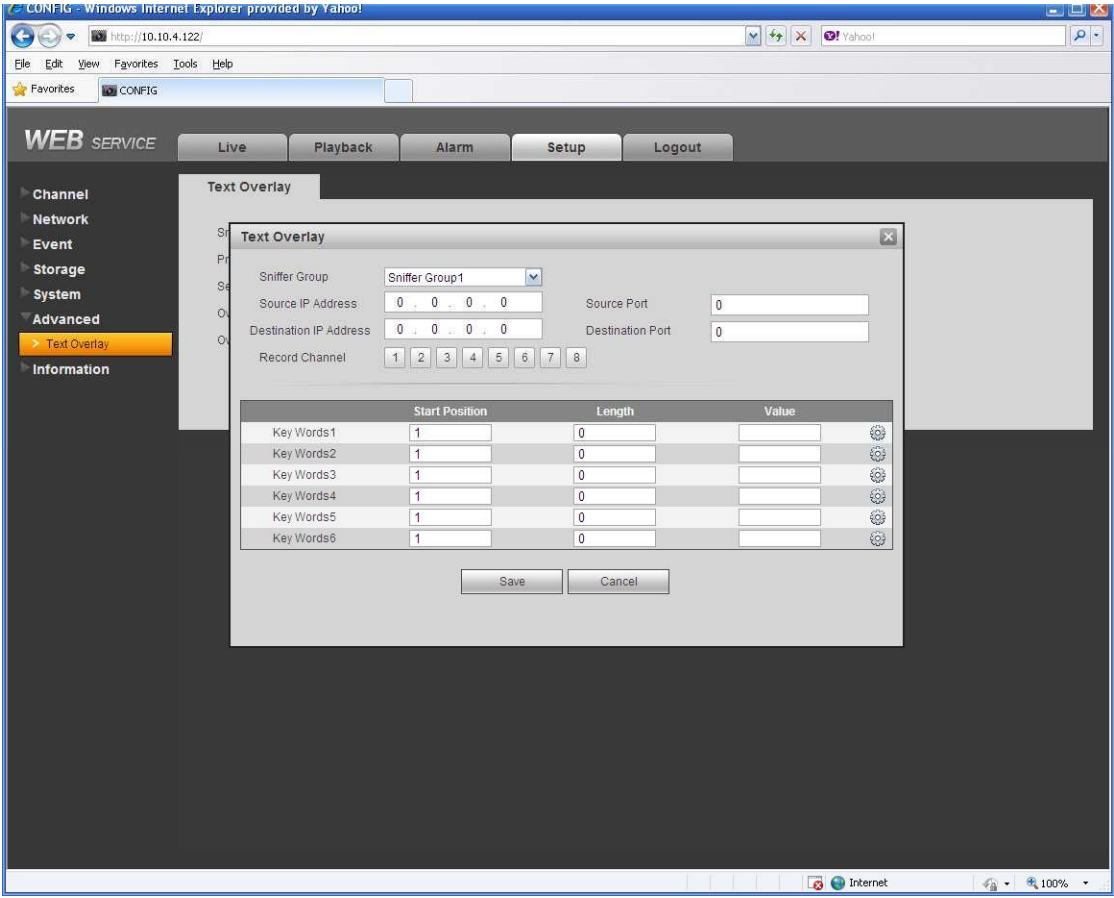

Figure 7-96

Click Data button you can set offset value, length, title according to your communication protocol and data package. .

# **7.8.7 Information**

7.8.7.1 Version

The version interface is shown as in Figure 7-97.

Here you can view system hardware features, software version, release date and etc. Please note the following information is for reference only.

| Version<br>Channel<br><b>Network</b><br>$\,$ 8<br>Record Channel:<br>Event<br>$^{\rm 8}$<br>Alarm In:<br>Storage<br>$\overline{\mathbf{3}}$<br>Alarm Out:<br>SN:<br>YPA1DQ2400115<br>Advanced<br>5553<br>System Version:<br>2.616.0000.0, Build Date: 2013-01-05<br>Information<br>Version | <b>WEB</b> SERVICE | Live | Playback | Alarm | Setup | Logout |
|----------------------------------------------------------------------------------------------------|--------------------|------|----------|-------|-------|--------|
| <b>System</b>                                                                                                    |                    |      |          |       |       |        |
|                                                                                                    |                    |      |          |       |       |        |
|                                                                                                    |                    |      |          |       |       |        |
|                                                                                                    |                    |      |          |       |       |        |
|                                                                                                    |                    |      |          |       |       |        |
|                                                                                                    |                    |      |          |       |       |        |
|                                                                                                    |                    |      |          |       |       |        |
| > Online User                                                                                                    | $>$ Log            |      |          |       |       |        |

Figure 7-97

# 7.8.7.2 Log

Here you can view system log. See Figure 7-98.

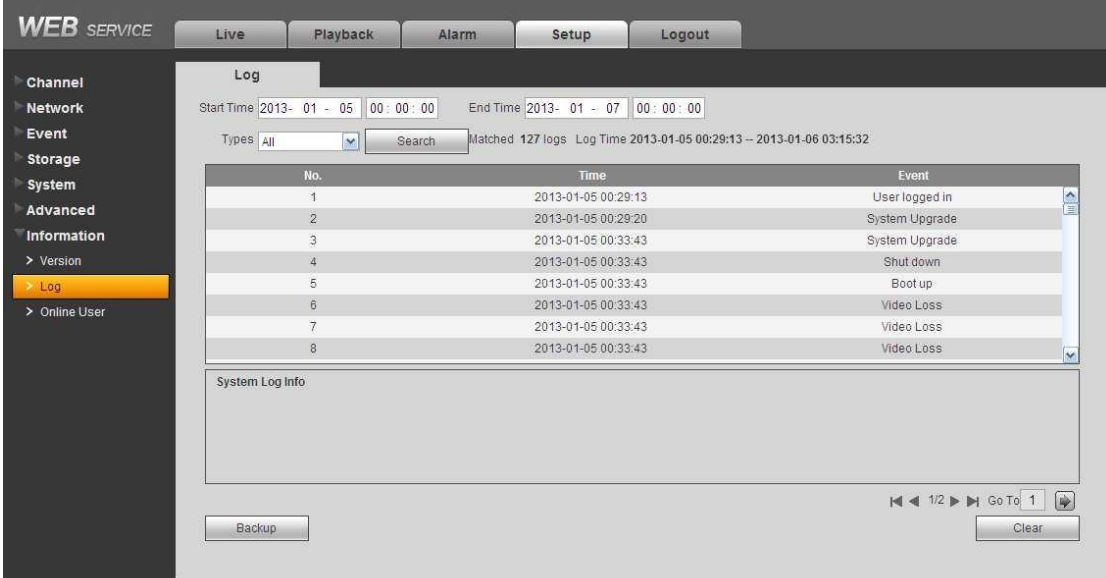

# Figure 7-98

Please refer to the following sheet for log parameter information.

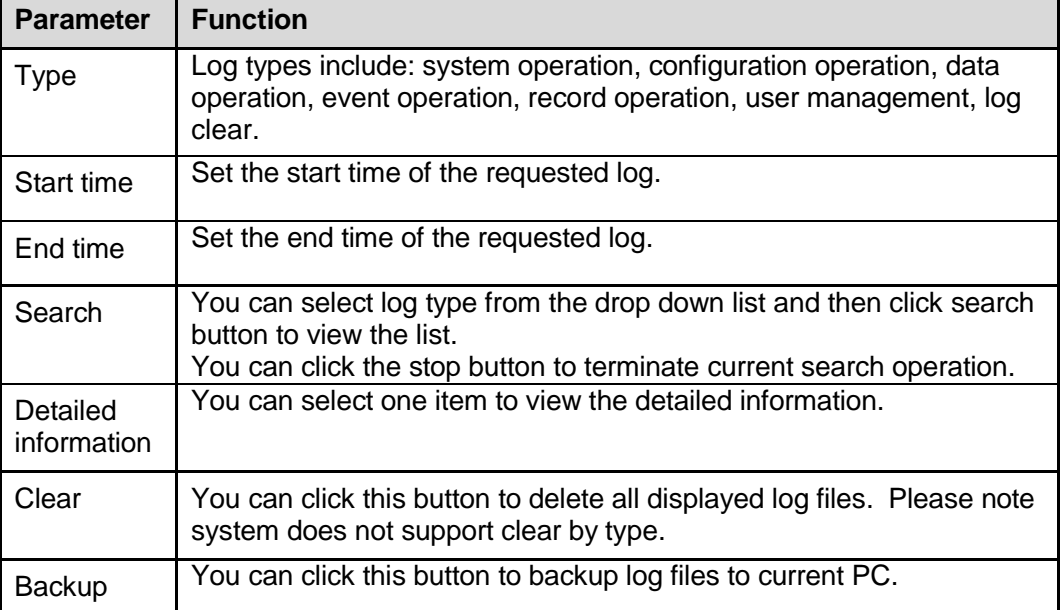

# 7.8.7.3 Online User

The online user interface is shown as in Figure 7-99.

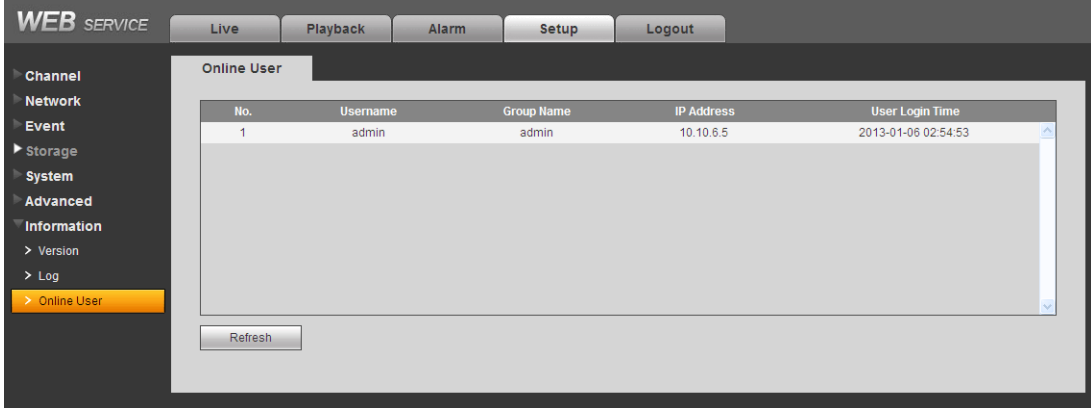

# 7.9 Search

Click search button, you can see an interface is shown as in Figure 7-100.

Please set record type, record date, window display mode and channel name.

You can click the date on the right pane to select the date. The green highlighted date is system current date and the blue highlighted date means it has record files.

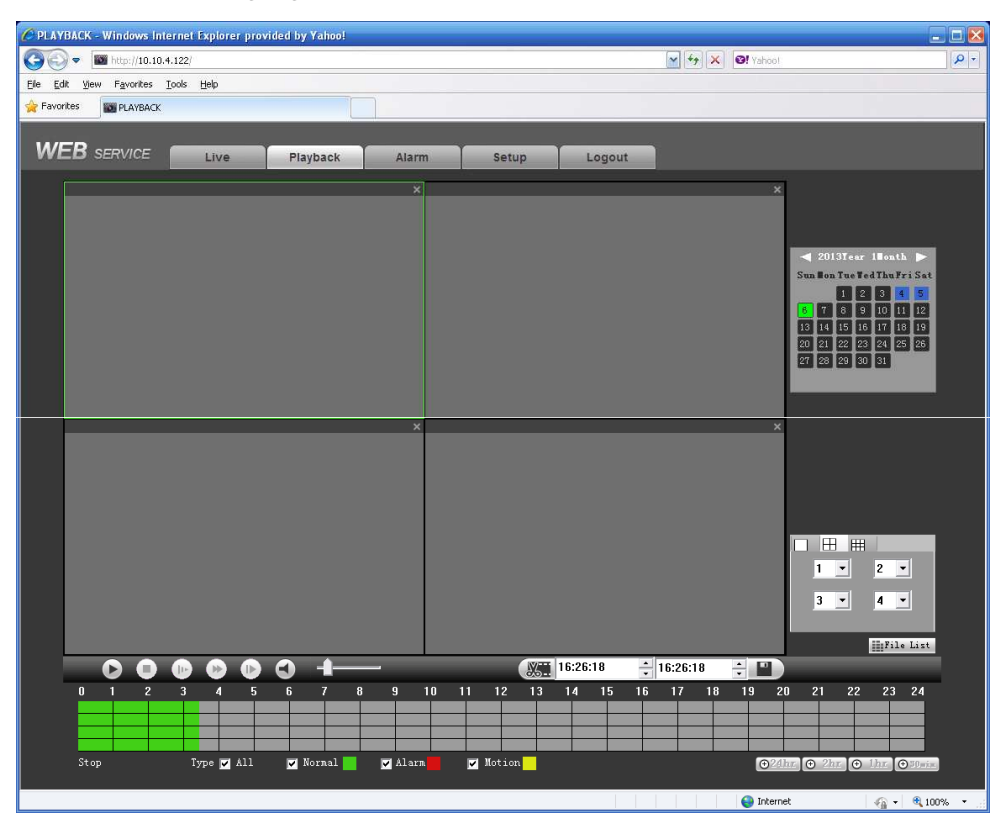

Figure 7-100

Then please click search button, you can see the corresponding files in the list. See Figure 7-101.

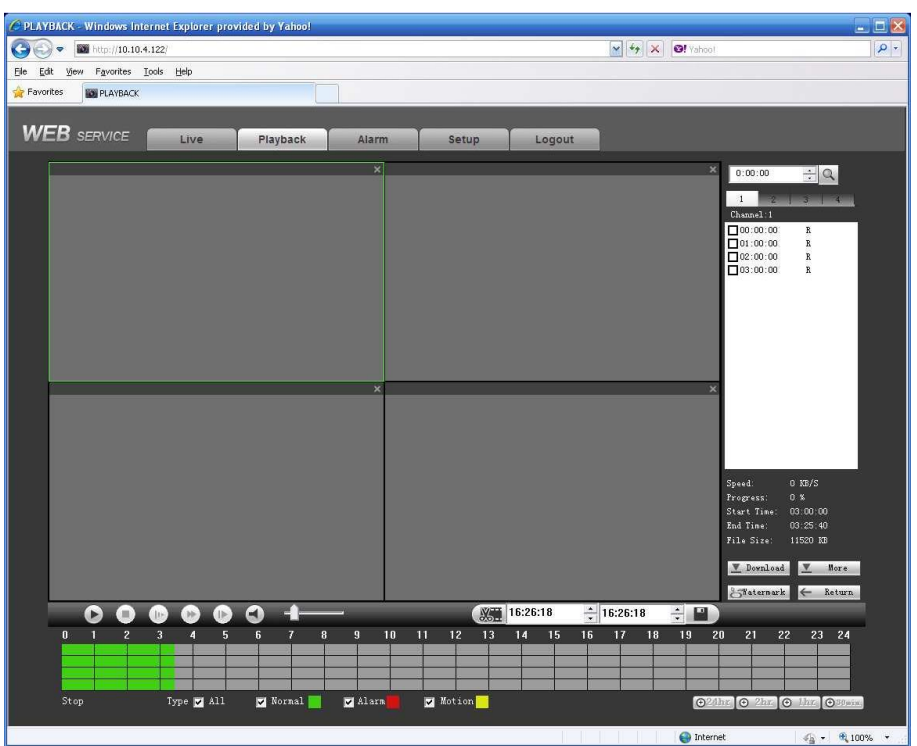

Figure 7-101

Select a file you want to play and then click Play button, system can begin playback. You can select to playback in full-screen. Please note for one channel, system can not playback and download at the same time. The record is automatically saved at the Download folder of the installation directory. Or you can download it to your specified directory. You can use the playback control bar to implement various operations such as play, pause, stop, slow play, fast play and etc. You can view playback channel and device IP during the playback process.

Select the file(s) you want to download and then click download button, system pops up a dialogue box shown as in Figure 7-102, then you can specify file name and path to download the file(s) to your local pc.

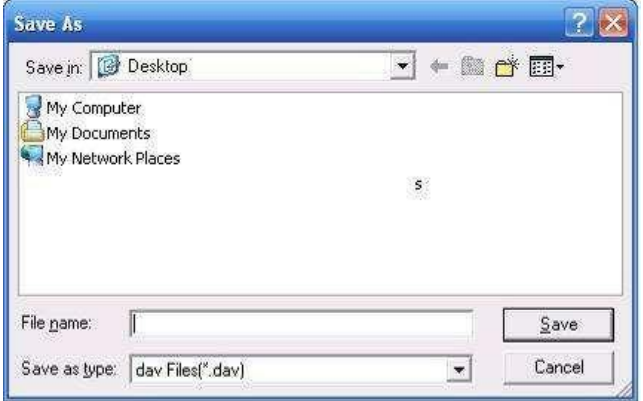

Figure 7-102

### **Load more**

It is for you to search record or picture. You can select record channel, record type and record time to download. See Figure 7-103.

| Download                       | Set Downlos                      | No.                     | Size(KB) | Begin Time          | End Time            | File type               | $C.$          |
|--------------------------------|----------------------------------|-------------------------|----------|---------------------|---------------------|-------------------------|---------------|
| Search                         |                                  | $\mathbf{1}$            | 18504    | 2012-06-18 15:30:00 | 2012-06-18 16:00:00 | Common Main S.c.        | $\mathbf{1}$  |
|                                |                                  | $\overline{c}$          | 6837     | 2012-06-18 16:00:00 | 2012-06-18 16:10:40 | Common Main S           | $\mathbf{1}$  |
| Channel                        | Type                             | 3                       | 12081    | 2012-06-18 17:10:42 | 2012-06-18 17:30:00 | Common Main S           | $\mathbf{1}$  |
|                                |                                  | $\overline{\mathbf{4}}$ | 18454    | 2012-06-18 17:30:00 | 2012-06-18 18:00:00 | Common Main S           | $\mathbf{1}$  |
| A11<br>$\cdot$                 | All Records                      | 5                       | 18549    | 2012-06-18 18:00:00 | 2012-06-18 18:30:00 | Common Main S           | 1             |
| Begin Time                     |                                  | 6                       | 18508    | 2012-06-18 18:30:00 | 2012-06-18 19:00:00 | Common Main S           | $\mathbf{1}$  |
|                                |                                  | $\overline{7}$          | 18477    | 2012-06-18 19:00:00 | 2012-06-18 19:30:00 | Common Main S.          | $\mathbf{1}$  |
| $2012 - 6 - 18$                | 15:30:52<br>$\frac{1}{\sqrt{2}}$ | 8                       | 18515    | 2012-06-18 19:30:00 | 2012-06-18 20:00:00 | Common Main S           |               |
|                                |                                  | 9                       | 18527    | 2012-06-18 20:00:00 | 2012-06-18 20:30:00 | Common Main S.          | $\mathbf{1}$  |
| End Time                       |                                  | 10                      | 18537    | 2012-06-18 20:30:00 | 2012-06-18 21:00:00 | Common Main S           | 1             |
|                                |                                  | 11                      | 18517    | 2012-06-18 21:00:00 | 2012-06-18 21:30:00 | Common Main S           | $\mathbf{1}$  |
| $2012 - 6 - 19$                | 15:30:52                         | 12                      | 18535    | 2012-06-18 21:30:00 | 2012-06-18 22:00:00 | Common Main S           |               |
|                                |                                  | 13                      | 18627    | 2012-06-18 22:00:00 | 2012-06-18 22:30:00 | Common Main S           |               |
| Stream Type                    | MandAStream                      | 14                      | 18635    | 2012-06-18 22:30:00 | 2012-06-18 23:00:00 | Common Main S.          | 1             |
|                                |                                  | 15                      | 18602    | 2012-06-18 23:00:00 | 2012-06-18 23:30:00 | Common Main S.<br>ca un | 1             |
|                                |                                  | 16                      | 18629    | 2012-06-18 23:30:00 | 2012-06-19 00:00:00 | Common Main S.          | $\mathbf{1}$  |
|                                |                                  | 17                      | 18474    | 2012-06-19 00:00:00 | 2012-06-19 00:30:00 | Common Main S           | $\mathbf{1}$  |
| Search                         |                                  | 18                      | 18492    | 2012-06-19 00:30:00 | 2012-06-19 01:00:00 | Common Main S           | $\mathbf{1}$  |
|                                |                                  | 19                      | 18379    | 2012-06-19 01:00:00 | 2012-06-19 01:30:00 | Common Main S           | $\mathbf{1}$  |
| Download                       |                                  | 20                      | 18393    | 2012-06-19 01:30:00 | 2012-06-19 02:00:00 | Common Main S.c.        | 1             |
|                                |                                  | 21                      | 425      | 2012-06-19 02:00:00 | 2012-06-19 02:00:03 | Common Main S           |               |
| Type                           | Type                             | 22                      | 17886    | 2012-06-19 02:01:00 | 2012-06-19 02:30:00 | Common Main S           |               |
| $\blacktriangledown$<br>File   | DAV<br>$\overline{\phantom{0}}$  | 23                      | 18499    | 2012-06-19 02:30:00 | 2012-06-19 03:00:00 | Common Main S.          | $\mathbf{1}$  |
|                                |                                  | 24                      | 18482    | 2012-06-19 03:00:00 | 2012-06-19 03:30:00 | Common Main S.          |               |
|                                | Download                         | 25                      | 18493    | 2012-06-19 03:30:00 | 2012-06-19 04:00:00 | Common Main S           | $\mathbf{1}$  |
|                                |                                  |                         |          |                     |                     |                         |               |
|                                |                                  |                         |          |                     |                     |                         |               |
| Remote Backup<br>Backup device | $\overline{\phantom{a}}$         | Device ID               |          | <b>BIS</b><br>Type  | Left Space (KB)     | Total Sp<br>Directory   |               |
| Search                         |                                  |                         |          |                     |                     |                         |               |
| Backup type                    | DAV<br>$\overline{\phantom{a}}$  | ₹                       |          | <b>UIT</b>          |                     |                         | $\rightarrow$ |

Figure 7-103

#### **Remote backup**

In Figure 7-103, there is a remote back pane at the left bottom of the pane. It allows you to backup the record or picture to your local USB storage media via the Web remotely. Click the search button; you can view the available storage device. See Figure 7-104. Please select file(s) from the list and then Click Start backup button. Please refer to chapter 7.8.1.2.4 to set device download path.

| <b>Load Nore</b>                |                                  |                             |                 |             |                     |                     |         |                 |              | $\times$              |
|---------------------------------|----------------------------------|-----------------------------|-----------------|-------------|---------------------|---------------------|---------|-----------------|--------------|-----------------------|
| Download                        | Set Downloa                      | No.                         | Size(KB)        | Begin Time  |                     | End Time            |         | File type       |              | $C_{\cdot}$           |
| Search                          |                                  | $\overline{1}$              | 18504           |             | 2012-06-18 15:30:00 | 2012-06-18 16:00:00 |         | Common Main S.  |              | $\mathbf{1}$          |
|                                 |                                  | $\overline{c}$              | 6837            |             | 2012-06-18 16:00:00 | 2012-06-18 16:10:40 |         | Common (Main S  |              | $\mathbf{1}$          |
| Channel                         | Type                             | 3                           | 12081           |             | 2012-06-18 17:10:42 | 2012-06-18 17:30:00 |         | Common Main S   |              | 1                     |
|                                 |                                  | $\overline{\mathbf{4}}$     | 18454           |             | 2012-06-18 17:30:00 | 2012-06-18 18:00:00 |         | Common Main S   |              | $\mathbf{1}$          |
| A11<br>$\blacktriangledown$     | All Records                      | 5                           | 18549           |             | 2012-06-18 18:00:00 | 2012-06-18 18:30:00 |         | Common (Main S  |              | $\mathbf{1}$          |
| Begin Time                      |                                  | 6                           | 18508           |             | 2012-06-18 18:30:00 | 2012-06-18 19:00:00 |         | Common Main S   |              | $\mathbf{1}$          |
|                                 |                                  | $\overline{7}$              | 18477           |             | 2012-06-18 19:00:00 | 2012-06-18 19:30:00 |         | Common Main S   |              | 1                     |
| $2012 - 6 - 18$                 | 15:30:52<br>$\div$               | 8                           | 18515           |             | 2012-06-18 19:30:00 | 2012-06-18 20:00:00 |         | Common Main S   |              | 1                     |
|                                 |                                  | 9                           | 18527           |             | 2012-06-18 20:00:00 | 2012-06-18 20:30:00 |         | Common Main S   |              | $\mathbf{1}$          |
| End Time                        |                                  | 10                          | 18537           |             | 2012-06-18 20:30:00 | 2012-06-18 21:00:00 |         | Common Main S   |              | 1                     |
|                                 |                                  | 11                          | 18517           |             | 2012-06-18 21:00:00 | 2012-06-18 21:30:00 |         | Common Main S   |              | $\mathbf{1}$          |
| $2012 - 6 - 19$ $\rightarrow$   | 15:30:52<br>$\div$               | 12                          | 18535           |             | 2012-06-18 21:30:00 | 2012-06-18 22:00:00 |         | Common Main S   |              | 1                     |
|                                 |                                  | 13                          | 18627           |             | 2012-06-18 22:00:00 | 2012-06-18 22:30:00 |         | Common Main S   |              | 1                     |
| Stream Type                     | MandAStream                      | 14                          | 18635           |             | 2012-06-18 22:30:00 | 2012-06-18 23:00:00 |         | Common Main S   |              | $\mathbf{1}$          |
|                                 |                                  | 15                          | 18602           |             | 2012-06-18 23:00:00 | 2012-06-18 23:30:00 |         | Common Main S   |              | $\mathbf{1}$          |
|                                 |                                  | 16                          | 18629           |             | 2012-06-18 23:30:00 | 2012-06-19 00:00:00 |         | Common Main S   |              | $\mathbf{1}$          |
|                                 |                                  | 17                          | 18474           |             | 2012-06-19 00:00:00 | 2012-06-19 00:30:00 |         | Common Main S   |              | $\mathbf{1}$          |
| Search                          |                                  | 18                          | 18492           |             | 2012-06-19 00:30:00 | 2012-06-19 01:00:00 |         | Common Main S   |              | 1                     |
|                                 |                                  | 19                          | 18379           |             | 2012-06-19 01:00:00 | 2012-06-19 01:30:00 |         | Common Main S   |              | 1                     |
| Download                        |                                  | 20                          | 18393           |             | 2012-06-19 01:30:00 | 2012-06-19 02:00:00 |         | Common Main S   |              | 1                     |
| Type                            | Type                             | 21                          | 425             |             | 2012-06-19 02:00:00 | 2012-06-19 02:00:03 |         | Common Main S   |              | 1                     |
|                                 |                                  | 22                          | 17886           |             | 2012-06-19 02:01:00 | 2012-06-19 02:30:00 |         | Common Main S   |              | 1                     |
| Time<br>$\bullet$               | DAV<br>$\blacktriangledown$      | 23                          | 18499           |             | 2012-06-19 02:30:00 | 2012-06-19 03:00:00 |         | Common (Main S. |              | $\mathbf{1}$          |
|                                 |                                  | 24                          | 18482           |             | 2012-06-19 03:00:00 | 2012-06-19 03:30:00 |         | Common Main S   |              | 1                     |
| Channel                         | Download                         | 25                          | 18493           |             | 2012-06-19 03:30:00 | 2012-06-19 04:00:00 |         | Common Main S.  |              | $\mathbf{1}$          |
| $\overline{\phantom{a}}$<br>lı. | Stream Type                      |                             |                 |             |                     | $-14$<br>1/23       |         | Go              | $\mathbf{1}$ | Page 1                |
| Begin Time                      | Main Stream                      |                             |                 |             |                     |                     |         |                 |              |                       |
| $2012 - 6 - 18$                 | 15:30:52<br>$\frac{1}{2}$        |                             |                 |             |                     |                     |         |                 |              |                       |
| End Time                        |                                  |                             |                 |             |                     |                     |         |                 |              |                       |
| $2012 - 6 - 19$ $\rightarrow$   | $\frac{1}{\sqrt{2}}$<br>15:30:52 |                             |                 |             |                     |                     |         |                 |              |                       |
| Remote Backup                   |                                  |                             |                 |             |                     |                     |         |                 |              |                       |
|                                 |                                  | Device ID                   |                 | Type        | <b>BUS</b>          | Left Space (KB)     |         | Total Sp.::     | Directory    |                       |
| Backup device                   | $sde5$ (USB $\rightarrow$        |                             | sde5 (USB DISK) | <b>DISK</b> | <b>USB</b>          | 7455744             | 7817728 |                 | lnfs         |                       |
| Search                          |                                  | $\left  \mathbf{K} \right $ |                 |             | m                   |                     |         |                 |              | $\blacktriangleright$ |
| Backup type                     | DAV<br>$\overline{\phantom{a}}$  |                             |                 |             |                     |                     |         |                 |              |                       |
| Start back                      | Stop backup                      |                             |                 |             |                     |                     |         |                 |              |                       |
|                                 |                                  |                             |                 |             |                     |                     |         |                 |              |                       |

Figure 7-104

Now you can see system begins backup and the Stop backup button becomes valid. You can click it to terminate current operation.

At the bottom of the interface, there is a process bar for your reference.

# 7.10 Alarm

Click alarm function, you can see an interface is shown as Figure 7-105. Here you can set device alarm type and alarm sound setup.

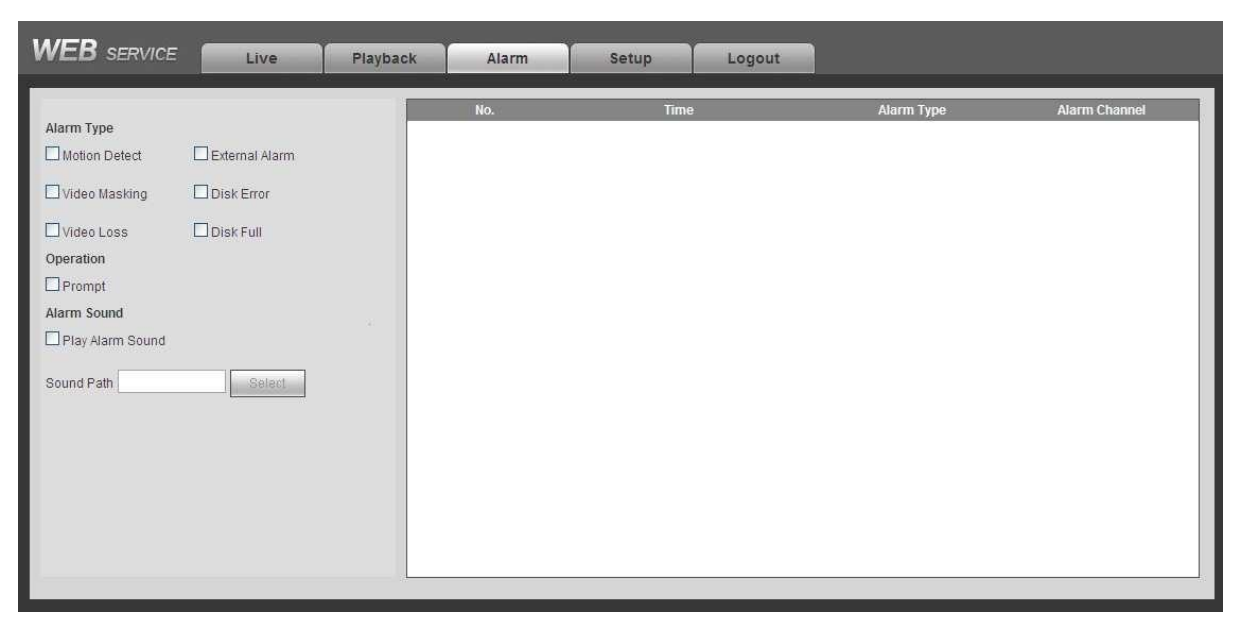

Figure 7-105

Please refer to the following sheet for detailed information.

Please make sure current device can upload the alarm.

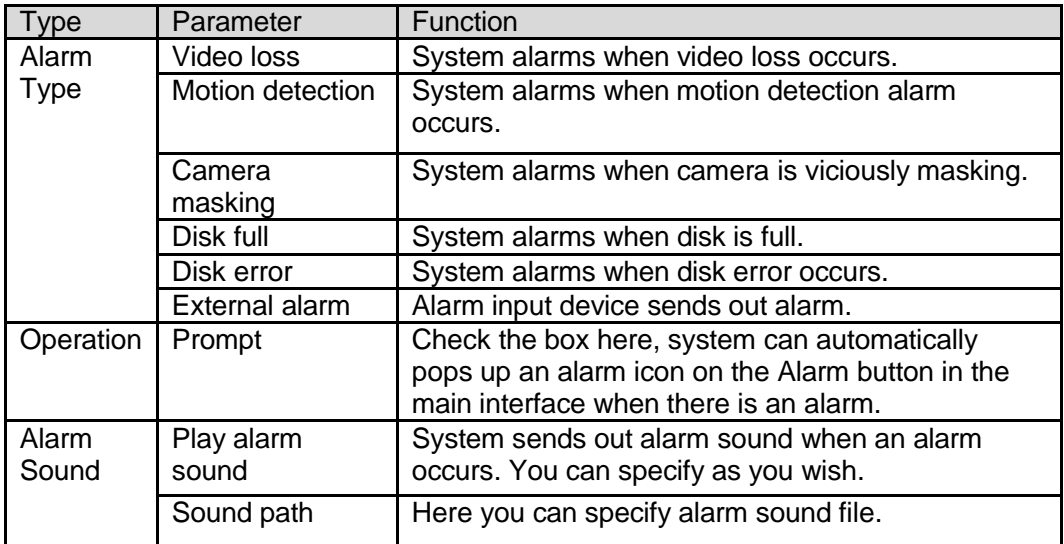

# 7.11 Log out

Click log out button, system goes back to log in interface. See Figure 7-106. You need to input user name and password to login again.

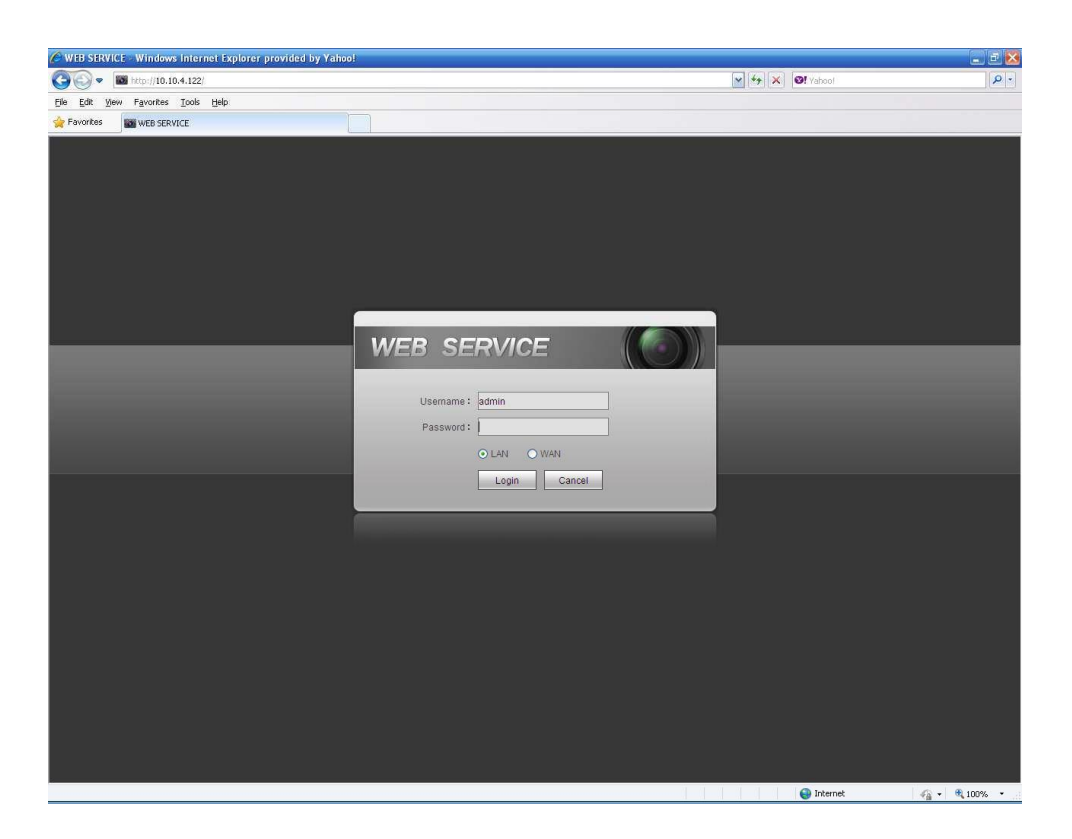

Figure 7-106

# 7.12Un-install Web Control

You can use web un-install tool "uninstall web.bat" to un-install web control.

**Please note, before you un-installation, please close all web pages, otherwise the uninstallation might result in error.**

# 8 Professional Surveillance System

Besides Web, you can use our Professional Surveillance Software (PSS) to login the device. For detailed information, please refer to *PSS user's manual.*

# 9 FAQ

# **1. DVR can not boot up properly.**

There are following possibilities:

- Input power is not correct.
- Power connection is not correct.
- Power switch button is damaged.
- Program upgrade is wrong.
- HDD malfunction or something wrong with HDD ribbon.
- Seagate DB35.1, DB35.2, SV35 or Maxtor 17-g has compatibility problem. Please upgrade to the latest version to solve this problem.
- Front panel error.
- Main board is damaged.

## **2. DVR often automatically shuts down or stops running.**

There are following possibilities:

- Input voltage is not stable or it is too low.
- HDD malfunction or something wrong wit the ribbon.
- Button power is not enough.
- Front video signal is not stable.
- Working environment is too harsh, too much dust.
- Hardware malfunction.

### **3. System can not detect hard disk.**

There are following possibilities:

- HDD is broken.
- HDD ribbon is damaged.
- HDD cable connection is loose.
- Main board SATA port is broken.

# **4. There is no video output whether it is one-channel, multiple-channel or all-channel output.**

There are following possibilities:

- Program is not compatible. Please upgrade to the latest version.
- Brightness is 0. Please restore factory default setup.
- There is no video input signal or it is too weak.
- Check privacy mask setup or your screen saver.
- DVR hardware malfunctions.

### **5. Real-time video color is distorted.**

There are following possibilities:

- When using BNC output, NTSC and PAL setup is not correct. The real-time video becomes black and white.
- DVR and monitor resistance is not compatible.
- Video transmission is too long or degrading is too huge.

DVR color or brightness setup is not correct.

# **6. Can not search local records.**

There are following possibilities:

- HDD ribbon is damaged.
- HDD is broken.
- Upgraded program is not compatible.
- The recorded file has been overwritten.
- Record function has been disabled.

# **7. Video is distorted when searching local records.**

There are following possibilities:

- Video quality setup is too low.
- Program read error, bit data is too small. There is mosaic in the full screen. Please restart the DVR to solve this problem.
- HDD data ribbon error.
- HDD malfunction.
- DVR hardware malfunctions.

## **8. There is no audio when monitor.**

There are following possibilities:

- **It is not a power picker.**
- It is not a power acoustics.
- Audio cable is damaged.
- DVR hardware malfunctions.

### **9. There is audio when monitor but there is no audio when system playback.**

There are following possibilities:

- Setup is not correct. Please enable audio function
- Corresponding channel has no video input. Playback is not continuous when the screen is blue.

### **10. Time display is not correct.**

There are following possibilities:

- Setup is not correct
- Battery contact is not correct or voltage is too low.
- Crystal is broken.

### **11. DVR can not control PTZ.**

There are following possibilities:

- Front panel PTZ error
- PTZ decoder setup, connection or installation is not correct.
- Cable connection is not correct.
- PTZ setup is not correct.
- PTZ decoder and DVR protocol is not compatible.
- PTZ decoder and DVR address is not compatible.
- When there are several decoders, please add 120 Ohm between the PTZ decoder A/B cables furthest end to delete the reverberation or impedance matching. Otherwise the PTZ control is not stable.
- The distance is too far.

### **12. Motion detection function does not work.**

There are following possibilities:

- Period setup is not correct.
- Motion detection zone setup is not correct.
- Sensitivity is too low.
- For some versions, there is hardware limit.

### **13. Can not log in client-end or web.**

There are following possibilities:

- For Windows 98 or Windows ME user, please update your system to Windows 2000 sp4. Or you can install client-end software of lower version. Please note right now, our DVR is not compatible with Windows VISTA control.
- ActiveX control has been disabled.
- No dx8.1 or higher. Please upgrade display card driver.
- Network connection error.
- Network setup error.
- Password or user name is invalid.
- Client-end is not compatible with DVR program.

### **14. There is only mosaic no video when preview or playback video file remotely.**

There are following possibilities:

- Network fluency is not good.
- Client-end resources are limit.
- There is multiple-cast group setup in DVR. This mode can result in mosaic. Usually we do not recommend this mode.
- There is privacy mask or channel protection setup.
- Current user has no right to monitor.
- DVR local video output quality is not good.

### **15. Network connection is not stable.**

There are following possibilities:

- Network is not stable.
- IP address conflict.
- MAC address conflict.
- PC or DVR network card is not good.

### **16. Burn error /USB back error.**

There are following possibilities:

Burner and DVR are in the same data cable.

- System uses too much CPU resources. Please stop record first and then begin backup.
- Data amount exceeds backup device capacity. It may result in burner error.
- Backup device is not compatible.
- Backup device is damaged.

### **17. Keyboard can not control DVR.**

There are following possibilities:

- DVR serial port setup is not correct
- Address is not correct
- When there are several switchers, power supply is not enough.
- Transmission distance is too far.

### **18. Alarm signal can not been disarmed.**

There are following possibilities:

- Alarm setup is not correct.
- Alarm output has been open manually.
- Input device error or connection is not correct.
- Some program versions may have this problem. Please upgrade your system.

### **19. Alarm function is null.**

There are following possibilities:

- Alarm setup is not correct.
- Alarm cable connection is not correct.
- Alarm input signal is not correct.
- There are two loops connect to one alarm device.

### **21. Record storage period is not enough.**

There are following possibilities:

- Camera quality is too low. Lens is dirty. Camera is installed against the light. Camera aperture setup is not correct.
- HDD capacity is not enough.
- HDD is damaged.

### **22. Can not playback the downloaded file.**

There are following possibilities:

- There is no media player.
- No DXB8.1 or higher graphic acceleration software.
- There is no DivX503Bundle.exe control when you play the file transformed to AVI via media player.
- No DivX503Bundle.exe or ffdshow-2004 1012 .exe in Windows XP OS.

### **23. Forgot local menu operation password or network password**

Please contact your local service engineer or our sales person for help. We can guide you to solve this problem.

# **24. For the HD-SDI 1080P 1.5U and 2U series product, system loses frames when record local file or the playback is not smooth.**

There are following possibilities:

- Close extra stream record function.
- Close snapshot function.
- Reduce monitor channel amount of the WEB.
- Close FTP upload function.

## **25. When I login via HTTPS, a dialogue says the certificate for this website is for other address.**

Please follow chapter 7.8.2.14.1 to create server certificate.

## **26. When I login via HTTPS, a dialogue says the certificate is not trusted.**

Please follow chapter 7.8.2.14.2 to download root certificate.

**27. When I login via HTTPS, a dialogue says the certificate has expired or is not valid yet.**

Please make sure your PC time is the same as the device time.

# **Daily Maintenance**

- Please use the brush to clean the board, socket connector and the chassis regularly.
- The device shall be soundly earthed in case there is audio/video disturbance. Keep the device away from the static voltage or induced voltage.
- Please unplug the power cable before you remove the audio/video signal cable, RS232 or RS485 cable.
- Do not connect the TV to the local video output port (VOUT).It may result in video output circuit.
- Always shut down the device properly. Please use the shutdown function in the menu, or you can press the power button in the rear pane for at least three seconds to shut down the device. Otherwise it may result in HDD malfunction.
- Please make sure the device is away from the direct sunlight or other heating sources. Please keep the sound ventilation.
- Please check and maintain the device regularly.

# Appendix A HDD Capacity Calculation

Calculate total capacity needed by each DVR according to video recording (video recording type and video file storage time).

Step 1: According to Formula (1) to calculate storage capacity  $q_i$  that is the capacity of each channel needed for each hour, unit Mbyte.

$$
q_i = d_i \div 8 \times 3600
$$
  
\div 1024 (1)

In the formula:  $d_i$  means the bit rate, unit Kbit/s

Step 2: After video time requirement is confirmed, according to Formula (2) to calculate the storage capacity $m_i$  , which is storage of each channel needed unit Mbyte.

$$
m_i = q_i \times h_i \times D_i \tag{2}
$$

In the formula:

 $h_i$  means the recording time for each day (hour)

 $D_i$  means number of days for which the video shall be kept

Step 3: According to Formula (3) to calculate total capacity (accumulation)  $q_{\scriptscriptstyle T}^-$  that is needed for all channels in the DVR during **scheduled video recording**.

$$
q_T = \sum_{i=1}^c m_i \tag{3}
$$

In the formula: *c* means total number of channels in one DVR

Step 4: According to Formula (4) to calculate total capacity (accumulation)  $\,q_{\scriptscriptstyle T}$  that is needed for all channels in DVR during **alarm video recording (including motion detection)**.

$$
q_T = \sum_{i=1}^r m_i \times a\% \tag{4}
$$

In the formula:*a%* means alarm occurrence rate

*c*

# Appendix B Compatible Backup Device List

# **Compatible USB drive list**

**NOTE:** Please upgrade the DVR firmware to latest version to ensure the accuracy of the table below. If you use the USB drive, please confirm the format FAT or FAT32.

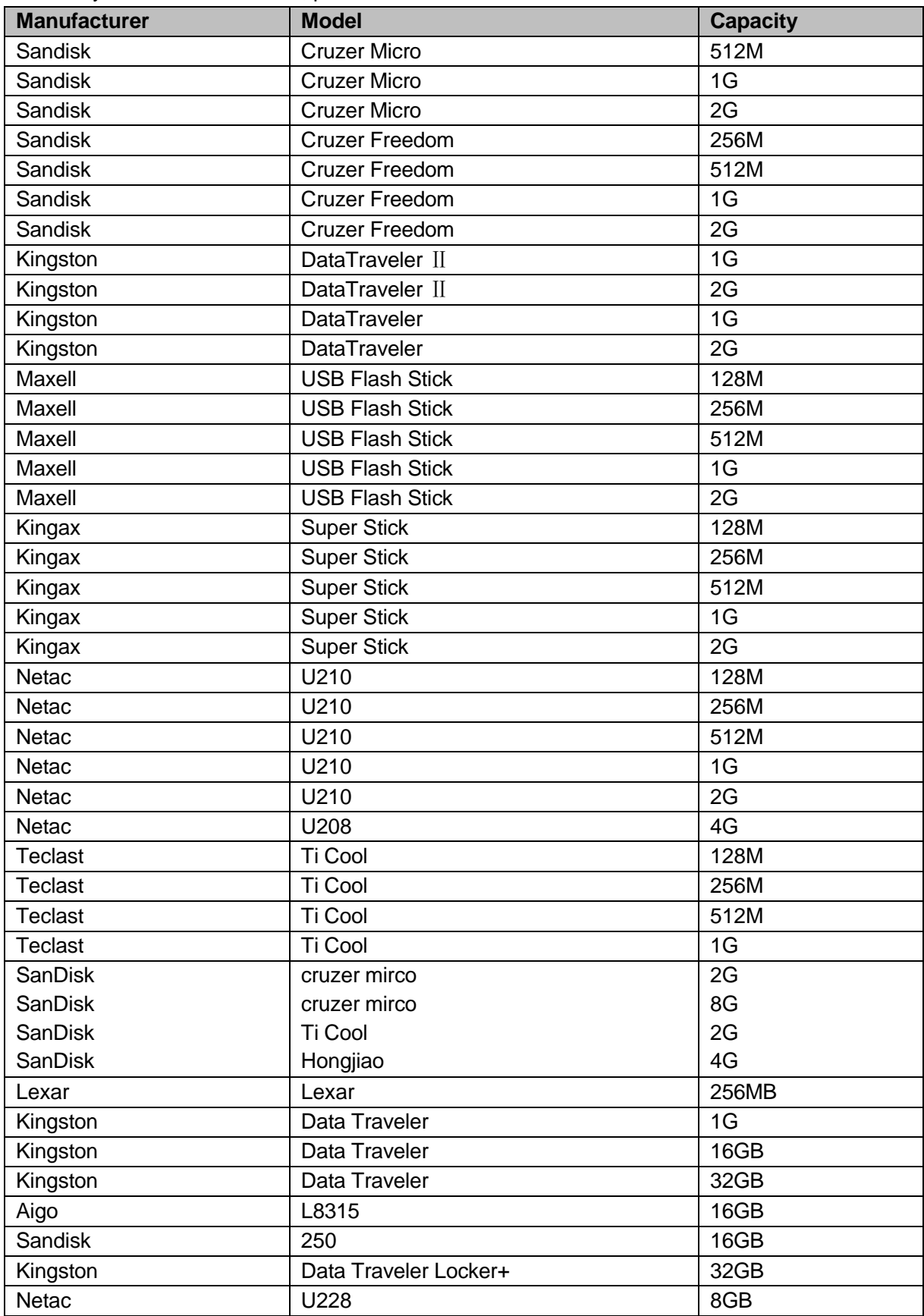

# **Compatible SD Card List**

Please refer to the following sheet for compatible SD card brand.

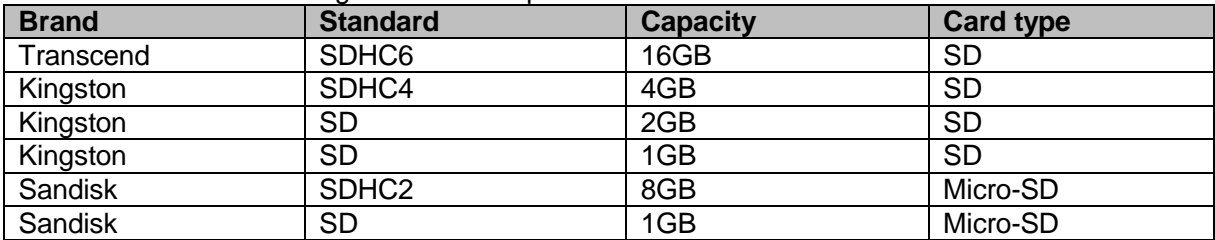

# **Compatible Portable HDD List**

Please refer to the following sheet for compatible portable HDD brand.

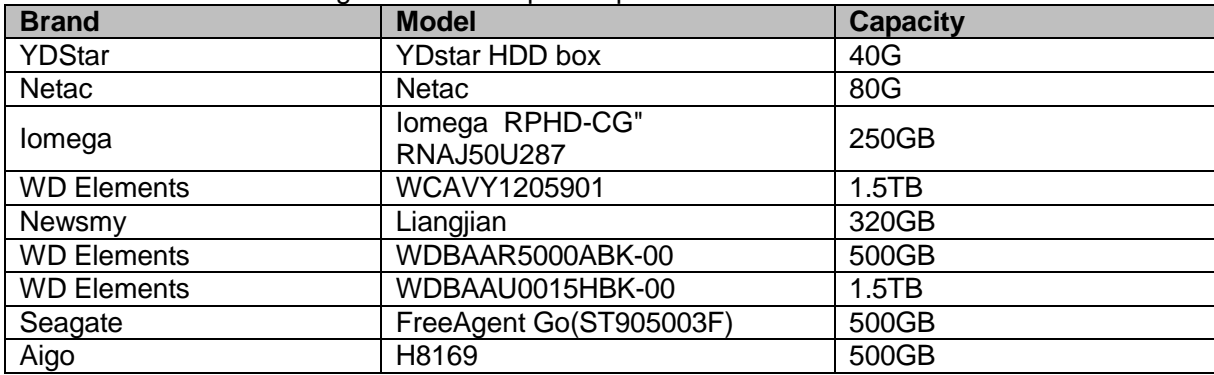

# **Compatible USB DVD Burner List**

**NOTE:** Please upgrade the DVR firmware to latest version to ensure the accuracy of the

table below. And you can use the USB cable with the model recommended to set USB

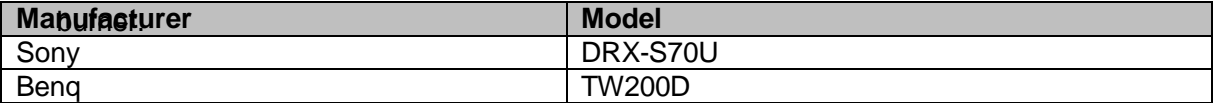

### **Compatible SATA DVD Burner List**

**NOTE:** Please upgrade the DVR firmware to latest version to ensure the accuracy of the table below.

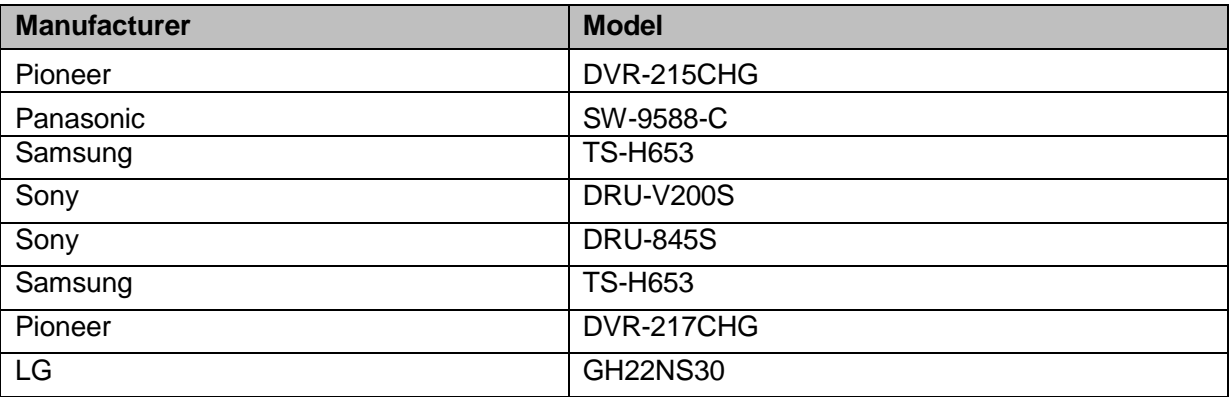

# **Compatible SATA HDD List**

**NOTE:** Please upgrade the DVR firmware to latest version to ensure the accuracy of the table below. And SATA HDD should be used for the DVR with SATA port. Here we recommend HDD of 500G to 4T capacity.

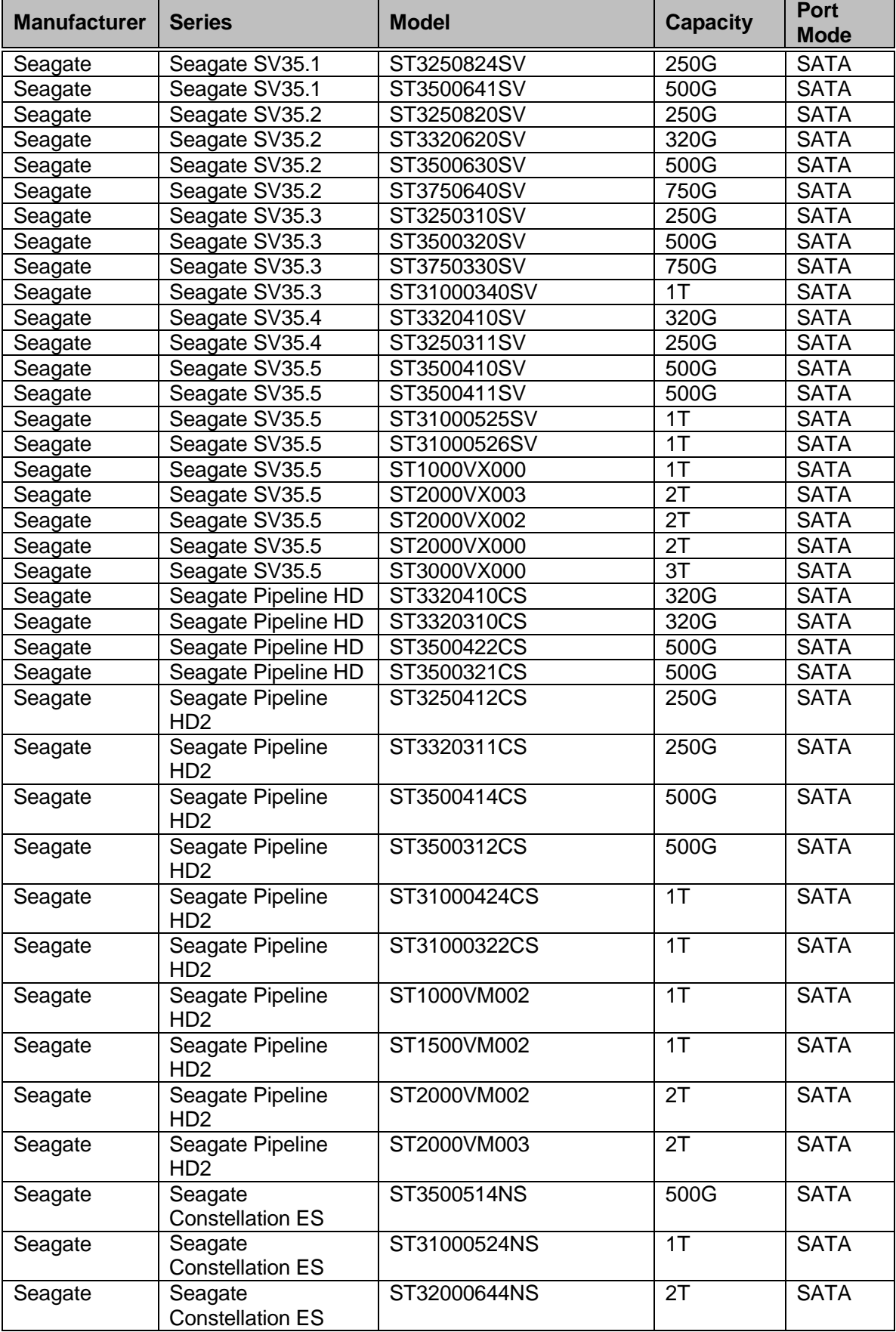

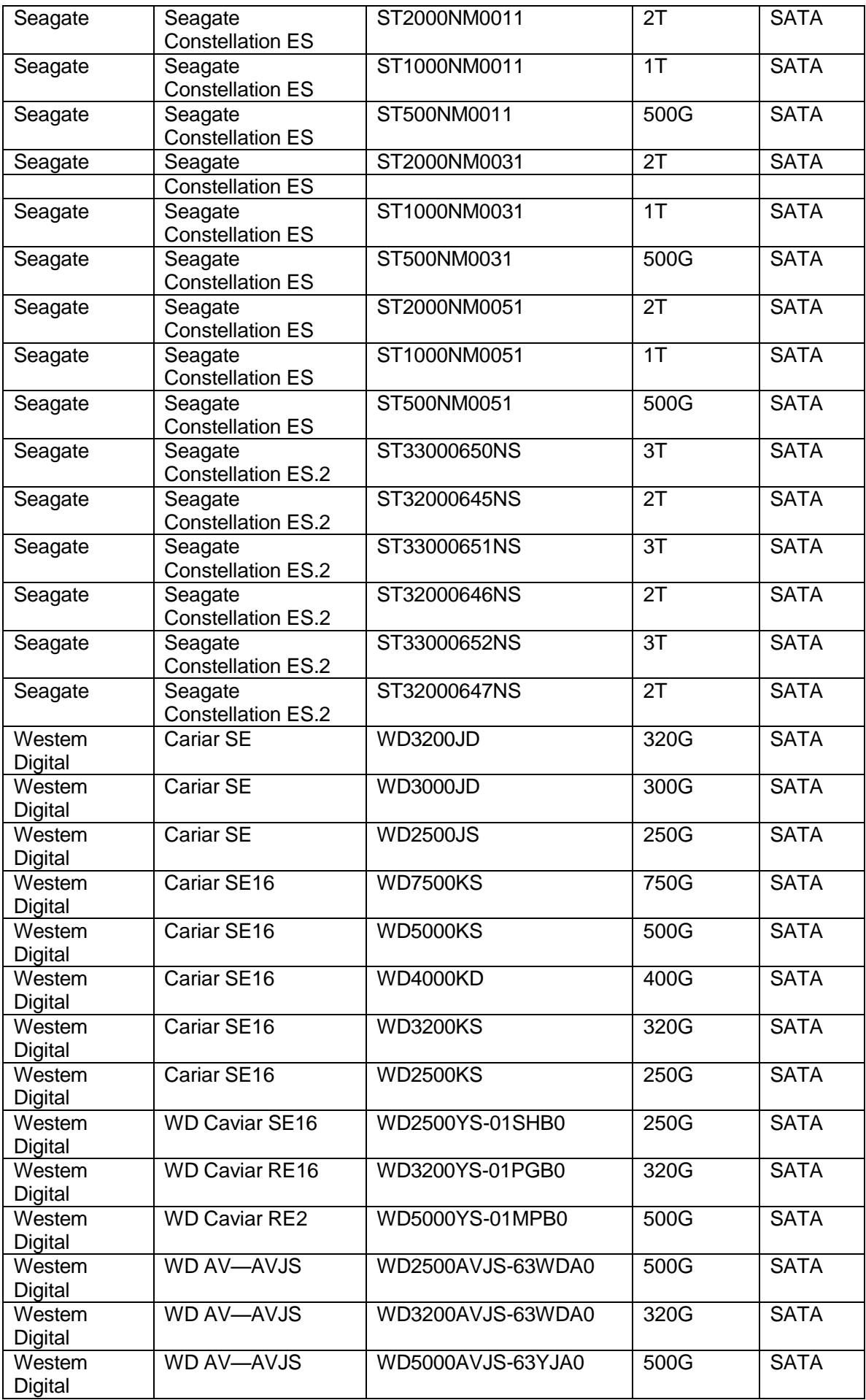

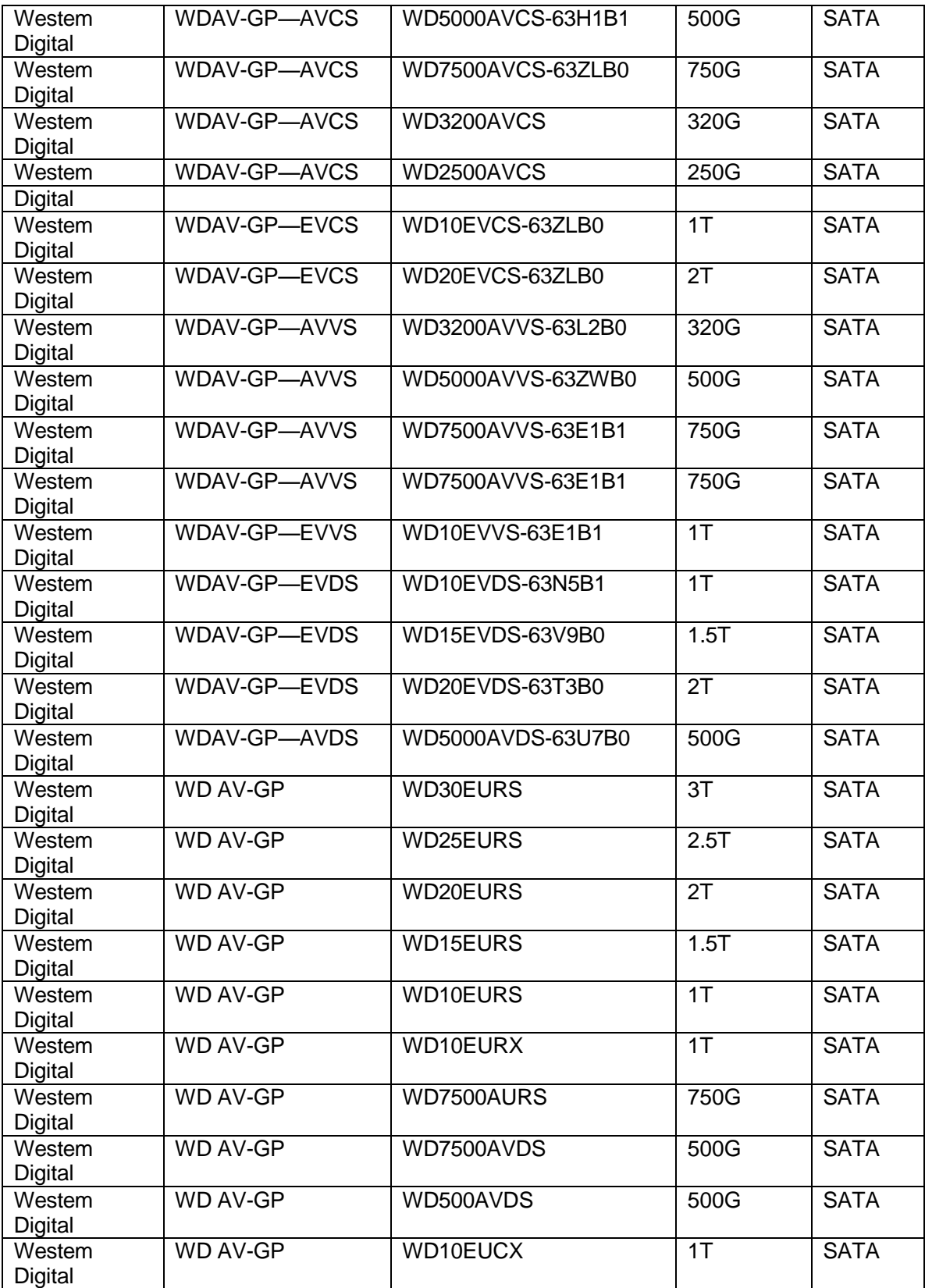

# Appendix C Compatible CD/DVD Device List

**NOTE:** Please upgrade the DVR firmware to latest version to ensure the accuracy of the table below. And you can use the USB cable with the model recommended to set USB burner.

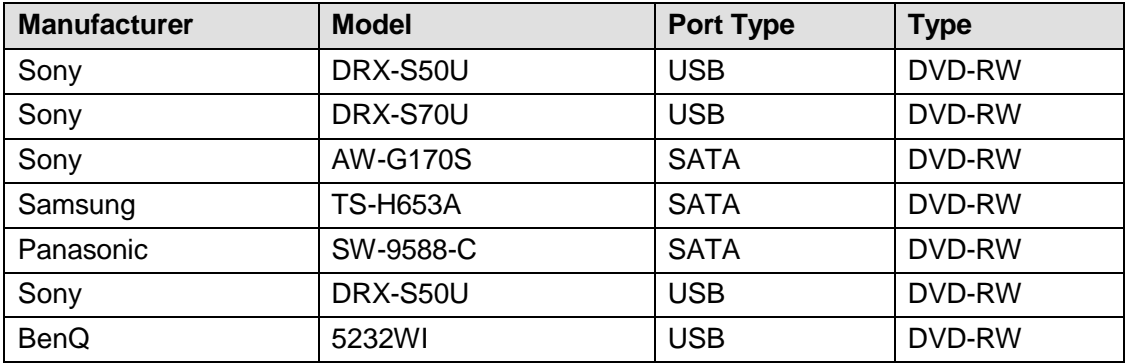

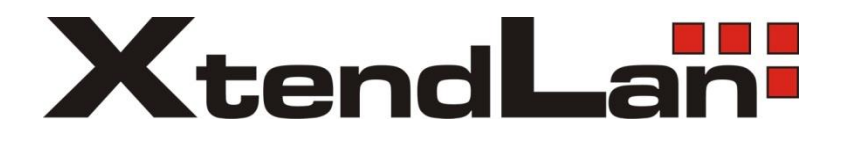